# **MobileLogistics**

# **ATGN**

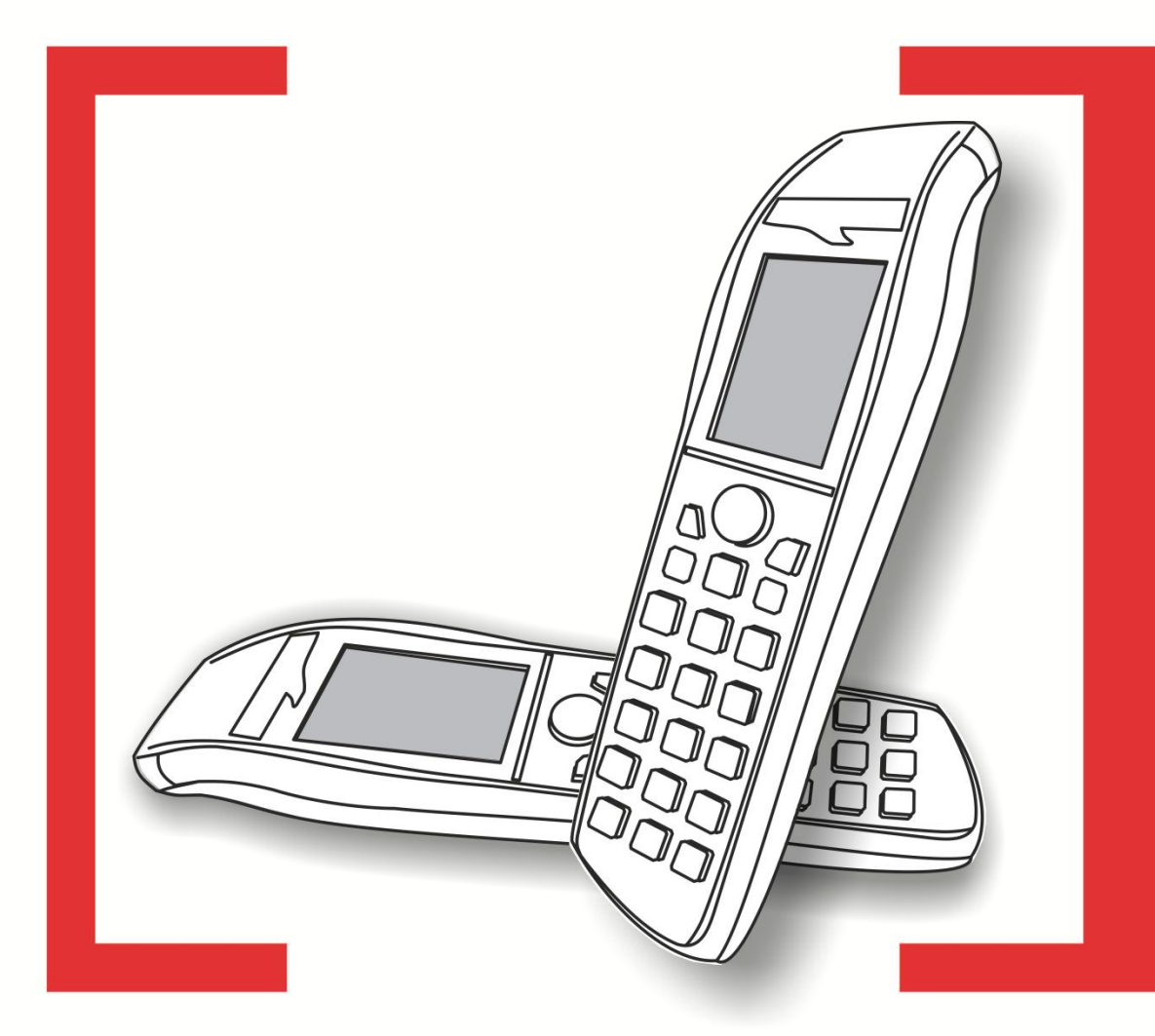

# Руководство пользователя

Руководство пользователя от 13.11.2014 MobileLogistics v. 5.7.0

# Содержание

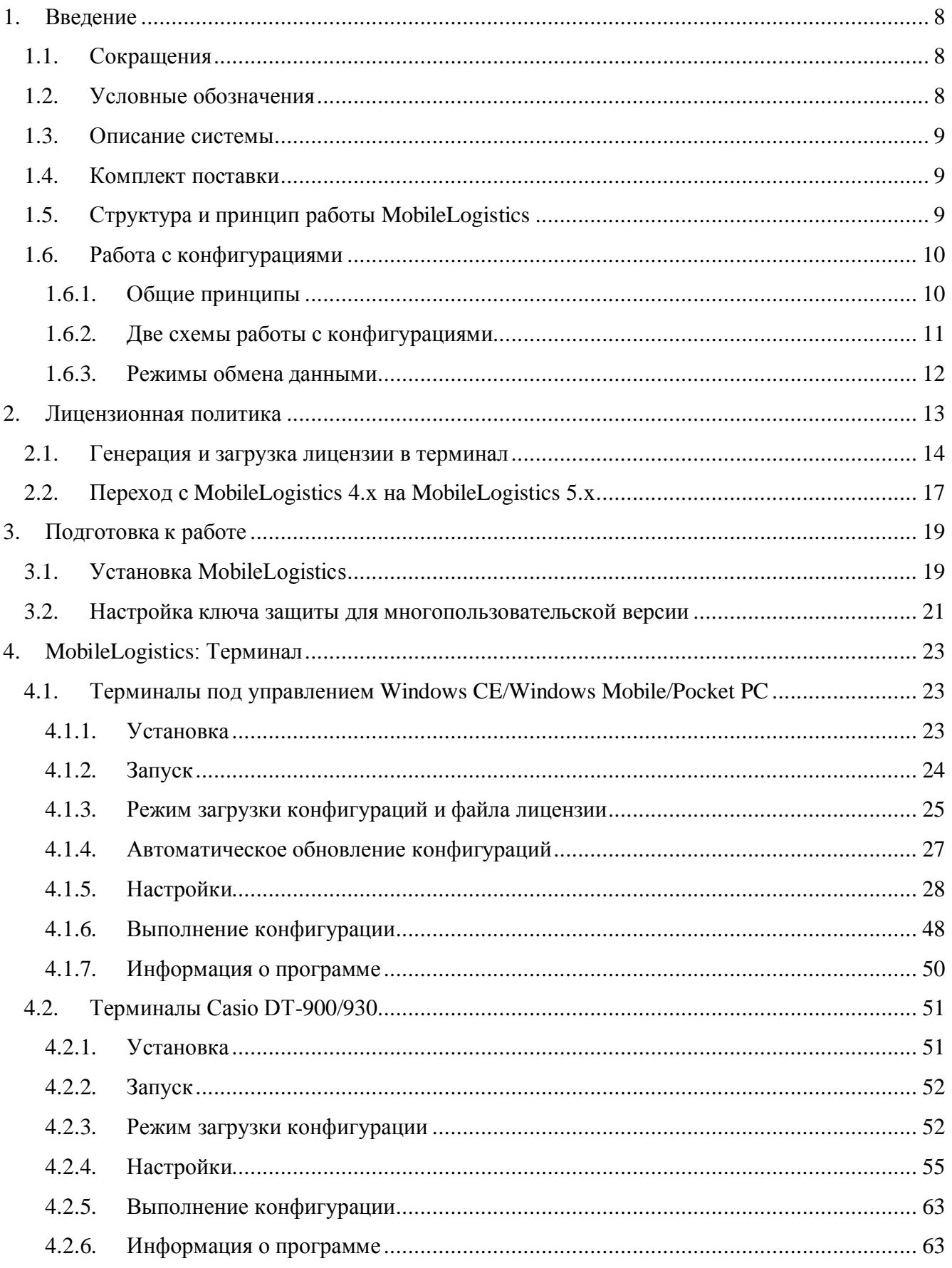

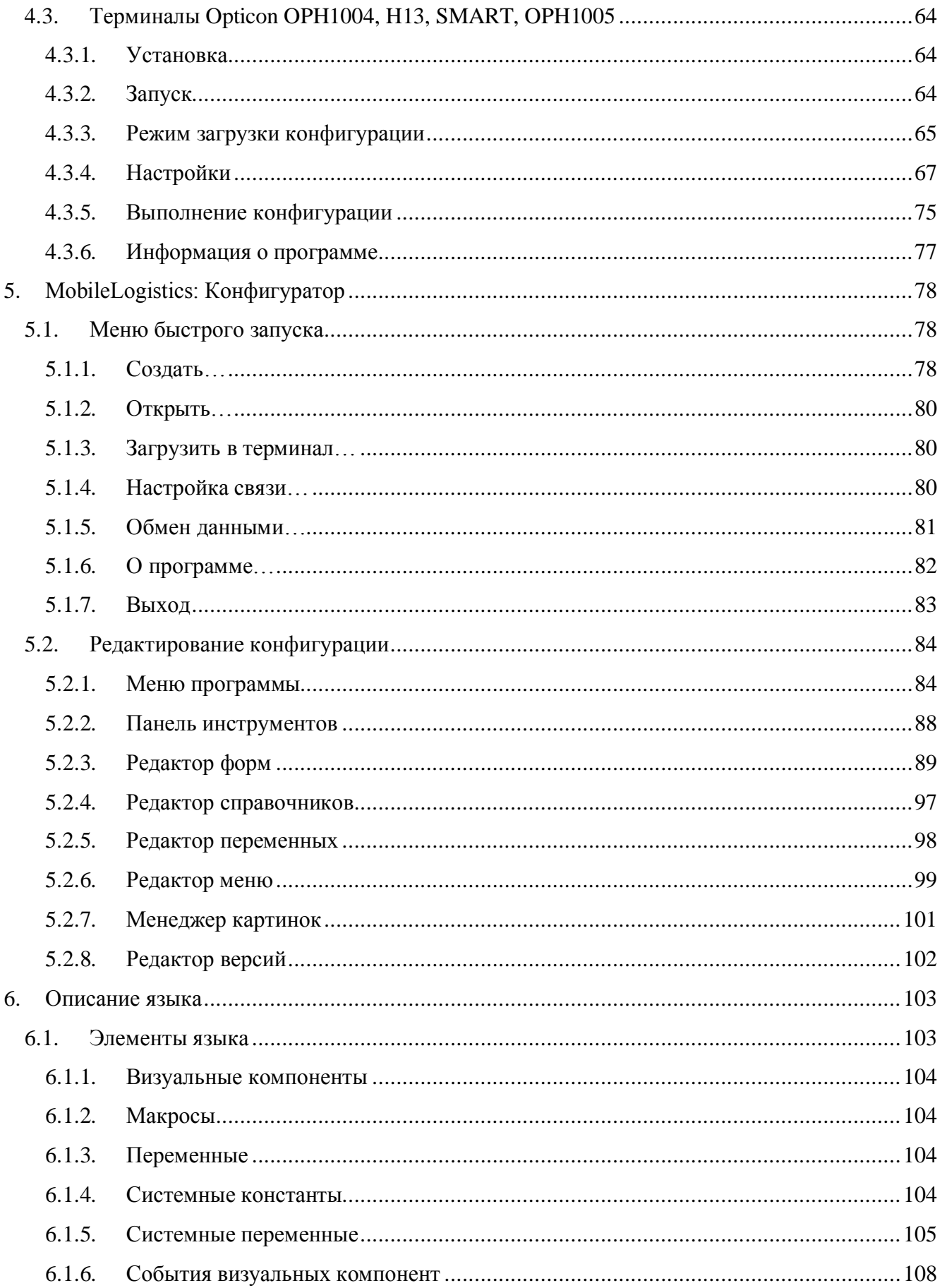

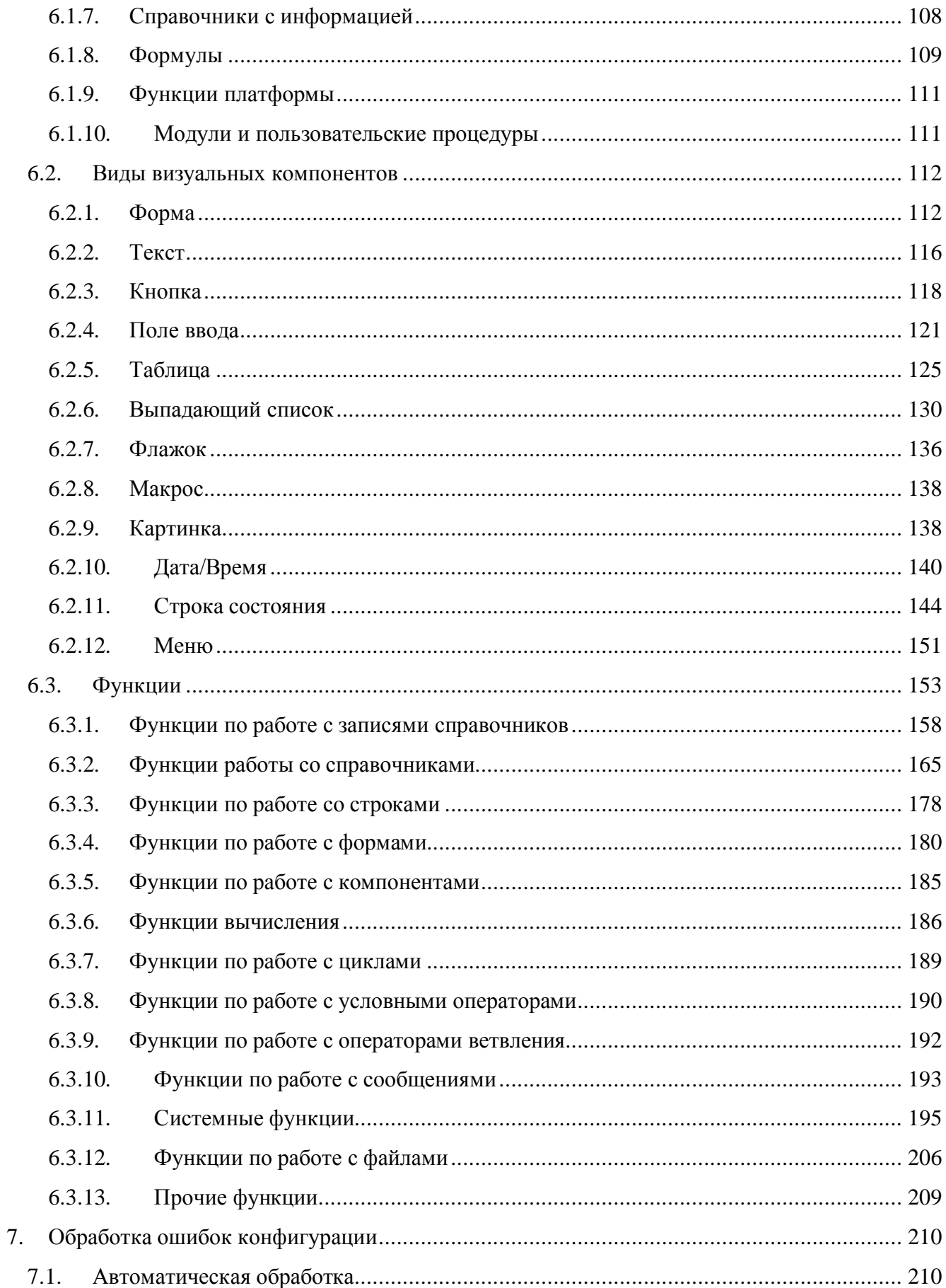

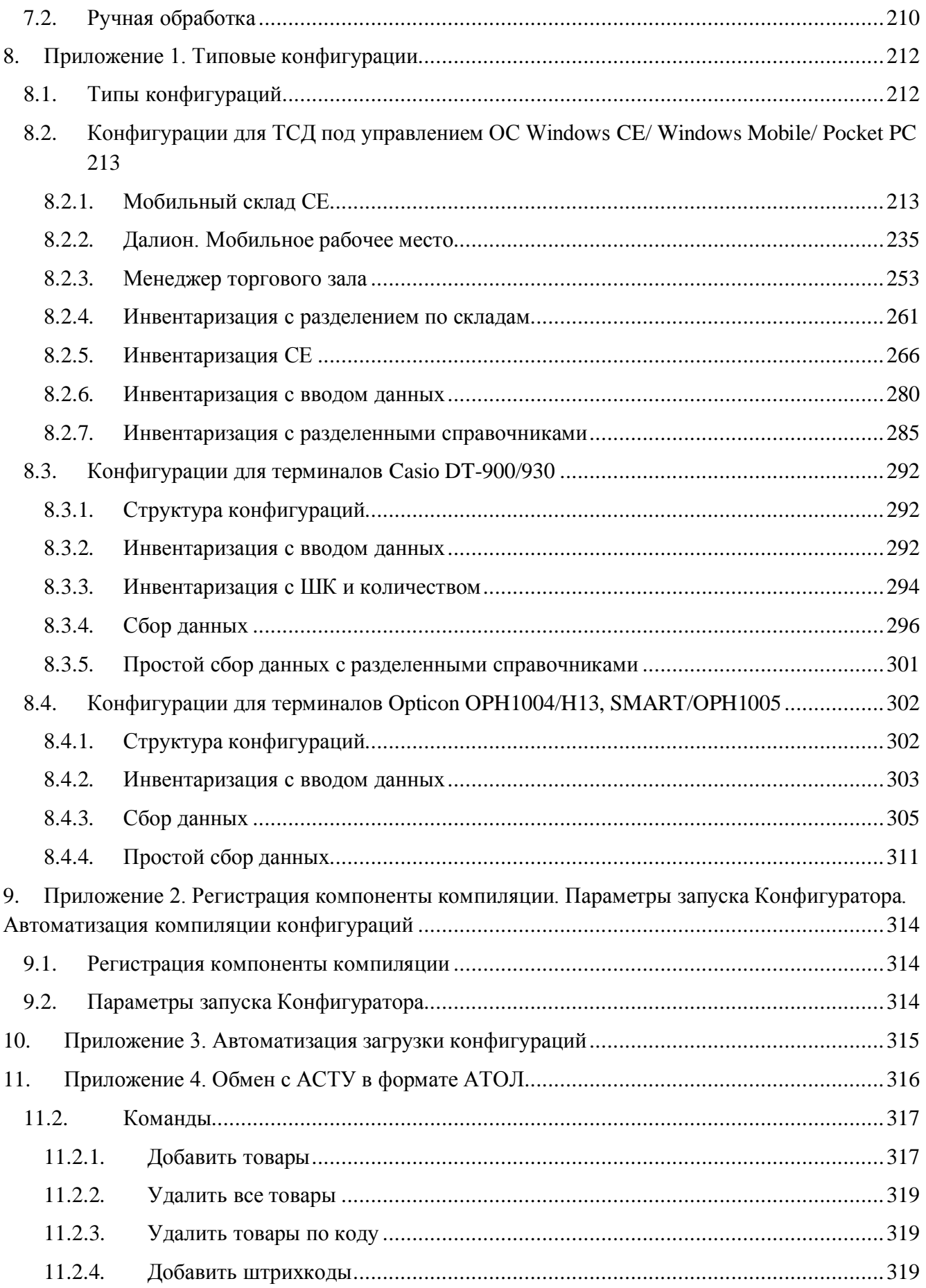

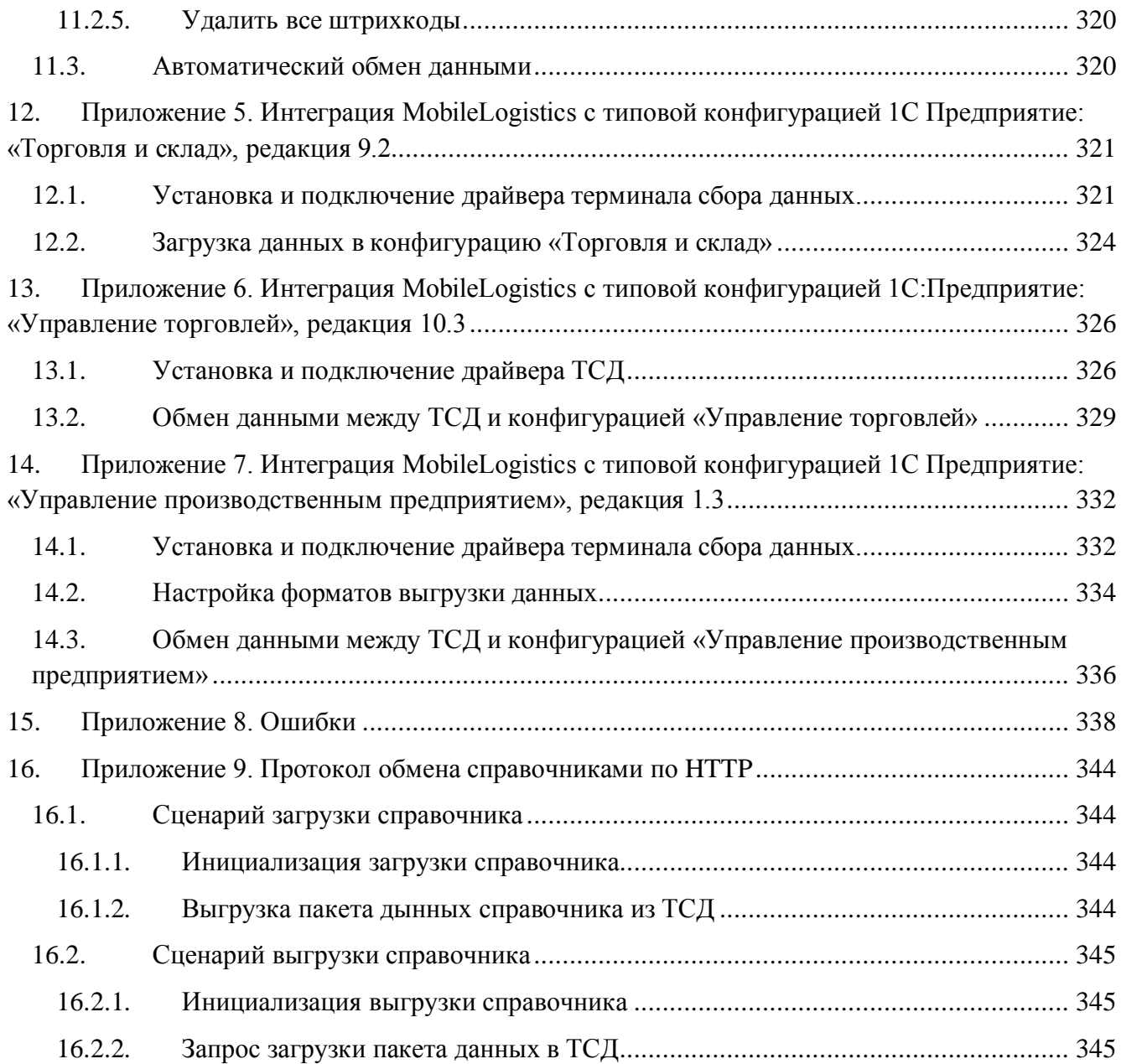

# <span id="page-7-0"></span>**1. Введение**

# <span id="page-7-1"></span>**1.1. Сокращения**

- ПК Персональный Компьютер.<br>ОС Операционная Система.
- ОС Операционная Система.<br>ТСД Терминал Сбора Данных
- ТСД Терминал Сбора Данных.<br>ТМЦ Товарно-материальные це
- ТМЦ Товарно-материальные ценности.<br>ML MobileLogistics
- MobileLogistics

# <span id="page-7-2"></span>**1.2. Условные обозначения**

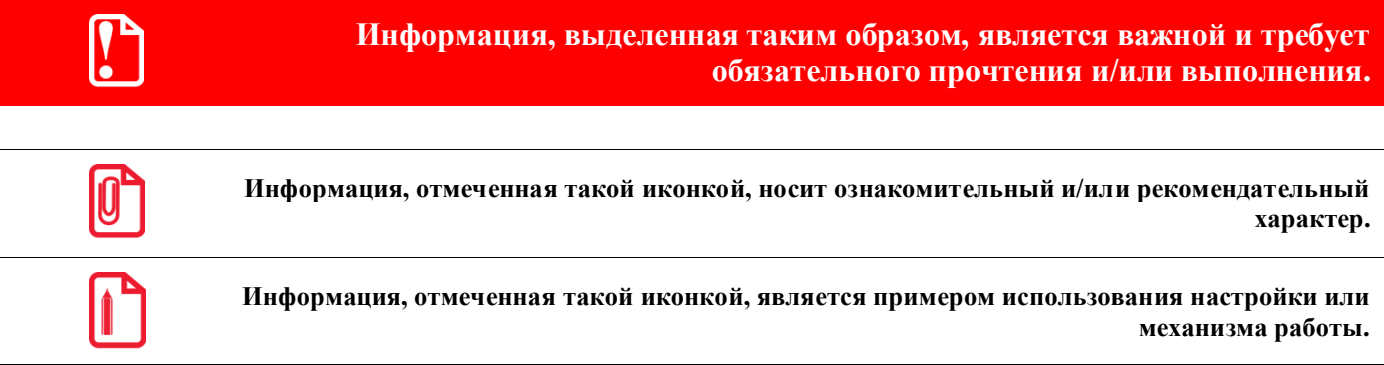

# <span id="page-8-0"></span>**1.3. Описание системы**

Система MobileLogistics предназначена для решения учетных задач на предприятиях торговли и складах при помощи мобильных терминалов сбора данных. Поддерживаются терминалы сбора данных под управлением операционных систем Windows CE/Windows Mobile/Pocket PC, терминалы *Casio DT-900/930* и *Opticon OPH1004, H13*, *SMART, OPH1005*.

Система обладает набором инструментов, позволяющих пользователю создавать собственное программное обеспечение для терминалов сбора данных — конфигурации, загружать его в терминал и производить обмен данными с товароучетной или кассовой программой без специальных знаний в программировании в системах Windows CE/Windows Mobile/Pocket PC, терминалы *Casio DT-900/930* и *Opticon OPH1004, H13*, *SMART, OPH1005*.

Помимо средств для создания конфигураций, в комплект поставки программного продукта входят типовые конфигурации, которые можно либо сразу загрузить в терминал и начать работу, либо изменить в специальном редакторе в соответствии с конкретными задачами.

Для полноценной работы с MobileLogistics необходима его интеграция в товароучетную программу или другое сходное по функциям ПО.

# <span id="page-8-1"></span>**1.4. Комплект поставки**

Комплект поставки системы MobileLogistics включает в себя следующие компоненты:

 Программный комплекс «MobileLogistics: Конфигуратор» состоит из компонент для создания и изменения конфигураций, компиляции и загрузки конфигураций в терминал, загрузки/выгрузки данных из терминала (при помощи «АТОЛ: Драйвер терминалов сбора данных»). Размещение: «Пуск \ Программы \ АТОЛ \ MobileLogistics \ Конфигуратор».

• «АТОЛ: Драйвер терминалов сбора данных»: Размещение: Пуск \ Программы \ АТОЛ \ Драйверы торгового оборудования».

 Программа «MobileLogistics: Терминал» обеспечивает работу созданных пользователем конфигураций на терминале сбора данных. Размещение: «C:\Program Files \ АТОЛ \ MobileLogistics  $\langle$  Bin  $\langle$  Terminal».

 Типовые конфигурации — готовые решения для выполнения стандартных учетных операций. Размещение: «C:\ Program Files \ АТОЛ \ MobileLogistics \ Samples».

• Руководство пользователя к системе MobileLogistics. Размещение: «Пуск \ Программы \ АТОЛ \ MobileLogistics \Документация».

# <span id="page-8-2"></span>**1.5. Структура и принцип работы MobileLogistics**

MobileLogistics представляет собой комплекс программ, часть которых работает на ПК, а часть — на мобильном терминале сбора данных. После установки дистрибутива системы часть компонент нужно загрузить в терминал сбора данных.

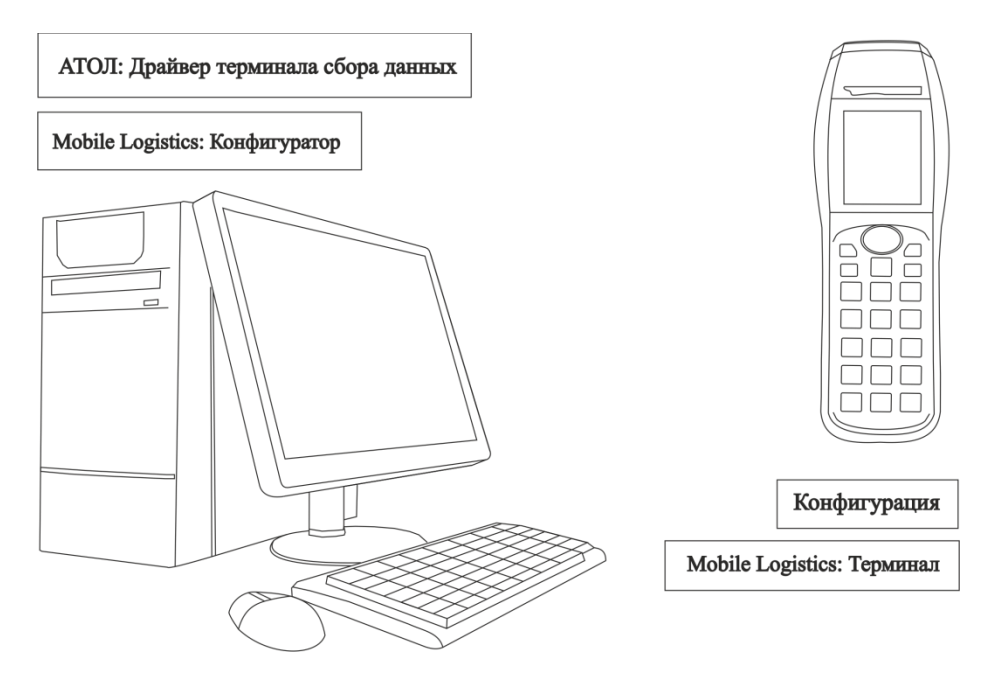

MobileLogistics, работающий на ПК, включает в себя:

- MobileLogistics: Конфигуратор;
- «АТОЛ: Драйвер терминалов сбора данных»;
- Типовые конфигурации.

Расмотрим подробнее каждый из компонентов.

**MobileLogistics:Конфигуратор** позволяет создавать и редактировать конфигурации, также служит для преобразования созданных конфигураций в формат, пригодный для исполнения на терминале.

Компонент для обмена данными с терминалом **«АТОЛ: Драйвер терминалов сбора данных»** позволяет загружать в терминал созданные конфигурации и производить обмен данными между терминалом и товароучетным, кассовым или иным ПО.

Кроме того, на ПК устанавливаются типовые конфигурации (например, Инвентаризация, Менеджер торгового зала, Инвентаризация с разделением по складам и т.д.).

На терминал сбора данных загружается конфигурация и программа, обеспечивающая ее работу — MobileLogistics: Терминал.

> st **MobileLogistics: Терминал загружается в терминал сбора данных один раз при установке новой конфигурации переустанавливать программу не нужно.**

# <span id="page-9-0"></span>**1.6. Работа с конфигурациями**

#### <span id="page-9-1"></span>*1.6.1. Общие принципы*

Система MobileLogistics предполагает несколько вариантов работы с конфигурациями. Выбор конкретного варианта определяется задачами, решаемыми с помощью системы.

Набор типовых конфигураций охватывает довольно обширную область задач, поэтому только в редких случаях необходима разработка конфигурации «с нуля». Для большинства

задач достаточно типовых конфигураций из комплекта поставки. Если типовая конфигурация лишь частично удовлетворяет поставленной задаче, ее можно изменить с помощью встроенных средств редактирования.

Перед началом работы с конфигурациями необходимо установить на ПК дистрибутив системы MobileLogistics (см. стр. 19).

# <span id="page-10-0"></span>1.6.2. Две схемы работы с конфигурациями

Общая схема работы с конфигурациями включает в себя три этапа.

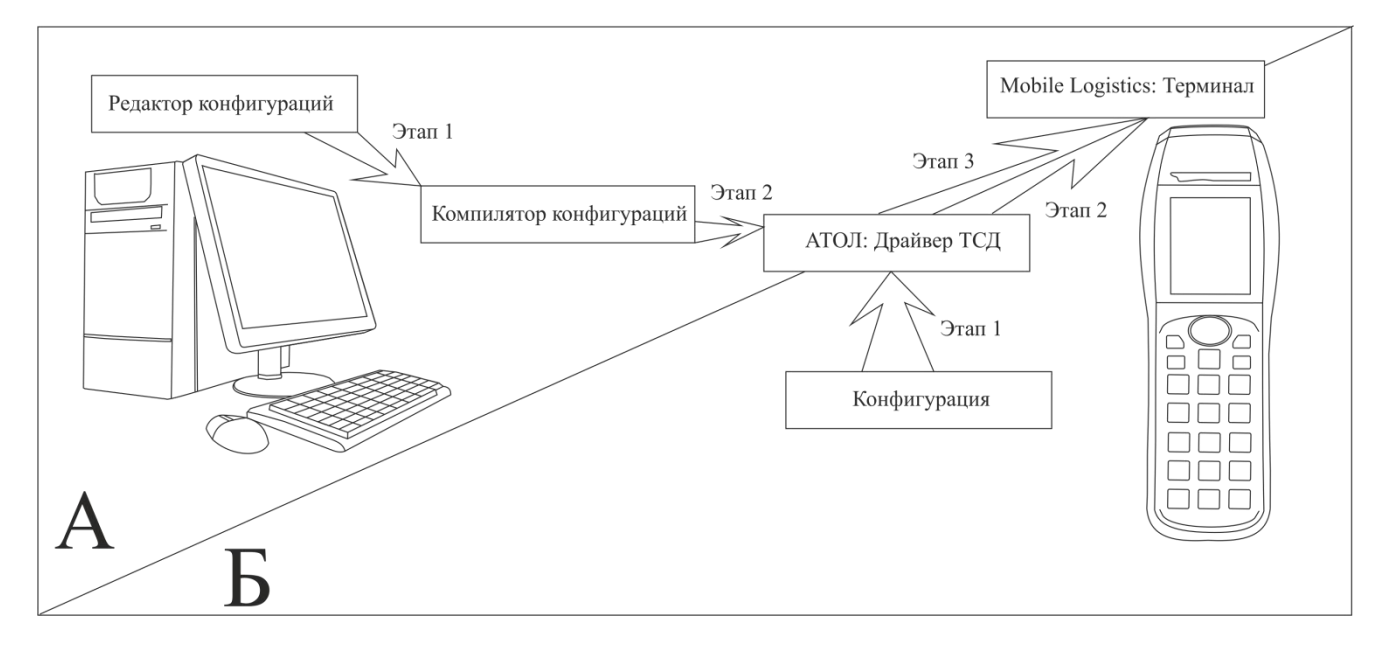

1.6.2.1. Этап 1А. Создание и редактирование конфигурации

Все действия по созданию и изменению конфигурации выполняются в Редакторе конфигураций (Конфигураторе). Описание работы с программой приведено на стр. 78. Созданные или отредактированные конфигурации сохраняются в файлах с расширением .ctf.

#### 1.6.2.2. Этап 2А. Компиляция конфигурации

Для загрузки созданной или измененной конфигурации ее необходимо преобразовать из формата .ctf во внутренний формат данных терминала — скомпилировать. Выполнить компиляцию конфигурации можно как при помощи соответствующего пункта меню Конфигуратора (см. стр. 86), так и запустив Конфигуратор с указанием необходимых параметров командной строки (см. стр. 314). Скомпилированные конфигурации сохраняются в файлах с расширением .cbf.

#### <span id="page-10-1"></span>1.6.2.3. Этап ЗА. Загрузка конфигурации в терминал сбора данных

Загрузка скомпилированной конфигурации производится путем обмена данными между ПК и терминалом, с помощью «АТОЛ: Драйвер терминалов сбора данных».

Обмен данными можно запустить:

- из теста драйвера терминалов сбора данных;
- соответствующим пунктом меню быстрого запуска MobileLogistics: Конфигуратор;

 используя возможность интеграции загрузки конфигурации в любое приложение при помощи ActiveX (см. [Приложение 3\)](#page-314-0).

Особенность этапа заключается в использовании двух программ. С одной стороны — это «АТОЛ: Драйвер терминалов сбора данных», с помощью которого .cbf файл конфигурации отправляется на загрузку в терминал. С другой стороны — это установленная на терминале программа MobileLogistics: Терминал, которая должна находиться в режиме ожидания загрузки конфигурации. Работа с драйвером описана в документации «АТОЛ: Драйверы торгового оборудования», с MobileLogistics: Терминал — на стр[. 23.](#page-22-1)

#### *1.6.2.4. Этапы 1Б и 2Б. Выбор типовой конфигурации и загрузки*

В зависимости от потребностей выбирается одна из типовых конфигураций и загружается в ТСД при помощи «АТОЛ: Драйвер терминалов сбора данных».

Обмен данными можно запустить тремя способами, перечисленными в разделе [«Этап](#page-10-1) 3А. [Загрузка конфигурации в терминал сбора данных»](#page-10-1).

#### <span id="page-11-0"></span>*1.6.3. Режимы обмена данными*

Обмен с ТСД через «АТОЛ: Драйвер терминала сбора данных» возможен только когда терминал находится в режиме обмена данными. Это либо форма «Загрузка конфигурации», либо форма конфигурации, загруженной на терминал, на которой разрешен обмен данными либо системная форма обмена данными, вызванная действием «ФормаОбменаОткрыть». На формах конфигурации, на терминале, где разрешен обмен, возможна загрузка/выгрузка справочников. На форме «Загрузка конфигурации» возможна только загрузка на терминал скомпилированных конфигураций и лицензий, справочники в этом режиме загружать невозможно.

# <span id="page-12-0"></span>**2. Лицензионная политика**

**MobileLogistics: Конфигуратор** является коммерческим продуктом и защищен от несанкционированного использования электронным ключом защиты. Электронный ключ представляет собой компактное устройство, подключаемое к USB порту ПК.

Ключи защиты существуют в двух версиях:

- однопользовательский;
- многопользовательский.

При использовании однопользовательской версии ключа, MobileLogistics: Конфигуратор и ключ защиты должны находиться на одном ПК.

При использовании многопользовательской версии ключа: как MobileLogistics: Конфигуратор, так и ключ могут находиться на любом ПК локальной сети, при этом, существует ограничение на количество подключений пользователей к одному ключу. Подробнее см. стр. [21.](#page-20-0)

В случае отсутствия ключа защиты работа с MobileLogistics: Конфигуратор возможна только в демонстрационном режиме.

При работе в демонстрационном режиме доступны все функции приложения со следующими ограничениями:

- изменения, внесенные в типовые конфигурации, не сохраняются при загрузке конфигурации в терминал; возможно загрузить лишь преобразование конфигурации к другому типу терминала;
- конфигурацию, созданную в данном режиме невозможно компилировать и загружать в терминал;
- недоступен функционал защиты конфигураций файлами сертификатов;
- недоступно сохранение созданной пользователем конфигурации.

**MobileLogistics: Терминал** защищается файлом лицензии. Для полноценной работы программы необходимо приобрести и установить лицензию на терминал.

При работе без лицензии программа функционирует в демонстрационном режиме (действует ограничение на обмен данными с ПК — выгрузка из терминала не более 10 записей справочника).

Лицензии бывают двух типов: PRO и BASIC. В таблице указаны режимы работы программы в зависимости от приобретенной лицензии и типа конфигурации:

<span id="page-13-1"></span>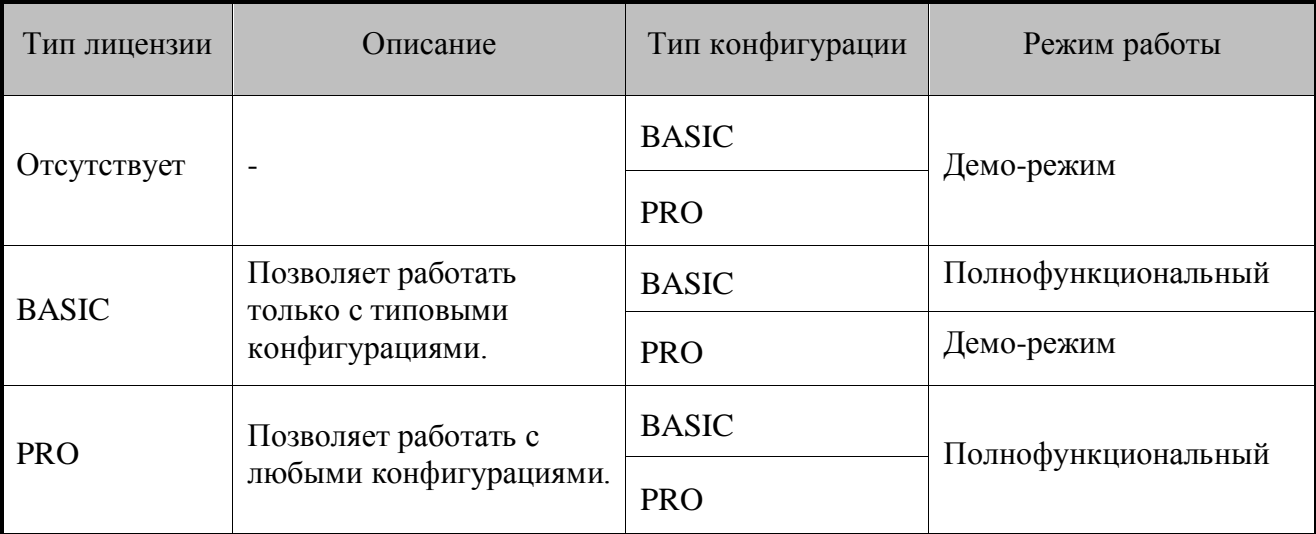

Типы конфигураций:

- BASIC типовые конфигурации;
- PRO конфигурации, создаваемые пользователем при использовании ключа защиты;

```
\bm{0}
```
st **Для терминалов Opticon OPH1005 для работы конфигурации BASIC/PRO, нужна лицензия Pro.** 

# <span id="page-13-0"></span>**2.1. Генерация и загрузка лицензии в терминал**

Генерировать файл лицензии для ПО MobileLogistics необходимо самостоятельно, используя два идентификатора: LicenseID и DeviceID.

LicenseID – это уникальный идентификатор лицензии. Физически он представляет собой конверт CD с ПО, разработанным компанией АТОЛ. На внешней стороне конверта напечатаны название лицензии (согласно прайс-листу компании АТОЛ) и серийный номер лицензии.

Внутри конверта находится вкладыш с полным номером LicenseID. Именно этот конверт с вкладышем отгружается при заказах лицензий на ТСД:

(22171) MobileLogistics v.5.х Лицензия Pro Win

LicenselD:

HMC7W-A6B4B-33MT4-1DCOK-7YUAD-C9ACB

Получить лицензию вы можете по адресу: http://www.atol.ru/support/filelic/ 20131105 12:08:08

#1

DeviceID – это уникальный идентификатор устройства. Подробнее о DeviceID см. на ст[р.35.](#page-34-0) Механизм загрузки файла лицензии в терминал:

Запустите MobileLogistics. Зайдите в пункт «О программе». Перепишите идентификационный номер терминала или cкопируйте со страницы свойств драйвера терминалов сбора данных (подробнее см. стр. [80\)](#page-79-2).

Для генерации лицензии воспользуйтесь страницей формирования запроса по адресу <http://www.atol.ru/support/filelic> оформленной в виде мастера.

 Выберите «Активация лицензии». Этот пункт необходимо выбирать при покупке новой лицензии для терминала сбора данных.

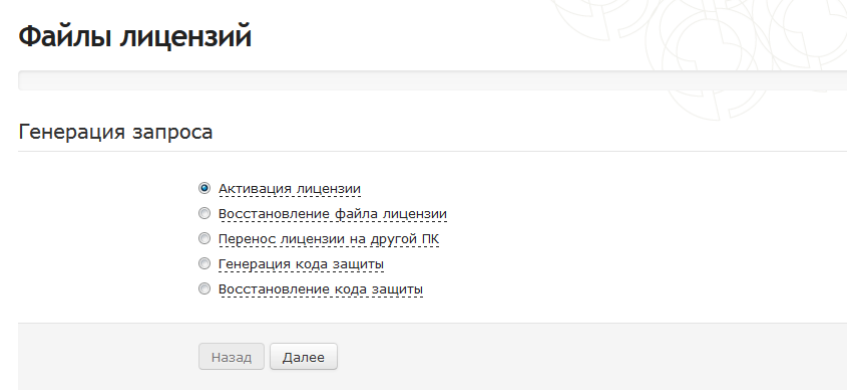

 Далее следует выбрать ПО, на которое требуется новая лицензия. В нашем случае это MobileLogistics.

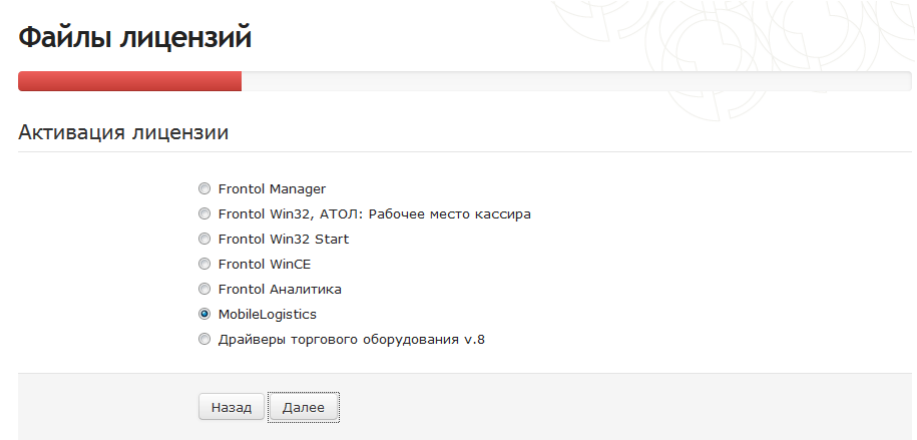

 После этого требуется выбрать модель ТСД и, в случае подключения ТСД Casio DT-9xx версию продукта.

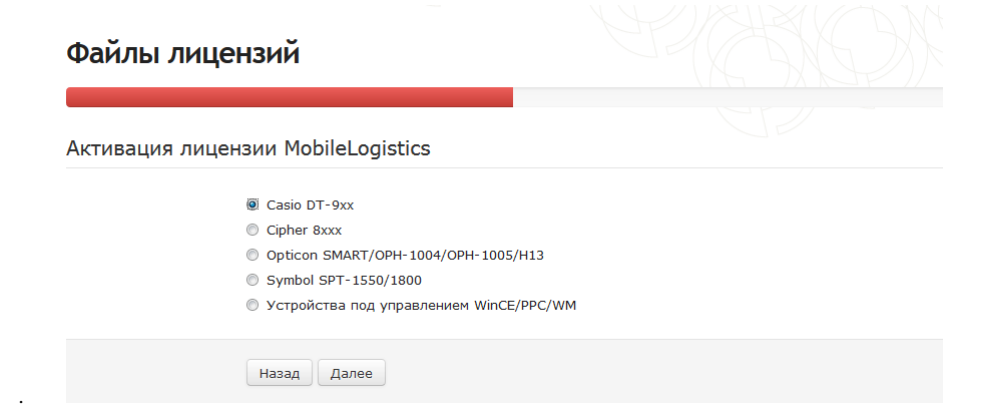

 $\bar{1}$ 

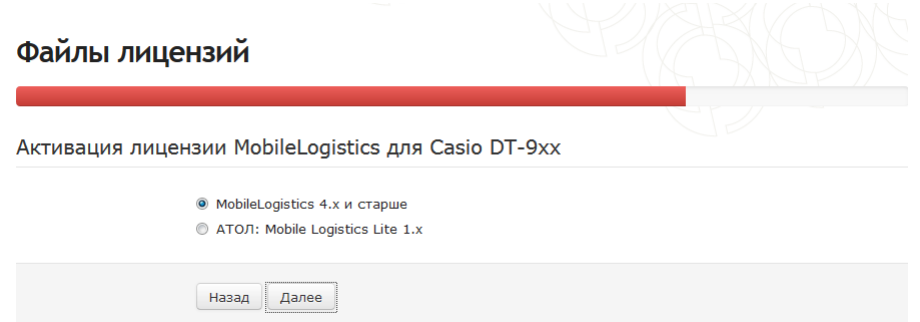

 Далее требуется заполнить поля LicenseID, DeviceID, а также для ТСД на платформе DOS поле SN, и нажать кнопку «Добавить».

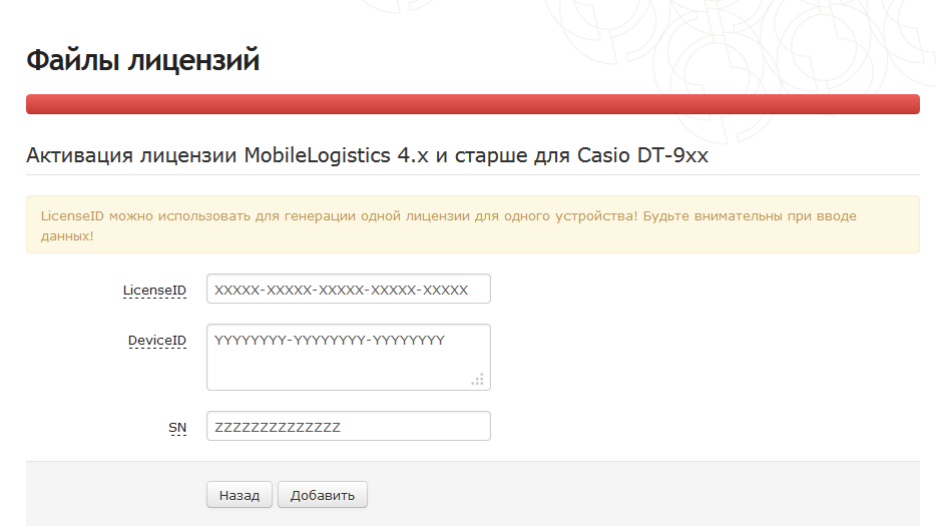

 Если необходимо сгенерировать или восстановить еще несколько лицензий, можно снова воспользоваться мастером. Если ввод всей информации закончен, необходимо заполнить поле «E-Mail» и нажать кнопку «Отправить запрос».

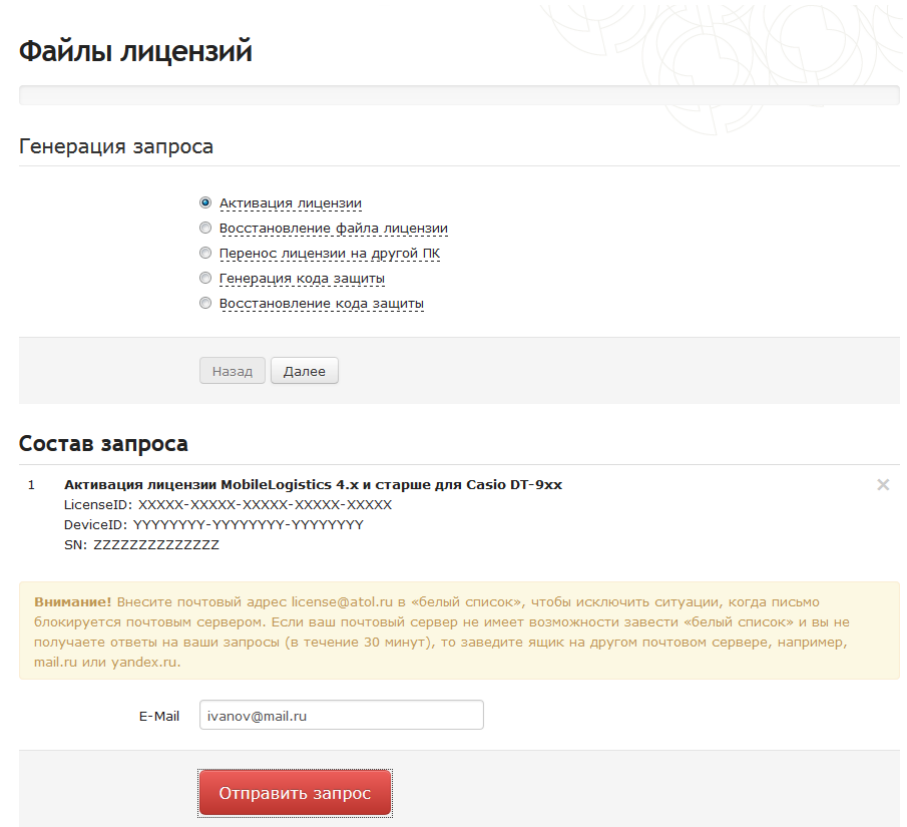

 Через некоторое время (обычно не более 5 минут) на указанный адрес электронной почты придет письмо с вложенным файлом-лицензией или отказ с объяснением причин, почему генерация новой лицензии невозможна.

Загрузите полученный файл лицензии в терминал с помощью драйвера ТСД. Файл лицензии присылается в формате lic\_xxxxx-xxxx ttttt.dat, где xxxxxxxxxxx - идентификатор терминала, а ttttt — тип лицензии (BASIC или PRO). Загрузка файла лицензии осуществляется аналогично загрузке конфигурации. Описание загрузки для терминалов под управлением ОС WinCE/Pocket PC/Windows Mobile см. стр. [25,](#page-24-0) для терминалов *Casio DT-900/930* — стр. [52,](#page-51-1) для терминалов *Opticon OPH1004, H13, SMART, OPH1005* — стр. [65.](#page-64-1)

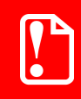

st **Файл лицензии может быть загружен только в терминал сбора данных, идентификационный номер которого указан в запросе на получение лицензии.**

# <span id="page-16-0"></span>**2.2. Переход с MobileLogistics 4.x на MobileLogistics 5.x**

В таблице ниже описана совместимость типов лицензий при переходе с MobileLogistics 4.x на MobileLogistics 5.x.

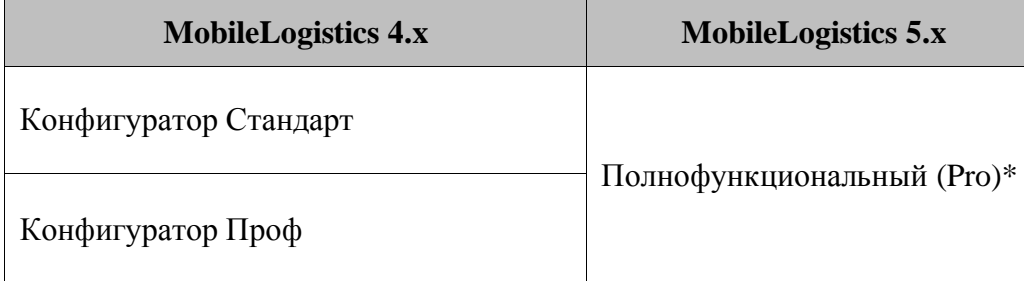

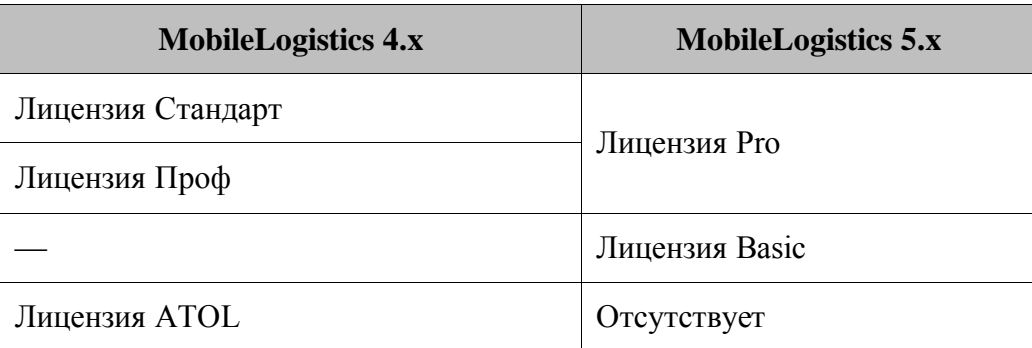

\* - В MobileLogistics 5.х для защиты приложения Конфигуратор используется ключ одного вида, предоставляющий доступ ко всем функциям приложения.

# <span id="page-18-0"></span>3. Подготовка к работе

Установите на ПК дистрибутив системы MobileLogistics (см. ниже).

В случае использования многопользовательской версии ключа защиты, настройте сервер ключа защиты (см. стр. 21).

# Для работы с однопользовательской версией ключа защиты достаточно установить его в USB или LPT порт компьютера, соответственно.

Выполните русификацию терминала в соответствии с документацией на оборудование.

Установите на терминал сбора данных программу MobileLogistics: Терминал». Описание установки для терминалов использующих ОС Windows CE/Windows Mobile/Pocket PC смотрите на стр. 23, для терминалов Casio DT-900/930 — на стр. 51, для терминалов Opticon **ОРН1004, Н13, SMART, ОРН1005** — на стр. 64.

#### <span id="page-18-1"></span> $3.1.$ Установка MobileLogistics

Для установки MobileLogistics следуйте приведенному алгоритму:

Поместите установочный диск в устройство для чтения.

Запустите расположенный на нем файл Setup.exe.

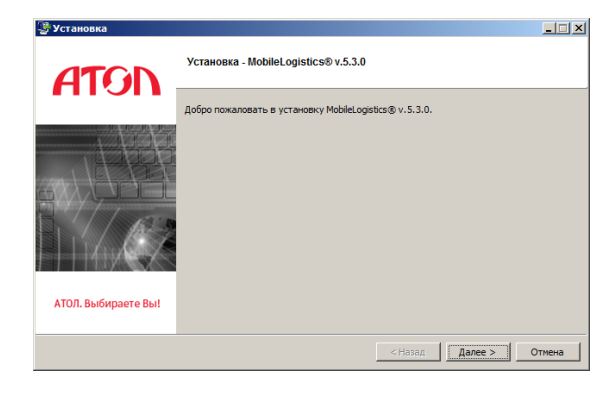

На экране появится окно программы инсталляции. Для продолжения установки нажмите кнопку «Далее».

Внимательно читайте все сообщения, выдаваемые программой. Это позволит избежать досадных ошибок.

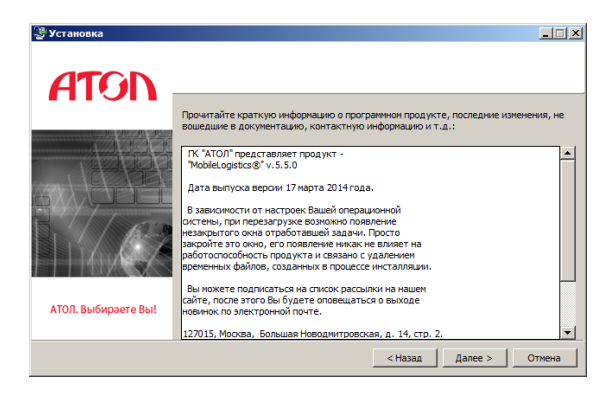

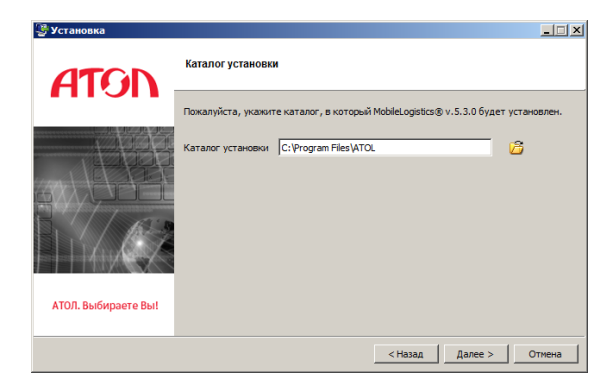

Следующим этапом следует указать каталог установки, после чего нажать кнопку «Далее».

После чего необходимо выбрать компоненты, необходимые к установке и нажать кнопку «Далее».

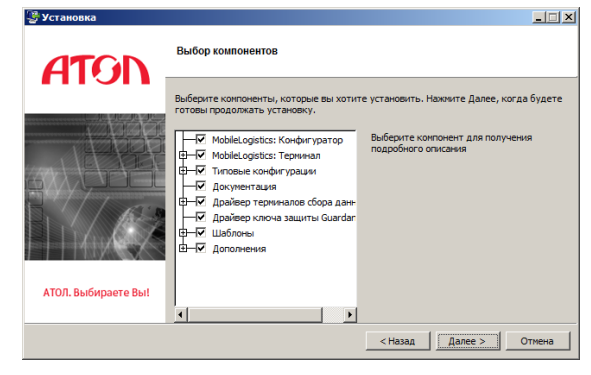

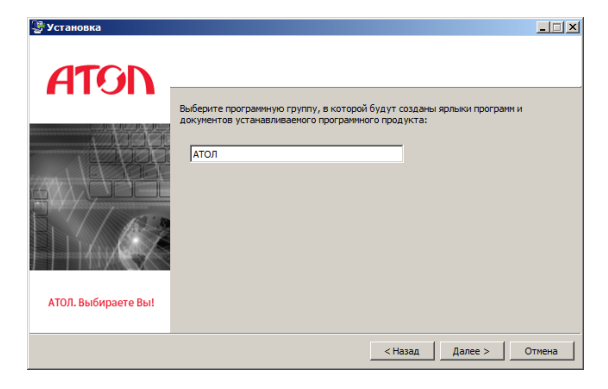

После необходимо указать программную группу и нажать кнопку «Далее».

На этом этапе заканчивается подготовка к установке, для начала установки нажмите кнопку «Далее».

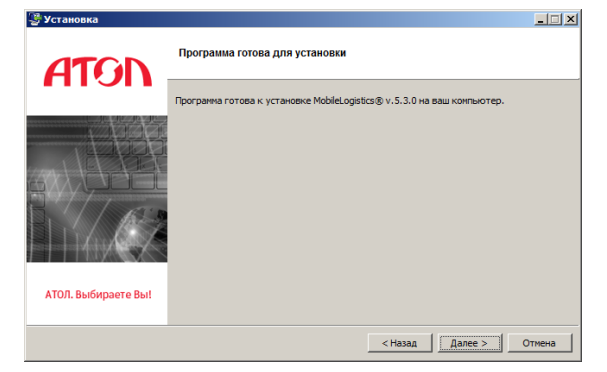

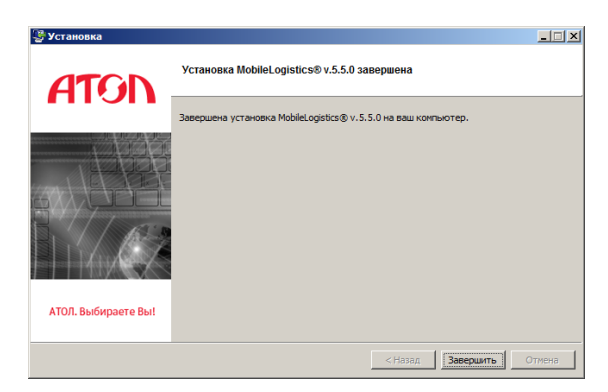

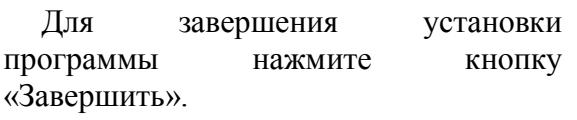

# <span id="page-20-0"></span>**3.2. Настройка ключа защиты для многопользовательской версии**

Для работы многопользовательской версии необходимо использовать сервер ключа защиты.

Сервер ключа защиты — специальная программа, необходимая для обнаружения ключа защиты в локальной сети. Он загружается в память ПК и постоянно работает в фоновом режиме. О работе сервера напоминает соответствующая иконка в системном трее  $\mathcal{H}$  (рядом с часами на панели задач Windows).

Для работы с многопользовательской версией ключа необходимо:

Установить MobileLogistics на необходимые вам ПК. Если вы при этом используете установку по выбору, обязательно включите в нее драйвер ключа защиты.

Если ПК, на котором будет стоять ключ защиты, не является ПК, на котором установлен MobileLogistics, то на нем достаточно установить драйвер ключа защиты. Для этого можно воспользоваться выборочной установкой MobileLogistics:

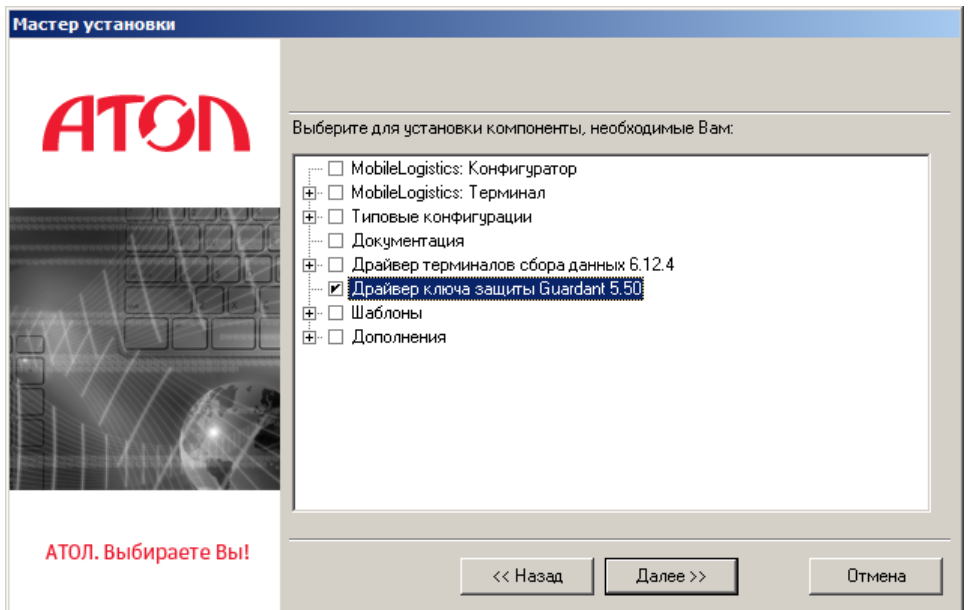

Подключить ключ защиты к этому ПК.

В файле инициализации сервера ключа защиты grdsrv\_default.ini (находится в каталоге с драйвером ключа защиты) указать в секции «SERVER» в параметре NB\_NAME уникальное имя сервера.

Запустить сервер ключа защиты возможно из папки «..ATOL\NovexKey5», посредством файла grdsrv.exe. После запуска появится окно, в котором будут отображаться все подключения к серверу драйвера ключа защиты:

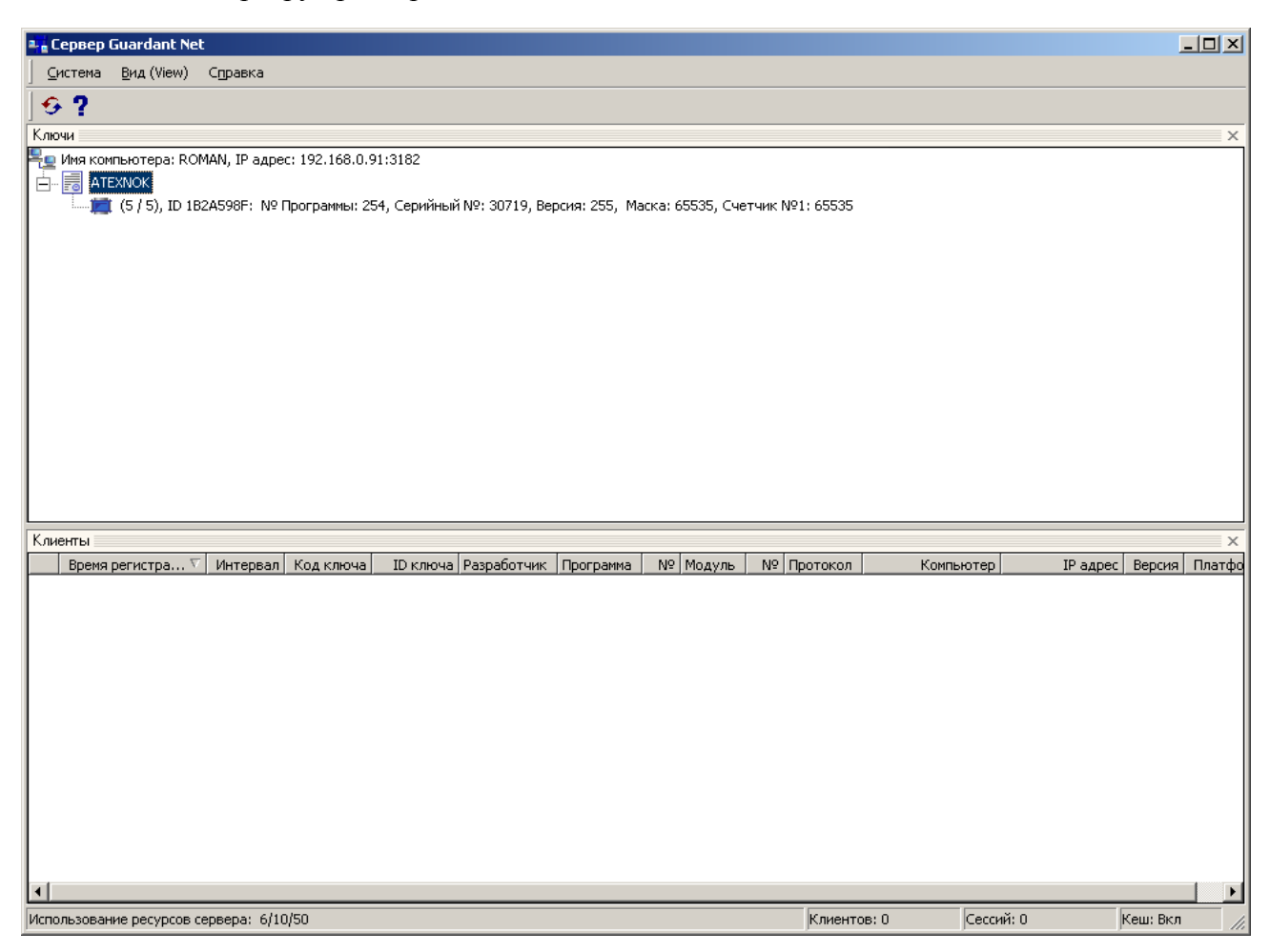

На ПК, с установленным MobileLogistics, в файле инициализации gnclient\_default.ini (находится в каталоге с драйвером ключа защиты) указать в секции «SERVER» в параметре NB\_NAME уникальное имя сервера ключа защиты (такое же, как в файле grdsrv\_default.ini) и в параметре IP\_NAME имя ПК, с установленным сервером ключа защиты.

Поскольку файл gnclient default.ini должен находиться в одном каталоге с исполняемым файлом MlogCnfg.exe, то его необходимо перенести в этот каталог.

# <span id="page-22-0"></span>**4. MobileLogistics: Терминал**

# <span id="page-22-1"></span>**4.1. Терминалы под управлением Windows CE/Windows Mobile/Pocket PC**

# <span id="page-22-2"></span>*4.1.1. Установка*

Для установки MobileLogistics нужно воспользоваться оригинальным ПО для синхронизации MS ActiveSync, которое находится на компакт-диске «Программное обеспечение для терминалов сбора данных», в комплекте поставки терминала. Описание установки соединения с ПК смотрите в документации на терминал, имеющейся в комплекте поставки, либо ее можно скачать с сайта [http://www.atol.ru/support/documents/.](http://www.atol.ru/support/documents/)

После настройки соединения необходимо выполнить следующие действия для установки MobileLogistics на терминал:

В меню «Пуск / Все программы / АТОЛ / MobileLogistics / Терминал (Start / Programs / АТОЛ / MobileLogistics / Терминал)» выберите модель терминала, на который требуется установить ML.

Откроется окно проводника, где находится установочный файл «Setup.exe», запустите его.

Мастер установки скопирует необходимые для установки файлы на терминал. На экране ПК отобразится прогресс-бар процесса:

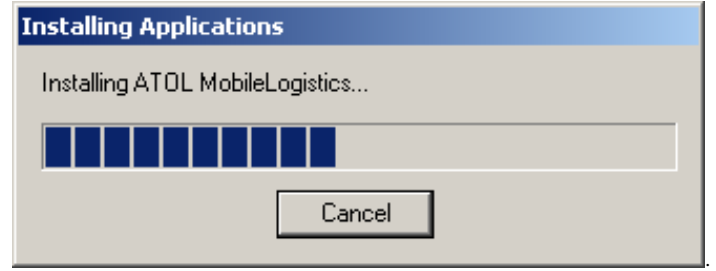

После этого, на ТСД, непосредственно, начнется установка MobileLogistics:

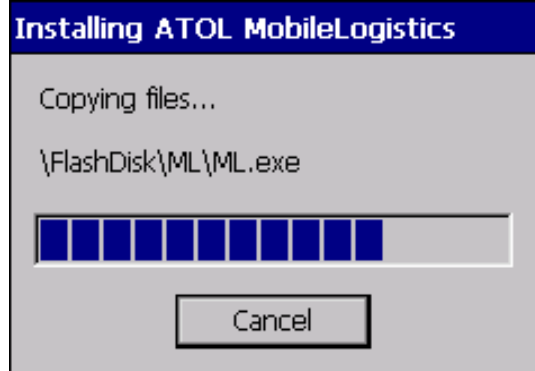

После установки в список приложений терминала будет добавлено приложение MobileLogistics. Кроме того, в программном меню будет создана соответствующая запись.

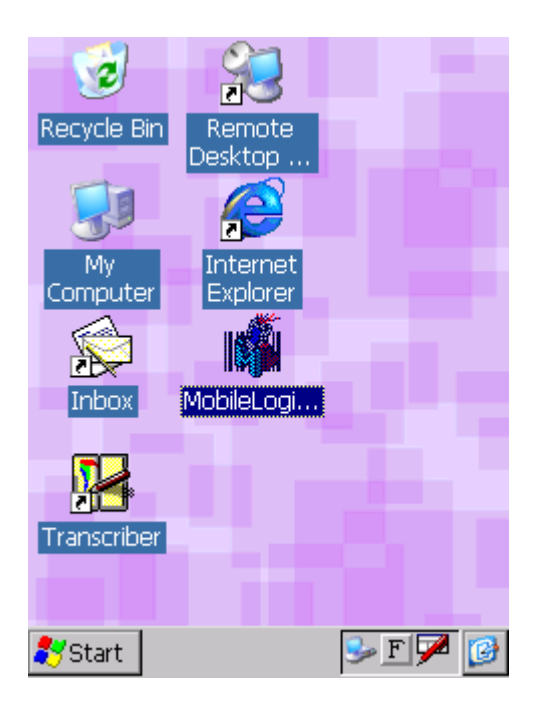

Установленная программа MobileLogistics нуждается в лицензировании. Для этого необходимо с помощью драйвера ТСД загрузить в терминал файл лицензии. Файл лицензии будет проверен и установлен на терминал. По вопросам приобретения лицензий следует обратиться в ГК «АТОЛ». Более подробно о механизме лицензирования см. на стр. [14.](#page-13-1)

## <span id="page-23-0"></span>*4.1.2. Запуск*

Запуск программы «MobileLogistics: Терминал» выполняется приложением MobileLogistics из списка иконок на рабочем столе или вызовом приложения из списка программ «Start \ Programs \ ATOL \ MobileLogistics».

После запуска приложения на экране появится меню программы MobileLogistics:

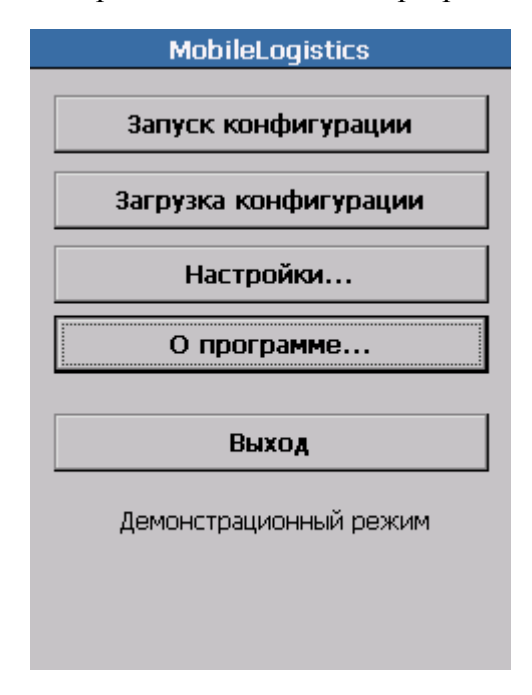

С помощью меню производится доступ к основным функциям программы: загрузке и выполнению конфигураций.

**Если в терминал не загружен файл лицензии, он будет работать в демонстрационном режиме. В этом случае в нижней части меню отображается надпись «Демонстрационный режим». Более подробно о механизме лицензирования см. на стр[.14.](#page-13-1)**

### <span id="page-24-0"></span>*4.1.3. Режим загрузки конфигураций и файла лицензии*

Чтобы попасть в режим загрузки конфигурации необходимо нажать на кнопку «Загрузка конфигурации».

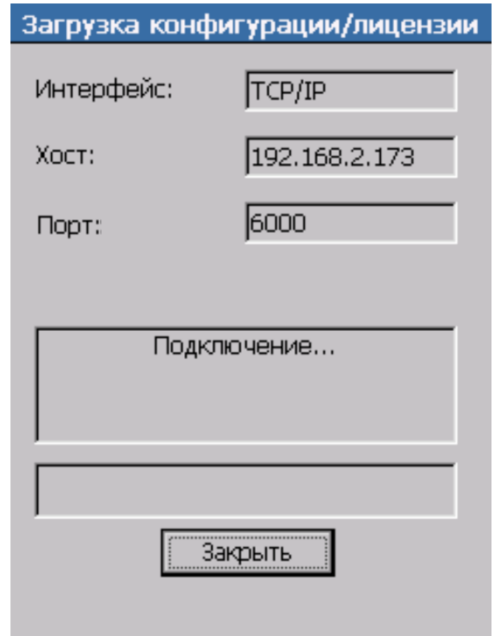

В данном режиме происходит соединение ТСД с ПК и загрузка конфигураций из ПК и файла лицензии. Конфигурация загружается в терминал с помощью «АТОЛ: Драйвер терминалов сбора данных». При каждом запуске текущей конфигурации проводится проверка имеющейся на терминале базы данных (которая представляет собой набор справочников). Если структура базы данных соответствует структуре конфигурации, справочники базы данных остаются без изменений. Если структура базы данных отличается от структуры конфигурации, то отличающиеся справочники *удаляются* из базы данных, а на их месте создаются новые справочники соответствующей конфигурации структуры.

Предварительно перед загрузкой конфигураций и лицензии необходимо настроить соединение ТСД и ПК через «АТОЛ: Драйвер терминалов сбора данных». Для этого необходимо выполнить следующие действия:

Установите ML в режиме загрузки на ТСД.

На ПК в тесте драйвера «АТОЛ: Драйвер терминалов сбора данных» нажмите кнопку «Настройка свойств…». Откроется окно настройки драйвера терминалов сбора данных:

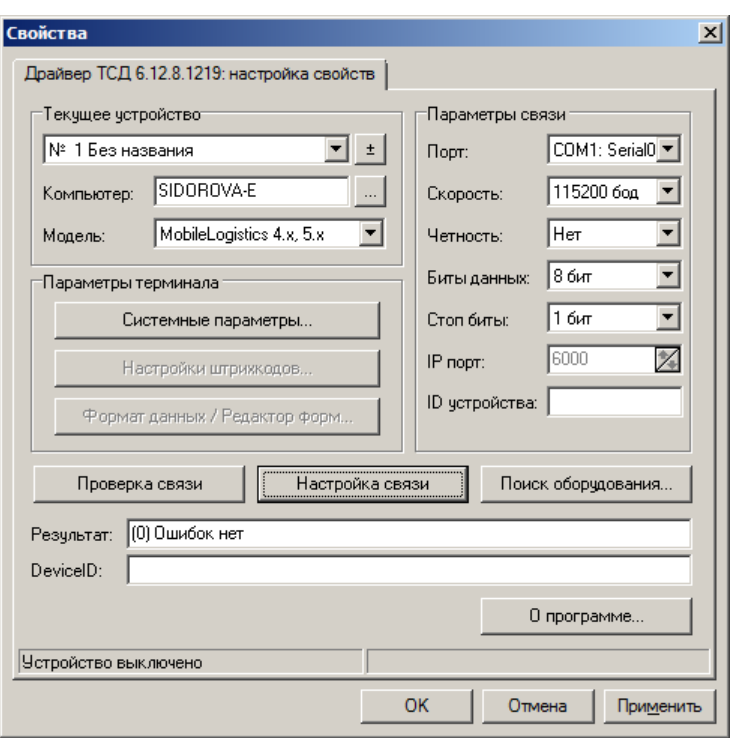

В разделе «Текущее устройство» укажите модель. В разделе «Параметры связи» укажите номер порта, скорость обмена и затем проверьте связь. Если не знаете нужных параметров, воспользуйтесь кнопкой «Поиск оборудования».

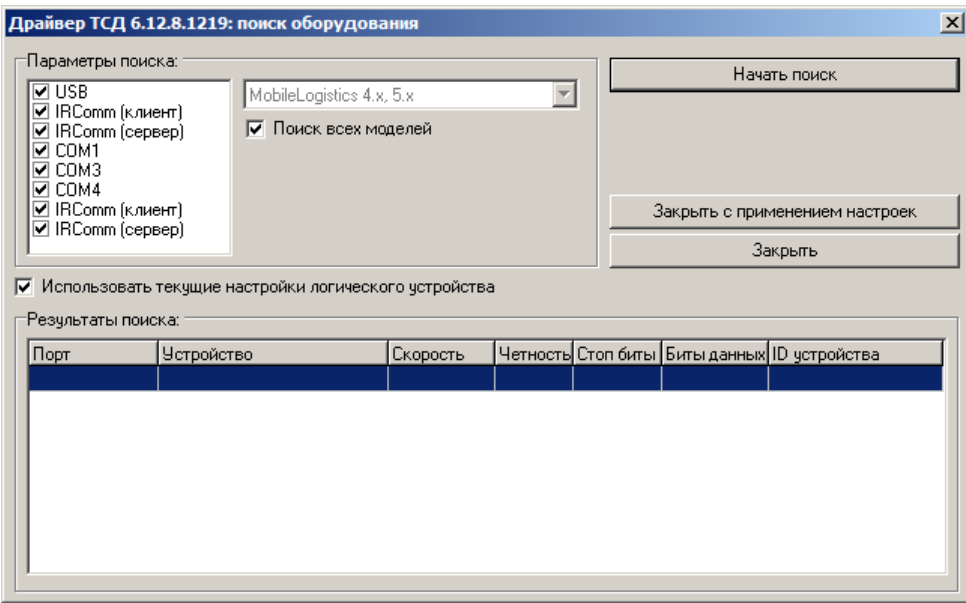

В окне «Настройка параметров системы» нажмите кнопку «Проверка связи». Признаком правильной настройки параметров будет сообщение в поле «Результат: (0)Ошибок нет».

Загрузка конфигурации в терминал производится на закладке «Дополнительно» тест драйвера «АТОЛ: Драйвер терминалов сбора данных», нажатием кнопки «Загрузить конфигурацию» и выбрав необходимый файл конфигурации.

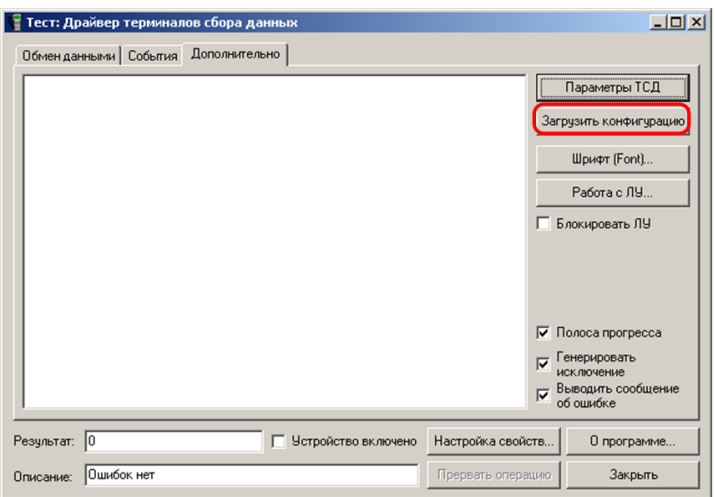

Если загружаемая конфигурация не скомпилирована, т.е. ее файл имеет расширение .ctf, то во время загрузки драйвер осуществляет компиляцию, при этом на ПК должен быть установлен MobileLogistics.

Отсутствие ключа защиты на MobileLogistics: Конфигуратор, не влияет на загрузку конфигураций в терминал.

**С помощью «АТОЛ: Драйвер терминалов сбора данных» в терминал может быть загружена любая конфигурация, созданная в программе MobileLogistics: Конфигуратор, типовые конфигурации и файл лицензии.**

## <span id="page-26-0"></span>*4.1.4. Автоматическое обновление конфигураций*

Существует возможность настройки автоматического обновления конфигураций на более поздние версии (подробнее о версиях конфигураций см.стр[.102\)](#page-101-0).

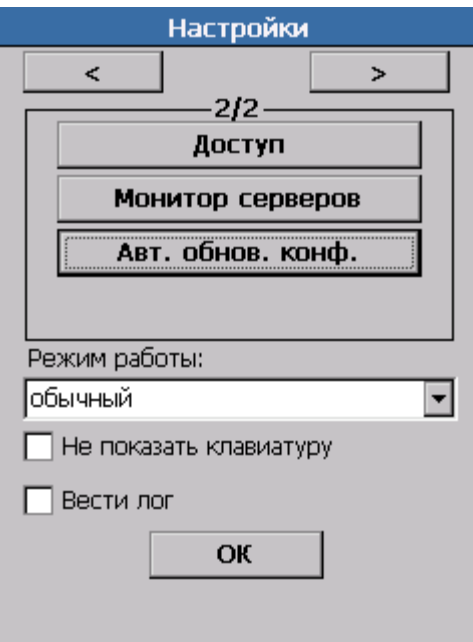

Изначально в настройках учетных записей необходимо указать параметры доступа к удаленным папкам с общим доступом (подробнее см. стр[.34\)](#page-33-0) терминала прописать путь папки, в которую будут помещены более «свежие» версии конфигураций, для доступа проверки автообновлений.

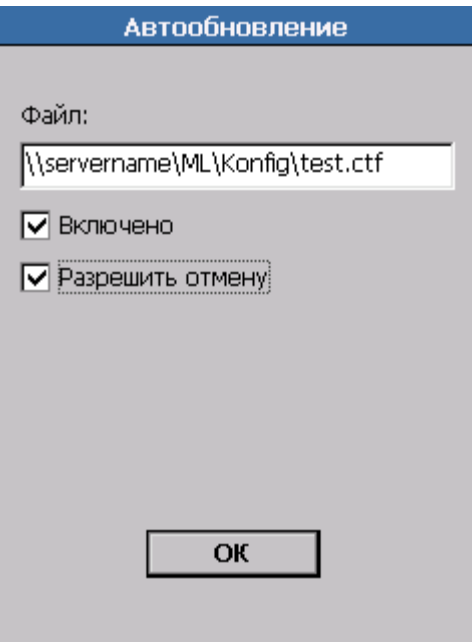

В поле «Файл» прописывается полный путь к файлу с указанием имени конфигурации, по которому будут помещены более «свежие» версии конфигураций для доступа проверки автообновлений.

Флаг «Включено» отвечает за включение автообновлений.

При возведенном флаге «Разрешить отмену», для оператора будет предложена возможность применения или отмены обновленной конфигурации.

Опрос автоматических обновлений происходит при вызове обработчика события ML. По умолчанию таймаут равен одной минуте, время таймаута задается в секундах.

Проверки версий конфигураций происходят при старте конфигурации или при вызове какого-либо события ML, при работе в выбранной конфигурации. Стоит обратить внимание, что проверка (а также сброс времени отсчета таймаута) происходят только после того, как будет выполнена обработка текущей очереди событий.

#### <span id="page-27-0"></span>*4.1.5. Настройки*

При первом запуске MobileLogistics: Терминал автоматически создается файл инициализации ML.ini в текстовом формате, содержащий все настройки программы. Файл создается в папке установки ML. Общая структура файла выглядит следующим образом:

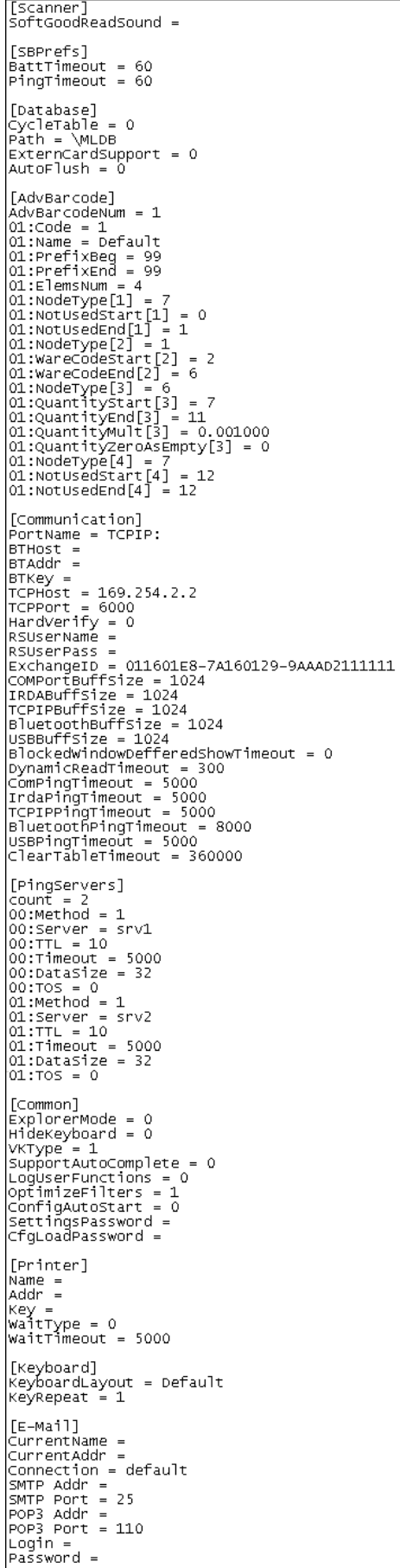

#### *4.1.5.1. Невизуальные возможности настройки терминала*

В секции «Common» хранится параметр **VKType**. Если параметр равен 1, то ML при запуске автоматически выбирает виртуальную клавиатуру АТОЛ: RusKey, а при выходе из приложения — возвращает ту, что была раньше. При значении параметра, равном 2, можно использовать клавиатуру Micron и возможно другие сторонние клавиатуры.

Кроме того в данной секции хранится настройка **ConfigAutoStart**. Если ее значение равно 1, конфигурация запускается автоматически при запуске системы.

Настройка **ExplorerMode** в секции «Common» может принимать следующие значения: 0 обычный режим запуска, 1 — запуск в монопольном режиме (после перезагрузки терминала ML запускается автоматически вместо Explorer), 2 — запуск в эмуляции монопольного режима (для всех устройств после перезагрузки терминала ML запускается автоматически после запуска Explorer).

В секции «Keyboard» сохраняется настройка **KeyboardLayout**, в которой хранится имя раскладки. Рассмотрим ТСД, где используется настройка **KeyboardLayout**, подробнее:

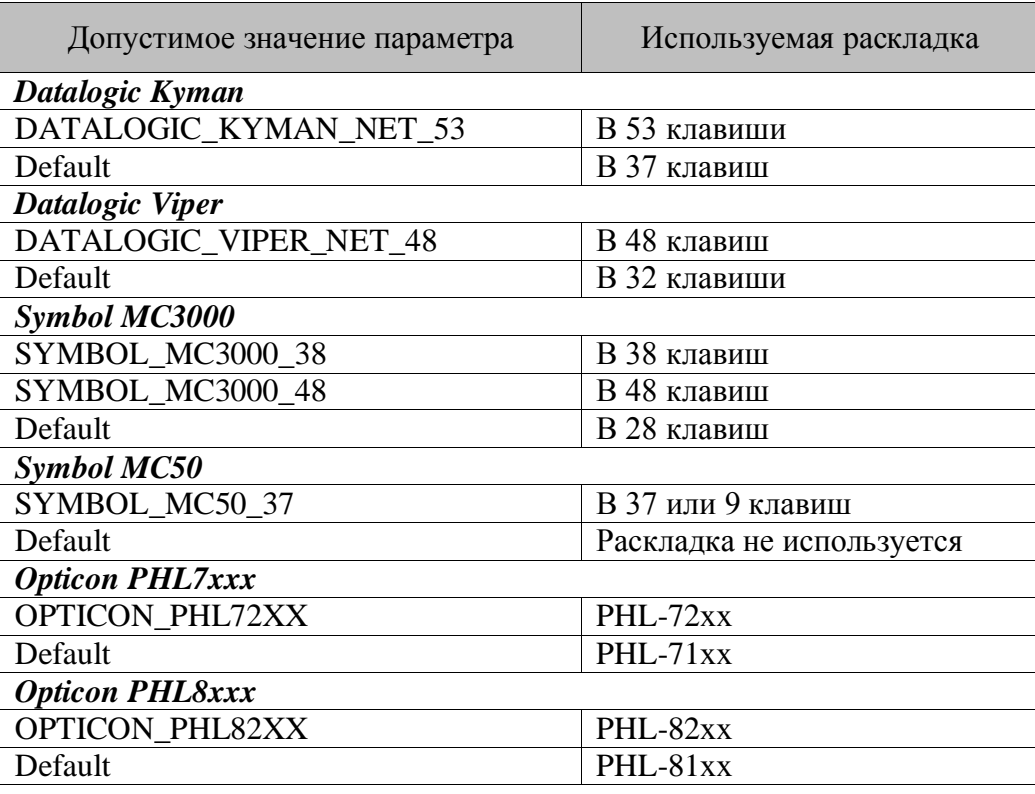

10

**Если значение параметра** KeyboardLayout **отлично от допустимого, то ML воспринимает его как Default.**

В секции «Scanner» хранятся параметры настроек сканера. В зависимости от моделей ТСД используются разные типы настроек:

• Простая строка настроек, например Casio-DT-X5:

«Scanner»

Settings  $=$   $<$ Значение настройки $>$ 

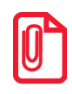

По умолчанию в ТСД модели Casio-DT-X5 отключен вывод символов "\*" при считывании СОDЕЗ9 (в начале и конце ШК). Для включения вывода символа необходимо параметру Settings присвоить значение «СОDE39\*».

Настройка через файл, создаваемый встроенной утилитой настроек ТСД, например, Casio DT-X30 CMOS, Unitech PA-500:

«Scanner»

SysIniFile = <Имя файла настроек>

По умолчанию в ТСД модели Honeywell отключено считывание штрихкодов UPC-E1. При необходимости использования этого типа штрихкодов нужно сформировать соответствующий файл mlscanner.exm и положить его в папку с установленным ML.Файл может быть сформирован при помощи утилит Honeywell, установленных на терминале, а также вручную. В последнем случае в качестве основы удобно воспользоваться файлом \Honeywell\ScanDemo.exe.config.exm.

Зависящие от конкретного терминала параметры настройки, например, Casio DT-X11 CMOS, Symbol MC3000, Cipher 9400/9500 (CE and PPC):

«Scanner»

 $\langle$ Параметр 1> =  $\langle$ Значение параметра>

 $\langle$ Параметр 2> =  $\langle$ Значение параметра>

 $\ddotsc$ 

Наименования и количество параметров настройки зависят от конкретной модели терминала, значения параметров выставляются согласно документации на терминал.

B секции «Communication» находится настройка **SyncDateTime**, позволяет синхронизировать время ТСД с временем ПК, синхронизация происходит во время обмена. Принимает следующие значения: 0 - синхронизация выключена, 1 - синхронизация включена. Значение по умолчанию равно нулю.

Также используется особая настройка, не зависящая от модели ТСД. Указывает на звуковой файл, который будет воспроизводиться при сканировании.

Тип — строка.

«Scanner»

SoftGoodReadSound = <Имя звукового файла>

При первом запуске MobileLogistics в файл MLini прописываются значения параметров по умолчанию.

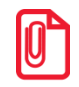

Для Windows Mobile и Pocket PC доступна настройка PPCFullScreen, определяющая работу в полноэкранном режиме, настраивается в секции «Common», значение по умолчанию равно нулю (не включена).

B секции «Database» находится настройка OptimizeRecordCount, позволяющая оптимизировать подсчет числа записей в таблице, на которую наложен фильтр. Если настройка включена, при большом количестве записей, удовлетворяющих условиям фильтра, скорость фильтрации будет заметно выше, чем при выключенной. Принимает следующие значения: 0 оптимизация выключена, 1 - оптимизация включена. Значение по умолчанию равно нулю.

Также в секции «Database» находится настройка TableImportTranzCount, позволяющая транзакции при загрузке указать количество записей  $\mathbf{B}$  $\mathbf c$ помощью функции

СправочникЗагрузить. Увеличение значения данной настройки может привести к ускорению загрузки данных.

# *4.1.5.2. Визуальные настройки*

Нажатие на кнопку «Настройки…» открывает визуальное окно настройки программы. Переключение между окнами настройки осуществляется при помощи кнопок  $\Box$  и  $\geq$ :

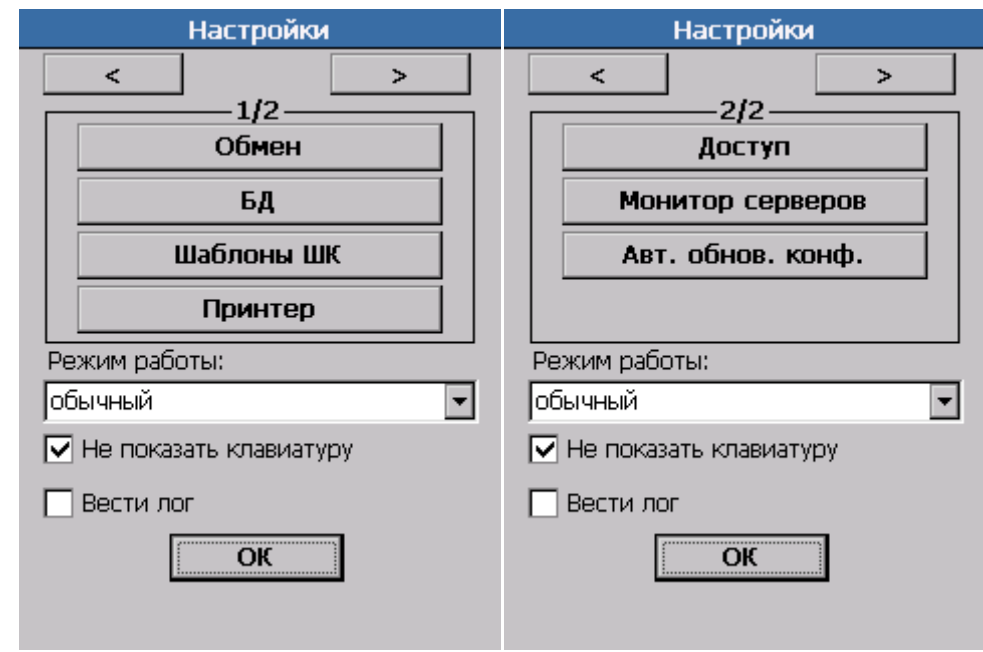

## *Обмен*

Работа с терминалом направлена на сбор данных и на обмен ими с ПО, установленным на ПК. Организация обмена подразумевает под собой необходимость настройки соответствующего пункта меню.

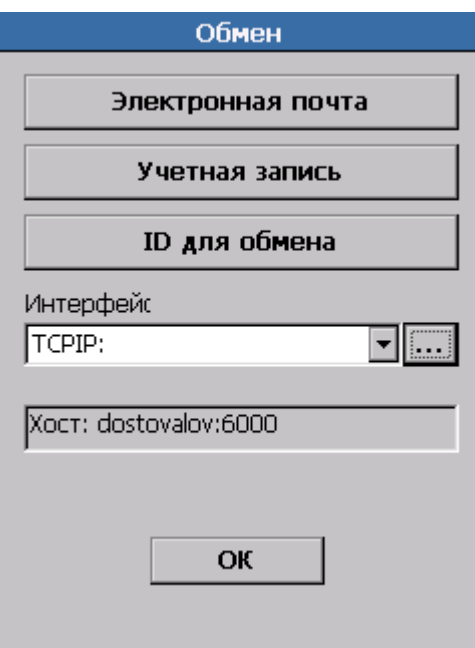

#### *Электронная почта*

В ML существует возможность передачи информации посредством электронной почты. Для работы с электронной почтой необходимо выполнить настройку на форме «Параметры почты»:

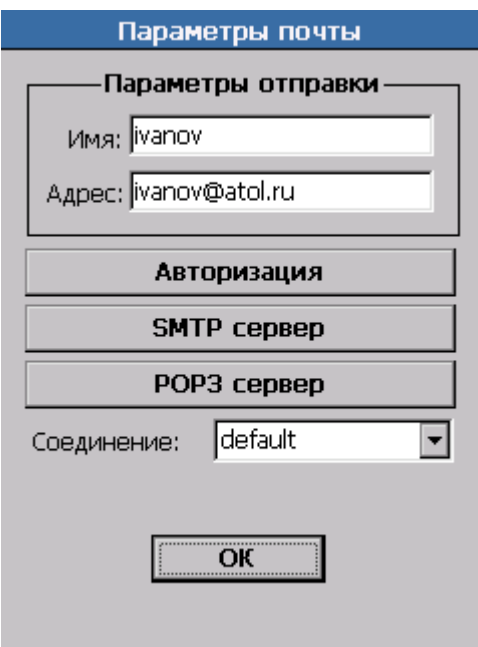

В группе «Параметры отправки» указываются имя пользователя и адрес его почты.

Для того чтоб ввести информацию, необходимую для авторизации пользователя на почтовом сервере, производящем отправку и получение, надо воспользоваться кнопкой «Авторизация», которая выведет на экран следующее окно:

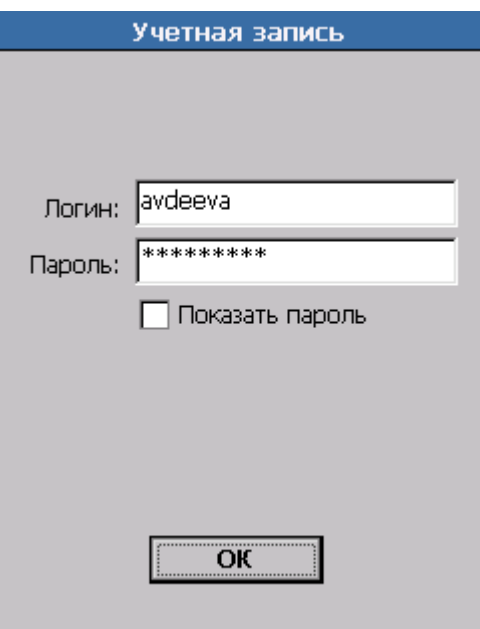

Здесь в полях «Логин» и «Пароль» указываются соответственно имя пользователя и его пароль. Пароль вводится в зашифрованном виде, его символы отображаются в виде звездочек. Чтобы отобразить незашифрованный пароль, необходимо установить флажок «Показать пароль».

Для перехода к настройке порта и сервера отправки/получения почты надо воспользоваться кнопкой «SMTP сервер»/ «POP3 Сервер».

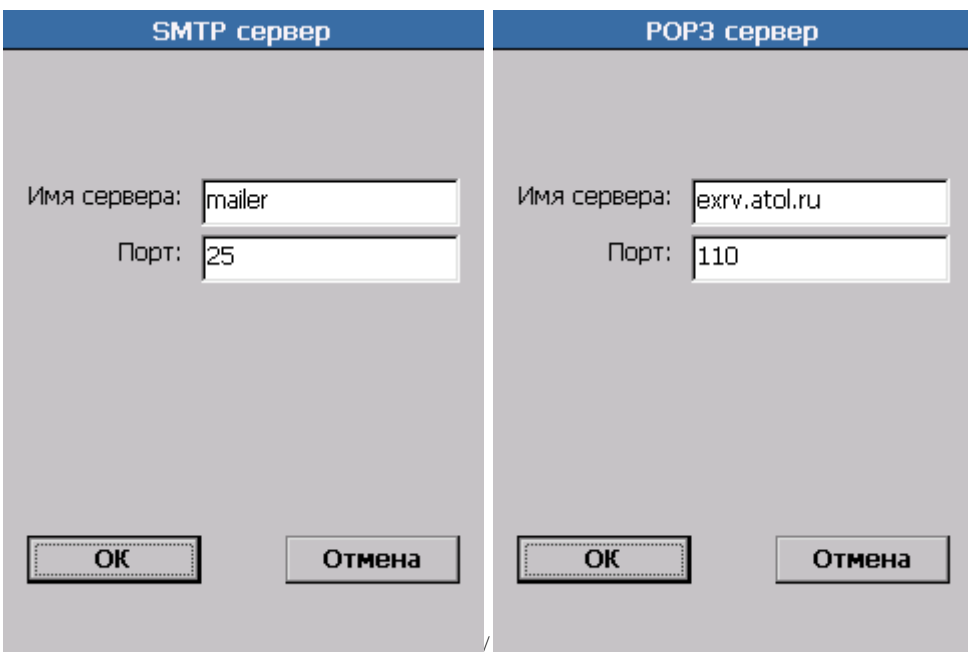

В поле «Соединение» указывается название соединения с Интернетом, которое будет использоваться для отправки и получения письма. По умолчанию используется текущее в данный момент соединение. Для того чтоб использовать соединение, заданное по умолчание, в выпадающем списке «Соединение» необходимо выбрать значение «Default».

#### *Учетная запись*

<span id="page-33-0"></span>Параметры учетной записи используются при обращении терминала к удаленным папкам с общим доступом. Такое обращение вызывается следующими функциями СправочникВыгрузить, СправочникЗагрузить, СправочникЗагрузитьФорматАТОЛ, ФайлНайти, ФайлНайтиДалее, ФайлУдалить, ФайлПереименовать, ФайлКопировать и ФайлСуществует. Данная возможность работает только при наличии у терминала доступа к сети. Поле «Имя» содержит имя пользователя, обладающего доступом к сетевой папке на удаленном ПК. Поле «Пароль» содержит пароль пользователя для доступа к сетевой папке на удаленном ПК. Пароль вводится в зашифрованном виде, его символы отображаются в виде звездочек. Для отображения пароля в незашифрованном виде установите флажок «Показать пароль».

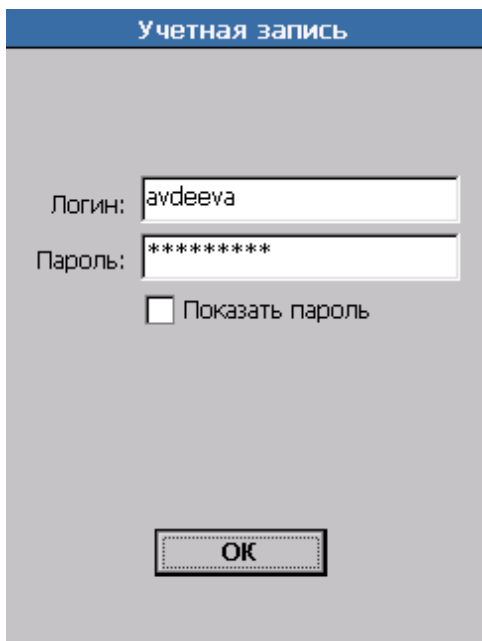

#### ID для обмена

<span id="page-34-0"></span>Для удобства идентификации терминалов в обмене с ПО, установленным на ПК используется ID терминала для обмена. По умолчанию значение ID для обмена совпадает с идентификатором устройства (DeviceID). Идентификатор используется при обмене по USB. ID для обмена сохраняется в секцию «Communication» файла ML ini в виде параметра ExchangeID. Для изменения идентификатора необходимо воспользоваться кнопкой «ID для обмена», которая выведет на экран следующее окно:

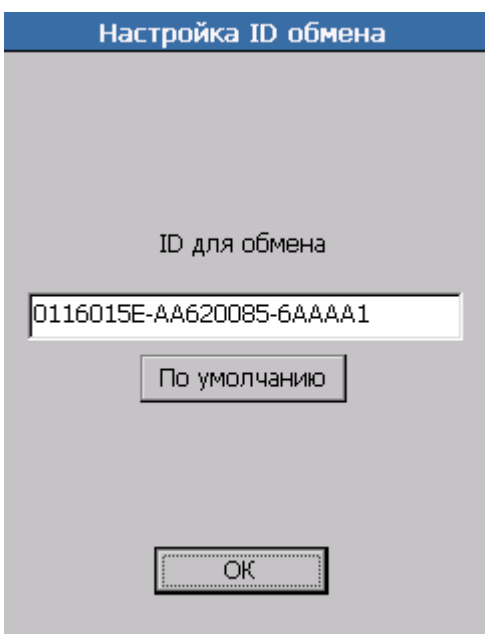

### *Порт обмена*

Настройка позволяет выбрать порт обмена данными между ML и ПК. Порт обмена сохраняется в секцию «Communication» файла ML.ini в виде параметра **PortName**. В зависимости от модели терминала доступны варианты:

- COM-порт;
- USB-порт;
- Инфракрасный порт (IRDA);
- Обмен по Bluetooth (BTP);
- Обмен по TCP/IP (TCP/IP).

### *Обмен по Bluetooth (через Bluetooth-адаптер)*

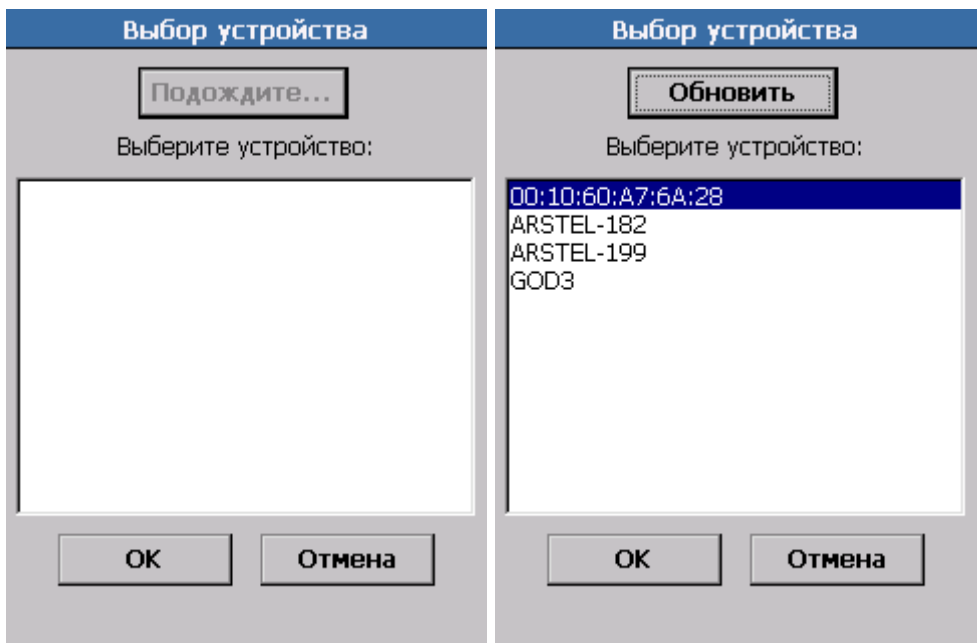

Для поиска и выбора Bluetooth-устройства нажмите кнопку «Обновить». После выбора нового устройства необходимо обязательно указать пароль доступа, а при установке соединения на ПК ввести именно этот пароль.

Настройки Bluetooth сохраняются в секцию «Communication» файла ML.ini в виде параметров BTHost и BTPass соответственно.

Подробности подключения по Bluetooth смотрите в документации на оборудование.
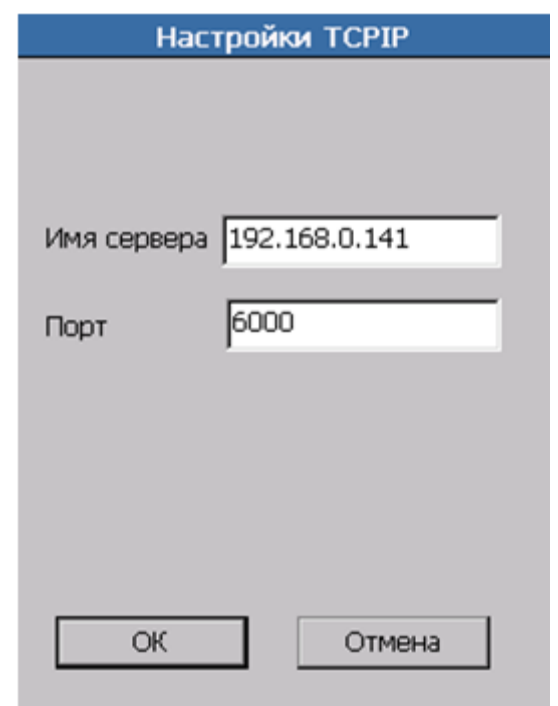

*Обмен по TCP/IP (через Wi-Fi/Bluetooth точку доступа)*

В поле «Имя сервера» указывается адрес или имя компьютера, с которым осуществляется обмен данными.

В поле «Порт» задается порт обмена данными по TCP/IP. По умолчанию указан порт 6000, настроить его можно при помощи «АТОЛ: Драйвер терминалов сбора данных».

Эти поля сохраняются в секцию «Communication» файла ML.ini в параметрах TCPHost и TCPPort соответственно.

*БД*

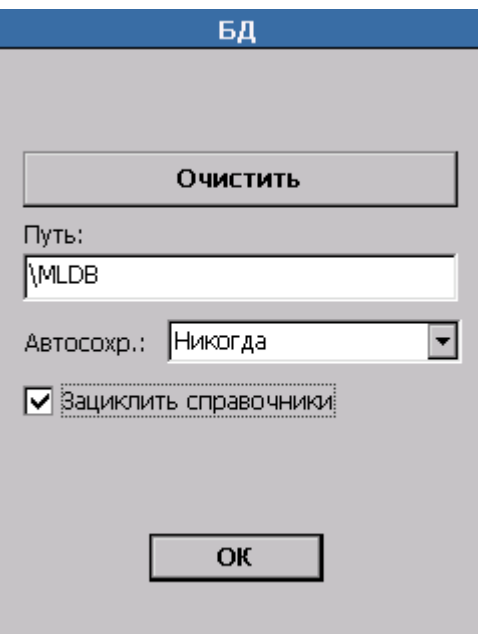

#### *Очистить*

Кнопка «Очистить» позволяет удалить все данные из справочников MobileLogistics.

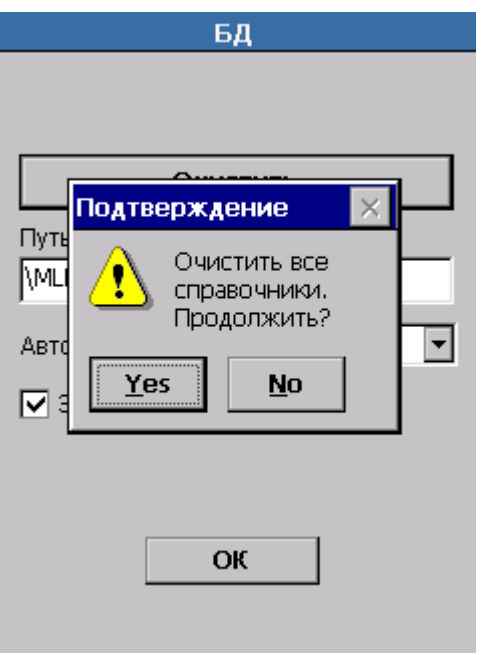

### *Путь к базе данных*

В поле «Путь» необходимо указать путь к папке размещения БД.

Для повышения надежности БД и предотвращения потери данных из-за перезагрузки терминала можно указать путь к flash-накопителю, но в этом случае работа с БД будет осуществляться медленнее.

При размещении БД на внешнем носителе (SD карте) в целях предотвращения потери данных при отключении питания терминала необходимо включить поддержку внешних карт. Настройка хранится в секции «Database» файла ML.ini в виде параметра ExternCardSupport. Настройка включена, если параметр равен 1.

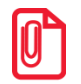

**В случае очистки справочников БД большого объема посредством команды обмена драйвером ТСД при необходимости можно вручную установить таймаут ожидания очистки. Таймаут задается в миллисекундах в параметре ClearTableTimeout секции «Communication» файла ML.ini.**

Данная настройка хранится в секции «Database» файла ML.ini в виде параметра Path и по умолчанию ее значение указано как "/MLDB".

#### *Автосохранение базы данных*

Используется для настройки автоматического сохранения изменений БД в файл.

Данная настройка хранится в секции «Database» файла ML.ini в виде параметра AutoFlush и по умолчанию его значение равно 0, что соответствует варианту «Никогда» настройки «Автосохр.» на терминале.

Настройка может принимать одно из следующих значений:

- Никогда ― по умолчанию автоматического сохранения изменений в базе данных в файл БД не происходит;
- Часто автоматически сохраняются по умолчанию каждые 10 изменений в БД;

Редко ― автоматически сохраняются каждые 100 изменений в БД.

Под изменениями в БД подразумеваются любые операции с записями справочников базы данных, приводящие к изменению существующей записи, добавлению новой, удалению записи. При этом считаются одним изменением: очистка справочника и установка значения полю всего справочника.

Счётчик изменений

сбрасывается до нуля при входе в режим обмена ТСД с ПК, выходе из конфигурации и вызове функции СправочникиСохранитьИзменения;

сбрасывается до нуля при начале загрузки данных.

**Если на момент перезагрузки терминала (терминал находился в состоянии загруженной конфигурации) было произведено 15 изменений в БД, то при значениях по умолчанию для настройки «Автосохр.»:**

**«Никогда» ― изменений в файле БД не окажется; «Часто» ― в файле БД будут сохранены только первые 10 изменений из 15 произведенных до перезагрузки ТСД; «Редко» ― в файле БД изменений не окажется.**

#### *Зациклить справочник*

Изменяет логику действий функций ЗаписьСледующая и ЗаписьПредыдущая. Если флаг установлен, то с первой записи справочника возможно перейти на последнюю при вызове функции ЗаписьПредыдущая, и с последней — на первую при вызове функции ЗаписьСледующая. При сброшенном флаге вызов функций (в условиях выше) не изменяет текущую запись.

Данная настройка сохраняется в секции «Database» файла ML.ini в виде параметра **CycleTable**.

#### *Шаблоны ШК*

Вызов диалога настроек шаблона штрихкода:

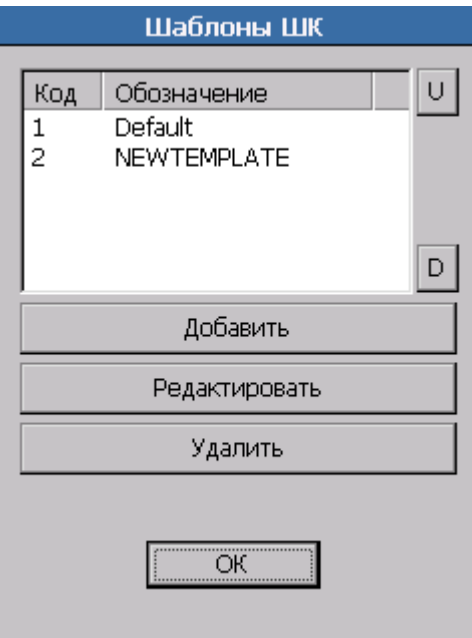

В настройке задаются шаблоны штрихкодов, применяемые в рамках одного предприятия. Это могут быть штрихкоды, формируемые на комплексах этикетирования весового товара, на специализированных принтерах этикеток и т.д.

Шаблоны просматриваются программой последовательно, в порядке их размещения в списке. Для перемещения шаблонов штрихкодов используются следующие кнопки:

- переместить выбранный шаблон вверх;

 $D$ - переместить выбранный шаблон вниз.

Окно создания/редактирования шаблона вызывается кнопками «Добавить» и «Редактировать», соответственно.

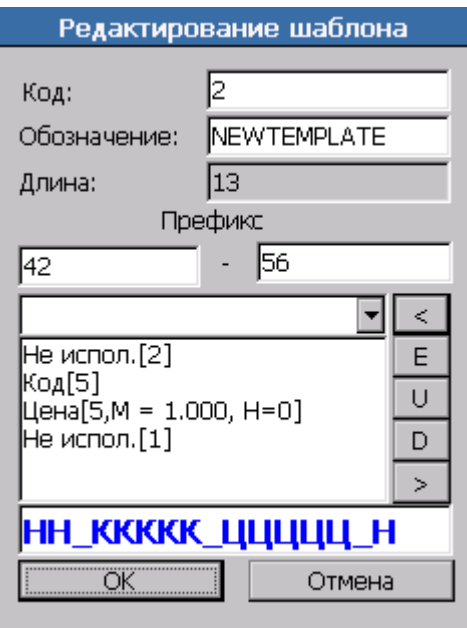

Поле «Обозначение» содержит название шаблона, предназначенное исключительно для удобства визуального выбора.

В поле «Длина» указывается длина ШК.

В поле «Префикс» **-** диапазон префиксов — это цифры или регистрозависимые символы, с которых должен начинаться ШК, использующий данный шаблон. Если диапазон не указан, то при подборе шаблона данная характеристика не используется.

В группе «Шаблон» задаются параметры шаблона штрихкода. В выпадающем списке перечислены доступные элементы шаблона. Шаблон штрихкода может состоять из следующих элементов:

**Код (К).** Код товара.

**Артикул (А).** Артикул товара.

**Штрихкод (Ш).** Штрихкод товара.

**Цена (Ц).** Цена товара.

**Сумма (С).** Сумма (количество\*цена) товара.

**Количество (М).** Количество товара.

**Параметр (П).** Использование данного параметра индивидуально для каждой конфигурации.

**Не используется (Н).** Неиспользуемые при регистрации символы штрихкода (префикс, контрольный символ и т.д.).

Для редактирования элементов шаблона используются следующие кнопки:

- $\le$  добавить элемент, являющийся текущим в выпадающем списке, в конец списка;
- $E$  редактирование параметра;
- $\cup$  переместить выбранный элемент вперед;
- $\bullet$   $\Box$  переместить выбранный элемент назад;
- удалить выбранный элемент из списка.

При добавлении нового элемента в шаблон или при редактировании уже имеющегося открывается настройка этого элемента:

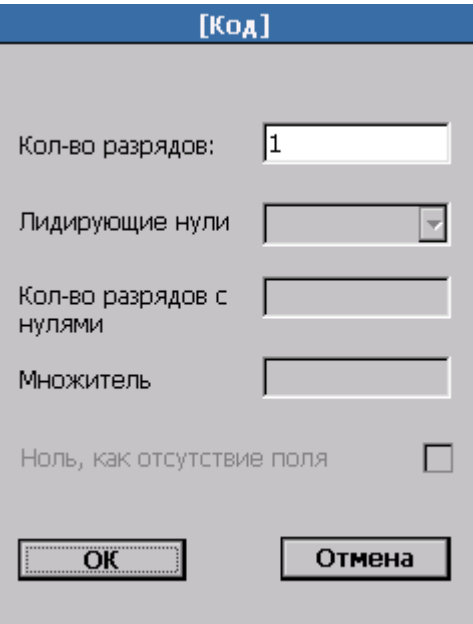

В поле «Количество разрядов» указывается число разрядов, занимаемое данным блоком в штрихкоде.

Опция «Лидирующие нули» имеет следующие варианты настройки:

- **Оставлять**. При идентификации товара по этому блоку ШК нули не отбрасываются.
- **Отбрасывать**. При идентификации товара по этому блоку ШК нули отбрасываются.

 **Фиксировано**. При идентификации товара по этому блоку ШК блок урезается или дополняется (слева) нулями до указанного в поле «Кол-во разрядов с нулями» количества символов.

Если при установленном флаге «Ноль как отсутствие поля» в считанном штрихкоде блок «Количество» нулевой, количество товара будет вычислено автоматически как результат деления суммы товара на цену.

Поле «Множитель» содержит число, на которое умножается блок количества, если рассматривать его как целое число. Положение разделителя дробной и целой части в блоке количества зависит от сформировавшего штрихкод оборудования и физического смысла данного блока (килограммы, штуки, сумма, цена и т.д.). Например, чтобы выразить количество в килограммах при указанных граммах, нужно умножить его на 0,001.

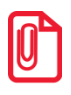

**Используется формат шаблона штрихкода — НН ММММММ КККК Н с диапазоном префиксов — 20-23 и множителем блока «Количество» — 0,001. При считывании штрихкода 2000125001126 распознается товар с кодом 112 (а не 0112) и количеством 1,250.**

**Используется формат ННННН КККККК Н с диапазоном префиксов — 56-57. При считывании штрихкода 5675612345670 распознается товар с кодом 1234567 и количеством 1 шт..**

Данные настройки используются при работе функций ШтрихкодНайти, ШтрихКодРазобрать и ШтрихКодРазобратьПоШаблону. Настройки сохраняются в секции «AdvBarcode» файла ML.ini:

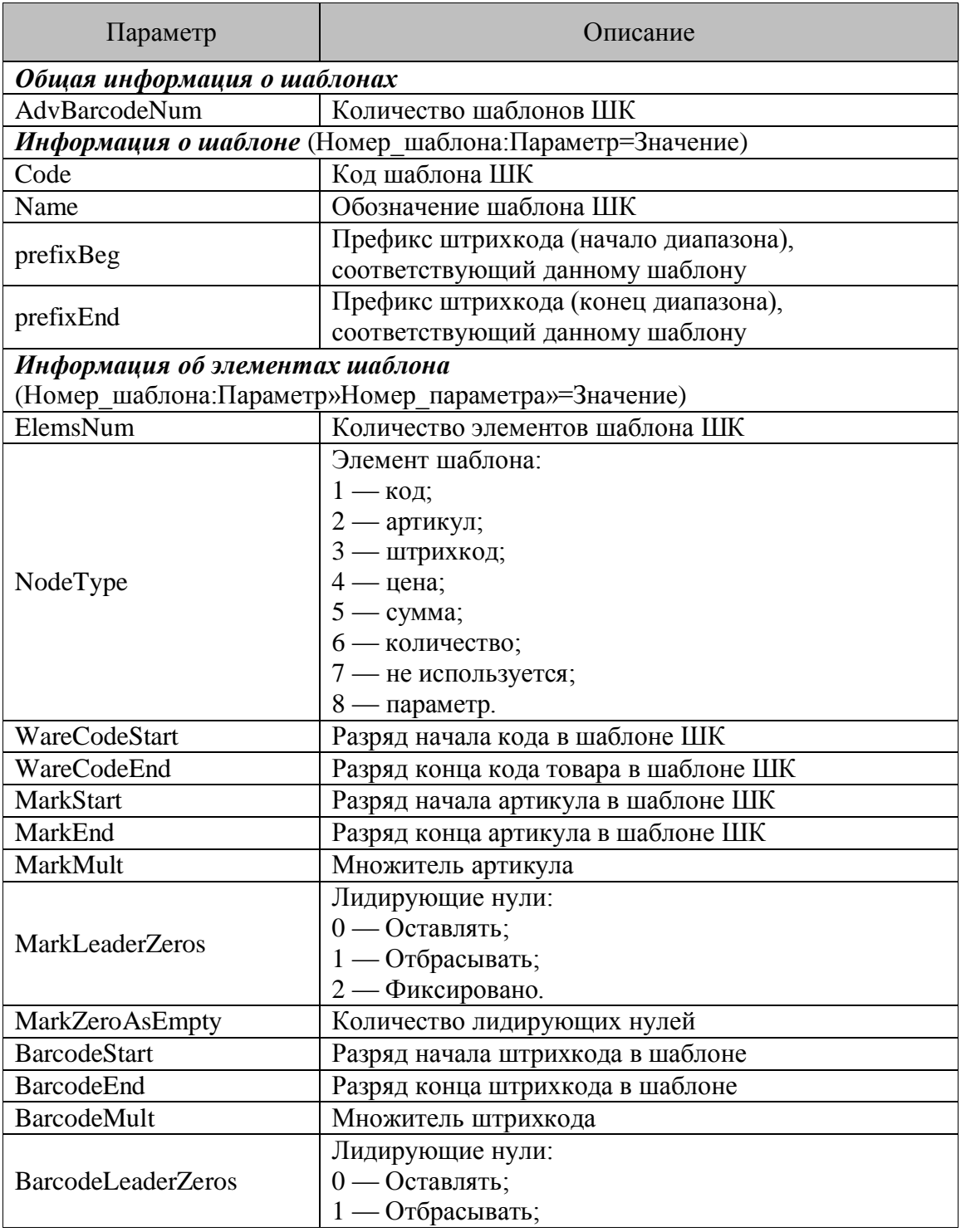

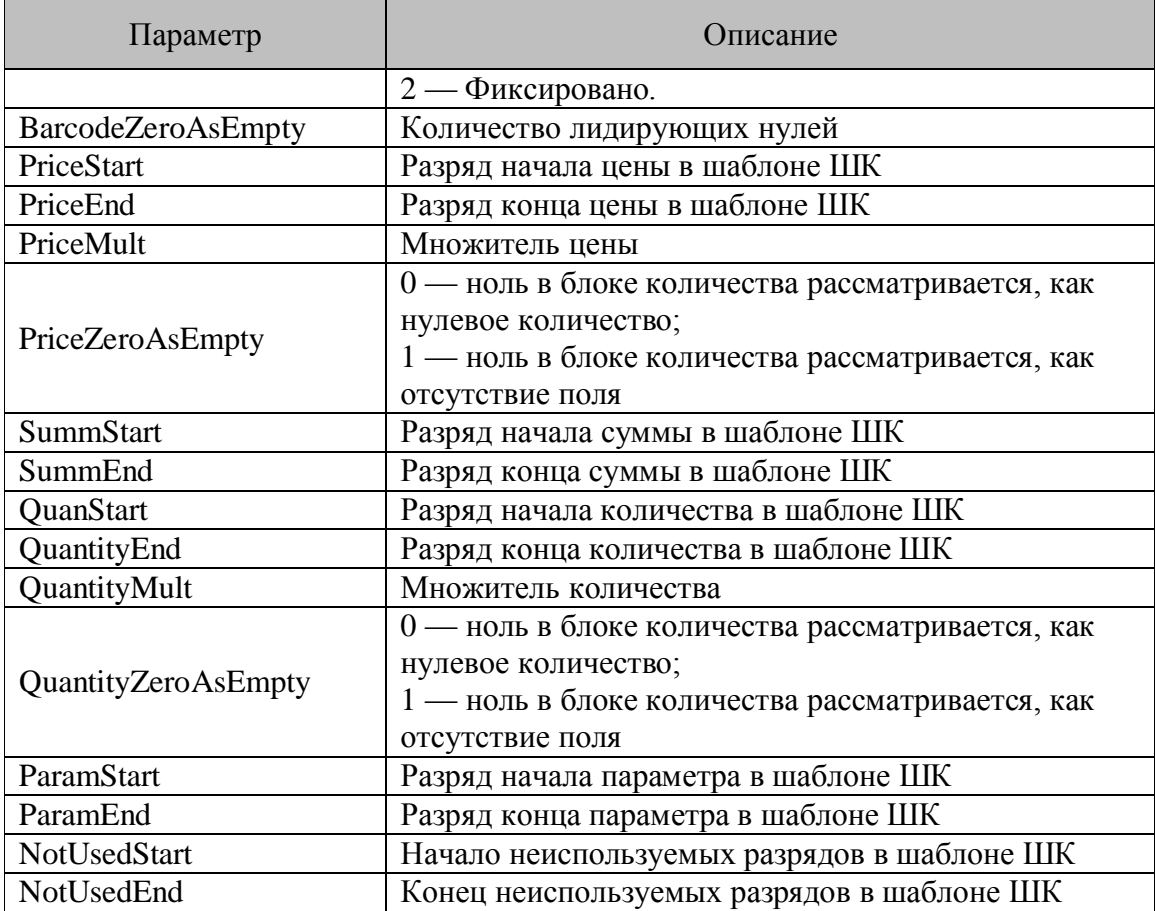

При считывании файла ML.ini во время запуска ML, в том случае если нет ни одного шаблона, то автоматически создается шаблон с именем — Default, имеющий следующую структуру:

*01:Code = 1*

*01:Name = Default*

*01:prefixBeg = 20*

*01:prefixEnd = 20*

*01*: *ElemsNum = 4*

- *01:NodeType»1» = 7*
- *01:NotUsedStart»1» = 0*

*01: NotUsedEnd»1» = 1*

- *01:NodeType»2» = 1*
- *01:WareCodeStart»2» = 2*
- *01:WareCodeEnd»2» = 6*

*01:NodeType»3» = 6*

*01:QuantityStart»3» = 7*

*01:QuatitynEnd»3» = 11*

*01:QuantityMult»3» = 0.010*

*01:QuantityZeroAsEmpty»3» = 0*

*01:NodeType»4» = 7*

*01: NotUsedStart»4» = 12*

*01: NotUsedEnd»4» = 12*

Шаблон Default используется при вызове функций ШтрихкодРазобрать и ШтрихкодНайти.

#### *Принтер*

В ML поддерживается возможность работы с мобильными принтерами. Для этих целей предназначены такие функции, как ПринтерПодключить и ПринтерРаспечатать. В опции «Принтер» необходимо выбрать принтер, с которым будет работать терминал.

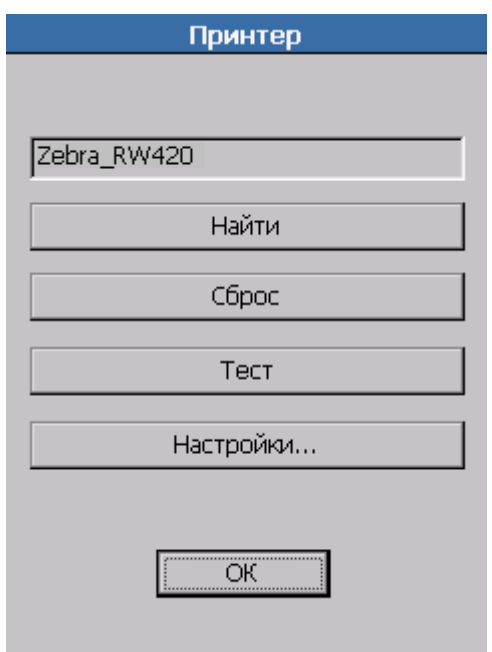

Для поиска и выбора мобильного принтера нажмите кнопку «Найти», откроется окно поиска TCP/IP и Bluetooth-устройств. В окне надо нажать кнопку «Обновить», для обновления списка устройств, и среди найденных устройств выбрать принтер. В зависимости от настроек принтера, после его выбора может появиться сообщение, в котором необходимо указать пароль доступа, а при установке соединения, на принтере ввести именно этот пароль.

При нажатии кнопки «Сброс» все данные о текущем принтере будут потеряны.

Для тестовой печати на мобильном принтере, надо нажать кнопку «Тест».

Настройки принтера хранятся в секции «Printer» файла ML.ini в виде параметров **Name**, **Addr**, **Key**, **WaitType**, **WaitTimeout**. При выборе принтера в поиске задаются параметры **Name**, **Addr**, **Key**, которые определяют сам принтер. Параметры **WaitType** и **WaitTimeout** можно задать, нажав кнопку «Настройки…». Эти параметры характеризуют особенности печати на текущем принтере.

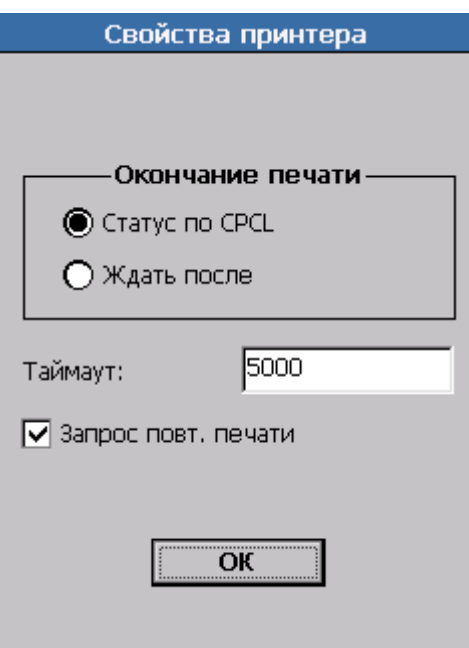

Если выбрана опция «Запрос статуса (CPCL)», то параметр «Время ожидания» равен максимально возможному времени ожидания ответа от принтера при запросе статуса перед печатью этикетки. Если за указанный период времени принтер ответил о готовности к печати, то печатается этикетка, в противном случае, печати этикетки не происходит из-за потери связи с принтером.

Если выбрана опция «Ждать после печати», то параметр «Время ожидания» равен времени ожидания после отправки этикетки на печать. Данная настройка используется при печати на принтерах с использованием не CPCL протокола для возможности гарантированной последовательной печати большого числа этикеток.

Если возведен флаг «Запрос повт.печати», то в случае ошибки во время печати или отправки на печать (оборвалась связь во время печати, закончилась бумага) выдается запрос на повтор печати.

Значение параметра «Время ожидания» измеряется в миллисекундах.

# *Доступ*

Группа настроек управляет доступом к визуальным настройкам терминала и к режиму загрузки конфигурации на ТСД.

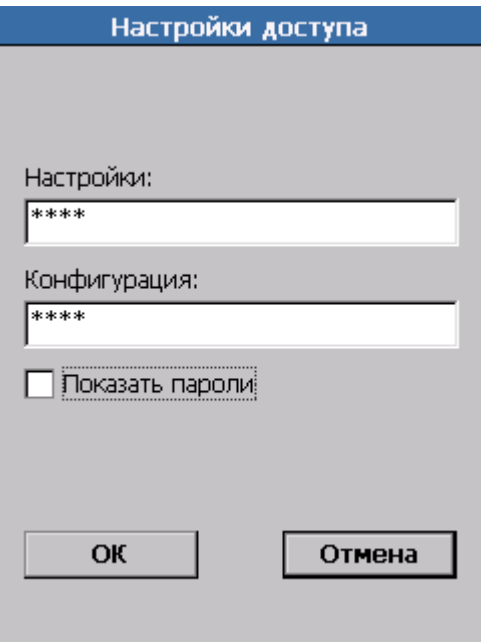

Если в соответствующих полях заданы пароли для входа в настройки ТСД и входа в режим загрузки конфигурации, то при попытке выполнить одно из перечисленных действий появится окно ввода пароля:

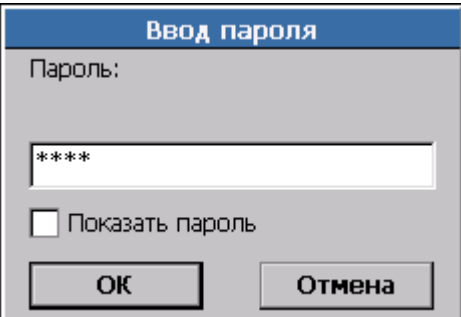

Чтобы отобразить символы пароля в окнах «Настройки доступа» и «Ввод пароля» необходимо установить флаг «Показать пароль».

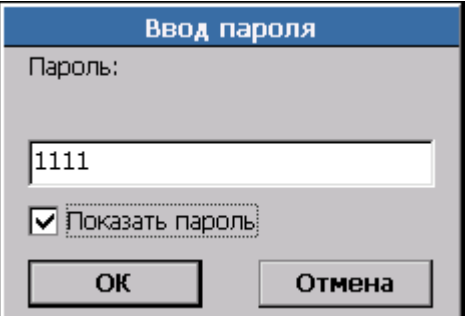

#### *Монитор серверов*

Настройка позволяет отслеживать доступность серверов, указанных в списке «Опрашиваемые сервера». Данный функционал используется совместно с компонентом «Строка состояния», в котором состояние серверов отображается с помощью секции «Доступность серверов» (см....).

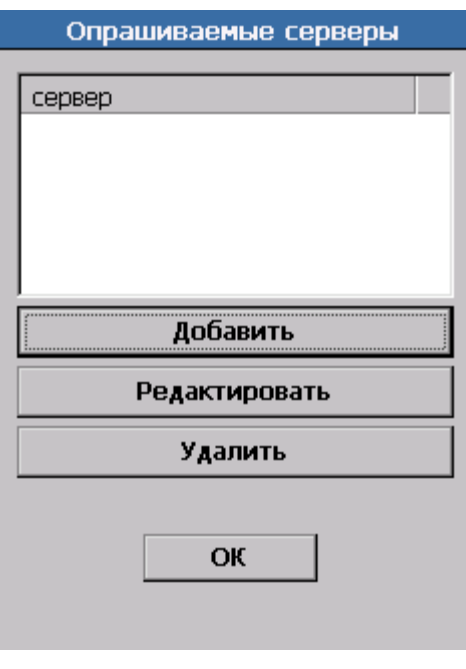

Добавление/редактирование сервера осуществляется кнопками «Добавить» и «Редактировать» соответственно.

Удалить сервер из списка опрашиваемых можно с помощью соответствующей кнопки "Удалить".

При добавлении необходимо указать имя сервера, доступность которого проверяется.

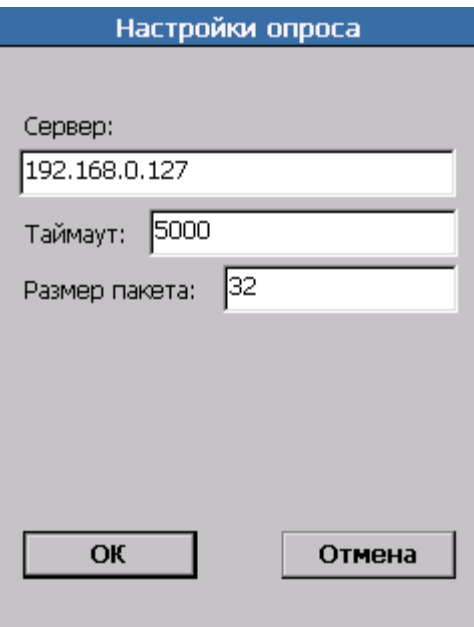

В поле «Таймаут» задается интервал времени в милисекундах, через который происходит отправка запросов серверу.

Поле «Размер пакета» определяет размер отправляемого серверу пакета в байтах.

*Режим работы*

Изменяет тип запуска ML.

Выпадающий список может принимать следующие значения:

 Обычный — после перезагрузки терминала запускается Explorer. Запуск ML автоматически не осуществляется.

 Монопольный — ML запускается автоматически после перезагрузки терминала и не позволяет работать с другими приложениями на устройстве (режим Explorer). Опция доступна не для всех моделей терминалов.

 Эмуляция монопольного — после перезагрузки терминала ML запускается автоматически после запуска Explorer.

Настройка сохраняется в секции «Common» файла ML.ini в виде параметра **ExplorerMode**.

**st Терминал** *Honeywell ScanPal 5100* **не поддерживает работу в монопольном режиме.**

#### *Не показывать клавиатуру*

При сброшенном флаге для компонентов формы, на которых разрешен ввод данных с клавиатуры, будет автоматически открываться виртуальная клавиатура. При установленном флаге окно виртуальной клавиатуры можно открыть только вручную.

Опция не работает на моделях терминалов без сенсорного экрана, и хранится в секции «Common» файла ML.ini в виде параметра **HideKeyboard**.

*Вести лог*

При установленном флаге ML ведет лог-файл MLUserLog.log, в котором отражается информация об установленной конфигурации и о вызванных в процессе работы функциях.

Поскольку ведение лога замедляет работу ML, то рекомендуется использовать данную возможность только для отладки созданных конфигураций.

Файл MLUserLog.log хранится в одном каталоге с приложением ML.exe. Лог очищается при каждом запуске конфигурации, то есть в нем хранятся записи о последней сессии работы.

Опция доступна не для всех моделей терминалов и сохраняется в секции «Common» файла ML.ini в виде параметра **LogUserFunctions**.

#### *4.1.6. Выполнение конфигурации*

При нажатии на кнопку «Запуск конфигурации» производится запуск конфигурации на выполнение. Вся дальнейшая логика работы и внешний вид экранных диалогов полностью зависят от загруженной конфигурации.

Если в терминал загружена разработанная специалистами ГК «АТОЛ» типовая конфигурация, например «Мобильный склад», на экран будет выведено главное меню конфигурации:

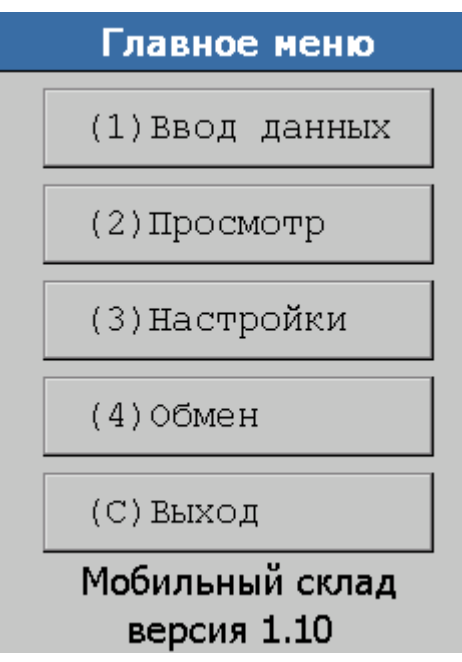

Подробное описание типовой конфигурации «Мобильный склад» смотрите в [Приложении 1.](#page-209-0)

При запуске возможно возникновение ряда ошибок, описание которых представлено в следующей таблице:

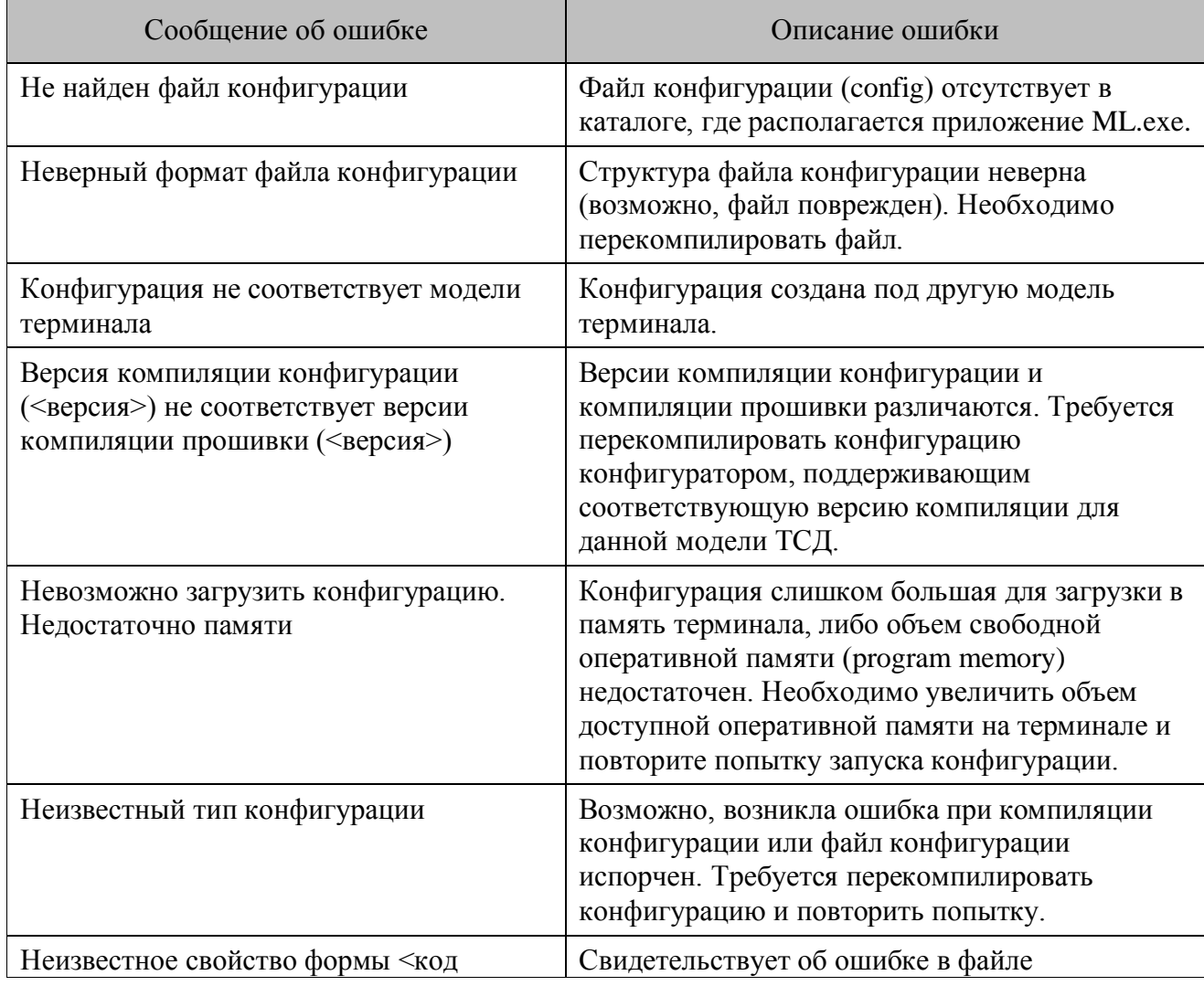

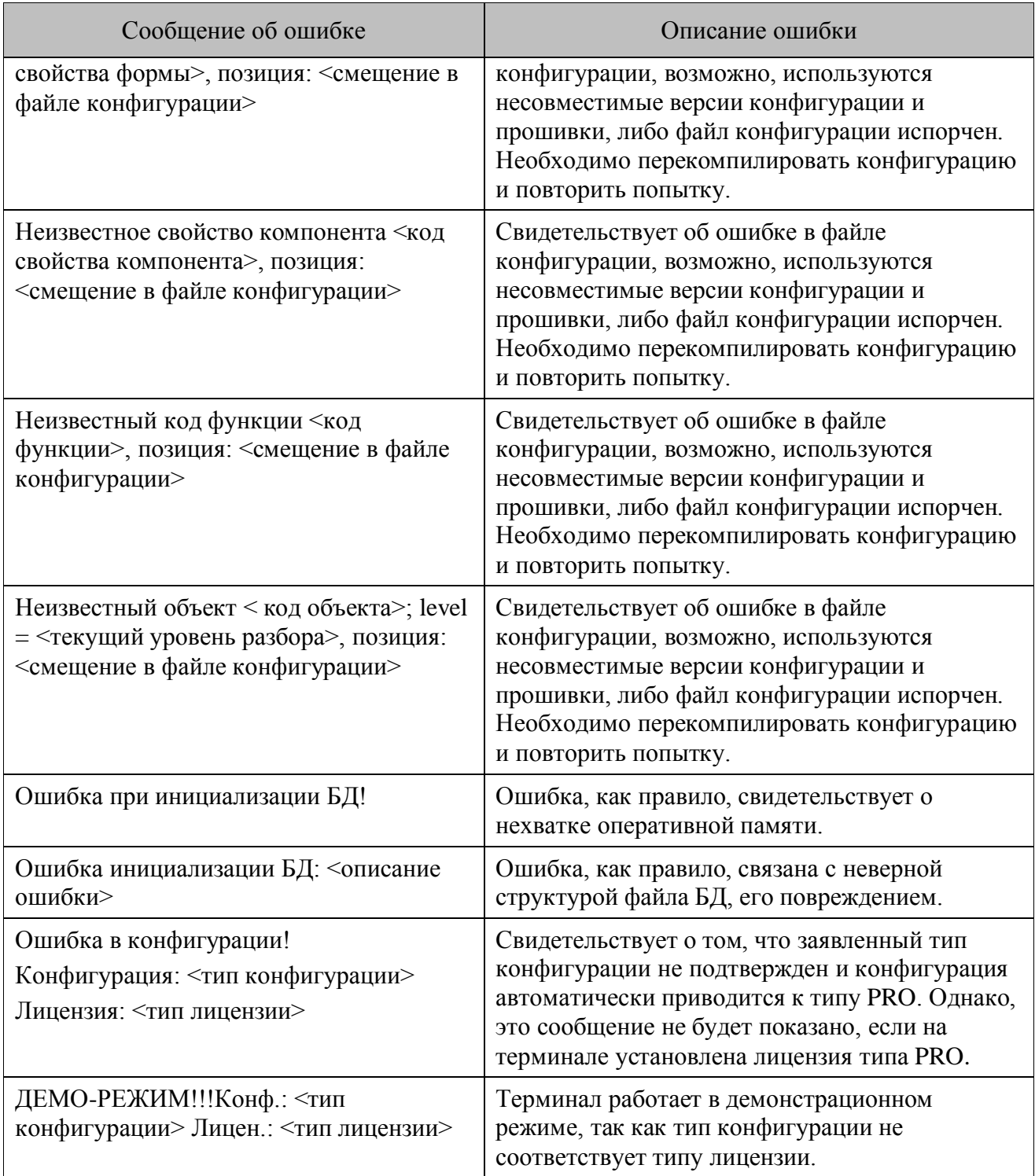

# *4.1.7. Информация о программе*

В данном режиме можно ознакомиться с информацией о версии программы, DeviceID, типе лицензии, конфигурации, режиме работы.

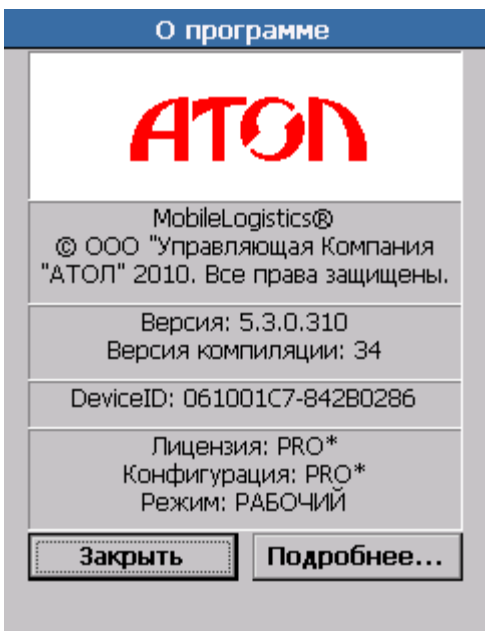

На форме «Подробнее…» представлена информация о сертификатах, включенных в лицензию и конфигурацию.

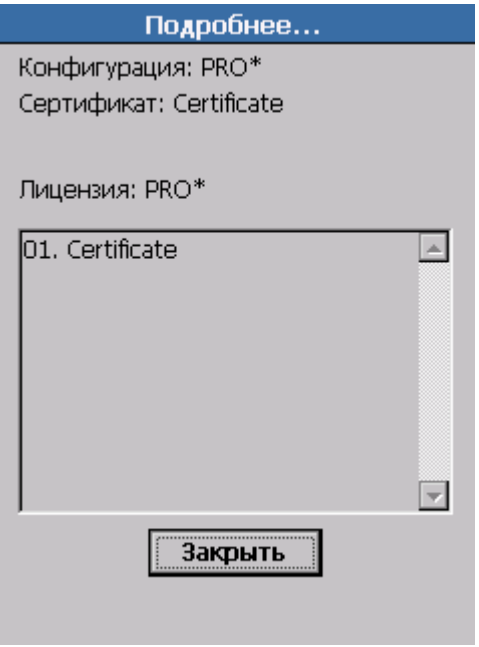

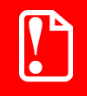

st **При обращении в службу технической поддержки ГК «АТОЛ» необходимо указать номер версии программы.**

# **4.2. Терминалы Casio DT-900/930**

### *4.2.1. Установка*

Для установки MobileLogistics следует воспользоваться ПО для синхронизации LMWin32 или MultiDrop, которое находится на компакт-диске «Программное обеспечение для терминалов сбора данных», в комплекте поставки терминала. Описание настройки соединения

с ПК и установки приложений (в том числе и MobileLogistics) на ТСД смотрите в документации на терминал, имеющейся в комплекте поставки, либо ее можно скачать с сайта [http://www.atol.ru/support/documents/.](http://www.atol.ru/support/documents/)

Установленная программа MobileLogistics нуждается в лицензировании. Для этого необходимо с помощью драйвера ТСД загрузить в терминал файл лицензии. По вопросам получения лицензий следует обратиться в ГК «АТОЛ». Более подробно о механизме лицензирования см. на стр. [14.](#page-13-0)

### <span id="page-51-0"></span>*4.2.2. Запуск*

Запуск программы MobileLogistics выполняется из системного меню терминала пунктом «1:EXECUTE APP». После появления подтверждения о запуске приложения необходимо нажать кнопку "ENT".

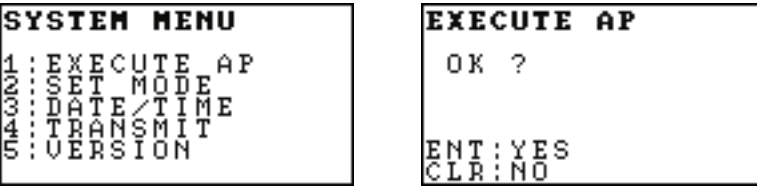

При выключении питания терминала повторный запуск приложения не требуется — после включения терминала работа будет продолжена с того же места, на котором была прервана.

После запуска приложения на экране появится меню системы MobileLogistics:

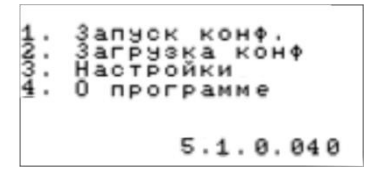

С помощью меню производится доступ к основным функциям программы: загрузке и выполнению конфигураций, а также общим настройкам системы.

> **Если в терминал не был загружен файл лицензии, он будет работать в демонстрационном режиме. В этом случае в нижней части меню отображается надпись «Демонстрационный режим». Более подробно о лицензировании см. на стр. [14.](#page-13-0)**

#### *4.2.3. Режим загрузки конфигурации*

<u>|Обмен данными |</u> Ожидание команды  $c_{rad1e}$  360

В данном режиме происходит соединение ТСД с ПК, загрузка конфигураций и файла лицензии из ПК. Конфигурация загружается в терминал с помощью конфигуратора, который использует «АТОЛ: Драйвер терминалов сбора данных». При каждом запуске загруженной конфигурации проводится проверка имеющейся на терминале базы данных (которая представляет собой набор справочников). Если структура базы данных соответствует

структуре конфигурации, справочники базы данных остаются без изменений. Если структура базы данных отличается от структуры конфигурации, то БД полностью обновляется, удаляя старые справочники со всеми данными и создавая новые.

Предварительно перед загрузкой конфигураций и лицензии необходимо настроить соединение ТСД и ПК через «АТОЛ: Драйвер терминалов сбора данных». Для этого необходимо выполнить следующие действия:

Установите ML в режиме загрузки на ТСД.

На ПК в тесте драйвера «АТОЛ: Драйвер терминалов сбора данных» нажмите кнопку «Настройка свойств…». Откроется окно настройки свойств драйвера терминалов сбора данных:

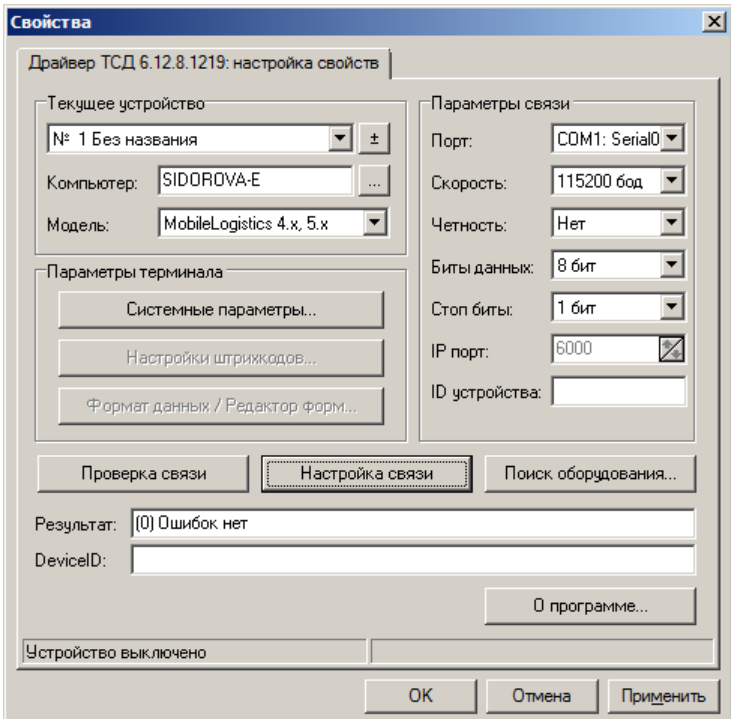

В разделе «Текущее устройство» укажите модель. В разделе «Параметры связи» укажите номер порта, скорость обмена и затем проверьте связь. Если не знаете нужных параметров, воспользуйтесь кнопкой «Поиск оборудования».

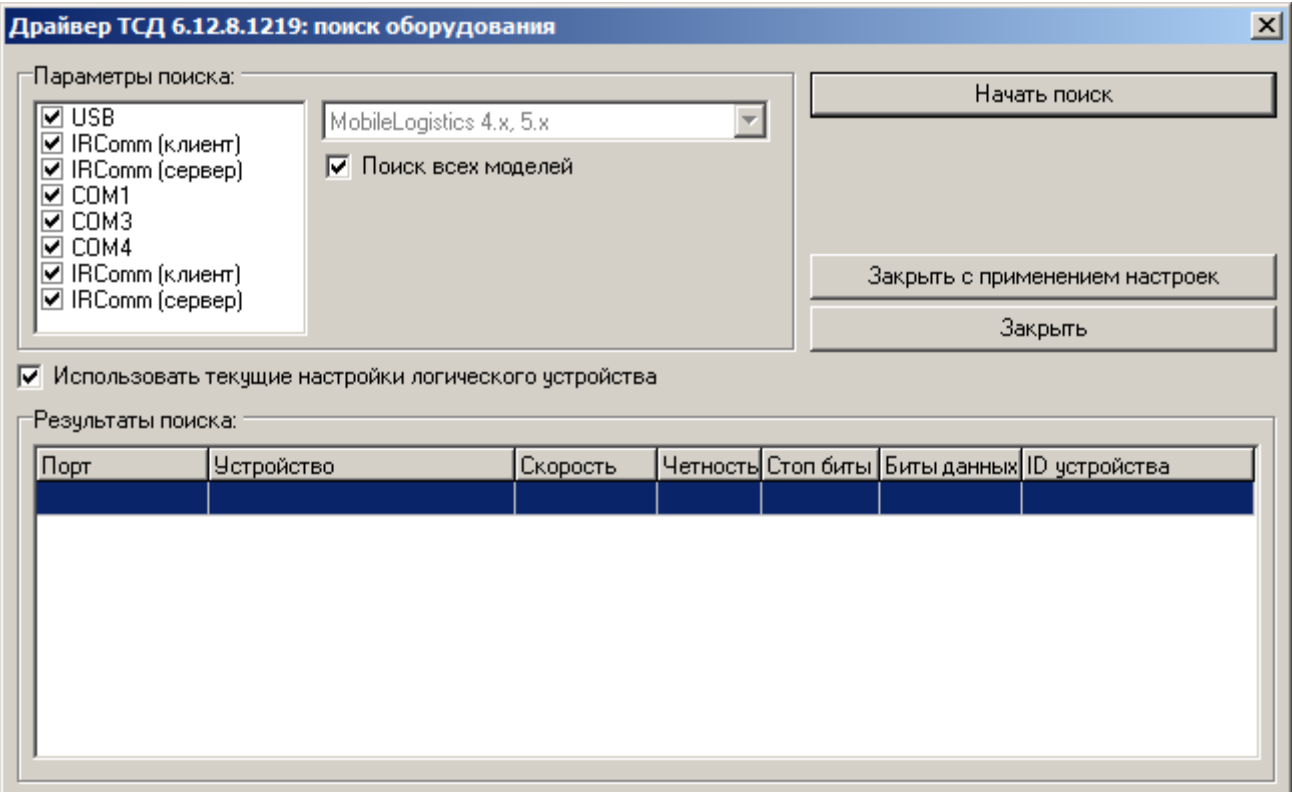

В окне «Настройка параметров системы» нажмите кнопку «Проверка связи». Признаком правильной настройки параметров будет сообщение в поле «Результат: (0)Ошибок нет».

Загрузка конфигурации в терминал производится на закладке «Дополнительно» теста драйвера «АТОЛ: Драйвер терминалов сбора данных», нажатием кнопки «Загрузить конфигурацию» и выбрав необходимый файл конфигурации.

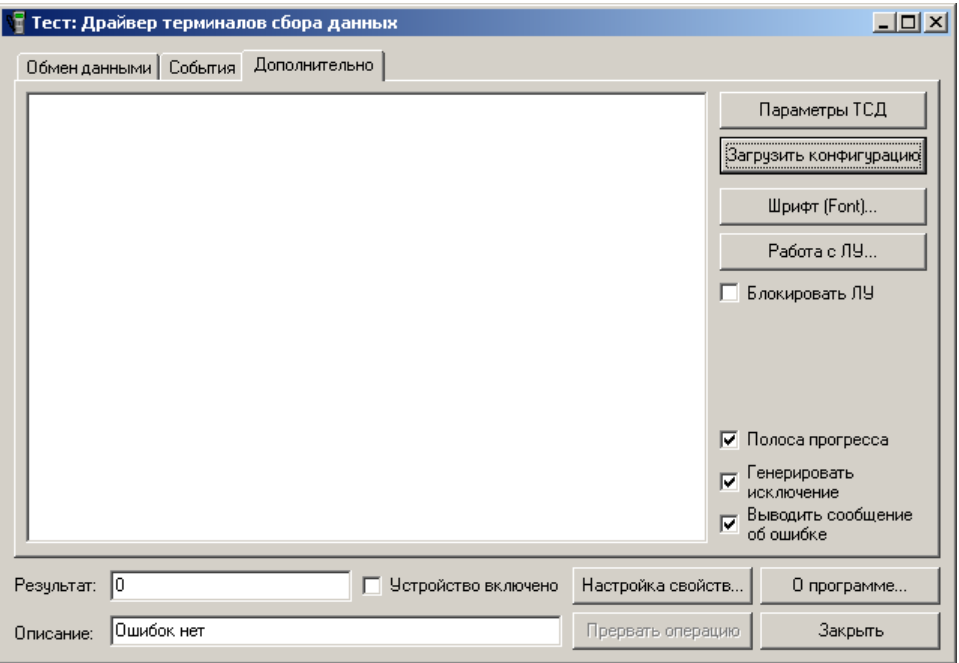

Если загружаемая конфигурация не скомпилирована, т.е. ее файл имеет расширение .ctf, то во время загрузки драйвер осуществляет компиляцию, при этом на ПК должен быть установлен MobileLogistics.

Отсутствие ключа защиты на MobileLogistics: Конфигуратор, не влияет на загрузку конфигураций в терминал.

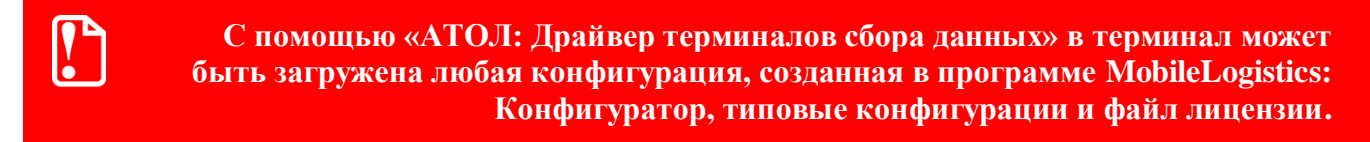

#### *4.2.4. Настройки*

При первом запуске прошивка автоматически создает файл ML.ini на диске B в текстовом формате, содержащий все настройки программы. Общая структура файла выглядит следующим образом:

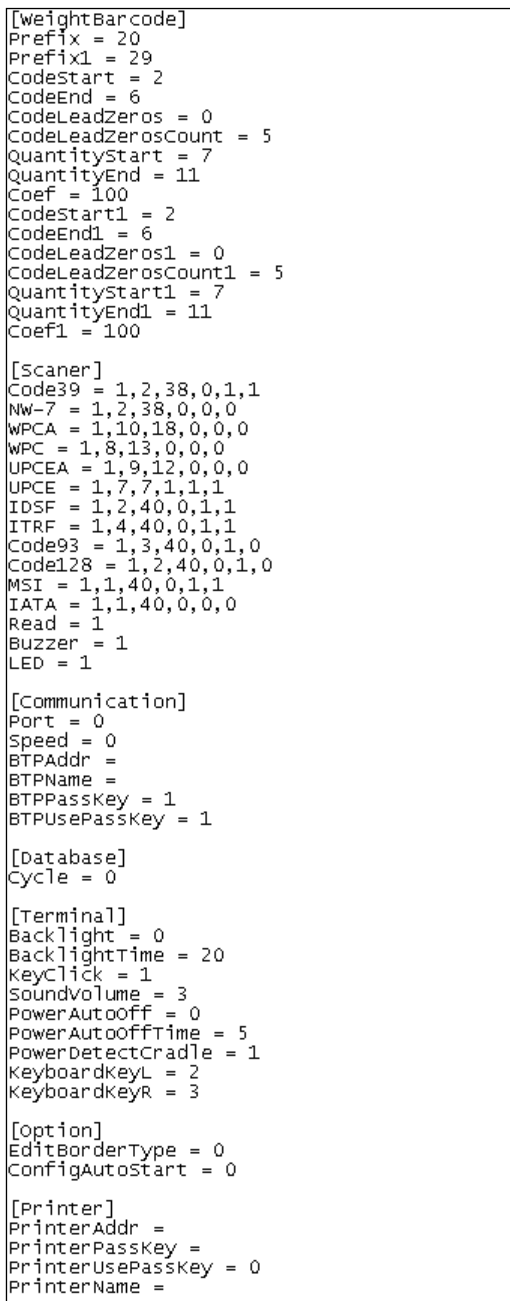

В секции «Option» сохраняется настройка, которую нельзя изменить непосредственно из ML(изменить можно вручную в файле ML.ini) — **ConfigAutoStart**, отвечающая за автоматический запуск конфигурации при запуске прошивки. Если параметр равен 1, то конфигурация запускается автоматически при включении терминала, если параметр равен 0, то конфигурацию необходимо запускать вручную (подробнее о запуске конфигурации см. на стр. [52\)](#page-51-0).

В секции «Communication» находится настройка **SyncDateTime**, позволяет синхронизировать время ТСД с временем ПК, синхронизация происходит во время обмена. Принимает следующие значения: 0 – синхронизация выключена, 1 – синхронизация включена. Значение по умолчанию равно единице.

Выбор пункта «3.Настройки…» в Главном Меню MobileLogistics открывает окно настройки программы:

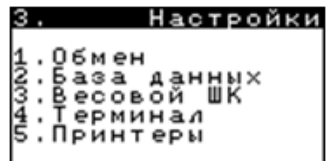

# *4.2.4.1. Группа «Обмен»*

Настройки группы «Обмен» позволяют выбрать порт и скорость обмена данными между терминалом и ПК.

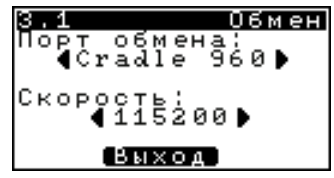

Доступны следующие порты обмена:

- Cradle 960 для обмена данными с использованием подставки *Casio DT-960 IOE*.
- Cradle 964 для обмена данными с использованием подставки *Casio DT-964 IO*.
- IRDA для обмена данными, с использованием подставки HA-E60IO или ИК-адаптера.
- Bluetooth для обмена данными с использованием Bluetooth-адаптера.

Данная настройка сохраняется в секции «Communication» файла ML.INI в виде параметра **Port**, принимающего следующие значения:

- $\bullet$  0 Cradle 960;
- $\bullet$  1 Cradle 964;
- $\bullet$  2 IRDA;
- 3 Bluetooth**.**

Пункт «Скорость» определяет скорость обмена данными (бит/c).Допустимые значения: 4800, 9600, 19200,38400, 57600,115200. Данная настройка сохраняется в секции «Communication» файла *ML.INI* в виде параметра **Speed** и используется такими портами обмена как Cradle 960 и Cradle 964.

### *Обмен по Bluetooth (через Bluetooth-адаптер)*

Для перехода в режим поиска Bluetooth-устройств нажмите кнопку «Поиск»:

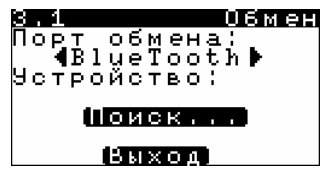

Для поиска и выбора Bluetooth-устройства нажмите кнопку «Обновить»:

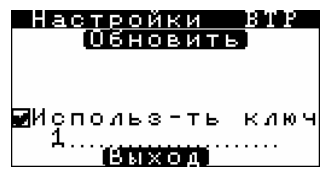

После выбора нового устройства если флаг «Использ-ть ключ» установлен, то необходимо указать ключ доступа, а при установке соединения на ПК ввести именно этот ключ.

Настройки Bluetooth сохраняются в секцию «Communication» файла ML.ini в виде следующих параметров:

- $\bullet$  BTPAddr адрес Bluetooth-устройства (в визуальных настройках не отображается);
- BTPName имя Bluetooth-устройства;
- $\bullet$  BTPUsePassKey если параметр равен 1, то ключ доступа используется, если 0, то нет.
- BTPPassKey ключ доступа;

Подробности подключения по Bluetooth смотрите в документации на оборудование.

#### *4.2.4.2. Группа «База данных»*

Настройки группы «База данных» позволяют задать зацикливание БД и очистить структуру БД:

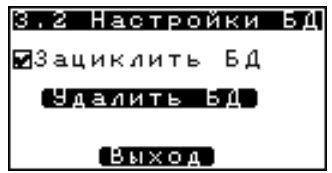

Настройка «зациклить БД» изменяет логику действий функций ЗаписьСледующая и ЗаписьПредыдущая. Если флаг установлен, то вызов ЗаписьПредыдущая на первой записи переходит на последнюю, а вызов ЗаписьСледующая на последней переходит на первую. При сброшенном флаге вызов функций (в условиях выше) не изменяет текущую запись.

Данная настройка сохраняется в секции «Database» файла ML.ini в виде параметра **Cycle**.

Кнопка «Удалить БД» позволяет полностью очистить всю базу данных, находящуюся в данный момент на терминале.

*4.2.4.3. Группа «Весовые ШК»*

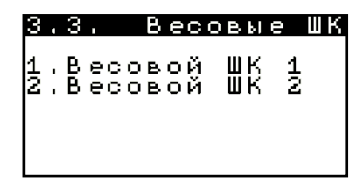

В группе «Весовые ШК» можно настроить два шаблона ШК. Один шаблон обычно используется под весовой ШК, а другой может использоваться для маркировки коробок со штучным товаром.

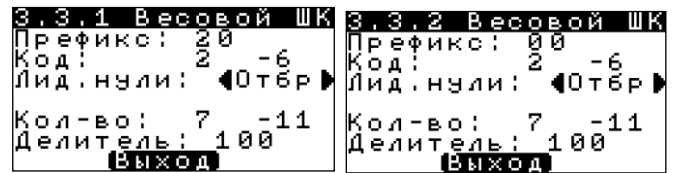

В полях «Код» и «Кол-во» указываются диапазоны порядковых номеров кода и количества весового ШК соответственно.

Настройка «Лид. нули» может принимать следующие значения:

- **Ост**. После выделения кода из ШК лидирующие нули не отбрасываются.
- **Отбр**. После выделения кода из ШК лидирующие нули отбрасываются.
- **Фикс**. После выделения кода из ШК код урезается или дополняется (слева) нулями до указанного в поле «Раз. с 0-ми» количества символов.

Настройки группы «Весовые ШК» используются при работе функции ШтрихКодРазобрать.

Настройки сохраняются в секции «WeightBarcode» файла ML.ini:

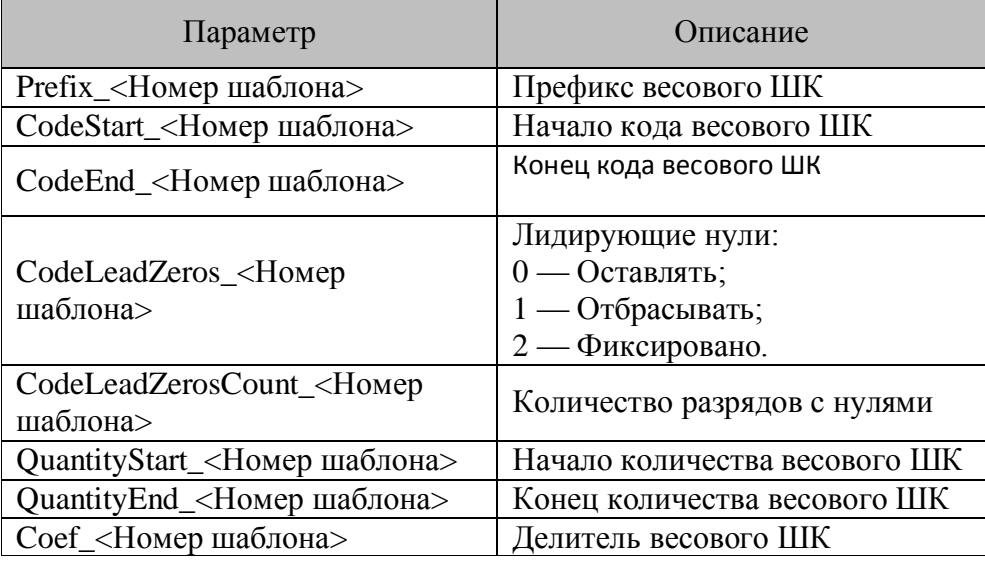

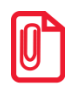

**st Символы ШК нумеруются слева направо, начиная с нуля.**

#### *4.2.4.4. Группа «Терминал»*

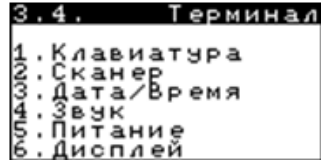

### *Клавиатура*

При помощи данной настройки можно полностью переопределить действие клавиш L и R так, чтобы при нажатии на них генерировались коды других клавиш. Например, удобно за клавишами L и R закрепить эквивалент нажатию клавиши "ENT".

При работе с аппаратными клавишами в конфигурации необходимо учитывать, что если L и R переопределены, то нажатие на них будет помещать в системную переменную «Нажатая клавиша» код новой кнопки, а не самих L и R.

Данная настройка сохраняется в секции «Terminal» файла ML.ini в виде параметров **KeyboardKeyL** и **KeyboardKeyR**.

В поле ввода можно вводить цифры, русские и английские буквы. Для переключения раскладки используется клавиша F4.

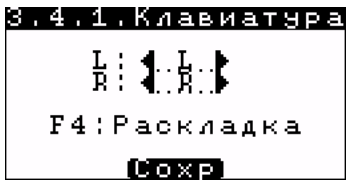

#### *Сканер*

В данной секции собраны настройки считывания штрихкодов в зависимости от типа их кодировки.

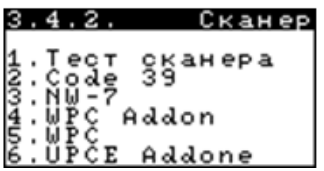

В приведенной ниже таблице, указано какие в частности параметры считывания можно настроить для отдельной кодировки:

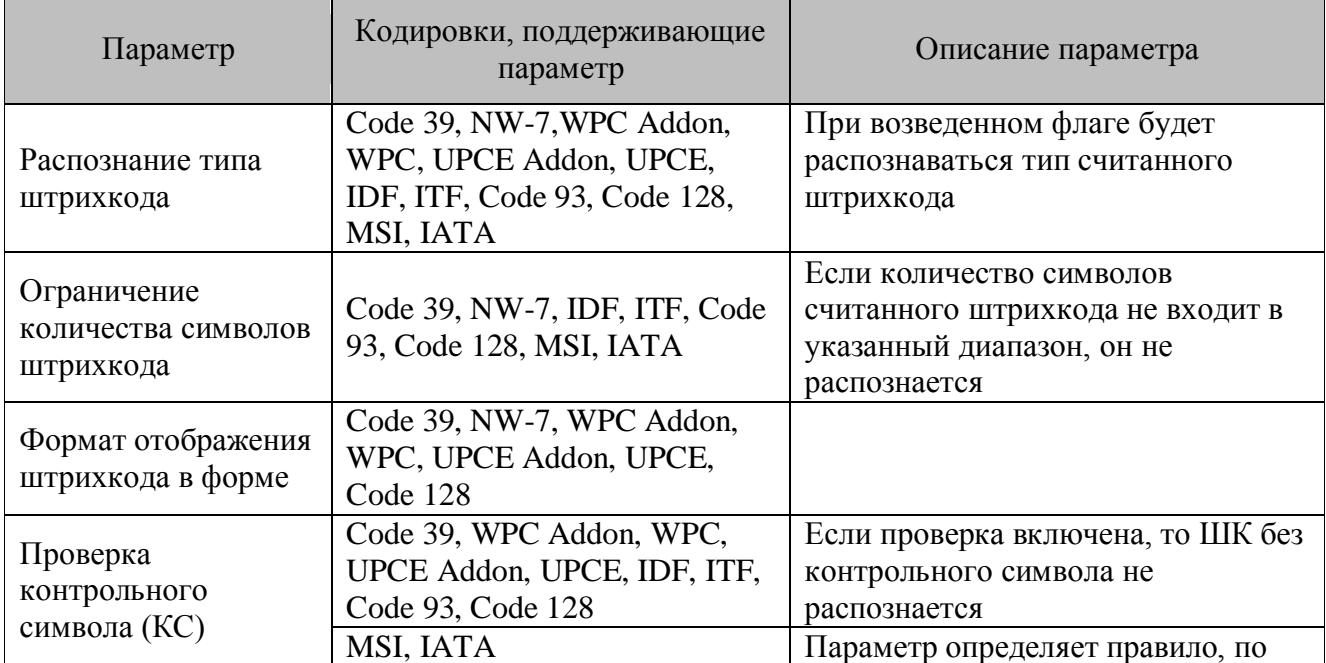

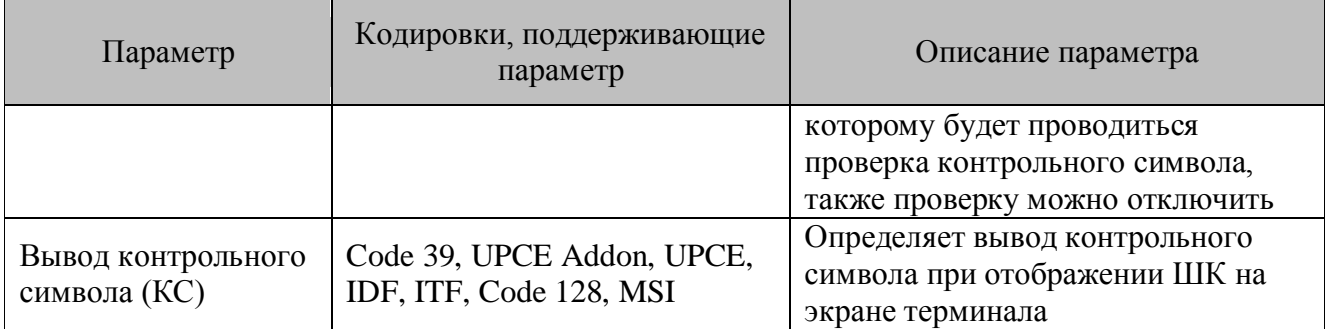

### *Тест сканера*

С помощью данной опции проверяется работоспособность сканера и определяются параметры считанного штрихкода. Для этого необходимо считать штрихкод в окне «Тест сканера».

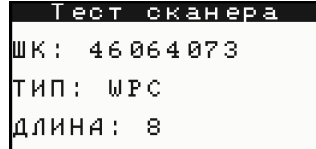

На экране отобразится считанный штрихкод, его тип и длина.

*Параметры*

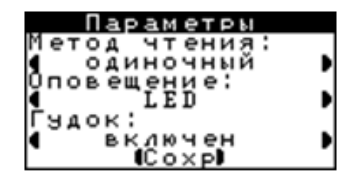

Настройка определяет поведение сканера при считывании ШК. Таким образом, можно настроить следующие параметры:

Метод чтения:

 Одиночный — для считывания штрихкода достаточно разового нажатия кнопки «Считать штрихкод» на терминале, которая включает сканер. Сканер будет выключен после считывания штрихкода через 5 секунд.

 Продолжительный — штрихкод можно считать, только если удерживать кнопку терминала «Считать штрихкод».

**Способы оповещения** пользователя, о том, что ШК считан, это может быть световой сигнал LED (сигнал красного цвета означает, что ШК считать не удалось), вибрация, гудок или их сочетание.

### *Сбросить*

Данный пункт меню изменяет текущие настройки секции «Сканер» на настройки, заданные по умолчанию.

### *Дата/время*

60 Настройка предназначена для установки даты и времени терминала и используется при работе с функцией ПолучитьДатуВремя.

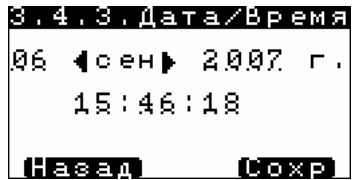

*Звук*

Настройка указываются параметры звука терминала.

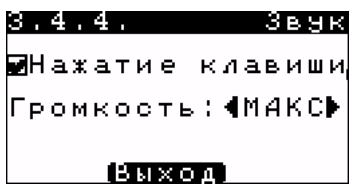

При установленном флаге «Нажатие клавиши» каждое нажатие клавиш терминала сопровождается звуковым сигналом. Данная настройка сохраняется в секции «Terminal» файла ML.ini в виде параметра **KeyClick**.

Пункт «Громкость» регулирует громкость звука терминала. Настройка сохраняется в секции «Terminal» файла ML.ini в виде параметра **SoundVolume** и принимает одно из следующих значений:

- $0 6e$ з звука (выкл);
- $1 \text{traxo (tuxo)};$
- $2$  средняя (сред);
- $3$  максимальная (макс).

#### *Питание*

Настройка определяет работу терминала с подставкой.

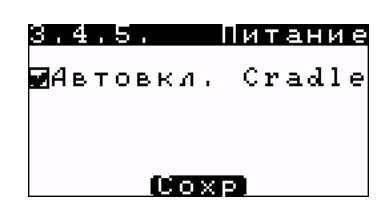

Если выключенный терминал поставить на подставку, то он автоматически включится, при установленном флаге «Автовкл. Cradle». Данная настройка сохраняется в секции «Terminal» файла ML.ini в виде параметра **PowerDelectCradle**.

За автоотключение терминала при простое отвечают параметры **PowerAutoOff** и **PowerAutoOffTime** секции «Terminal» файла ML.ini. Параметр **PowerAutoOff** принимает одно из следующих значений:

- $0 -$ автоотключение выключено;
- $1 -$ автоотключение включено.

В параметре **PowerAutoOffTime** задается количество минут, через которое терминал автоматически выключится.

# *Дисплей*

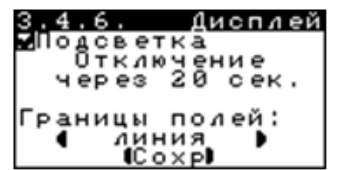

При установленном флаге «Подсветка» терминал работает с включенной подсветкой. Данная настройка сохраняется в секции «Terminal» файла ML.ini в виде параметра **Backlight**.

В пункте «Отключение через \_\_ сек» задается время (в секундах) через которое подсветка терминала будет автоматически отключена. Допустимый интервал перед автоотключением составляет 10...59 сек. При нажатии клавиш подсветка включается повторно на данный период времени. Настройка сохраняется в секции «Terminal» файла ML.ini в виде параметра **BacklightTime**.

В настройке «Границы полей:» задается способ отображения границ поля ввода. Настройка сохраняется в секции «Option» файла ML.ini в виде параметра **EditBorderType** и принимает одно из следующих значений:

- $0 6e3$  всего;
- $1 \text{TOY}$
- $2 \pi$ иния.

#### *4.2.4.5. Группа «Принтер»*

В ML поддерживается возможность работы с мобильными принтерами. Для этих целей предназначены такие функции, как ПринтерПодключить и ПринтерРаспечатать, их описание см на стр[.195.](#page-194-0) В опции «Принтер» необходимо выбрать принтер, с которым будет работать терминал.

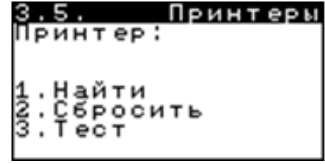

Для поиска и выбора мобильного принтера нажмите кнопку «Найти» откроется окно поиска Bluetooth-устройства. В нем надо нажать кнопку «Обновить», для обновления списка устройств, и среди найденных устройств выбрать принтер. В зависимости от настроек принтера, после его выбора может появиться сообщение, в котором необходимо указать пароль доступа, а при установке соединения, на принтере ввести именно этот пароль.

При нажатии кнопки «Сброс» соединение с принтером прервется, и все данные о нем будут потеряны.

Для тестовой печати на мобильном принтере надо нажать кнопку «Тест».

Данные настройки сохраняются в секции «Printer» файла ML.ini в виде параметра **PrinterAddr** и **PrinterName**.

### *4.2.5. Выполнение конфигурации*

При выборе пункта «1. Запуск конф.» в Главном Меню производится запуск конфигурации на выполнение. Вся дальнейшая логика работы и внешний вид экранных диалогов полностью зависят от загруженной конфигурации.

Подробное описание типовых конфигураций, разработанных специалистами ГК «АТОЛ» см. на стр. [212.](#page-211-0)

При запуске возможно возникновение ряда ошибок, описание которых представлено в следующей таблице:

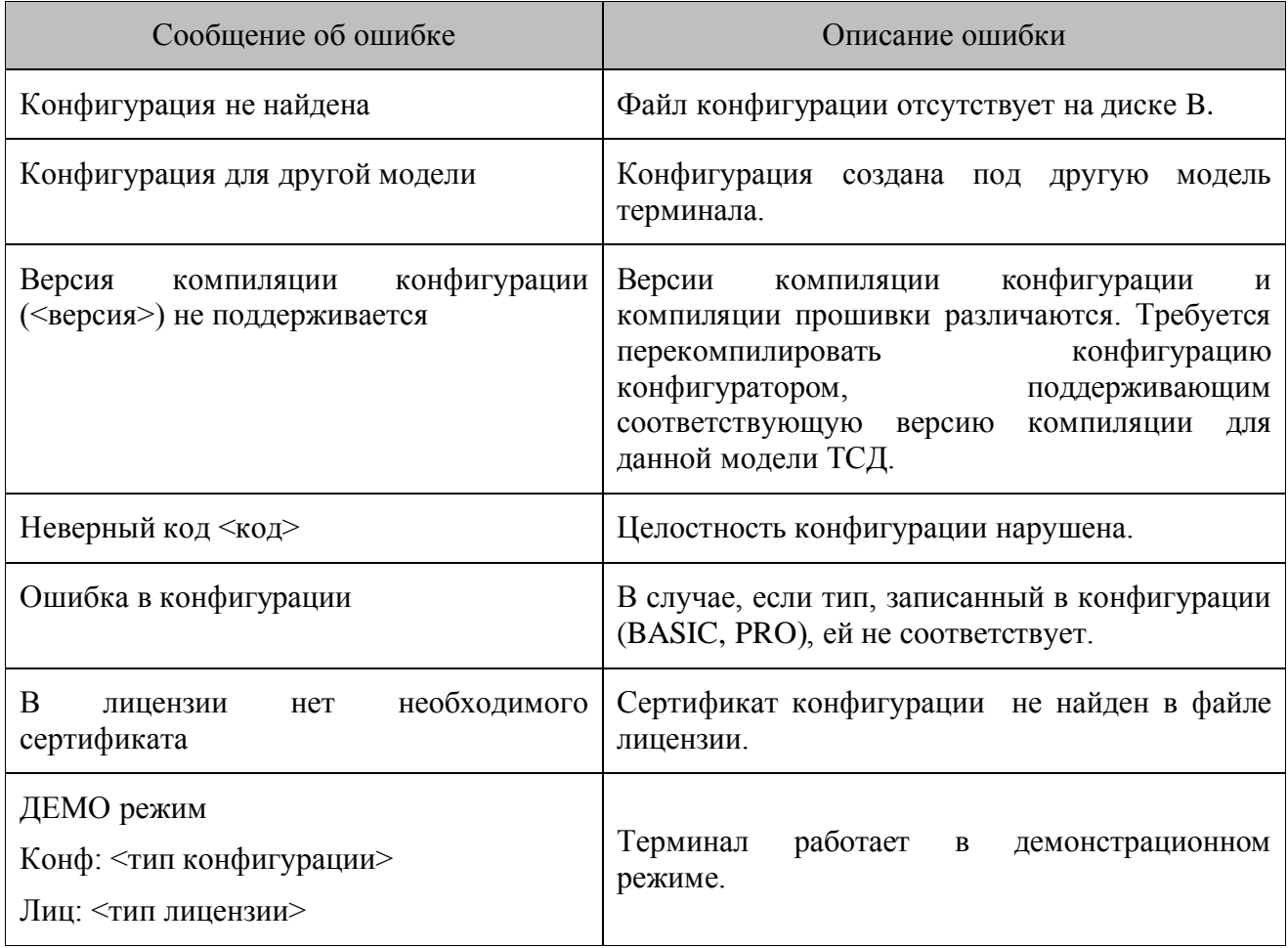

#### *4.2.6. Информация о программе*

При выборе пункта «4. О программе» в Главном Меню на дисплей терминала будет выведена версия ПО и тип установленной лицензии. При нажатии последовательно дважды на кнопку «Далее» на дисплее появится информация о сертификате защищенной конфигурации и о сертификатах, включенных в лицензию.

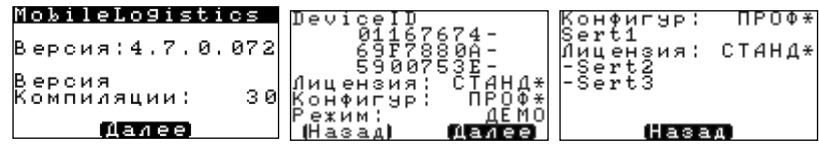

st **При обращении в службу технической поддержки ГК «АТОЛ» необходимо указать номер версии программы.**

# **4.3. Терминалы Opticon OPH1004, H13, SMART, OPH1005**

#### *4.3.1. Установка*

Для установки MobileLogistics следует воспользоваться ПО для синхронизации Appload, которое находится на компакт-диске «Программное обеспечение для терминалов сбора данных» в комплекте поставки терминала. Описание настройки соединения с ПК и установки приложений (в том числе и MobileLogistics) на ТСД смотрите в документации на терминал, имеющейся в комплекте поставки, либо ее можно скачать с сайта [http://www.atol.ru/support/documents/.](http://www.atol.ru/support/documents/)

Установленная программа MobileLogistics нуждается в лицензировании. Для этого необходимо с помощью драйвера ТСД загрузить в терминал файл лицензии. По вопросам получения лицензий следует обратиться в ГК «АТОЛ». Более подробно о механизме лицензирования см. на стр. [14.](#page-13-0)

#### *4.3.2. Запуск*

Запуск программы MobileLogistics происходит автоматически после загрузки файла программы в терминал или из системного меню терминала пунктом «2 Restart».

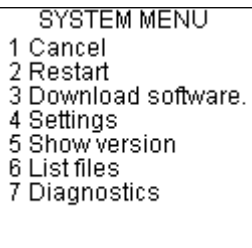

При выключении питания терминала повторный запуск приложения не требуется — после включения терминала работа будет продолжена с того же места, на котором была прервана.

После запуска приложения на экране появится меню системы MobileLogistics (рисунок слева для терминалов *OPH1004/Н13*, справа для терминалов *SMART/OPH1005*):

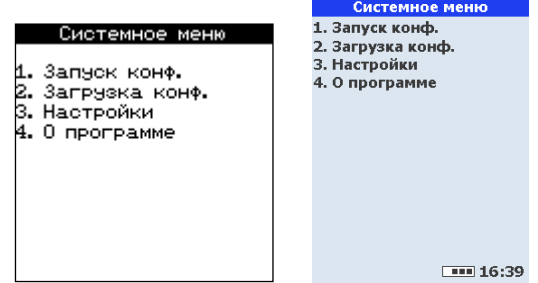

С помощью меню производится доступ к основным функциям программы: загрузке и выполнению конфигураций, а также общим настройкам системы.

**Если в терминал не был загружен файл лицензии, он будет работать в демонстрационном режиме. Более подробно о лицензировании см. на стр. [14.](#page-13-0)**

#### *4.3.3. Режим загрузки конфигурации*

В данном режиме происходит соединение ТСД с ПК, загрузка конфигураций из ПК и загрузка файла лицензии (рисунок слева для терминалов *OPH1004/Н13*, справа для терминалов *SMART/OPH1005*).

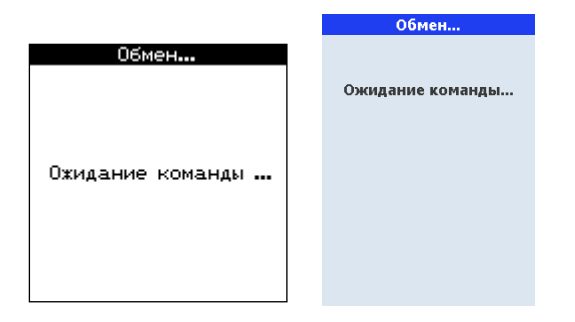

Конфигурация загружается в терминал с помощью конфигуратора, который использует «АТОЛ: Драйвер терминалов сбора данных». При каждом запуске загруженной конфигурации проводится проверка имеющейся на терминале базы данных (которая представляет собой набор справочников). Если структура базы данных соответствует структуре конфигурации, справочники базы данных остаются без изменений. Если структура базы данных отличается от структуры конфигурации, то БД полностью обновляется, удаляя старые справочники со всеми данными и создавая новые.

Предварительно перед загрузкой конфигураций и лицензии необходимо настроить соединение ТСД и ПК через «АТОЛ: Драйвер терминалов сбора данных». Для этого необходимо выполнить следующие действия:

Установите ML в режиме загрузки на ТСД.

На ПК в тесте драйвера «АТОЛ: Драйвер терминалов сбора данных» нажмите кнопку «Настройка свойств…». Откроется окно настройки драйвера терминалов сбора данных:

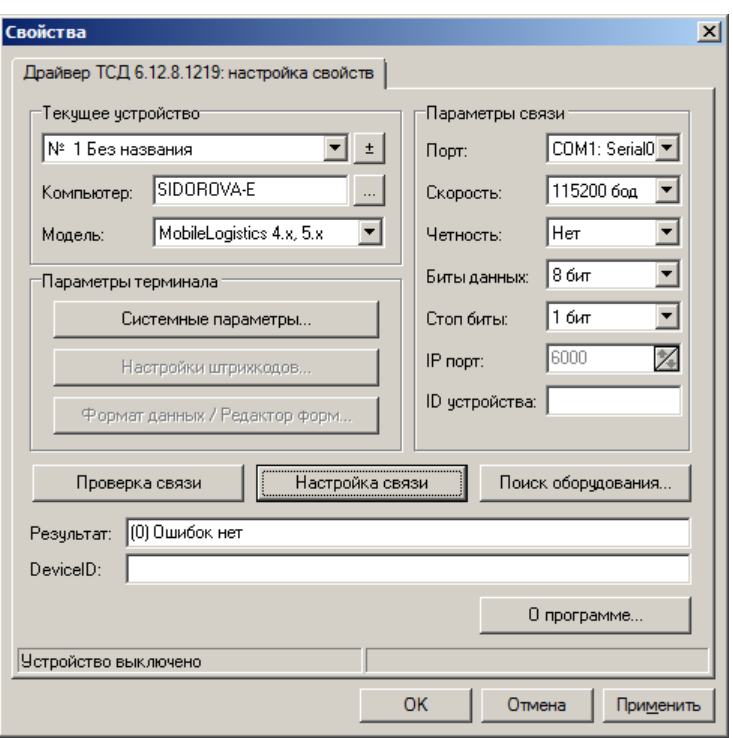

1. В разделе «Текущее устройство» укажите модель. В разделе «Параметры связи» укажите номер порта, скорость обмена и затем проверьте связь. Если не знаете нужных параметров, воспользуйтесь кнопкой «Поиск оборудования».

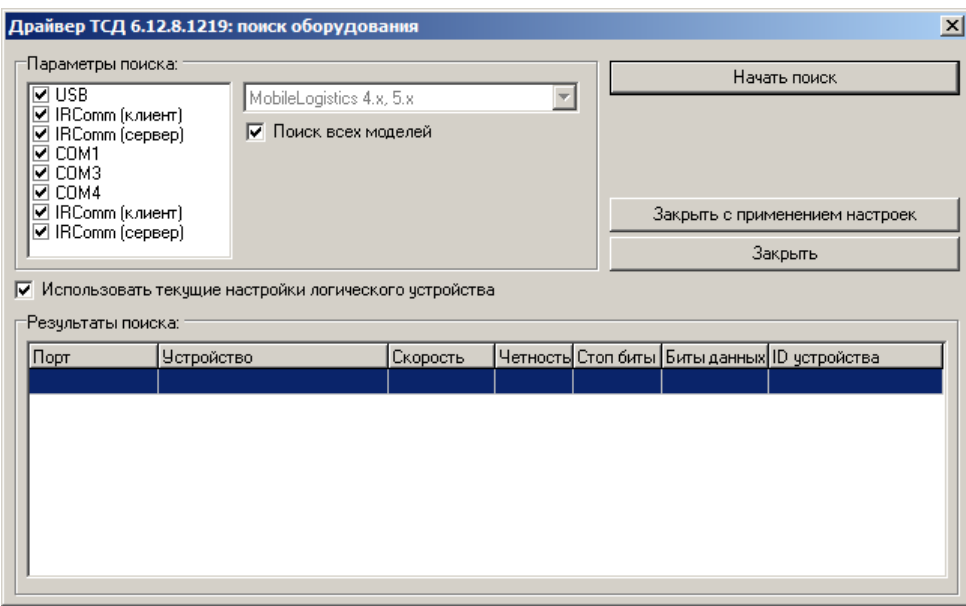

2. В тесте драйвера «АТОЛ: Драйвер терминалов сбора данных» нажмите кнопку «Проверка связи». Признаком правильной настройки параметров будет наименование найденного ТСД в поле «Результат».

Загрузка конфигурации в терминал производится на закладке «Дополнительно» теста драйвера «АТОЛ: Драйвер терминалов сбора данных», нажатием кнопки «Загрузить конфигурацию» и выбрав необходимый файл конфигурации.

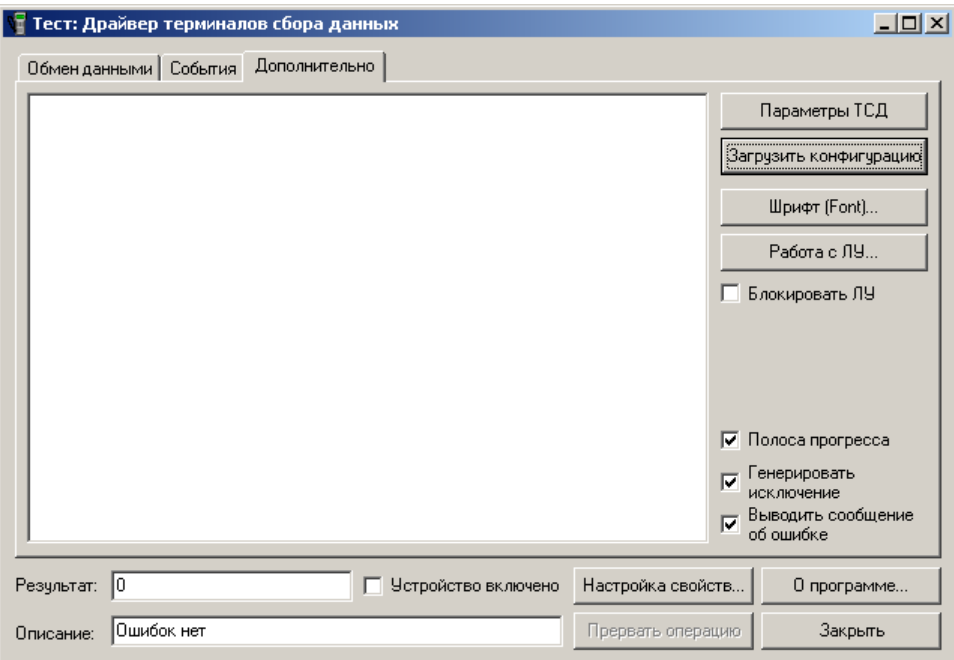

Если загружаемая конфигурация не скомпилирована, т.е. ее файл имеет расширение .ctf, то во время загрузки драйвер осуществляет компиляцию, при этом на ПК должен быть установлен MobileLogistics.

Отсутствие ключа защиты на MobileLogistics:Конфигуратор, не влияет на загрузку конфигураций в терминал.

> **С помощью «АТОЛ: Драйвер терминалов сбора данных» в терминал может быть загружена любая конфигурация, созданная в программе MobileLogistics: Конфигуратор, типовые конфигурации и файл лицензии..**

### *4.3.4. Настройки*

При первом запуске прошивка автоматически создает файл ML.ini в текстовом формате, содержащий все настройки программы. Общая структура файла выглядит следующим образом:

[Autopowerdown] Mode = 1<br>Mode = 1<br>Time = 180000 [Backlight] [Barcodes] |Earcodes]<br>|Count = 1<br>|Prefix\_1 = 20<br>|CodeBegin\_1 = 2<br>|CodeEnd\_1 = 6<br>|QuanBegin\_1 = 7<br>|QuanEnd\_1 = 11<br>|Divisor\_1 = 100 [Communication] BaudRate = 0<br>Parity = 0<br>StopBits = 0 [Database] CycleDB = 0 |<br>|[Keyboard]<br>|Key⊂lick = 0 |[Scanner]<br>|ReadMode = 1<br>|ScanTime = 1000 ScanTime = 1000<br>
MultipleReadResetTime = 5<br>
MultipleReadResetTime = 2<br>
QuietZone = 7<br>
RedundancyForBot = 0<br>
RedundancyTimes = 1<br>
PositiveMode = 0<br>
LedIndication = 1<br>
LedColor = 1<br>
LedColor = 1<br>
BuzzerTndication = 1<br>
Buzzer EuzzerIndication = 1<br>BuzzerToneTime = 2<br>BuzzerVolume = 2<br>BuzzerVolume = 2<br>Symbology\_UPC\_5 = 0<br>Symbology\_UPC\_5 = 0<br>Symbology\_UPC\_5 = 0<br>Symbology\_EAN\_5 = 0<br>Symbology\_EAN\_5 = 0<br>Symbology\_EAN\_5 = 0<br>Symbology\_EAN\_5 = 0<br>Symbolog

Выбор пункта «3.Настройки» в системном меню MobileLogistics открывает окно настройки программы (рисунок слева для терминалов *OPH1004/Н13*, справа для терминалов *SMART/OPH1005*):

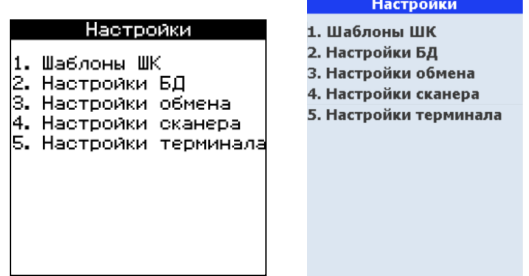

В секции «Communication» находится настройка **SingDateTime**, которая позволяет синхронизировать время ТСД с временем ПК, синхронизация происходит во время обмена.

Принимает следующие значения: 0 – синхронизация выключена, 1 – синхронизация включена. Значение по умолчанию равно единице.

Также секция «Communication» содержит настройку **BeepReadWrite**. Данная настройка может принимать значения 0 и 1. Если значение равно 1, то по завершении сессии загрузки/выгрузки справочника при помощи драйвера ТСД будет выдан звуковой сигнал. В случае, если значение равно 0 (значение по умолчанию), звукового сигнала выдано не будет.

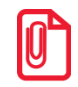

**Для терминалов SMART/OPH1005 в секции «Communication» определен параметр PortNum, необходимый для выбора интерфейса соединения с ПК, допустимы следующие значения:**

**PortNum = 1 - используется IRDA**

**PortNum = 2 - используется USB**

**При этом по умолчанию соединение осуществяется посредством USB-интерфейса.**

Дополнительно для терминалов **Opticon SMART/OPH1005** содержатся следующие настройки: в секции «Scanner» - **TriggerOnEditMode**, **AdditionalScanKey**, **EAN\_EdgeToEdge,** в секции «Сommon» - **ShowChargingLed**, **ShowBatteryExtrema**.

Настройка TriggerOnEditMode может принимать значения 0 и 1, при этом отвечает за возникновение программного события «ПриСканировании», используемого для ручного ввода ШК или для подтверждения ввода количества.

Если значение равно 0, то при включенном сканере нажатие триггера не будет приводить к событию «ПриСканировании» для активного поля ввода.

Если значение равно 1, то при включенном сканере нажатие триггера будет приводить к возникновению события «ПриСканировании» для активного поля ввода только в случае, если данное поле не пусто.

Логика работы триггера при выключенном сканере аналогична логике работы клавиши «Enter» безотносительно данной настройки. Значение по умолчанию 1.

Настройка **AdditionalScanKey** может принимать значения аппаратных кодов клавиш или равна нулю, если настройка не используется. Разрешено использовать следующие клавиши: Fn1 (код 144), Fn2 (код 145), Fn3 (код 146).

Настройка предназначена для управления возможностью назначить альтернативную клавишу генерирования программного события «ПриСканировании». Если значение отлично от нуля, то, при нажатии соответствующей клавиши, будет сгенерировано событие «ПриСканировании» для активного поля ввода. Значение по умолчанию 0.

Настройка **ShowChargingLed** может принимать значения 0 и 1, она отвечает за световую индикацию процесса заряда батареи. Если значение равно 1, то осуществляется индикация процесса заряда батареи с помощью LED-индикатора.

Настройка **ShowBatteryExtrema** может принимать значения 0 и 1 и используется для отображения на экране ТСД информационного сообщения при снижении уровня заряда батареи до критического. Если значение равно 1, пользователю выдается соответствующее предупреждение.

#### *4.3.4.1. Группа «Шаблоны ШК»*

Представляет собой типовые шаблоны для настройки ШК (рисунок слева для терминалов *OPH1004/Н13*, справа для терминалов *SMART/OPH1005*):

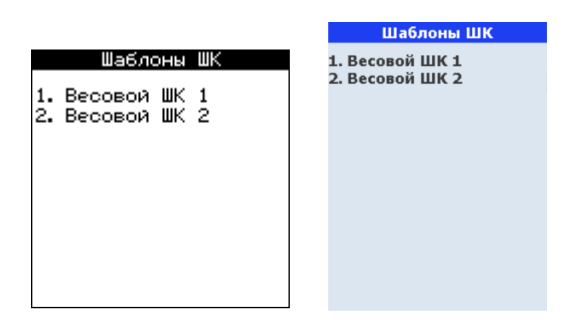

В группе «Шаблоны ШК» можно настроить до двадцати шаблонов ШК (рисунок слева для терминалов *OPH1004/Н13*, справа для терминалов *SMART/OPH1005*).

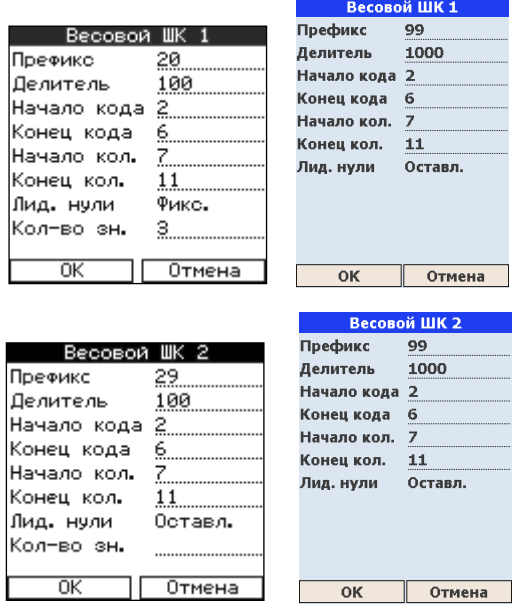

Настройка «Лид. нули» может принимать следующие значения:

- **Оставл.** Код, выделенный в результате разбора ШК, остается без изменений.
- **Отбр.** После выделения кода из ШК лидирующие нули отбрасываются.
- **Фикс.** Код, выделенный в результате разбора ШК, урезается или дополняется слева нулями до указанного в поле «Кол-во зн.» количества символов.

Настройки группы используются при работе функции ШтрихКодРазобрать.

Настройки сохраняются в секции «Barcodes» файла ML.ini:

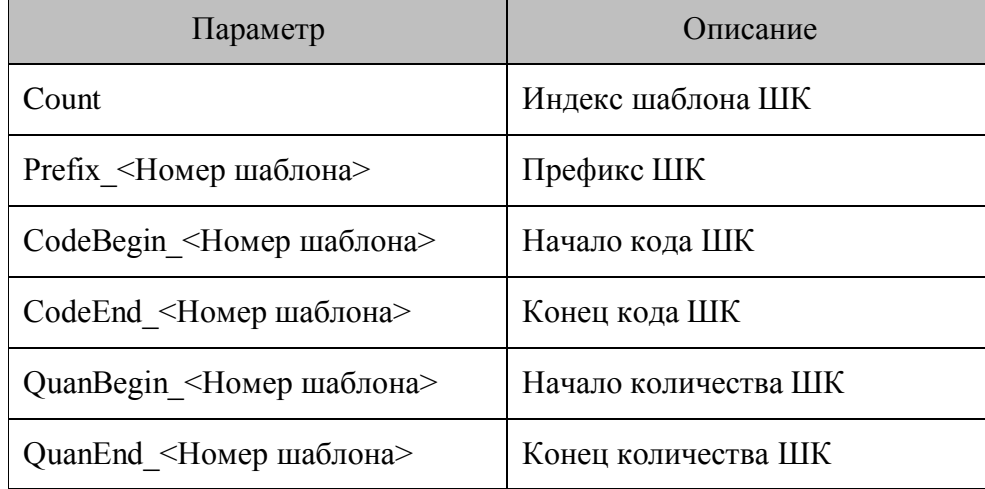

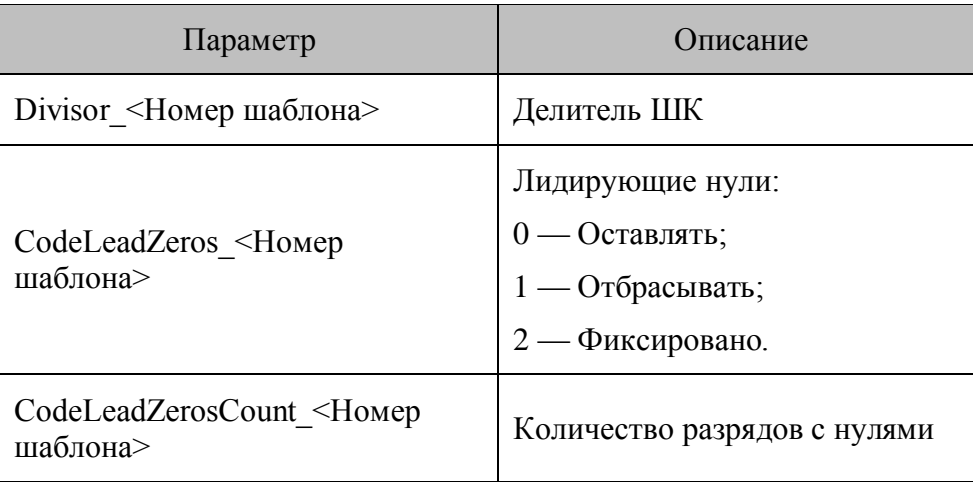

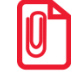

**st Символы ШК нумеруются слева направо, начиная с нуля.**

# *4.3.4.2. Группа «Настройки БД»*

Настройки группы «Настройки БД» позволяют задать зацикливание БД и очистить структуру БД (рисунок слева для терминалов *OPH1004/Н13*, справа для терминалов *SMART/OPH1005*):

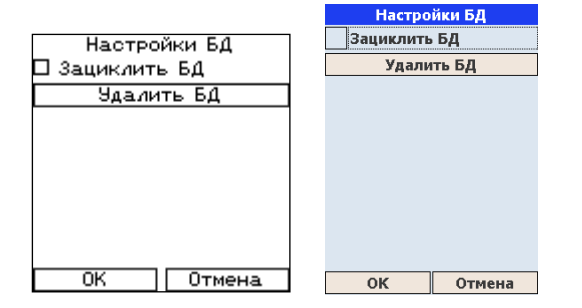

Настройка «Зациклить БД» изменяет логику действий функций ЗаписьСледующая и ЗаписьПредыдущая. Если флаг установлен, то вызов ЗаписьПредыдущая с первой записи переходит на последнюю, а вызов ЗаписьСледующая с последней переходит на первую. При сброшенном флаге вызов функций (в условиях выше) не изменяет текущую запись.

Данная настройка сохраняется в секции «Database» файла ML.ini в виде параметра **CycleDB**.

Кнопка «Удалить БД» позволяет полностью очистить всю базу данных, находящуюся в данный момент на терминале.

### *4.3.4.3. Группа «Настройки обмена»*

Настройки группы «Настройки обмена» позволяют выбрать необходимый значения параметров (скорость, четность, стоп бит) обмена данными между терминалом и ПК (рисунок слева для терминалов *OPH1004/Н13*, справа для терминалов *SMART/OPH1005*).

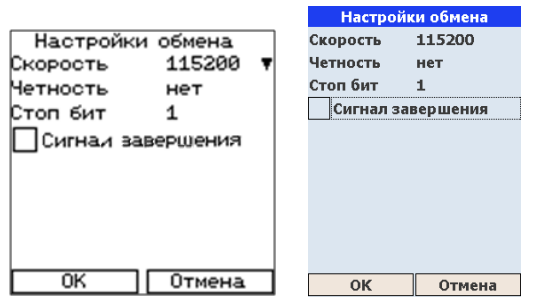

Настройки сохраняются в секции «Communication» файла ML.ini. Пункт «Скорость» определяет скорость обмена данными (бит/cек). Допустимые значения: 4800, 9600, 19200,38400, 57600,115200. Данная настройка сохраняется в секции «Communication» файла ML.ini в виде параметра **BaudRate**. Такие настройки COM-порта, как «Четность» и «Стоп бит» определяют формат передачи данных, одинаковый для терминала и ПК. Данные настройки сохраняются в секции «Communication» файла ML.ini в виде параметров **Parity** и **StopBits**. Допустимые значения настройки «Четность»: «Нет», «Чет», «Нечет», настройки «Стоп бит»: 1 и 2.

Если возведен флаг «Сигнал завершения», при успешном завершении загрузки/выгрузки данных, терминал будет подавать звуковой сигнал.

### *4.3.4.4. Группа «Настройки сканера»*

В данной группе собраны настройки, определяющие поведение сканера при считывании ШК, а также настройки в зависимости от типа кодировки штрихкодов (рисунок слева для терминалов *OPH1004/Н13*, справа для терминалов *SMART/OPH1005*).

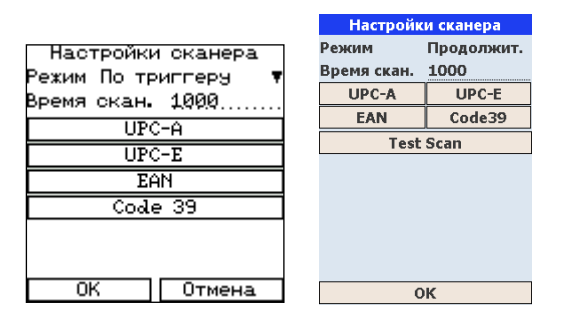

Параметр «Режим» может принимать следующие значения:

**• По триггеру** — штрихкод можно считать, только если удерживать кнопку терминала «Считать штрихкод» (клавиша «SCAN»), но по времени не больше, чем указано в настройке «Время скан.».

**• Одиночный** — сканер включается по нажатию кнопки терминала «Считать штрихкод» (клавиша «SCAN») и активен в течение периода, указанного в настройке «Время скан.». Если в течение этого времени произошло сканирование, то сканер выключается сразу же после считывания ШК.

 **Продолжительный** — сканер включается по нажатию кнопки терминала «Считать штрихкод» (клавиша «SCAN») и активен в течение периода, указанного в настройке «Время скан.»

Параметр «Quiet zone» можети принимать значения: нет, 1/7, 2/7, 3/7, 4/7, 5/7, 6/7, Норм.
По умолчанию устанвлено значние 4/7, которое обеспечивает оптимальные параметры считывания в большинстве случаев. При затруднении при сканировании некоторых штрихкодов следует попробовать установить значение «нет». При ошибочном сканировании некоторых штрихкодов следует попробовать установить значение «Норм».

После установки всех параметров ШК (подробное описание см. ниже) целесообразно нажать на кнопку «Test Scan» для проверки верности настройки сканера. Если тестирование пройдет спешно, будет отображен номер считываемого ШК и его тип.

*UPC-A*

При нажатии на кнопку «UPC-A» откроется окно с настройками штрихкодов с типом UPC-A (рисунок слева для терминалов *OPH1004/Н13*, справа для терминалов *SMART/OPH1005*):

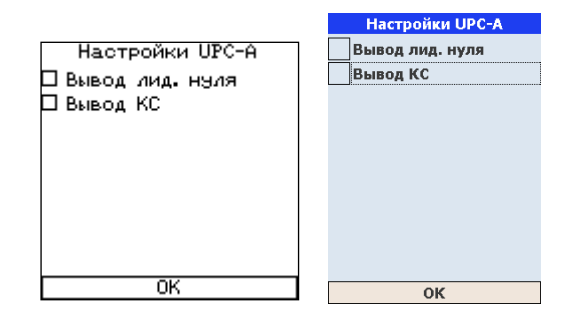

Флаги «Вывод лид. нуля» и «Вывод КС» определяют вывод лидирующего нуля и контрольного символа при отображении ШК на экране терминала.

#### *UPC-E*

При нажатии на кнопку «UPC-E» окна «Настройки сканера» открывается окно настроек штрихкодов типа UPC-E (рисунок слева для терминалов *OPH1004/Н13*, справа для терминалов *SMART/OPH1005*):

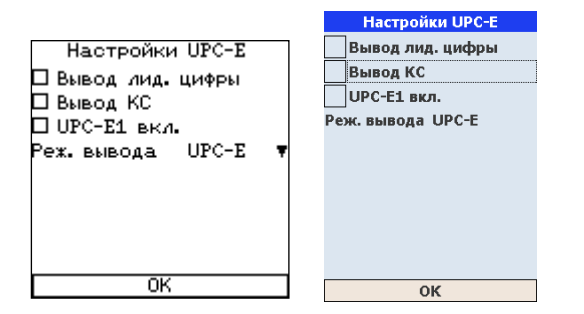

Описание флагов «Вывод лид. нуля» и «Вывод КС» приведено выше.

Флаг «UPC-E1 вкл.» определяет, включен или выключен тип штрихкода UPC-E1.

Параметр «Реж. вывода» может принимать значения: UPC-E и UPC-A.

# *EAN*

Для настройки вывода на экран штрихкодов с типом EAN, необходимо нажать на кнопку «EAN» окна «Настройки сканера» (рисунок слева для терминалов *OPH1004/Н13*, справа для терминалов *SMART/OPH1005*):

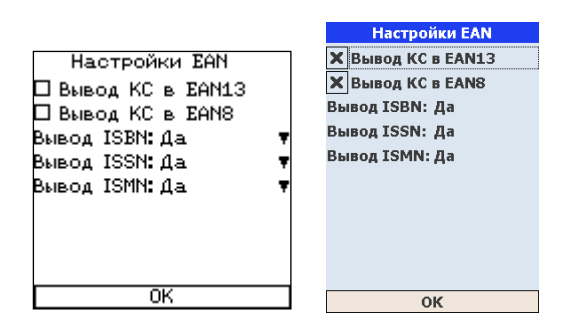

Флаги «Вывод КС в EAN13» и «Вывод КС в EAN8» определяют вывод контрольного символа при отображении ШК типов EAN13 и EAN8 на экране терминала.

С помощью настроек «Вывод ISBN/ISSN/ISMN» можно включить вывод данных типов ШК на экран терминала при считывании.

Настройка «Алгоритм» предназначена для утановки алгоритма распознавания штрихкодов этого вида. Настройка может принимать значения: Strait, EdgeA, EdgeB. По умолчанию установлено значение EdgeB, которое рекомендуется к использованию в большиснстве случаев.

Настройка «Relax chk.» предназначена для включения расширенного алгоритма распознавания штрихкодов данного вида. По умолчанию включена.

#### *Code39*

Для настройки вывода на экран штрихкодов с типом Code39, необходимо нажать на кнопку «Code39» окна «Настройки сканера» (рисунок слева для терминалов *OPH1004/Н13*, справа для терминалов *SMART/OPH1005*):

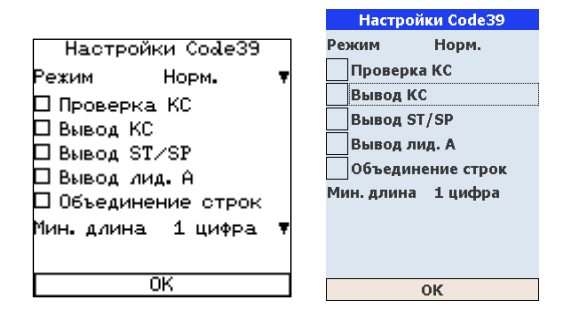

Допустимые значения параметра «Режим»: «Норм.», «ASCII» и «ASCII авт.».

Если флаг «Проверка КС» установлен, то ШК без контрольного символа не распознается.

Флаги «Вывод КС», «Вывод ST/SP» и «Вывод лид. А» определяют вывод контрольного символа, контрольного разряда и лидирующего нуля соответственно при отображении ШК типа Code39 на экране терминала.

Если флаг «Объединение строк» установлен, то данные, полученные из различных типов ШК, объединяются.

Параметр «Мин. длина» позволяет не распознавать ШК, если длина его символов меньше указанной в параметре.

# *4.3.4.5. Группа «Настройки терминала»*

Настройки группы «Настройки терминала» позволяют задать параметры подсветки и режима автоматического выключения терминала (рисунок слева для терминалов *OPH1004/Н13*, справа для терминалов *SMART/OPH1005*):

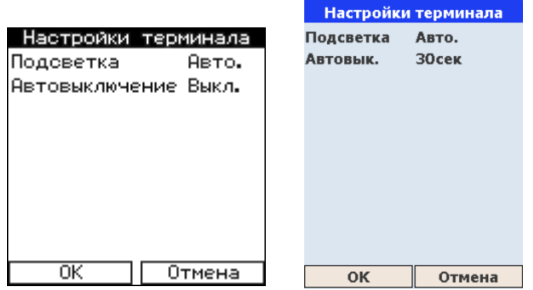

Параметр «Подсветка» может принимать следующие значения:

 **Авто** — подсветка включается автоматически при нажатии на любую клавишу термина, а отключается через некоторое время, зависящее от конкретного терминала.

- **Вкл.** подсветка всегда включена.
- **Выкл.** подсветка всегда отключена.

Параметр «Автовыключение» позволяет установить время простоя, по истечении которого терминал переходит в спящий режим. При значении параметра «Выкл.» терминал в спящий режим не переходит.

#### *4.3.5. Выполнение конфигурации*

При выборе пункта «1. Запуск конф.» в системном меню производится запуск конфигурации на выполнение. Вся дальнейшая логика работы и внешний вид экранных диалогов полностью зависят от загруженной конфигурации.

При запуске возможно возникновение ряда ошибок, описание которых представлено в следующей таблице:

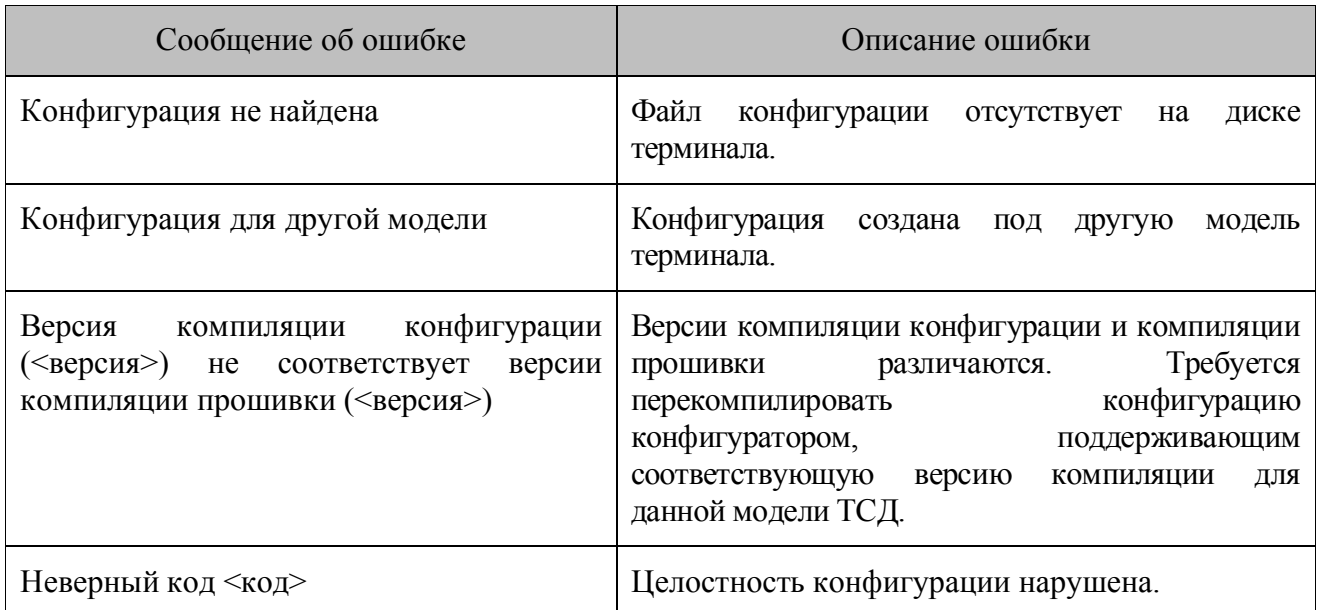

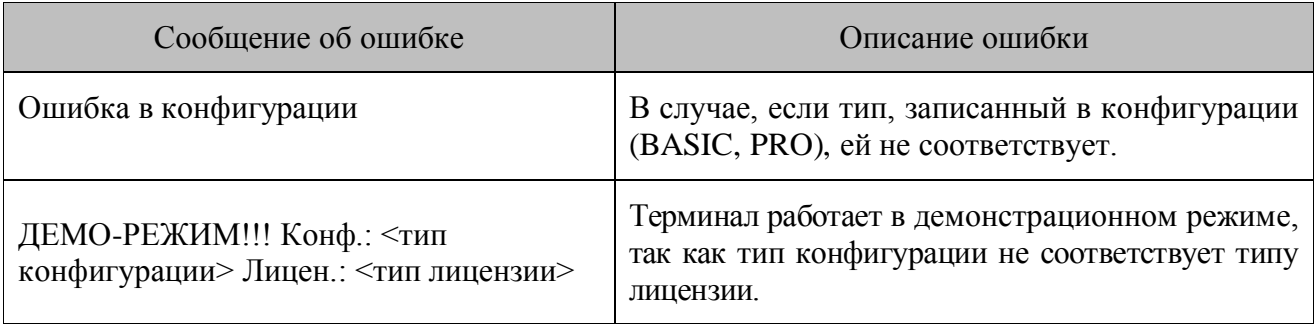

#### *4.3.6. Информация о программе*

При выборе пункта «4. О программе» в системном меню на дисплей терминала будет выведена версия ПО и тип установленной лицензии. При нажатии на кнопку «>>» на дисплее появится информация о сертификате защищенной конфигурации и о сертификатах, включенных в лицензию (рисунок сверху для терминалов *OPH1004/Н13*, снизу для терминалов *SMART/OPH1005*).

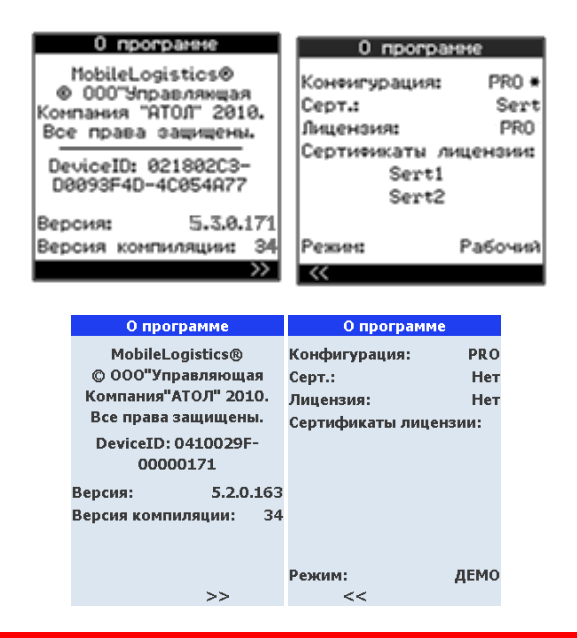

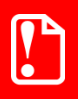

st **При обращении в службу технической поддержки ГК «АТОЛ» необходимо указать номер версии программы.**

# **5. MobileLogistics: Конфигуратор**

# **5.1. Меню быстрого запуска**

**MobileLogistics: Конфигуратор** представляет собой визуальную среду для создания и редактирования конфигураций.

Конфигуратор может работать только под управлением следующих операционных систем:

- Windows 2000 (с SP 4);
- Windows XP:
- Windows XP Embedded;
- Windows 2003:
- Windows Vista;
- Windows 7.

При запуске конфигуратора открывается меню быстрого запуска программы:

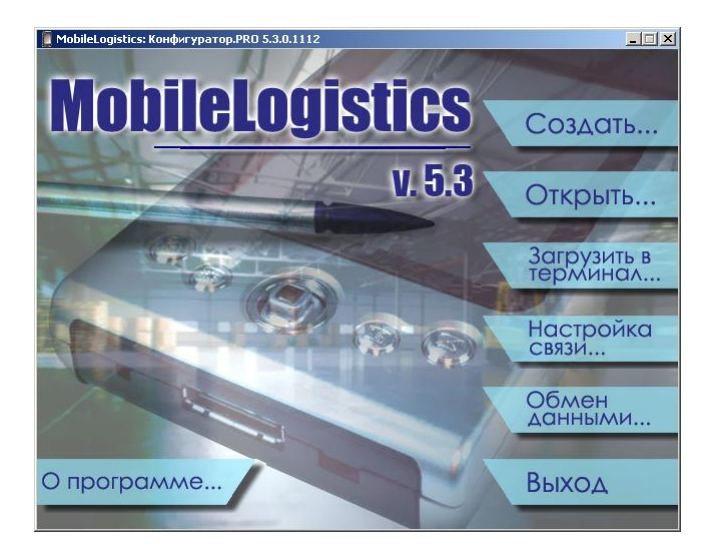

# <span id="page-77-0"></span>*5.1.1. Создать…*

При создании новой конфигурации необходимо сначала выбрать операционную систему, а затем модель терминала сбора данных работающего с этой ОС. Для «Custom» моделей ТСД можно выбрать среду для работы конфигурации с настраиваемым разрешением экрана.

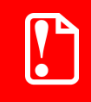

**В системных константах в конфигурации для «Custom» моделей ТСД отсутствуют аппаратные кнопки.**

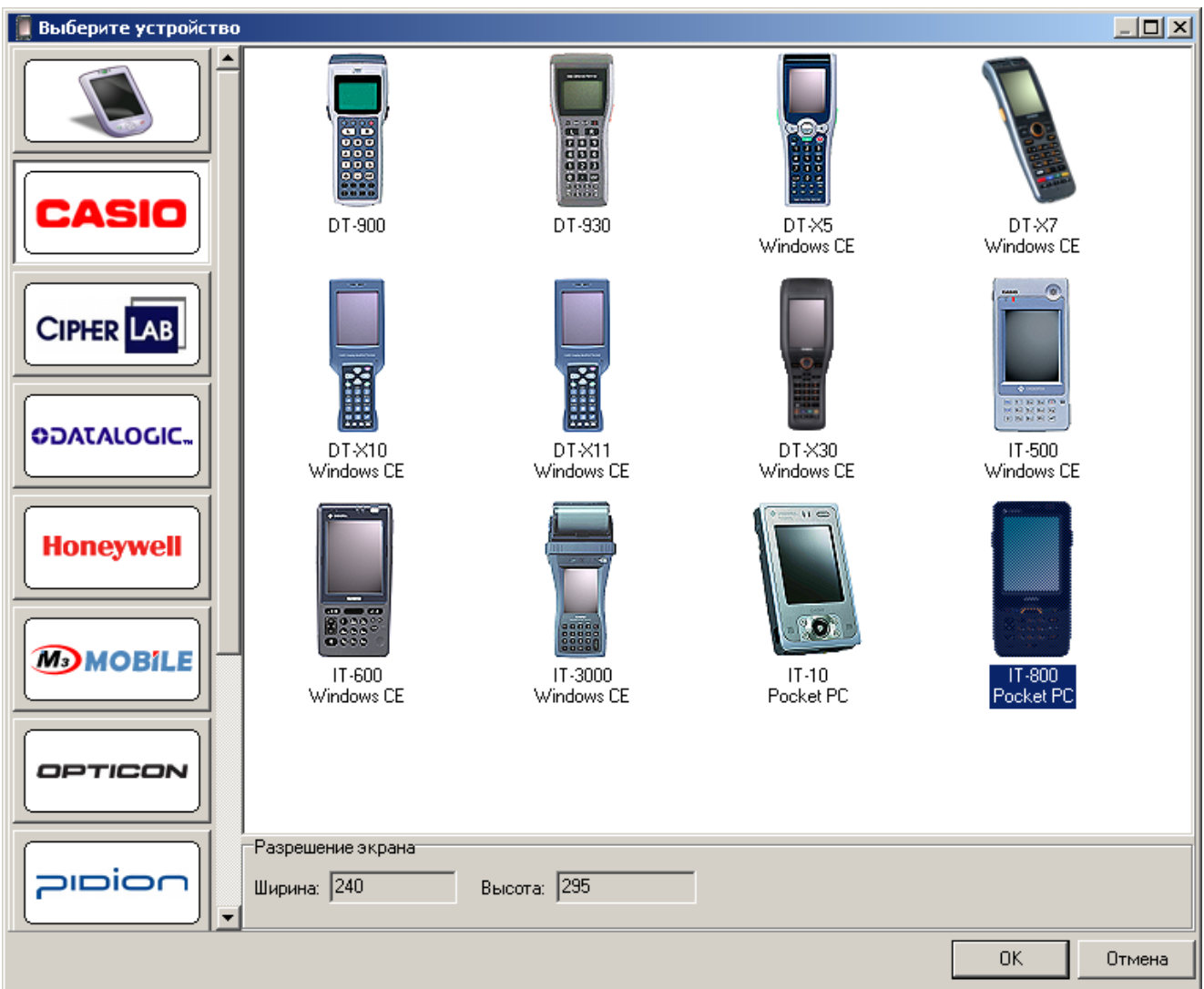

После выбора нажмите кнопку «OK», чтобы перейти к редактированию конфигурации:

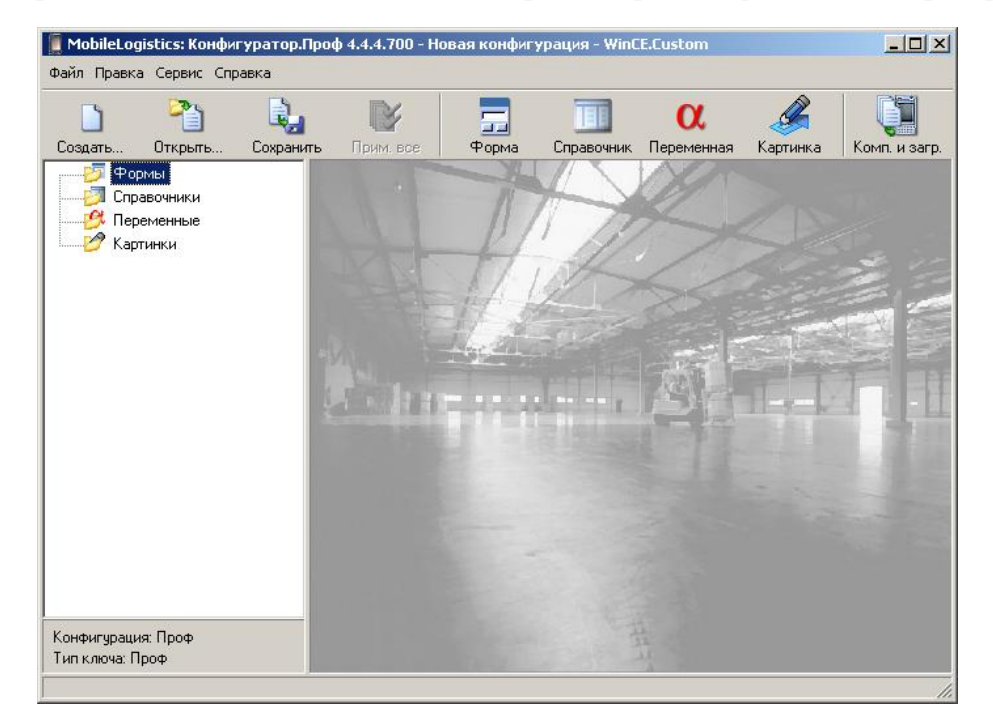

Смотрите также раздел «Редактирование конфигурации» (стр. [84\)](#page-83-0).

#### *5.1.2. Открыть…*

Открытие конфигурации для редактирования. См. раздел «Редактирование конфигурации» (стр. [84\)](#page-83-0).

#### *5.1.3. Загрузить в терминал…*

Для загрузки предварительно скомпилированной конфигурации в терминал нажмите кнопку «Загрузить в терминал…» главного меню MobileLogistics: Конфигуратор и выберите файл конфигурации.

Если загружаемая конфигурация не скомпилирована, т.е. ее файл имеет расширение *.ctf*, то во время загрузки драйвер осуществляет компиляцию.

Отсутствие ключа защиты на MobileLogistics:Конфигуратор, не влияет на загрузку конфигураций в терминал.

#### <span id="page-79-0"></span>*5.1.4. Настройка связи…*

Для настройки связи с терминалом сбора данных нажмите на кнопку «Настройка связи…». При этом откроется страница свойств «АТОЛ: Драйвер терминалов сбора данных»:

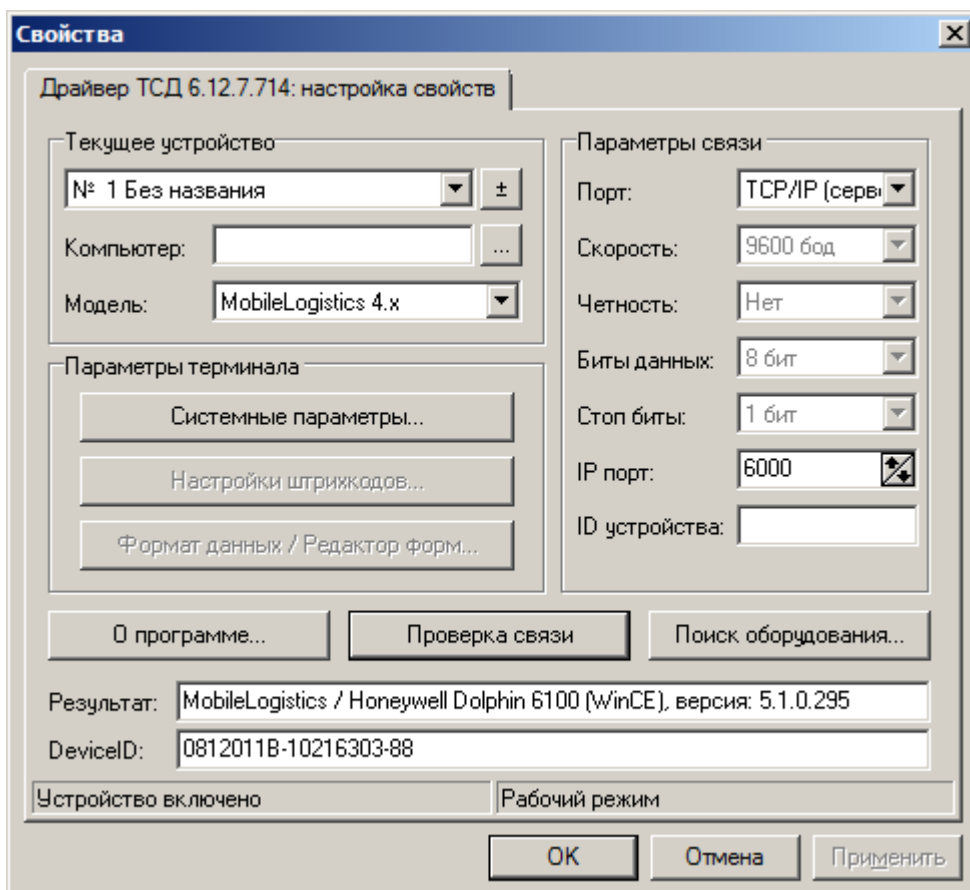

Подробнее о настройке свойств смотрите документацию на «АТОЛ: Драйверы торгового оборудования» и документацию на оборудование.

### <span id="page-80-0"></span>*5.1.5. Обмен данными…*

Обмен данными с ПК производится с помощью «АТОЛ: Драйвер терминалов сбора данных», независимо от наличия ключа защиты. Используя драйвер, можно загружать или выгружать справочники, определенные в конфигурации пользователем. Загруженная конфигурация на терминале сбора данных должна находиться в режиме обмена данными.

Управление данными со стороны ПК осуществляется через интерфейс OLE Automation, предоставляемый драйвером. Подробнее о подключении драйвера к любому средству разработки смотрите в документации на «АТОЛ: Драйвер терминалов сбора данных».

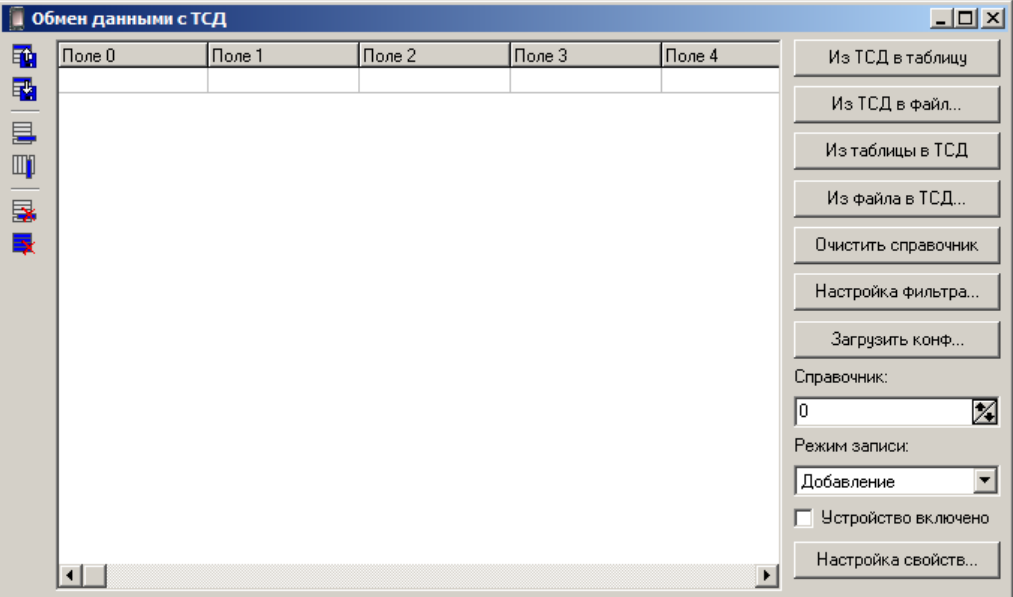

При обмене возможны четыре состояния ТСД:

- Открыта форма обмена;
- Блокирующий режим обмена, инициированный функцией ОбменУстановить;
- Неблокирующий режим обмена, инициированный функцией ОбменУстановить;
- Открыта форма конфигурации, на которой разрешен обмен данными.

Обмен может быть инициирован конфигурацией терминала сбора данных во всех состояниях ТСД, кроме состояния «Открыта форма обмена». Обмен с ТСД через драйвер возможен во всех четырех состояниях ТСД:

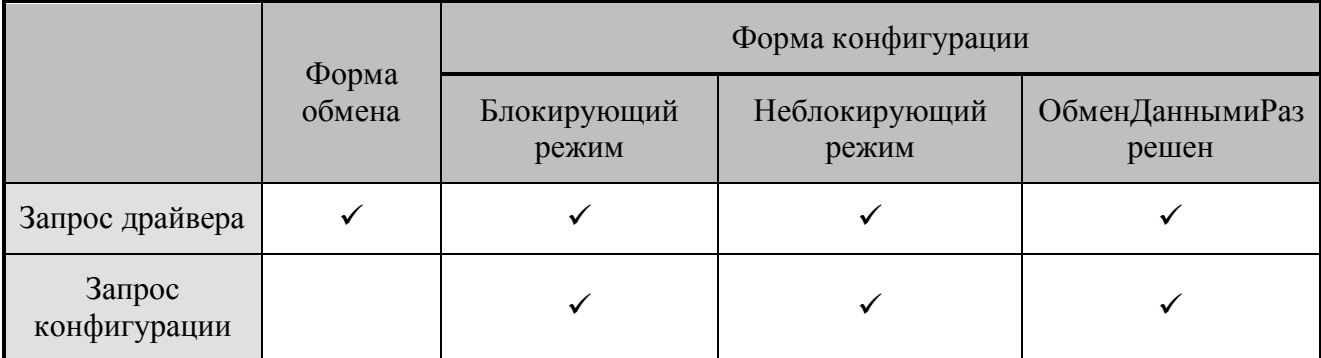

# 10,

Подробнее о блокирующем и неблокирующем режимах обмена написано в разделе **функции»** функций: ОбменУстановить, «Системные  $\overline{B}$ описании ОбменРазорвать, ОбменОтправитьЗапрос.

Если обмен инициирован функцией ОбменУстановить, открытие новой формы не разорвет связь. Связь при обмене может разорваться в следующих случаях:

- вызов функции ОбменРазорвать;
- завершение работы конфигурации.

В случае обмена, инициированного конфигурацией ТСД, обработчик события реализуется в клиентском приложении (приложение, использующее «АТОЛ: Драйвер терминалов сбора данных»). В 1С обработка события ML осуществляется в предопределенной процедуре «ОбработкаВнешнегоСобытия». В других средах разработки (Delphi, C++, VBA и т.п.) следует обрабатывать событие «OnCustomEvent» «АТОЛ: Драйвер терминалов сбора данных». В зависимости от Кода запроса и текстового Параметра запроса функции ОбменОтправитьЗапрос обработчик событий может выполнять различные действия, например, читать/писать/очищать справочники. В конце обработчика события следует заполнить свойства драйвера EventResultCode (РезультатСобытия), EventResultDescription (РезультатСобытияСтр) и вызвать метод FinishCustomEvent (ЗавершитьОбработкуСобытия). Эти параметры будут переданы в функцию ОбменОтправить Запрос инициировавшую обмен.

При разработке конфигурации необходимо обратить внимание на следующий момент: в обработчике события следует, либо выключать в драйвере ТСД свойство RaiseException и корректно обрабатывать коды ошибок драйвера, либо обрабатывать все исключения. В противном случае возможна, например, такая ситуация: на сервере в отсутствие оператора во время обработки события появляется сообщение об ошибке, которое некому закрыть, соответственно работа становится невозможна.

Завершение сессии обмена происходит:

 $\bullet$  R блокирующем режиме сразу после завершения работы функции ОбменОтправитьЗапрос или сразу после закрытия окна процесса, в случае обмена, инициированного со стороны драйвера ТСД;

• в неблокирующем режиме - после завершения обмена.

После завершения сессии обмена происходит обновление компонентов формы, связанных со справочниками для поддержания их в актуальном состоянии.

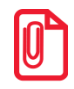

В серии программных продуктах «1С: Предприятие» аргументы внешнего события заполняются следующим образом: в параметре Source(Источник) передаётся CustomEvent, в параметре Message (Событие) - Код запроса в виде строки, в параметре Data (Данные) -Параметр запроса.

# <span id="page-81-0"></span>5.1.6. О программе...

Для получения информации о продукте нажмите на кнопку «О программе...»:

При нажатии кнопки «О программе...» будут выведены сведения о фирме разработчике и текущей версии MobileLogistics:

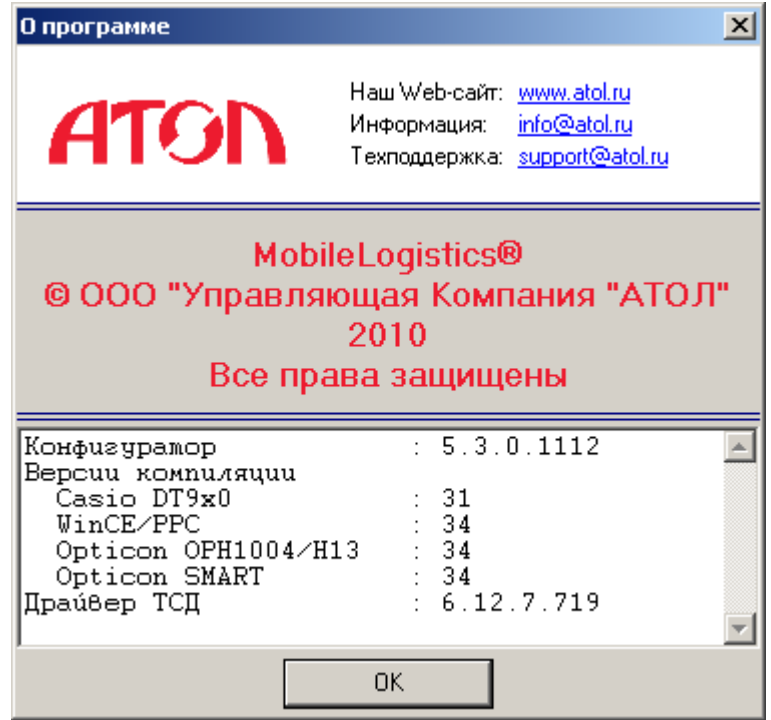

Если в системе установлен браузер Интернета, щелкните по ссылке [http://www.atol.ru](http://www.atol.ru/) для открытия интернет-страницы ГК «АТОЛ». Если в системе установлена программа для работы с электронной почтой, щелкните по support@atol.ru для создания письма в службу технической поддержки или по info@atol.ru для создания письма в службу информации ГК «АТОЛ».

Версия компиляции определяет структуру созданного в результате компиляции файла конфигурации. Для успешного запуска скомпилированной конфигурации на ТСД версии компиляции у прошивки и у конфигуратора должны совпадать.

# *5.1.7. Выход*

Кнопка «Выход» осуществляет выход из программы.

# <span id="page-83-0"></span>**5.2. Редактирование конфигурации**

С помощью конфигуратора, можно редактировать любые элементы конфигурации. Для каждого типа элементов конфигурации существует свой редактор. Далее каждый редактор будет рассмотрен подробнее.

Окно конфигуратора выглядит следующим образом.

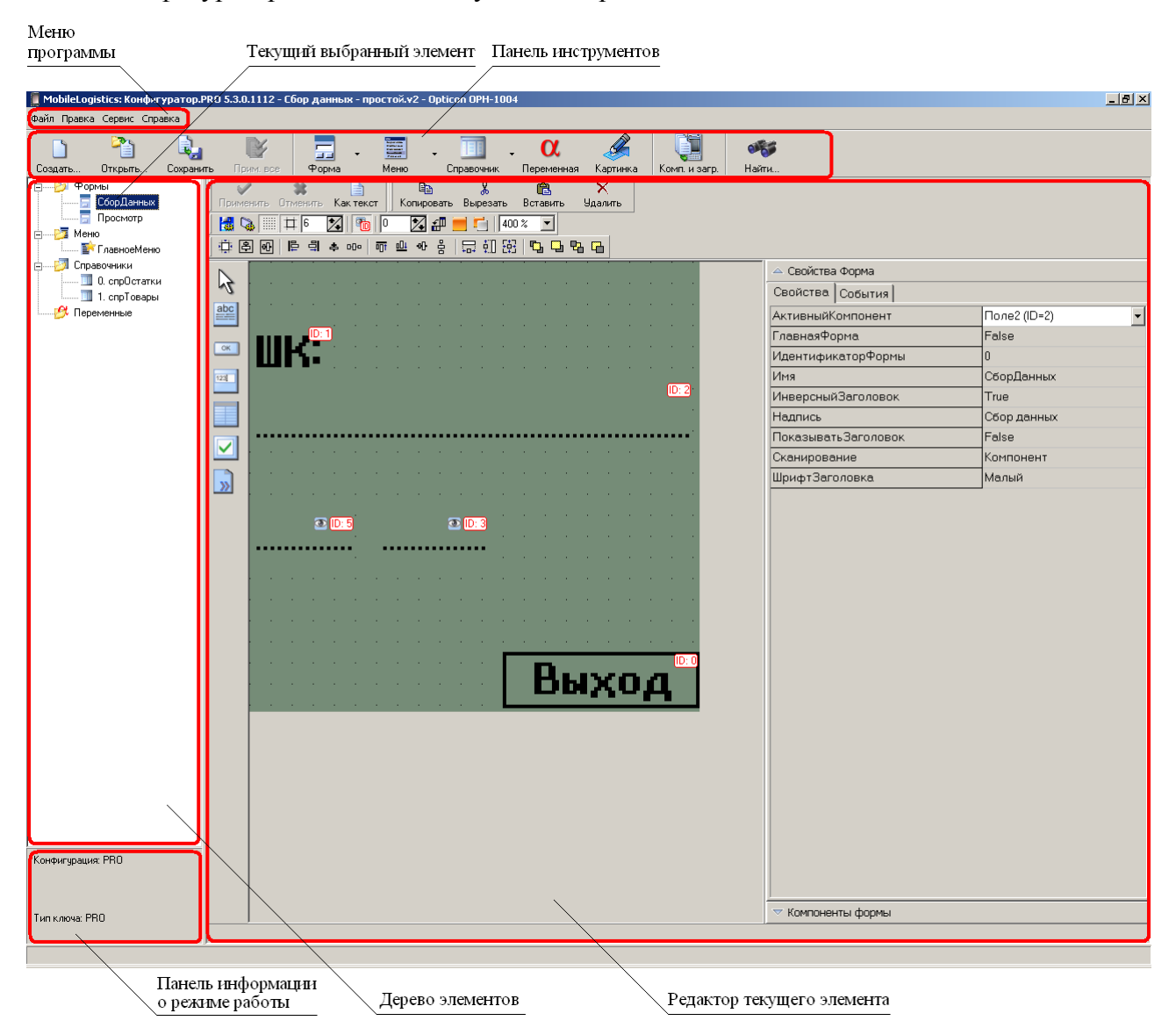

# *5.2.1. Меню программы*

Меню программы открывает доступ ко всем операциям, производимым над конфигурацией.

*Файл*

**Создать…** Cоздание новой конфигурации. Равносильно кнопке «Создать…» главного окна программы (см. стр. [78\)](#page-77-0).

**Открыть…** Загрузка конфигурации из файла.

**Применить все**. Применить все изменения, совершенные над всеми объектами.

**Сохранить**. Сохранение текущей конфигурации.

**Сохранить как…** Сохранение текущей конфигурации в выбираемый файл.

**Закрыть**. Закрытие текущей конфигурации.

**Открыть последние**. Открыть конфигурацию из списка последних редактированных конфигураций.

**Выход**. Выход из MobileLogistics.

#### <span id="page-84-0"></span>*Правка*

**Добавить новую форму.** Создание новой формы.

**Добавить новый справочник**. Создание нового справочника.

**Добавить новую переменную**. Добавление нового меню.

**Добавить новую картинку**. Загрузка новой картинки.

**Добавить новый модуль.** Загрузка нового модуля.

**Шаблон…** Добавление шаблона.

**Найти.** Поиск заданной строки по формам конфигурации.

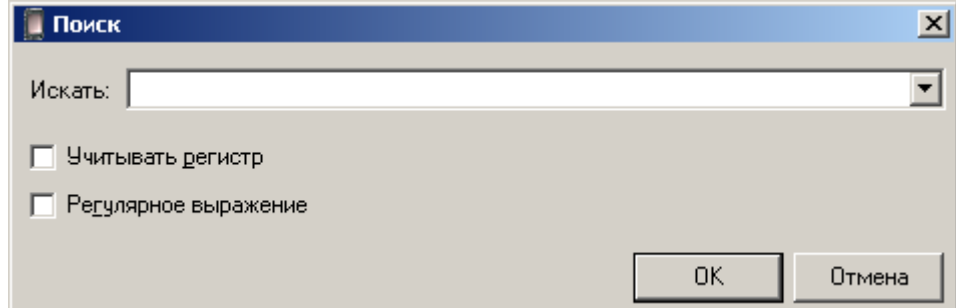

**Искать:** Поле ввода строки для поиска. Для вывода списка предыдущих строк поиска нажмите кнопку .

**Учитывать регистр**. При установленном флаге при поиске будет учитываться регистр.

**Регулярное выражение**. При установленном флаге предполагается, что поисковый запрос является регулярным выражением.

Результаты поиска выводятся в виде отдельного списка. При двойном клике по нужной позиции поиска происходит перемещение к соответствующему участку текстового представления формы.

**Переместить вверх**. Переместить выделенный элемент в поддереве «Формы» или «Справочники» на одну строку вверх.

**Переместить вниз**. Переместить выделенный элемент в поддереве «Формы» или «Справочники» на одну строку вниз.

**Удалить**. Удалить выделенный элемент.

#### *Сервис*

**Компилировать и загрузить** — преобразование конфигурации в формат, распознаваемый терминалом, и загрузка в терминал.

Терминал сбора данных должен быть подключен к ПК (смотрите документацию на используемую модель терминала сбора данных) и переведен в режим ожидания загрузки конфигурации (см. для ОС Windows CE/Windows Mobile/Pocket PC стр[.25,](#page-24-0) для терминалов *Casio DT-900/930* — [52,](#page-51-0) для терминалов *Opticon OPH1004/H13*, *SMART/OPH1005* — [64\)](#page-63-0).

**Компилировать…** Перевод исходного текста конфигурации в вид, распознаваемый терминалом сбора данных.

**Загрузить в терминал…** Загрузка скомпилированных конфигураций в терминал. Если загружаемая конфигурация не скомпилирована, т.е. ее файл имеет расширение *.ctf*, то во время загрузки драйвер осуществляет компиляцию. Отсутствие ключа защиты на MobileLogistics:Конфигуратор, не влияет на загрузку скомпилированных конфигураций в терминал.

Терминал сбора данных должен быть подключен к ПК (смотрите документацию на используемую модель терминала сбора данных) и переведен в режим ожидания загрузки конфигурации.

**Защитить**. Защита конфигурации файлом сертификата. Под защитой конфигураций подразумевается комплекс мер по обеспечению возможности запускать специально разработанные конфигурации только на определенных устройствах. Файл сертификата необходимо сгенерировать подобно файлу лицензии, воспользовавшись страницей формирования запроса по адресу [http://www.atol.ru/support/filelic.](http://www.atol.ru/support/filelic) Для одного DeviceID можно сгенерировать несколько файлов сертификатов, которые будут использоваться для защиты конфигураций, разработанных для ТСД с данным DeviceID. Также к одному и тому же сертификату может быть отнесено любое количество различных DeviceID.

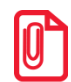

**На ТСД, для которого защищенная конфигурация разработана (файл сертификата соответствует DeviceID терминала), конфигурация запускается в режиме, соответствующем её типу и типу лицензии, для остальных терминалов защищенная конфигурация запускается исключительно в демонстрационном режиме.**

**Таким образом работать с защищенной конфигурацией (открывать, редактировать, снимать защиту и т.п.) может лишь обладатель сертификата, которым данная конфигурация была защищена.**

**Снять защиту**. Снятие с файла конфигурации защиты. Снять защиту можно только при наличии файла сертификата, которым конфигурация зашифрована.

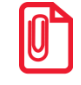

**Названия типов защищённой конфигурации и лицензии, имеющей сертификаты, помечаются символом «\*» в конце .**

**Преобразовать…** Выполнение преобразования текущей конфигурации к виду, пригодному для другой модели терминала сбора данных.

**Преобразовать в шаблон…** Позволяет создать шаблон на основании текущей конфигурации.

**Преобразовать в конфигурацию**. Позволяет преобразовать шаблон в конфигурацию.

**Преобразовать в PRO**. Позволяет преобразовать типовую конфигурацию к типу PRO с целью внесения изменений.

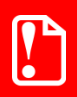

**В рамках одной группы моделей, преобразование, происходит без потери данных. При преобразовании конфигурации к модели ТСД из другой группы информация о событиях отсутствующих в новой модели будет закомментирована.**

**Настройки**. Доступ к меню настройки программы.

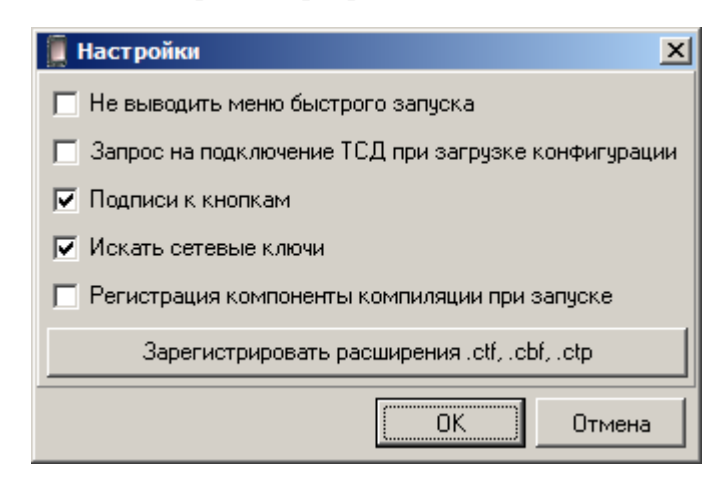

**Не выводить меню быстрого запуска**. При установленном флаге при старте программы не будет выводиться меню быстрого запуска, а будет открыто основное меню конфигуратора.

**Запрос на подключение ТСД при загрузке конфигурации**. При установленном флаге перед выполнением команды «Компилировать и загрузить» выдается окно с подтверждением начала операции. Это актуально для беспроводных соединений ПК с терминалом.

**Подписи к кнопкам**. При установленном флаге кнопки панелей отображаются вместе со своими названиями.

**Искать сетевые ключи**. При установленном флаге при старте программы поиск ключа защиты, настроенного на многопользовательскую версию работы, происходит по локальной сети (подробнее см. на стр. [21\)](#page-20-0), если флаг не установлен, ключ ищется только на компьютере, где установлена программа. При включенной настройке поиск ключа защиты происходит быстрее, так как заведомо известно, что используется локальный ключ защиты.

**Регистрация компоненты компиляции при запуске**. При установленном флаге происходит регистрация компоненты компиляции при запуске.

**Зарегистрировать расширения .ctf, .cbf и .ctp** При нажатии на кнопку происходит регистрация расширений .ctf, .cbf и .ctp в операционной системе, так что все файлы с данными расширениями будут связаны с MobileLogistics: Конфигуратором. Повторное нажатие на кнопку снимает регистрацию. При двойном клике по файлу с расширением .cbf происходит загрузка конфигурации на терминал, а при двойном клике по файлу с расширением .ctf — редактирование конфигурации в MobileLogistics: Конфигураторе. В свою очередь, файл .ctp представляет собой коллекцию шаблонов форм ввода.

**Обмен данными**. Доступ к обмену данными между ПК и терминалом при помощи «АТОЛ: Драйвер терминалов сбора данных». См. также стр. [81.](#page-80-0)

**Настройка связи с терминалом**. Открытие страницы свойств «АТОЛ: Драйвер терминалов сбора данных». См. также стр. [80.](#page-79-0)

**Текущие ЛУ <Имя выбранного ранее ЛУ>**. Выбор текущего логического устройства драйвера терминалов сбора данных.

**Обновить шаблоны**. Производит обновление множества доступных шаблонов.

#### *Справка*

**О программе…** Вызов окна «О программе» (см. стр. [82\)](#page-81-0).

# *5.2.2. Панель инструментов*

На панель инструментов выведены основные операции.

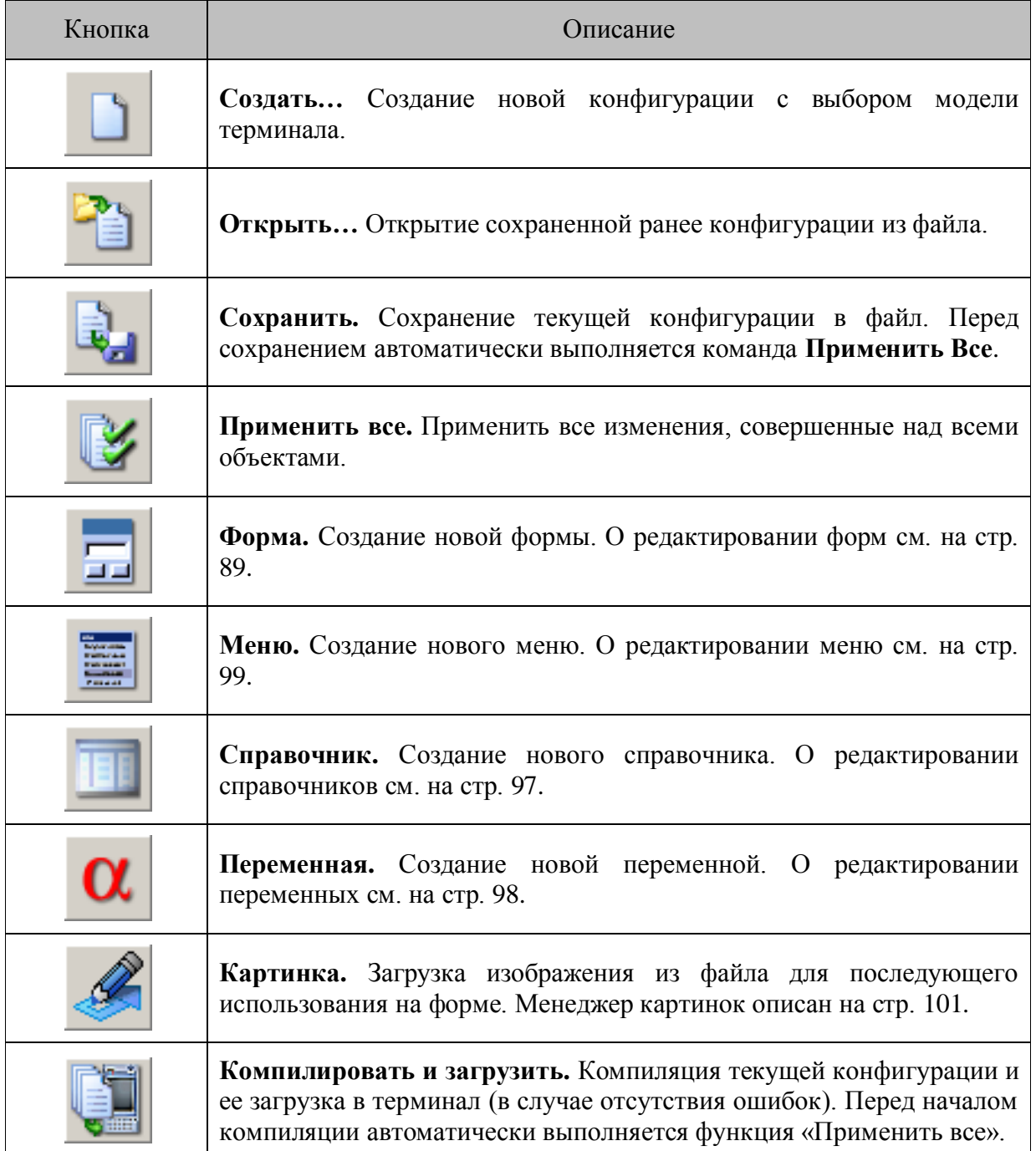

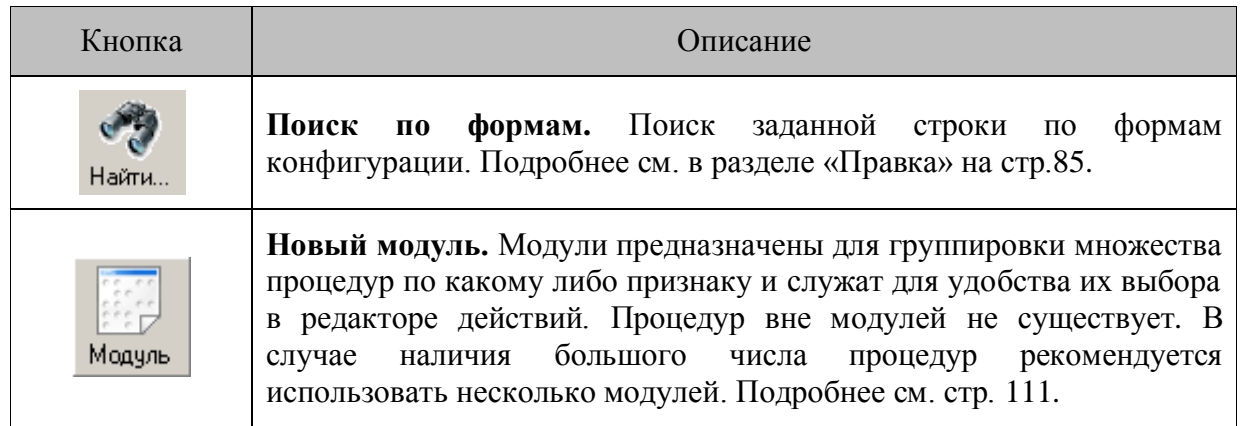

Рассмотрим все типы редакторов элементов подробнее.

# <span id="page-88-0"></span>*5.2.3. Редактор форм*

Редактор форм появляется в случае вызова функции создания новой формы либо редактирования существующей.

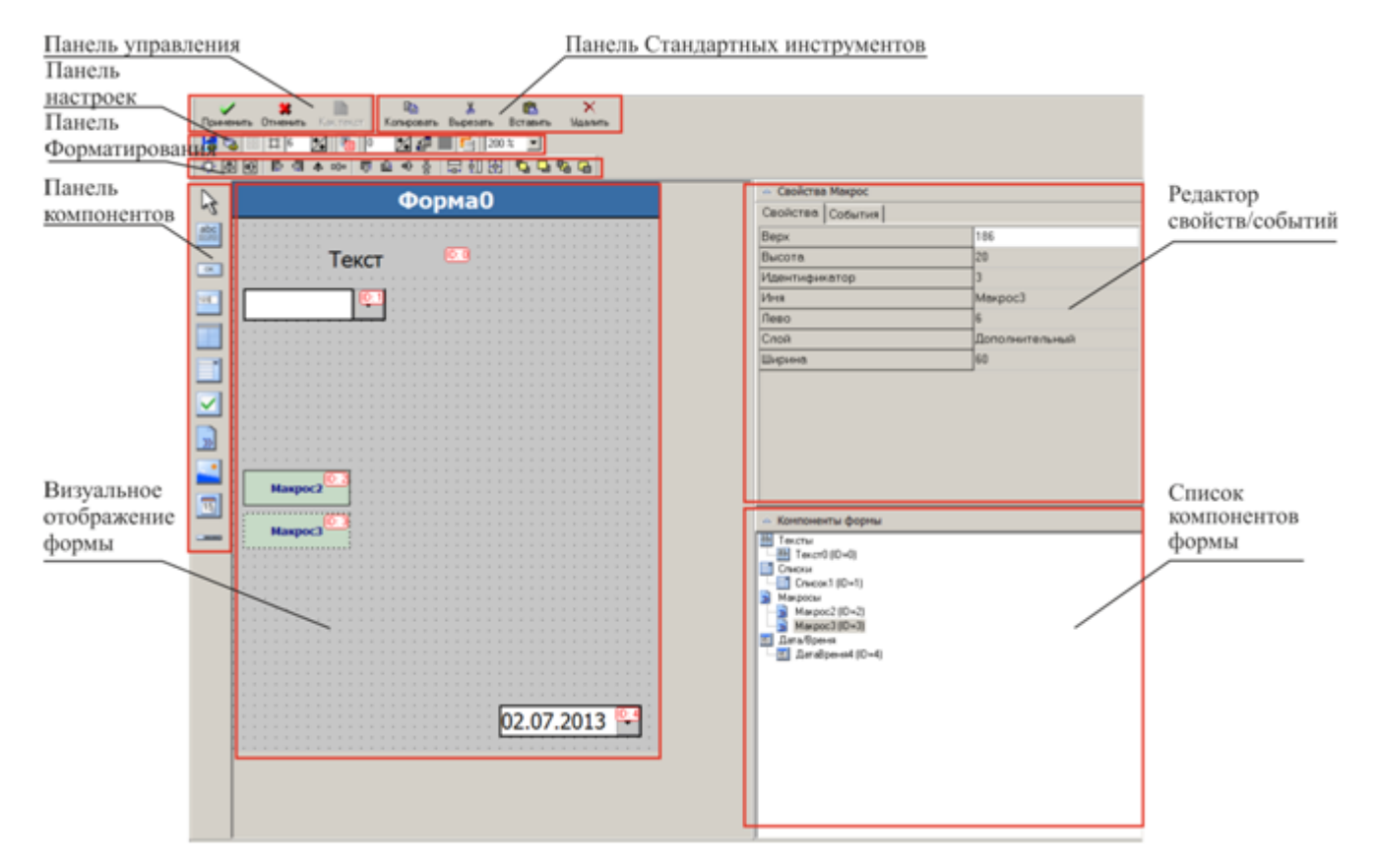

*5.2.3.1. Панель управления*

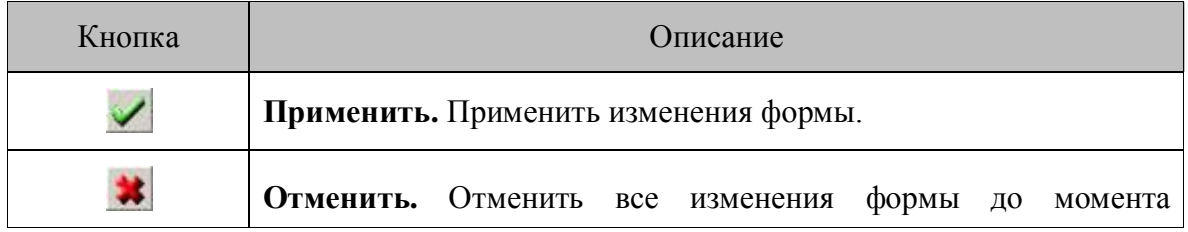

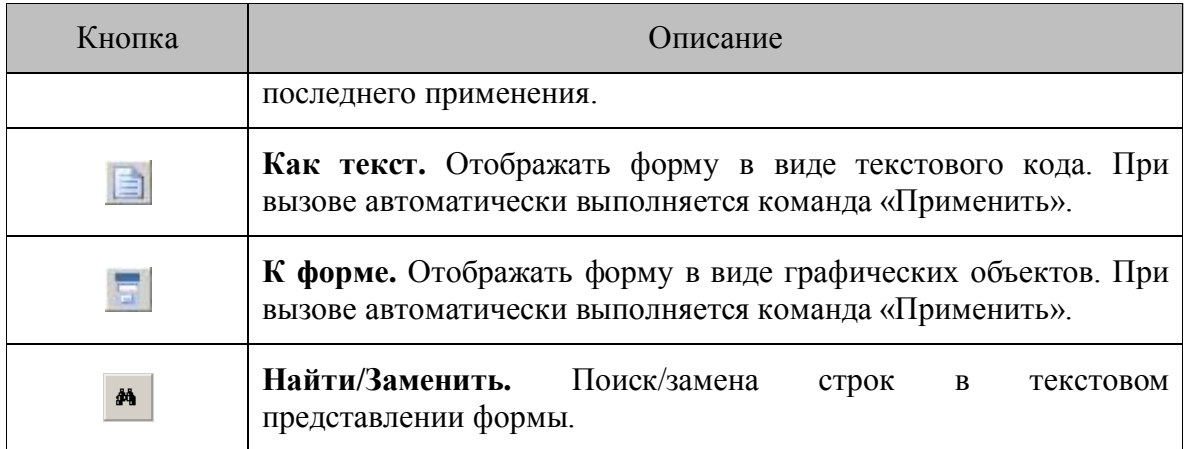

# *5.2.3.2. Панель стандартных инструментов*

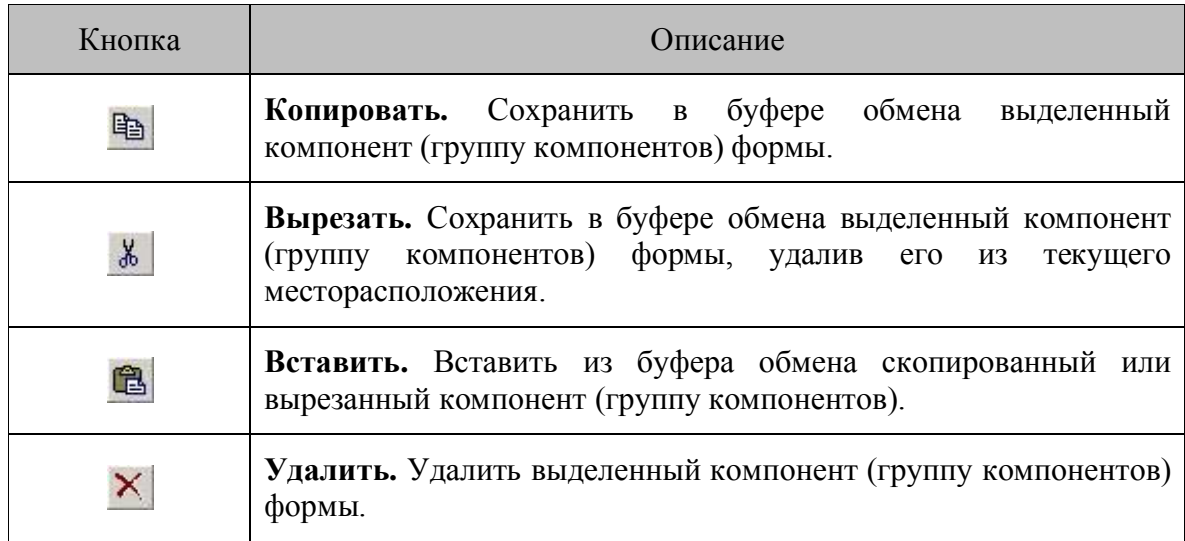

# *5.2.3.3. Панель настроек*

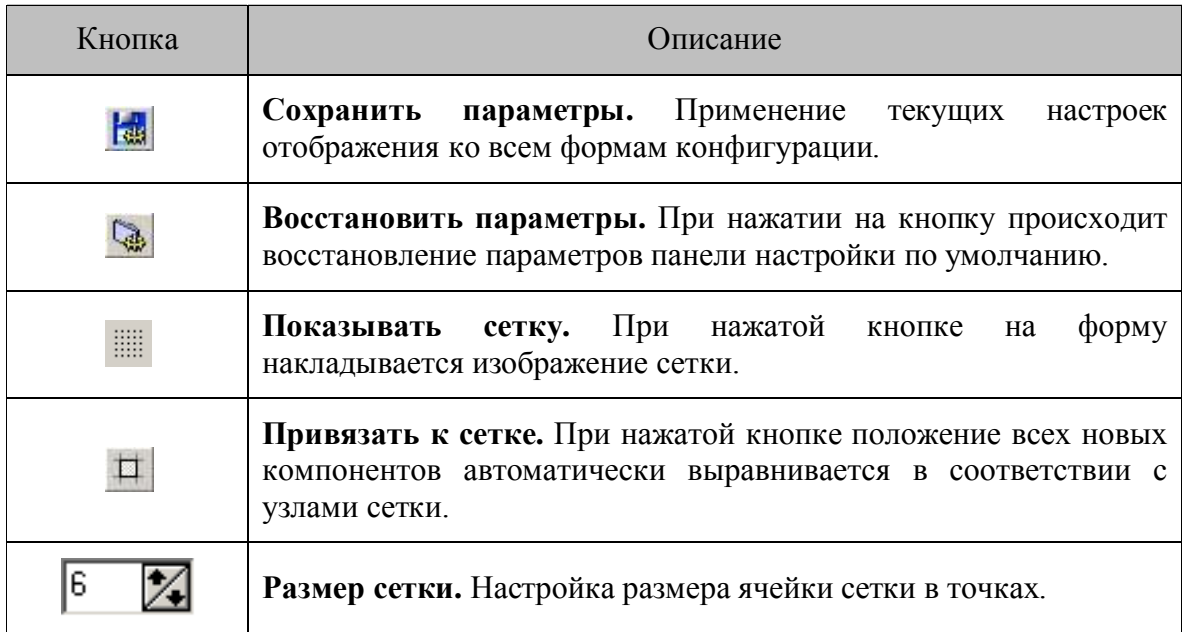

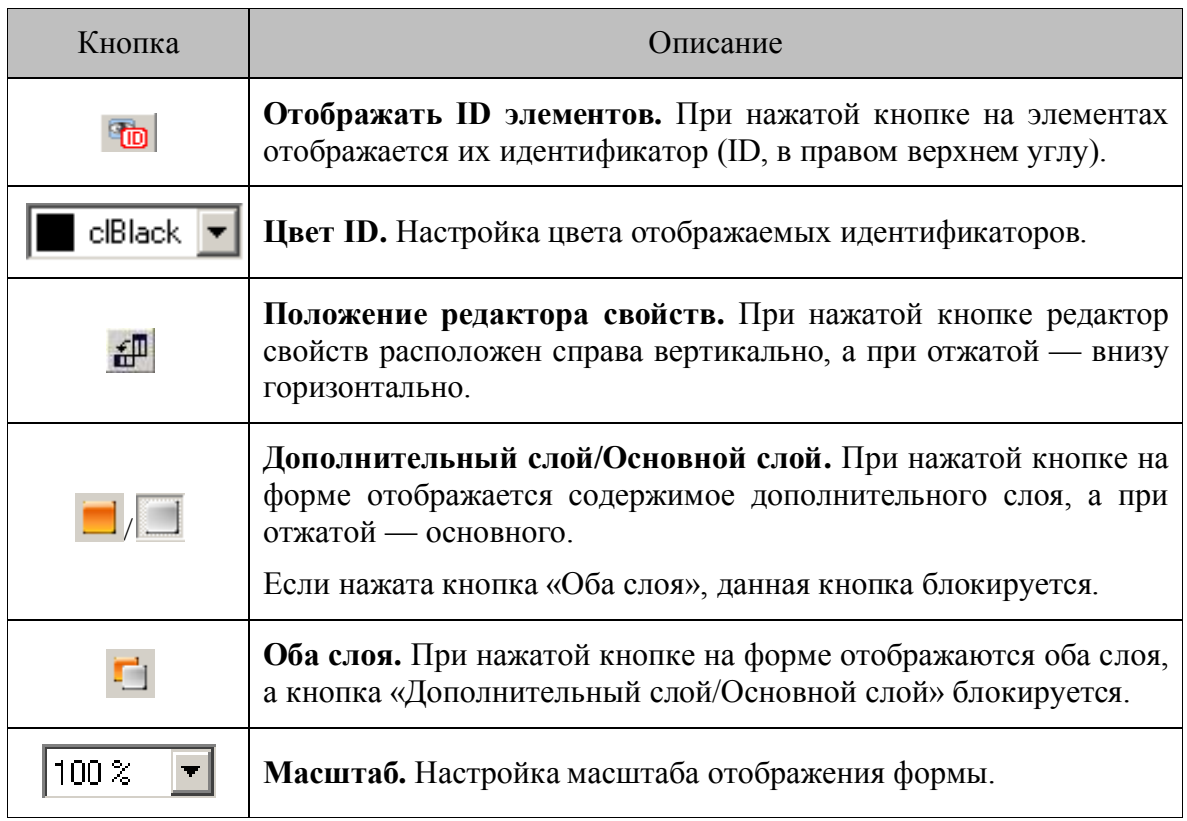

# *5.2.3.4. Панель форматирования*

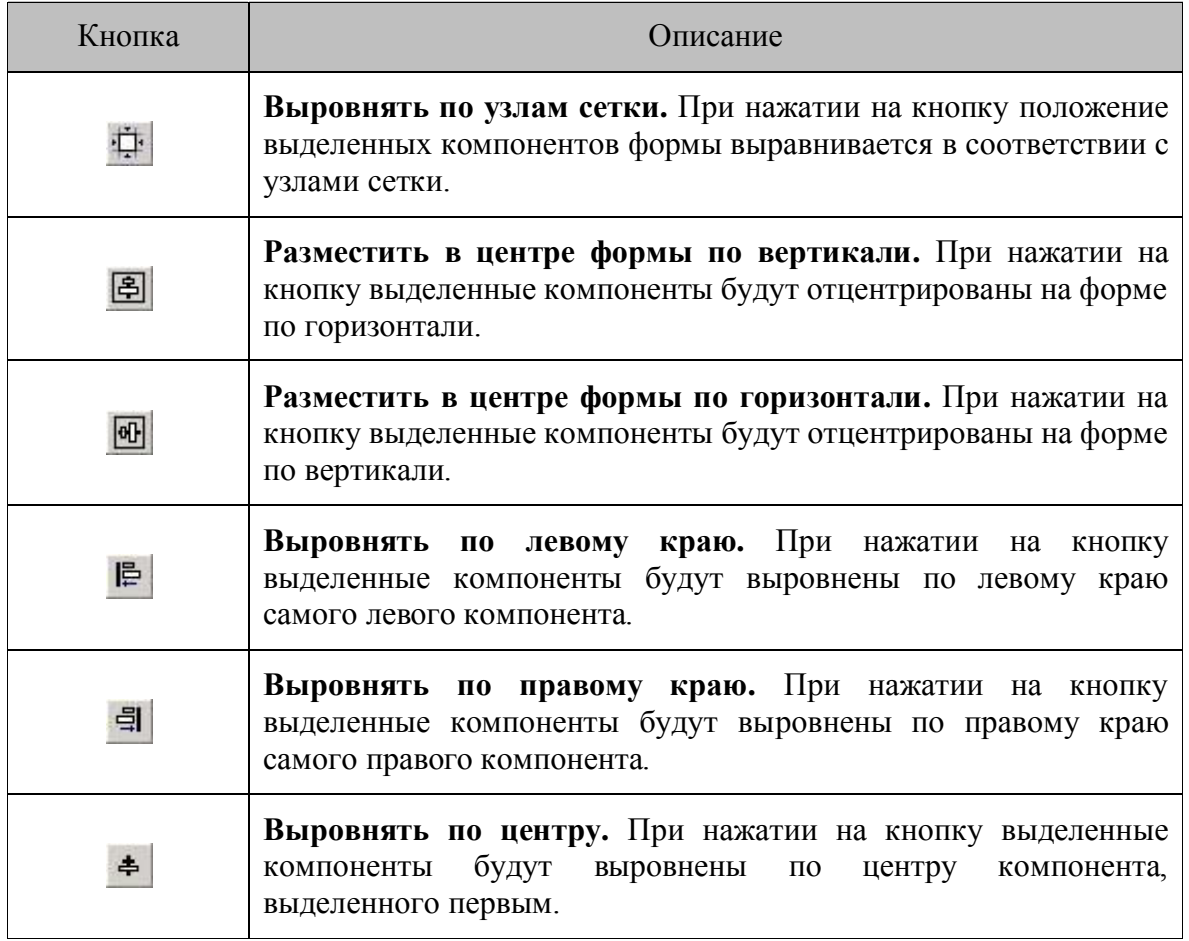

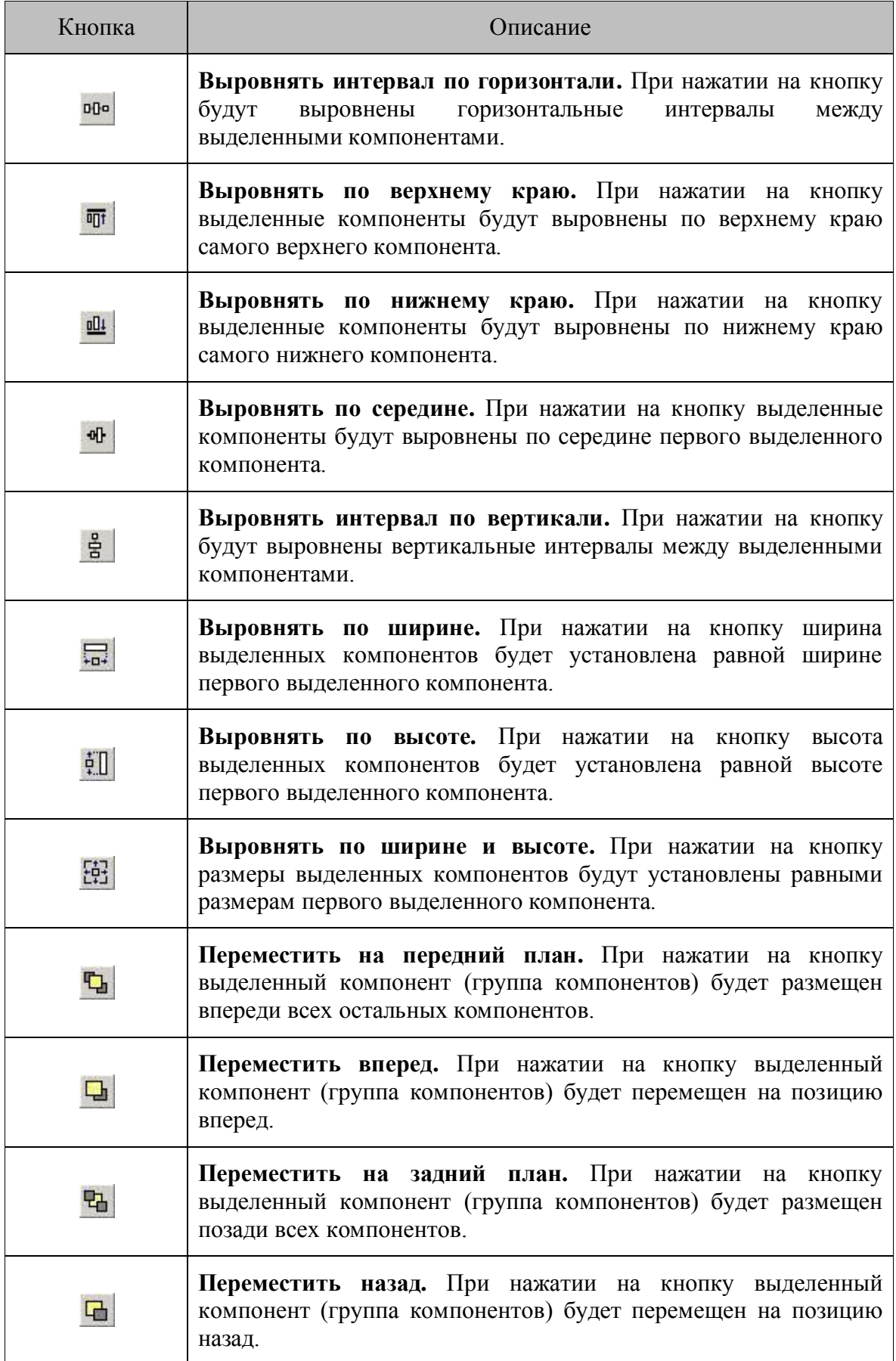

# *5.2.3.5. Панель компонентов*

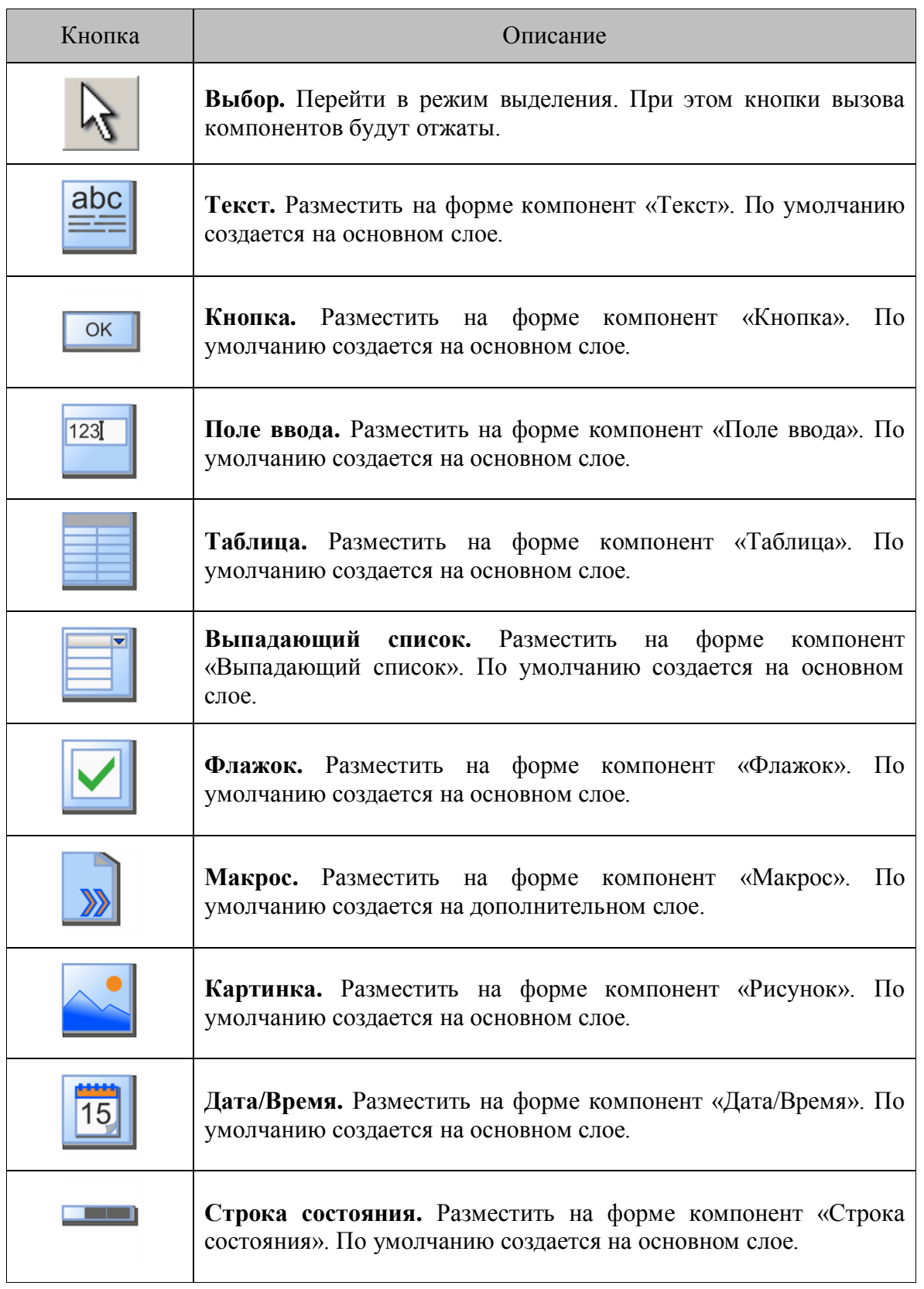

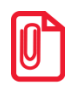

**При добавлении компонентов на форму при включенном дополнительном слое (и выключенном основном), они размещаются на дополнительном слое .**

Текстовое представление формы появляется при нажатии на кнопку **«Как текст»** панели управления. При вызове автоматически выполняется команда «Применить».

| Панель управления                                                                                                    |                                                                                                    |                                                                                            | Текстовый код формы                                                                                 |                |
|----------------------------------------------------------------------------------------------------|----------------------------------------------------------------------------------------------------|--------------------------------------------------------------------------------------------|----------------------------------------------------------------------------------------------------|----------------|
|                                                                                                    |                                                                                                    |                                                                                            |                                                                                                    | М              |
| Применить                                                                                                    | Отменить                                                                                                    | К форме                                                                                    | к тек. объекту                                                                                      | Найти/Заменить |
| Object TMLogFormLite2<br>Name = 'СборДанных'<br>$FormID = 0$<br>IsFormMain = False<br>ActiveComponent = 2<br>OnOpen.Actions = (<br>OnClose.Actions = (<br>'КонечЕсли') | Caption = 'Сбор данных'<br>ScanMode = eScanMode Component<br>'ЗanpemumьOmpucoвку «0»'<br>"Выполнимь «4» «4» «57»"<br>'ЗапремимьОмрисовку «2»')<br>OnKevPressed.Actions = (<br>'Выполнимь «1» «0» «57»'<br>'СобытиеОбработано' | $'$ Ectu $\ll 4$ » $\ll 0$ » $\ll 7$ » $\ll 2$ » $\ll -1$ » $\ll 6$ » $\ll 0$ » $\ll 1$ »' | GUID = '{6D1CDA47-75D5-4661-9B9A-BC6CAED90A78}'<br>$'$ CBemoBagMhgukayug «6» «3» «1» «0» «0» «-1»') |                |

*5.2.3.6. Редактор свойств*

Редактор свойств является элементом редактора форм, причем в зависимости от типа исходного редактора и типа выбранного компонента его свойства различны.

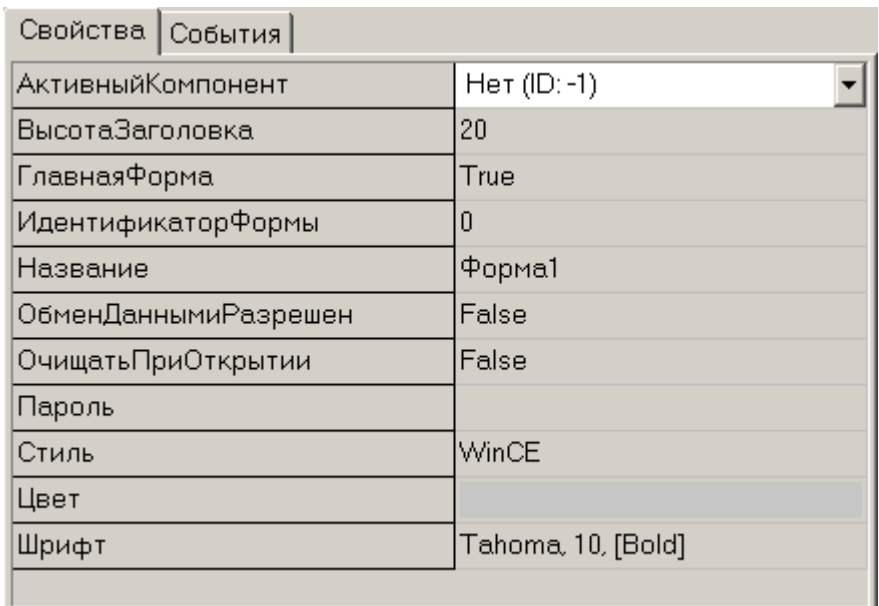

Подробное описание свойств смотрите в разделе «Описание языка» на стр. [103.](#page-102-0)

# *5.2.3.7. Редактор событий*

Редактор событий является элементом редактора форм, причем в зависимости от типа исходного редактора и типа выбранного компонента его события различны.

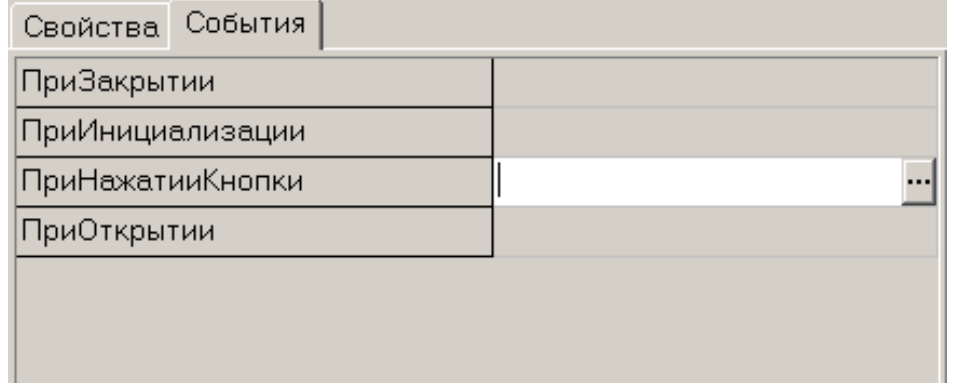

Подробное описание событий смотрите в разделе «Описание языка» на стр. [103.](#page-102-0)

Для того чтобы определить реакцию конфигурации на какое-либо событие, необходимо добавить функции в обработчик события. Для редактирования обработчика события предназначен диалог, вызываемый по кнопке **«…»** в табличной части.

Панель редактирования Дерево функций Список действий

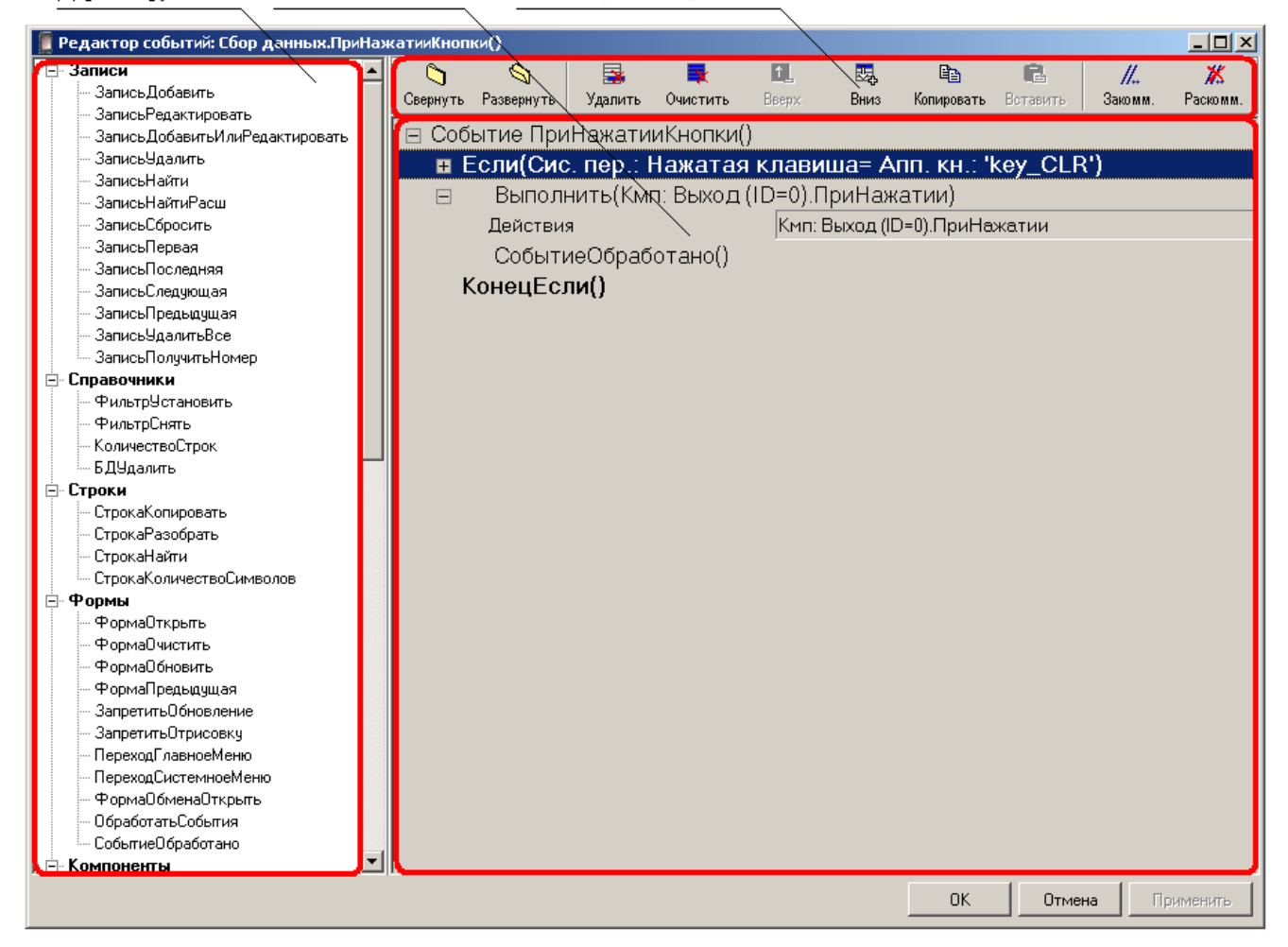

С помощью данного редактора в обработчик события добавляются функции платформы и определяются их параметры (об использовании и назначении функций смотрите раздел «Описание языка» на стр. [103\)](#page-102-0).

# *Панель редактирования*

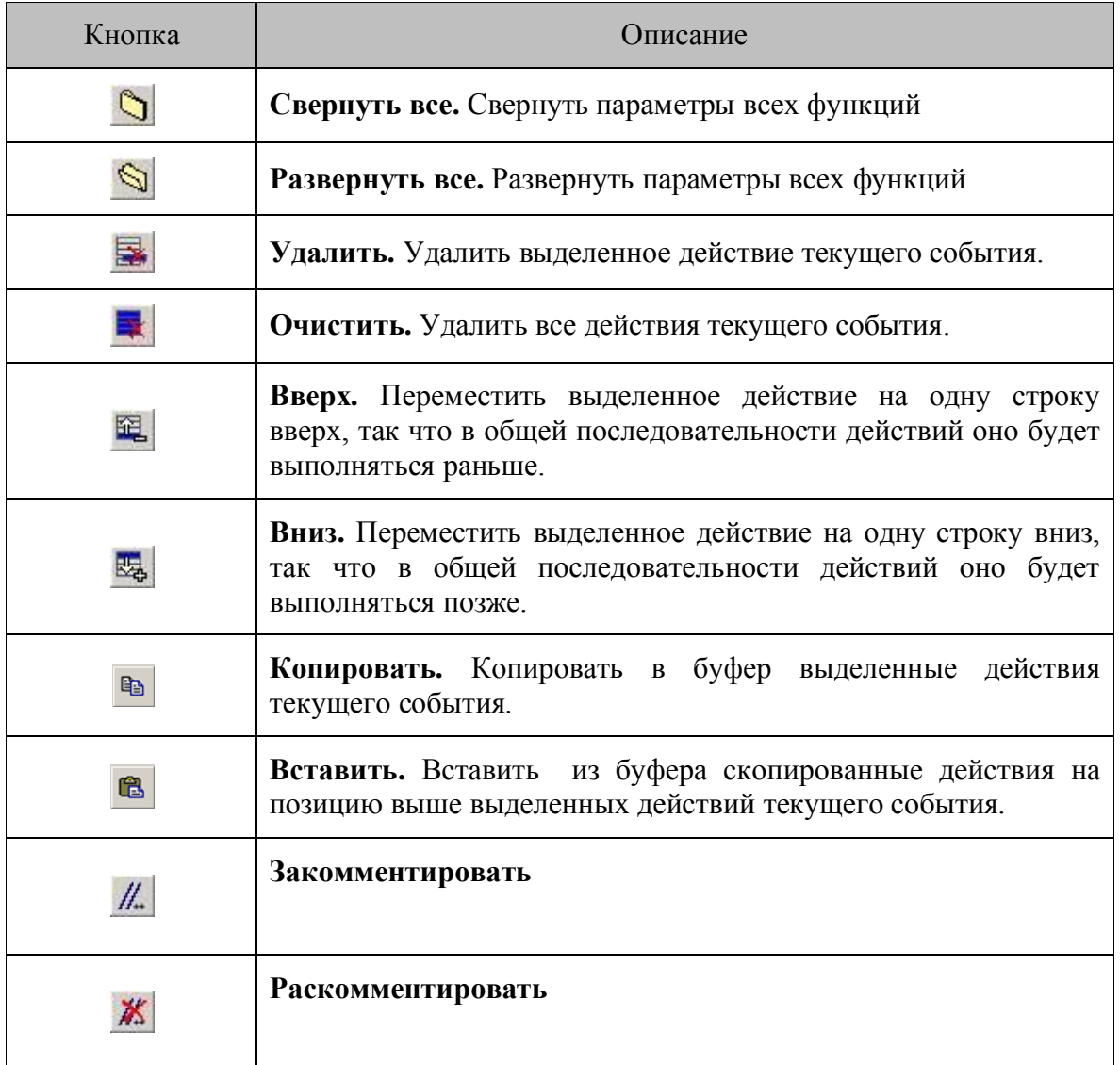

# <span id="page-96-0"></span>*5.2.3.8. Список компонентов формы*

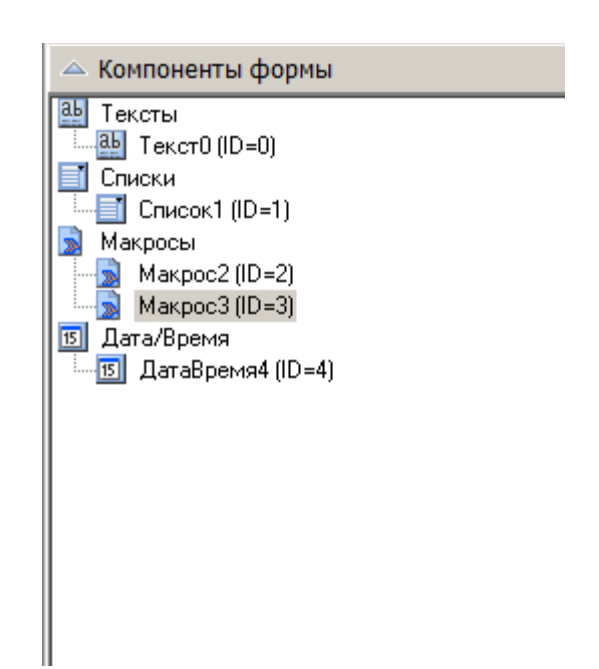

Данный список строится по мере добавления элементов на форму, в порядке расположения их в Панели компонентов. Одинаковые компоненты структурируются в порядке их добавления.

# *5.2.4. Редактор справочников*

Редактор справочников появляется в случае вызова функции создания нового справочника либо редактирования существующего.

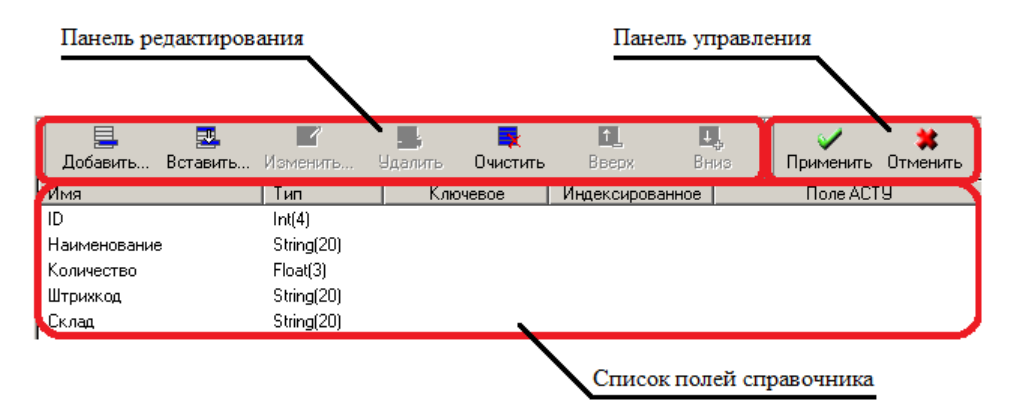

Подробное описание справочников приведено в разделе [«Справочники с информацией»](#page-107-0) на стр. [108.](#page-107-0)

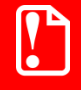

**Для корректной работы с конфигурацией, ее справочники должны содержать хотя бы по одному полю.**

# *5.2.4.1. Панель редактирования*

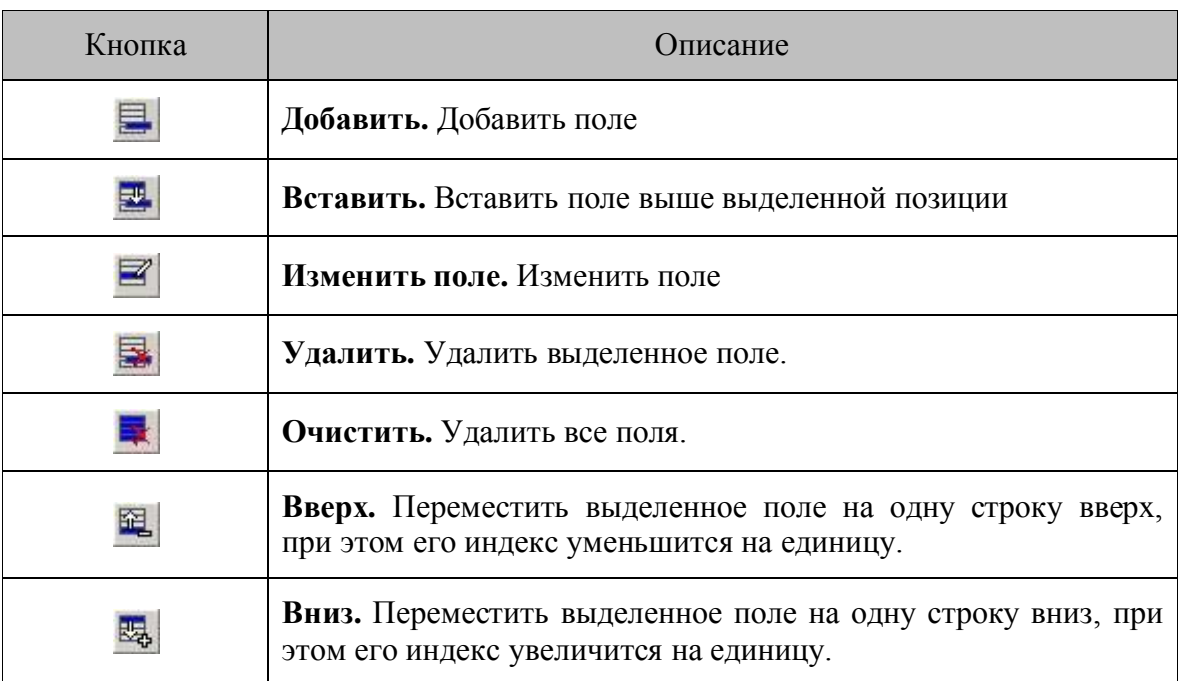

# <span id="page-97-0"></span>*5.2.5. Редактор переменных*

Редактор переменных появляется в случае вызова функции создания новой переменной либо редактирования существующей.

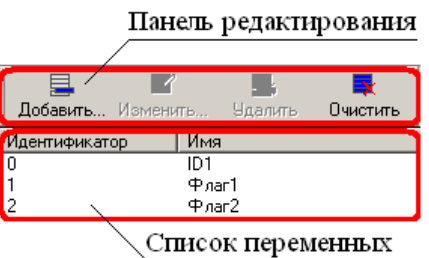

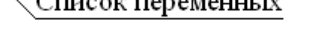

Окно создания новой переменной или редактирования существующей выглядит следующим образом:

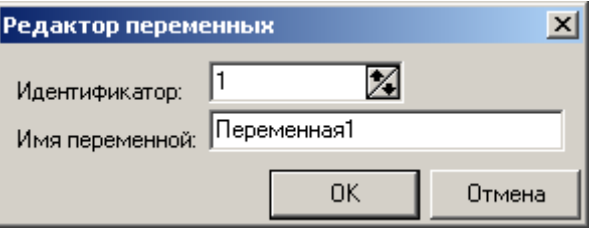

# *5.2.5.1. Панель редактирования*

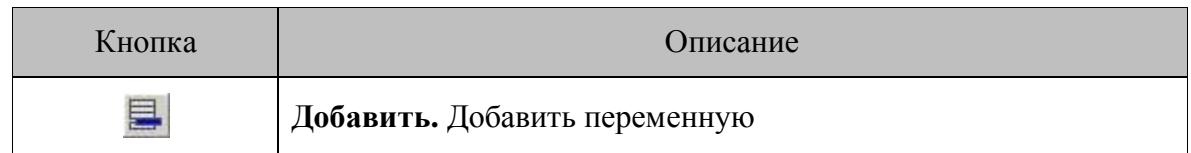

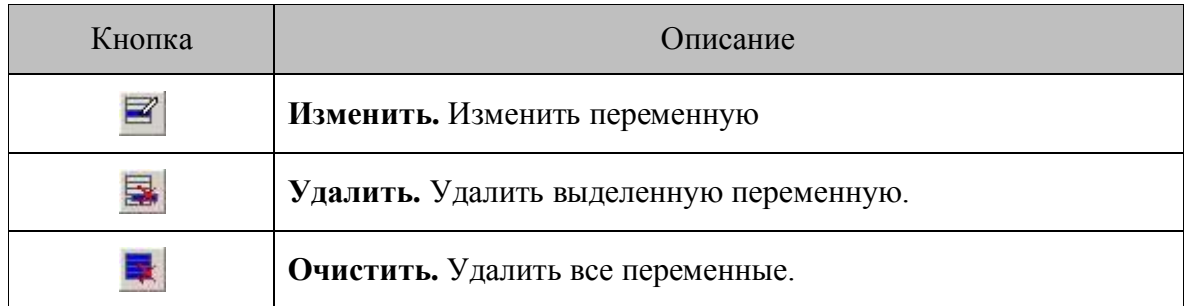

# <span id="page-98-0"></span>*5.2.6. Редактор меню*

Редактор меню появляется в случае вызова функции создания нового меню либо редактирования существующего. Редактор меню доступен только для терминалов *Casio DT-900/930*, *Opticon OPH1004/H13* и *SMART/OPH1005*.

| Панель редактирования                                                                                                    | Список пунктов меню                   |                      | Панель управления        |
|----------------------------------------------------------------------------------------------------|---------------------------------------|----------------------|--------------------------|
| 旱<br>國<br>₹<br>$\overline{\phantom{a}}$<br>困<br>Добавить<br>ПриНажатии.<br>Очистить<br>Вставить<br><b><i><u>Члалить</u></i></b><br>Параметры<br>Событие ПриНажатии<br>Имя<br>Текст | $\blacksquare$<br>П.<br>Вниз<br>Вверх | Применить Отменить   |                          |
| ПунктМеню1<br><b>ФормаUткрыть</b><br>ПчнктМеню2<br>Переход Главноеменю<br>ПчнктМеню3<br>ФормаОбменаОткрыть<br>ПчнктМеню4<br>ФормаОчистить                                          |                                       |                      |                          |
| Меню                                                                                                    |                                       | △ Свойства Меню      |                          |
|                                                                                                    |                                       | Свойства   События   |                          |
|                                                                                                    |                                       | <b>ГлавнаяФорма</b>  | False                    |
| ФормаОткрыть                                                                                                    |                                       | ИдентификаторФормы   | ٩                        |
|                                                                                                    |                                       | Имя                  | Меню3                    |
| ПереходГлавноеМеню                                                                                                    |                                       | ИнверсныйЗаголовок   | True                     |
| ФормаОбменаОткрыть                                                                                                    |                                       | Надпись              | Меню3                    |
|                                                                                                    |                                       | Показывать Заголовок | True                     |
| ФормаОчистить                                                                                                    |                                       | Шрифт                | Малый                    |
|                                                                                                    |                                       | ШрифтЗаголовка       | Малый                    |
|                                                                                                    |                                       |                      |                          |
| Визуальное изображение меню                                                                                                    |                                       |                      | Редактор свойств/событий |

*5.2.6.1. Панель редактирования*

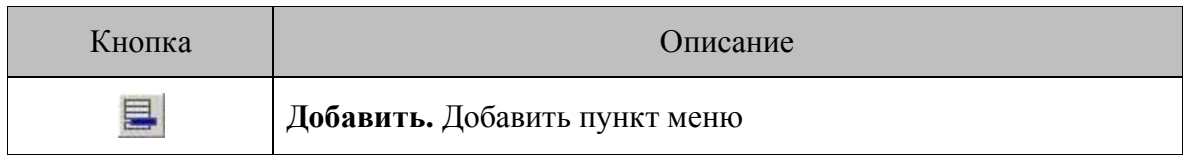

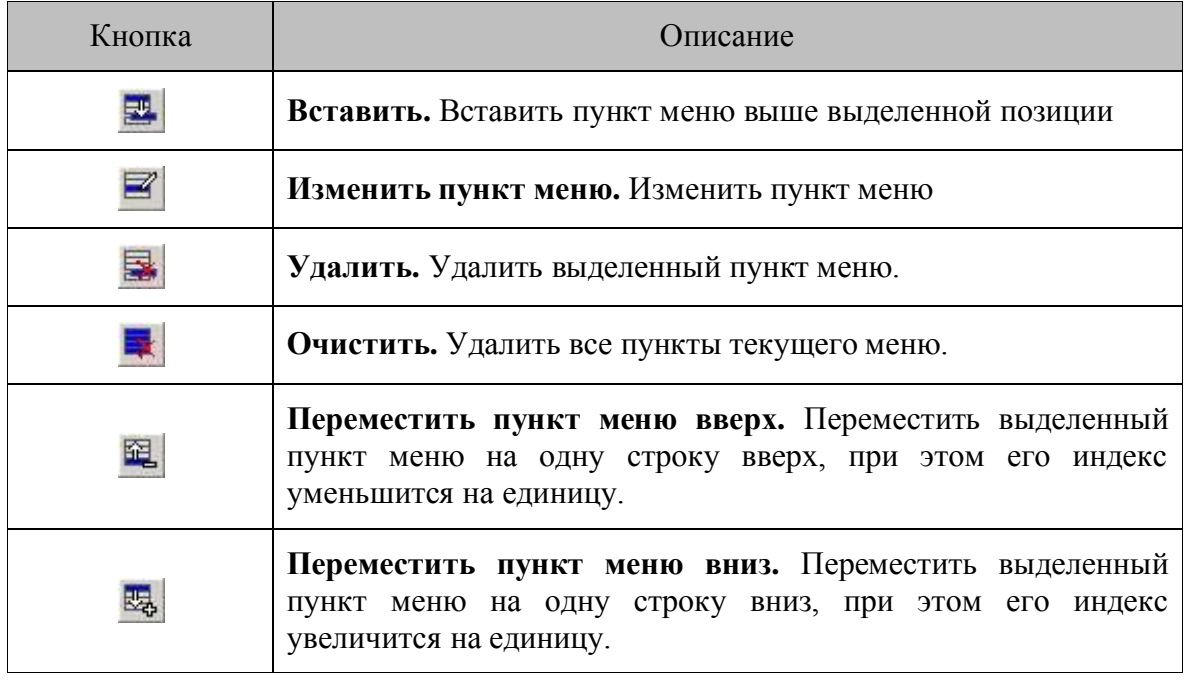

#### *5.2.6.2. Список пунктов меню*

В списке содержатся:

 Название пункта меню — настройка названия пункта меню, которое будет отображаться на дисплее терминала.

Событие ПриНажатии — определяет действие конфигуратора при выбора пункта меню.

# *5.2.6.3. Редактор свойств*

Редактор свойств является элементом редактора меню.

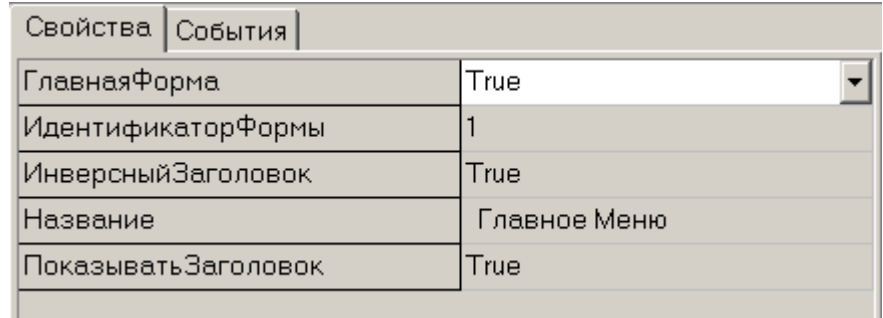

Подробное описание свойств смотрите в разделе «Описание языка» на стр. [103.](#page-102-0)

#### *5.2.6.4. Редактор событий*

Редактор событий является элементом редактора меню.

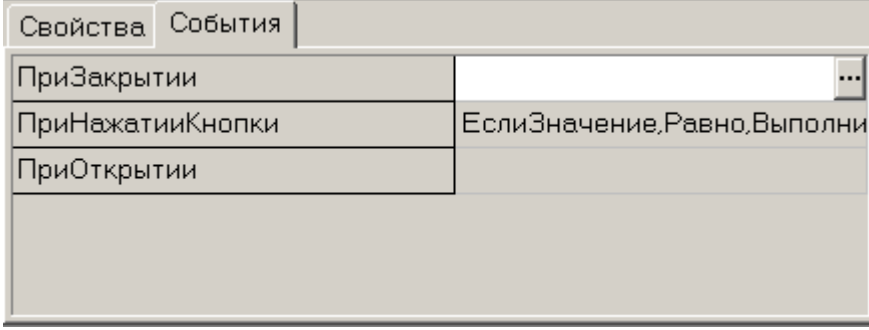

Подробное описание событий смотрите в разделе «Описание языка» на стр. [103.](#page-102-0)

# <span id="page-100-0"></span>*5.2.7. Менеджер картинок*

Менеджер картинок появляется в случае вызова функции создания новой картинки, либо редактирования существующей.

При помощи менеджера осуществляется добавление или редактирование картинок, которые используются при работе с редактором форм.

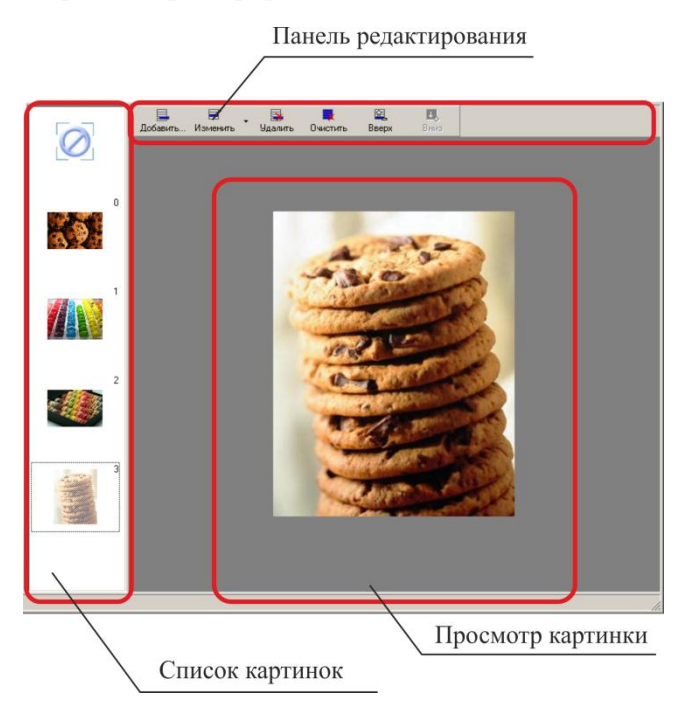

# *5.2.7.1. Панель редактирования*

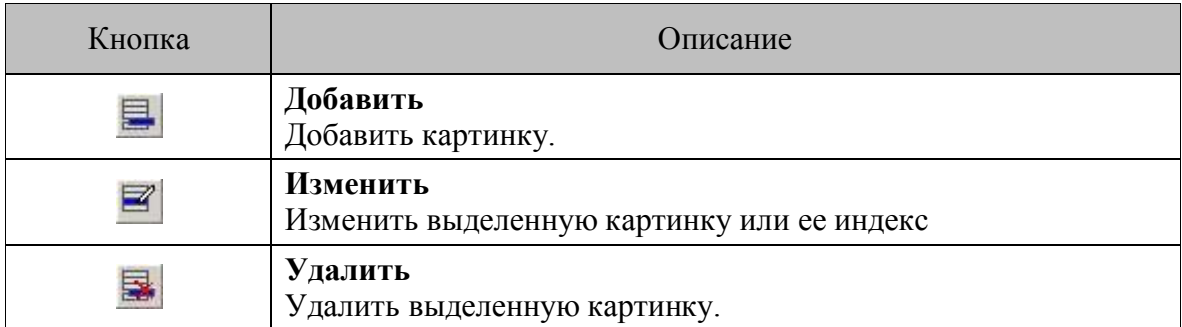

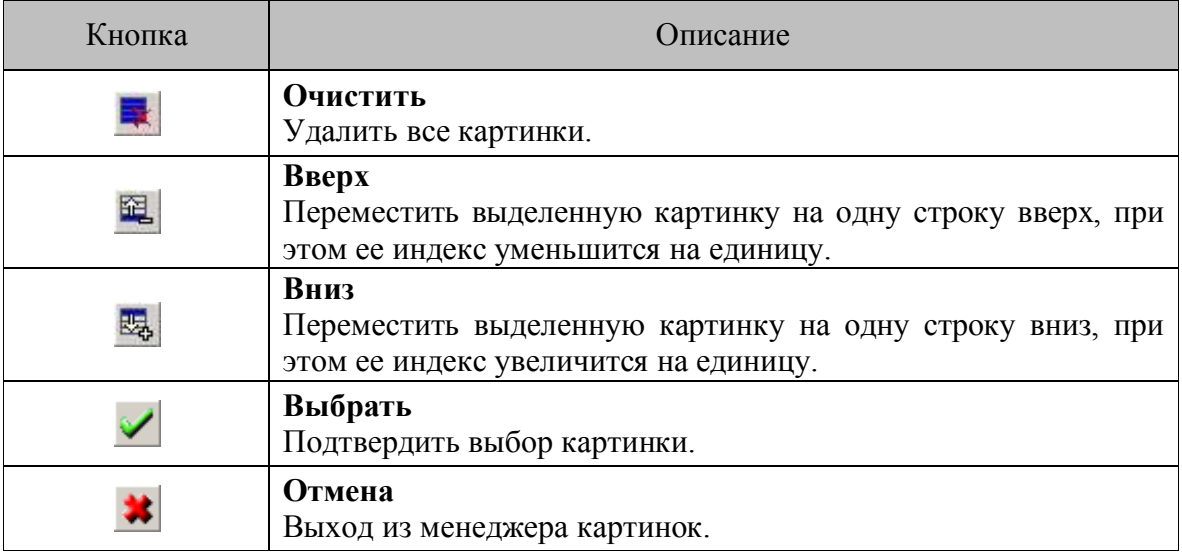

# *5.2.8. Редактор версий*

Редактор версий позволяет задавать версию редактируемой конфигурации.

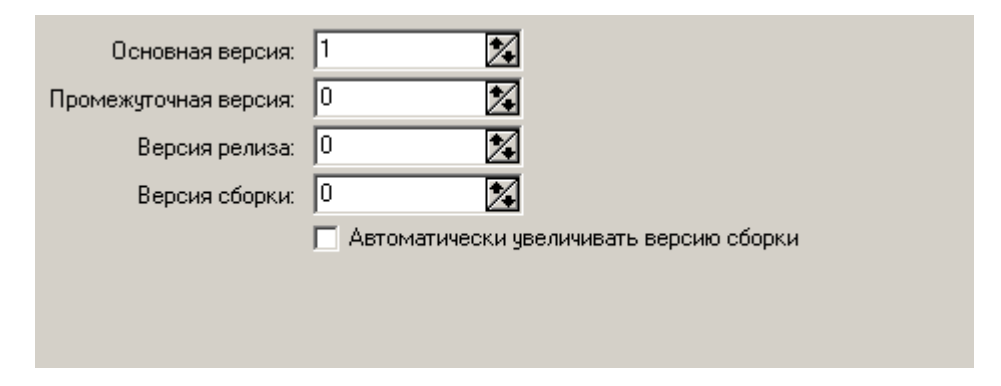

По умолчанию после создания конфигурации, ей присваивается версия 1.0.0.0.

Флаг «Автоматически увеличивать версию сборки» увеличивает значение «Версия сборки» на единицу при каждой компиляции.

# <span id="page-102-0"></span>6. Описание языка

При описании используются следующие обозначения:

#### Типы параметров

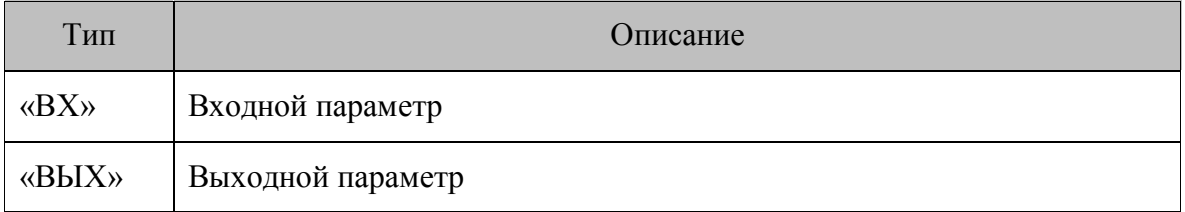

#### Типы данных

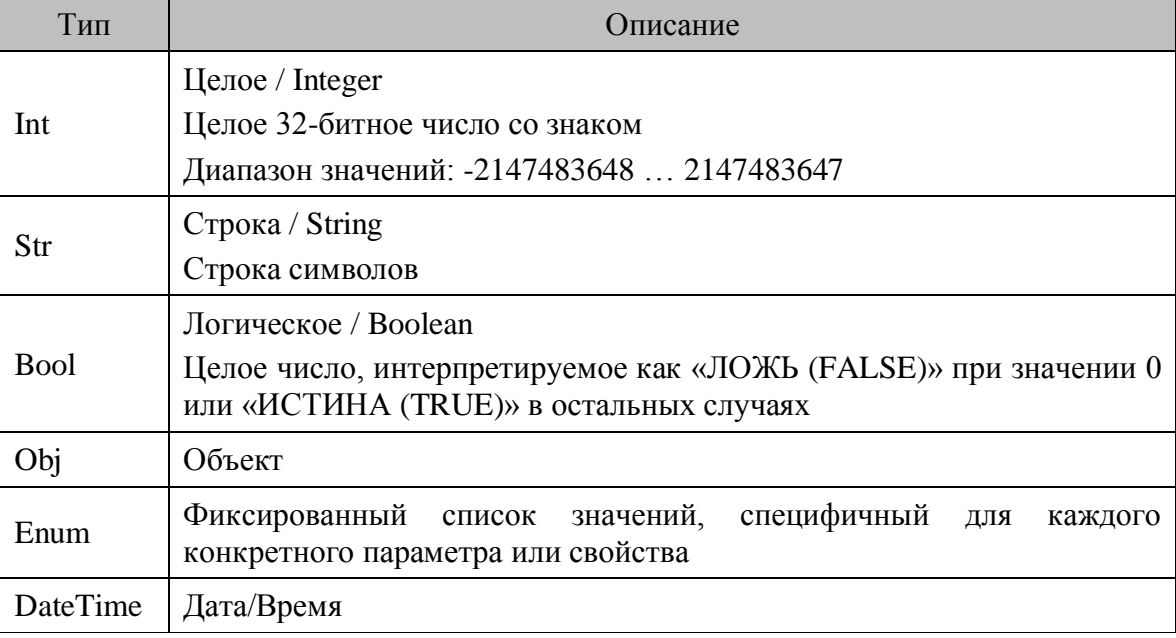

#### Установка значений

Параметр (в основном это касается свойств) считается определенным, если ему присвоено значение, входящее в диапазон значений параметра.

> Любое Имя (например, Имя Справочника, Формы, Переменной и т.д.) должно состоять только из символов русского и латинского алфавитов, цифр и символа подчеркивание, при этом Имя не может начинаться с цифры.

#### $6.1.$ Элементы языка

Платформа базируется на следующих понятиях:

- Визуальные компоненты;
- Макросы;
- Переменные;
- Системные константы:
- Системные переменные;
- События визуальных компонент;
- Справочники;
- $\bullet$  Формулы;
- Функции платформы (команды, действия и т.п.).

#### 6.1.1. Визуальные компоненты

Визуальные компоненты — то из чего внешне состоит конфигурация — пользователь видит на экране терминала. Визуальные компоненты - это кнопки, текстовые названия, поля ввода, выпадающие списки, флажки, картинки, таблицы, а также непосредственно сама форма макет, на котором все расположено. Можно создать неограниченное количество форм и компонент - внешний вид программы полностью определяется пользователем.

#### 6.1.2. Макросы

Макрос представляет собой набор функций, выполняемых последовательно. Основной задачей макросов является облегчение процесса создания конфигурации путем объединения повторяющихся операций в макросы. Помимо этого объединение логических блоков функций в макросы облегчает "читаемость" созданной конфигурации. Макросы оформлены как визуальные компоненты, и по сути своей эквивалентны невидимой кнопке со списком действий, выполняемых при ее вызове («нажатии»). Поэтому в дальнейшем отдельно они рассматриваться не будут.

#### 6.1.3. Переменные

Переменные содержат информацию, используемую в процессе работы (данные теряются после выхода из конфигурации). Это дает возможность перемещать данные между формами, использовать переменные для вычисления значений и т.п.

В системе нет ограничений на количество нетипизированных переменных, в которые можно заносить и извлекать информацию (из визуальных компонент, справочников или переменных). Доступ к переменным происходит по их идентификатору.

Для работы с переменными используется функция СтрокаКопировать.

В терминалах Casio DT-900/930, также как и в других, нет ограничений на количество копируемых переменных, но следует учитывать, что памяти в них намного меньше и ее может просто не хватить.

#### <span id="page-103-0"></span>6.1.4. Системные константы

Набор системных констант меняется в зависимости от модели терминала, для которого создается/редактируется конфигурация. Системными константами для всех терминалов являются:

• доступные аппаратные кнопки;

- режимы работы клавиатуры;
- идентификатор терминала;
- путь к базе данных;
- состояние обмена.
- основная версия конфигурации;
- промежуточная версия конфигурации;
- версия релиза конфигурации;
- версия сборки конфигурации.

Для ТСД моделей Opticon H13/OPH1004 дополнительно к перечисленным выше константам - ивета светолиола.

Для ТСД моделей **Opticon SMART/OPH1005** также дополнительно доступна системная константа «Цвета светодиода» и, кроме этого, «Уровень заряда».

Системные константы используют:

- при задании условий для сравнения с соответствующими системными переменными  $\bullet$ (доступные аппаратные кнопки и режимы работы клавиатуры);
- для реализации механизма защиты конфигурации (идентификатор терминала);
- для реализации другой специфической логики.

#### 6.1.5. Системные переменные

Системные переменные содержат информацию, используемую в процессе работы (данные теряются после выхода из конфигурации). В системные переменные запоминаются следующие ланные:

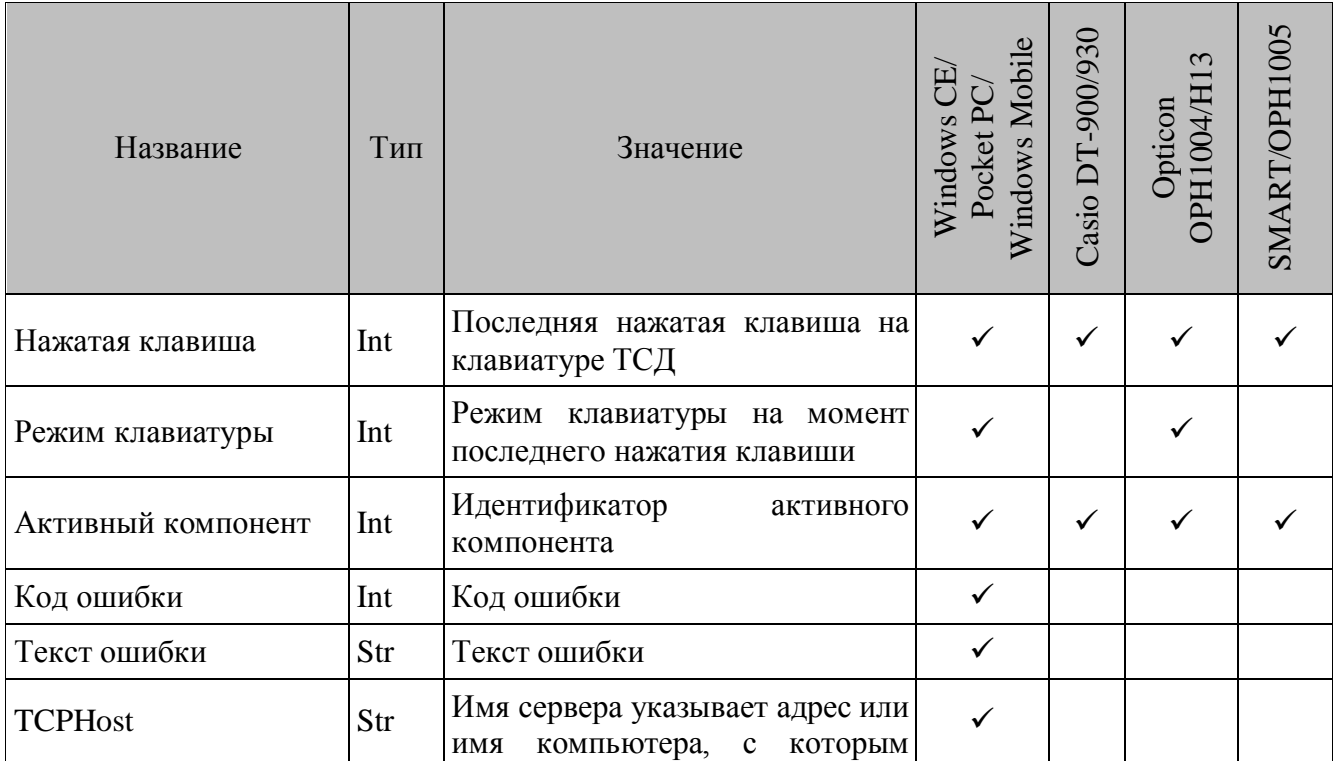

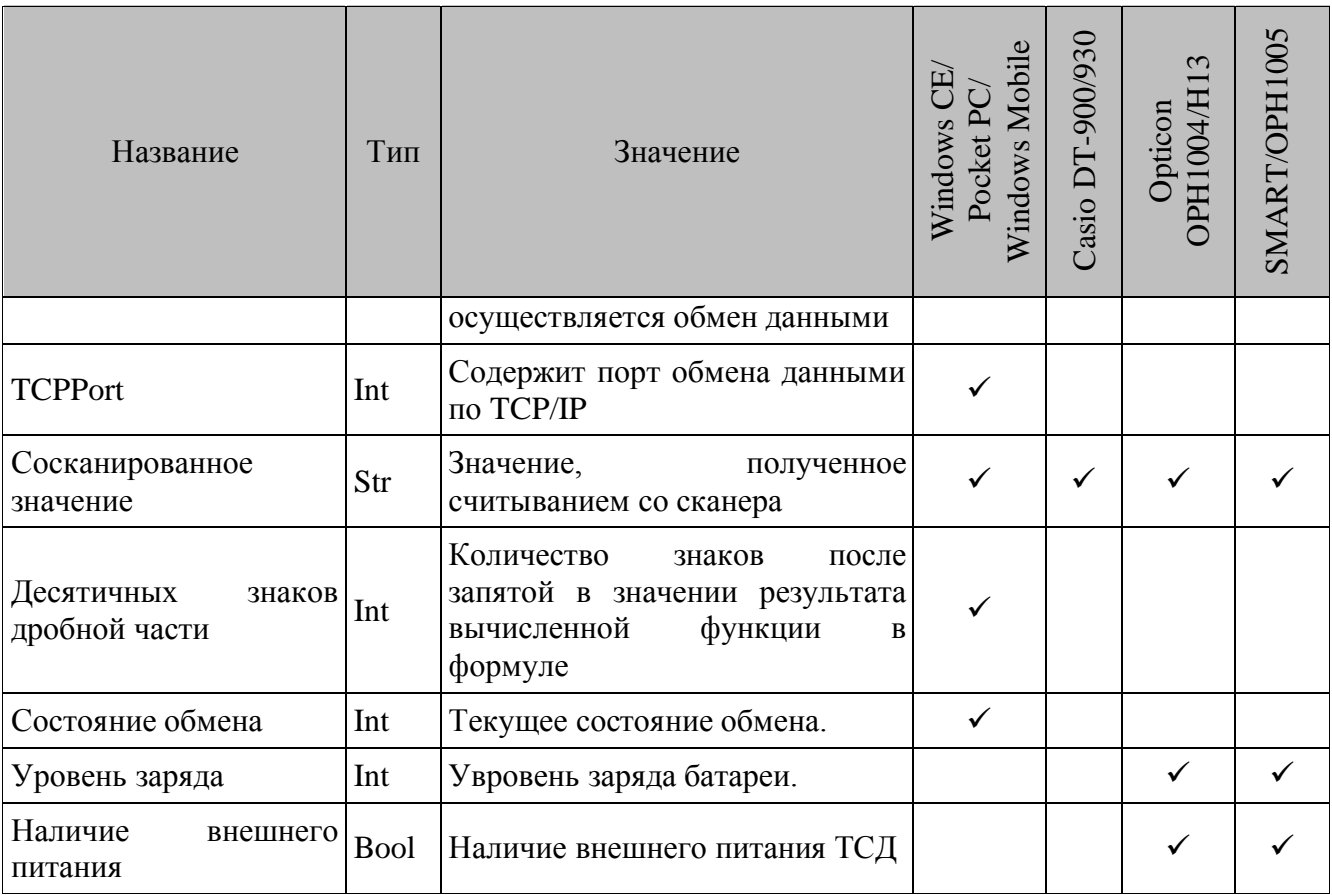

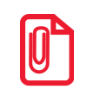

#### Системные переменные доступны только для чтения.

Нажатая клавиша. Последняя нажатая клавиша на клавиатуре ТСД. Обычно используется в обработчике события формы/меню ПриНажатииКнопки для определения последней нажатой оператором терминала кнопки. После определения нажатой клавиши (как правило, это реализуется при помощи оператора ветвления) происходит вызов необходимого действия (например, переход на другую форму).

Режим клавиатуры. Режим клавиатуры (определенное состояние функциональных клавиш) на момент последнего нажатия клавиши оператором. Обычно используется в обработчике события формы/меню ПриНажатииКнопки ЛЛЯ реализации различного повеления конфигурации при нажатии одной и той же клавиши на клавиатуре устройства в зависимости от режима ввода (алфавитный, цифровой и т.п.).

Активный компонент. Идентификатор активного компонента текущей формы, имеющего фокус ввода. Данная переменная может использоваться для реализации зависящего от контекста управления передачей фокуса на нужный компонент, а также для реализации другой специфической логики поведения приложения в зависимости от того, с каким компонентом на данный момент работает оператор.

Например, если переход с некоторых полей ввода должен осуществляться на компонент А, а с остальных по обычной схеме переключения фокуса, то необходим обработчик события формы ПриНажатииКнопки, в котором перехватывается нажатие клавиши табуляции, анализируется текущий компонент и управление передается функции Фокус Установить.

Код ошибки. Код ошибки, возникшей при выполнении предыдущей функции. Список ошибок см. в Приложении 8.

Текст ошибки. Текст ошибки, возникшей при выполнении предыдущей функции. Список ошибок см. в Приложении 8.

Системные переменные Код ошибки и Текст ошибки используются:

- при пользовательском анализе ошибок конфигурации;
- для определения последней ошибки;
- для определения результата работы функции, в случае ее успешного завершения.

Например, если после Запись Найти Код ошибки = -10, то запись не найдена, если Код ошибки = 0, то найдена. Таким образом, можно в одном обработчике описать всю логику поиска значения (в соответствующих ветках оператора условного перехода) без привлечения обработчиков событий ПриПоискеУспешном и ПриПоискеНеудачном. Подробнее об обработке ошибок конфигурации смотрите в разделе «Обработка ошибок конфигурации».

Сосканированное значение. В данную переменную непосредственно перед вызовом обработчика события формы ПриСканировании заносится сосканированный штрихкод.

Десятичных знаков дробной части. Количество цифр дробной части результата вычисленной функции в формуле (подробнее о формулах смотрите в разделе «Формулы»). Допустимые значения от 0 до 15. При вычислениях в формулах используется тип данных double. Если значащих цифр числа оказывается больше, чем отводится для их хранения (52 бита), точность автоматически уменьшается, безотносительно указанного значения настройки.

Состояние обмена. Содержит число, отвечающее одному из значений системных констант (подробнее см. стр. 104) — текущему состоянию обмена:

- Отключен обмен не включен:
- Разъединен обмен включен, но связь с драйвером ТСД не установлена;
- Соединен обмен включен, связь с драйвером ТСД установлена.

Уровень заряда. Содержит число, отвечающее одному из значений системных констант (подробнее см. стр. 104), и может принимать значения:

- ЗарядХороший батарея заряжена на 70-100% от полного объема;  $\bullet$
- Заряд Нормальный батарея заряжена на 50-70% от полного объема;
- $\bullet$ ЗарядНизкий – батарея заряжена на 25-50% от полного объема;
- ЗарядОченьНизкий батарея заряжена на 10-25% от полного объема;  $\bullet$
- ЗарядКритический заряд батареи ниже 10% от полного объема.  $\bullet$

Наличие внешнего питания. Содержит число, соответствующее наличию внешнего питания<sup>.</sup>

- $\bullet$  0 внешнее питание отсутствует;
- 1 ТСД подключен к источнику внешнего питания.

#### 6.1.6. События визуальных компонент

События - это предопределенные действия, производимые системой (например, событие — «При успешном сканировании»). Обработчик события — «место», в котором пользователь может определить реакцию на данные действия.

События используются, чтобы задать какую-либо логику работы программы (например, при нажатии на кнопку производить сканирование). Событиями могут быть: нажатие на кнопку, успешное сканирование, открытие формы. Все события привязаны к компонентам и генерируются системой в предопределенных случаях.

Из обработчика события ПриОтображенииСтроки для компонента «Таблица» доступна особая категория объектов - Локальные параметры. С помощью локальных параметров задаются определенные условия для отображения строк таблицы на экране терминала.

Локальные параметры НомерЗаписи и ОтображаемоеЗначение используются для получения номера, значения и длины записи отображаемой таблицы. Из Значение Записи можно получить все значения, хранимые в БД, что удобно, если критерий отображения записи таблицы не связан с отображаемыми значениями. Параметры ПараметрыОтображения отвечают непосредственно за вид отображаемой табличной части, за цвет границ и фона и шрифт текста записей.

#### <span id="page-107-0"></span>6.1.7. Справочники с информацией

В справочниках хранятся данные, с которыми работает конфигурация (это могут быть справочники ТМЦ, накопленные в процессе работы данные и т.п.). Формат справочника определяется пользователем (количество полей, формат полей и т.п.).

Для ОС Windows CE/Pocket PC/Windows Mobile и терминалов Opticon OPH1004/H13, **SMART/OPH1005** можно создать неограниченное количество справочников, для терминалов Casio DT-900/930 — только 15. Данные в справочниках сохраняются при выключении питания и выходе из программы (на терминале).

Каждый справочник имеет уникальный идентификатор, по которому будет производиться обращение к нему из конфигурации. Допустимые типы полей приведены в таблице:

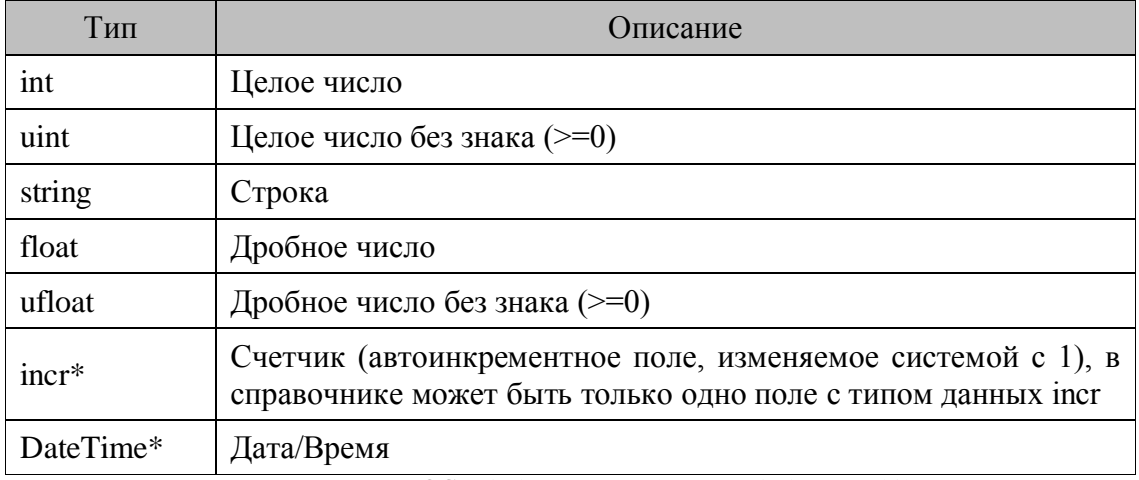

\* — тип данных доступен только для ОС Windows CE/Pocket PC/Windows Mobile.

Для поля можно указать размер. Для целых чисел допустимый размер - 1, 2, 4 байта. Для дробных чисел допустимый размер — 2 или 3 знака после запятой (цена или количество). Для счетчика допустимый размер — 4 байта. На размер для строк формальных ограничений нет, но
при добавлении записей в БД, а также при передаче данных через драйвер ТСД накладываются некоторые ограничения на максимальный размер буфера изменяемой записи и пакета передаваемых данных.

Поля пронумерованы (начиная с 0), доступ к полям осуществляется по этому номеру (индекс поля). Для всех моделей терминалов максимальное количество полей справочника — 256.

По совокупности ключевых полей в справочнике контролируются уникальность записей.

Также полю можно выставить признак индексированного поля. Это необходимо для быстрого поиска значений по данному полю. Однако не следует ставить этот признак всем полям подряд, так как это замедляет работу со справочником при больших объемах информации. Поиск данных по индексированному полю проводится быстрее. Поиск по неиндексированным полям также осуществляется, но занимает больше времени.

автоматической настройки соответствия полей справочников конфигурации Лля MobileLogistics и полей справочников ACTV при обмене данными могут быть использованы настройки раздела «Параметры обмена с АСТУ» поля справочника.

Для этого необходимо указать поле ACTV, которому будет соответствовать выбранное поле конфигурации MobileLogistics, а также направление обмена:

- Выгружать. Из указанного поля справочника АСТУ будет осуществляться выгрузка данных в поле конфигурации MobileLogistics.
- Загружать. В указанное поле справочника АСТУ будет осуществляться загрузка данных из поля конфигурации MobileLogistics.
- Выгружать и загружать. Указанное поле справочника АСТУ будет использоваться и для выгрузки данных в поле конфигурации MobileLogistics, и для загрузки данных из него

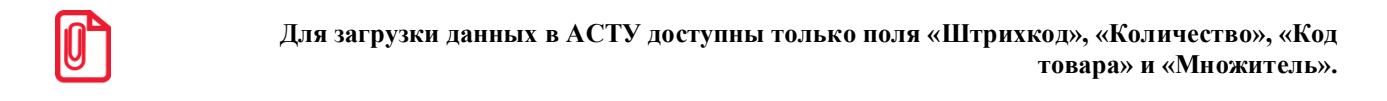

Все параметры устанавливаются на этапе создания конфигурации и не могут быть переопределены в процессе работы.

Данные из справочника могут быть выгружены и загружены в процессе обмена через «АТОЛ: Драйвер терминалов сбора данных».

#### 6.1.8. Формулы

Объект «Формулы» используется для математических вычислений, а также для работы со строками. Формулы содержат помимо функций и операций различные объекты конфигурации.

С помощью встроенного редактора формул при вводе или редактировании формулы происходит синтаксический и визуальный её контроль.

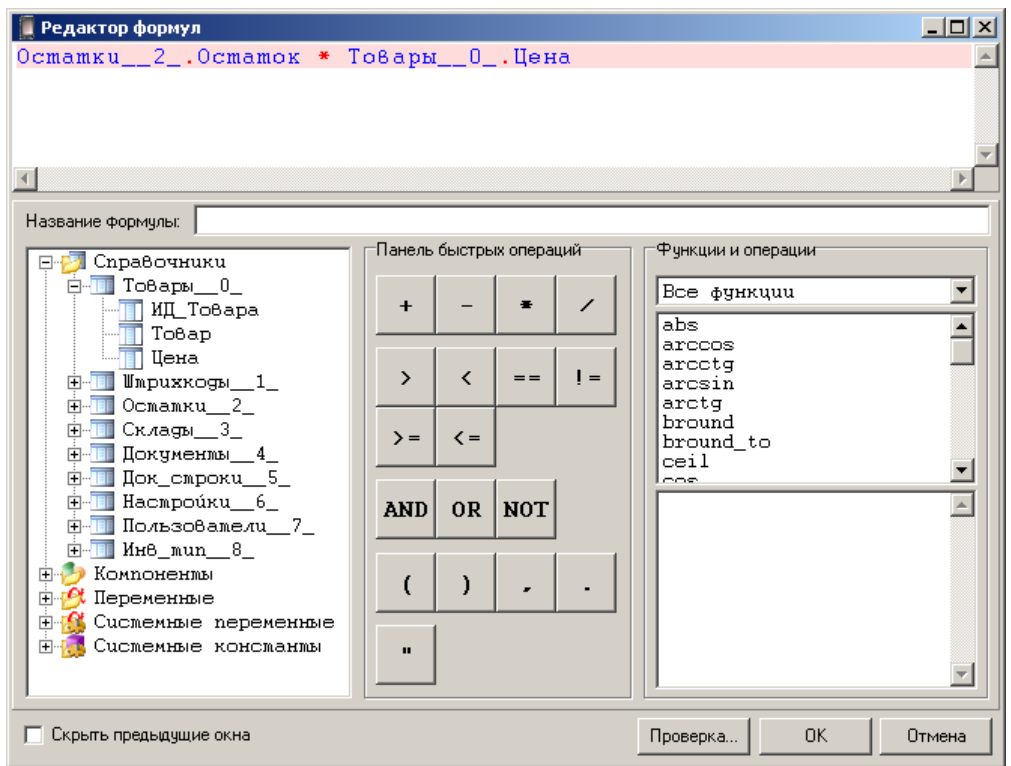

При выборе встроенной функции или операции из списка в поле ниже отображается краткое её описание. Корректность введённой формулы проверяется нажатием на кнопку «Проверка…»:

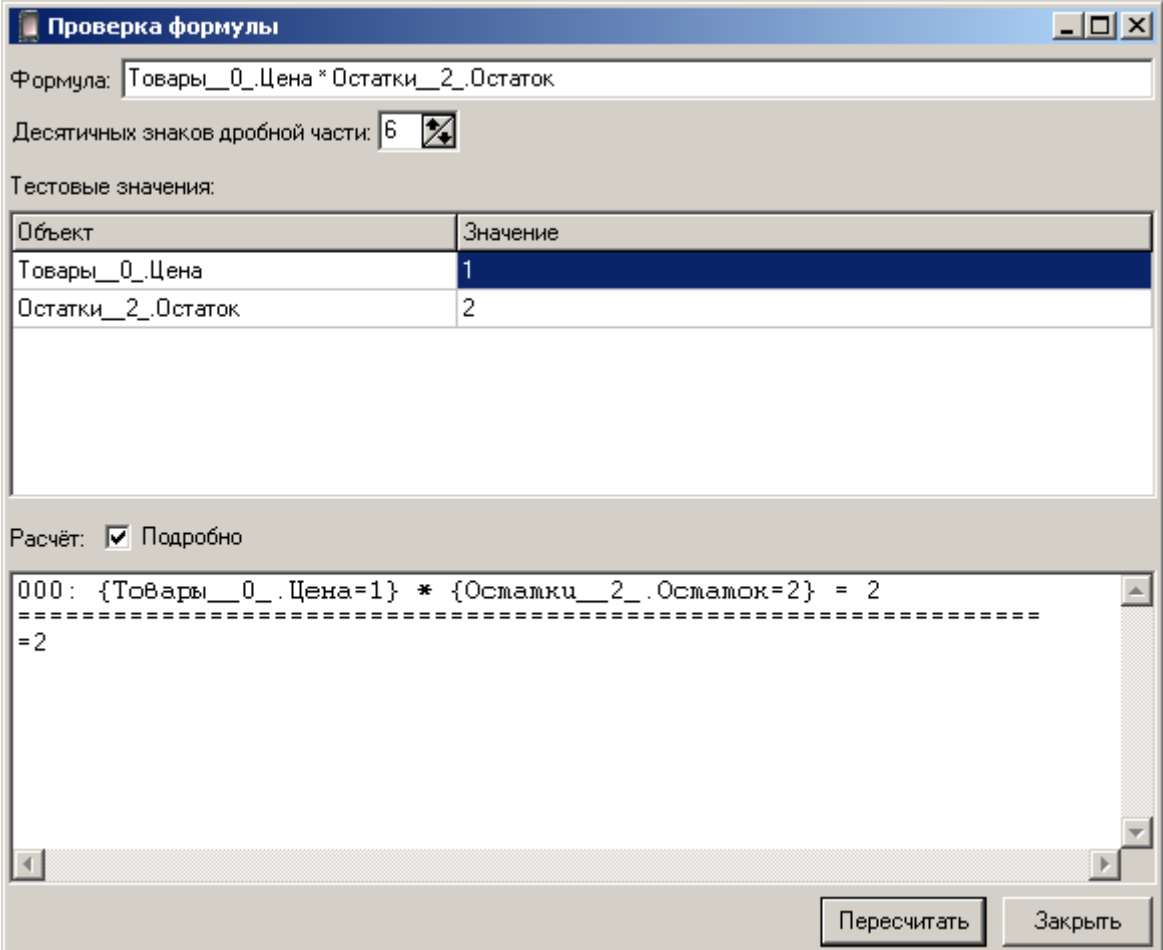

С помощью настройки «Десятичных знаков дробной части» задаётся количество цифр дробной части результата вычисленной при заданных значениях формулы. Для отображения всех этапов вычисления формулы необходимо установить флаг «Подробно».

#### 6.1.9. Функции платформы

Функции - это действия, которые позволяет выполнить платформа. Например: сканировать, искать запись в справочнике, генерировать звуковой сигнал и т.п. Функции привязаны к событиям визуальных компонент (т.е. добавлять функции можно в обработчики событий компонент), и выполняются соответственно при возникновении конкретного события.

События и функции дают возможность гибко задавать логику работы конфигурации и определять реакцию на возможные варианты работы оператора.

При вызове какого-либо системного события, функции, закрепленные за ним, вызываются последовательно. События, случившиеся в процессе выполнения действий, встают в очередь событий. После выполнения всех функций система переходит к следующему событию в очереди и выполняет связанные с ним действия.

#### 6.1.10. Модули и пользовательские процедуры

Пользовательские процедуры (или просто процедуры) - это именованные блоки вызываемых функций. У процедуры выделяют:

- $\bullet$   $HMA$ .
- список параметров,
- тело процедуры.

Имя процедуры. Является идентификатором, по которому к ней происходит обращения. Имя процедуры позволяет выделить ее среди множества других объектов конфигурации.

Список параметров. Упорядоченный набор именованных объектов, служащих для реализации удобного механизма передачи значений в процедуру. У процедуры может быть произвольное количество параметров.

По способу передачи параметры процедуры бывают.

• Параметры, передаваемые по значению, - служат для передачи значений в процедуру. Значения объектов, указанных в качестве этих параметров при вызове процедуры, не изменяются при изменении этих параметров в ходе выполнения действий в процедуре.

• Параметры, передаваемые по ссылке, - служат как для передачи значений в процедуру, так и для возврата значений из нее. Если в ходе выполнения действий в процедуре эти параметры будут изменены, то при возврате из процедуры объекты, указанные в качестве этих параметров, соответственно изменят свои значения.

Тело процедуры. Это список выполняемых действий при вызове процедуры.

Процедуры могут быть вызваны из обработчика события или другой процедуры. В теле процедуры можно свободно манипулировать значениями, переданными в процедуру через параметры.

Процедуры обеспечивают выделение общих для нескольких форм конфигурации блоков действий в один именованный блок. Таким образом, изменение логики этой части

конфигурации потребует изменения только одного блока действий - блока действий процедуры. Без привлечения этой техники пришлось бы изменять логику в каждой из форм конфигурации, где она использовалась.

Пользовательские процедуры объединяются в модули. Модули предназначены для группировки множества процедур по какому либо признаку и служат для удобства их выбора в редакторе действий. При этом не существует процедур вне модулей. Несколько модулей рекомендуется использовать в случае наличия большого числа процедур.

#### $6.2.$ Виды визуальных компонентов

Обладая визуальным представлением, компоненты имеют различные свойства, от которых зависит логика их работы, и события, возникающие при выполнении каких-либо действий пользователя или системы. Рассмотрим визуальные компоненты редактора конфигураций MobileLogistics.

> Свойства, являющимися общими для многих компонентов, подробно будут рассмотрены только в первом компоненте, у которого они встречаются.

#### 6.2.1. Форма

Форма — это макет, на котором располагаются компоненты. При этом форма также является компонентом, у которого есть свойства и события. С помощью форм и других визуальных компонент можно организовать различные способы для переключения между формами (навигация).

Можно создать неограниченное количество форм в системе. Каждая форма имеет идентификатор (ИдентификаторФормы), уникальный в пределах конфигурации.

Формы у каждого терминала имеют индивидуальный размер, в пределах, которого должны размещаться все визуальные компоненты. Размеры задаются в пикселях (точках). Верхняя часть формы (первые несколько точек от верхнего края) занимает заголовок формы (поскольку терминалов моделей *Casio DT-900/930* маленькие экраны, заголовки у них не  $V$ предусмотрены).

На форме можно создать неограниченное количество компонент. Каждый компонент имеет уникальный в пределах формы идентификатор (ID), по которому можно к нему обращаться.

Конфигурация начинает свою работу с главной формы, это форма у которой свойство Главная Форма = True. Используя функции платформы, можно переключаться между формами.

Когда форма открывается, на ней не определен активный элемент, например поле ввода для сканирования штрихкода. Поэтому желательно заполнить свойство Активный Компонент, либо в событии ПриОткрытии определить функцию ФокусУстановить().

При первом открытии формы, в компонентах формы, связанных со справочниками, за исключением компонентов таблица и выпадающий список, не отображаются данные, даже определена текущая запись. Чтобы отобразить данные текущей строки справочника, необходимо воспользоваться функцией ФормаОбновить().

# 6.2.1.1. Свойства

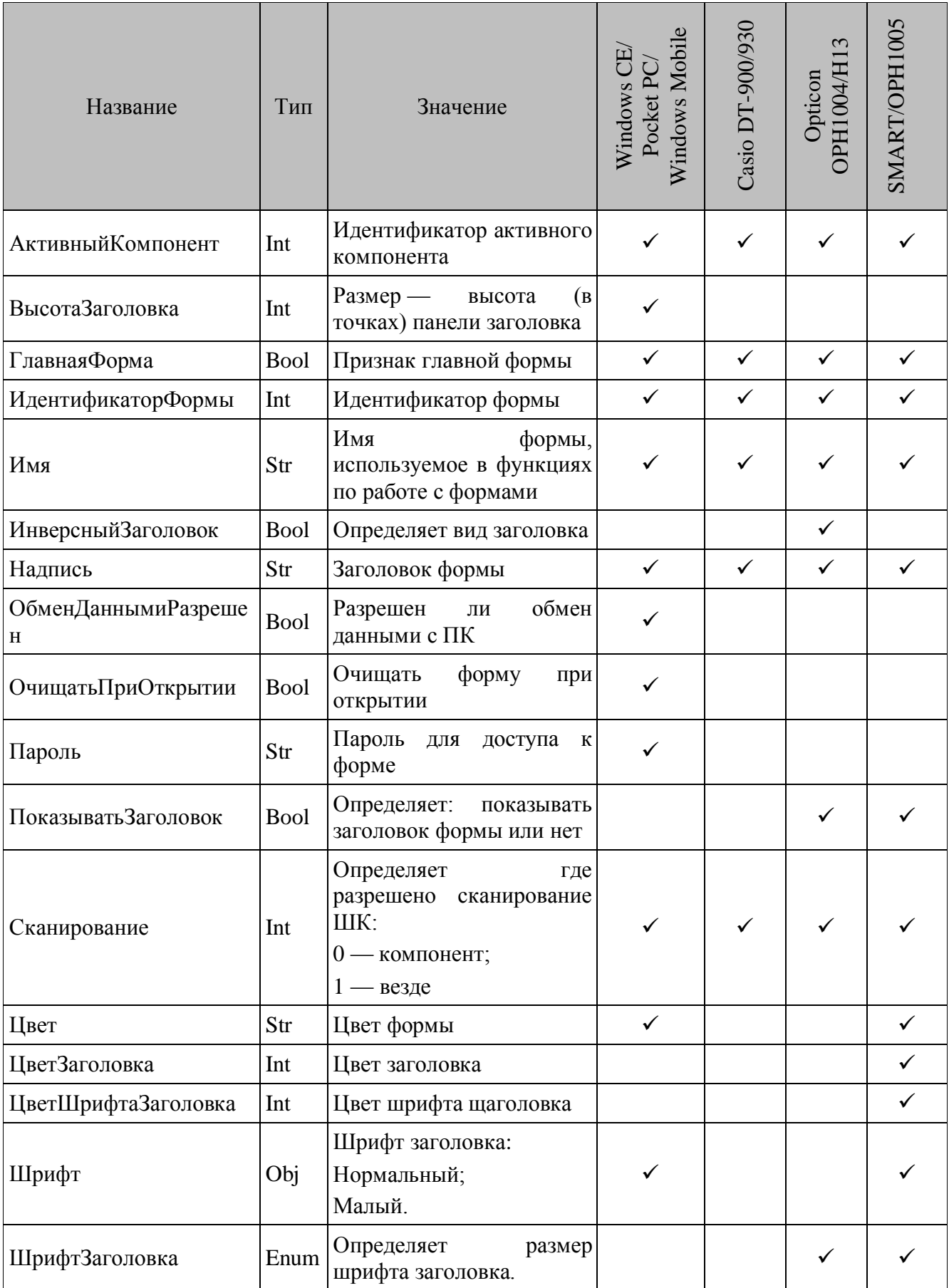

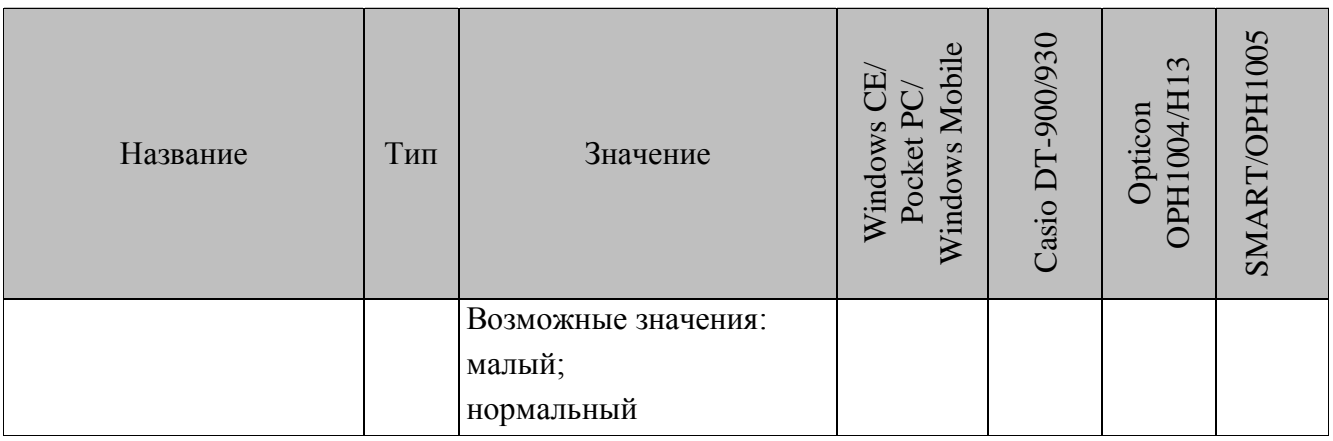

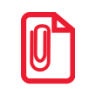

#### Свойство формы ОбменДаннымиРазрешен оставлено для совместимости, лучше использовать функцию ФормаОбменаОткрыть.

Активный Компонент. Идентификатор компонента, который становится активным при открытии формы.

ИдентификаторФормы. Идентификатор формы. Все обращения к форме производятся через ее идентификатор. Идентификатор формы должен быть уникален для конфигурации.

Название. Заголовок формы. Надпись в шапке окна.

Очищать ПриОткрытии. Очишать ИЛИ нет форму при открытии. Если Очищать ПриОткрытии = TRUE, то все значения компонентов, заданные пользователем (например, при предыдущем открытии формы), будут очищены.

Очищать ПриОткрытии = TRUE Установка свойства функции аналогична **BLI3OBV** ФормаОчистить в обработчике события ПриОткрытии.

После очистки во всех компонентах будут выставлены значения по умолчанию.

ОбменДаннымиРазрешен. В конфигурации можно производить обмен данными с ПК (загрузка справочников, выгрузка накопленных данных). Эти операции могут производиться на любой форме конфигурации. Для формы, на которую будет доступен обмен, необходимо выставить свойство ОбменДаннымиРазрешен = TRUE.

Обмен данными с ПК производится с помощью драйвера «АТОЛ: Драйвер терминалов сбора данных», который предоставляет OLE — интерфейс для взаимодействия со стороны ПК. Для обмена данными следует подключить терминал сбора данных к ПК и с помощью драйвера инициировать процесс обмена. Подробнее см. документацию на «АТОЛ: Драйвер терминалов сбора данных».

См. также действие «ФормаОбменОткрыть».

Главная Форма. В конфигурации должна быть определена одна форма с Главная Форма = TRUE. Эта форма будет являться главной формой — с нее будет начинаться выполнение конфигурации. В данную форму будет осуществляться переход при вызове функции ПерейтиГлавноеМеню.  $\Pi$ o умолчанию первой созданной  $\phi$ орме в конфигураторе присваивается ГлавнаяФорма = TRUE.

Пароль. Пароль для доступа к форме. Если в поле указана непустая строка, то при открытии формы будет вызываться диалоговое окно с предложением ввести пароль.

ВысотаЗаголовка. Задает высоту панели заголовка.

**Сканирование.** Подробнее об использовании свойства смотрите в разделе [«События»](#page-114-0) в описании события ПриСканировании формы.

**Цвет.** Задает цвет формы.

**ЦветЗаголовка.** Задает цвет заголовка.

**ЦветШрифтаЗаголовка.** Задает цвет шрифта заголовка.

**Шрифт/ШрифтЗаголовка.** Задает шрифт, используемый в заголовке формы. Для терминалов *Opticon OPH1004/H13* аналогичное свойство называется ШрифтЗаголовка.

**ИнверсныйЗаголовок.** Если свойство содержит значение TRUE, то заголовок формы инверсный, т.е. цвет фона строки заголовка формы и цвет заголовка формы меняются местами.

**ПоказыватьЗаголовок.** Если свойство содержит значение TRUE, то заголовок формы будет отображаться на дисплее терминала.

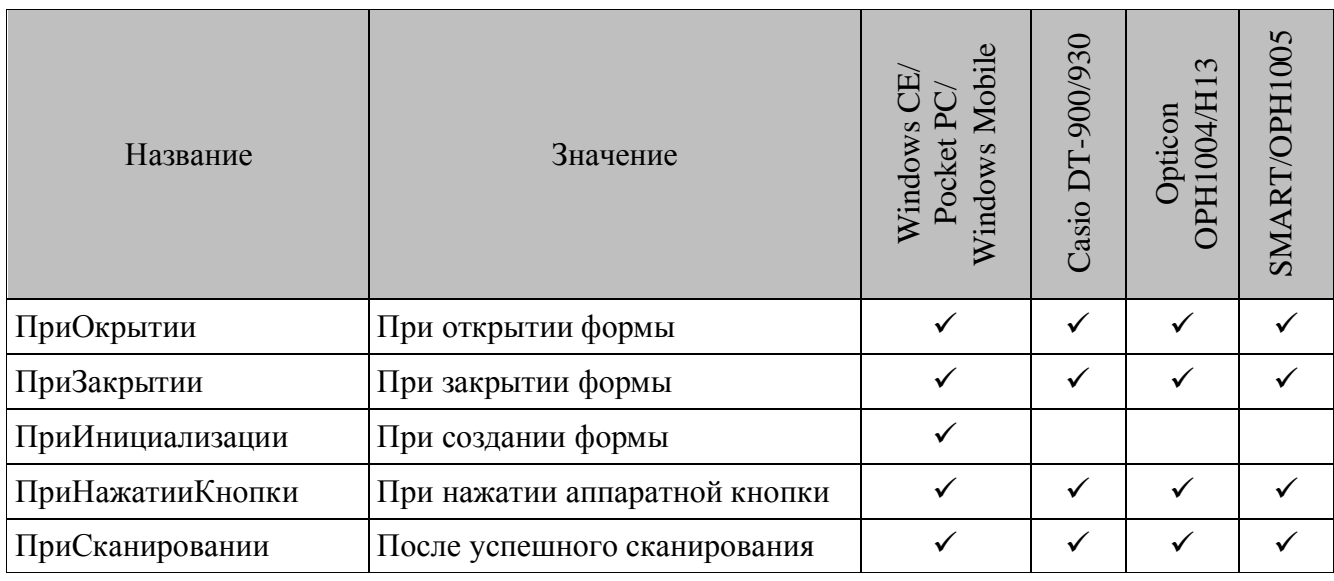

#### <span id="page-114-0"></span>*6.2.1.2. События*

**ПриОткрытии.** Вызывается при открытии формы. Данное событие происходит после вызова функции ФормаОткрыть. Если форма является главной, то данное событие будет возникать при запуске конфигурации и вызове функции ПереходГлавноеМеню. Действия, вызываемые данным событием, выполняются перед отрисовкой формы на экране терминала.

Если для формы задан не пустой пароль, то событие ПриОткрытии возникает только после ввода верного пароля.

**ПриЗакрытии.** Вызывается при закрытии формы. Событие происходит при открытии новой формы (функция ФормаОткрыть). Т.е. перед открытием новой формы для текущей формы генерируется событие ПриЗакрытии и текущая форма закрывается.

**ПриНажатииКнопки.** Вызывается при нажатии на кнопку терминала. Нажатая кнопка сохраняется в системной переменной.

**ПриИнициализации.** Вызывается при создании формы в памяти терминала.

WinCE: Вызывается при открытии формы, если она не была уже открыта. Закрыть форму можно функцией ФормаЗакрыть.

**Из обработчика события** ПриИнициализации **можно работать только со справочниками и переменными, так как форма в данный момент еще не создана.**

**ПриСканировании.** Вызывается при успешном сканировании штрихкода. Свойство формы «Сканирование» определяет, на каких компонентах формы разрешено сканирование. Если значение свойства равно «Компонент», то

- Сканирование разрешено только на тех компонентах, которые допускают ввод данных со сканера (значение свойства ТипВводаДанных компонента);
- Значение сосканированного штрихкода заносится в системную переменную «Сосканированное значение»;

 Если в обработчике события ПриСканировании формы была вызвана функция СобытиеОбработано, то после обработки события формы событие ПриСканировании для соответствующего компонента не вызывается. В обратном случае, сразу после события ПриСканировании формы вызывается событие ПриСканировании для соответствующего компонента формы.

Если значение свойства формы «Сканирование» равно «Везде», то:

- Сканирование разрешено на всей форме независимо от текущего фокуса;
- Значение сосканированного штрихкода заносится в системную переменную «Сосканированное значение»;

 Если в обработчике события ПриСканировании формы была вызвана функция СобытиеОбработано, то после обработки события формы никакие события более не обрабатываются и значение системной переменной «Сосканированное значение» нигде не используется. В обратном случае, сразу после события ПриСканировании формы вызывается событие ПриСканировании для соответствующего компонента формы, если текущий компонент допускает ввод со сканера и ничего не вызывается, если текущий компонент не допускает ввод со сканера.

# *6.2.2. Текст*

Статический текст (метка). Служит для размещения текстовой информации на форме.

#### *6.2.2.1. Свойства*

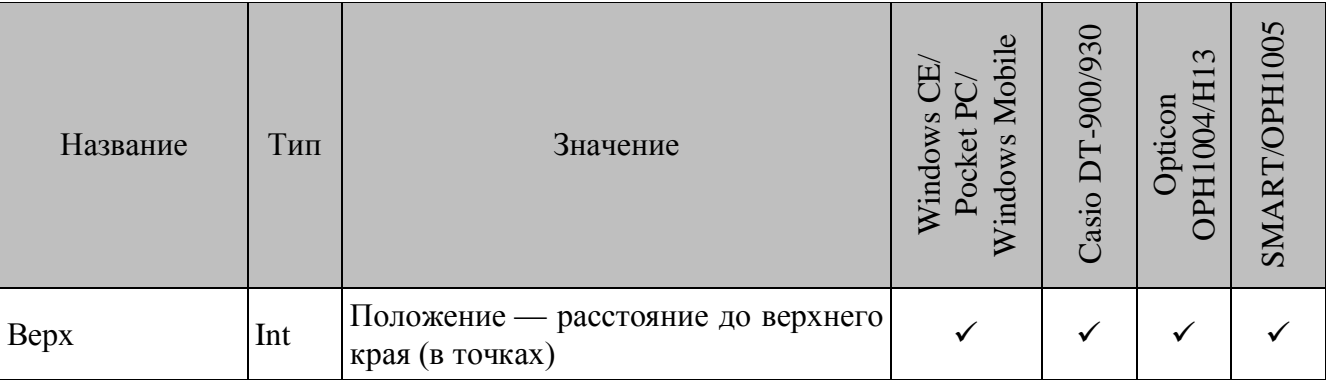

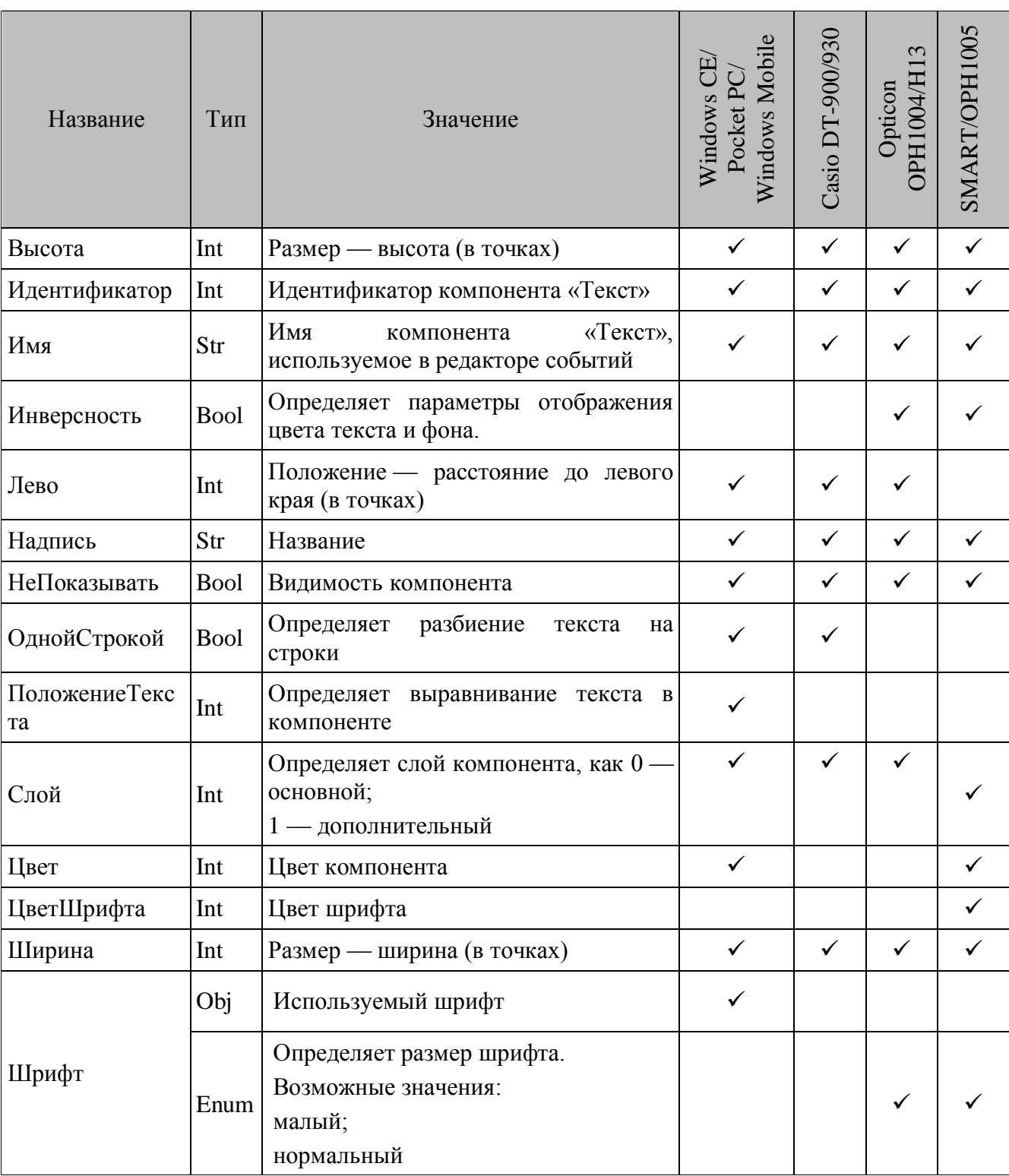

Идентификатор. Идентификатор компонента. Идентификаторы компонент на форме уникальны, по ним производится доступ к компоненту из конфигурации.

Название. Непосредственно отображаемый текст.

НеПоказывать. Определяет, будет ли отображаться компонент, лежащий на форме. Скрываемые компоненты помечаются значком •.

Лево. Задает положение на форме. Расстояние до левого края компонента (в точках).

Верх. Задает положение на форме. Расстояние до верхнего края компонента (в точках).

Ширина. Задает ширину компонента в точках.

Высота. Задает высоту компонента в точках.

Слой. Для удобства написания конфигуратора удобно пользоваться дополнительными компонентами, которые содержатся на дополнительном слое формы.

Шрифт. Задает шрифт, используемый в компонентах.

ПоложениеТекста. Определяет выравнивание текста в компоненте:

- $0$  Слева;
- $1 \Pi$ <sub>0</sub> центру;
- $2 C$ права.

Одной Строкой. Если свойство равно Тгие, то текст компонента на форме будет отображаться одной строкой. Текст, не уместившийся в компонент, будет обрезан. Если свойство равно False, то не уместившийся текст, будет перенесен на следующую строку.

#### 6.2.3. Кнопка

Кнопка допускает нажатие на ней пользователем. Нажатие является командой к выполнению многих операций, это может быть подтверждение выбора, или, наоборот, отказ от него, вызов каких-либо форм для дальнейшей работы с конфигурацией, либо выполнение каких-либо расчетов и т.д. Расположенная на форме кнопка обладает множеством свойств, рассмотренных далее.

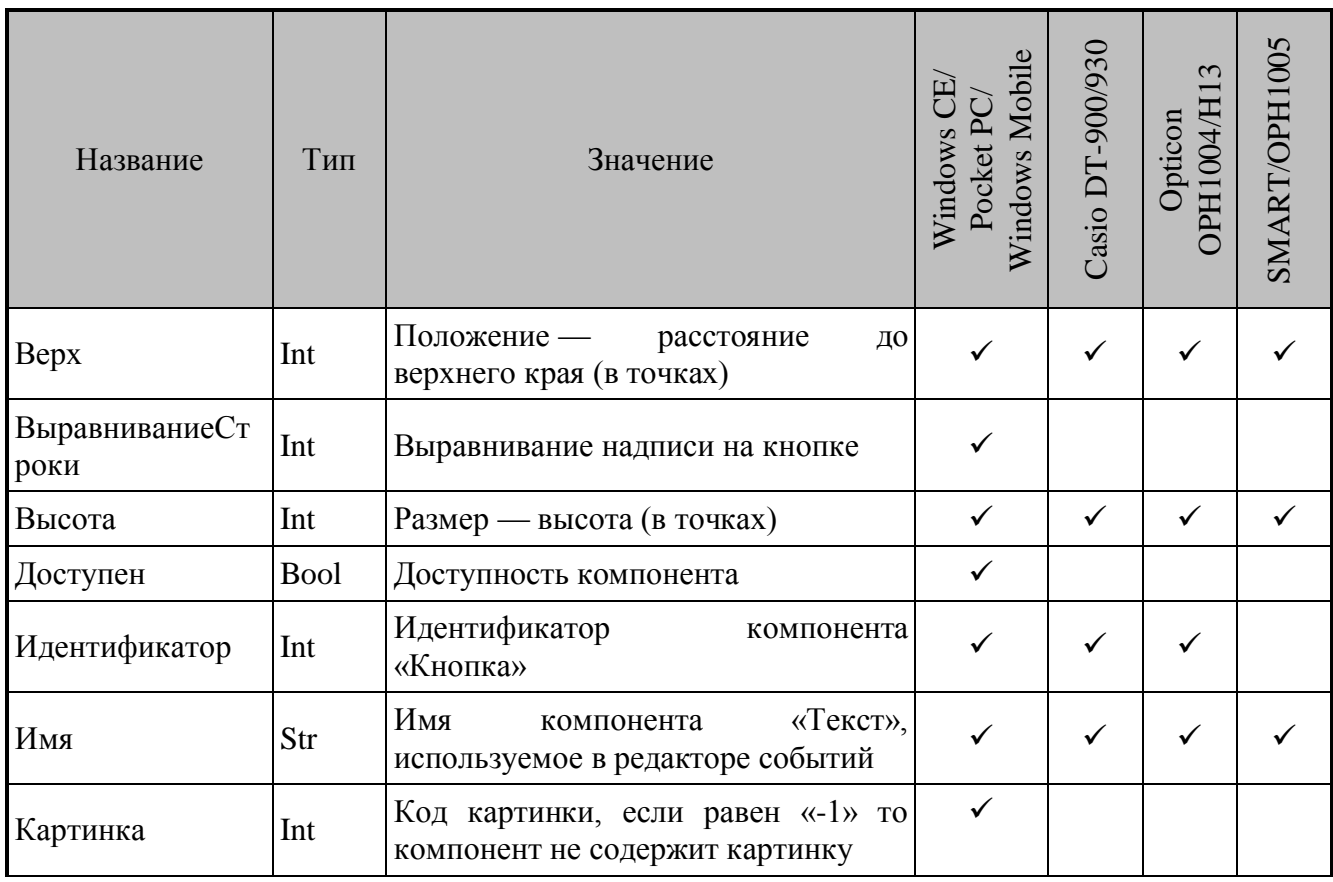

#### 6.2.3.1. Свойства

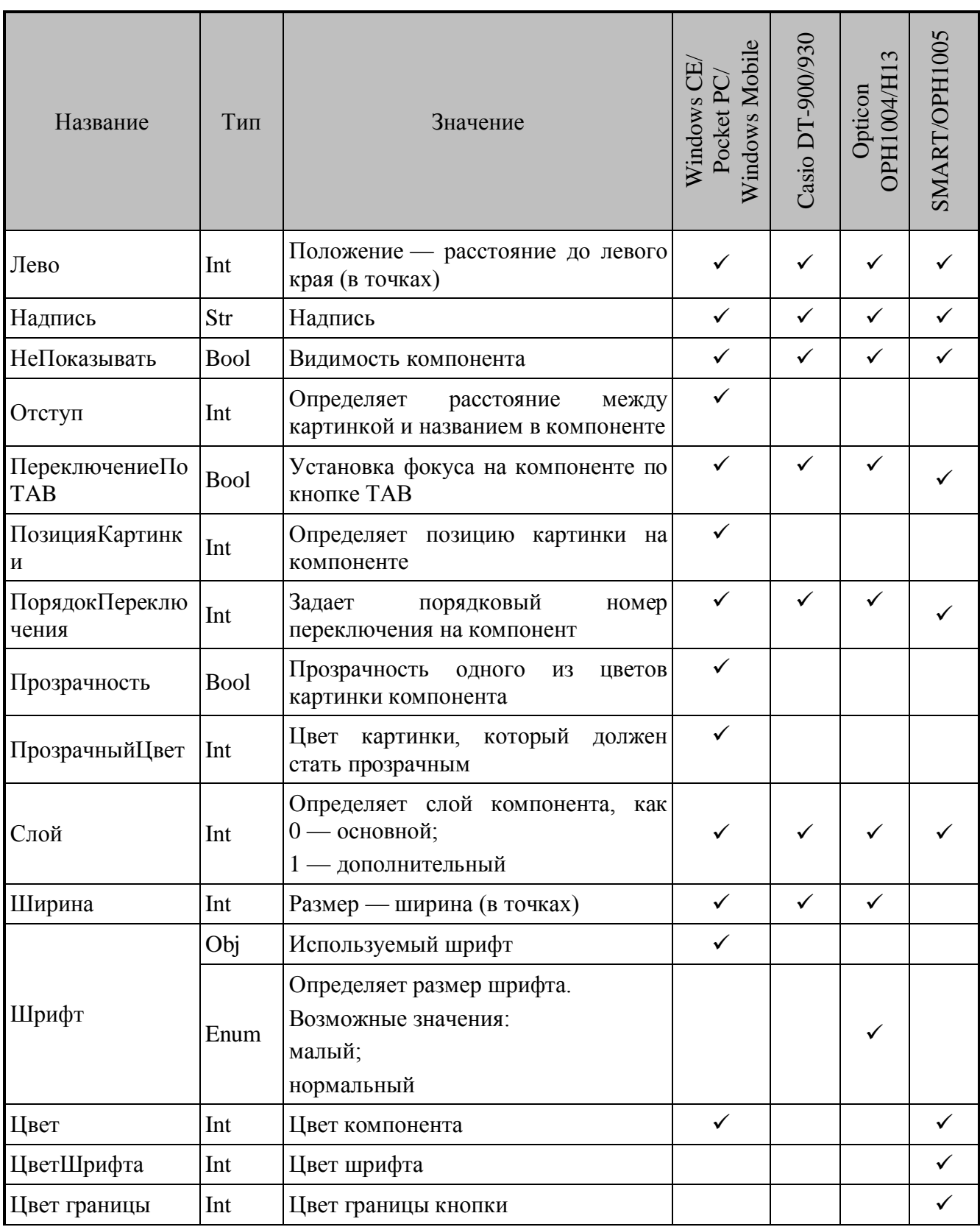

ВыравниваниеСтроки. Данное свойство определеяет положение надписи на кнопке, всего допустимы девять вариантов:

- Выровнять сверху по левому краю;
- Выровнять сверху по центру;
- Выровнять сверху по правому краю;
- Выровнять по центру по левому краю;
- Выровнять по центру;
- Выровнять по центру по правому краю;
- Выровнять снизу по левому краю;
- Выровнять снизу по центру;
- Выровнять снизу по правому краю.

Выбор выравнивая определяется в окне «Размещение текста»:

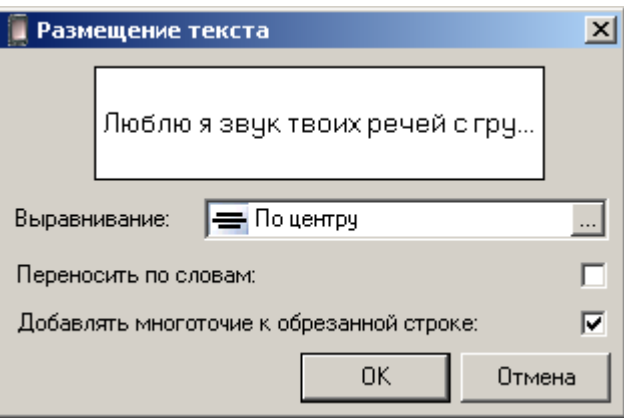

Также возможны флаги: «Переносить по словам» (в случае возведения флага, переносит текст на несколько строк) и «Добавлять многоточие к обрезанной строке» (в случае возведения флага, заменяет на многоточие ту часть текста, которая не может быть отображена из-за размеров кнопки).

**Доступен.** Если данное свойство содержит false, то кнопку нельзя нажать и установить на ней фокус.

**Цвет.** Задает цвет компонента.

**Картинка.** Свойство содержит код картинки из менеджера картинок, которая будет отображаться на компоненте. Если значение свойства равно «-1», то компонент не содержит картинку.

**ПозицияКартинки.** Свойство определяет местоположение картинки относительно названия на компоненте:

- $0$  слева;
- $\bullet$  1 сверху;
- $\bullet$  2 снизу;
- $\bullet$  3 справа.

**Отступ.** Свойство содержит значение расстояния между текстом и картинкой, расположенных на компоненте.

**Прозрачность.** Если данное свойство равно True, то произойдет замена одного из цветов картинки на цвет компонента. Цвет, который необходимо заменить содержится в свойстве ПрозрачныйЦвет.

**ПрозрачныйЦвет.** Свойство содержит цвет, который, если свойство Прозрачность = TRUE, на картинке должен стать прозрачным, т.е. таким же, как у компонента.

**Шрифт.** Задает шрифт, используемый в компонентах.

**ПереключениеПоTAB.** Перемещение между компонентами на форме происходит по кнопке TAB. Свойство ПереключениеПоTAB определяет: устанавливать ли фокус на компоненте при таком перемещение или нет.

**ПорядокПереключения.** Свойство определяет порядковый номер компонента во время перемещение между компонентами на форме по кнопке TAB.

#### *6.2.3.2. События*

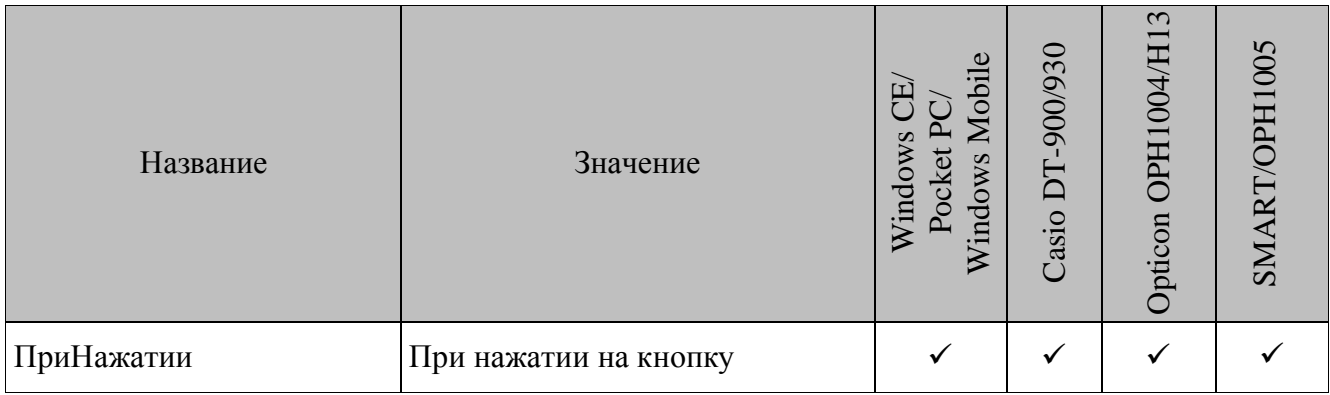

**ПриНажатии.** Возникает при нажатии оператором на кнопку.

#### *6.2.4. Поле ввода*

Поле служит для ввода данных пользователем (с клавиатуры, стилусом и т.п.). Поле ввода может быть связано с конкретным полем справочника. Если поле ввода связано со справочником и определена текущая запись справочника, то содержимое соответствующего поля отображается в поле ввода. При вызове функций ЗаписьДобавить, ЗаписьДобавитьИлиРедактировать и ЗаписьРедактировать значение из поля ввода заносится в поле справочника, с которым связан компонент.

Если на форме есть несколько компонентов, связанных с одним и тем же полем справочника, то в справочник будет занесено значение самого последнего из них. Порядок создания компонентов можно посмотреть в текстовом представлении конфигурации.

#### *6.2.4.1. Свойства*

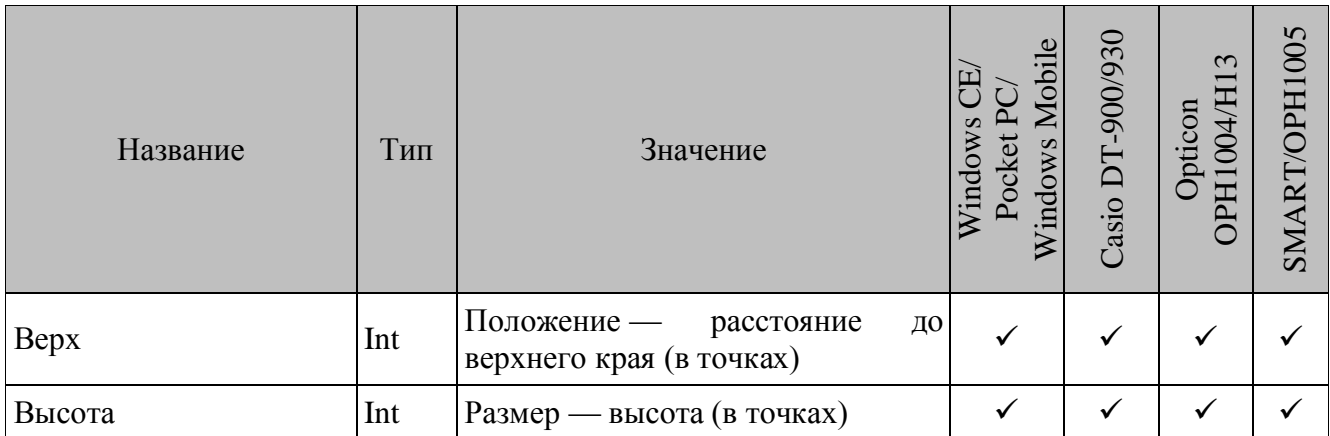

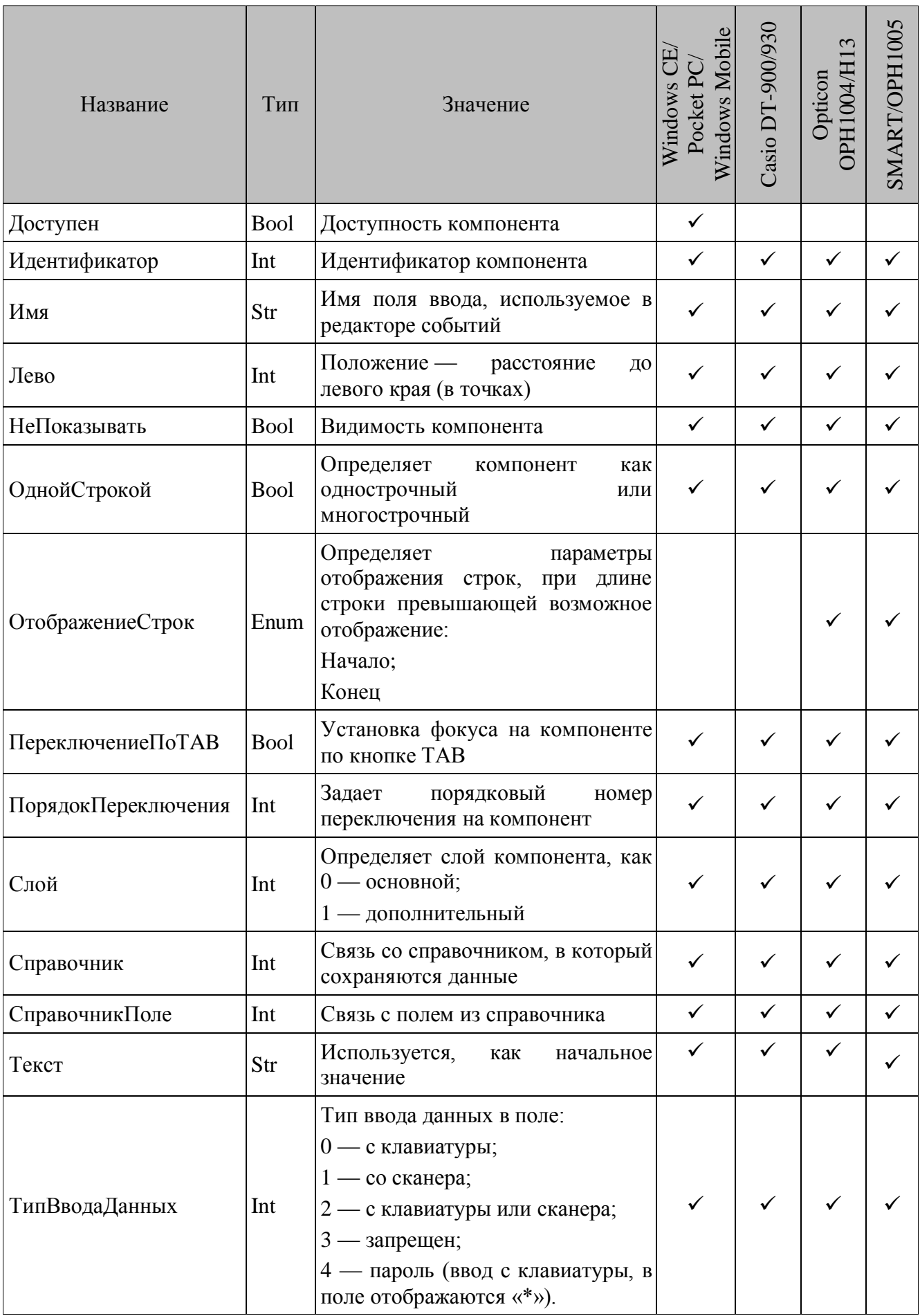

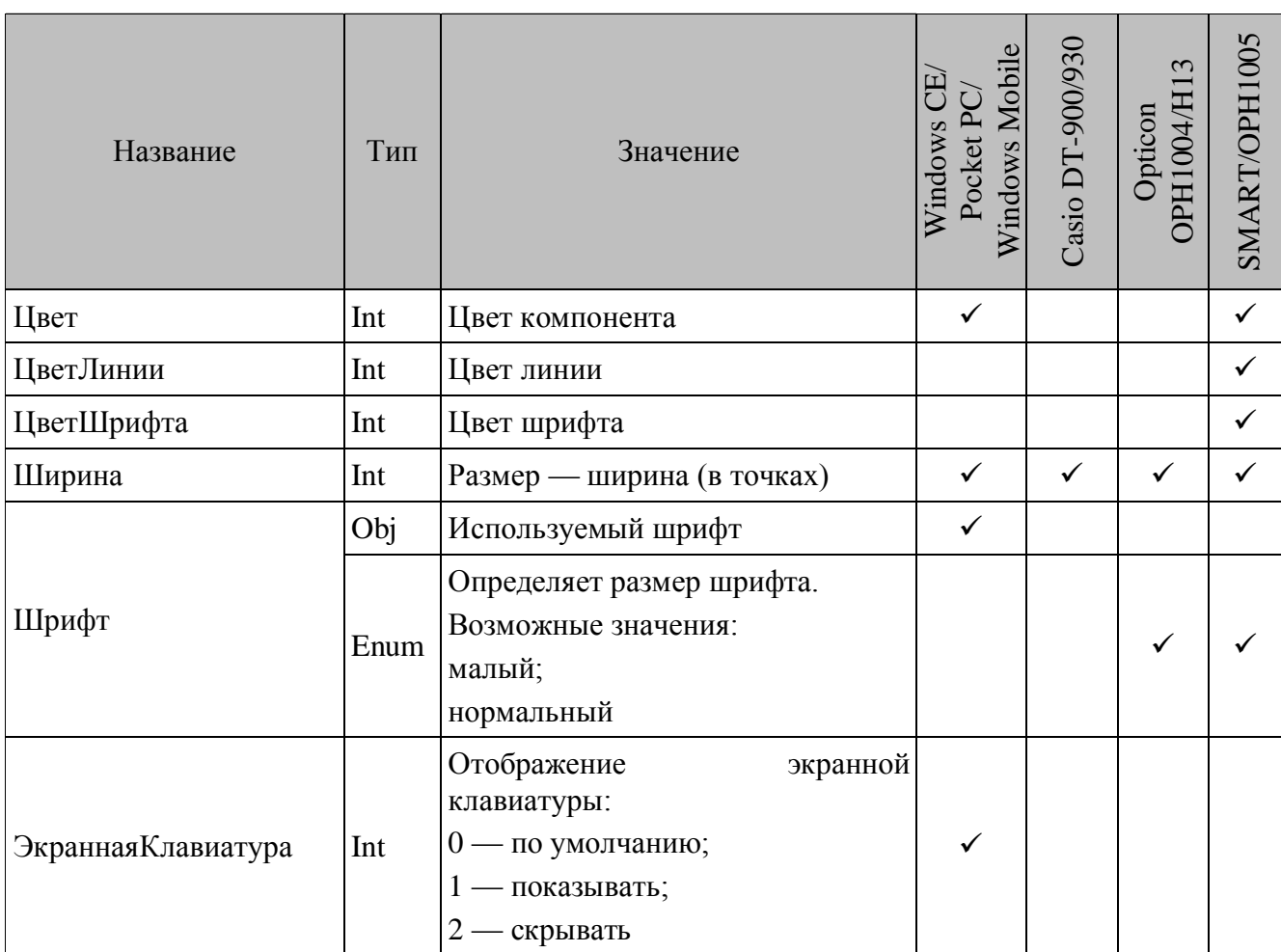

Шрифт. Задает шрифт, используемый в компонентах.

Справочник. Содержит справочник, в который сохраняются данные из компонента.

СправочникПоле. Содержит поле справочника, указанного в свойстве Справочник.

Если определены свойства СправочникПоле и Справочник, то содержимое поля будет задействовано, при вызове функций по работе со справочниками (см. ЗаписьДобавить, Запись Редактировать, Запись Добавить Или Редактировать на стр. 158).

Текст. Значение в поле по умолчанию. При вызове функции ФормаОчистить поле ввода заполняется значением по умолчанию.

Если определены свойства СправочникПоле и Справочник и определена текущая запись в справочнике, то содержимое соответствующего поля данной записи отображается в визуальном компоненте. Текущая запись в справочнике может быть определена функциями ЗаписьСледующая, ЗаписьПредыдущая, ЗаписьПервая, ЗаписьПоследняя, ЗаписьНайти, ШтрихКодНайти, ЗаписьНайтиРасш.

ТипВводаДанных. Тип ввода данных в поле. Возможны варианты:

- $0$  с клавиатуры;
- $\bullet$  1 со сканера;
- 2 с клавиатуры или сканера;
- $3$  запрещен;
- 4 пароль (ввод с клавиатуры, в поле отображаются  $\langle x^*y \rangle$ ).

**ЭкраннаяКлавиатура.** Отображение экранной клавиатуры при фокусе на поле ввода. Возможные варианты:

- 0 по умолчанию (в зависимости от визуальной настройки ТСД «Не показывать клавиатуру»);
- 1 показывать (клавиатура отображается независимо от настройки ТСД);
- 2 скрывать (клавиатура не отображается независимо от настройки ТСД).

*6.2.4.2. События*

| Название                 | Значение                                                           | Windows Mobil<br>Pocket P<br>Windows | Casio DT-900/930 | 3<br>Opticon OPH1004/H | SMART/OPH1005 |
|--------------------------|--------------------------------------------------------------------|--------------------------------------|------------------|------------------------|---------------|
| ПриИзменении             | При изменении значения в<br>поле ввода вручную                     |                                      |                  |                        |               |
| ПриВходе                 | По фокусированию на<br>компоненте                                  |                                      |                  | ✓                      |               |
| ПриВыходе                | По снятию фокуса с<br>компонента                                   |                                      |                  |                        |               |
| ПриСканировании          | После успешного<br>сканирования                                    |                                      |                  |                        |               |
| ПриПоискеНеудачном       | При неудачном поиске<br>данных                                     |                                      |                  |                        |               |
| ПриПоискеУспешном        | При успешном поиске<br>данных                                      |                                      |                  |                        |               |
| ПриСканированииДоРазбора | После успешного<br>сканирования, но перед<br>выводом данных в поле |                                      |                  |                        |               |

**ПриИзменении.** При изменении значения в поле ввода вручную.

**ПриВходе.** При получении компонентом фокуса ввода. Вызывается функцией КомпонентСледущий, КомпонентПредыдущий,

ФокусУстановить или нажатием стилуса по компоненте.

**ПриВыходе.** При потере компонентом фокуса ввода. Вызывается функцией КомпонентСледущий, КомпонентПредыдущий,

ФокусУстановить (при установке фокуса ввода для другого компонента) или нажатием стилуса по компоненте.

**ПриСканировании.** При успешном сканировании после того, как данные занесены в визуальный компонент. Вызывается нажатием на кнопку сканера или **«Enter»** на клавиатуре.

**ПриПоискеНеудачном.** После неудачного поиска по справочнику (если определены свойства СправочникПоле и Справочник). Вызывается функцией ЗаписьНайти, ШтрихКодНайти, ЗаписьНайтиРасш.

**ПриПоискеУспешном.** После успешного поиска по справочнику (если определены свойства СправочникПоле и Справочник). Вызывается функцией ЗаписьНайти, ШтрихКодНайти, ЗаписьНайтиРасш.

**ПриСканированииДоРазбора.** После успешного сканирования, но до того как данные будут занесены в визуальный компонент. Вызывается нажатием на кнопку сканера.

#### *6.2.5. Таблица*

Используется для табличного представления данных справочника. Столбцы таблицы связываются с конкретным полем для просмотра элементов справочника. В таблице выводятся значения из справочника с учетом наложенных на справочник фильтров. При выборе строки из таблицы она становится текущей записью в справочнике.

Для удобства и наглядности вид, в котором таблица отображается на экране терминала, можно изменять, используя локальные параметры обработчика события ПриОтображенииСтроки (подробнее о параметрах в разделе «Уровень [заряда. Содержит число,](#page-106-0)  [отвечающее одному из значений системных констант \(подробнее см. стр. 104\), и может](#page-106-0)  [принимать значения:](#page-106-0)

- ЗарядХороший [батарея заряжена на 70-100% от полного объема;](#page-106-0)
- ЗарядНормальный [батарея заряжена на 50-70% от полного объема;](#page-106-0)
- ЗарядНизкий [батарея заряжена на 25-50% от полного объема;](#page-106-0)
- ЗарядОченьНизкий [батарея заряжена на 10-25% от полного объема;](#page-106-0)
- ЗарядКритический [заряд батареи ниже 10% от полного объема.](#page-106-0)

**Наличие внешнего питания.** [Содержит число, соответствующее наличию внешнего](#page-106-0)  [питания:](#page-106-0)

- $0 -$  [внешнее питание отсутствует;](#page-106-0)
- 1 [ТСД подключен к источнику внешнего питания.](#page-106-0)

[События визуальных компонент»](#page-106-0)). Например, в зависимости от задач пользователя, можно все строки таблицы со значением БД, отвечающим «Остатку», которое равно нулю, окрасить в особой цвет.

# 6.2.5.1. Свойства

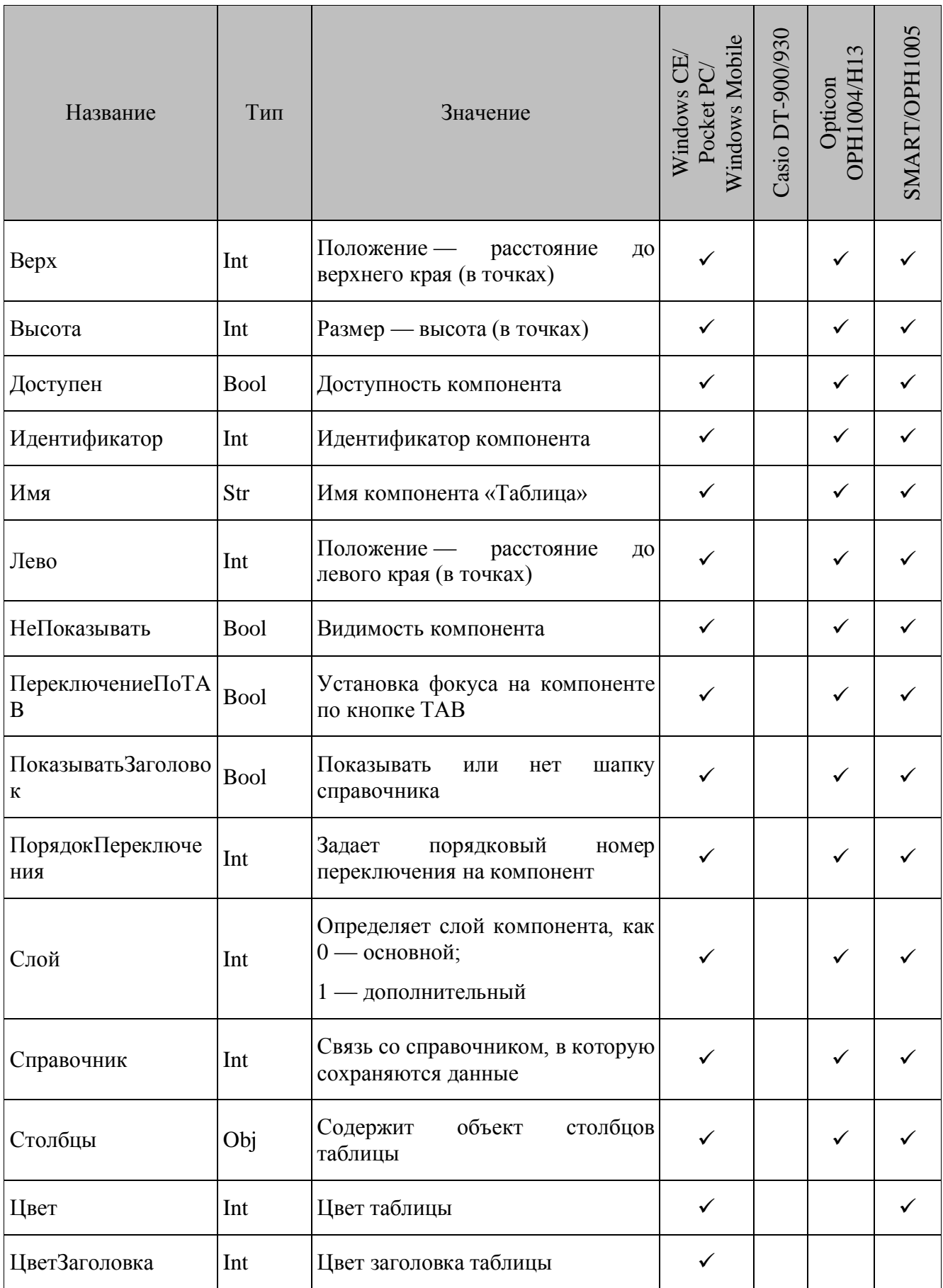

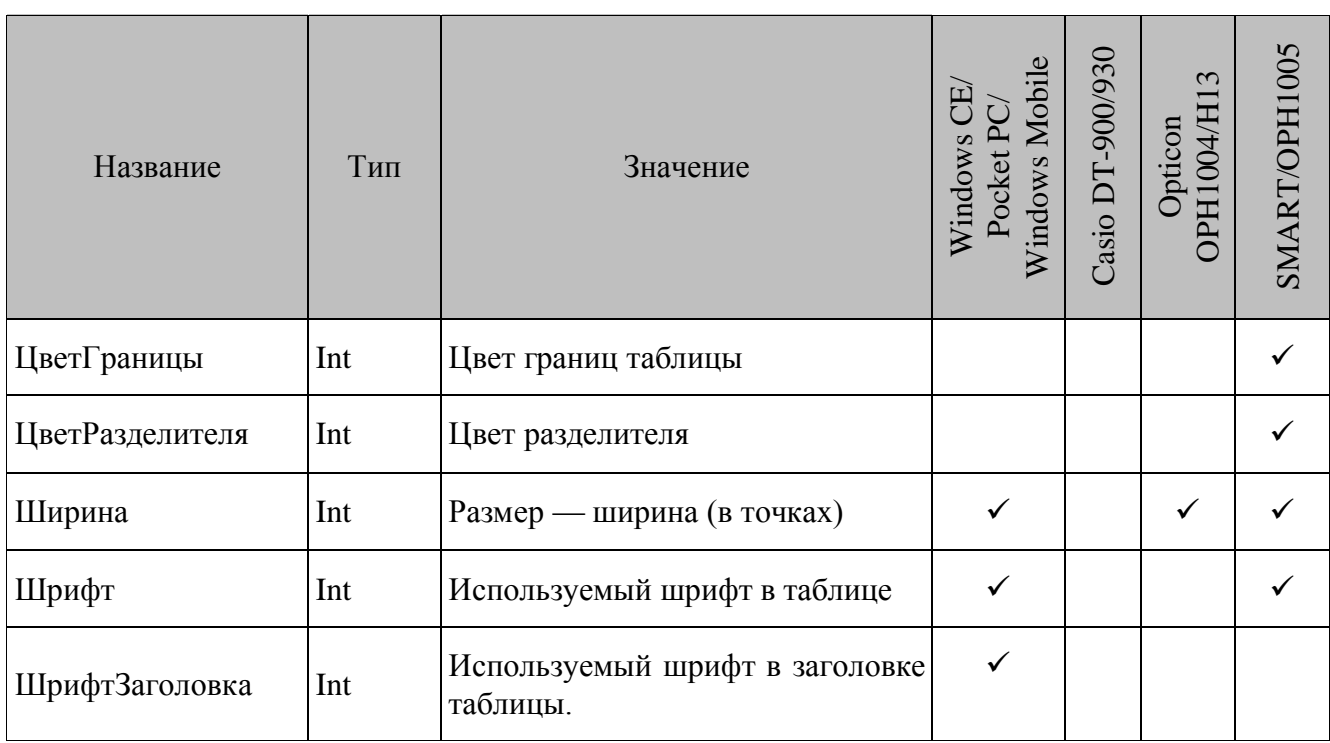

**ПоказыватьЗаголовок.** Определяет отображать или нет шапку таблицы. Шапка содержит наименования столбцов.

**Столбцы.** Свойство содержит объект, в котором хранится информация о связи полей таблицы с полями справочника. По кнопке **вызывается редактор столбцов**:

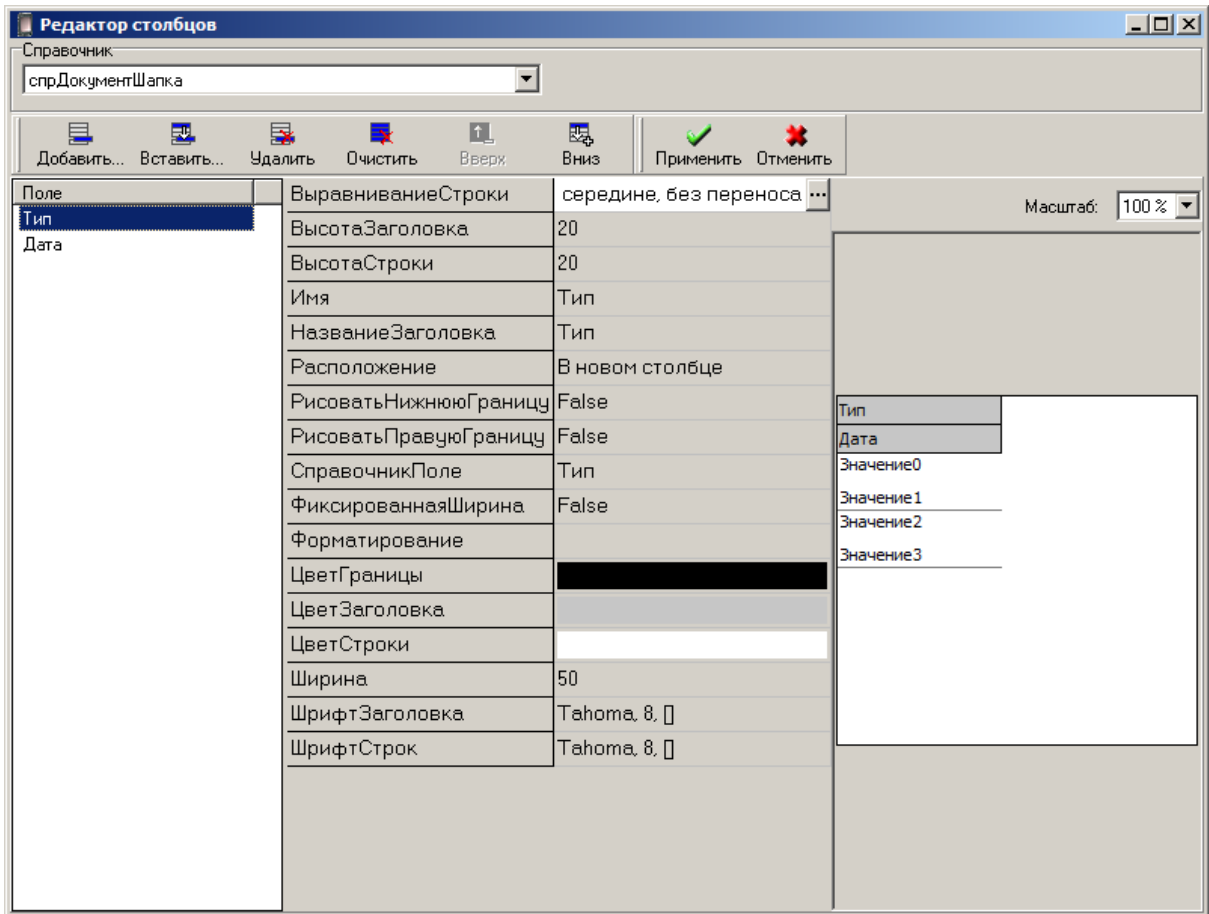

## Панель редактирования

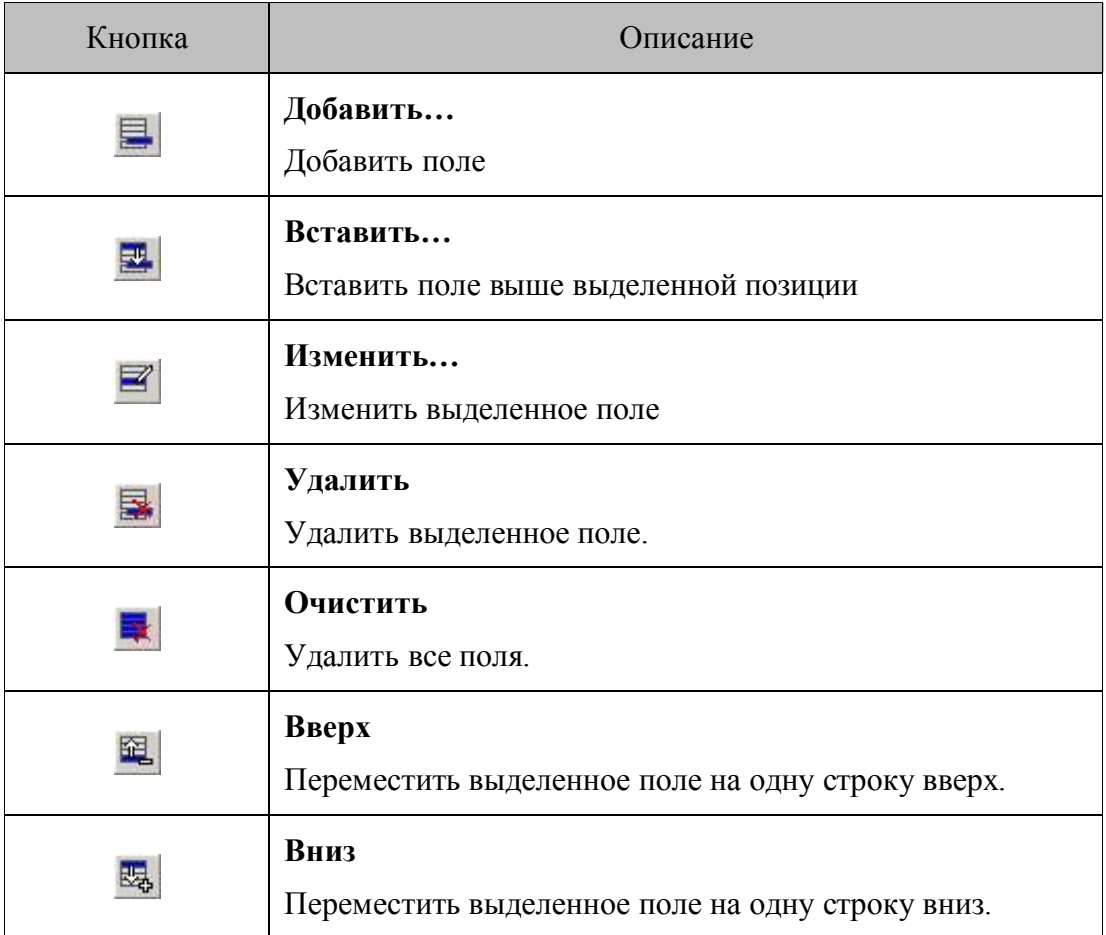

Во время добавления полей необходимо указать следующие параметры:

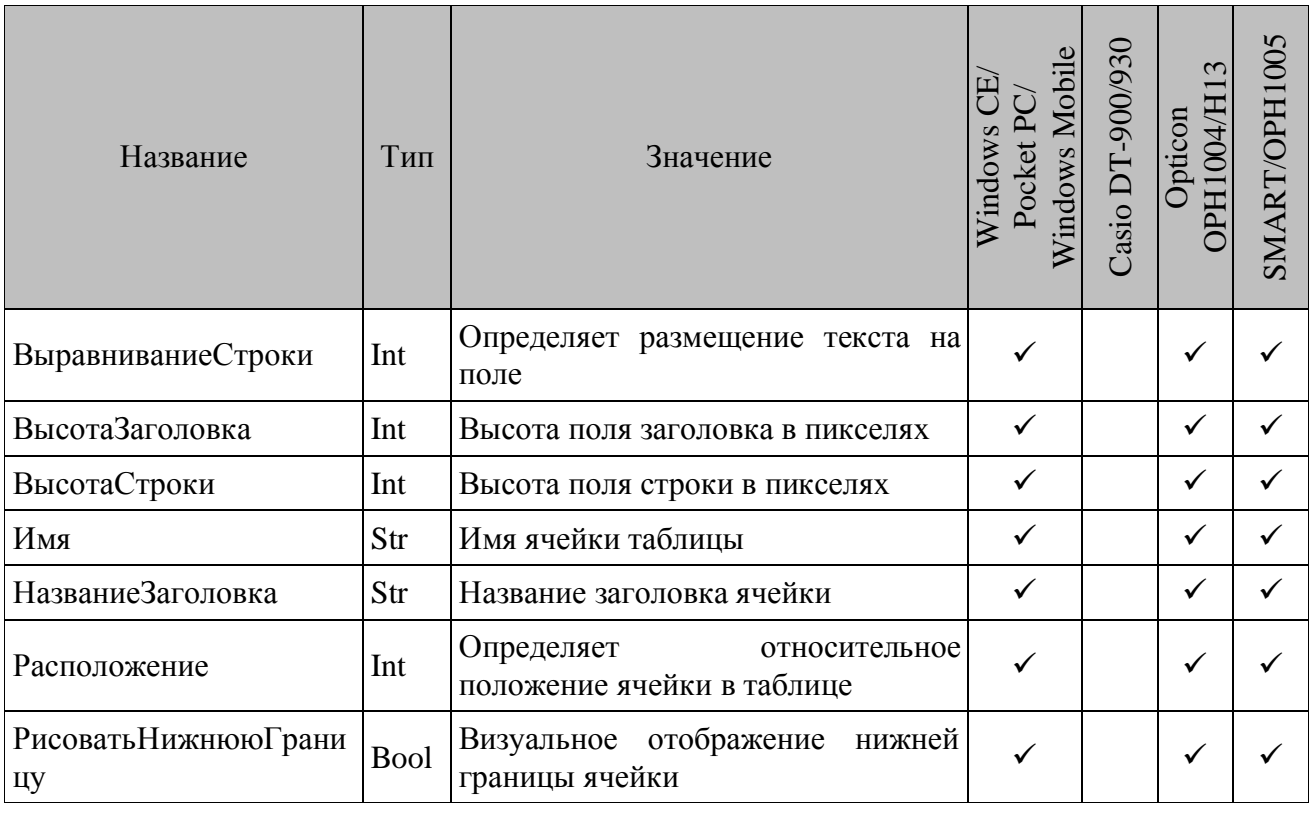

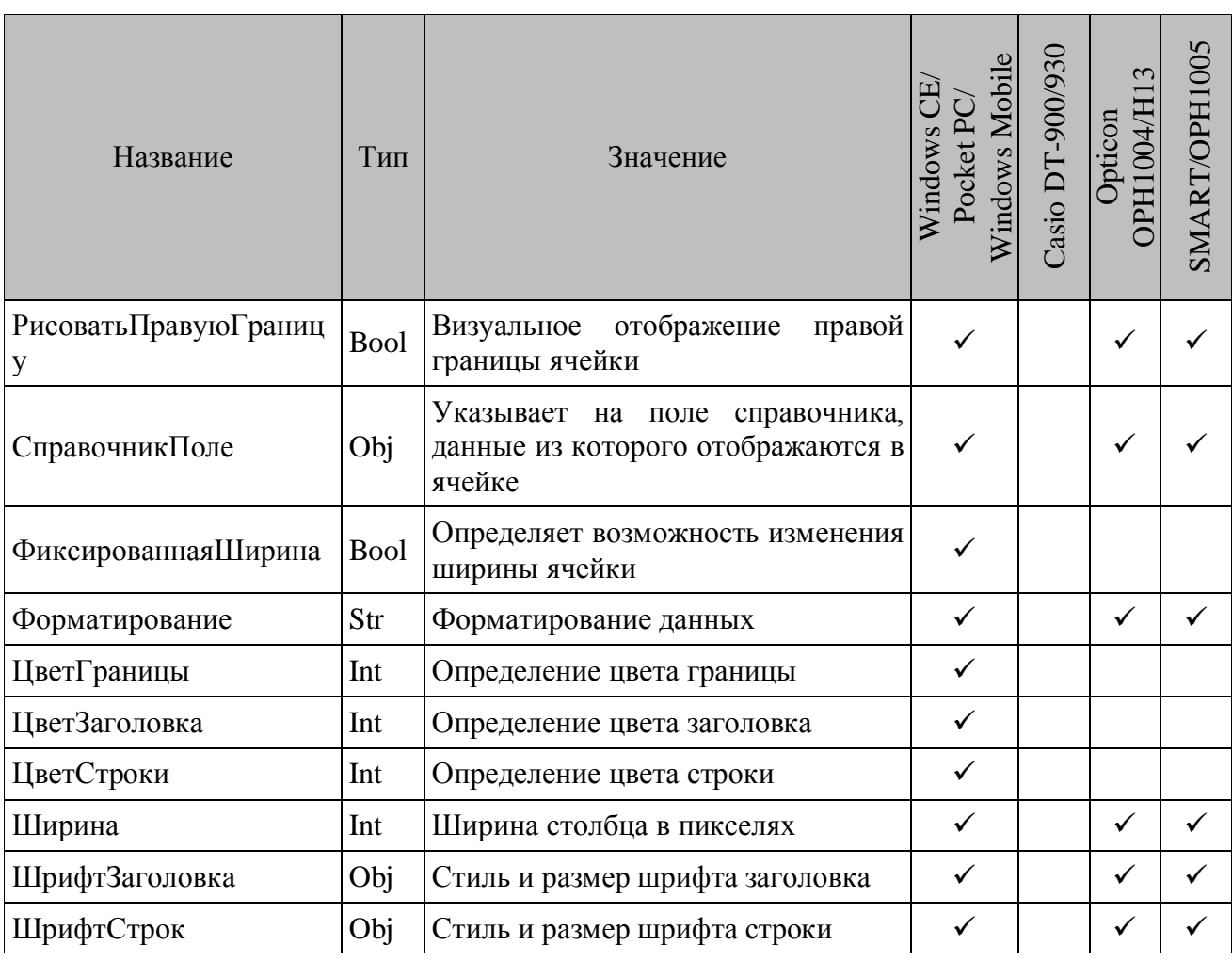

*6.2.5.2. События*

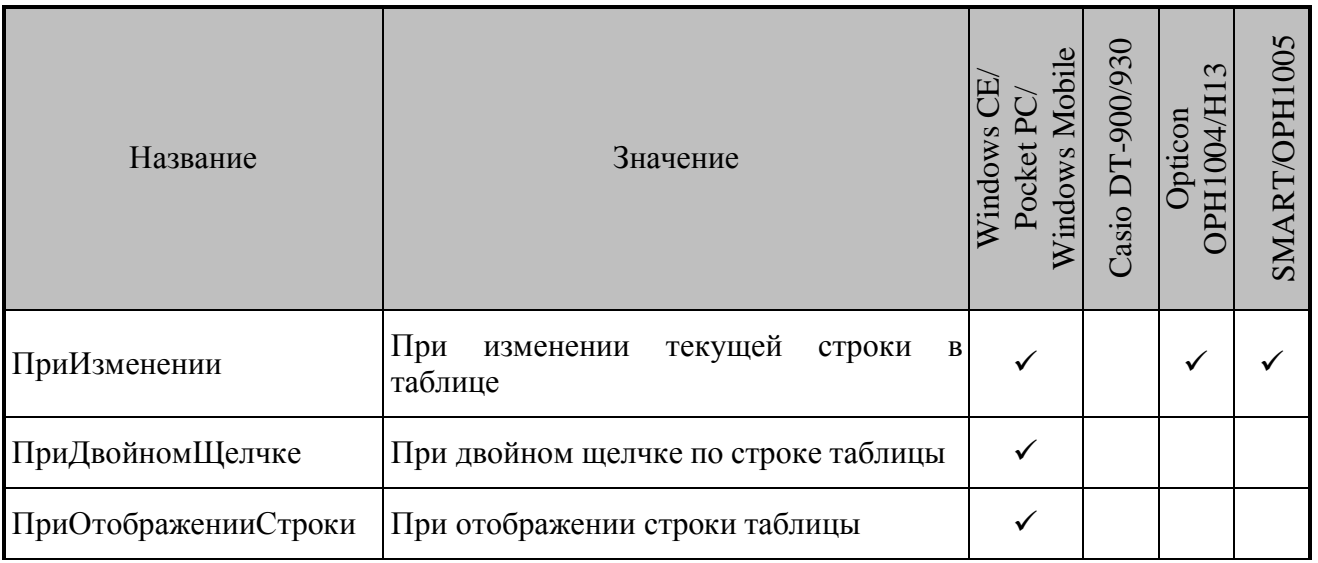

**ПриИзменении.** Возникает при изменении текущей строки таблицы. При этом меняется текущая запись справочника на выделенную строку.

**ПриДвойномЩелчке.** Возникает при двойном щелчке мышью по строке таблицы.

**ПриОтображенииСтроки.** Возникает при отображении строк таблицы на экране терминала. Событию соответствуют следующие параметры:

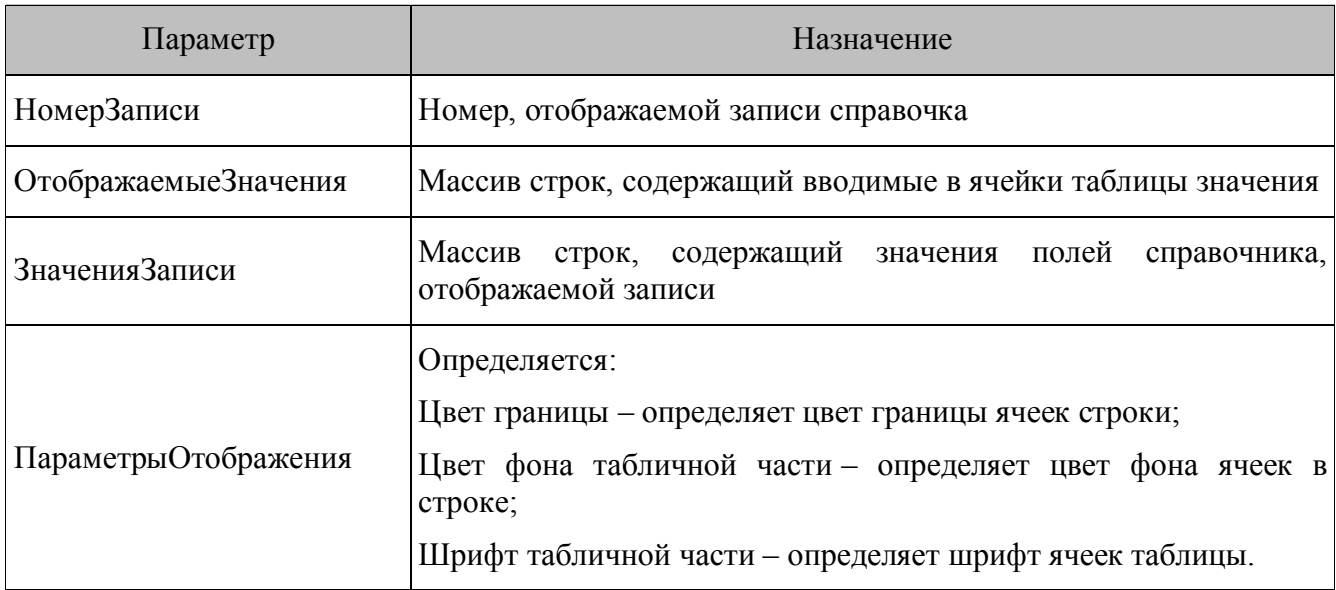

#### *6.2.6. Выпадающий список*

Выпадающий список значений (по нажатию на компонент), который может быть связан с полем справочника для просмотра и выбора элементов справочника. В выпадающем списке будут содержаться значения справочника из указанного поля с учетом наложенных на справочник фильтров.

Можно настроить компонент таким образом, что выпадающий список значений формируется из одного справочника (свойства СпрИсточник), а данные, указанные в нем, сохраняются в другом справочнике (свойства Справочник). Таким образом, можно организовать ссылки между справочниками.

Если определены оба свойства СпрИсточникПолеДанных и СпрИсточникПолеСтрок, тогда в списке будут отображаться данные из поля СпрИсточникПолеСтрок, а в справочник будут сохраняться данные из поля СпрИсточникПолеДанных выбранной записи (только для фиксированного списка). Если определено только поле СпрИсточникПолеСтрок, то отображаются и сохраняются значения из этого поля. Если поле СпрИсточникПолеСтрок не определено, то список пуст.

При вызове функций ЗаписьДобавить, ЗаписьДобавитьИлиРедактировать и ЗаписьРедактировать значение из компонента «Выпадающий список» заносится в поле справочника, с которым связан компонент.

Если на форме есть несколько компонентов, связанных с одним и тем же полем справочника, то в справочник будет занесено значение самого последнего из них. Порядок создания компонентов можно посмотреть в текстовом представлении конфигурации.

# 6.2.6.1. Свойства

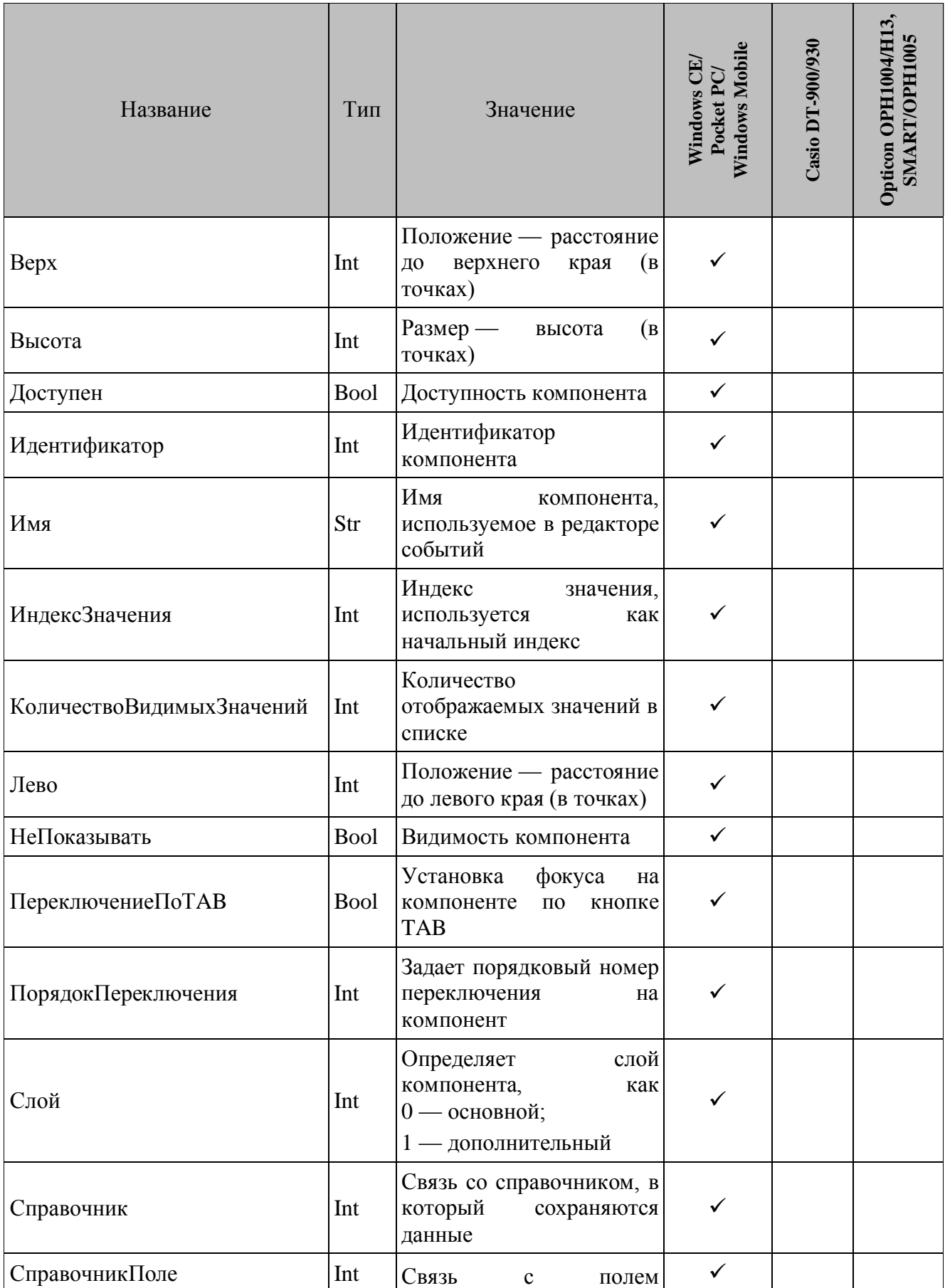

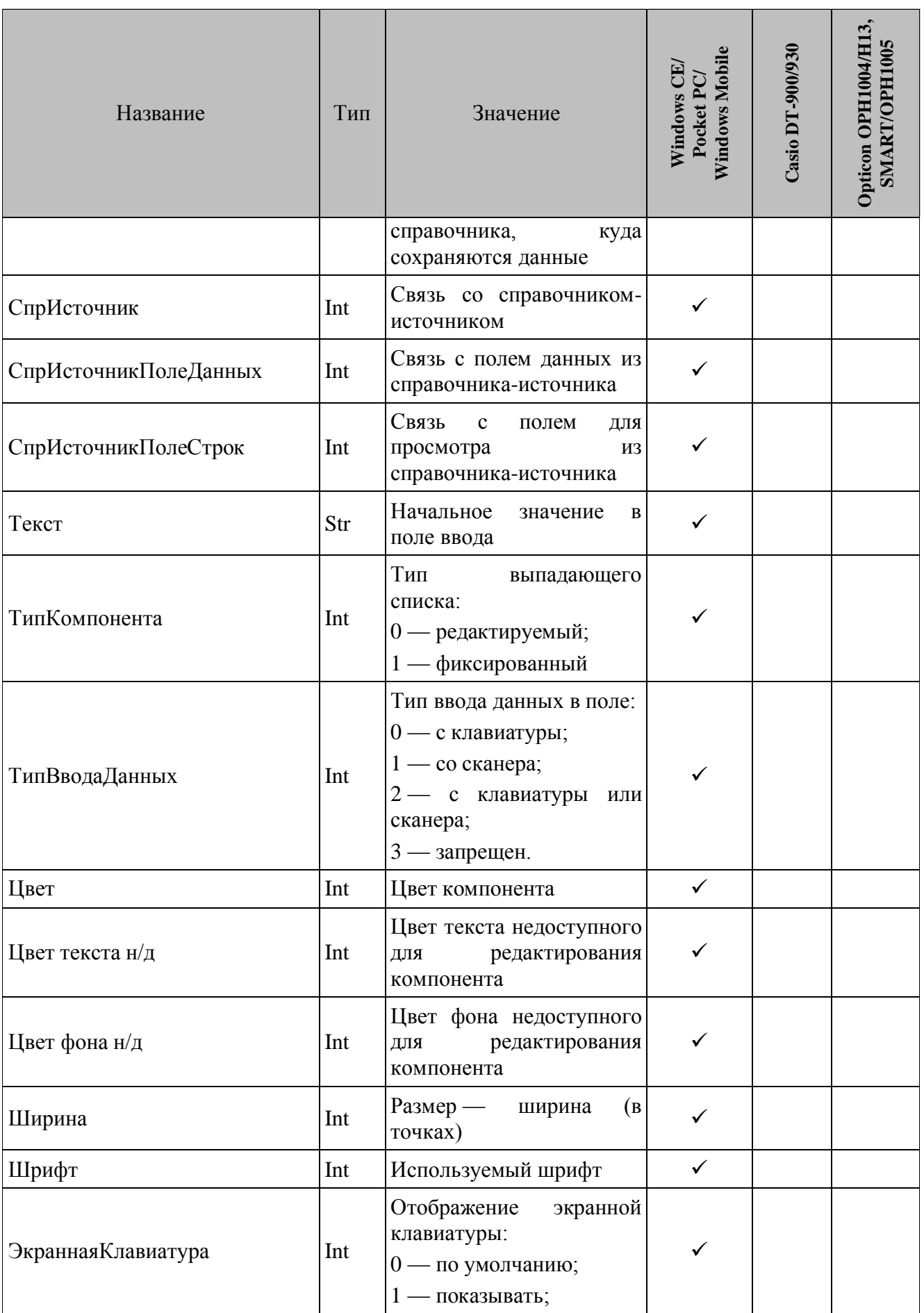

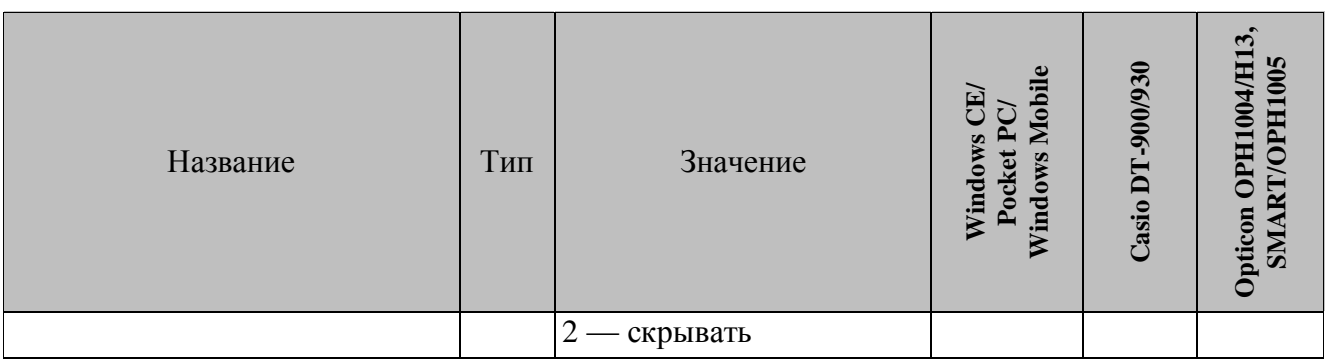

ИндексЗначения. Используется для определения начального значения фиксированного списка. Все значения, находящиеся в списке последовательно пронумерованы, начиная с 0. Для того чтобы задать начальное значение, необходимо определить свойство ИндексЗначения необходимым значением. Если ИндексЗначения = -1, то значение списка сбрасывается. Значение устанавливается при вызове функции ФормаОчистить.

КоличествоВидимыхЗначений. Количество видимых элементов в выпадающем списке, которое будет отображаться на экране (не путать с количеством строк в самом справочнике).

ТипКомпонента. Редактируемый список представляет собой поле ввода и кнопку с изображением стрелочки, при нажатии на которую появляется список значений. В поле ввода можно вручную ввести значение, либо считать его сканером.

Фиксированный список представляет собой кнопку с текстом текущего значения и стрелочкой. В фиксированном списке значение можно выбрать только из списка.

СпрИсточник. Можно настроить компонент таким образом, что выпадающий список значений формируется из одного справочника (СпрИсточник), а данные сохраняются в другом справочнике (Справочник).

Данное свойство определяет идентификатор справочника-источника, откуда будут браться данные для отображения в выпадающем списке.

СпрИсточникПолеСтрок. Определяет поле в справочнике-источнике, значениями которого будет заполнен выпадающий список.

Выпадающий список состоит из значений поля СпрИсточникПолеСтрок справочника СпрИсточник. Когда пользователь выбирает конкретный элемент из данного списка, то при Запись Добавить, сохранении данных функциями Запись Редактировать, ЗаписьДобавитьИлиРедактировать в поле СправочникПоле текущей записи справочника Справочник будет заноситься значение:

Для редактируемого списка в СправочникПоле всегда заносится отображаемое в компоненте значение, которое было введено вручную либо выбрано из списка.

Для фиксированного списка значение, которое будет занесено в СправочникПоле, определяется следующим образом. Если свойство СпрИсточникПолеДанных определено, то сохраняется значение из поля СпрИсточникПолеДанных выбранной записи из справочника СпрИсточник. Если СпрИсточникПолеДанных не определено, то значение берется из поля СпрИсточникПолеСтрок.

СпрИсточникПолеДанных. Определяет поле в справочнике-источнике, которое содержит данные для подстановки в поле СправочникПоле справочника СпрИсточник при сохранении. В самом выпадающем списке эти данные не отображаются.

Выпадающий список состоит из значений поля СпрИсточникПолеСтрок справочника СпрИсточник. Когда пользователь выбирает конкретный элемент из данного списка, то при сохранении данных функциями Запись Добавить, Запись Редактировать,

Запись Добавить Или Редактировать в поле Справочник Поле текущей записи справочника Справочник будет заноситься значение:

Для редактируемого списка в СправочникПоле всегда заносится отображаемое в компоненте значение, которое было введено вручную либо выбрано из списка.

Для фиксированного списка значение, которое будет занесено в СправочникПоле, определяется следующим образом. Если свойство СпрИсточникПолеДанных определено, то сохраняется значение из поля СпрИсточникПолеДанных выбранной записи из справочника СпрИсточник. Если СпрИсточникПолеДанных не определено, то значение берется из поля СпрИсточникПолеСтрок.

Экранная Клавиатура. Отображение экранной клавиатуры при фокусе на выпадающем списке. Возможные варианты:

- 0 по умолчанию (в зависимости от визуальной настройки ТСД «Не показывать клавиатуру»);
- 1 показывать (клавиатура отображается независимо от настройки ТСД);
- 2 скрывать (клавиатура не отображается независимо от настройки ТСД).

#### 6.2.6.2. События

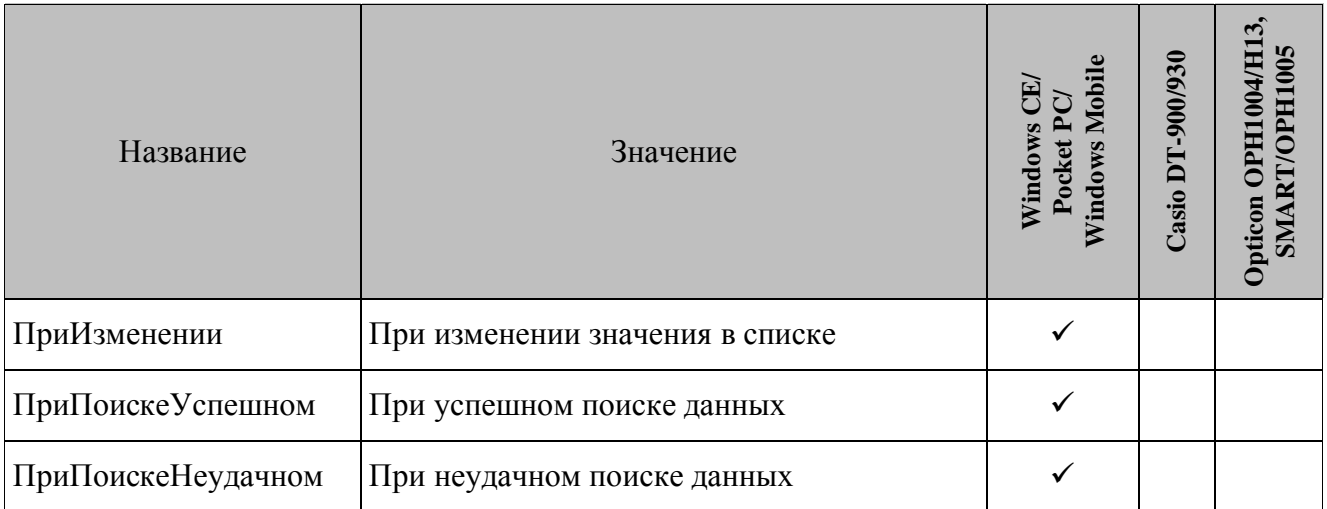

ПриИзменении. Возникает при выборе значения из списка, либо при вводе данных в редактируемый список.

ПриПоиске Успешном. После успешного поиска по справочнику (если определены функциями СправочникПоле и Справочник). Вызывается свойства Запись Найти, ШтрихКодНайти, ЗаписьНайтиРасш.

ПриПоискеНеудачном. После неудачного поиска по справочнику (если определены свойства СправочникПоле и Справочник). Вызывается функциями Запись Найти, ШтрихКодНайти, ЗаписьНайтиРасш.

### 6.2.6.3. Логика работы со значениями компонента «Выпадающий список»

#### Фиксированный список

Получение значения из свойств фиксированного списка.

В ходе выполнения конфигурации имеется возможность получать значения из свойств Текст и ИндексЗначения фиксированного выпадающего списка. Например, это можно сделать при помощи функции СтрокаКопировать, указав в параметре Источник одно из этих свойств. При этом возвращаемое значение будет определяться по следующим правилам.

Если свойство СпрИсточник не определено, то генерируется ошибка, в противном случае возвращается значение, определяемое следующим образом:

1. Если текущее значение списка не определено, то:

- если запрошено значение свойства Текст, то возвращается пустая строка;
- если запрошено значение свойства ИндексЗначения, то возвращается значение «-1».
- 2. Если текущее значение списка определено, то осуществляется его поиск в справочнике, указанном в свойстве СпрИсточник по полю:
	- указанному в свойстве СпрИсточникПолеСтрок, если запрошено значение свойства Текст:
	- указанному в свойстве СпрИсточникПолеДанных, если запрошено значение свойства ИндексЗначения.
- 3. Если значение найдено, то оно является результатом, иначе:
	- если запрошено значение свойства Текст, то возвращается пустая строка;
	- если запрошено значение свойства ИндексЗначения, то генерируется ошибка.

Присвоение значения свойствам фиксированного списка.

В ходе выполнения конфигурации имеется также возможность устанавливать значения свойств Текст и ИндексЗначения фиксированного выпадающего списка. При этом поведение прошивки определяется следующим алгоритмом.

Осуществляется поиск присваиваемого значения в справочнике, указанном в свойстве СпрИсточник по полю,

• указанному в свойстве СпрИсточникПолеСтрок, если в качестве объекта приемника указано свойство Текст;

• указанному в свойстве СпрИсточникПолеДанных, если в качестве объекта приемника указано свойство ИндексЗначения.

Если поиск прошел успешно, то новое значение списка определяется найденной записью справочника, указанного в свойстве СпрИсточник (отображаемым значением служит соответствующее значение поля, указанного в свойстве СпрИсточникПолеСтрок). Если значение не найдено, то текущее значение списка сбрасывается (отображается пустое значение).

Получение значений из свойств фиксированного выпадающего списка в ходе работы функций добавления/редактирования справочника (например, функций ЗаписьДобавить или Запись Редактировать).

Если значение свойства СпрИсточник не определено, то значение компонента игнорируется, иначе:

• если свойство СпрИсточникПолеДанных не задано, то значение берется из поля, указанного в свойстве СпрИсточникПолеСтрок текущей записи справочника, указанного в свойстве СпрИсточник;

СпрИсточникПолеДанных  $\bullet$  если свойство задано. T<sub>O</sub> значение берется  $\overline{M}$ соответствующего поля, текущей записи справочника, указанного в свойстве СпрИсточник.

#### Редактируемый список

1. Получение значения из свойств редактируемого списка.

В ходе выполнения конфигурации имеется возможность получать значения из свойств Текст и ИндексЗначения редактируемого выпадающего списка. Например, это можно сделать при помощи функции СтрокаКопировать, указав в параметре Источник одно из этих свойств. При этом в качестве значения свойства всегда выступает текущий текст компонента.

2. Присвоение значения свойствам редактируемого списка.

В ходе выполнения конфигурации имеется также возможность устанавливать значения свойств Текст и ИндексЗначения редактируемого выпадающего списка. При этом поведение прошивки определяется следующим алгоритмом.

Осуществляется поиск присваиваемого значения в справочнике, указанном в свойстве СпрИсточник по полю:

- указанному в свойстве СпрИсточникПолеСтрок, если в качестве объекта приемника указано свойство Текст;
- указанному в свойстве СпрИсточникПолеДанных, если в качестве объекта приемника указано свойство ИндексЗначения.

Если поиск прошел успешно, то новое значение списка определяется найденной записью справочника, указанного в свойстве СпрИсточник (отображаемым значением служит соответствующее значение поля, указанного в свойстве СпрИсточникПолеСтрок). Если значение не найдено, то текущее значение списка становится равным устанавливаемому значению.

3. Получение значений из свойств редактируемого выпадающего списка в ходе работы функций добавления/редактирования справочника (например, функций ЗаписьДобавить или Запись Редактировать).

В качестве значения компонента всегда выступает текущий текст.

#### 6.2.7. Флажок

Флажок может находиться в двух состояниях: включенном и выключенном. От состояния флажка, зависит логика работы конфигурации. Флажок может быть связан с конкретным полем справочника. Тогда состояние флажка расценивается как передаваемое значение в справочник, если флажок отключен, то передаваемое значение 0, если включен - 1. При вызове функций Запись Добавить, Запись Добавить Или Редактировать и Запись Редактировать значение из флажка заносится в поле справочника, с которым связан компонент.

Если на форме есть несколько компонентов, связанных с одним и тем же полем справочника, то в справочник будет занесено значение самого последнего из них. Порядок создания компонентов можно посмотреть в текстовом представлении конфигурации.

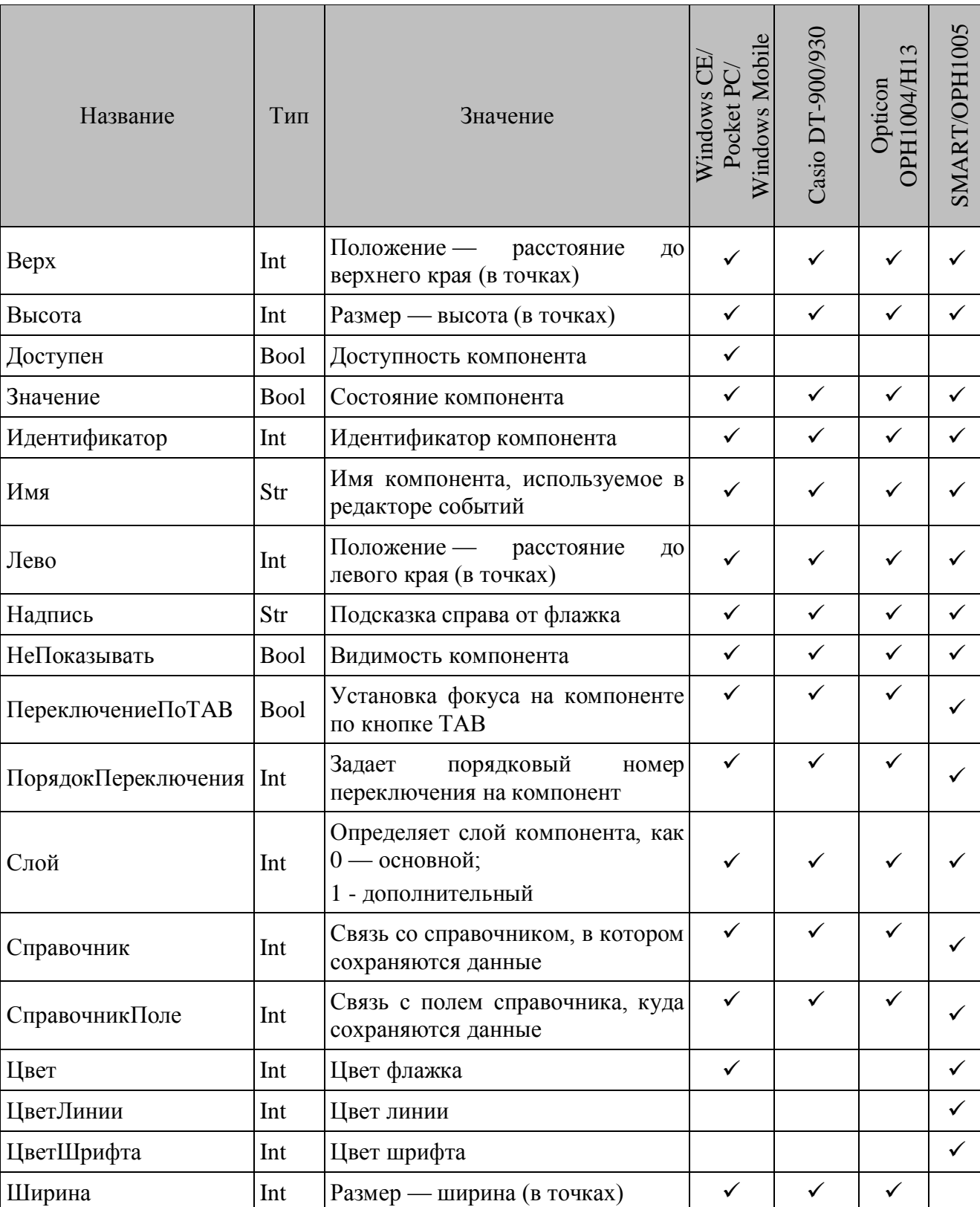

# 6.2.7.1. Свойства

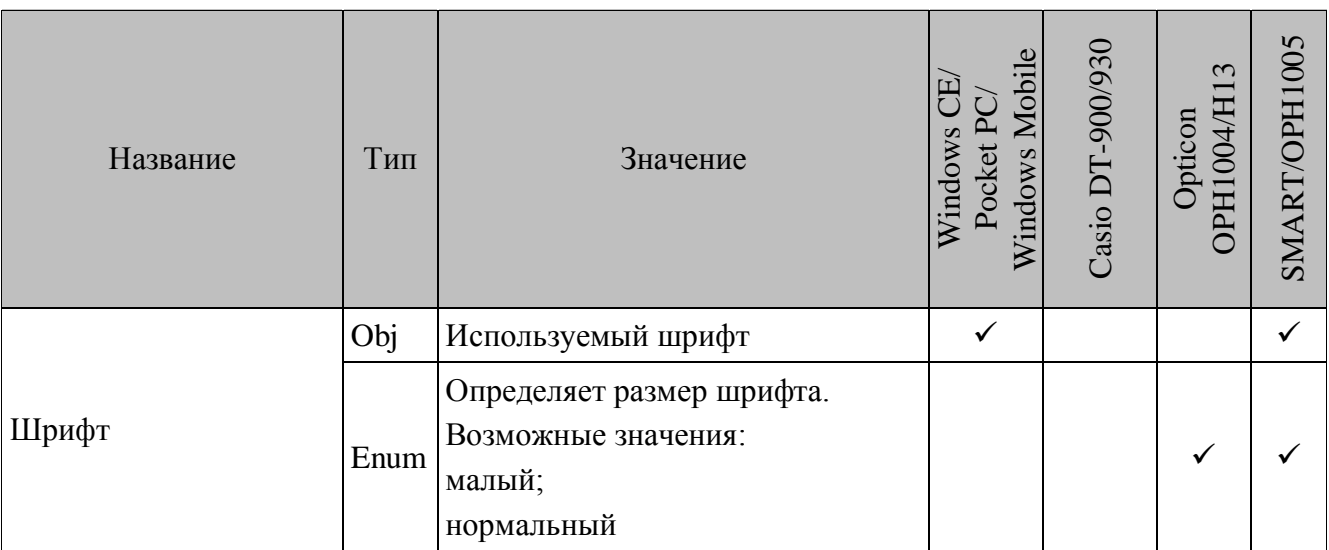

**Шрифт.** Задает шрифт, используемый в компонентах.

**Значение.** Определяет состояние компонента По-умолчанию:

- TRUE флаг включен;
- FALSE флаг выключен.

### *6.2.7.2. События*

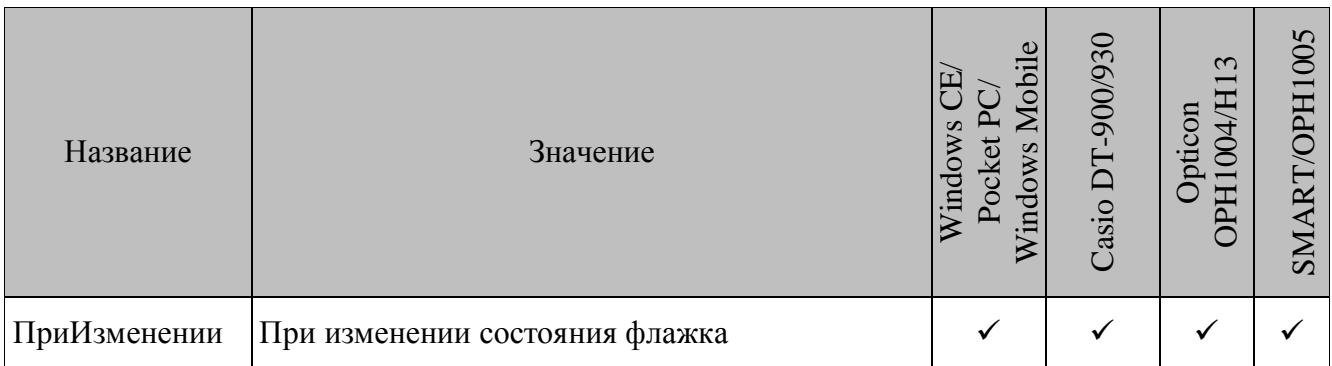

**ПриИзменении.** Возникает при изменении состояния флажка нажатием на нем стилусом и т.п.

# *6.2.8. Макрос*

Подробнее о макросах см. на стр. [104.](#page-103-0)

# *6.2.9. Картинка*

st **Картинки доступны только в терминалах с ОС Windows CE/Pocket PC/Windows Mobile.**

Существует возможность отображать произвольные картинки во время выполнения различных операций. Загружать картинки возможно из трех источников:

- из файла конфигураций (изображения загружены при работе в менеджере картинок);
- из произвольного файла, загрузка происходит после указания пути и имени файла;
- из справочника, при указании имени файла в поле справочника.

# 6.2.9.1. Свойства

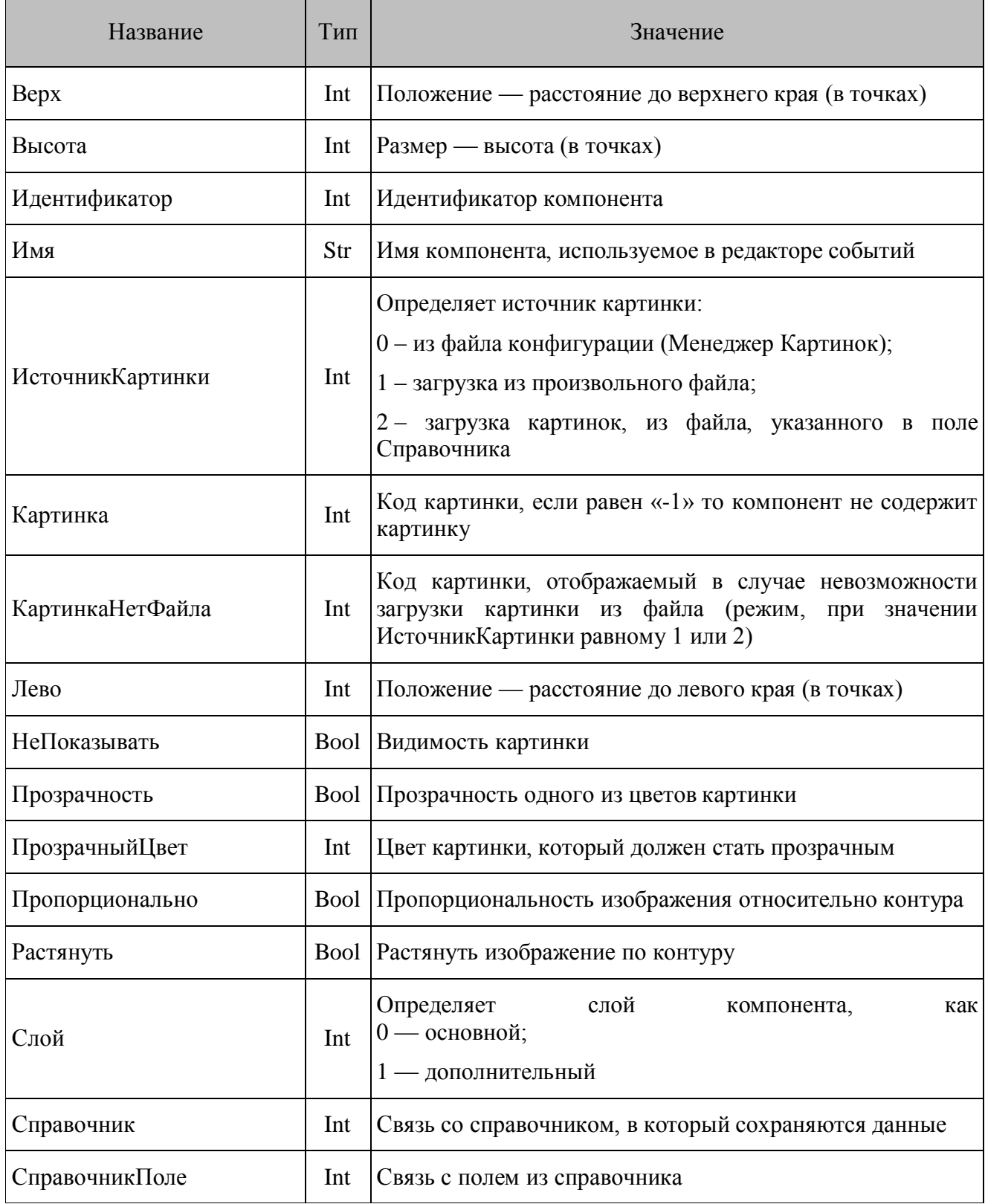

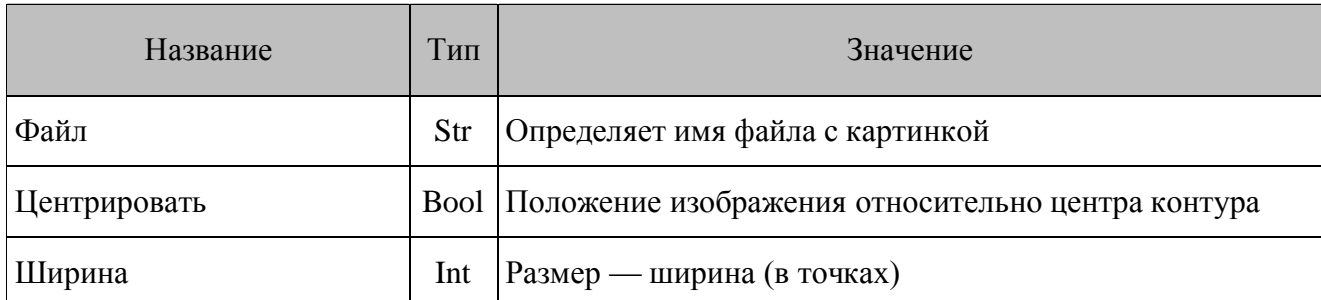

НеПоказывать. Определяет, будет ли отображаться картинка, лежащая на форме.

Пропорциональность. Если свойство содержит значение TRUE, то размеры изображения не теряют свои пропорции при свойстве Растянуть = TRUE.

Центрировать. Если свойство содержит значение TRUE, то изображение центрируется относительно контура картинки.

Растянуть. Если свойство содержит значение TRUE, то размеры изображения будут увеличены/уменьшены до размеров компонента.

### 6.2.10. Дата/Время

Дата/время служит для ввода даты и времени пользователем (с клавиатуры, стилусом и т.п.). Дата/время может быть связано с конкретным полем справочника. Если он связан со справочником и определена текущая запись справочника, то содержимое соответствующего поля отображается  $\bf{B}$ поле дата/время. При вызове функций Запись Добавить, Запись Добавить Или Редактировать Запись Редактировать  $\overline{M}$ значение **ИЗ** компонента «Дата/время» заносится в поле справочника, с которым связан компонент.

Если на форме есть несколько компонентов, связанных с одним и тем же полем справочника, то в справочник будет занесено значение самого последнего из них. Порядок создания компонентов можно посмотреть в текстовом представлении конфигурации.

### 6.2.10.1. Свойства

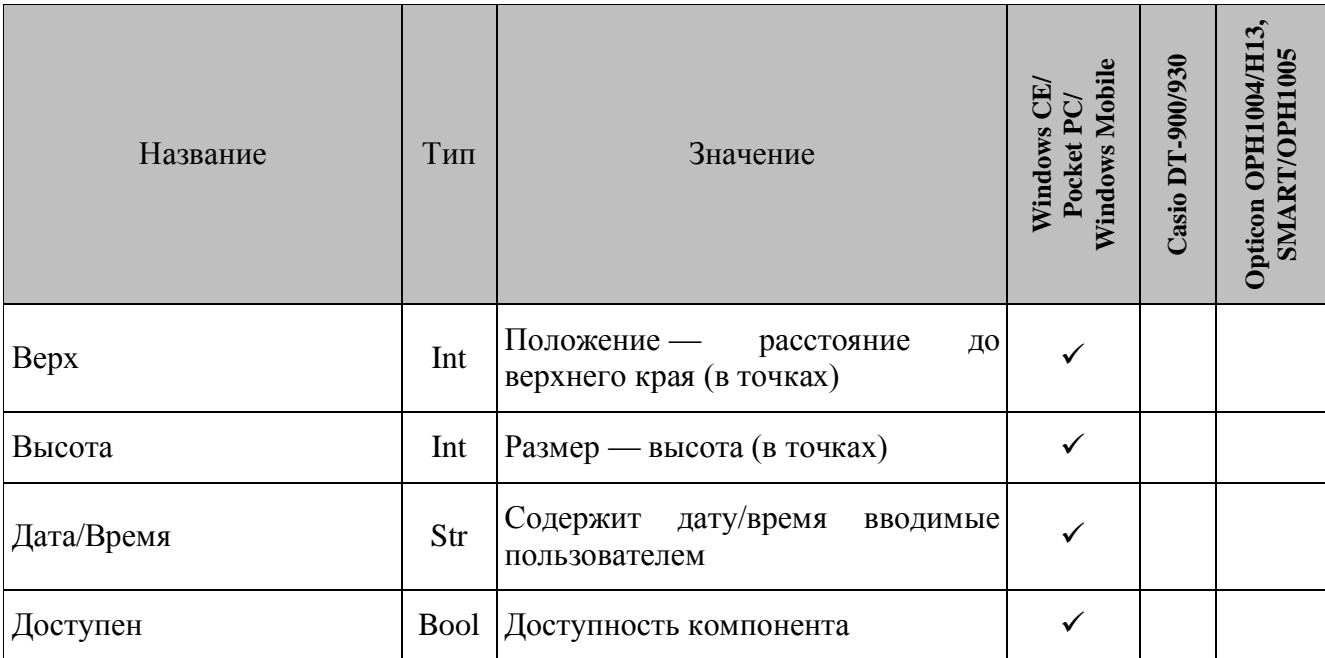

#### [Описание языка]

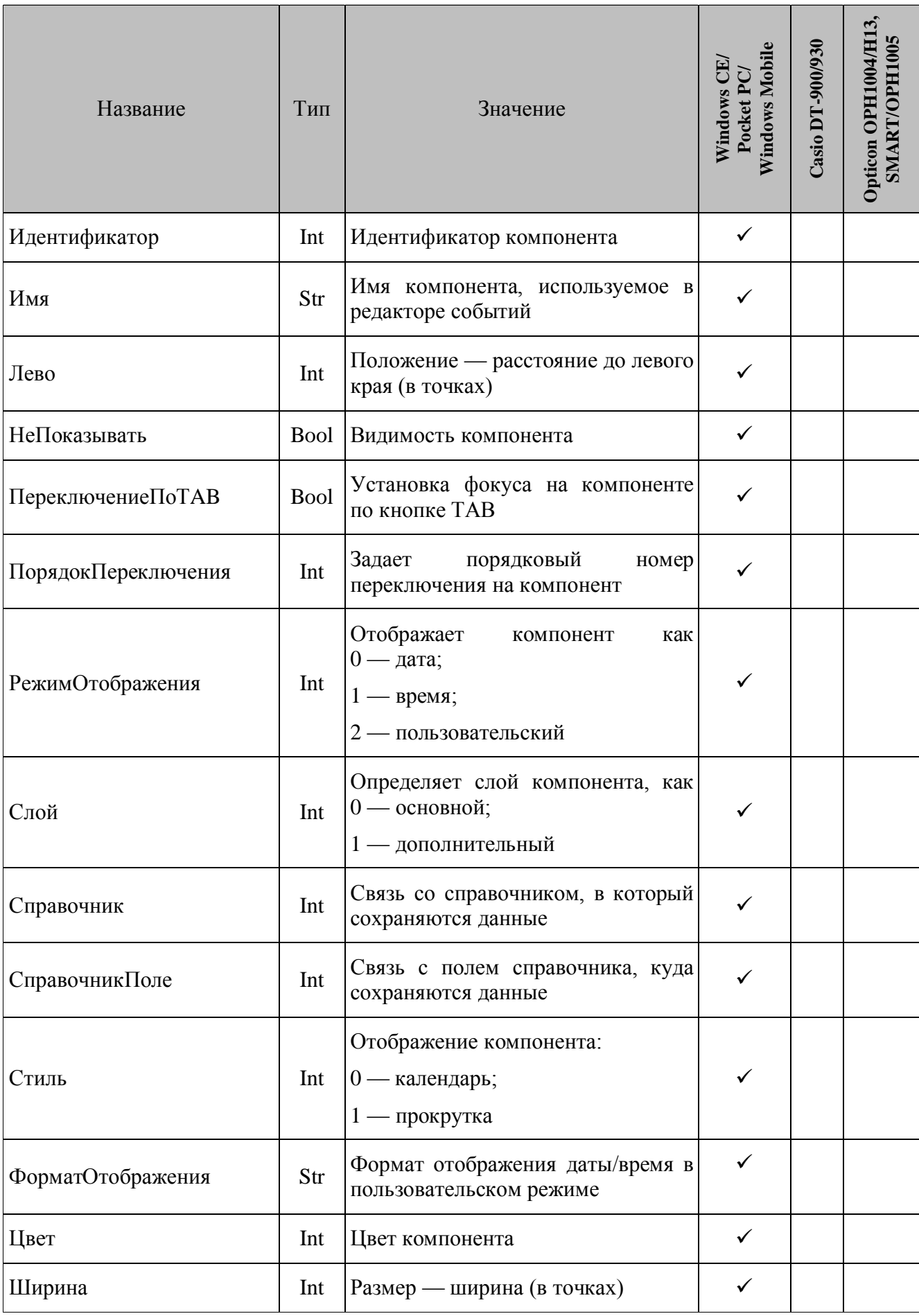

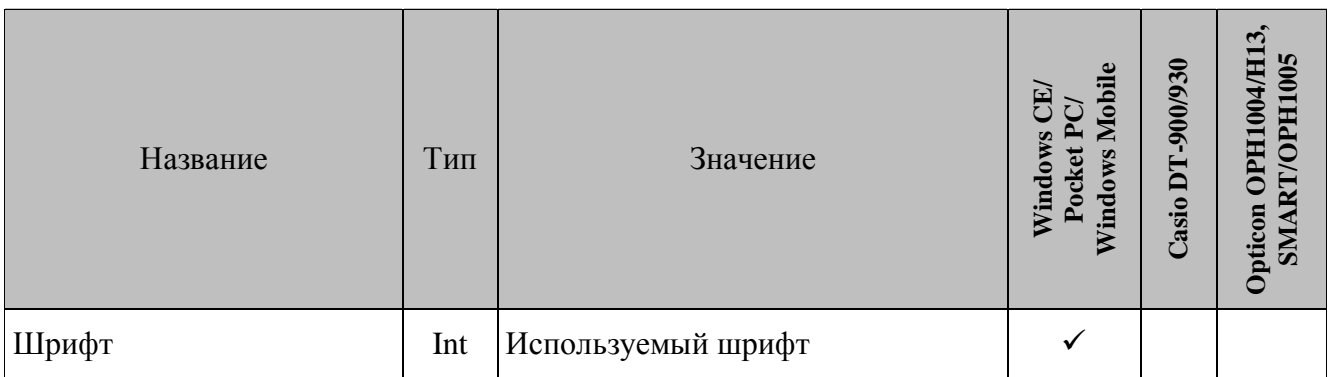

Дата/Время. Свойство сохраняет дату/время, которые вводятся пользователем в конфигурации. Для ввода начальной информации используют следующее диалоговое окна, открываемое кнопкой ...

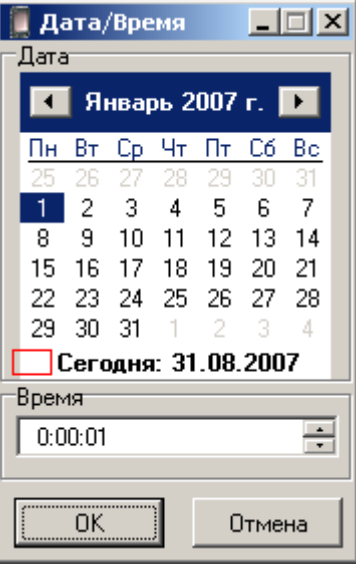

Стиль. Свойство определяет отображение компонента на форме. Если в свойстве содержится «Календарь», то компонент в конфигурации будет выглядеть следующим образом:

#### 12.09.2007 ■

По нажатии на кнопку • будет открываться календарь для редактирования даты.

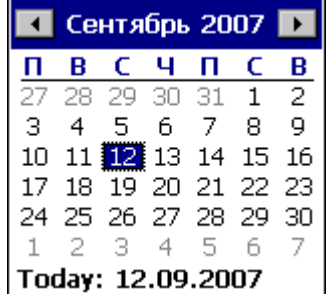

Также редактирование даты/время возможно с клавиатуры, осуществляемое при помощи цифровых клавиш в текущее поле (выделенное фоном). Для выбора текущего поля используются клавиши «Лево» и «Право», а для увеличения/уменьшения значения текущего поля (выделено фоном) на единицу - клавиши «Вверх», «Вниз».

Если свойство содержит «Прокрутка», то компонент в конфигурации будет выглядеть иначе:

#### 12.09.2007 日

Редактирование в этом случае можно осуществлять двумя способами при помощи кнопок , увеличивая или уменьшая данные в текущем поле (выделено фоном), либо вводя их с клавиатуры.

**РежимОтображения.** Определяет тип отображаемых данных в компоненте. Возможны следующие варианты отображения компонента на форме:

Дата — в компоненте отображается дата;

Время, в этом случае в компоненте отображается время и, не зависимо от значения свойства Стиль, компонент выглядит в виде прокрутки:

#### $\sqrt{12:15:06}$

Пользовательский, в этом случае формат отображение в компоненте задается в свойстве ФорматОтображения

**ФорматОтображения.** Определяет формат отображения даты и времени в пользовательском режиме. Условные обозначения:

- yy год;
- $\bullet$  mm месяц;
- $\bullet$  dd день;
- $\bullet$  hh часы;
- $\bullet$  nn минуты;
- ss секунды.

Если в свойстве содержится «dd.mm.yy года», то на дисплее терминала дата/время будет отображена в следующем формате: «31.08.2007 года», или если в свойстве содержится «hh часов nn минут», то дата/время отразятся в формате «13 часов 56 минут».

#### *6.2.10.2.События*

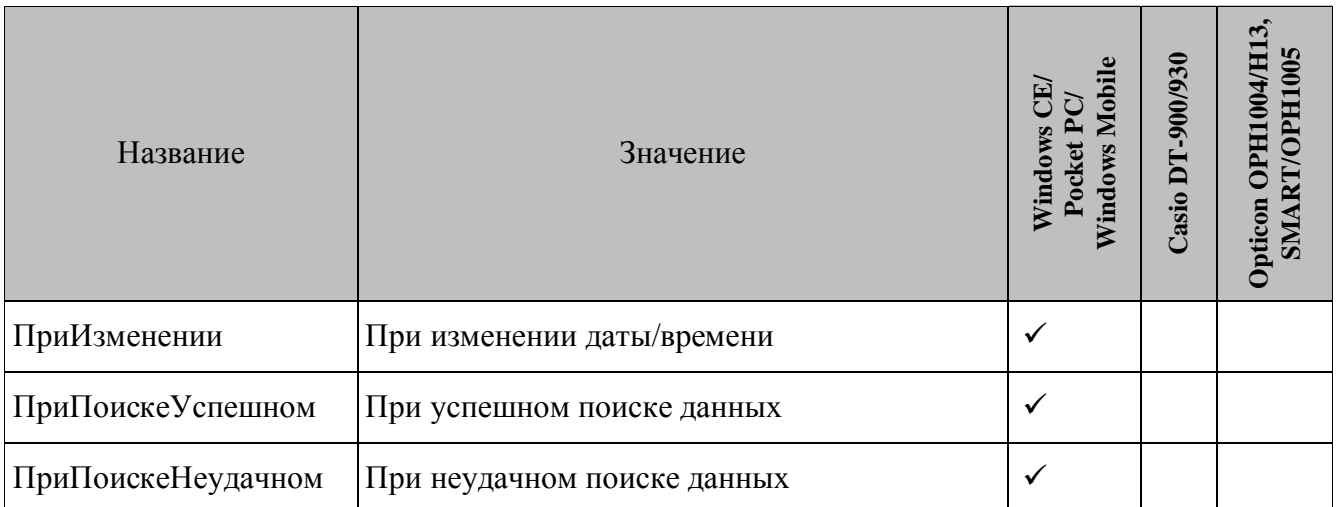

ПриИзменении. Возникает при выборе даты/времени.

ПриПоискеУспешном. После успешного поиска по справочнику (если определены свойства СправочникПоле Справочник). Вызывается функциями ЗаписьНайти, Запись Найти Расш.

ПриПоискеНеудачном. После неудачного поиска по справочнику (если определены свойства СправочникПоле  $\mathbf{M}$ Справочник). Вызывается функциями Запись Найти, Запись Найти Расш.

### 6.2.11. Строка состояния

Строка состояния служит для отображения информации о заряде основной батареи терминала, состоянии обмена с драйвером ТСД, текущем времени и доступности заданного в настройках терминала списка серверов.

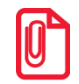

Сервер считается доступным тогда и только тогда, когда соответствующая команда ping co стороны терминала отрабатывает успешно.

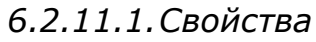

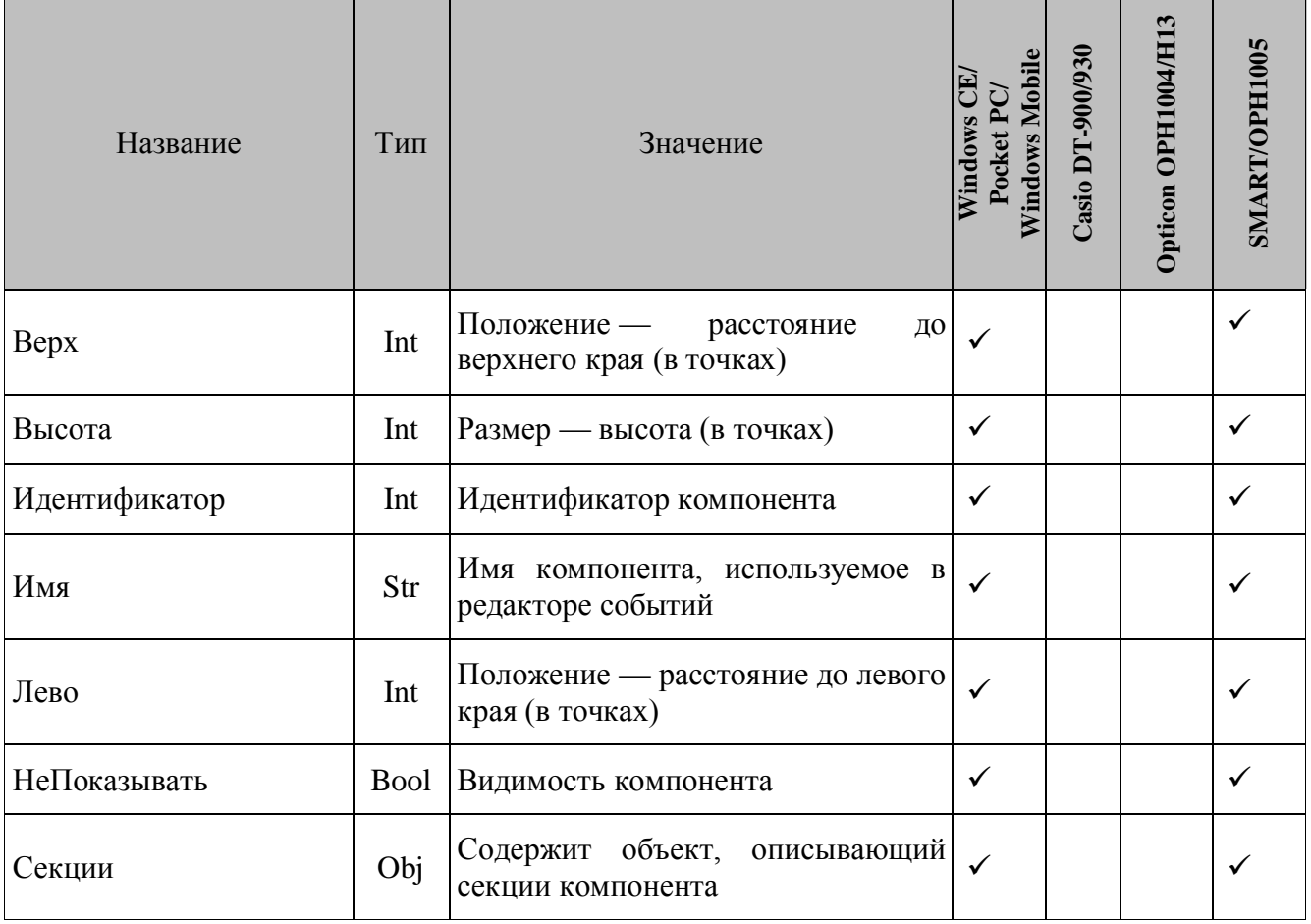
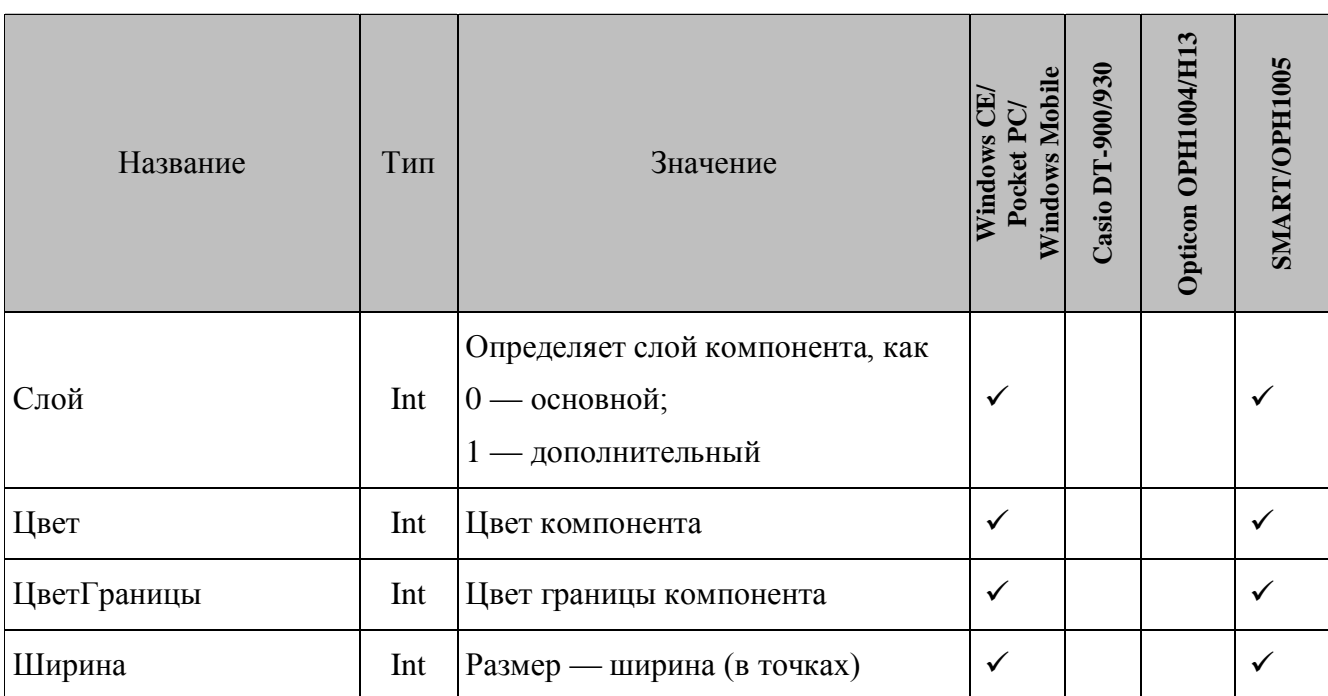

Секции. Данное свойство содержит объект, описывающий секции строки состояния.

Для терминалов Opticon SMART, OPH1005 в секции строки состояния доступны для представления:

Заряд батарей;

 $\bullet$ 

Время.  $\bullet$ 

Секции строки состояния служат для отображения следующих данных:

- Заряд батарей уровень заряда батарей;
- Состояние обмена состояние обмена с драйвером ТСД;
- Доступность серверов доступность заданного в настройках терминала списка серверов;
- Время текущее время.

Для того чтобы перейти к форме редактирования секций компонента, нажмите кнопку ...... Следующее окно будет открыто:

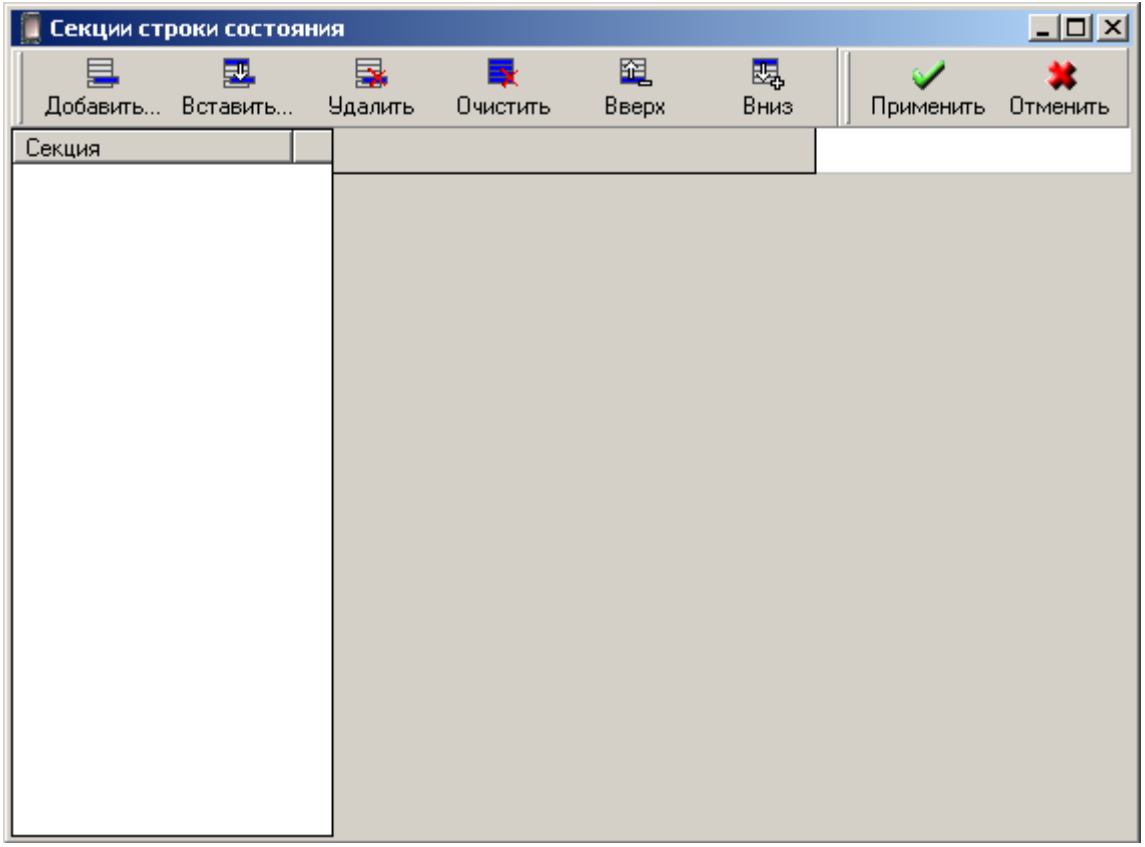

Для добавления новой секции нажмите кнопку «Добавить». Для применения изменений и возврата к редактированию формы, воспользуйтесь кнопкой «Применить».

# Свойства секции «Заряд батарей»

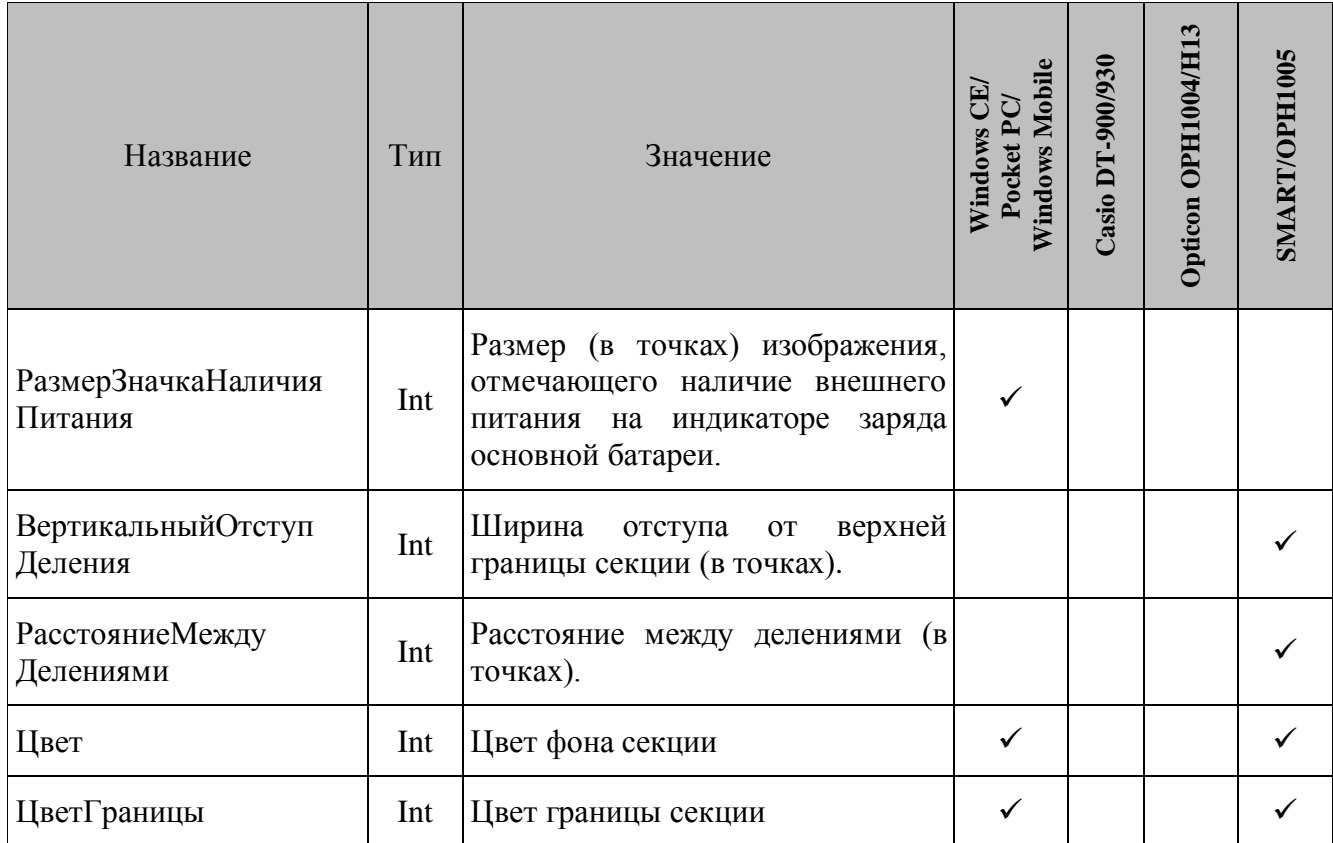

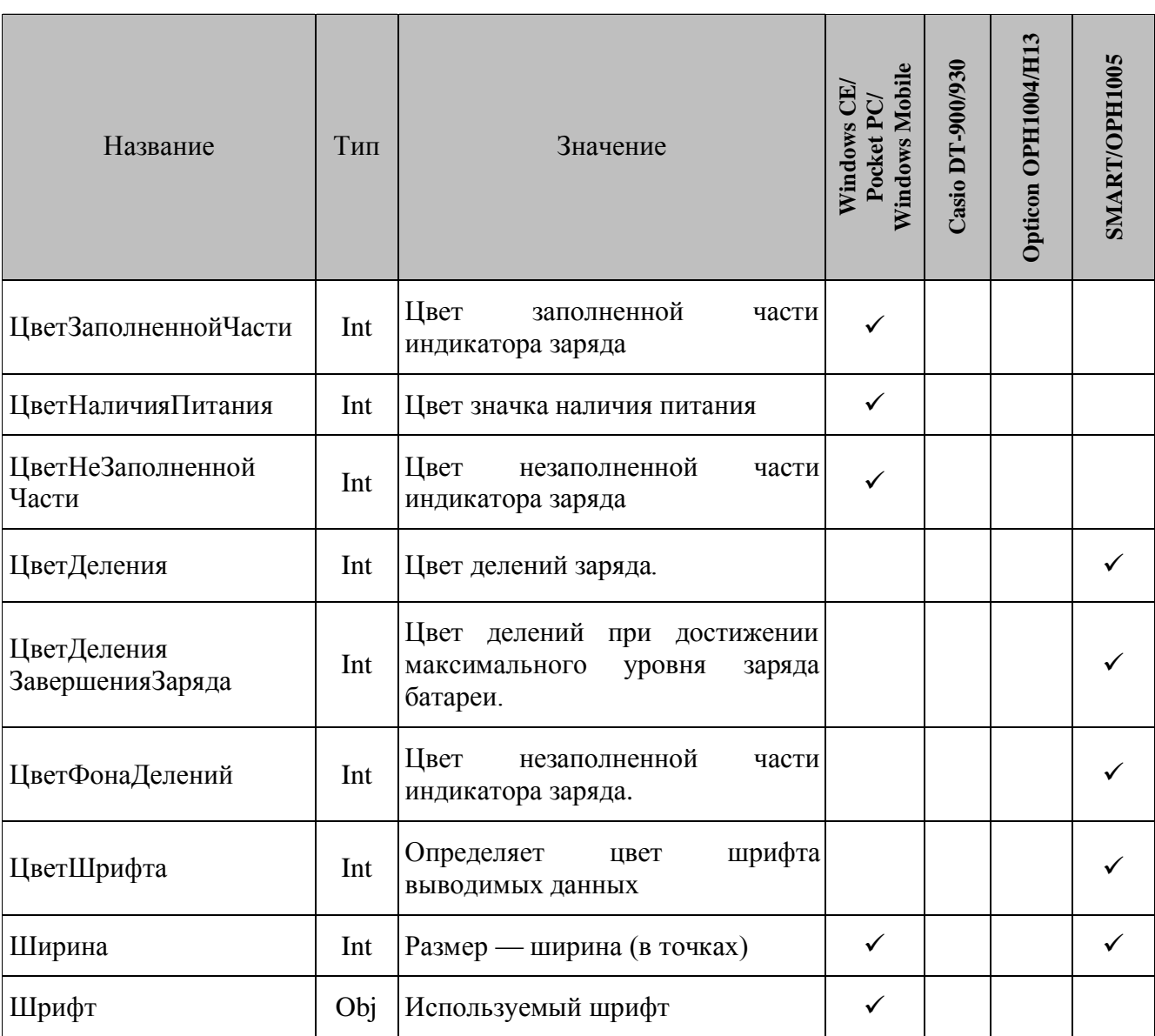

# *Свойства секции «Состояние обмена»*

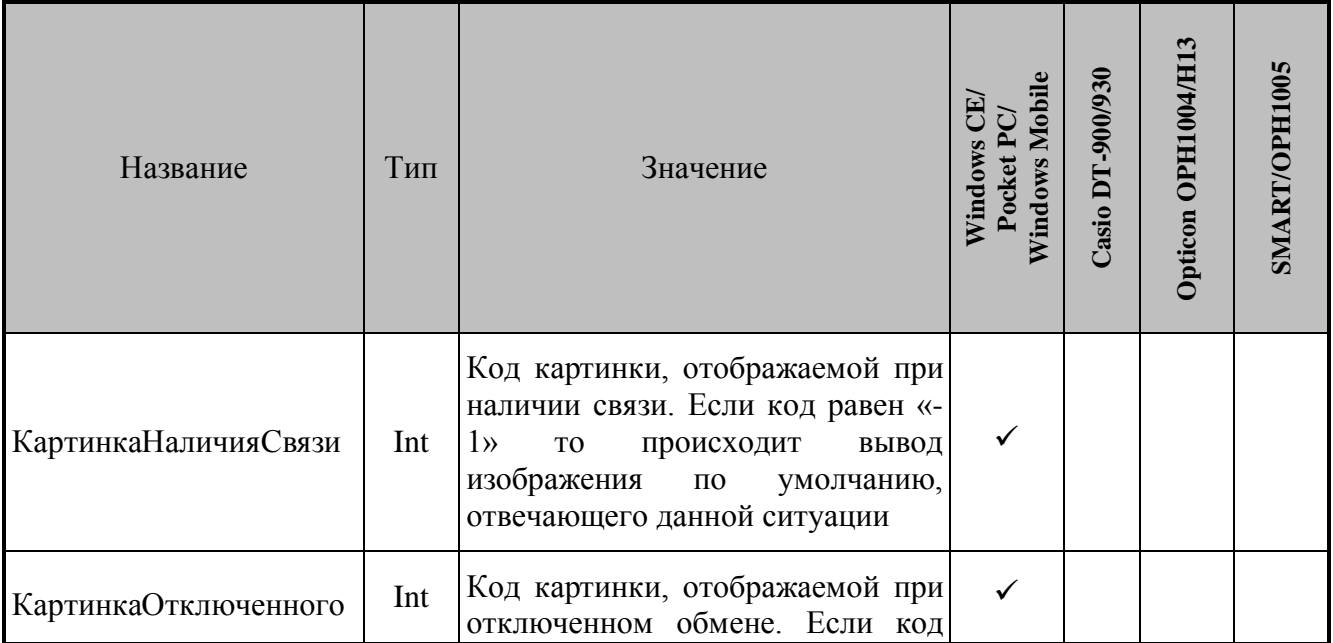

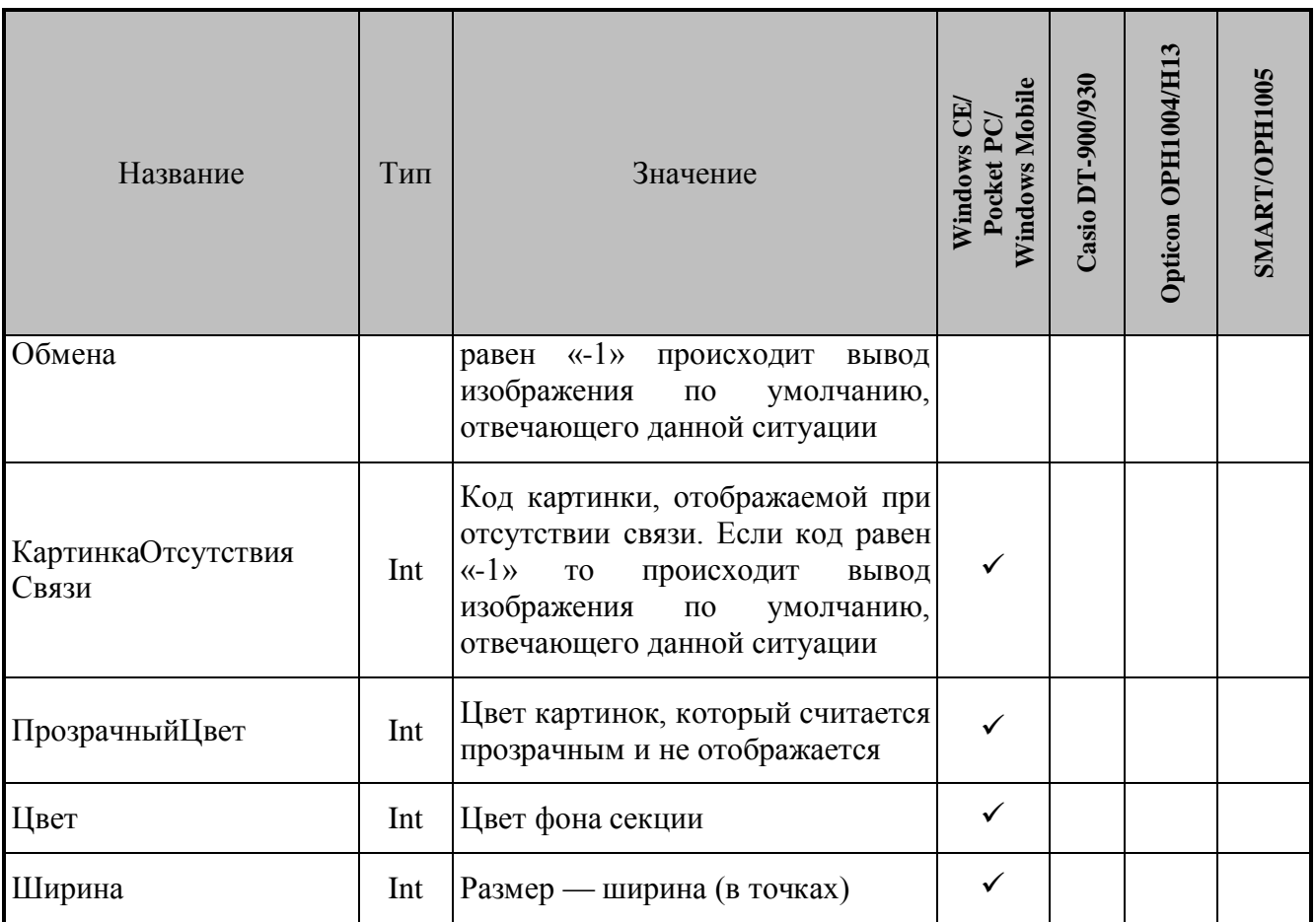

# *Свойства секции «Доступность серверов»*

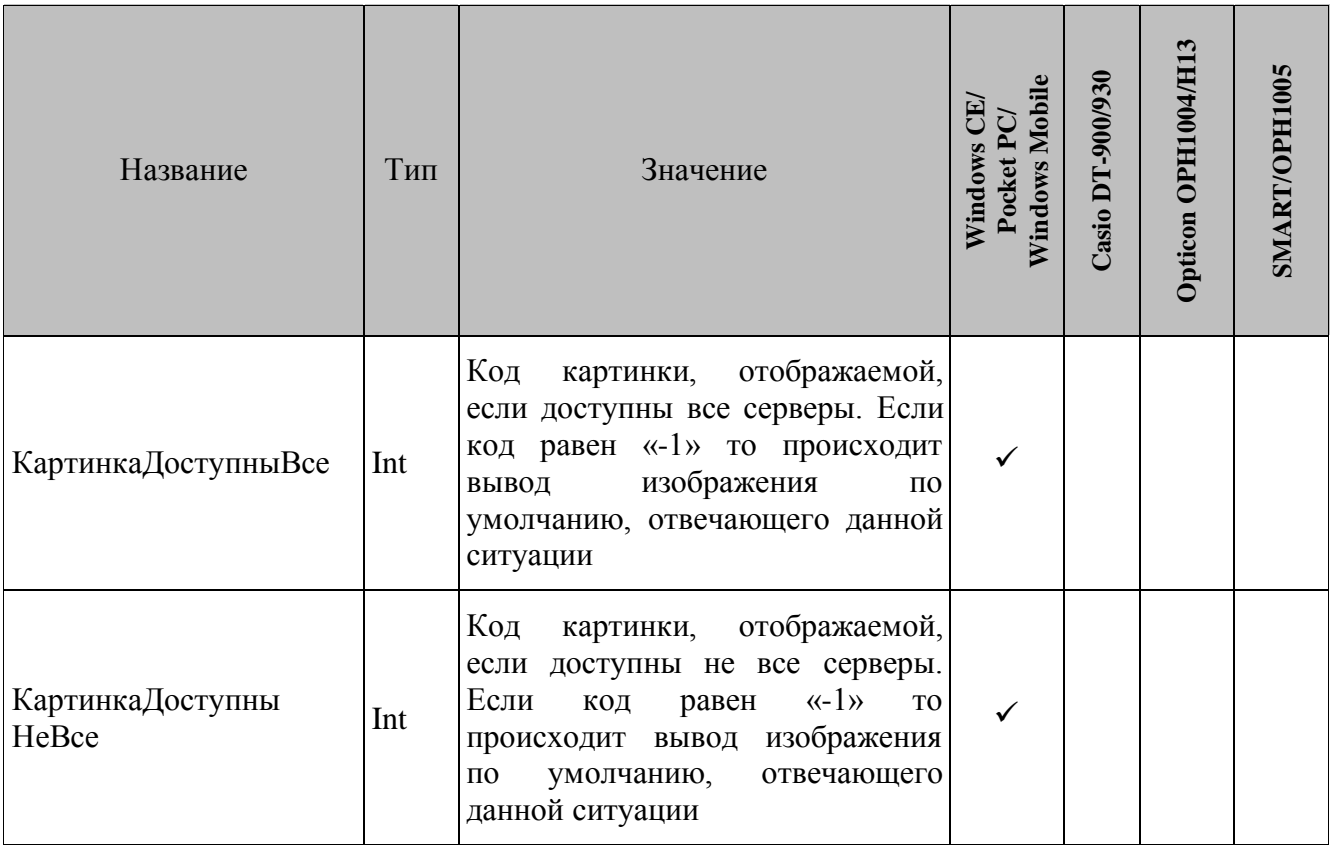

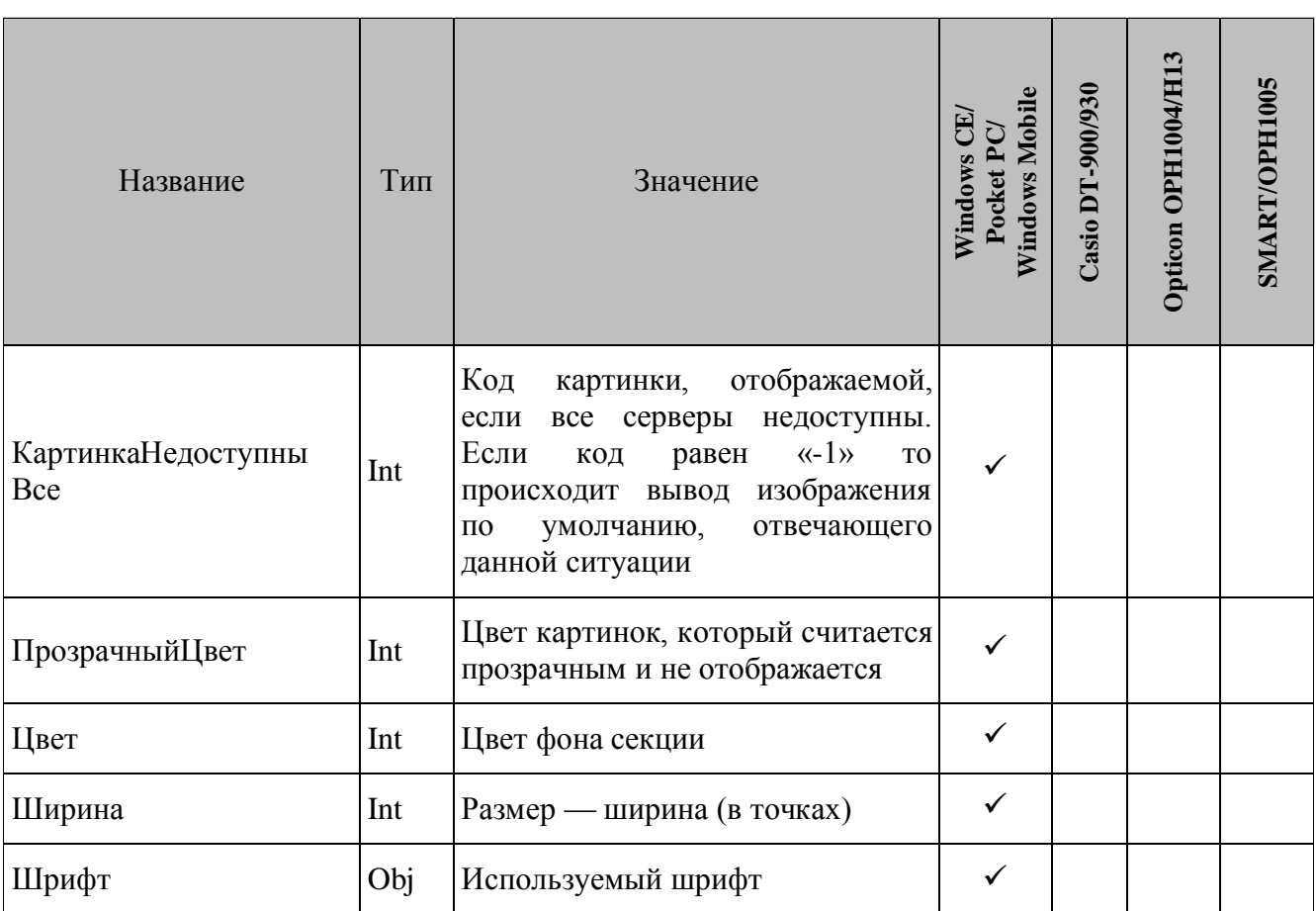

# *Свойства секции «Время»*

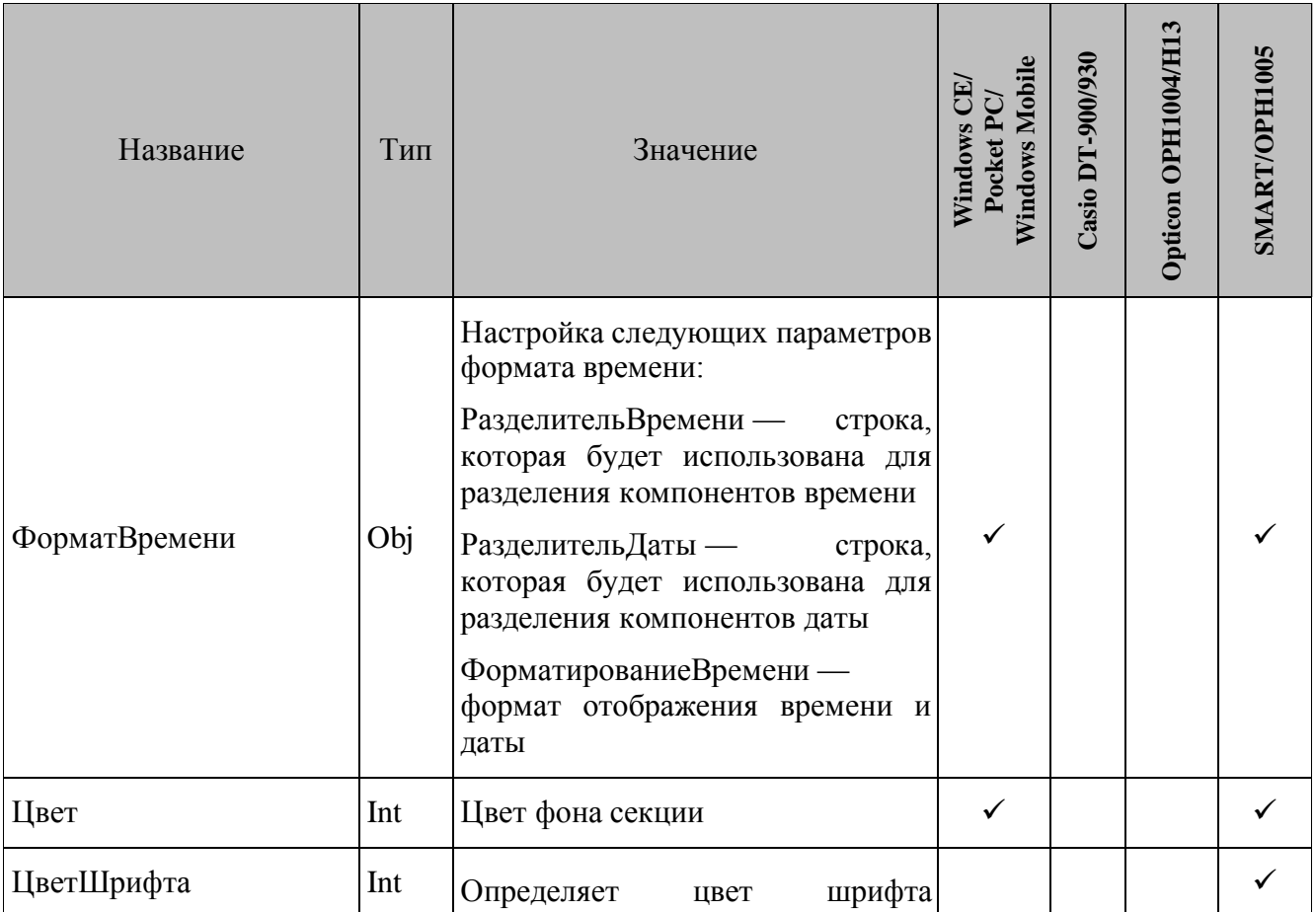

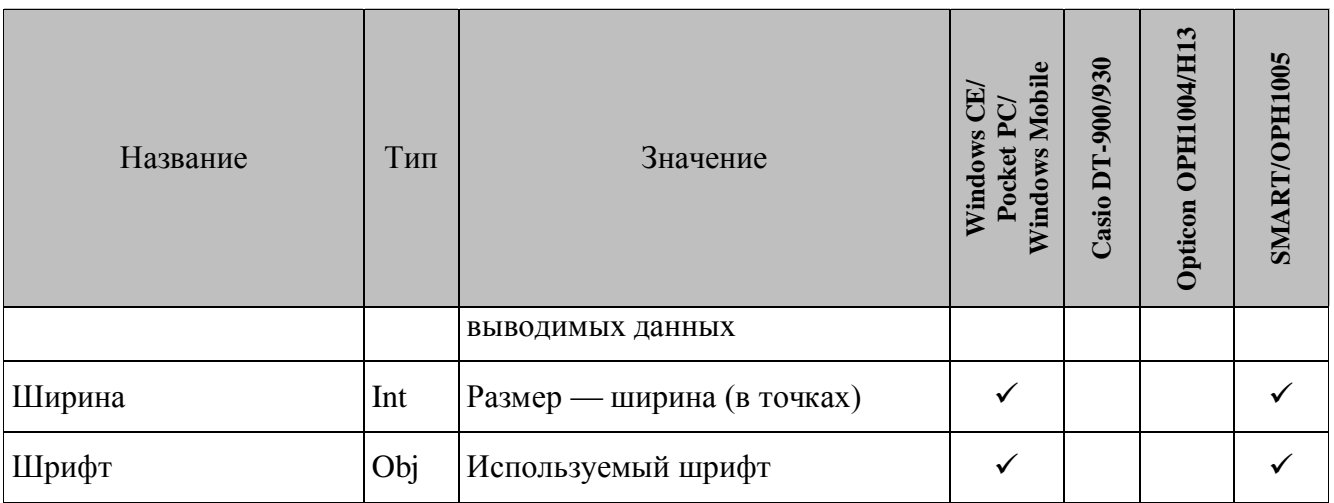

# *6.2.11.2.События*

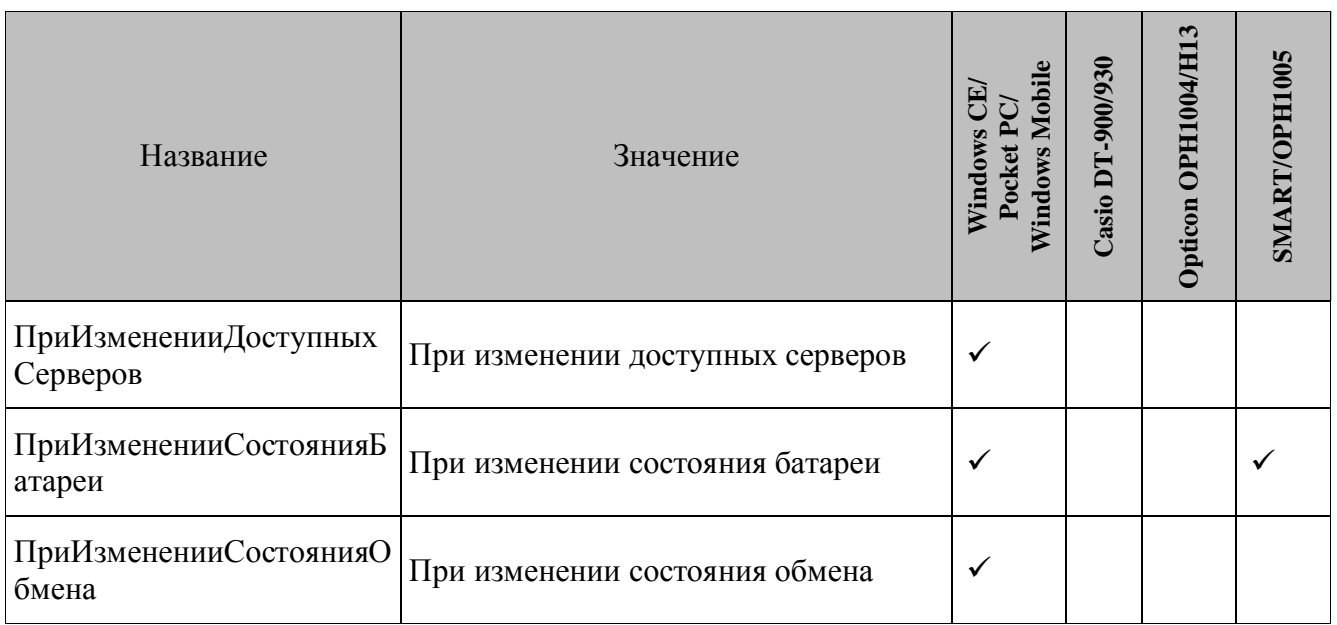

**ПриИзмененииДоступныхСерверов.** Возникает после изменения доступности хотя бы одного из опрашиваемых серверов. Событию соответствует следующий параметр:

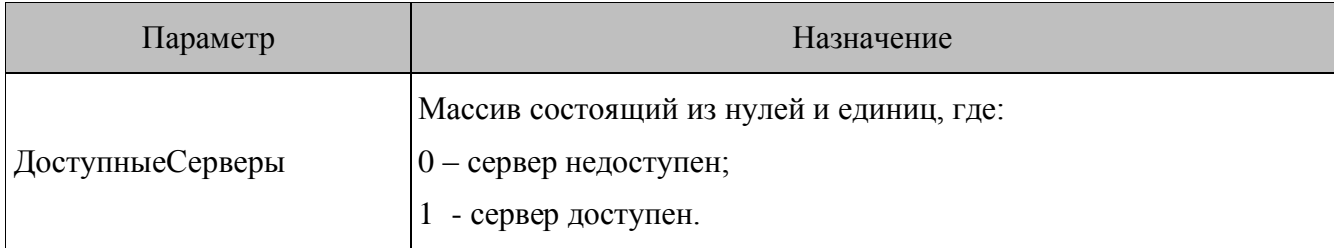

**ПриИзмененииСостоянияБатареи.** Возникает после изменения заряда основной батареи устройства, либо при установке/снятии терминала с подставки. Событию соответствуют следующие параметры:

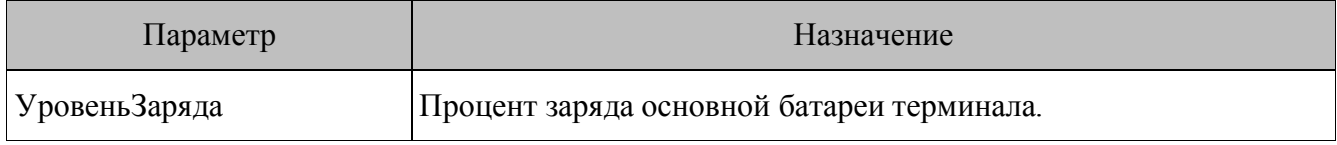

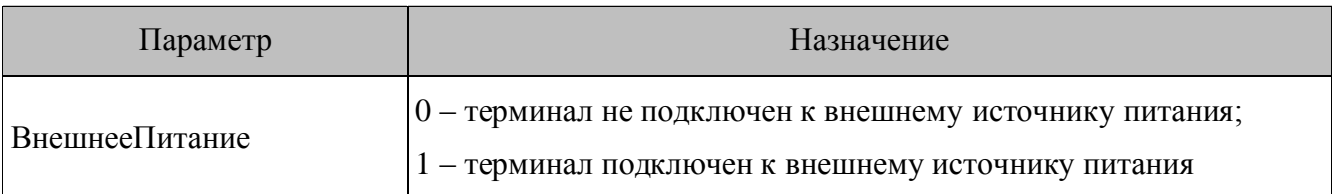

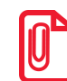

Для терминалов Opticon SMART, OPH1005 значения уровня заряда батареи и индикация подключения к источнику внешнего питания, представлены в виде системных переменных, подробнее см. стр. 105

ПриИзмененииСостоянияОбмена. Возникает при изменении состояния обмена терминала с драйвером ТСД. Событию соответствует следующий параметр:

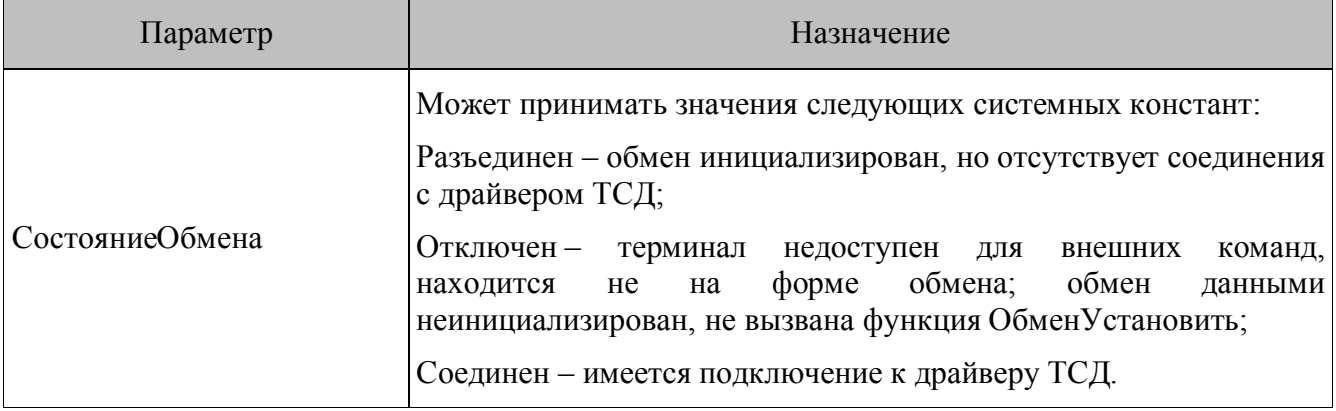

### 6.2.12. Меню

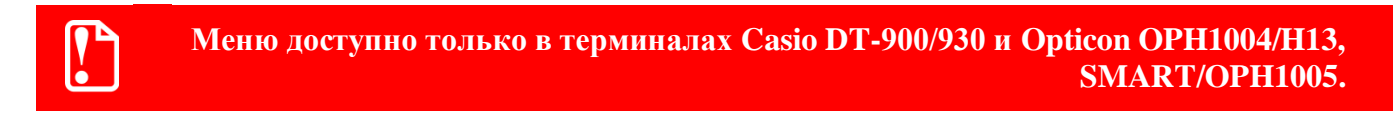

Меню — элемент интерфейса для быстрого перемещения между формами конфигурации. Перемещение происходит путем выбора необходимого пункта.

Для выбора необходимого пункта меню используются навигационные клавиши клавиатуры терминала. Можно создать любое количество меню в конфигурации. Каждое меню имеет название, которое рекомендуется устанавливать таким, чтобы оно максимально отображало назначение меню. Если значение свойства Показывать Заголовок=TRUE, то название меню отображается в шапке меню терминала.

Доступ к пунктам меню, не поместившихся на экране терминала, также осуществляется навигационными клавишами, при этом содержимое меню прокручивается вверх или вниз.

# *6.2.12.1.Свойства*

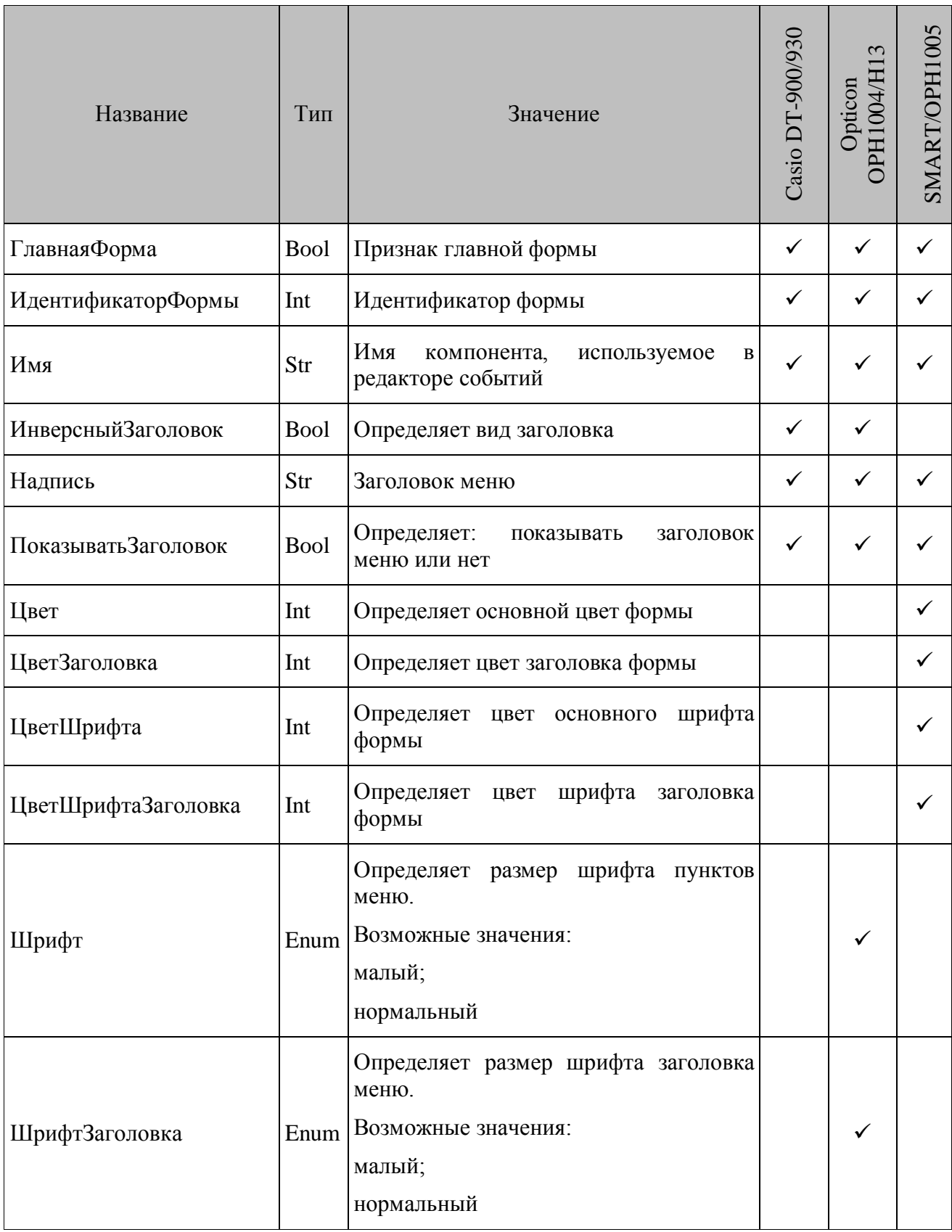

# **st Описание свойств ИдентификаторФормы и ГлавнаяФорма представлено на странице [113.](#page-112-0)**

**ПоказыватьЗаголовок.** Если свойство содержит значение TRUE, то заголовок меню будет отображаться на дисплее терминала.

**Название.** Заголовок меню. Надпись в верхней строчке.

**ИнверсныйЗаголовок.** Если свойство содержит значение TRUE, то заголовок меню инверсный, т.е. цвет фона строки заголовка меню и цвет заголовка меню меняются местами.

### *6.2.12.2.События*

 $\mathbf{0}$ 

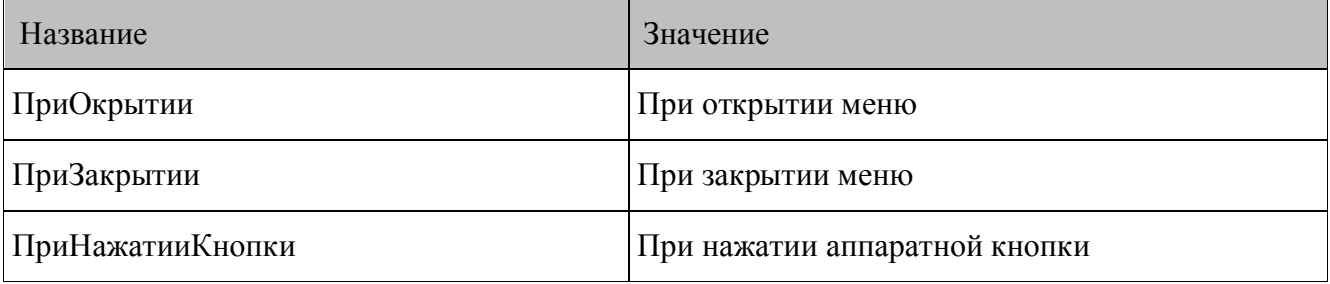

**ПриОткрытии.** Вызывается при открытии меню. Данное событие может быть вызвано функцией ФормаОткрыть. Если форма является главной, то данное событие будет возникать при запуске конфигурации и вызове функции ПереходГлавноеМеню.

**ПриЗакрытии.** Вызывается при закрытии меню. Событие происходит неявно при открытии новой формы (функция ФормаОткрыть). Т.е. перед открытием новой формы для текущей формы генерируется событие ПриЗакрытии и текущая форма закрывается.

**ПриНажатииКнопки.** Вызывается при нажатии на кнопку терминала. Код кнопки, при нажатии которой произошел вызов события, можно узнать, используя системную переменную «Нажатая клавиша».

# **6.3. Функции**

Функции — это действия, которые позволяет выполнить платформа. Функции привязаны к событиям визуальных компонент.

Если при выполнении функции происходит ошибка (например, невозможно добавить запись в справочник), то на экран терминала выводится сообщение об ошибке и выполнение функции прерывается.

Если выполняется последовательность функций (одна за другой), то при возникновении ошибки в какой-либо части этой последовательности выполнение остальных функций прерывается.

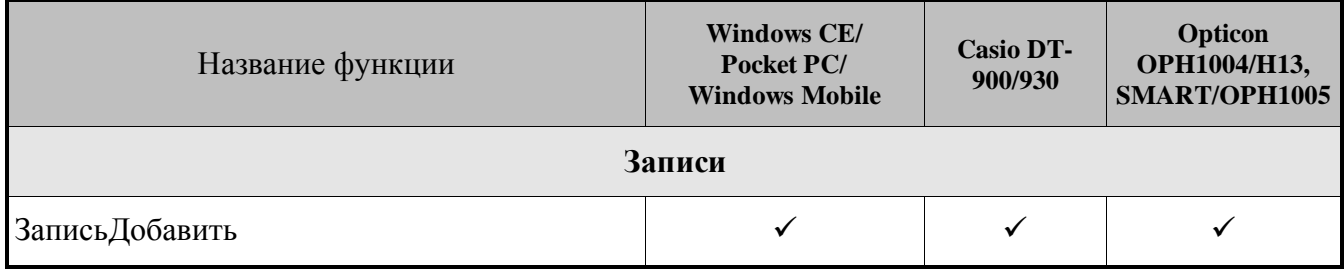

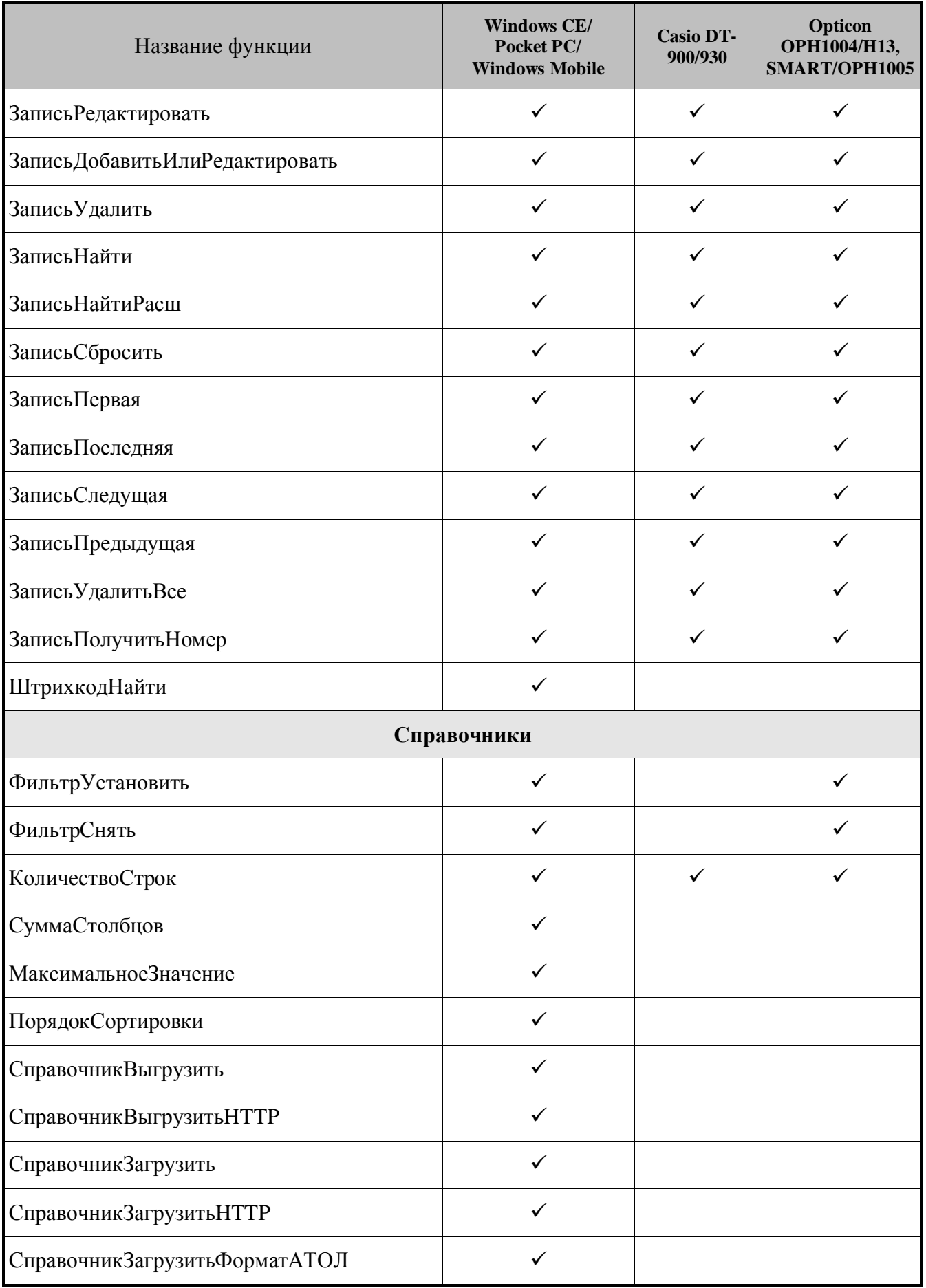

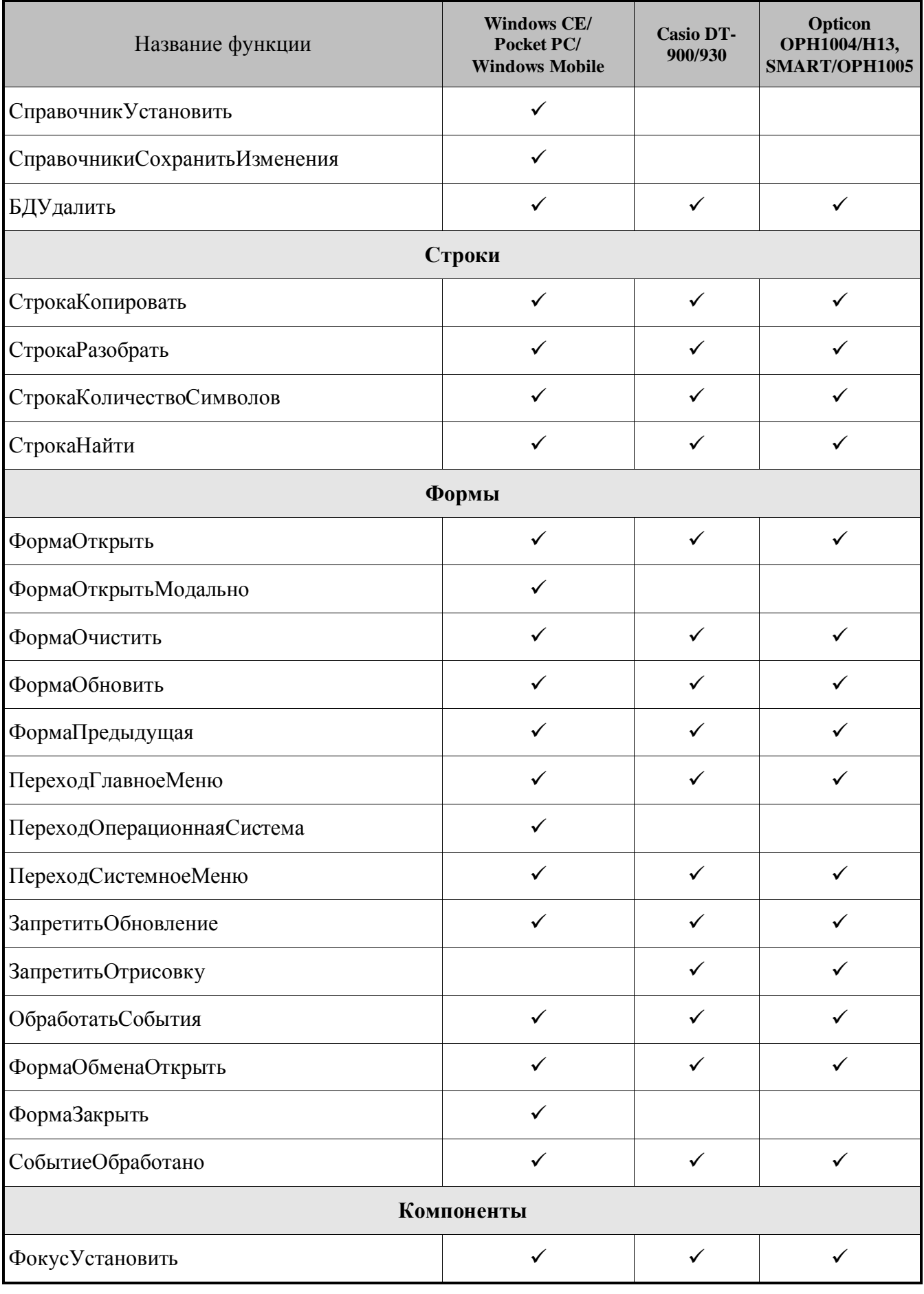

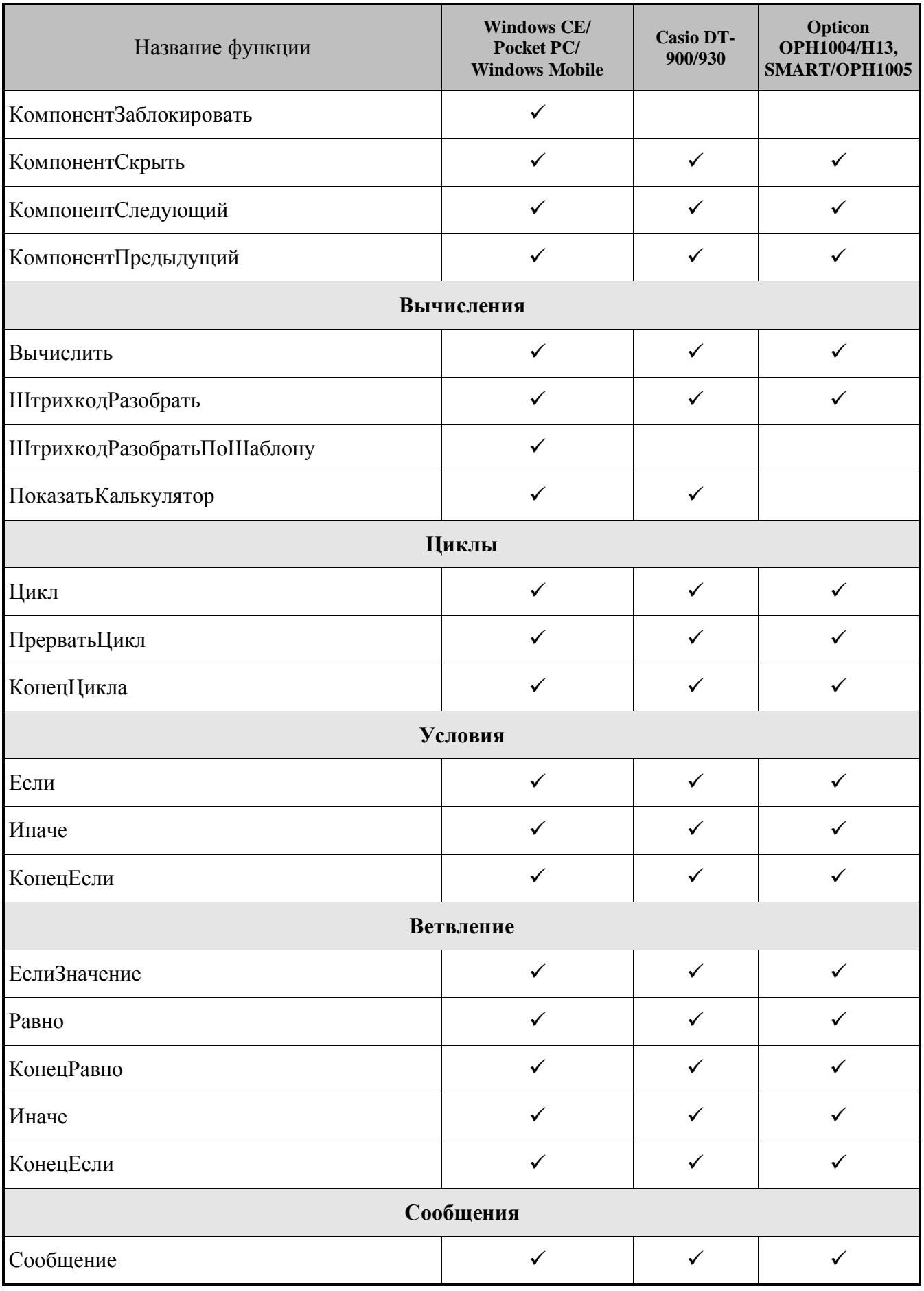

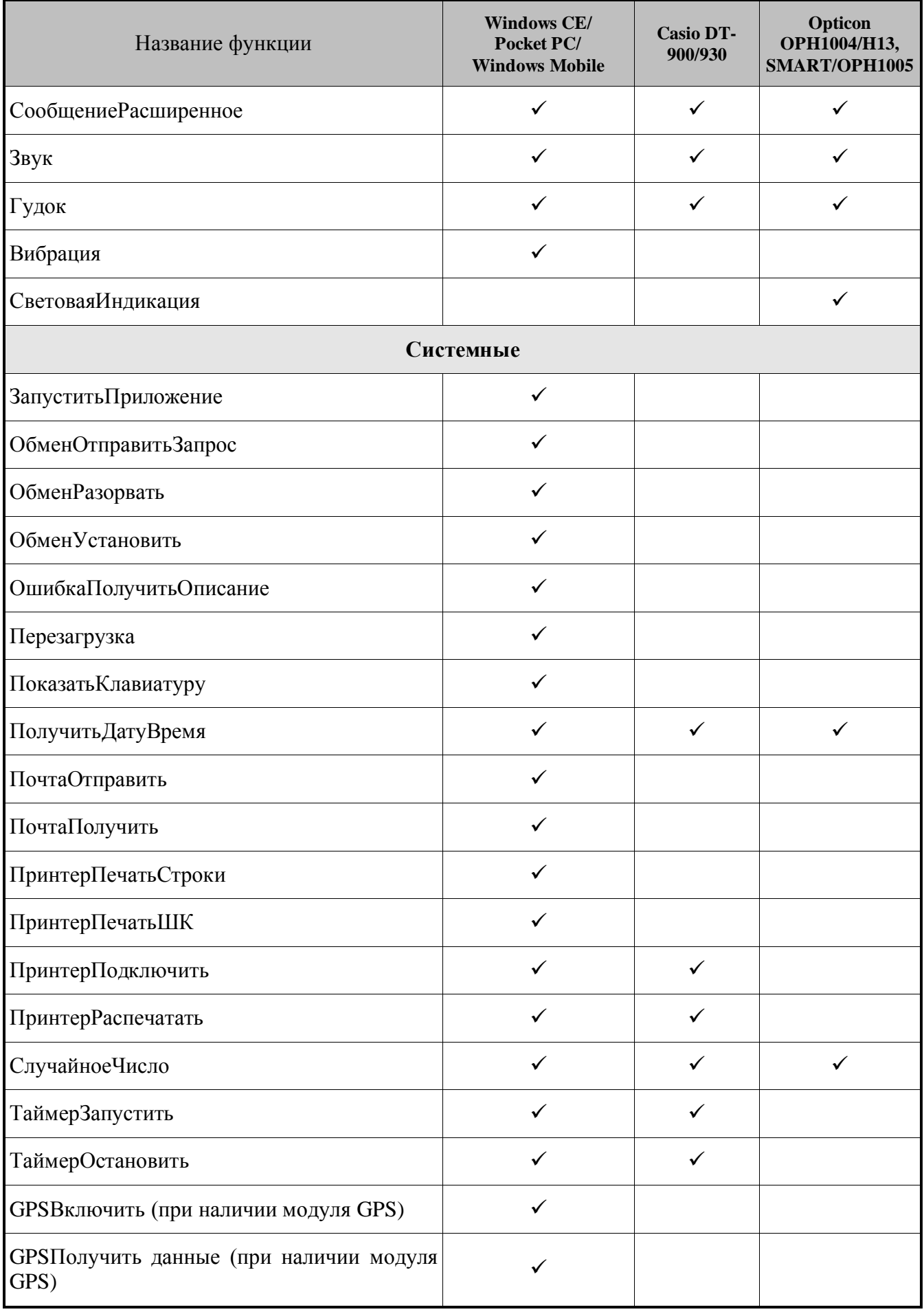

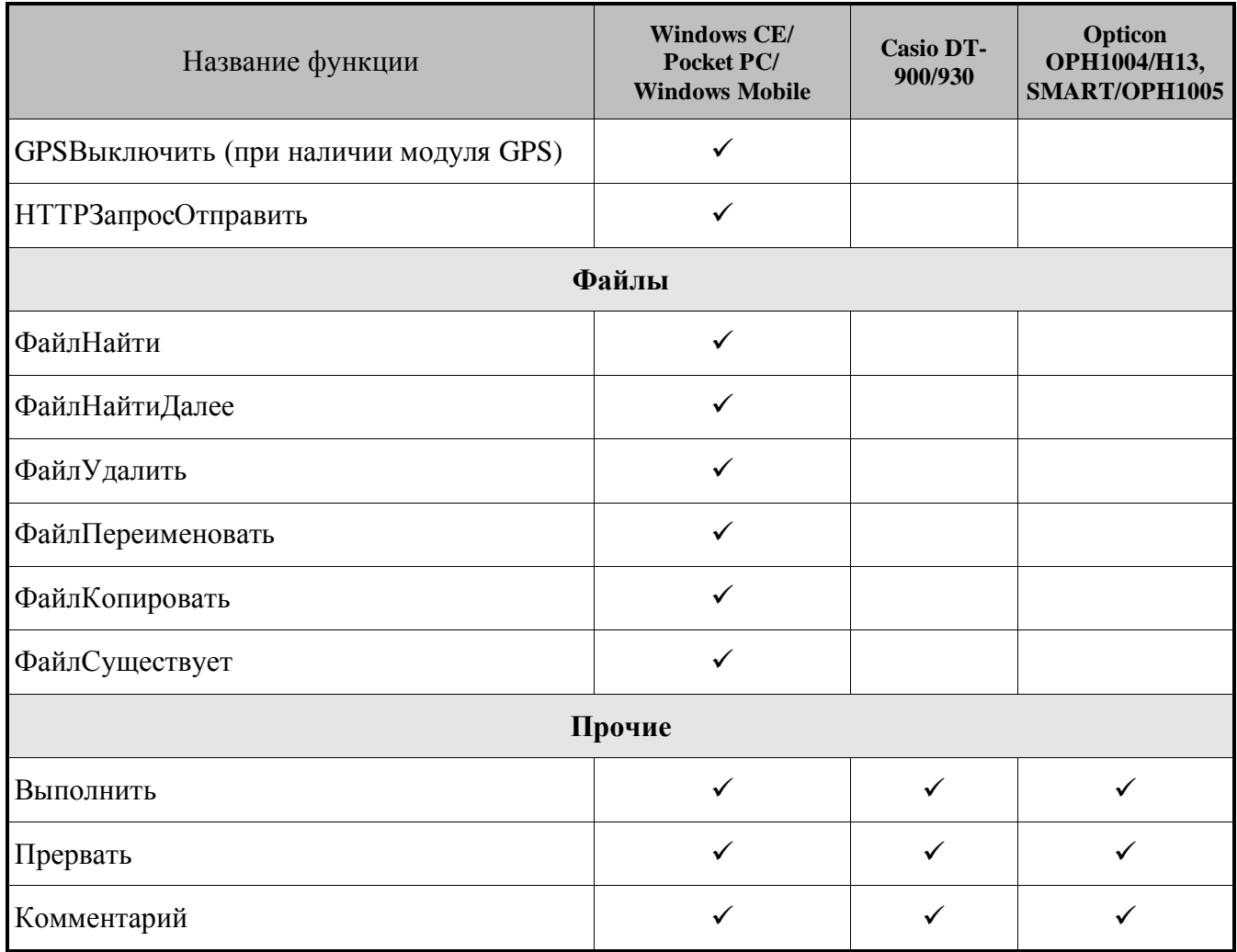

### 6.3.1. Функции по работе с записями справочников

В терминалах Casio DT-900/930 для корректной работы функций из группы «Записи» (кроме ЗаписьДобавить) необходимо наличие хотя бы одного индексированного поля в справочнике.

### ЗаписьДобавить (Справочник)

### Параметры

 $|0\degree$ 

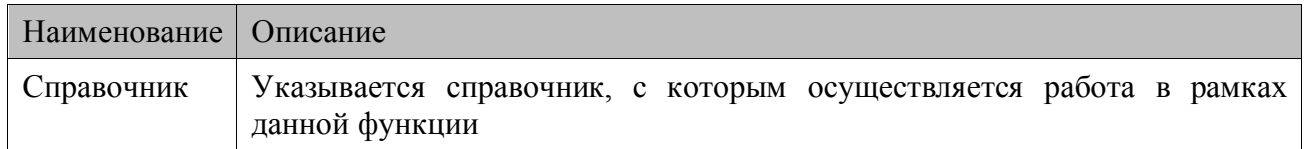

### Описание функции

Добавляет запись в выбранный справочник. Перед добавлением собирается информация со всех компонентов формы, которые связаны с данным справочником. Информация из компонентов заносится в соответствующие поля справочника. Если с каким-либо полем не связан никакой компонент, то строковому полю присваивается пустое значение, а цифровому — значение "0". Добавленная запись становится текущей.

Если на справочник наложен фильтр и добавленная запись не удовлетворяет ему, то текущая запись будет не определена.

Если в процессе добавления произошла ошибка (нет свободного места в памяти для сохранения, или формат справочника не позволяет содержать одинаковые записи, и т.п.), то на экран терминала будет выведено сообщение об ошибке и операция будет отменена.

#### Запись Редактировать (Справочник)

#### Параметры

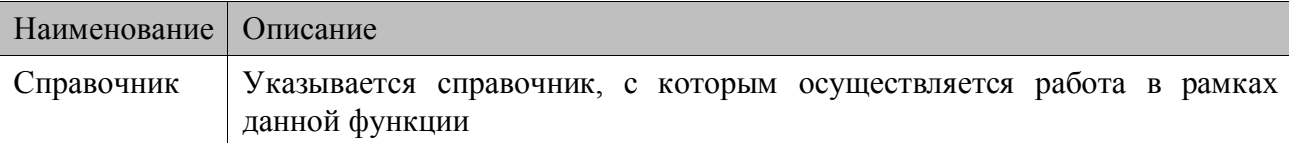

#### Описание функции

Редактирует текущую запись в выбранном справочнике. Перед редактированием собирается информация со всех компонентов формы, которые связаны с данным справочником. Далее информация из компонентов заносится в соответствующие поля справочника. Значения полей справочника, с которыми не связан ни один компонент, не изменяются.

Если на справочник наложен фильтр и измененная запись не удовлетворяет ему, то текущая запись будет не определена.

Если в процессе операции произошла ошибка (формат справочника не позволяет содержать одинаковые записи и т.п.), то на экран терминала будет выведено сообщение об ошибке и операция будет отменена.

#### ЗаписьДобавитьИлиРедактировать (Справочник)

#### Параметры

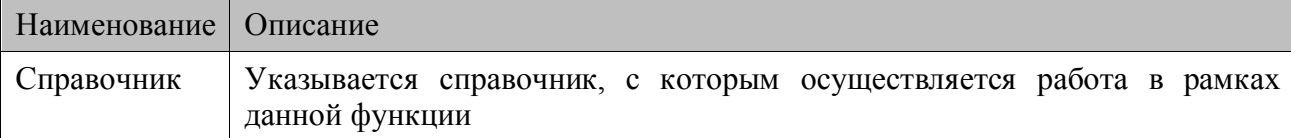

#### Описание функции

Большинство операций со справочником сводится к тому, что необходимо найти указанную запись и изменить ее параметры, а если такой записи нет, то добавить ее. Для этих целей служит данная функция.

Из всех компонент формы определяются компоненты, связанные с ключевыми полями справочника. Производится поиск записи, у которой значения ключевых полей равны значениям в соответствующих компонентах. Если запись не найдена, то она добавляется (поля не определенные на форме останутся незаполненными). Если найдена запись с такими значениями в ключевых полях, то она изменяется в соответствии с заполненными на форме значениями в полях ввода (изменяются значения не ключевых полей). Данная запись

становится текущей. Если в справочнике нет ключевых полей, то данная функция всегда будет добавлять запись.

Если на справочник наложен фильтр и добавленная/измененная запись не удовлетворяет ему, то текущая запись будет не определена.

Если в процессе операции произошла ошибка (нет свободного места в памяти и т.п.), то на экран терминала будет выведено сообщение об ошибке и операция будет отменена.

### *ЗаписьУдалить(Справочник)*

### *Параметры*

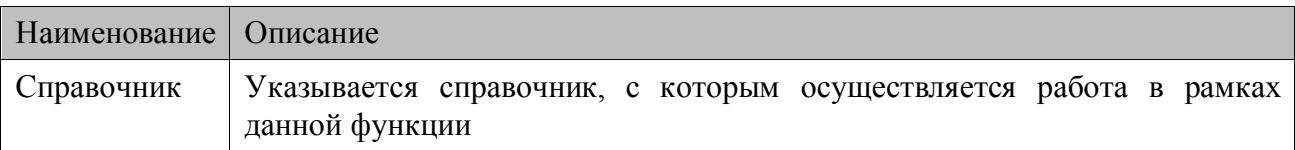

#### *Описание функции*

Удаляет текущую запись в справочнике. Текущей становится следующая запись справочника.

### *ЗаписьНайти(Компонент)*

### *Параметры*

Компонент.

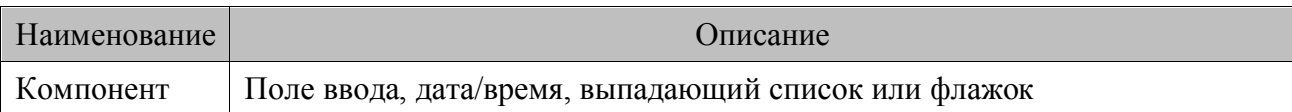

### *Описание функции*

Найти запись в справочнике. Введенное в компонент значение ищется в справочнике, связанном с выбранным компонентом, с учетом наложенных на справочник фильтров. После успешного выполнения запись становится текущей.

Функция обращается к компоненту, извлекает информацию о справочнике, который следует использовать (свойство компонента Справочник), по какому полю (свойство компонента ПолеСправочника) и какие данные искать (значение, введенное в компонент). Затем производится поиск с вышеуказанными параметрами.

Если значение в справочнике найдено, то для выбранного компонента будет сгенерировано событие ПриПоискеУспешном. Все компоненты связанные со справочником автоматически обновляют свои значения в соответствии с текущей записью.

Если значение в справочнике не найдено, то для выбранного компонента будет сгенерировано событие ПриПоискеНеудачном.

Событие помещается в очередь и все действия, связанные с ним, выполняются после окончания действий, связанных с предыдущими событиями.

Если компонент не связан со справочником, то выдается сообщение об ошибке. Для установки связи компонента со справочником необходимо заполнить свойства Справочник и СправочникПоле.

### ЗаписьНайтиРасш(Справочник, Компонент)

### Параметры

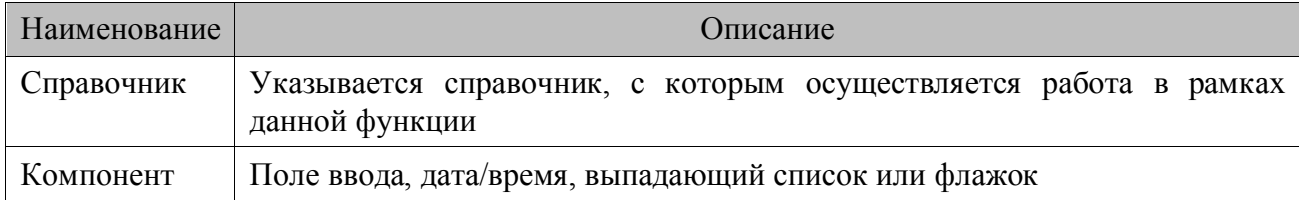

### Описание функции

Функция работает аналогично функции ЗаписьНайти, однако ЗаписьНайтиРасш осуществляет поиск по совокупности ключевых полей Справочника (терминалы с ОС Windows CE/Windows Mobile/Pocket PC и Opticon OPH1004, H13, SMART/OPH1005) и по совокупности индексированных полей Справочника (терминалы *Casio DT-900/930*). Значения для поиска берутся из компонентов, связанных с ключевыми полями Справочника. Если с каким-либо ключевым полем не связан ни один компонент, то для него устанавливается пустое значение для строкового поля, либо ноль для числового поля.

Для терминалов *Casio DT-900/930* поиск осуществляется по совокупности индексированных полей (подробнее об индексированных полях на стр. 109).

Данные для поиска собираются с компонентов формы, связанных с индексными полями справочника, в порядке возрастания свойства ПорядокПереключения. В связи с особенностями реализации данной функции, для ускорения ее работы необходимо указывать меньшие значения свойства ПорядокПереключения для тех компонент, которые связаны с полями справочника, содержащими более уникальные данные. Для компонентов, которые связаны с полями справочника, содержащими менее уникальные данные, рекомендуются указывать большие значения свойства ПорядокПереключения. Если имеется потребность в разделении товаров по складам, то минимальный ПорядокПереключения на форме должно иметь поле ввода, связанное с товаром, а максимальный — поле ввода, связанное со складом. В противном случае время работы функции Запись Найти Расш может сильно увеличиться.

Все компоненты связанные со справочником автоматически обновляют свои значения в соответствии с текущей записью.

Событие помещается в очередь и все действия, связанные с ним, выполняются после окончания действий, связанных с предыдущими событиями.

### ЗаписьСбросить (Справочник)

### Параметры

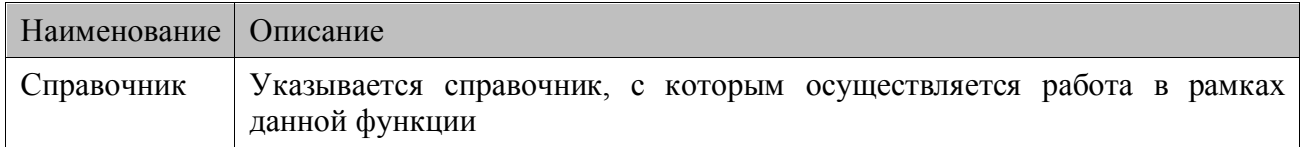

#### Описание функции

После вызова функции текущая запись в выбранном справочнике становится неопределенной.

### *ЗаписьПервая(Справочник)*

### *Параметры*

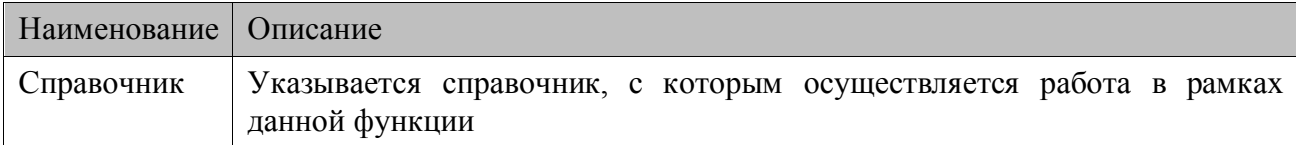

### *Описание функции*

Переход на первую запись в справочнике. После успешного выполнения запись становится текущей.

Все компоненты связанные со справочником автоматически обновляют свои значения в соответствии с текущей записью.

Порядок записей (и переход по ним) определяется текущей сортировкой справочника. По умолчанию справочник не отсортирован. Для сортировки справочника необходимо вызвать функцию ПорядокСортировки (см. подробнее описание в разделе [«Функции работы со](#page-164-0)  [справочниками»](#page-164-0)).

Если в процессе операции произошла ошибка, то на экран терминала будет выведено сообщение об ошибке и операция будет отменена.

### *ЗаписьПоследняя(Справочник)*

### *Параметры*

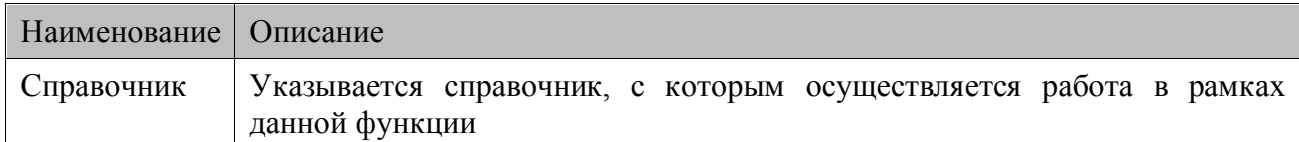

### *Описание функции*

Переход на последнюю запись в справочнике. После успешного выполнения запись становится текущей.

Все компоненты связанные со справочником автоматически обновляют свои значения в соответствии с текущей записью.

Порядок записей (и переход по ним) определяется текущей сортировкой справочника. По умолчанию справочник не отсортирован. Для сортировки справочника необходимо вызвать функцию ПорядокСортировки (см. подробнее описание в разделе [«Функции работы со](#page-164-0)  [справочниками»](#page-164-0)).

Если в процессе выполнения операции произошла ошибка (в справочнике нет записей и т.п.), то на экран терминала будет выведено сообщение об ошибке и операция будет отменена.

### *ЗаписьСледующая(Справочник)*

### *Параметры*

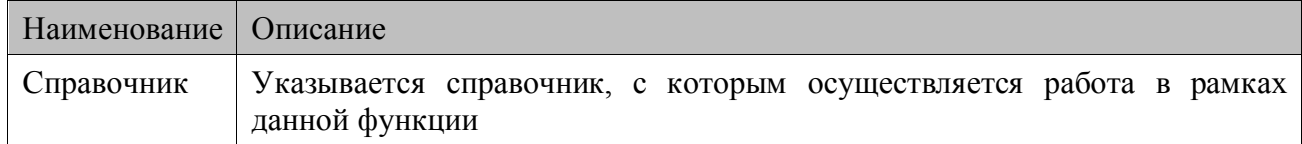

#### *Описание функции*

Переход на следующую запись в справочнике. После успешного выполнения запись становится текущей.

Порядок записей (и переход по ним) определяется текущей сортировкой справочника. По умолчанию справочник не отсортирован. Для сортировки справочника необходимо вызвать функцию ПорядокСортировки (см. подробнее описание в разделе [«Функции работы со](#page-164-0)  [справочниками»](#page-164-0)).

Все компоненты связанные со справочником автоматически обновляют свои значения в соответствии с текущей записью.

Если текущая запись перед вызовом не была определена, то текущей становится первая запись справочника.

Если в процессе операции произошла ошибка (в справочнике нет записей и т.п.), то на экран терминала будет выведено сообщение об ошибке и операция будет отменена.

Работа функции зависит от настроек терминала. Если установлен флаг «Зациклить справочник», то для последней записи справочника следующей будет первая. В противном случае текущая запись не изменится.

### *ЗаписьПредыдущая(Справочник)*

#### *Параметры*

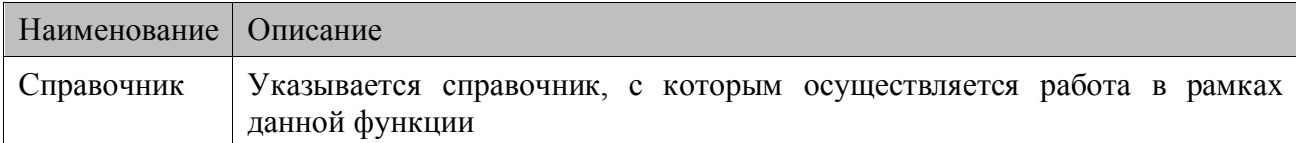

#### *Описание функции*

Переход на предыдущую запись в справочнике. После успешного выполнения запись становится текущей.

Если текущая запись перед вызовом не была определена, то текущей становится последняя запись справочника.

Порядок записей (и переход по ним) определяется текущей сортировкой справочника. По умолчанию справочник не отсортирован. Для сортировки справочника необходимо вызвать функцию ПорядокСортировки (см. подробнее описание в разделе [«Функции работы со](#page-164-0)  [справочниками»](#page-164-0)).

Все компоненты связанные со справочником автоматически обновляют свои значения в соответствии с текущей записью.

Если в процессе операции произошла ошибка (в справочнике нет записей и т.п.), то на экран терминала будет выведено сообщение об ошибке и операция будет отменена.

Работа функции зависит от настроек терминала. Если установлен флаг «Зациклить справочник», то для последней записи справочника следующей будет первая. В противном случае текущая запись не изменится.

### *ЗаписьУдалитьВсе(Справочник)*

### *Параметры*

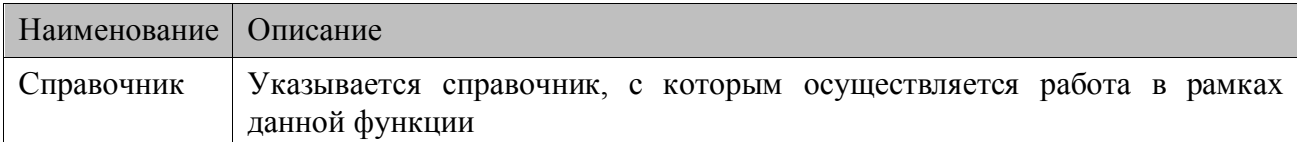

#### *Описание функции*

Удаляет все записи в справочнике. Текущая запись становится неопределенной. Если справочник не выбран, то очищаются все справочники. Удаление происходит с учетом всех наложенных на справочник фильтров.

Если в процессе операции произошла ошибка (не определена текущая запись справочника и т.п.), то на экран терминала будет выведено сообщение об ошибке и операция будет отменена.

### *ЗаписьПолучитьНомер(Справочник, Результат)*

#### *Параметры*

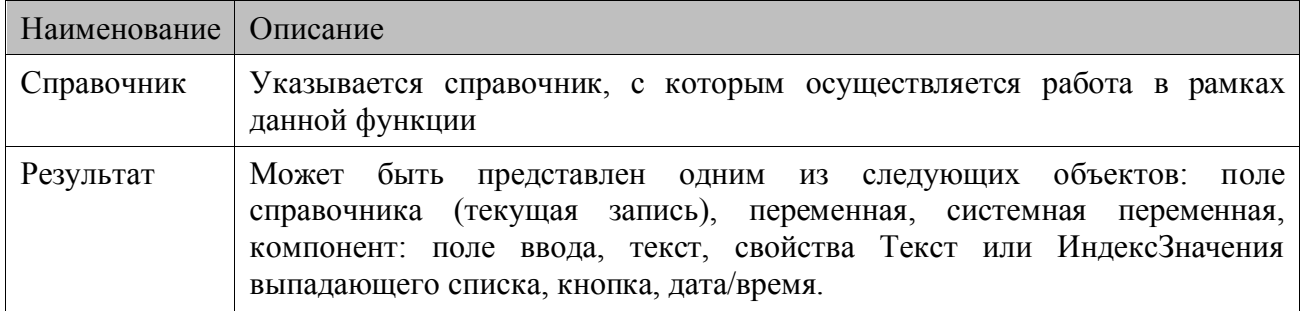

#### *Описание функции*

Функция получает номер текущей записи выбранного справочника. Если запись не найдена, то параметру Результат присваивается значение "0", в противном случае параметр возвращает номер текущей записи.

### *ШтрихкодНайти(Компонент, РезультатКод, РезультатКоличество, Префикс, Начало кода, Конец кода, Начало количества, Конец количества, Делитель количества)*

### *Параметры*

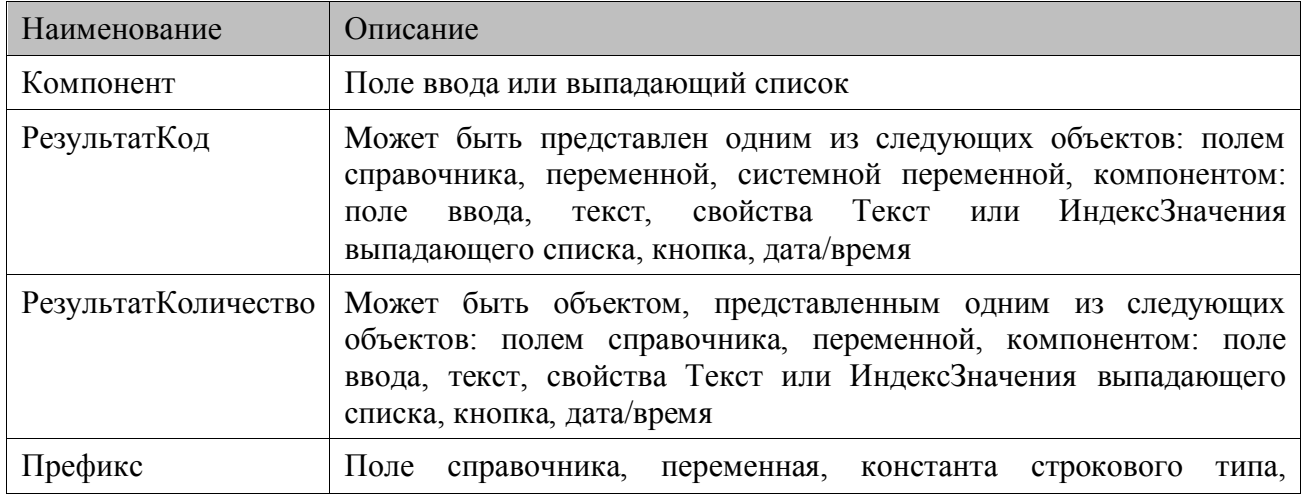

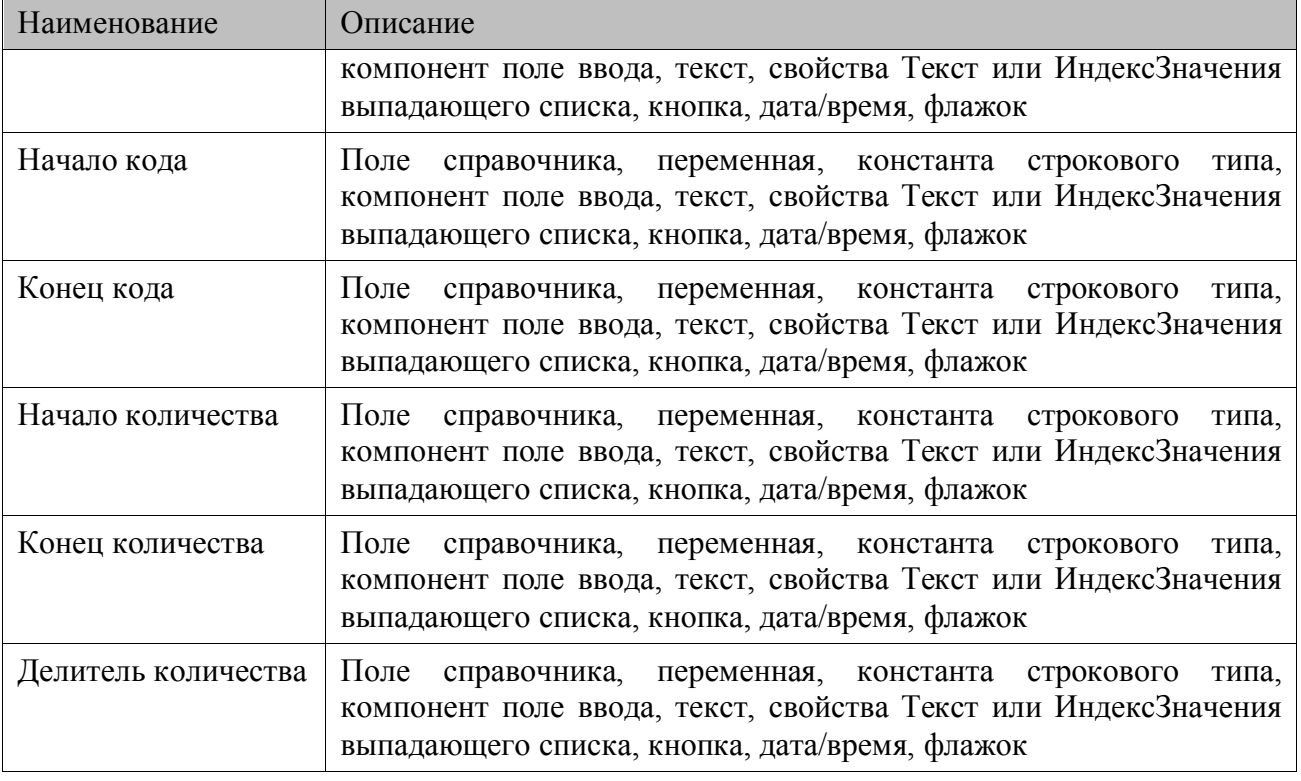

#### *Описание функции*

Используется для поиска весового штрихкода товара (штрихкод со специальным префиксом, в котором содержится информация о коде товара и его количестве/весе).

Значение штрихкода берется из параметра Компонент. Также из параметра извлекается информация о справочнике, с которым он связан.

После распознания штрихкода (соответствие префикса и длины) из него выделяется код товара и количество/вес. В справочнике, связанном с компонентом, производится поиск полученного кода товара (см. функцию ЗаписьНайти), после чего в указанные объекты РезультатКод и РезультатКоличество заносятся соответственно код и количество.

Можно настроить функцию, таким образом, что параметры, определяющие формат весового ШК, такие как Префикс, НачалоКода, КонецКода, НачалоКоличества, КонецКоличества, ДелительКоличества будут браться из настроек конкретного терминала и не будут фиксированными для конфигурации. Для этого надо присвоить значение "**%pref%**" свойству Префикс, а всем остальным присвоить "-1", тогда их значение будет взято из соответствующих настроек терминала (подробнее о настройках терминалов *Casio DT-900/930* на стр. [53\)](#page-52-0). При работе с ОС WinCE/Pocket PC значение Префикс, НачалоКода, КонецКода, НачалоКоличества, КонецКоличества, ДелительКоличества будет взято из шаблона Default настроек терминала (подробнее о настройках шаблонов ШК см. на стр. [39\)](#page-38-0).

### <span id="page-164-0"></span>*6.3.2. Функции работы со справочниками*

### *ФильтрУстановить(Поле справочника X, Значение А, Тип фильтра)*

#### *Параметры*

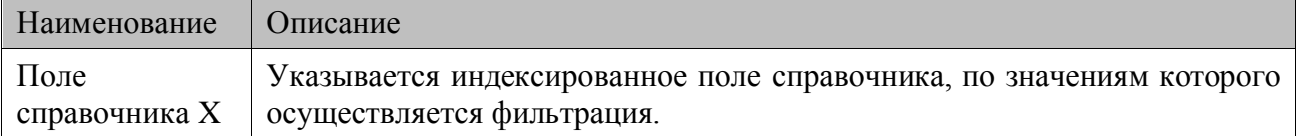

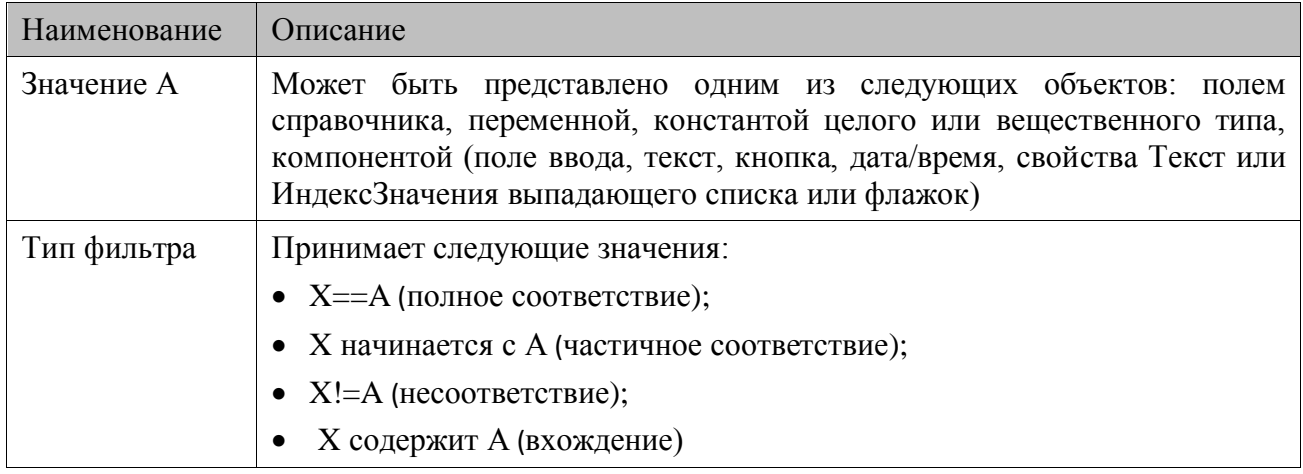

#### Описание

Установить на справочник фильтр. После успешного выполнения данной функции в справочнике останутся записи, удовлетворяющие условию фильтра. Все операции со справочником (поиск, редактирование и т.п.) будут производиться с учетом данного фильтра.

Если текущая запись не удовлетворяет условиям фильтра, то текущая запись становится неопределенной.

Если ТипФильтра установлен в «X==А», то значение поля справочника должно быть равно значению фильтра. При «X!=А» в ТипФильтра после фильтрации остаются только те записи справочника, которые не совпадают со значением фильтра. Если установлено «Х начинается с А», то значение поля справочника должно начинаться с указанного значения. При «Х содержит А» в ТипФильтра, в значении поля справочника должно присутствовать значение фильтра.

Тип фильтра «Х содержит А» и «Х начинается с А» имеет смысл устанавливать только на поля типа String.

Если для функции фильтрации задано пустое значение, то все фильтры с данного поля будут сняты.

Если функция вызывается несколько раз, для разных полей справочника, то условия фильтрации объединяются с условием И (например, если необходимо отфильтровать данные одновременно по складам или документам).

Если функция вызывается несколько раз для одного и того же поля справочника, то условия фильтрации объединяются с условием ИЛИ (например, если необходимо оставить в справочнике данные только по первому и второму складу).

Для сброса всех ограничений, наложенных данной функцией, необходимо воспользоваться функцией ФильтрСнять.

### ФильтрСнять(Справочник)

### Параметры

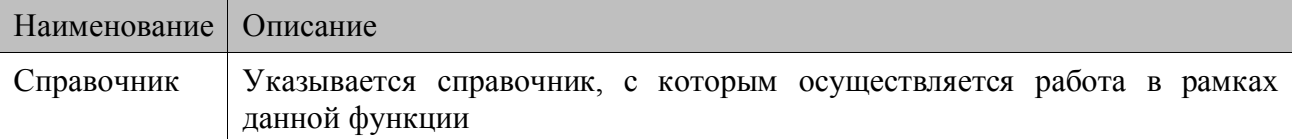

### Описание функции

Снять все ограничения, наложенные функцией ФильтрУстановить на выбранный справочник. Если не указан справочник, то фильтр снимается со всех справочников. 166

Текущая запись не изменяется.

### *КоличествоСтрок(Справочник, Результат)*

### *Параметры*

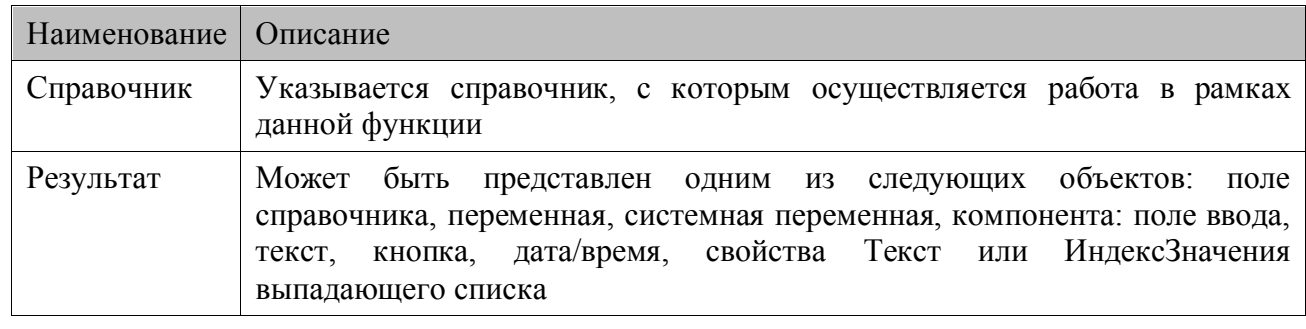

### *Описание функции*

В объект Результат заносится количество строк в выбранном справочнике с учетом фильтрации.

### *СуммаСтолбца(Столбец, Результат)*

### *Параметры*

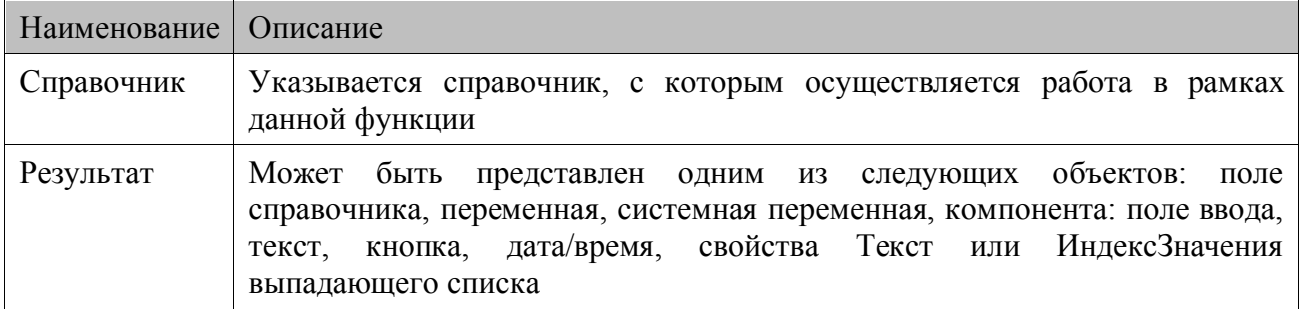

### *Описание функции*

В параметр Результат заносится сумма значений в выбранном поле справочника (Столбец) с учетом фильтрации.

### *МаксимальноеЗначение(Поле справочника, Результат)*

### *Парамеры*

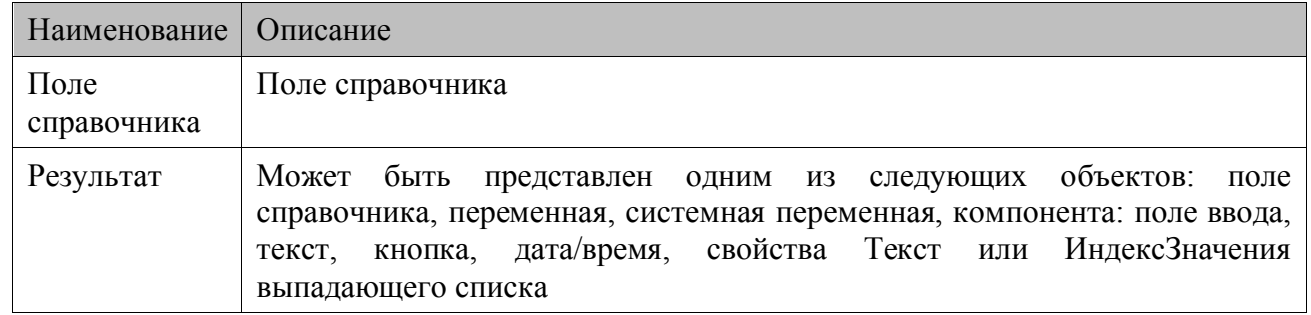

### *Описание*

В параметр Результат заносится максимальное из всех значение выбранного поля справочника (Поле справочника)

### *ПорядокСортировки(Сортировать по)*

### *Параметры*

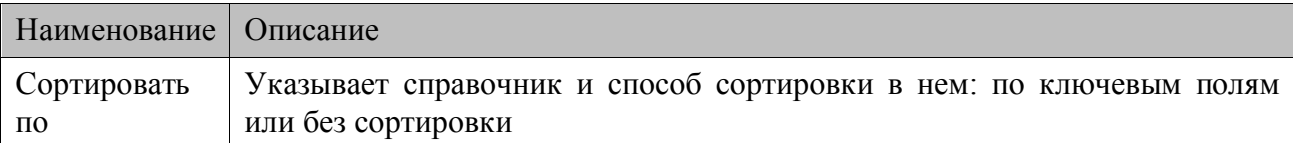

### *Описание функции*

В параметре Сортировать по указывается по какому полю будет отсортирован справочник. Сортировка возможна только по индексированным и ключевым полям. Если ключевых полей несколько, сортировка будет осуществляться по их совокупности.

Для сортировки справочника по совокупности ключевых и индексированных полей, следует последовательно вызвать функцию ПорядокСортировки для каждого из этих полей.

Для снятия сортировки со справочника надо вызвать ПорядокСортировки со значением «Без сортировки» в параметре функции.

# *СправочникВыгрузить(Справочник, Имя файла, Разделитель, Файлфлаг, Соответствие, Режим)*

### *Параметры*

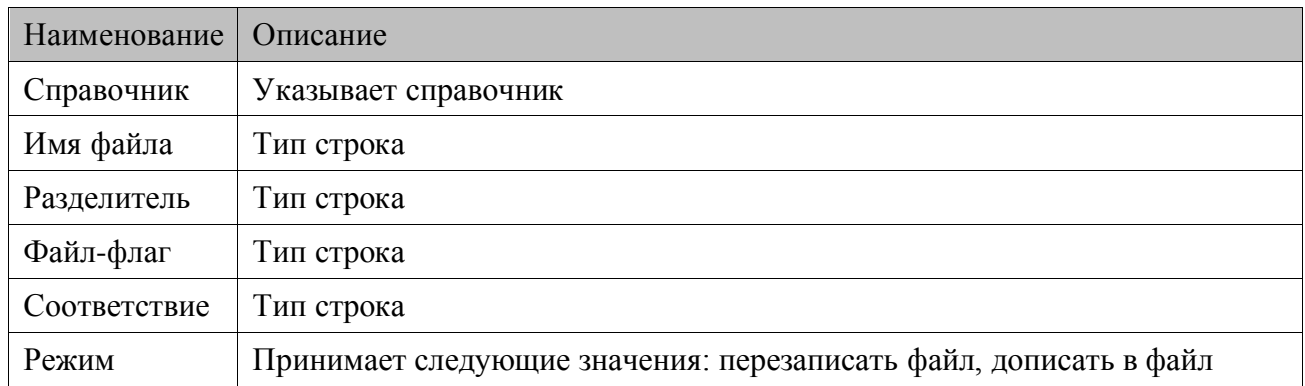

### *Описание*

Данная функция осуществляет экспорт данных из справочника (параметр Справочник) в файл с учетом наложенных на него фильтров. В качестве файла для выгрузки может быть указан сетевой ресурс или файл на ftp сервере. Данные экспортируются в текстовом виде с указанным разделителем.

В параметрах Имя файла, Файл-флаг, Соответствие могут быть использованы переменные: для этого надо вставить в текст следующее значение %vidXX, где XX двузначный номер идентификатора переменной. Для ОС Windows CE/Windows Mobile/Pocket PC переменная может содержать строку со ссылками, которые также будут преобразованы. Во избежание зависания при циклических заменах, их количество ограничено до 1000.

Для использования возможности выгрузки справочника в файл на ftp сервере в качестве параметра «Имя файла» (и при необходимости параметра «Файл-флаг») необходимо указать URI строку для доступа к данному ресурсу.

URI для указания пути к ftp-ресурсу обычно выглядит следующим образом:

ftp://[username:password@]server.com[:port]ftp\_file\_path.

username, password – необязательные параметры доступа к ftp ресурсу.

port - необязательный параметр номера порта. Если параметр не указан, то используется стандартный порт 21.

ftp\_file\_path – путь к файлу на ftp сервере.

Пример корректной URI строки: ftp://user:pass@server.com:8090/out/out.txt

Файл выгрузки создается в соответствии с одноименным параметром. Если в качестве соответствия указано пустое значение, то последовательно экспортируются все поля справочника. Заполнив параметр Соответствие, можно определить, какие поля и в какие позиции будут выгружаться. Строка соответствия должна состоять из цифр и разделителя ".". последним символом строки обязательно должен быть символ разделителя. Числа определяют порядковый номер поля (начиная с 1). Значения из поля будут записываться в данную позицию файла. "; в итоговом файле будет заменяться на знак указанный в параметре Разделитель. На рисунке приведен результат действия функции.

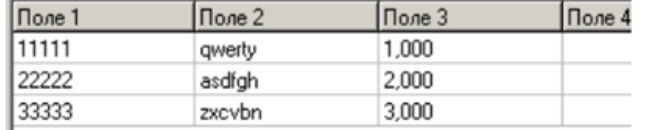

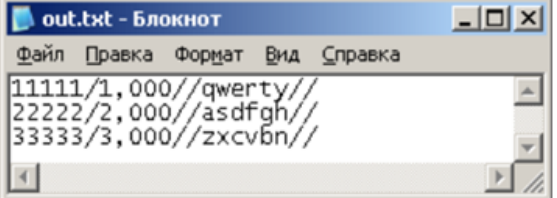

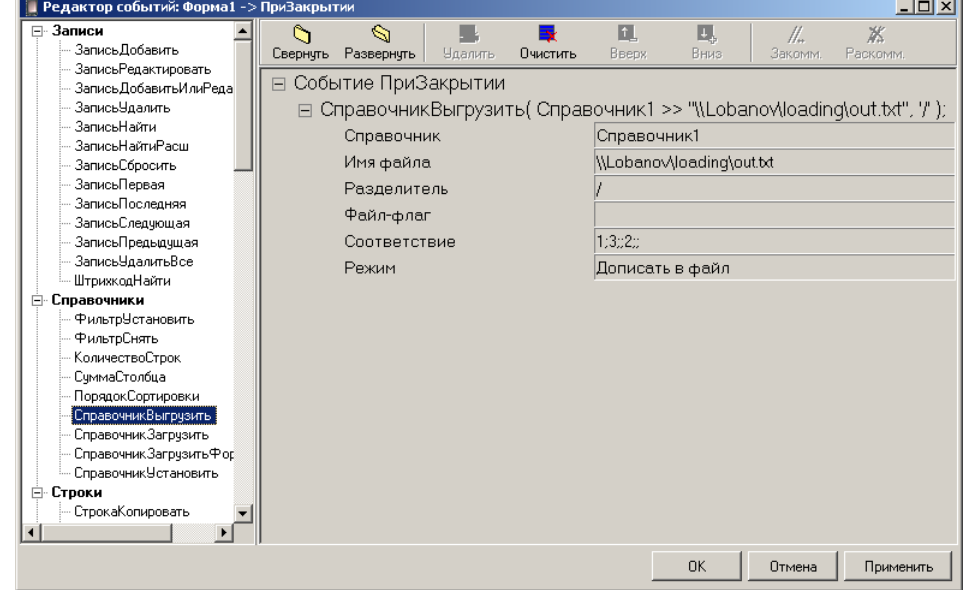

Если параметр Файл-флаг содержит непустое значение, то перед непосредственным формированием файла выгрузки ML проверяет наличие файл-флага в каталоге, адрес которого указан в параметре Файл-флаг, и при наличии удаляет его. После осуществления экспорта данных, по тому же адресу создается новый файл-флаг, который указывает на завершение экспорта. Если параметр Файл-флаг содержит пустое значение, то экспорт будет происходить без создания файл-флага.

При использовании ftp сервера для выгрузки параметр «Режим» игнорируется – всегда происходит перезапись файла на сервере.

Параметры настройки таймаута ожидания сервера (FTPTimeout) и метод соединения для передачи данных (FTPPassiveMode) можно найти в секции [Communication] файла настроек.

FTPPassiveMode принимает значения 0 (пассивный режим отключен) и 1 (пассивный режим включен). По умолчанию включен пассивный режим соединения для передачи данных.

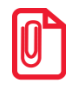

**При работе в демо-режиме с помощью функции СправочникВыгрузить можно выгрузить только 10 записей для каждого справочника. Использование ftp сервера в демо-режиме запрещено.**

### *СправочникВыгрузитьHTTP(Справочник, Соответствие, URL, Таймаут, Параметры, Результат, ОшибкаСервера)*

### *Параметры*

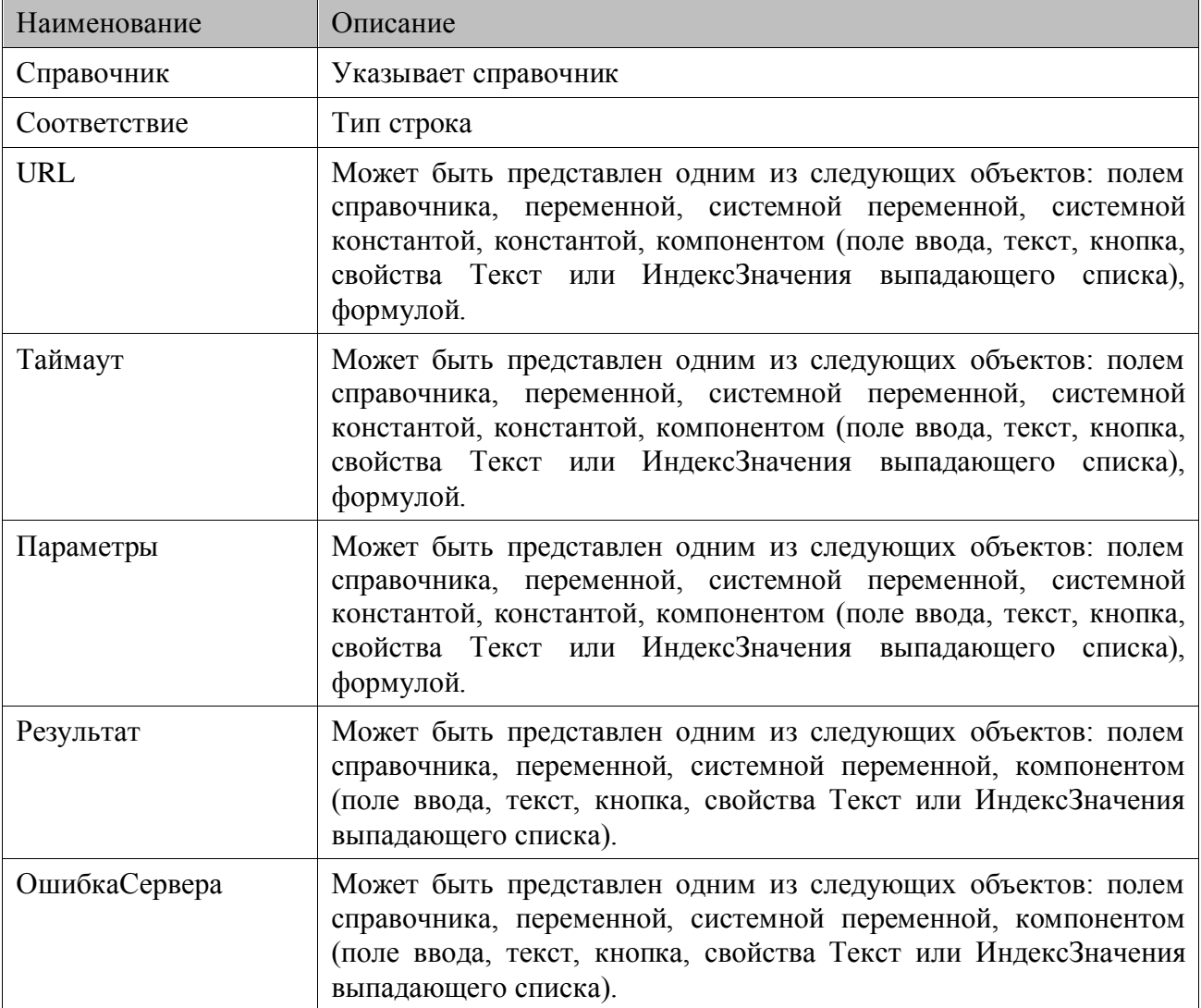

### *Описание*

Данная функция осуществляет экспорт данных из справочника (параметр Справочник) по HTTP протоколу.

Соотвествие – указывает на формат выгрузки данных справочника. Подбробнее описание можно увидеть в описании функции СправочникВыгрузить.

URL – адрес, по которому отправляются пакеты данных согласно протоколу обмена сравочниками MobileLogistics по HTTP. Описание протокола находится в Приложении 10 (стр. [344\)](#page-343-0).

Таймаут - время ожидания ответов от сервера в миллисекундах.

Параметры - дополнительные параметры, которые могут быть использованы для тонкой настройки обмена (под конкретный сервер). Эти параметры отсылаются при инициализации выгрузки справочника.

Результат - код ошибки работы функции.

ОшибкаСервера – специальное описание ошибки обмена по НТТР. Может быть использован лля лиагностики неполалок.

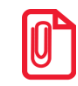

Работа с функцией СправочникВыгрузить НТТР в демо-режиме запрещена.

### СправочникЗагрузить (Справочник, Имя файла, Разделитель, Файлфлаг, Соответствие, Начать со строки, Прочитать строк)

Праметры

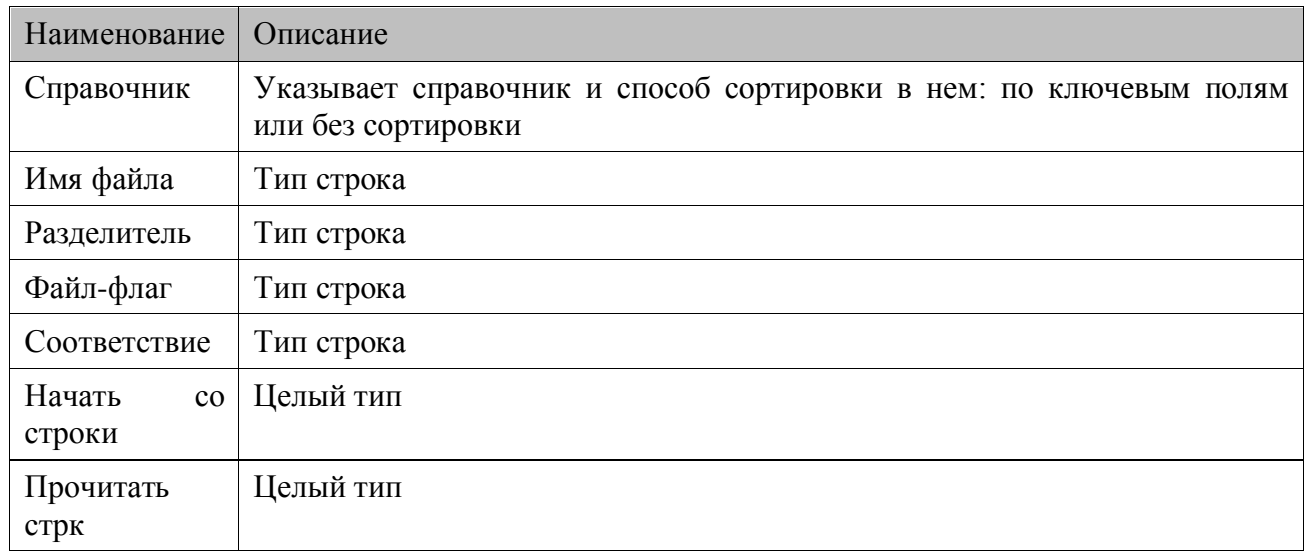

#### Описание функции

Данная функция осуществляет импорт данных из файла в справочник (параметр Справочник). В качестве файла для загрузки может быть указан сетевой ресурс или файл на ftp сервере. Данные экспортируются в текстовом виде с указанным разделителем.

В параметрах Имя файла, Файл-флаг, Соответствие могут быть использованы переменные для этого надо вставить в текст следующее значение %vidXX, где XX двузначный номер идентификатора переменной. Для ОС Windows CE/Windows Mobile/Pocket PC переменная может содержать строку со ссылками, которые также будут преобразованы. Во избежание зависания при циклических заменах, их количество ограничено до 1000.

Для использования возможности выгрузки справочника в файл на ftp сервере в качестве параметра «Имя файла» (и при необходимости параметра «Файл-флаг») необходимо указать URI строку для доступа к данному ресурсу.

Подробнее про использование ftp сервера можно прочесть в описании к функции СправочникВыгрузить.

Перед импортом данных терминал ищет файл-флаг в каталоге, адрес которого указан в параметре Файл-флаг (если значение этого параметра не равно "), и если файл-флаг не найден, то функция завершает свою работу без ошибок. Если Файл-флаг найден, то начинается процесс чтения данных из файла и их запись в справочник, после этого файл-флаг удаляется.

Если в качестве соответствия (параметр Соответствие) указано пустое значение, то в каждой строке файла терминал пытается найти значения для всех полей Справочника, а если значений недостаточно, то оставшиеся поля заполняются значениями по умолчанию. Лишние значения игнорируются. Заполнив параметр Соответствие, можно определить, какие значения в строке будут считываться и в какие поля помещаться. Числа параметра Соответствие определяют порядковый номер данных в файле (начиная с 1), которые будут помещаться в поле, соответствующее позиции.

В параметрах Начинать со строки и Прочитать строк указывается номер строки, с которой надо начать импорт, и количество строк, которое необходимо считать. Если необходимо импортировать весь файл, то в параметре Начинать со строки указывается номер первой строки(значение, равное 1) или значение меньше либо равное единице, а в параметре Прочитать строк указывается значение, равное «-1». Данные параметры игнорируются при использовании ftp сервера в качестве источника для загрузки.

На рисунке приведен результат действия функции:

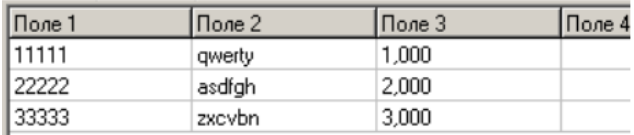

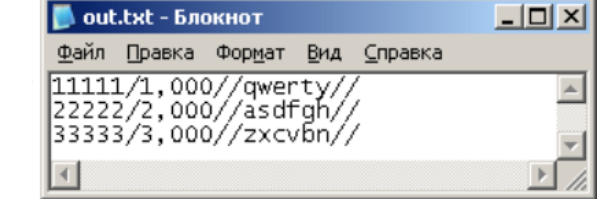

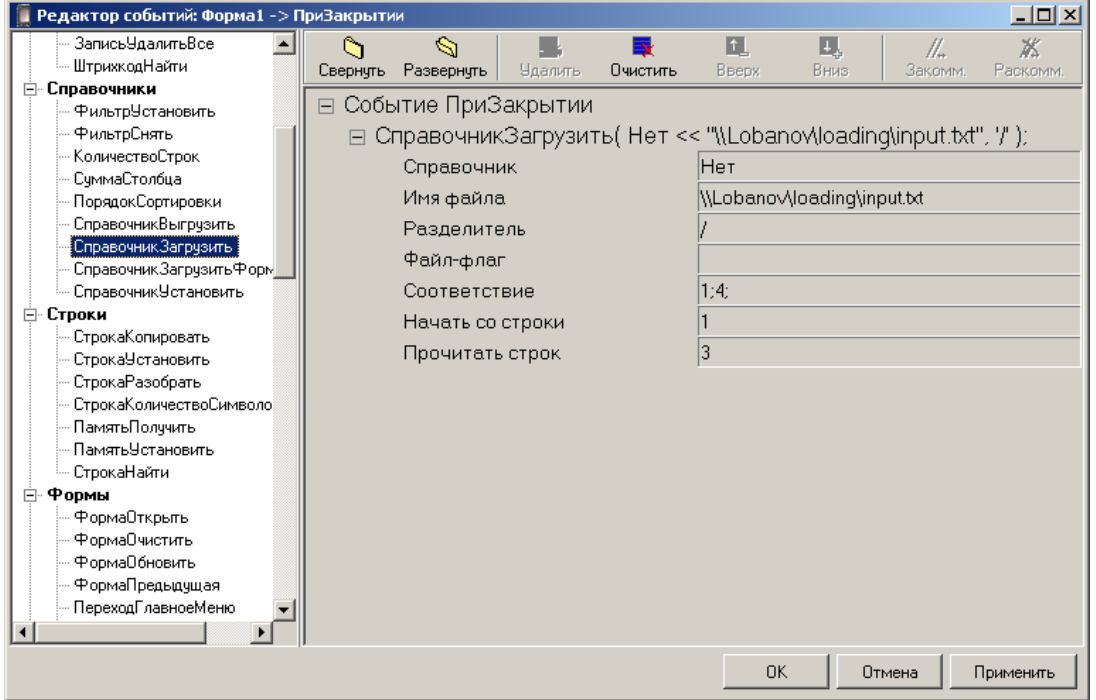

Ошибки возникшие во время загрузки (нарушение уникальности по автоинкрементному полю или запись в автоинкрементном поле содержит отрицательное число) фиксируются во временном лог-файле (содержит не более 1000 записей). После окончания загрузки ошибки выводятся в отдельном диалоговом окне (в диалоговом окне отображается не более 200 строк). После отображения файл удаляется.

### *СправочникЗагрузитьHTTP(Справочник, Соответствие, URL, Таймаут, Параметры, Результат, ОшибкаСервера)*

### *Праметры*

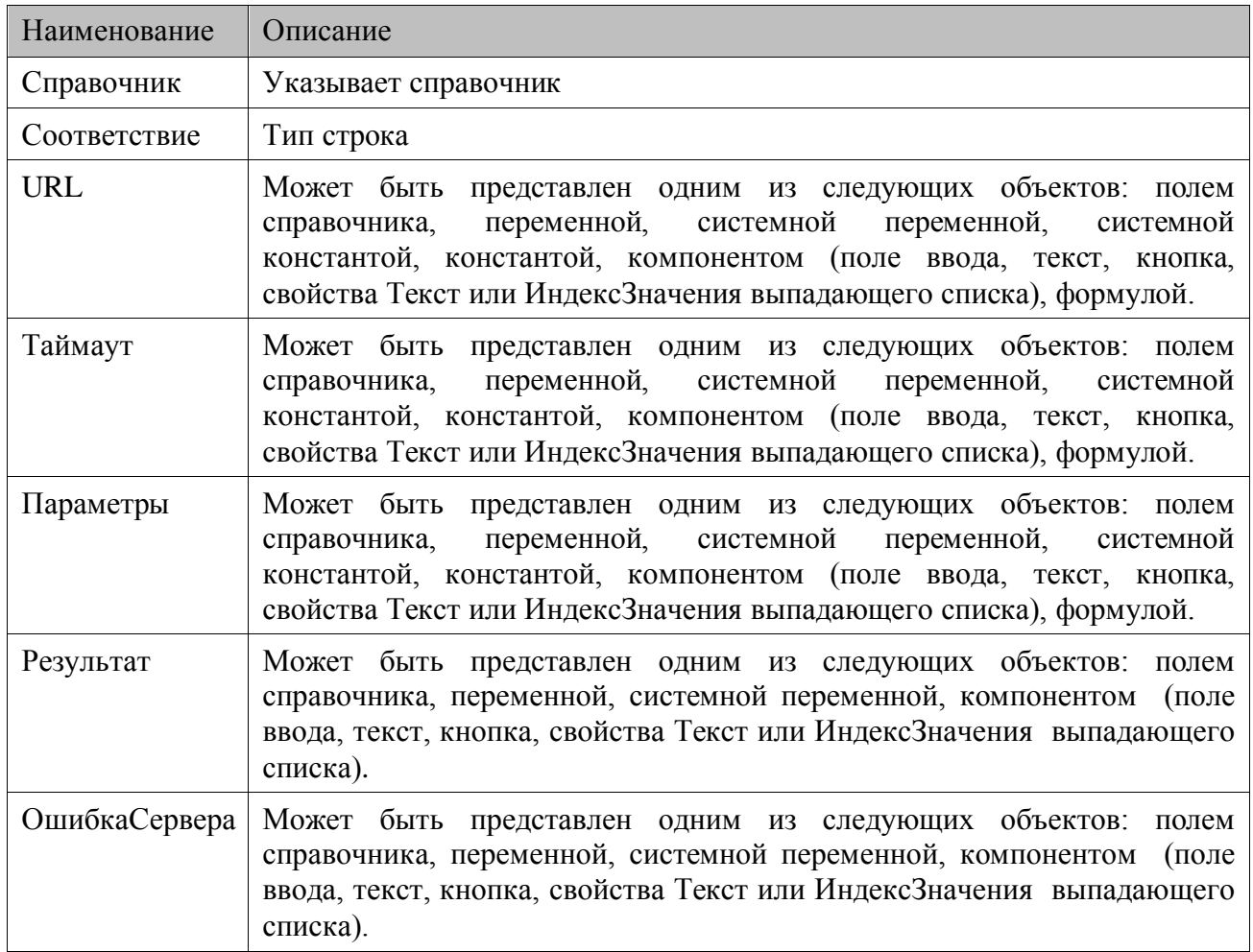

### *Описание функции*

Данная функция осуществляет загрузку данных в справочник (параметр Справочник) по HTTP протоколу.

Соотвествие – указывает на формат выгрузки данных справочника. Подбробнее описание можно увидеть в описании функции СправочникЗагрузить.

URL – адрес, по которому отправляются пакеты данных согласно протоколу обмена сравочниками MobileLogistics по HTTP. Описание протокола находится в Приложении 10 (стр. [344\)](#page-343-0).

Таймаут – время ожидания ответов от сервера в миллисекундах.

Параметры – дополнительные параметры, которые могут быть использованы для тонкой настройки обмена (под конкретный сервер). Эти параметры отсылаются при инициализации выгрузки справочника.

Результат – код ошибки работы функции.

### СправочникЗагрузитьФорматАТОЛ(Имя файла, Имя файла-флага, Справочник товаров, Строка соответствия (товары), Справочник штрихкодов, Строка соответствия (штрихкоды), Удалять файл-флаг, Признак загрузки, Загружать первый штрихкод)

### Параметры

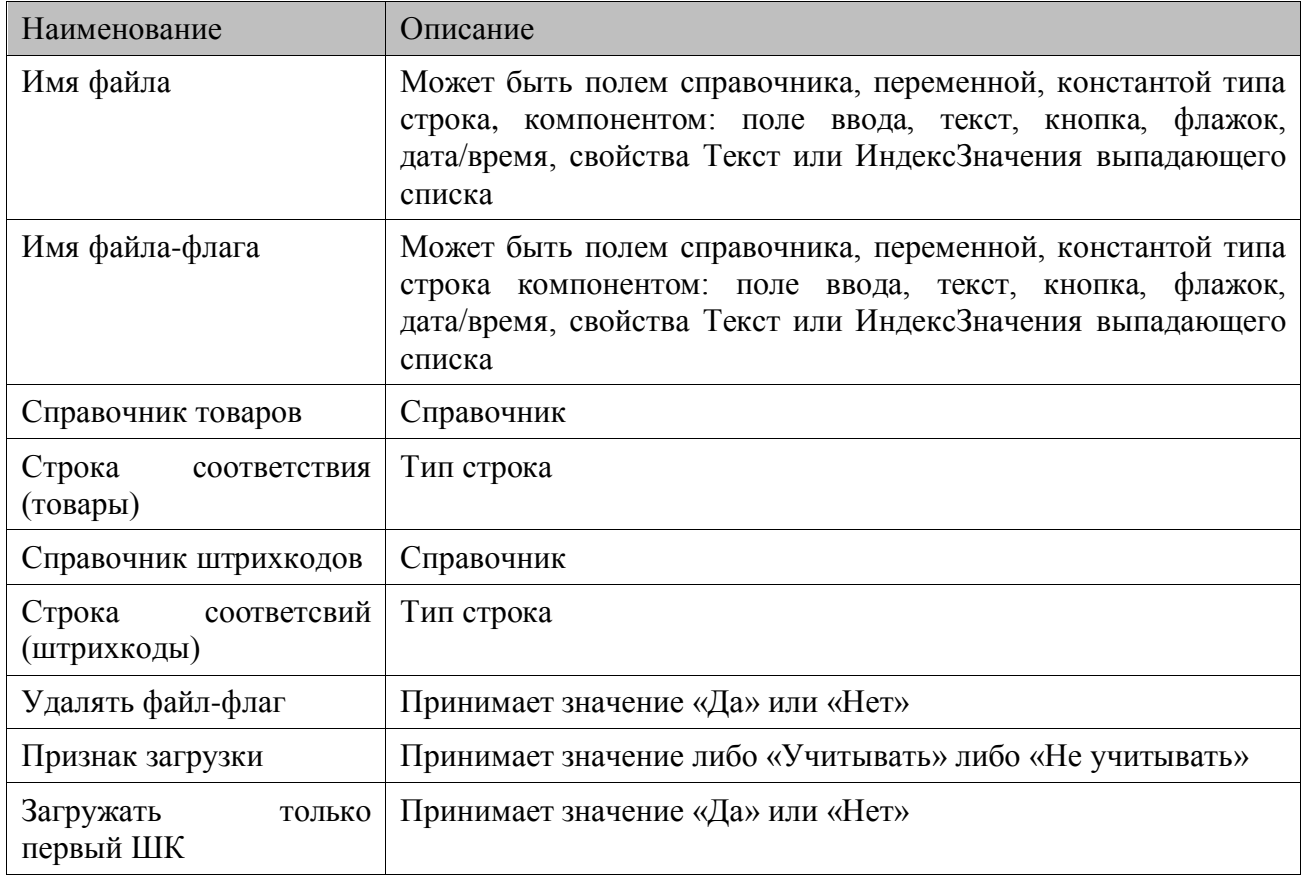

### Описание

Данная функция осуществляет загрузку данных в формате «АТОЛ» из файла (параметр Имя файла). В качестве файла для загрузки может быть указан локальный файл или сетевой ресурс.

Имя файла можно указать не только полностью, но и с помощью масок, используя символы «\*» и «?». Символ «\*» заменяет произвольное количество символов, а символ «?» — наличие или отсутствие одного символа.

Если файлов, удовлетворяющих маске, несколько, **HX** загрузка осуществляется последовательно, в соответствии с их именами.

Если в качестве имени файла указать «ML???.\*», то загружаться будут все файлы, имя которых начинается с МL, после чего идут не более 3 символов, а расширение произвольно.

В файле загрузки поддерживаются команды добавления/удаления товаров и штрихкодов.

Командами:

**\$\$\$ ADDQUANTITY** 

\$\$\$REPLACEOUANTITY

\$\$\$ REPLACEQUANTITYWITHOUTSALE загружают товары в справочник товаров (параметр Справочник товаров) в соответствии со строкой соответствия (параметр Строка соответствий  $($ товары)):

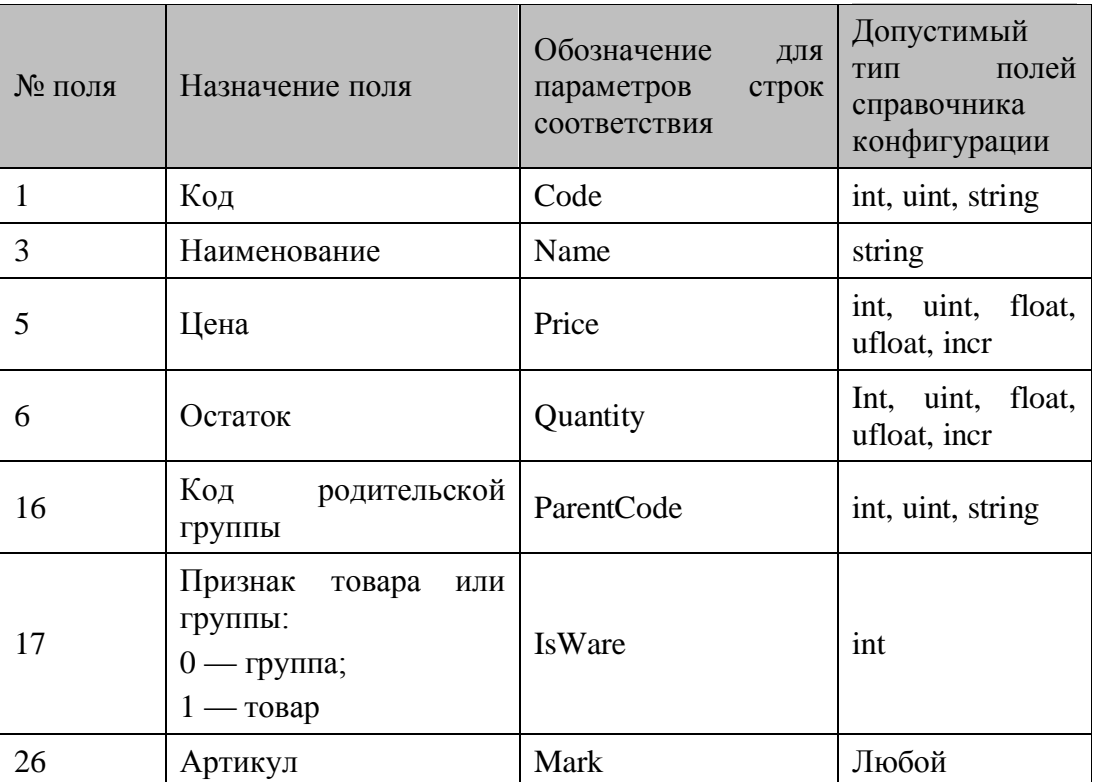

И в справочник штрихкодов (параметр Справочник штрихкодов) в соответствии со строкой соответствия (параметр Строка соответствий (штрихкоды)):

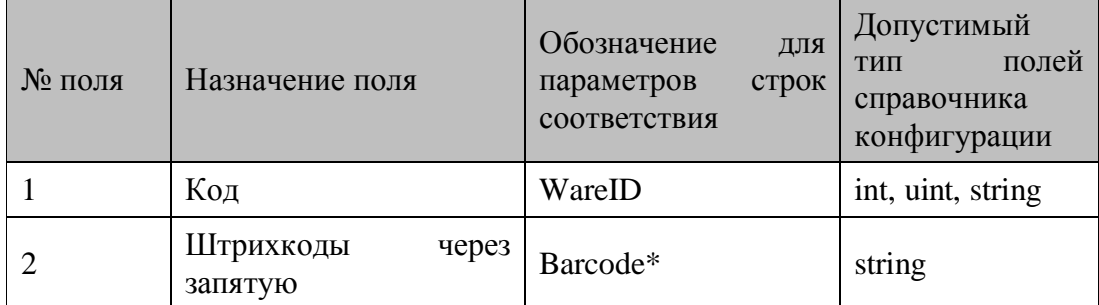

\* — если параметр Загружать только первый ШК равен «Нет», то во время загрузки каждого товара добавляется ровно столько записей, сколько штрихкодов содержится в поле №2. Если параметр Загружать только первый ШК содержит «Да», то грузиться будет только первый ШК.

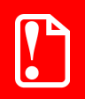

### Загрузка товаров командами \$\$\$REPLACEQUANTITY и **\$\$\$REPLACEQUANTITYWITHOUTSALE проходит с замещением** начального остатка.

Команда \$\$\$DELETEALLWARES очищает содержимое справочника товаров (параметр Справочник товаров).

Команда \$\$\$DELETEALLWARESBYWARECODE удаляет товары из справочника товаров (параметр Справочник товаров) по полю, которое в строке соответствия обозначается, как «Code», «Barcode» или «Mark», в зависимости от потребностей конфигурации.

Команда \$\$\$ADDBARCODES грузит данные в Справочник штрихкодов в соответствии со строкой соответствия (параметр Строка соответствий (штрихкоды)):

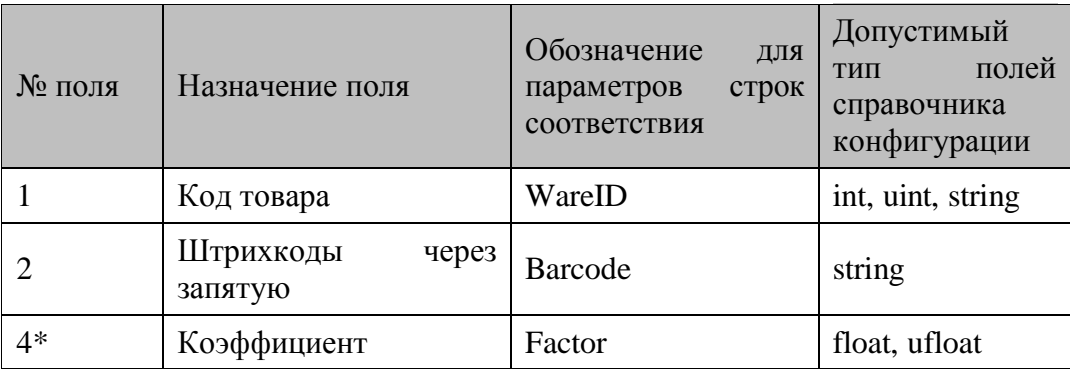

\* - Если поле №4 пустое, то в штрихкод загружается со значением множителя 1.

Команда \$\$\$DELETEALLBARCODES очищает содержимое справочника штрихкодов (параметр Справочник штрихкодов).

Загрузка данных происходит по следующему алгоритму:

Если задан файл-флаг, то терминал ищет его. Не найдя файл-флаг функция завершает свою работу без ошибок.

Найдя файл-флаг, если параметр Признак загрузки равен «Учитывать», ML смотрит в признак загрузки файла обмена. Если файл имеет признак «уже загружен», то функция завершает свою работу.

Если в параметре Признак загрузки содержится «Не учитывать», либо если файл имеет признак «еще не грузился», ML начинает процесс чтения данных и их запись в Справочник товаров и/или Справочник штрихкодов.

В параметрах Справочник товаров и Справочник штрихкодов может быть указан один и тот же справочник.

Строка соответствий (товары/штрихкоды) задает в какие поля справочников, какая информация из файла обмена должна грузиться. В качестве разделителя используется «;». К примеру, Строка соответствий (товары), равная «Code;Name;;Quantity;», задает, что в Справочник товаров:

- В поле 1 загрузится код товара;
- В поле 2 наименование товара;

• В поле 3 загрузка происходить не будет (при добавление записи поле будет пустым, при редактировании записи поле останется не низменным);

• В поле 4 загрузится остаток товара.

Загрузка осуществляется по совокупности ключевых полей, проверяется вхождение загружаемой записи в справочник. Если подобная запись найдется, то она будет перезаписана. Если не найдется, то в справочник конфигурации будет добавлена запись.

Если параметр Признак загрузки равен «Не учитывать», после успешной загрузки файла обмена, признак загрузки в нем не изменится, таким образом, файл может подлежать повторной загрузке.

После того, как произойдет загрузка, если Удалять файл-флаг содержит «Да», файл-флаг удаляется.

На рисунке приведен результат действия функции:

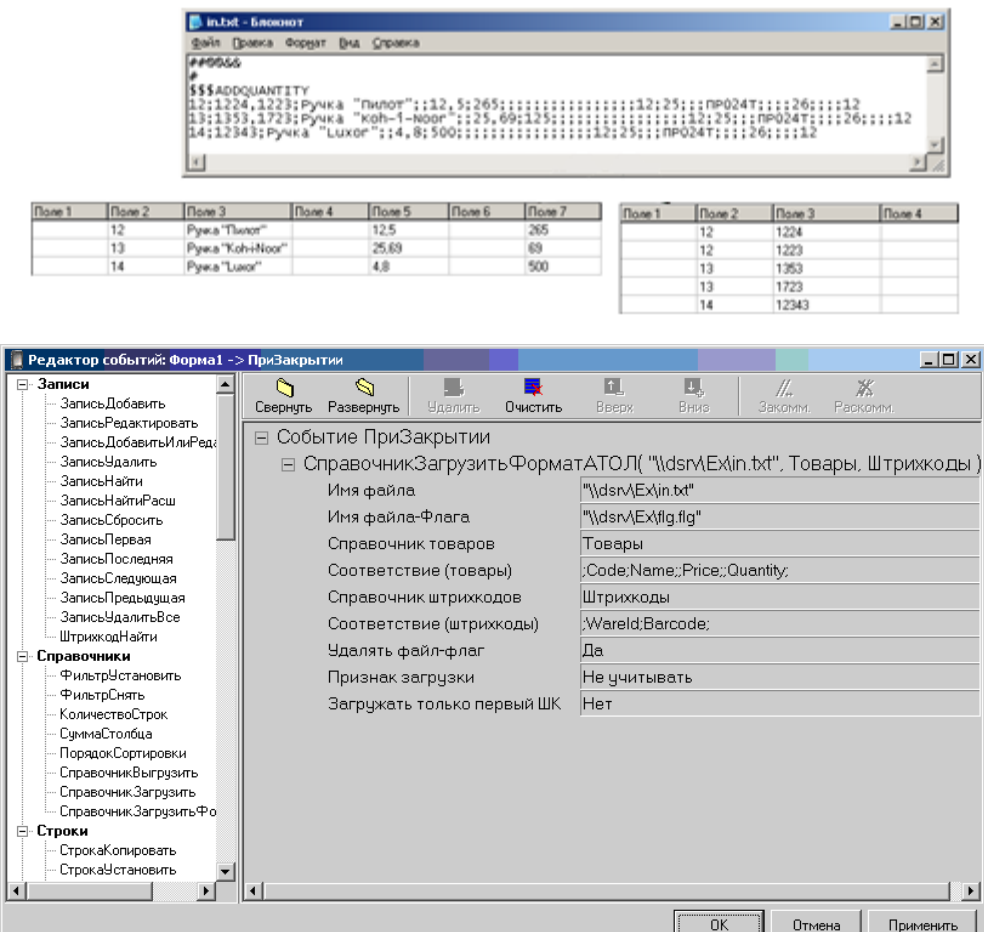

### СправочникУстановить (Поле справочника, Значение)

#### Параметры

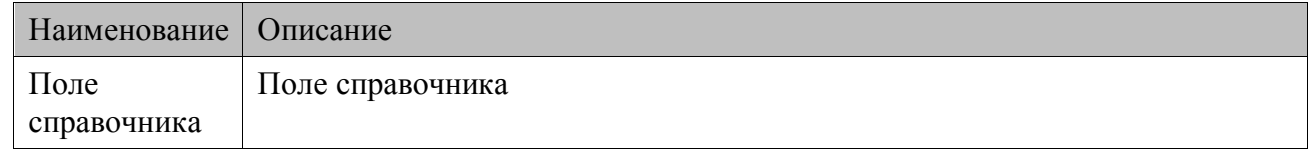

#### Описание функции

В поле справочника (столбец), указанное в параметре Справочник, во все записи (строки) функция устанавливает новое значение из параметра Значение, с учетом фильтрации.

### СправочникиСохранитьИзменения()

#### Параметры

Her.

### Описание функции

Функция позволяет предотвратить потери изменений в справочниках, совершенных перед её вызовом, из-за некорректного выхода из конфигурации (например, перезагрузки терминала) при работе с более чем одним справочником. После вызова функции буферизованные данные сохраняются в файл базы данных.

### БДУдалить()

### Параметры

Her

### Описание функции

Функция удаляет базу данных, то есть все справочники БД со сбросом настроенных фильтров, сортировок и т.д.

### 6.3.3. Функции по работе со строками

### СтрокаКопировать (Результат, Значение)

### Праметры

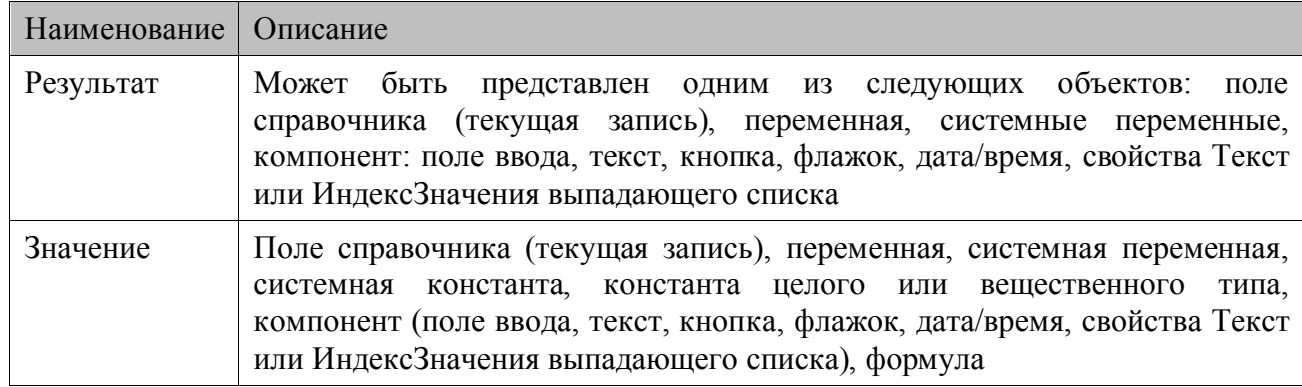

### Описание функции

В объект Результат заносится значение из объекта Значение.

### СтрокаРазобрать (Значение, Разбирать, Начало блока, Длина блока, РезультатБлок, РезультатОстальное)

### Парметры

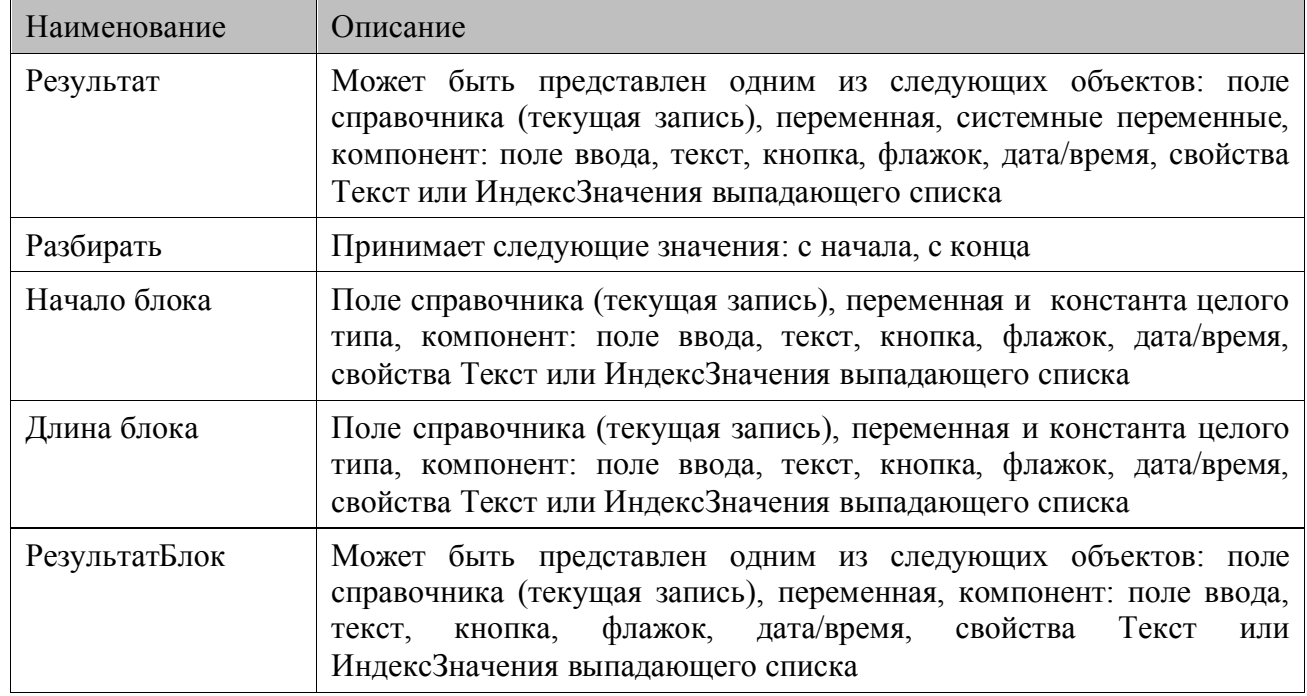

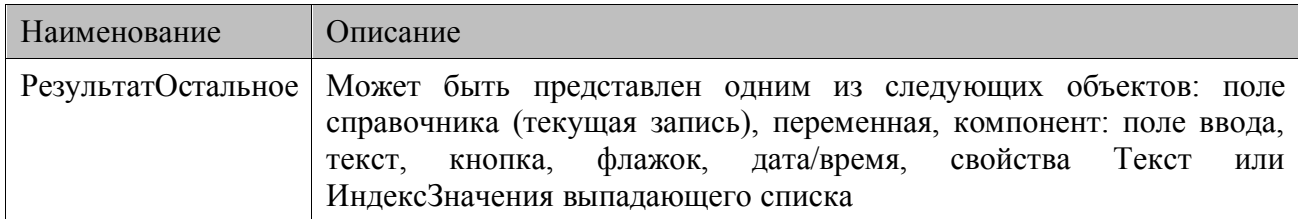

### *Описание*

Строка, полученная из объекта Значение, разбирается на две части в соответствии с параметрами НачалоБлока, ДлинаБлока, Разбирать (с начала/с конца). Указанный блок заносится в объект РезультатБлок, оставшиеся символы исходной строки помещаются в объект РезультатОстальное. Символы строки индексируются с нуля.

### *СтрокаКоличествоСимволов(Результат, Значение)*

#### *Параметры*

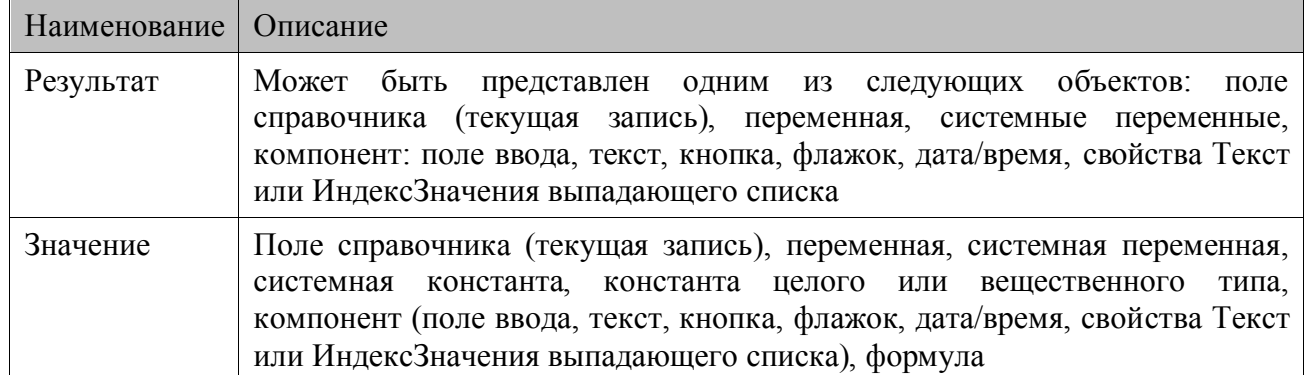

#### *Описание*

В объект Результат заносится количество символов строки, полученной из объекта Значения.

### *СтрокаНайти(Значение, Что искать, Искать, Смещение, Результат)*

### *Параметры*

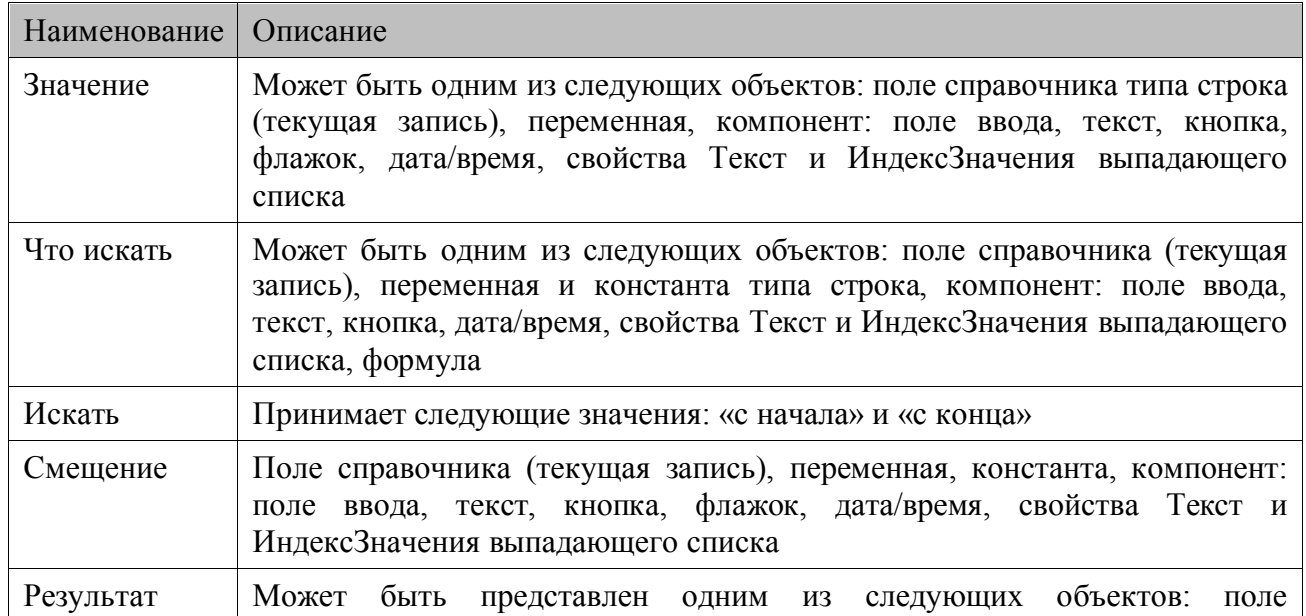

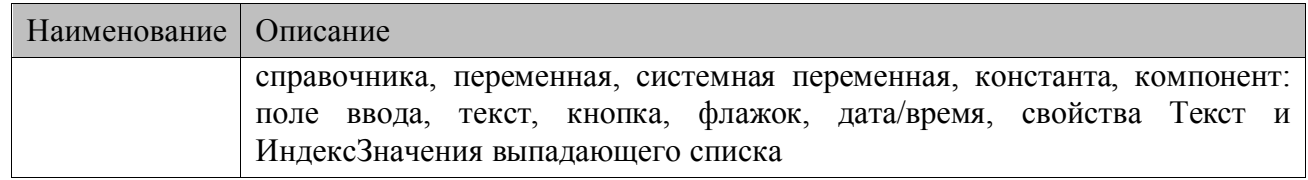

#### Описание

Функция находит первое вхождение подстроки Что искать в строке Значение и заносит в объект Результат индекс символа начала вхождения (строки индексируются слева направо, начиная с нуля). Если подстрока не найдена, то Результат принимает значение «-1». Параметр Искать указывает откуда, с начала или с конца, объекта Значение начнется поиск, а в параметре Смещение указывается количество символов, которые будут пропущены перед началом поиска.

### 6.3.4. Функции по работе с формами

### ФормаОткрыть(Форма)

#### Параметры

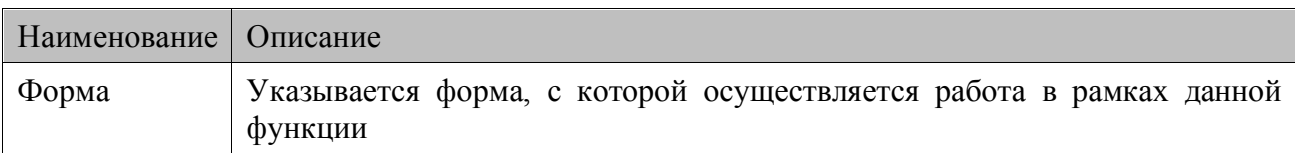

#### Описание

Открытие формы, указанной в параметре Форма. При пустом значении параметра Форма функция ФормаОткрыть выполняет открытие предыдущей формы.

Перед открытием формы для текущей (старой) формы в конец очереди добавляется событие ПриЗакрытии, затем выполняются события находящиеся в очереди, а для новой открываемой формы будет выполнено событие ПриОткрытии.

После вызова функции ФормаОткрыть выполнение списка действий прекращается. Поэтому если после функции ФормаОткрыть стоит какая-либо функция, то она не выполнится!

Если текущая форма открыта модально, функция ФормаОткрыть запрещена и вызовет ошибку «Нельзя открывать формы не модально из модально открытой формы».

### ФормаОткрытьМодально (Форма)

#### Параметры

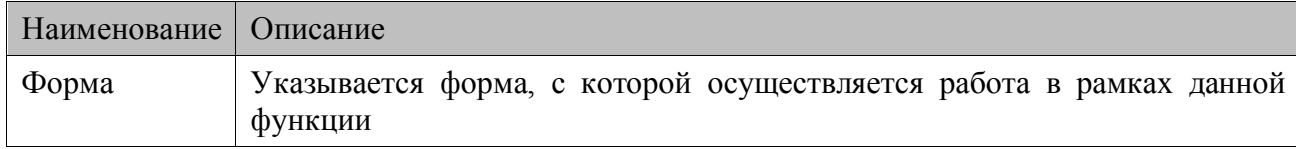

#### Описание

Открытие формы, указанной в параметре Форма.

Для текущей формы событие ПриЗакрытии не вызывается, а для новой формы вызывается событие ПриОткрытии. При возврате с новой формы функциями ФормаПредыдущая или ФормаЗакрыть для модально открытой формы вызывается событие ПриЗакрытии, а для той формы, к которой производится возврат, событие ПриОткрытии не вызывается, выполнение
текущего обработчика и других обработчиков очереди событий этой формы продолжится дальше.

## *ФормаОчистить(Справочник)*

#### *Параметры*

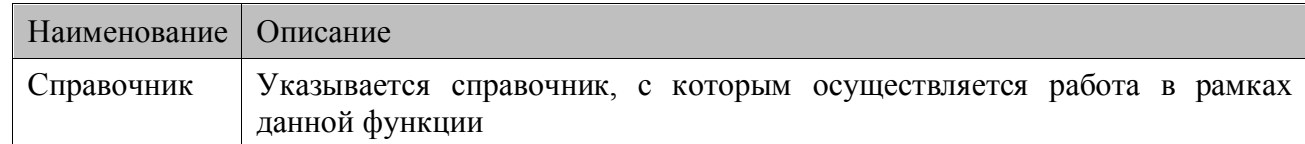

#### *Описание*

Производит очистку компонент формы, связанных с выбранным справочником от значений, введенных пользователем, и выставляет в компонентах начальные значения (заданные в конфигурации в полях Текст, ИндексЗначения). Если справочник не выбран, очищаются все компоненты формы.

Функция ФормаОчистить не изменяет системные переменные КодОшибки, ТекстОшибки.

### *ФормаОбновить(Справочник)*

#### *Параметры*

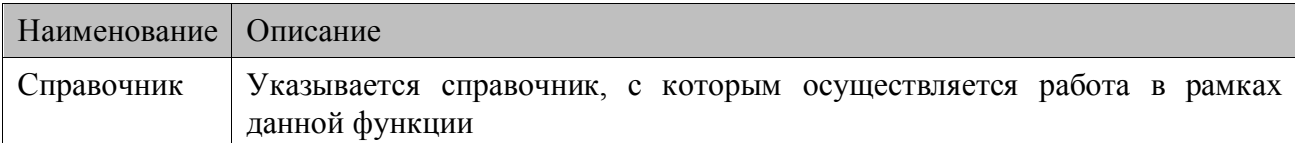

#### *Описание*

Производит обновление компонент формы, связанных с выбранным справочником и выставляет в компонентах значения текущей записи справочника. Если справочник не указан, то производится обновление всех компонент формы, связанных со справочниками.

Функция ФормаОбновить не изменяет системные переменные КодОшибки, ТекстОшибки.

#### *ФормаПредыдущая()*

#### *Параметры*

Нет

#### *Описание*

Открывает предыдущую форму, т.е. форму, из которой осуществлялся вызов текущей формы. Если предыдущей формой являлось системное меню программы, то будет выполнен переход в него.

Перед открытием для текущей формы в конец очереди добавляется событие ПриЗакрытии, затем выполняются события находящиеся в очереди, а для новой — открываемой формы будет выполнено событие ПриОткрытии.

После вызова функции ФормаПредыдущая выполнение списка действий прекращается. Поэтому если после функции ФормаПредыдущая стоит какая-либо функция, то она не выполнится.

Если текущая форма была открыта модально, вызов ФормаПредыдущая эквивалентен вызову функции ФормаЗакрыть.

## *ПереходГлавноеМеню()*

### *Параметры*

Нет

### *Описание функции*

Выход из текущей формы в главную форму (форма, у которой свойство ГлавнаяФорма = TRUE). На текущей форме в конец очереди добавляется событие ПриЗакрытии, затем выполняются события находящиеся в очереди, а для новой — открываемой формы будет выполнено событие ПриОткрытии.

После вызова функции ПереходГлавноеМеню выполнение списка действий прекращается. Поэтому если после функции ПереходГлавноеМеню стоит какая-либо функция, то она не выполнится.

Если текущая форма открыта модально, функция ПереходГлавноеМеню запрещена и вызовет ошибку.

### *ПереходОперационнаяСистема()*

#### *Паремтры*

Нет

#### *Описание функции*

Выход из текущей формы в операционную систему.

После вызова функции ПереходОперационнаяСистема выполнение списка действий прекращается. Поэтому если после функции ПереходОперационнаяСистема стоит какая-либо функция, то она не выполнится!

## *ПереходСистемноеМеню()*

#### *Параметры*

Нет

#### *Описание функции*

Выход из текущей формы в системное меню программы. На текущей форме будет сгенерировано событие ПриЗакрытии.

После вызова функции ПереходГлавноеМеню выполнение списка действий прекращается. Поэтому если после функции ПереходГлавноеМеню стоит какая-либо функция, то она не выполнится!

#### *ЗапретитьОбновление()*

#### *Параметры*

Нет

#### *Описание функции*

Функция блокирует отрисовку обновленных значений компонентов в результате выполнения других функций до вызова функции ФормаОбновить.

## ЗапретитьОтрисовку (Состояние)

#### Парметры

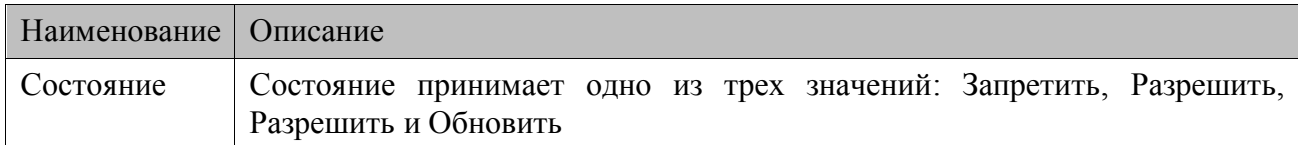

#### **Описание**

Функция позволяет регулировать действия терминала по отрисовке изображений, что позволяет избежать чрезмерного моргания экрана. Функция запрещает или разрешает переотрисовку, в зависимости от значения параметра Состояния.

Если параметр Состояние равен значению «Запретить», то функция запрещает отрисовку чего-либо на экране. Значение «Разрешить», наоборот разрешает отрисовку. А при значении «Разрешить и Обновить» функция разрешает отрисовку и обновляет весь экран.

Целесообразно использовать функцию, например в ситуации, когда необходимо добавить данные во все поля формы (выполнить функцию Запись Добавить), а после чего очистить все поля. Для уменьшения мерцания экрана в этом случае можно, вызвать функцию Запретить Отрисовку. Перед установкой в поля значений — со значением параметра Состояние «Запретить», а после очистки полей — со значением «Разрешить и Обновить».

#### ОбработатьСобытия()

#### Параметры

Her

#### Описание функции

Функция прерывает выполнение списка действия и приступает к обработке событий из очереди. Используется, например, в циклах для отработки событий, возникших при выполнении итерации.

#### ФормаОбменаОткрыть()

#### Параметры

Her

#### Описание функции

Открытие системной формы обмена данными, при этом для текущей формы в конец очереди добавляется событие ПриЗакрытии, затем выполняются события находящиеся в очереди, затем открывается форма обмена, а после ее закрытия будет выполнено событие ПриОткрытии текущей формы.

Форма обмена для терминалов Casio DT-900/930 выглядит следующим образом:

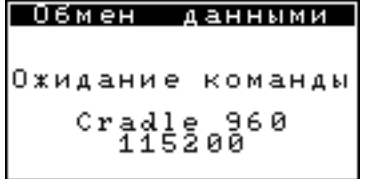

Для терминалов с ОС Windows CE/Windows Mobile/Pocket PC форма обмена следующая:

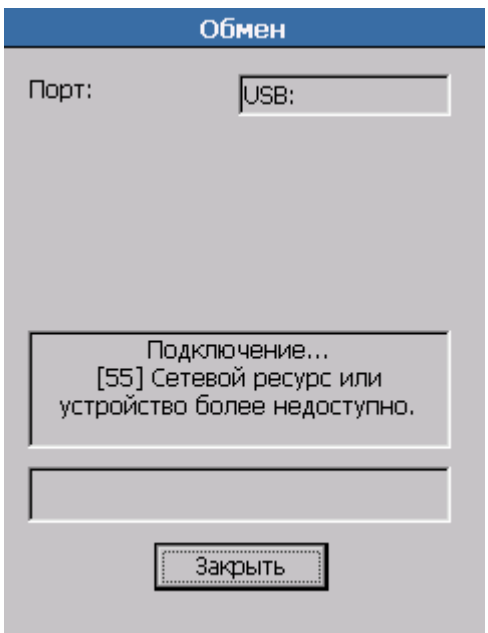

Для терминалов Opticon OPH1004/H13 форма обмена выглядит следующим образом:

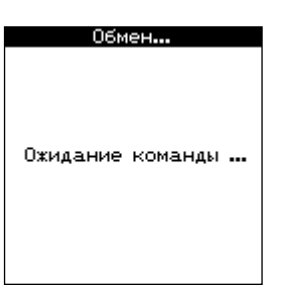

После вызова функции ФормаОбменаОткрыть выполнение списка действий прекращается. Поэтому если после функции ФормаОбменаОткрыть стоит какая-либо функция, то она не выполнится!

## *ФормаЗакрыть ()*

#### *Параметры*

Нет

#### *Описание Функции*

Закрывает форму. После того как форма закрыта с помощью ФормаЗакрыть, то при повторном открытии она будет снова проинициализирована.

## *СобытиеОбработано()*

#### *Параметры*

Нет

#### *Описание функции*

Функция используется для прекращения дальнейшей обработки сообщения по списку обработчиков. Пример использования функции представлен на странице [116.](#page-115-0)

## 6.3.5. Функции по работе с компонентами

## ФокусУстановить (Компонент)

#### Параметры

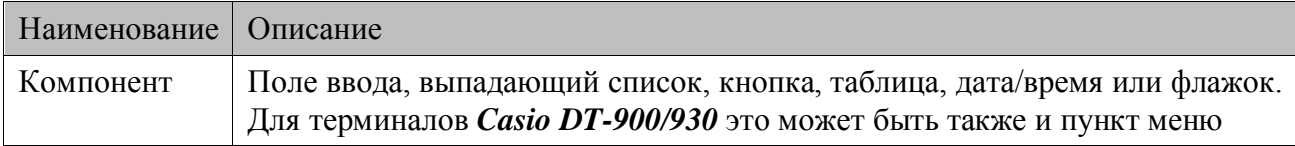

#### Описание

Переключение фокуса (признака активности элемента) между компонентами. Используется для автоматического перехода с одного компонента на другой. Если осуществляется переход на компонент, то фокус с предыдущего компонента убирается.

При потере компонентом фокуса генерируется событие ПриВыходе.

При получении компонентом фокуса генерируется событие ПриВходе.

Если в качестве параметра выбран компонент в состоянии «Скрыт», то фокус автоматически переводится на форму.

## КомпонентЗаблокировать(Компонент,Состояние)

#### Параметры

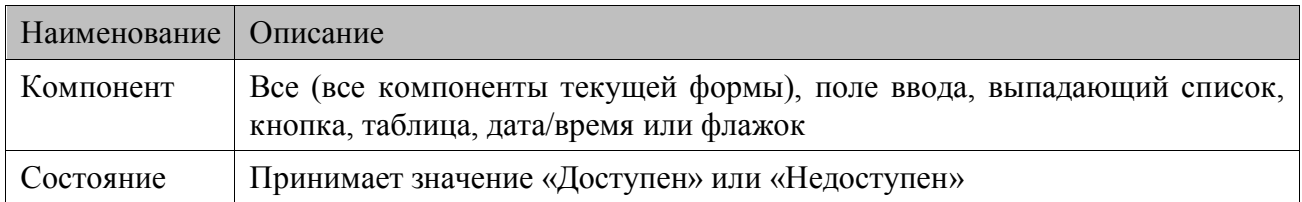

#### Описание

Функция для блокировки (Состояние = Недоступен) / разблокировки (Состояние = Доступен) компонентов.

#### КомпонентСкрыть(Компонент, Состояние)

#### Параметры

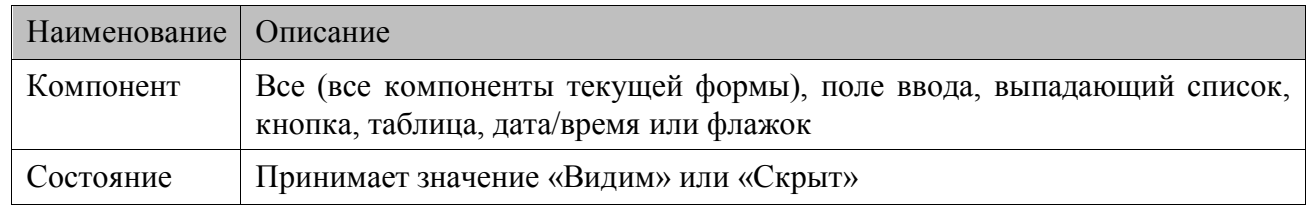

#### Описание

Функция для скрытия (Состояние = Скрыт) / отображения (Состояние = Видим) компонентов.

## *КомпонентСледующий()*

## *Параметры*

Нет

### *Описание функции*

Переключение фокуса (признака активности элемента) на следующий компонент. Используется для автоматического перехода с одного компонента на другой, у которого идентификатор больше на единицу. Если осуществляется переход на компонент, то фокус с предыдущего компонента убирается.

При потере компонентом фокуса генерируется событие ПриВыходе.

При получении компонентом фокуса генерируется событие ПриВходе.

### *КомпонентПредыдущий()*

#### *Параметры*

Нет

## *Описание функции*

Переключение фокуса (признака активности элемента) на предыдущий компонент. Используется для автоматического перехода с одного компонента на другой, у которого идентификатор меньше на единицу. Если осуществляется переход на компонент, то фокус с предыдущего компонента убирается.

При потере компонентом фокуса генерируется событие ПриВыходе.

При получении компонентом фокуса генерируется событие ПриВходе.

## *6.3.6. Функции вычисления*

## *Вычислить(Результат, Операция, Значение1, Значение2)*

#### *Параметры*

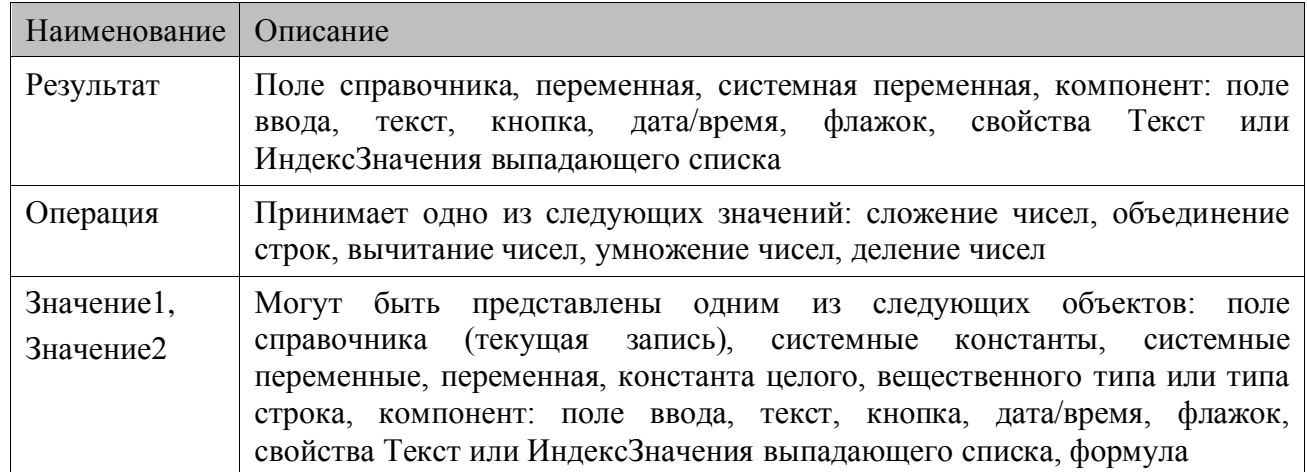

#### *Описание*

Вычислить выражение. Тип операции определяется параметром Операция. Вычисления проводится с данными из Значение1, Значение2. Результат заносится в объект указанный в поле Результат.

## *ШтрихкодРазобрать(Значение, РезультатКод, РезультатКоличество, Префикс, Начало кода, Конец кода, Начало количества, Конец количества, Делитель количества)*

### *Параметры*

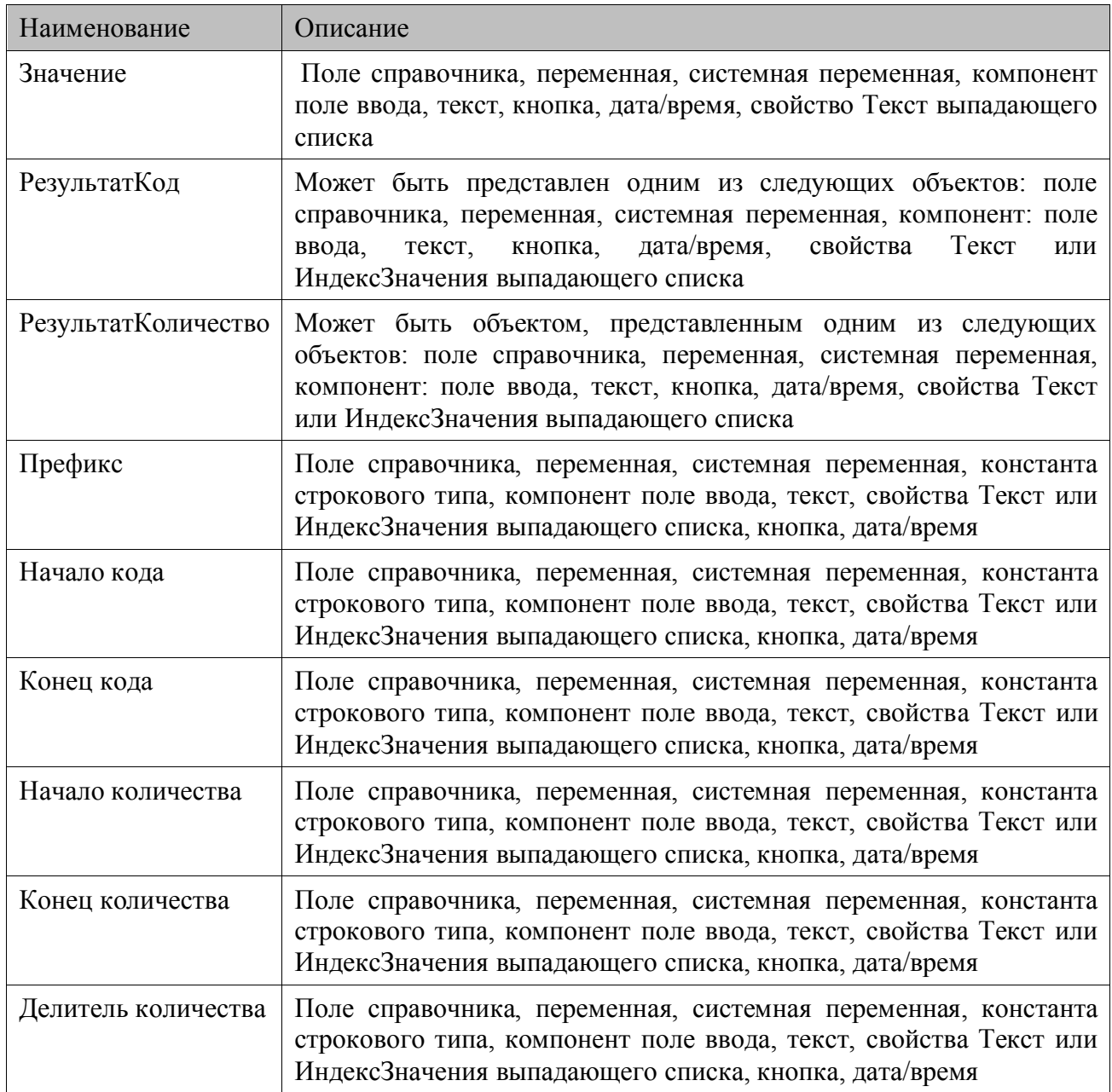

#### *Описание функции*

Используется для разбора весового штрихкода товара (штрихкод со специальным префиксом, в котором содержится информация о коде товара и его количестве/весе).

Из параметра Значение берется штрихкод. После распознания весового штрихкода (соответствие префикса и длины) из него выделяется код товара и количество/вес и заносятся соответственно в РезультатКод и РезультатКоличество.

Можно настроить функцию таким образом, что параметры, определяющие формат весового ШК, такие как Префикс, Начало кода, Конец кода, Начало количества, Конец количества, Делитель количества будут браться из настроек конкретного терминала и не будут фиксированными для конфигурации. Для этого надо присвоить значение "%pref%" свойству Префикс, а всем остальным присвоить "-1", тогда функция осуществляет поиск подходящего шаблона аналогично функции ШтрихкодРазобратьПоШаблону.

В случае, когда у разбираемого штрихкода префикс и длина не соответствует заданным в условии, в РезультатКод заносится исходный ШК, а в РезультатКоличество — количество товара 1.

## *ШтрихкодРазобратьПоШаблону(Значение, РезультатКод, РезультатАртикул, РезультатШК, РезультатЦена, РезультатСумма, РезультатКоличество, РезультатПараметр, РезультатПрефикс)*

#### *Параметры*

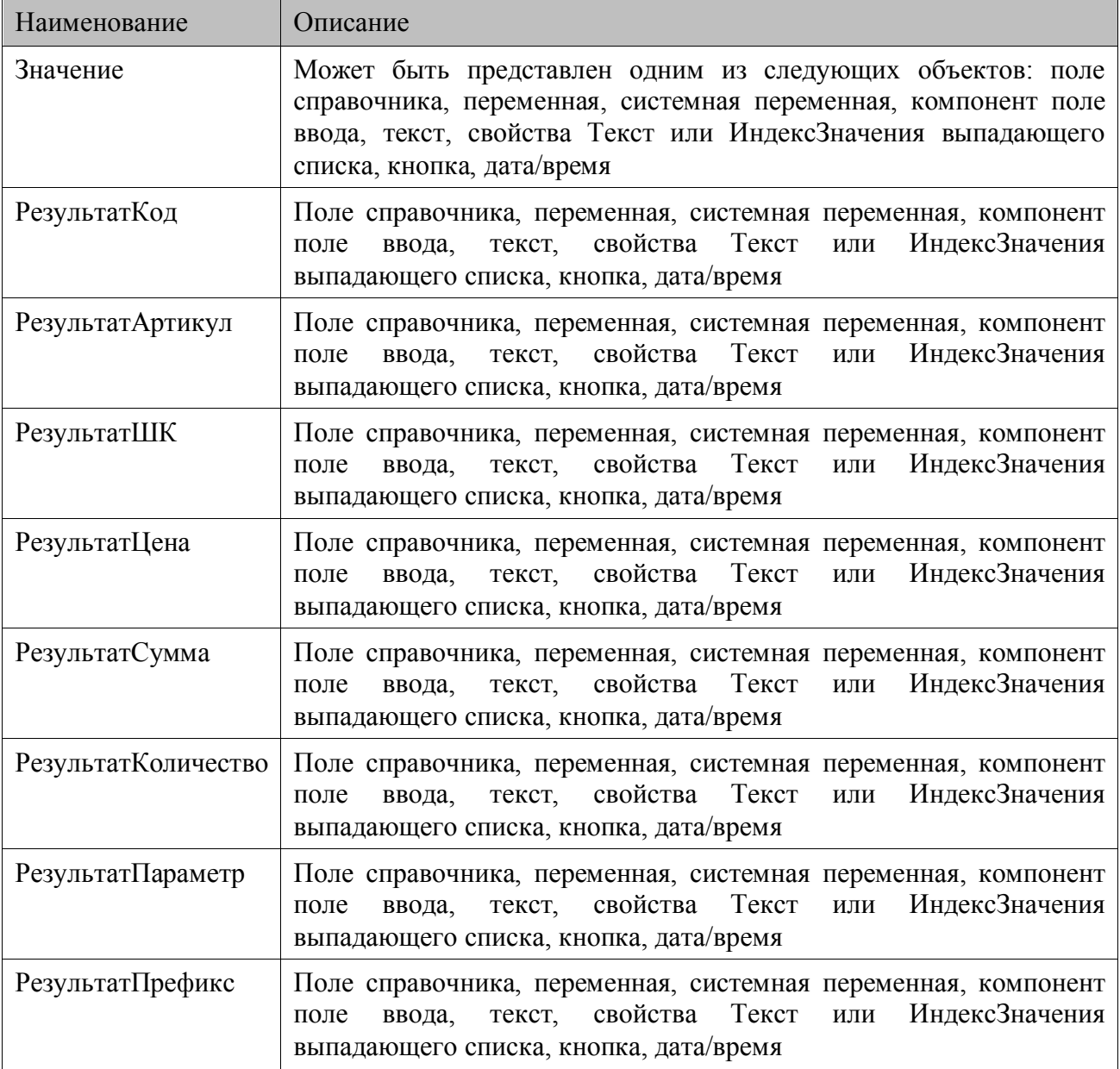

#### *Описание*

Используется для разбора штрихкода товара по шаблону. Шаблоны штрихкода задаются в настройках конкретного терминала.

Из параметра Значение берется штрихкода. Осуществляется поиск шаблона, по которому будет разбираться штрихкод, в списке шаблонов. Результатом поиска будет шаблон с

наименьшим порядковым номером префикс и длина, которого соответствует штрихкоду. Далее штрихкод разбирается по шаблону. После чего в параметры РезультатКод РезультатАртикул, РезультатШК, РезультатЦена, РезультатСумма, РезультатКоличество, РезультатПараметр, РезультатПрефикс заносятся данные (код, артикул, ШК, цена, сумма, количество, параметр, префикс) в соответствии с шаблоном.

В случае, когда для разбираемого штрихкода не будет найден соответствующий шаблон, в параметр РезультатШК заносится исходный ШК, в РезультатКоличество — количество товара 1.

## *ПоказатьКалькулятор(Результат, Значение)*

### *Параметры*

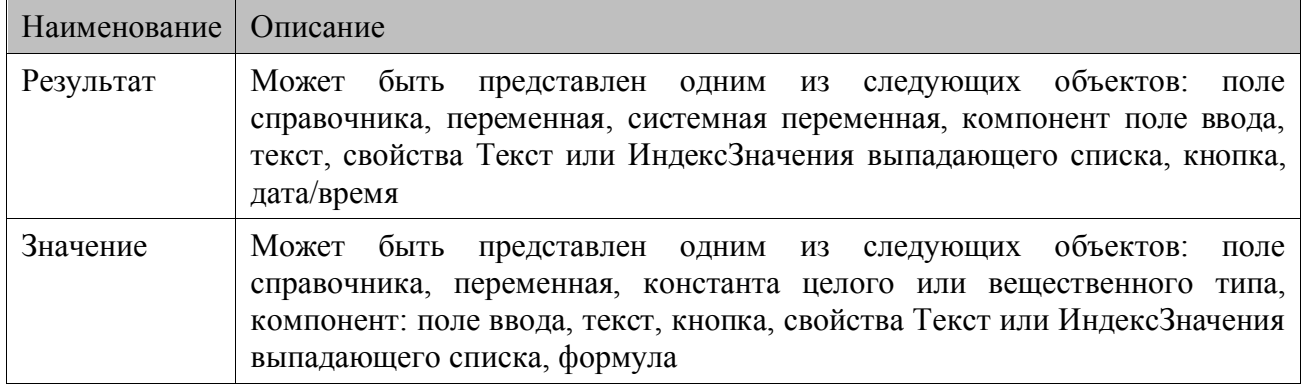

### *Описание*

Функция вызывает встроенный в MobileLogistics калькулятор. Калькулятор открывается уже с каким-то значением в поле ввода, это могут быть данные из справочника, переменная или значение в компоненте (Значение). Результат вычислений может быть занесен в компонент, переменную или справочник (текущая запись).

## *6.3.7. Функции по работе с циклами*

## *Цикл(Тип цикла, Справочник, A, B, Номер итерации)*

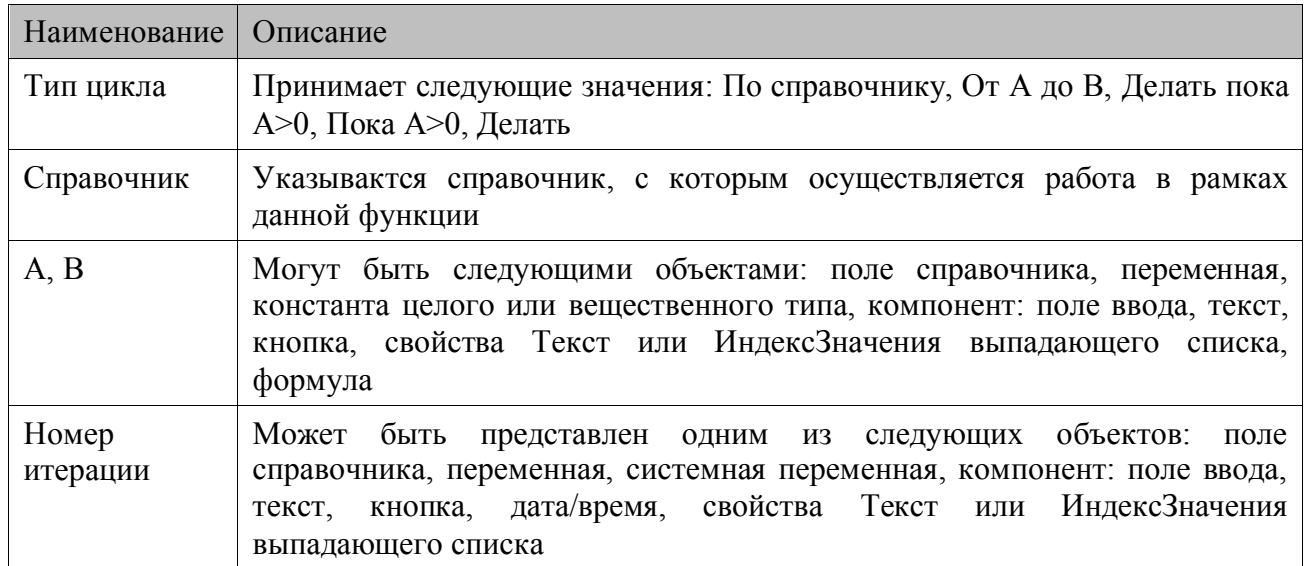

## Описание функции

Функция позволяет реализовать циклы четырех типов:

"По справочнику" — цикл по всем записям Справочника с учетом наложенных на него фильтров. В параметр НомерИтерации заносится номер текущей записи справочника. После выполнения цикла текущая запись восстанавливается. При данном типе цикла А и В не используются.

"От А до В" — параметры А и В приводятся к целочисленным, и по этим значениям строится цикл. Перед выполнением цикла происходит сравнение значений А и В. Если А <= В, то выполнится цикл вида (for  $(Q = A; Q \le B; Q++)$ ). Если  $A > B$ , то выполняется цикл вида (for  $(Q = A; Q \ge B; Q -$ )), где  $Q \rightarrow$  это значение из параметра НомерИтерации. Параметр Справочник игнорируется.

"Делать, пока  $A > 0$ " — действия цикла выполняются, затем проверяется значение параметра А. Если А>0, то выполняется следующая итерация цикла. В противном случае цикл прерывается. В параметр НомерИтерации помещается счетчик итераций цикла.

"Пока А > 0, делать" - в отличие от предыдущего типа цикла сначала проверяется выполнение условия А>0, затем выполняются действия цикла. В параметр НомерИтерации помещается счетчик итераций цикла.

## ПрерватьЦикл()

#### Параметры

Her

#### Описание функции

Прерывает выполнение цикла.

## КонецЦикла()

#### Параметры

Her

#### Описание функции

Используется в сочетании с функцией Цикл для определения списка действий цикла.

## 6.3.8. Функции по работе с условными операторами

## Если(Операция, Тип данных, Значение1, Значение2)

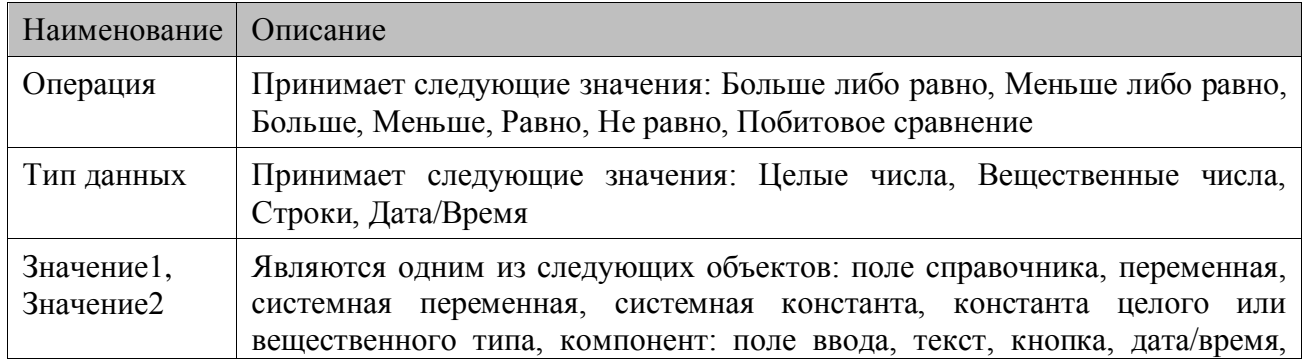

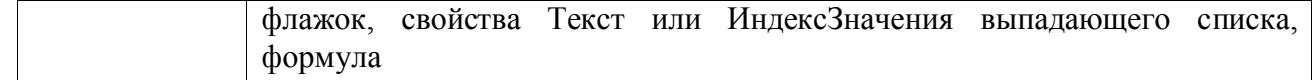

#### Описание

Сравнить значения. Параметр ТипДанных определяет тип данных значений, которые требуется сравнить.

Если результат сравнения положительный, то продолжается выполнение функций из списка. В противном случае выполняются функции, стоящие после первой найденной функции Иначе.

Работая с данной функции, можно реализовать вложенные условия.

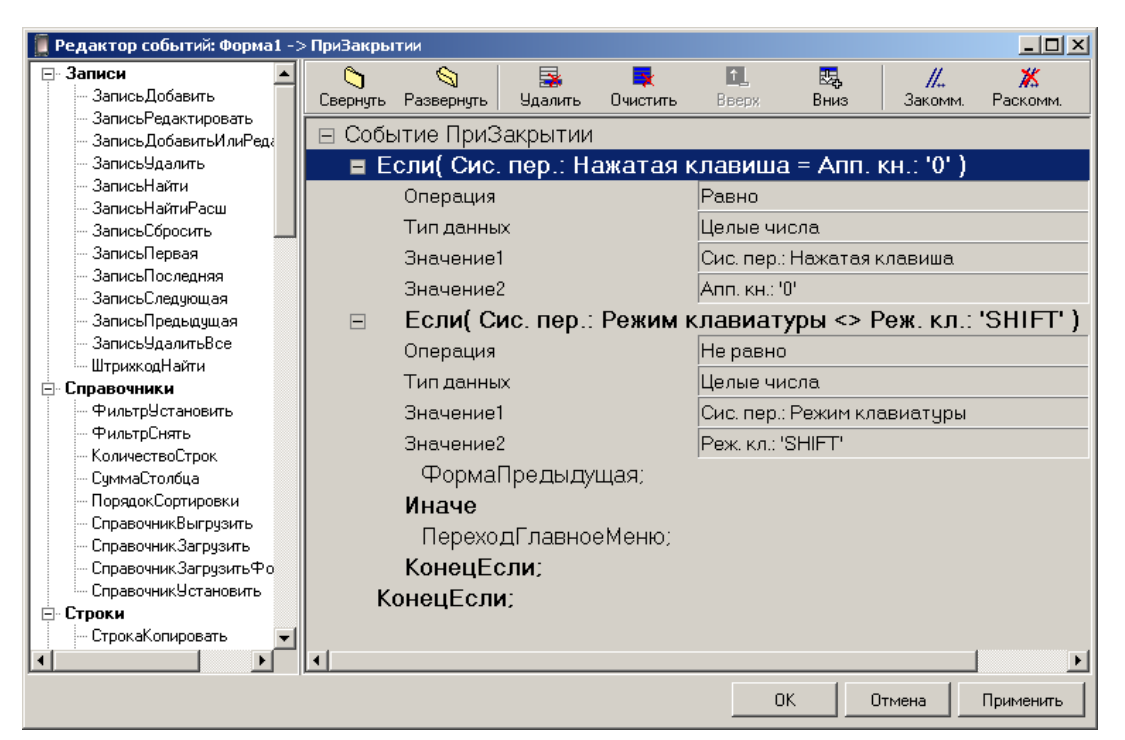

## Иначе()

#### Параметры

Her

#### Описание функции

Используется в сочетании с функцией Если для определения ветвей отрицательного сравнения.

## КонецЕсли()

#### Парметры

Her

#### Описание функции

Используется в сочетании с функцией Если для определения окончания ветки отрицательного или положительного результата сравнения.

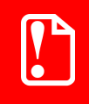

В терминалах Casio DT-900/930 взаимные вложения разных типов операторов условного перехода не поддерживаются.

## 6.3.9. Функции по работе с операторами ветвления

### ЕслиЗначение (Значение)

#### Парметры

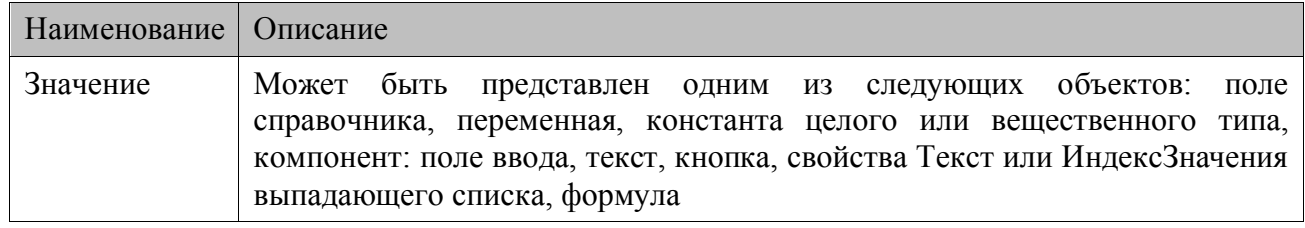

#### Описание

Функция используется только совместно с функцией Равно.

Конструкция из этих функций производит сравнение между параметром Значение из блока ЕслиЗначение и параметром Значение из блока Равно. Блоков Равно может быть несколько. Используемый тип сравнения - "равно". Тип данных, используемый при сравнении, - целые числа.

Положительный результат сравнения приводит к выполнению функций следующих за успешно выполненной функцией Равно до тех пор, пока не встретится Конец Равно, Иначе или КонецЕсли, при этом встречающиеся функции Равно игнорируются, либо пока не будет вызвана функция, прерывающая последовательность действий.

В случае если ни одно сравнение не дало положительного результата выполняются функции, стоящие после функции Иначе и до функции КонецЕсли. Наличие блока Иначе не обязательно.

Функция КонецЕсли закрывает ветвление.

## Равно(Значение)

#### Парметры

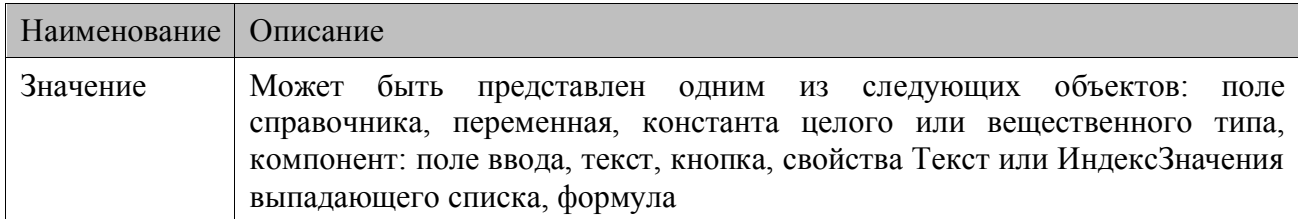

#### Описание

Функция используется только совместно с функцией ЕслиЗначение для указания значения, с которым будет производиться сравнение.

## КонецРавно()

#### Параметры

Her

## *Описание*

Используется в сочетании с функцией Равно для прерывания последовательности операций.

### *Иначе()*

#### *Параметры*

Нет

#### *Описание*

Используется в сочетании с функцией ЕслиЗначение для определения действий в случае отрицательного результата выполнения всех блоков Равно. Блок Иначе должен быть единственным и находиться после всех блоков Равно.

#### *КонецЕсли()*

#### *Параметры*

Нет

### *Описание функции*

Используется в сочетании с функцией ЕслиЗначение для обозначения конца ветвления.

st **Вложенные ветвления не поддерживаются в терминалах Casio DT-900/930.**

## *6.3.10. Функции по работе с сообщениями*

#### *Сообщение(Текст)*

#### *Параметры*

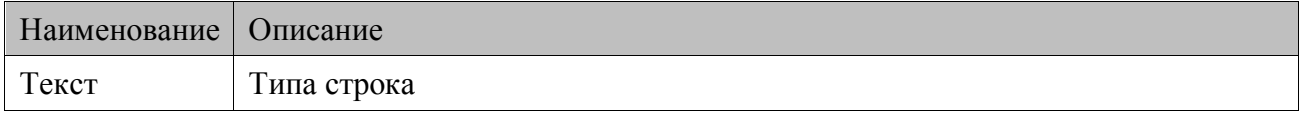

#### *Описание*

Выводит на экран текстовое сообщение. Сообщение представляется на экране в виде окна с кнопкой «ОК». После прочтения сообщения необходимо нажать на кнопку «ОК», чтобы продолжить работу.

В сообщении можно вывести значение переменных, для этого надо вставить в текст ссылку %vidXX, где XX двузначный идентификатор переменной. Во время вывода сообщения на экран все ссылки будут заменены на значения соответствующих переменных. Для ОС Windows CE/Windows Mobile/Pocket PC переменная может содержать строку со ссылками, которые также будут преобразованы. Во избежание зависания при циклических заменах, их количество ограничено до 1000.

## *СообщениеРасширенное(Заголовок, Сообщение, Кнопки, Иконка, Задержка, Переменная)*

#### *Параметры*

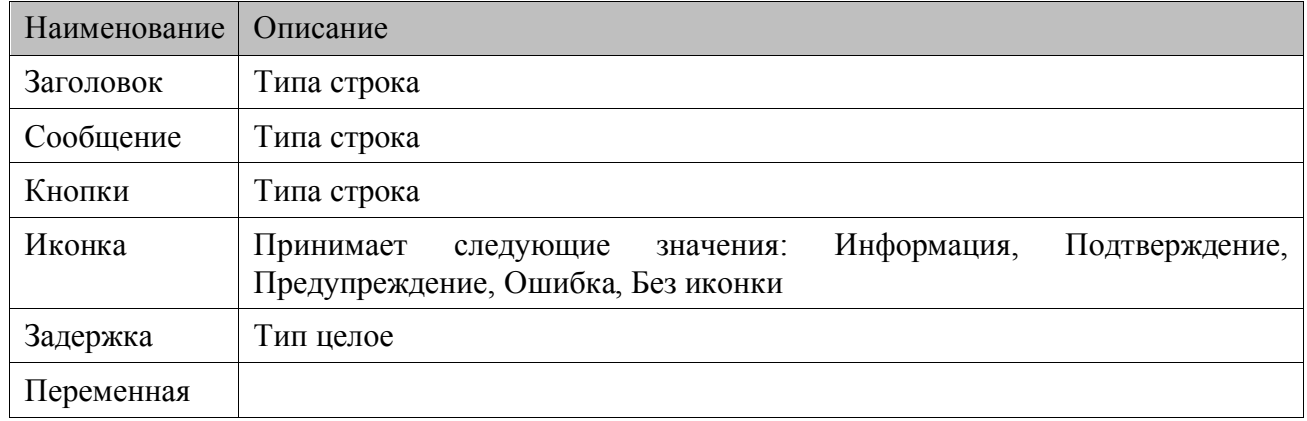

#### *Описание функции*

Расширенная функция для вывода на экран текстового сообщения. В данной функции есть возможность определить внешний вид окна, в котором выводится сообщение (его заголовок, текст сообщения, кнопки, которые будут доступны пользователю). Также можно выбрать иконку, нарисованную слева от сообщения (параметр Иконка). Кроме этого, возможно настроить окно на автоматическое закрытие через определенное время, задаваемое в миллисекундах (параметр Задержка).

Названия кнопок содержатся в параметре Кнопки через «;». Кнопкам присваивается индексы, начиная с 0. Если значение Переменная определено, то туда заносится индекс нажатой пользователем кнопки.

В сообщении можно вывести значение переменных, для этого надо вставить в текст ссылку %vidXX, где XX двузначный идентификатор переменной. Во время вывода сообщения на экран все ссылки будут заменены на значения соответствующих переменных. Для ОС Windows CE/Windows Mobile/Pocket PC переменная может содержать строку со ссылками, которые также будут преобразованы. Во избежание зависания при циклических заменах, их количество ограничено до 1000.

## *Звук(Тип)*

## *Параметры*

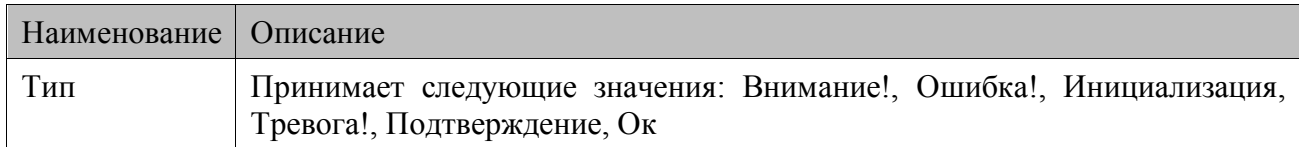

#### *Описание функции*

Воспроизводит звуковой сигнал. Параметр Тип позволяет выбрать из имеющихся стандартных звуков необходимый.

## *Гудок(Частота, Длительность, Громкость)*

## *Параметры*

Наименование Описание

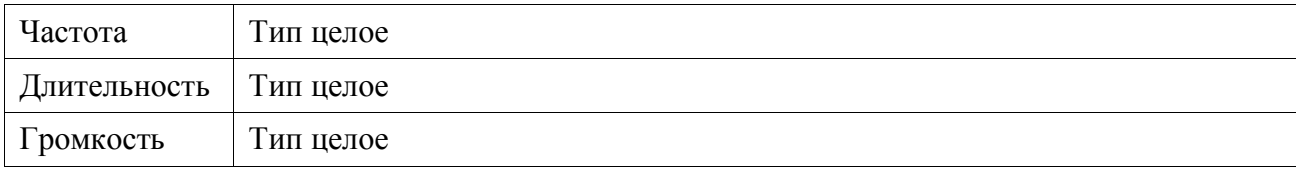

#### *Описание*

Воспроизводит звуковой сигнал заданной Частоты, Длительности и Громкости.

### *Вибрация(Длительность)*

#### *Параметры*

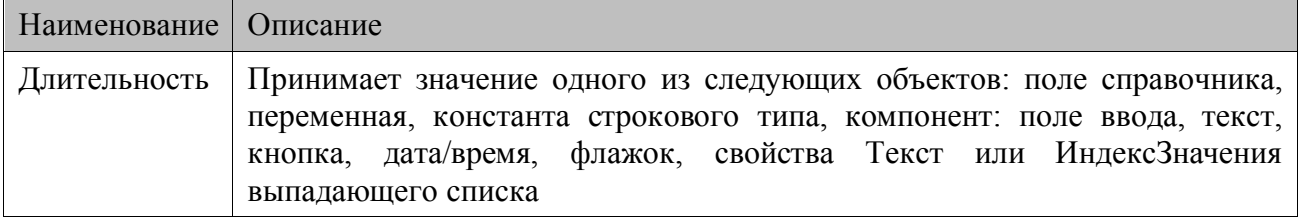

#### *Описание функции*

Воспроизводит вибрацию заданной Длительности.

### *СветоваяИндикация(Цвет, Длительность)*

#### *Параметры*

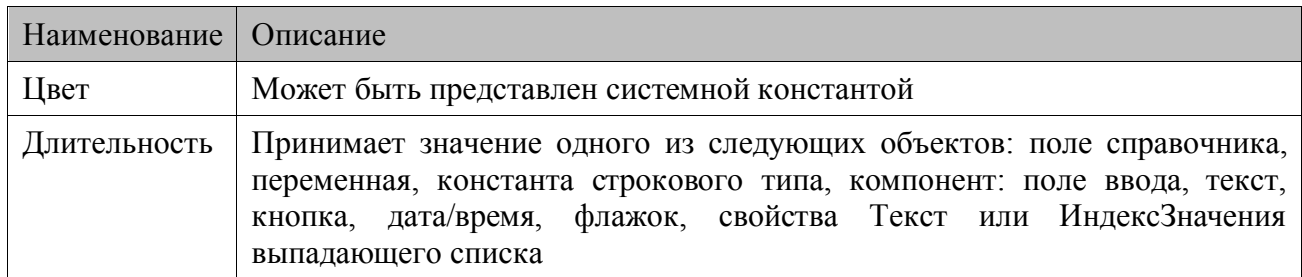

#### *Описание функции*

Воспроизводит световую индикацию заданного Цвета и Длительности. При Длительности равной «0», световая индикация сразу выключается, а при значении «-1», световая индикация воспроизводится до закрытия конфигурации.

## *6.3.11. Системные функции*

#### *ЗапуститьПриложение(Приложение, Параметры)*

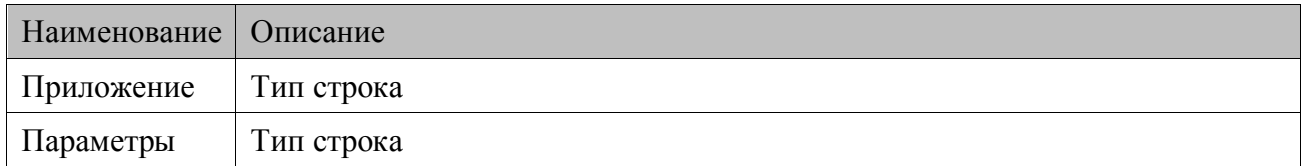

## Описание

Вызывает на исполнение приложение, путь которого указан в Приложение, с заданными параметрами запуска.

В параметрах функции может содержаться ссылка %vidXX, где XX двузначный идентификатор переменной. При вызове функции все ссылки будут заменены на значения соответствующих переменных. Для ОС Windows CE/Windows Mobile/Pocket PC переменная может содержать строку со ссылками, которые также будут преобразованы. Во избежание зависания при циклических заменах, их количество ограничено до 1000.

#### ОбменОтправитьЗапрос (Код запроса, Параметр запроса, Таймаут ожидания, Результат, Код ответа, Описание ответа)

#### Параметры

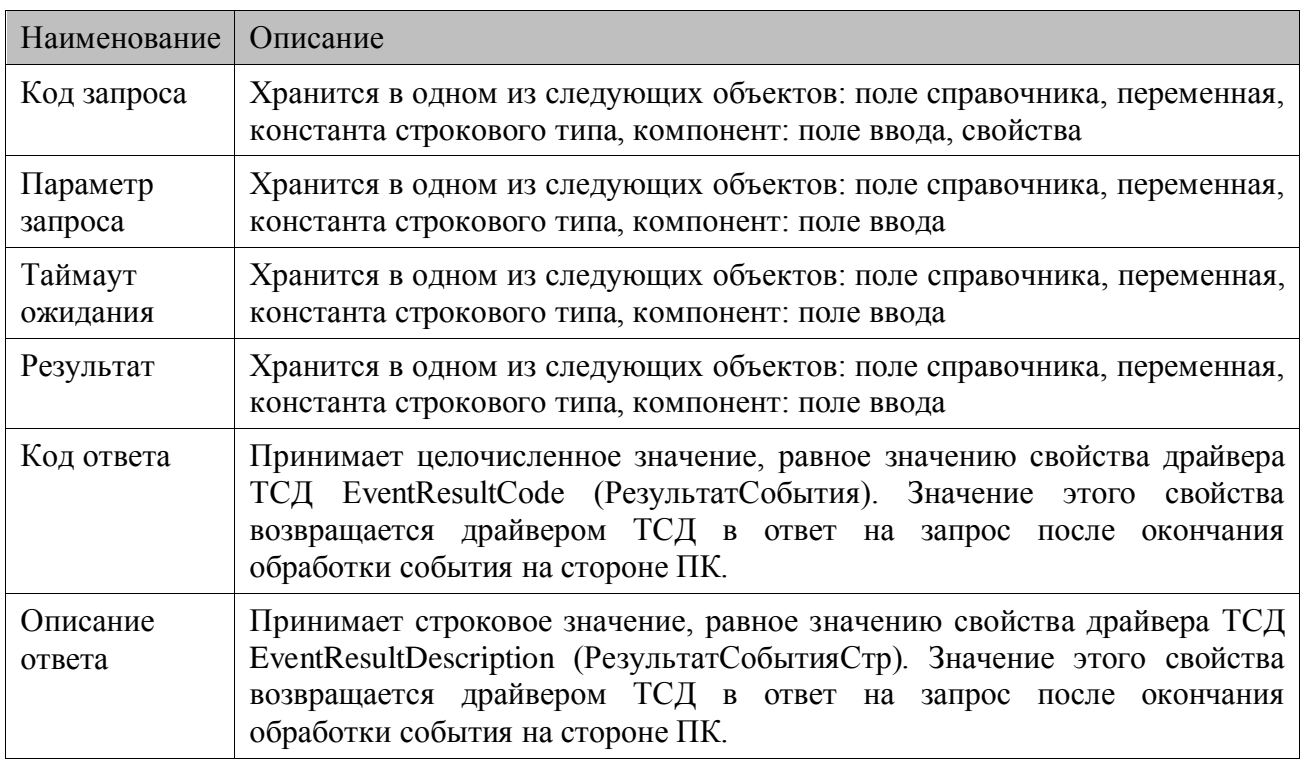

#### Описание функции

ОбменОтправитьЗапрос служит Функция непосредственно ДЛЯ выполнения соответствующего обработчика, написанного пользователем. Если параметр Результат содержит неуспешный код ошибки (например, превышен таймаут ожидания ответа от драйвера ТСД), то значения параметров Код ответа и Описание ответа не изменятся по отношению к моменту времени до вызова функции.

В случае использования функции ОбменОтправитьЗапрос для выгрузки справочника в демо-режиме возможно выгрузить только 10 записей справочника в рамках одного запуска конфигурации. Каждый следующий запрос будет иметь код запроса нулевого значения и параметр запроса «Деморежим».

#### *ОбменРазорвать*

#### *Параметры*

Нет

#### *Описание*

Функция ОбменРазорвать выводит терминал из режима обмена.

#### *ОбменУстановить (Режим, Результат)*

#### *Параметры*

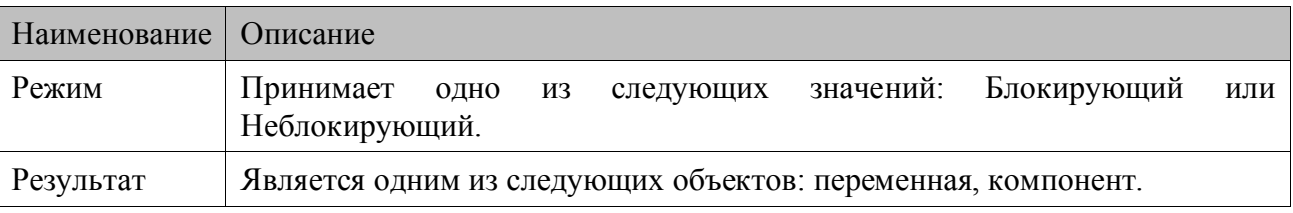

#### *Описание функции*

Функция ОбменУстановить переводит терминал в режим обмена, не открывая при этом форму обмена.

При Блокирующем режиме в случае обмена данными справочников и (или) файлов ML на весь период сессии обмена отображает модальное окно с ходом процесса (с кнопкой «Отменить»). При этом приостанавливаются таймеры конфигурации. В этом случае действия пользователя в ML невозможны.

Если создание соединения в тот или иной момент окажется невозможным, поток обмена продолжит работу и установит соединение, как только это станет возможно.

В зависимости от типа запроса обмена возможны следующие варианты реализации Блокирующего режима:

 в случае внешнего запроса на обмен (со стороны драйвера) прошивка будет ожидать в течение некоторого времени (30 сек) завершения всех выполняющихся в данный момент действий в конфигурации. Если действия успели завершиться к этому времени, то происходит обмен, если нет, то прошивка отвечает драйверу, что она занята;

 в случае запроса обмена (функция ОбменОтправитьЗапрос) окно с индикацией хода процесса отображается сразу же, в случае наличия обработчика события, закрывается после его завершения, без наличия обработчика события закрывается сразу же. Только после этого выполняются действия конфигурации, стоящие после функции ОбменОтправитьЗапрос.

При Неблокирующем режиме существуют следующие ограничения:

 если пользователь начинает использовать справочник во время обмена справочников, то выдается ошибка, что БД занята;

 если пользователь осуществляет какие-либо действия со справочником и в этот момент происходит запрос на обмен от драйвера, то обмен, в случае, если он не успеет дождаться окончания действий пользователя - прерывается с ошибкой;

 невозможно использовать параметр Код ответа функции ОбменОтправитьЗапрос при реализации запросов;

 невозможно использовать автосохранение БД, для сохранения БД необходимо использовать функцию СправочникиСохранитьИзменения.

недоступны значения свойств РезультатСобытия и РезультатСобытияСтр.

## *ОшибкаПолучитьОписание (Код ошибки, Результат)*

#### *Параметры*

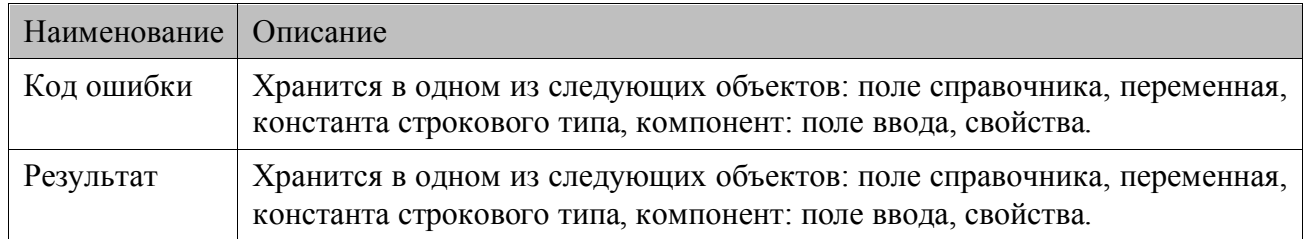

## *Описание функции*

Функция получает описание ошибки по коду ошибки.

## *ПоказатьКлавиатуру(Действие)*

### *Параметры*

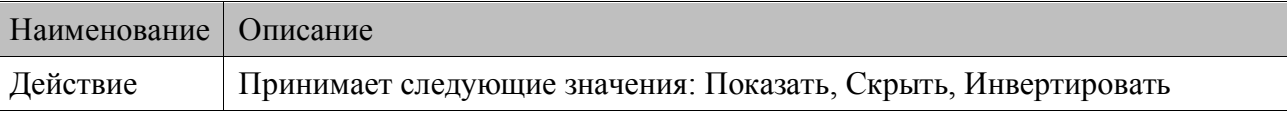

### *Описание функции*

Если параметр Действие содержит «Показать», то функция выводит на экран системную клавиатуру.

Если параметр содержит «Скрыть», то функция скрывает с экрана системную клавиатуру.

Функция ПоказатьКлавиатуру с параметром «Инвертировать» отображает скрытую клавиатуру, и, наоборот, скрывает, если она активна.

## *ПолучитьДатуВремя(Результат, Формат, Разделитель даты, Разделитель времени)*

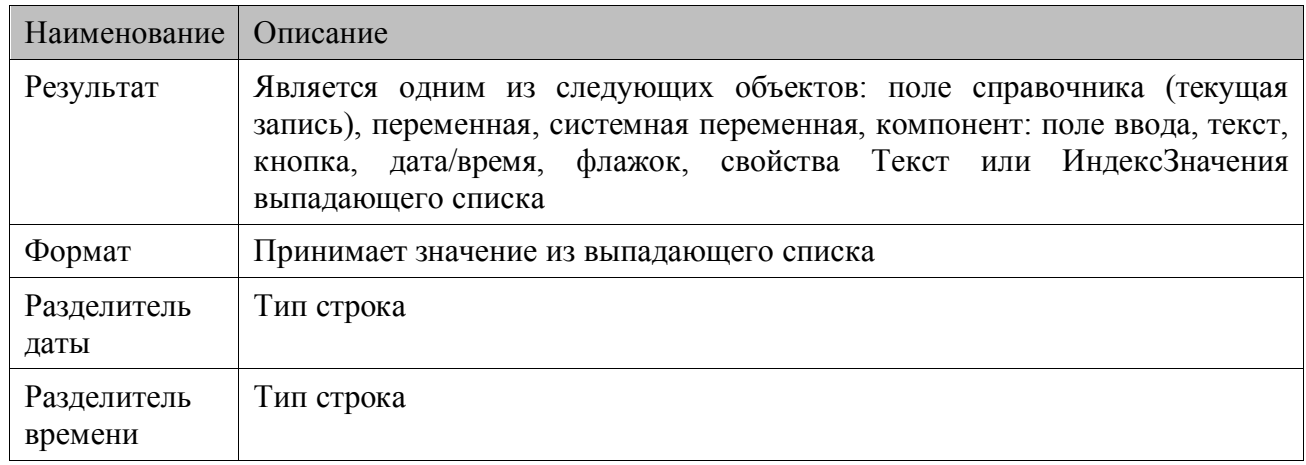

## Описание

Функция в выбранном Формате заносит текущую дату/время в выбранный объект Результат. Лля форматирования времени/даты используются символы РазделительВремени, Разлелитель Даты.

Если параметр Формат равен значению «Настройки терминала», то формат отображения даты/время будут браться из настроек конкретного терминала и не будут фиксированными для конфигурации.

## ПочтаОтправить(Кому, Тема, Сообщение, Имя файла, Имя архива)

#### Параметры

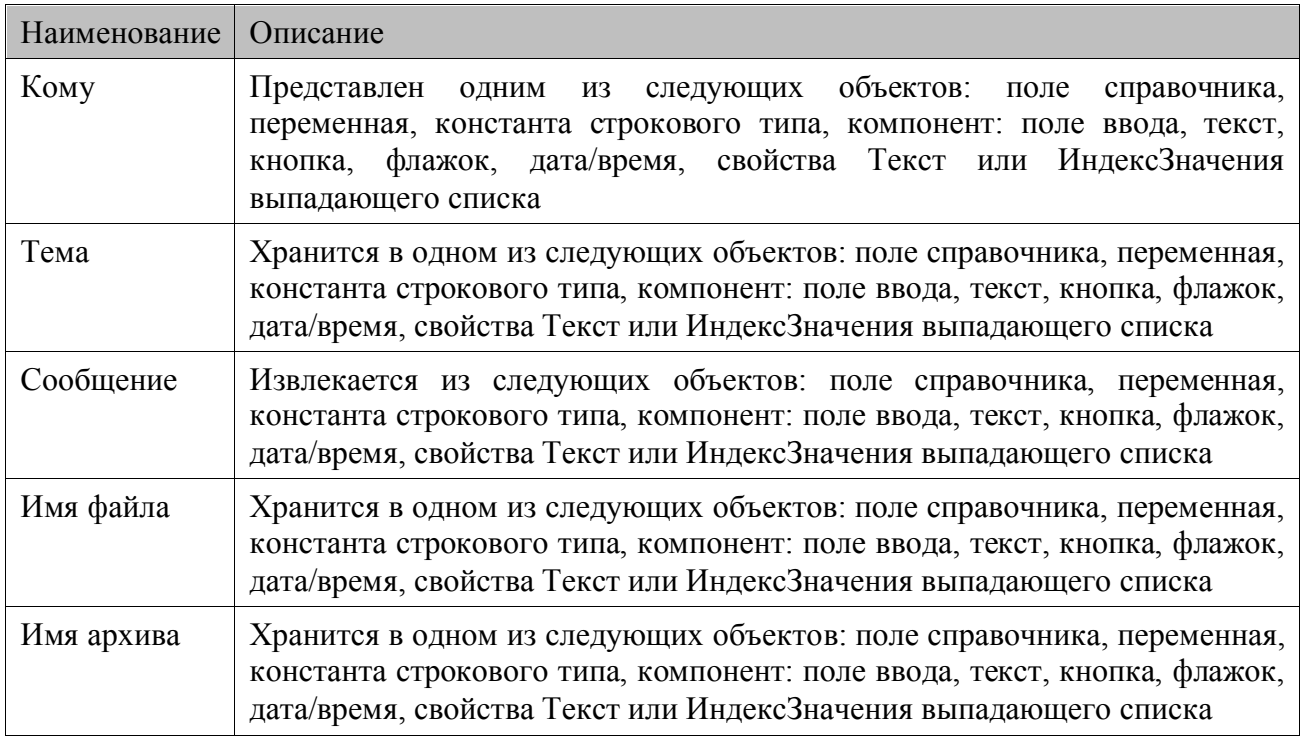

#### Описание

Функция отправляет сообщение по электронной почте терминала по адресу указанному в параметре Кому. Есть возможность отправить письмо с прикрепленным к нему файлом или ZIP-архивом, путь и имя (маска имени файла) которого необходимо указать в параметре Имя файла или Имя архива.

Для корректного выполнения функции ПочтаОтправить необходимо настроить электронную почту ML (описание настройки см. на стр.33).

## ПочтаПолучить (Тема, ПапкаДляВложений, Сообщение, Результат)

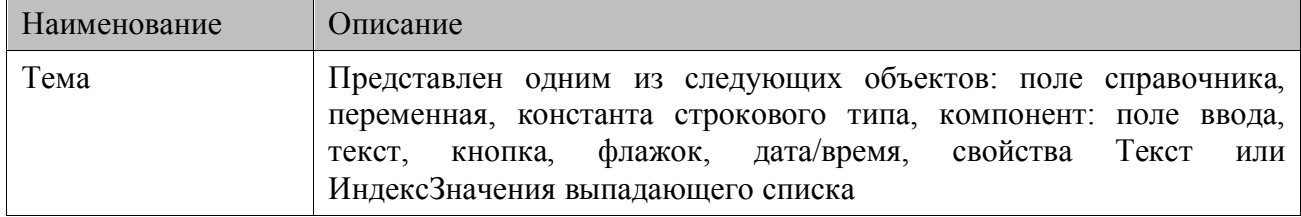

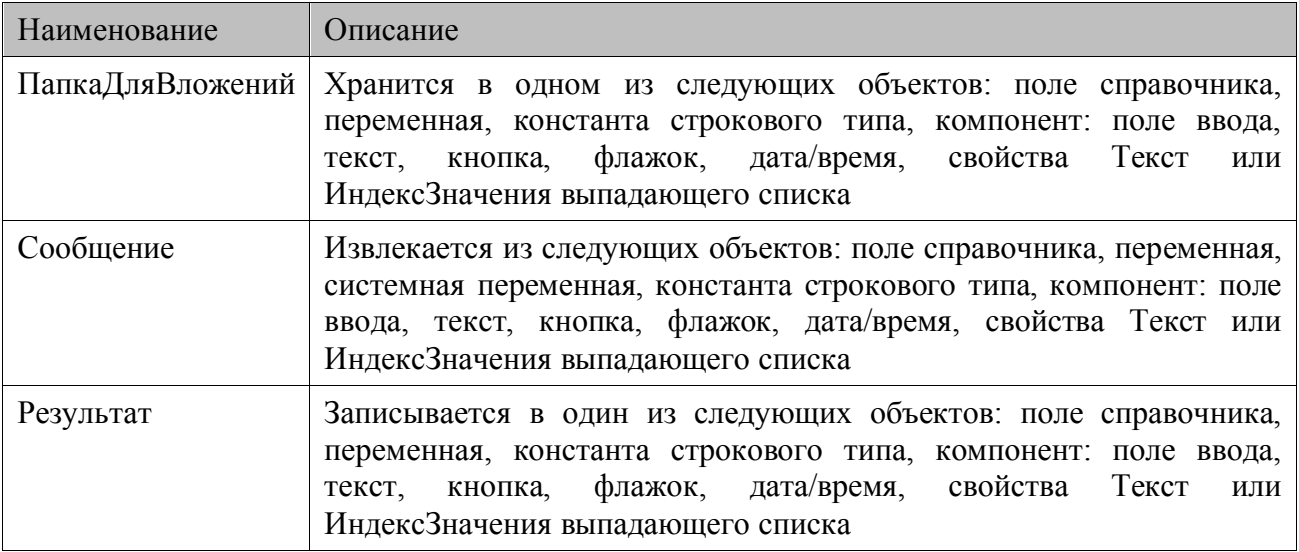

#### *Описание функции*

Функция используется для получения на терминал сообщений по электронной почте. Обрабатываются только письма с темой, указанной в параметре Тема функции. Прикреплённые к письму файлы сохраняются в папку, путь и имя которой передаётся в параметре ПапкаДляВложений, или в корневую папку терминала, если значение параметра ПапкаДляВложений не указано. Если к письму прикреплён ZIP-архив, то он автоматический распаковывается в указанную папку.

В параметре Сообщение сохраняется содержимое письма.

Если очередное письмо терминалом получено, то значение параметра Результат равно 1, в обратном случае – 0.

Для корректного выполнения функции ПочтаПолучить необходимо выполнить соответствующие настройки приёма сообщений по электронной почте МL (описание настройки см. на стр[.33\)](#page-32-0).

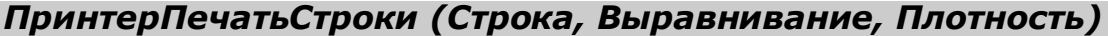

#### *Параметры*

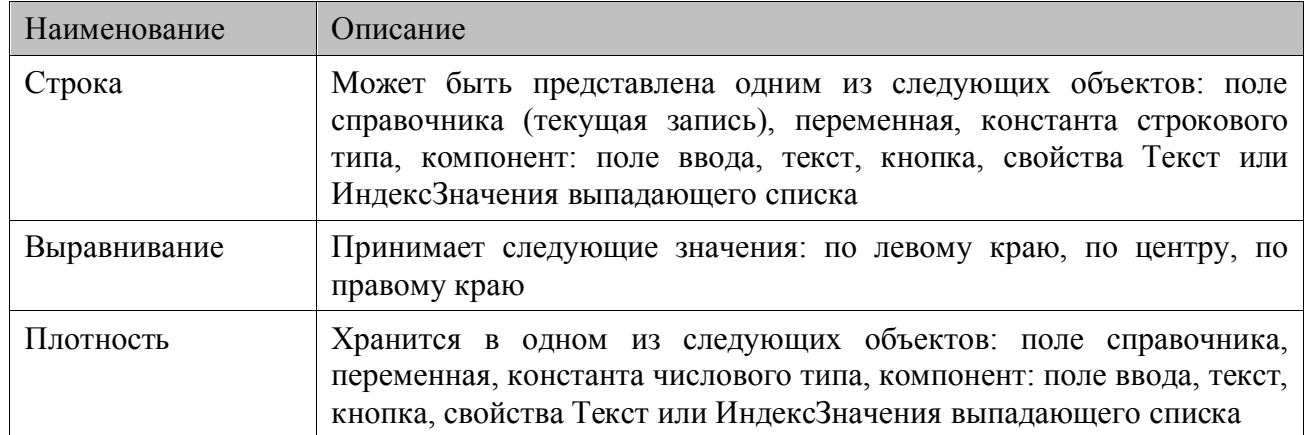

#### *Описание функции*

Функция используется для печати текста на принтере (функция доступна только для встроенных в терминал принтеров). Если в рамках одного вызова функции требуется вывести на печать несколько строк, то их необходимо разделить «/n».

Параметры Выравнивание и Плотность определяют положение строк и насыщенность отображения текста соответственно. Если значение Плотности выходит за допустимый для данного принтера интервал, то из этого интервала будет выбрано значение, ближайшее к указанному в параметре.

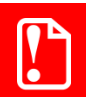

st **Функция доступна только для терминалов Pidion BIP-1300.**

## *ПринтерПечатьШК (ШК, ТипШК, Выравнивание, Ширина, Высота)*

#### *Параметры*

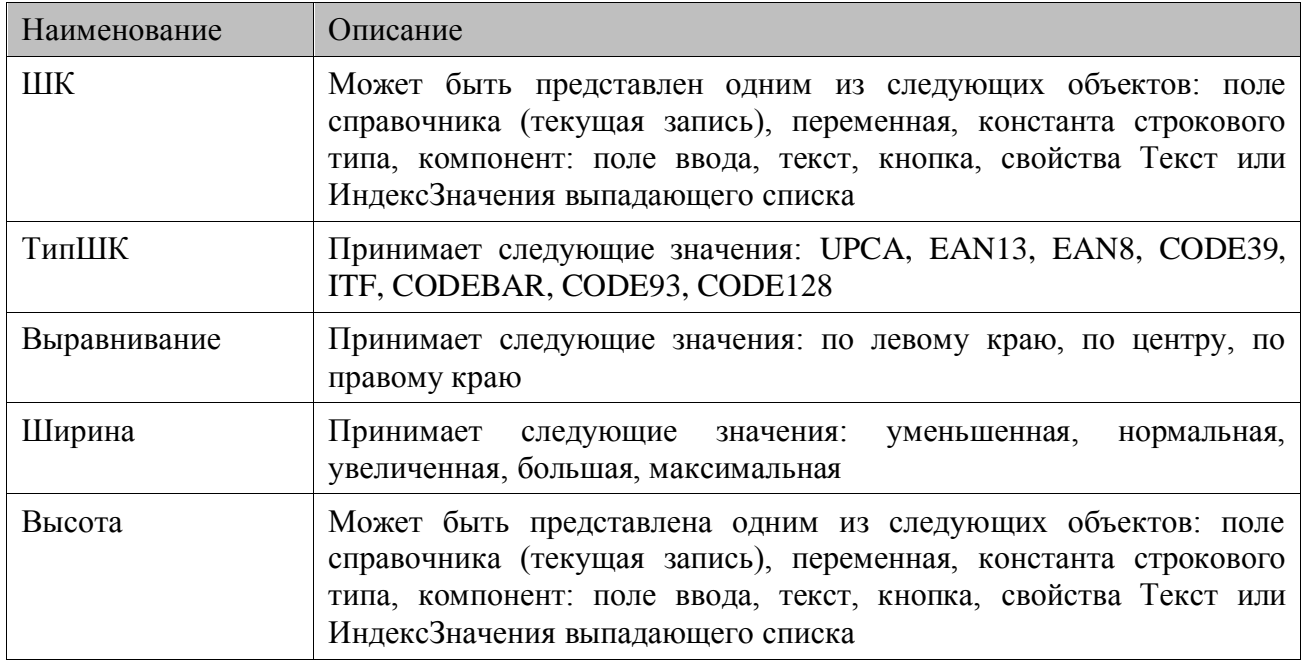

#### *Описание функции*

Функция используется для печати штрихкода на принтере (функция доступна только для встроенных в терминал принтеров).

Значение штрихкода берется из параметра ШК. Значения параметров ТипШК, Выравнивание, Ширина и Высота зависят от терминала и определяют правила формирования графического изображения штрихкода на бумаге.

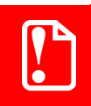

st **Функция доступна только для терминалов Pidion BIP-1300.**

## *ПринтерПодключить(Соединение)*

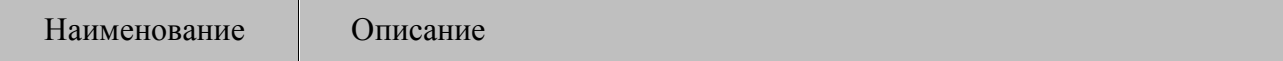

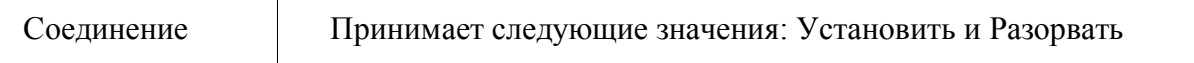

#### *Описание функции*

Функция устанавливает или разрывает соединение (в зависимости от значения параметра Соединение) с мобильным принтером. Соединение и разрыв соединения ведется с принтером указанным в настройках MobileLogistics (для ОС Windows CE/Windows Mobile/Pocket PC см. стр. [44,](#page-43-0) для терминалов *Casio DT-900/930* см. стр. [62\)](#page-61-0).

## *ПринтерРаспечатать(Имя файла)*

#### *Параметры*

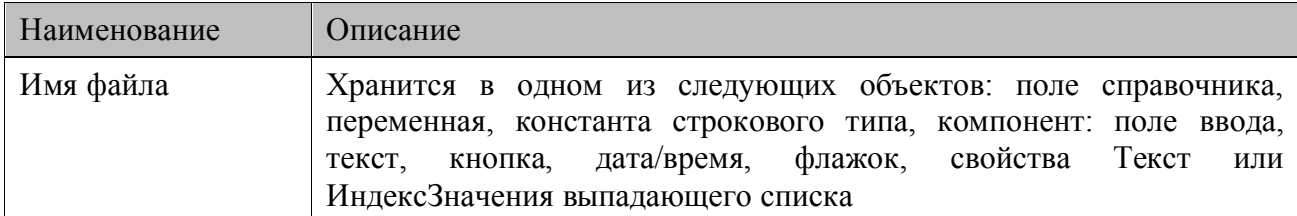

#### *Описание*

Функция отправляет команду «Печать» и данные которые надо распечатать на принтер, подключенный функцией ПринтерПодключить.

В параметре Имя файла необходимо указать локальный путь текстового файла, в котором содержится информация для печати. Этот файл формирует редактор этикеток от производителя принтера, установленный на ПК.

В файле может содержаться ссылка %vidXX, где XX двузначный идентификатор переменной. Во время печати данных на принтере все ссылки будут заменены на значения соответствующих переменных. Для ОС Windows CE/Windows Mobile/Pocket PC переменная может содержать строку со ссылками, которые также будут преобразованы. Во избежание зависания при циклических заменах, их количество ограничено до 1000.

## *СлучайноеЧисло(Результат,Максимальное значение)*

#### *Параметры*

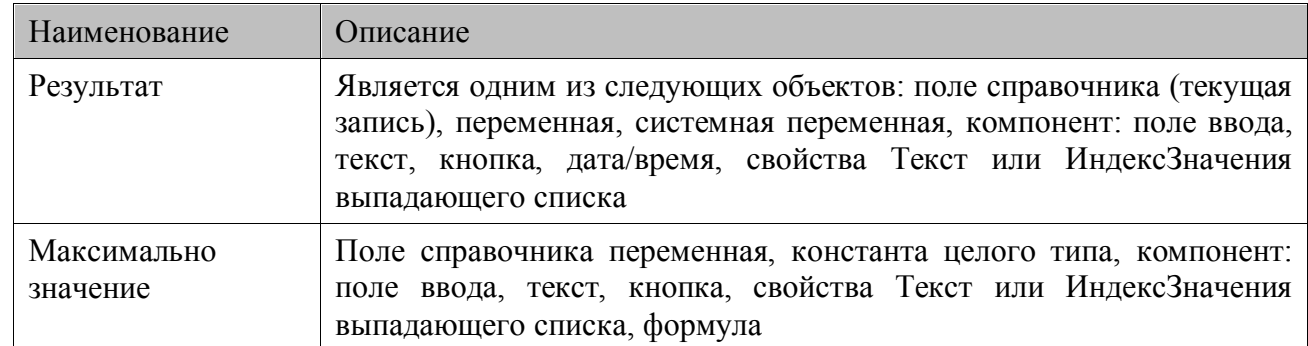

#### *Описание функции*

Функция генерирует случайное число от 0 до Максимальное значение и заносит его в Результат.

## *ТаймерЗапустить(Идентификатор, Интервал, Макрос)*

## *Параметры*

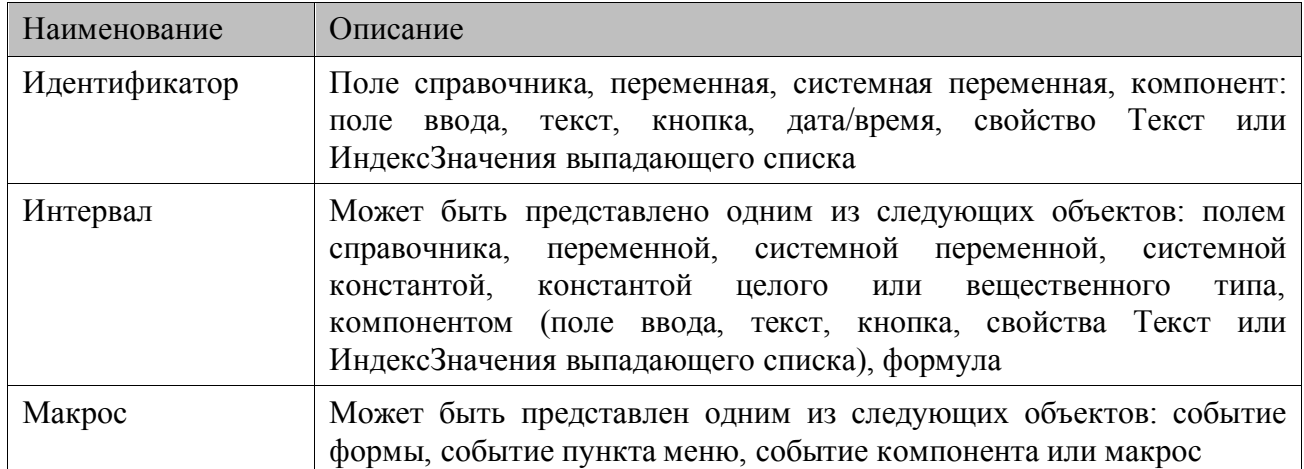

### *Описание*

Запускает таймер, который вызывает макрос по прошествии указанного в миллисекундах интервала. Таймер запускается периодически, с периодом, указанным в параметре Интервал, время следующего запуска отсчитывается от момента предыдущего запуска таймера. Функция возвращает идентификатор, по которому в дальнейшем можно остановить таймер.

## *ТаймерОстановить(Идентификатор)*

#### *Параметры*

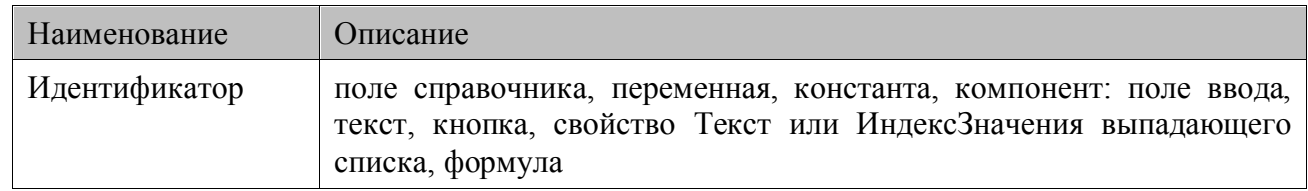

#### *Описание*

Останавливает таймер с указанным идентификатором, который был получен функцией ТаймерЗапустить.

## *Перезагрузка(Тип)*

#### *Параметры*

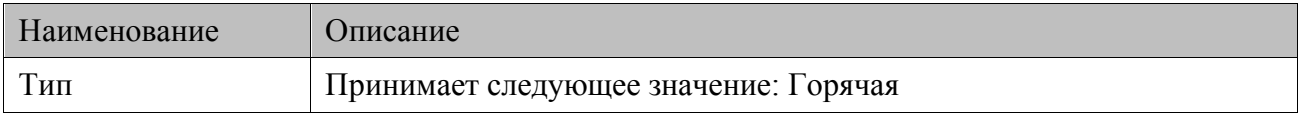

#### *Описание*

Осуществляет перезагрузку ТСД.

## *GPSВключить()*

#### *Параметры*

Нет

## *Описание*

Активирует встроенный GPS-модуль устройства.

## *GPSПолучитьДанные (Таймаут получения, Диалог ожидания, Широта, Долгота, Результат)*

#### *Параметры*

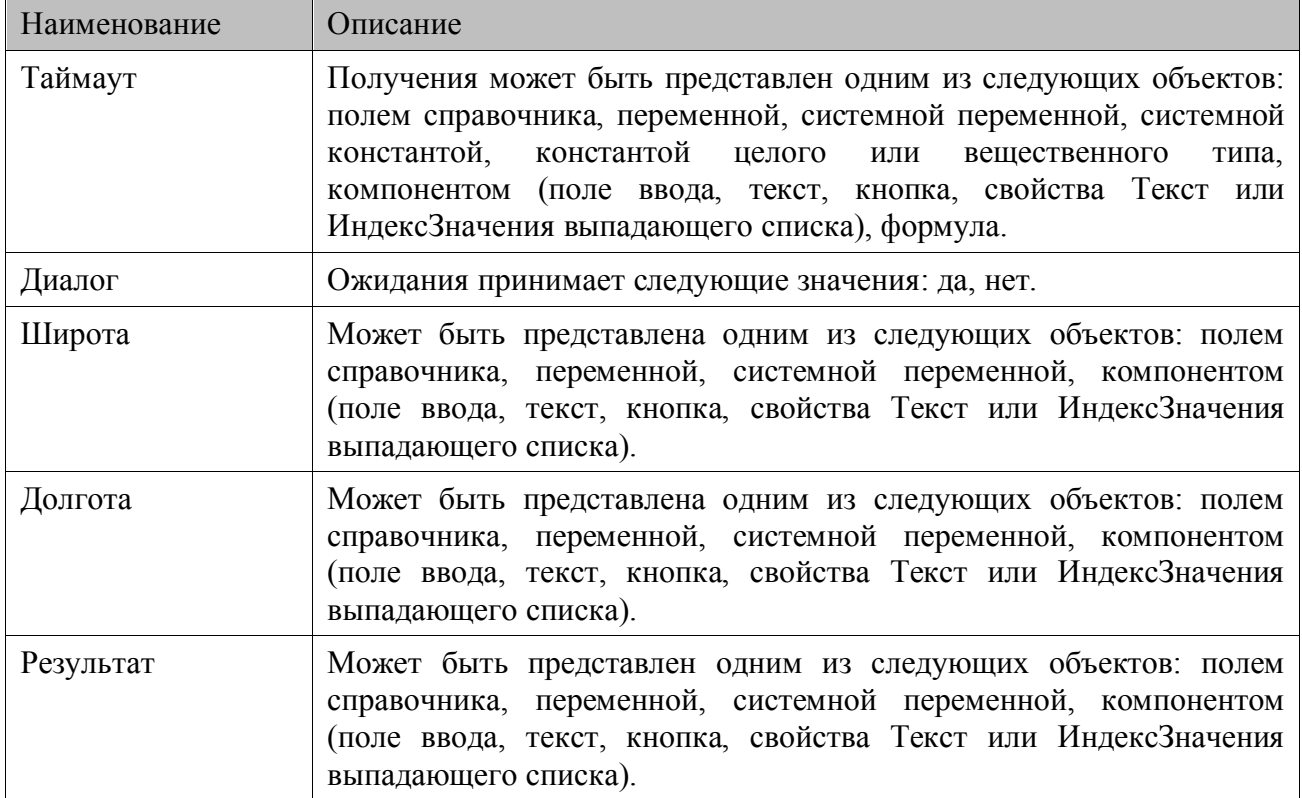

#### *Описание*

Используется для получения данных GPS. Полученные координаты широты и долготы записываются в десятичном формате в соответствующие параметры Широта и Долгота.

Параметр Таймаут получения задает максимальный временной интервал, в течение которого функция будет ожидать получения данных от GPS-модуля. Если в течение указанного интервала ответа не будет, то функция возвратит код ошибки в параметр Результат. В случае получения данных в указанный таймаут получения функция возвратит значения координат широты и долготы в соответствующие параметры. Если значение параметра – 1, функция будет ожидать данные от GPS-модуля неограниченно долго, если значение – 0, функция не будет ожидать данных. По умолчанию значение 0.

Если в параметре Диалог ожидания установить значение «Да», то при получении данных от GPS-модуля на экран терминала будет выводиться окно с индикатором прогресса с возможностью отмены запроса на получение ГПС данных.

## *GPSВыключить()*

#### *Параметры*

Нет

#### *Описание функции*

Отключает встроенный GPS-модуль устройства.

## *HTTPЗапросОтправить (URL, ТипЗапроса, ТаймаутПолучения, Заголовки, КодОтветаОтСервера, ДанныеОтвета, Результат)*

#### *Параметры*

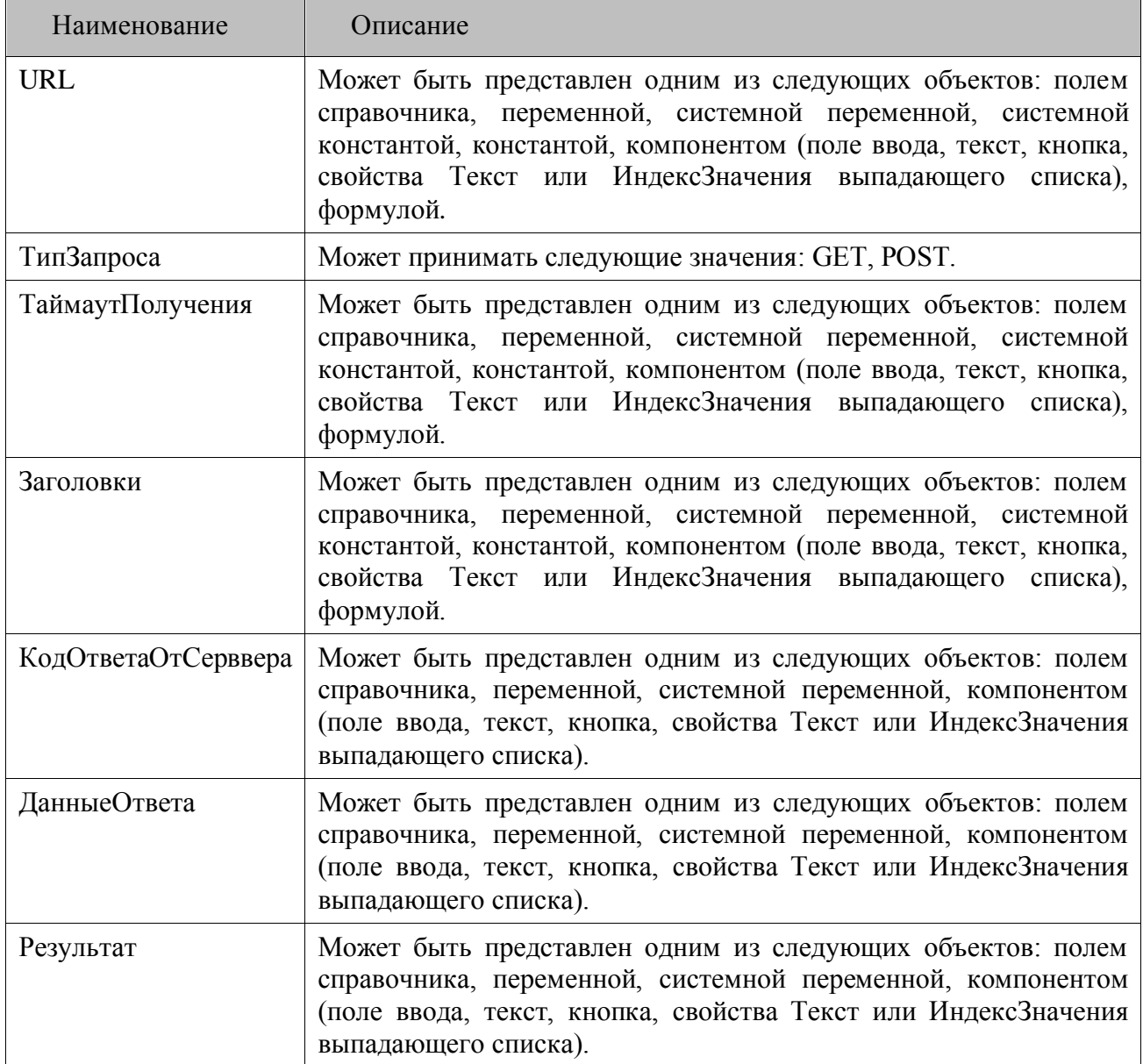

#### *Описание*

Функция используется для отправки HTTP запросов. Адрес запрашиваемого ресурса, включая параметры запроса, указывается в поле URL. Используемый тип HTTP запроса и передаваемые заголовки задаются в соответствующих параметрах.

Максимальный временной интервал, в течение которого функция будет ожидать получения данных от сервера, указывается в параметре ТаймаутПолучения.

Если в течение указанного времени ответа не будет, то функция возвратит код ошибки в параметр Результат. В случае успешного получения ответа функция возвратит данные и код ответа в параметры ДанныеОтвета и КодОтветаОтСервера соответственно.

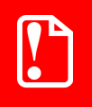

st **Функция не работает в демонстрационном режиме.**

## *6.3.12. Функции по работе с файлами*

## *ФайлНайти(Имя файла, Результат, Тип)*

#### *Параметры*

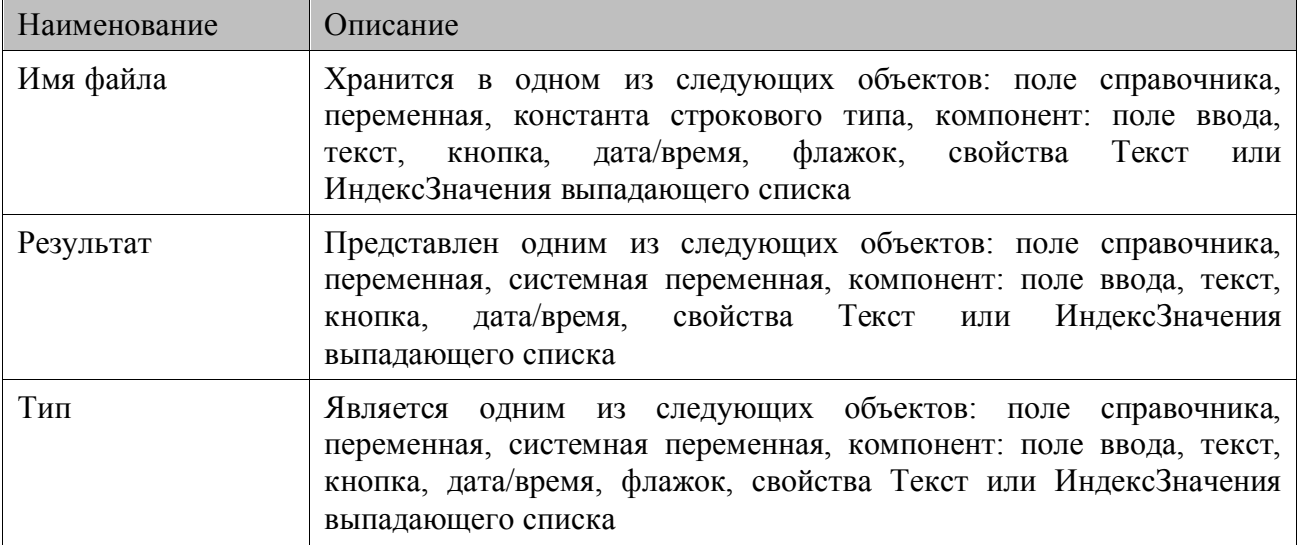

#### *Описание функции*

Функция осуществляет поиск файла или папки по имени и пути, которые указываются в параметре Имя файла. Например,

\My Documents\Report.txt.

В поддиректориях поиск не ведется.

Функция возвращает имя найденного файла или папки в Результат. Если это файл, то в параметр Тип заносится 1, если папка — 0.

Есть возможность указывать имя файла с помощью маски, используя символы «**\***» и «**?**». Символ «**\***» заменяет произвольное количество символов, а символ «**?**» — один символ.

В случае поиска по маске функция осуществляет поиск до тех пор пока не будет найден первый файл или папка удовлетворяющие маске. Для продолжения поиска следует воспользоваться функцией ФайлНайтиДалее.

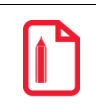

st **Если в качестве имени файла указать «ML???.\*», то будет найден первый файл, имя которого начинается с ML после чего идут не более 3 символов, с произвольным расширением.**

## *ФайлНайтиДалее(Результат, Тип)*

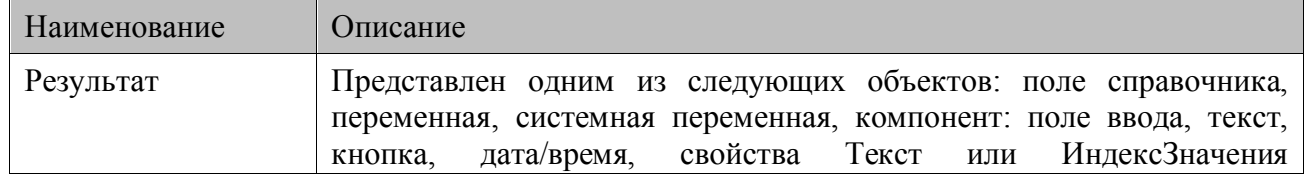

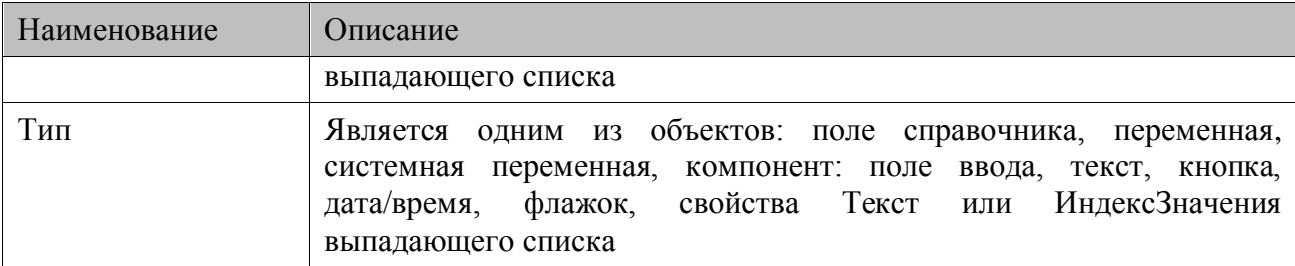

#### Описание функции

Функция используется только совместно с функцией ФайлНайти.

Продолжает поиск по параметру Имя файла, заданному в функции ФайлНайти. Аналогично функции ФайлНайти, функция ФайлНайтиДалее возвращает имя найденного файла или папки и признак файла/папки в соответствующие параметры.

## ФайлУдалить (Имя файла)

#### Параметры

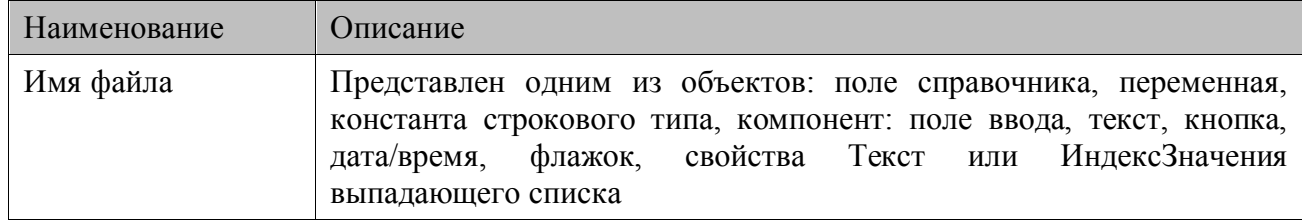

#### Описание функции

Удаляет файл, указанный в параметре Имя файла. В параметре Имя файла указываются имя и путь файла. Например,

\My Documents\Report.txt.

Если указать маску имени файла, то функция осуществить удаление всех файлов, чье имя удовлетворяет заданной маске.

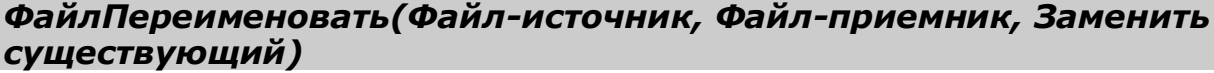

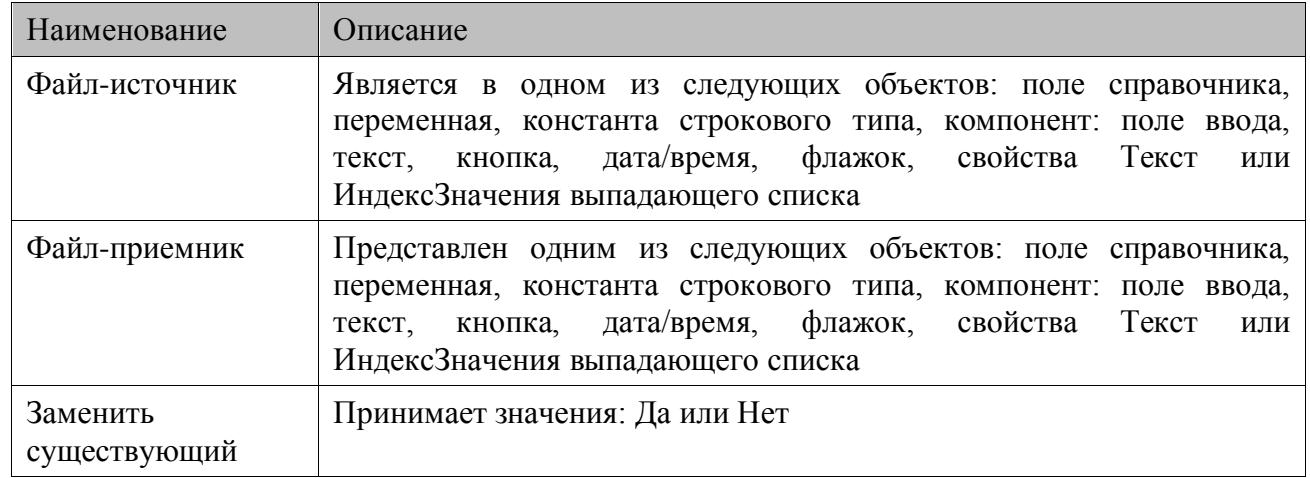

## *Описание функции*

Функция изменяет директорию и имя файла из параметра Файл-источник на новые указанные в параметре Файл-приемник.

Если в параметре Заменить существующий установить значение «Нет», то во время выполнения функции будет создана копия файла с новым именем.

## *ФайлКопировать(Файл-источник, Файл-приемник, Заменить существующий)*

#### *Параметры*

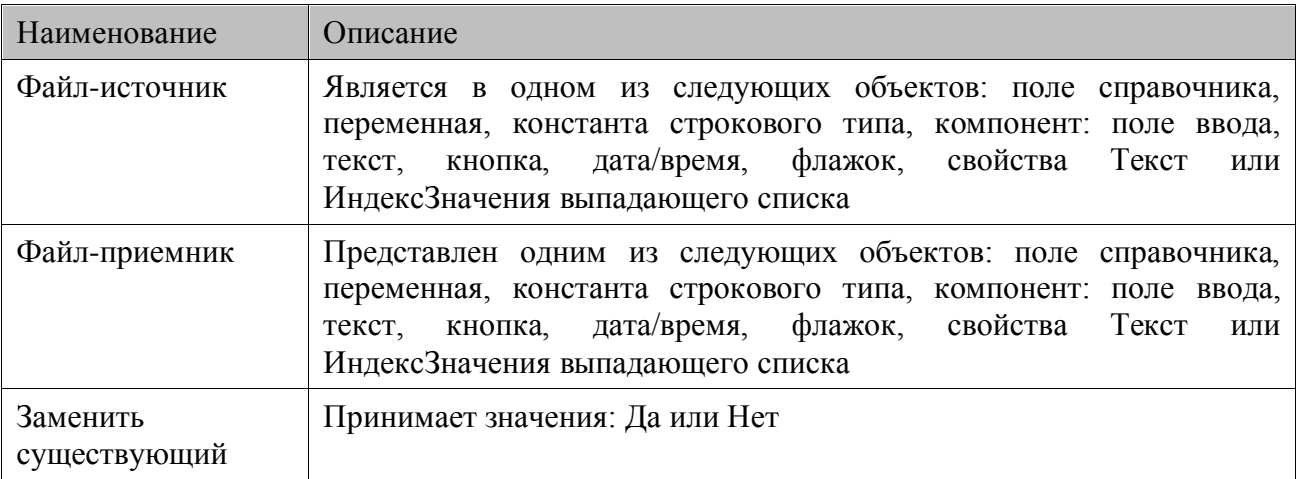

#### *Описание функции*

Функция осуществляет копирование файла, путь и имя которого указаны в параметре Файлисточник, в директорию, указанную в параметре Файл-приемник.

Если в параметре Заменить существующий установить значение «Да», то копирование файла будет осуществляться с заменой предыдущего, т.е. с его удалением.

#### *ФайлСуществует(Имя файла, Результат)*

#### *Параметры*

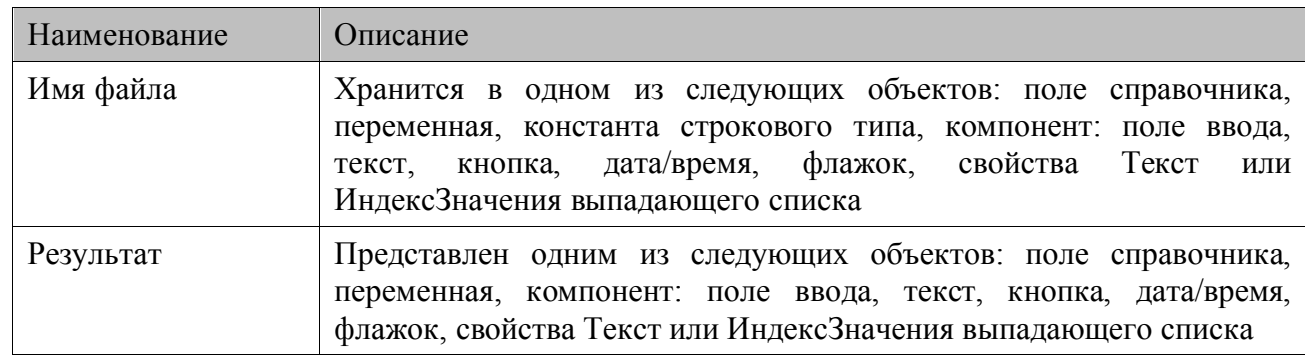

#### *Описание функции*

В параметре Имя файла указывается путь и имя файла, наличие которого необходимо проверить. Например,

\My Documents\Report.txt.

Функция возвращает в параметр Результат либо 0 — файла нет, либо 1 — файл существует.

## 6.3.13. Прочие функции

## Выполнить (Действия)

#### Параметры

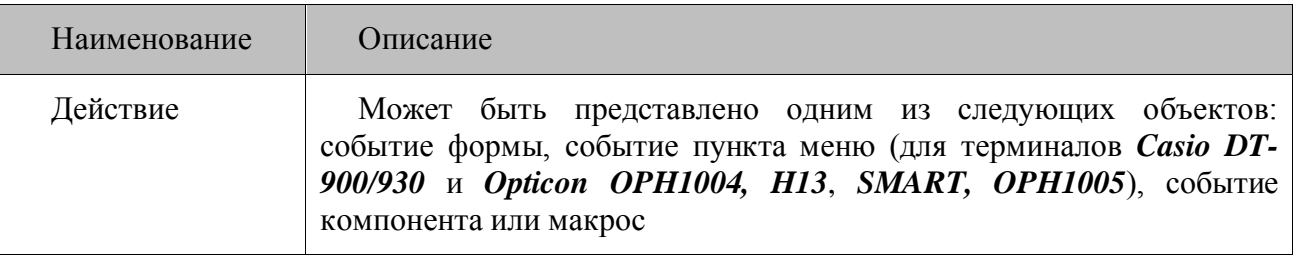

#### Описание функции

Функция производит выполнение действий, связанных с выбранным объектом Действия. Выполнить можно макросы и действия, связанные с событием любого компонента и формы.

Функция Выполнить возвращает результат того действия, по которому произошел выход из обработчика. Если при выполнении действия, макроса или обработчика события указанного в функции Выполнить произойдет **ВЫЗОВ** функции Прервать, ФормаОткрыть, ФормаОбменаОткрыть, ФормаПредыдущая, ПереходСистемноеМеню ИЛИ Переход Главная Форма, то его выполнение прервется и соответствующие коды в случае успешного открытия формы выставятся самим обработчиком функции Выполнить. Если форма не может быть открыта, в системные переменные выставятся код и текст возникшей при открытии ошибки, отвечающие причине невозможности открытия. Функции следующие за Выполнить будут вызваны, независимо от того было прервано исполнение или нет.

При выполнении функции Выполнить возможно возникновение ошибки, например, такого содержания: «Компонент не найден».

## Прервать()

#### Параметры

Her

#### Описание функции

Прерывает выполнение списка действий.

#### Комментарий()

#### Параметры

Her

#### Описание

Позволяет вносить в текст конфигурации комментарии. При компиляции игнорируется.

# **7. Обработка ошибок конфигурации**

Механизмы обработок ошибок делятся на следующие две категории:

- Автоматическая обработка;
- Ручная обработка.

# **7.1. Автоматическая обработка**

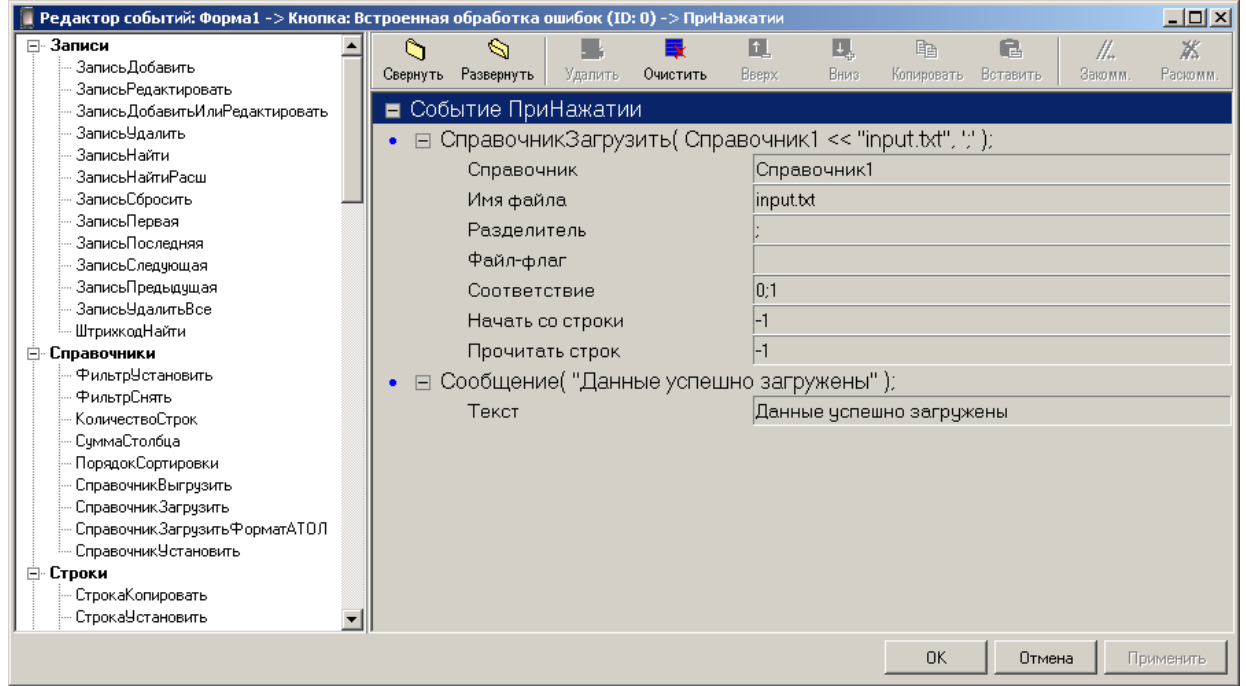

При возникновении ошибки в ходе выполнения функции прервется как выполнение самой функции, так и обработчик события и будет автоматически показано сообщение об ошибке с занесением кода и описания ошибки в соответствующую системную переменную. На рисунке представлен пример сообщения об ошибке, полученного в результате автоматической обработки ошибок:

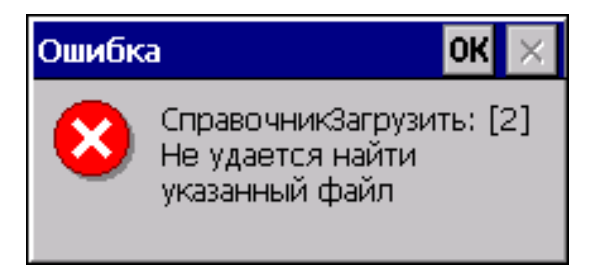

# **7.2. Ручная обработка**

Для WinCE/Pocket PC есть возможность реализовать ручную обработку ошибок, возникших при выполнении функций. Для этого необходимо в редакторе событий слева от функции включить ручную обработку ошибок, кликнув два раза по метке **•**, получив слева от функции  $M$ метку  $\bullet$ 

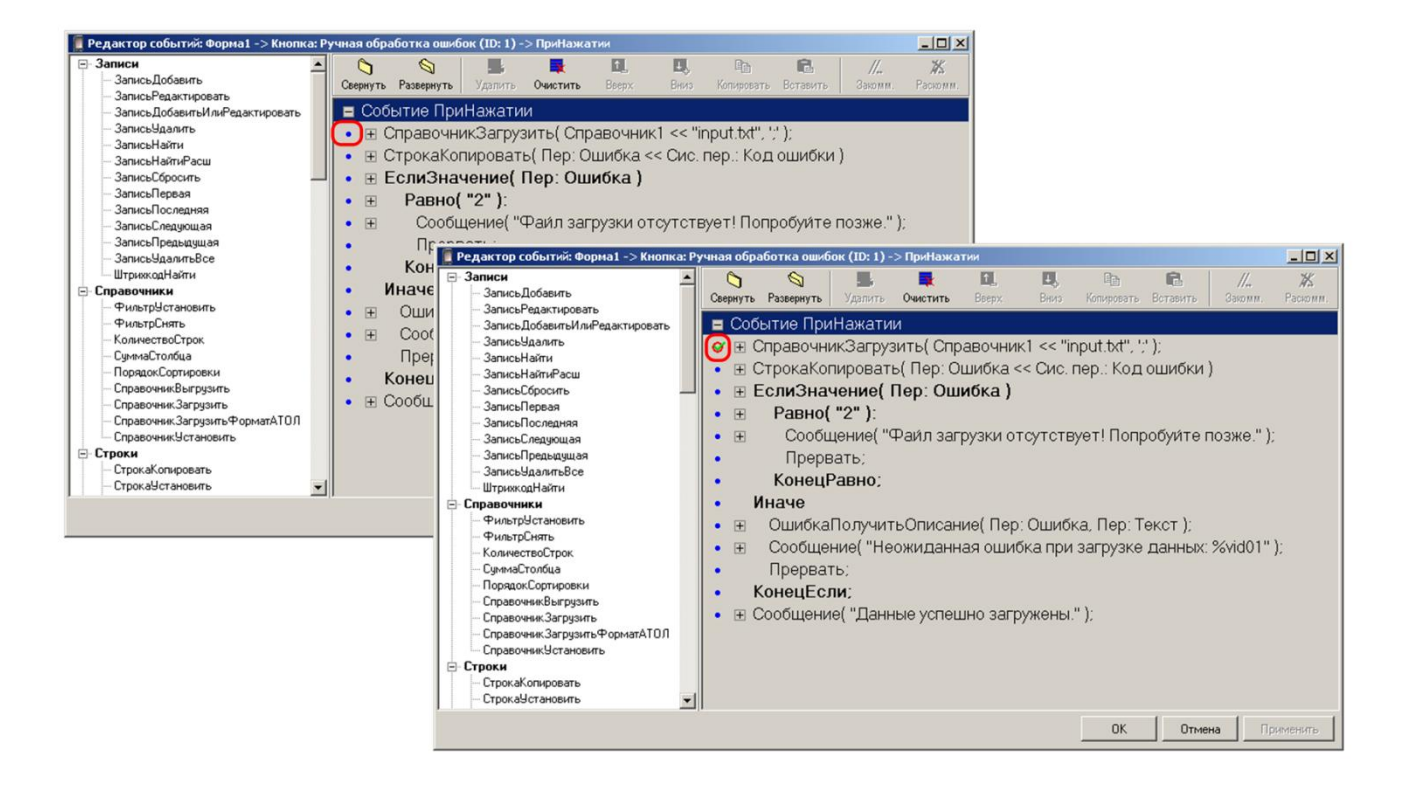

При возникновении ошибок не будет автоматически показано сообщение об ошибке, обработчик не будет прерван, и выполнение продолжится. В этом случае необходимо код ошибки сохранить в системной переменной для дальнейшего использования. Если функция вызовет ошибку, то обработчик не будет прерван, и выполнение продолжиться. На рисунке представлен пример сообщения об ошибке, полученного в результате ручной обработки ошибок:

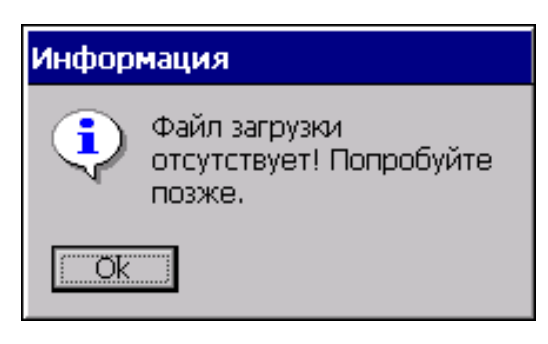

# **8. Приложение 1. Типовые конфигурации**

Для упрощения знакомства пользователей с принципами создания конфигураций в комплект поставки MobileLogistics включены примеры типовых конфигураций. Каждая конфигурация позволяет отражать отдельный тип складских операций: инвентаризация, продажа, сбор данных и т.д.

Конфигурации поставляются с открытым исходным кодом и в виде, предназначенном для загрузки в терминал. Поэтому все конфигурации доступны для просмотра и редактирования в Конфигураторе.

Конфигурации расположены в папке *C:\Program Files\ATOL\MobileLogistics\Samples* дистрибутива MobileLogistics.

## **8.1. Типы конфигураций**

Описание типовых конфигураций разделено на два больших раздела по типу терминалов, на которых ведется работа.

Для Windows CE/Windows Mobile/Pocket PC разработаны такие конфигурации, как «Мобильный склад CE» для наиболее полного охвата всех складских задач, «Менеджер торгового зала» для борьбы с очередями в магазинах, «Инвентаризация СЕ» для решения учетных задач на складах. В конфигурациях есть возможность работы как с обычными штрихкодами, так и с шаблонами штрихкода, в которых можно настраивать содержание информации о товаре (подробнее о шаблонах штрихкода см. на стр. [39\)](#page-38-0).

Структура весового штрихкода конфигураций может редактироваться как с помощью Конфигуратора, так и на терминале при помощи MobileLogistics: Терминал.

Типовая конфигурация «Мобильный склад» представляет собой наиболее полную конфигурацию для решения складских задач, и поддерживает оба типа штрихкодов (весовые и обычные).

Для терминалов *Casio DT-900/930* и *Opticon OPH1004/H13*, *SMART/OPH1005* разработаны типовые конфигурации работающие как с обычными, так и с весовыми штрихкодами (подробнее о настройке весового штрихкода см на стр. [57\)](#page-56-0).

# **8.2. Конфигурации для ТСД под управлением ОС Windows CE/ Windows Mobile/ Pocket PC**

### **При работе с терминалом Casio DT-X5 переключение фокуса с таблиц и выпадающих списков конфигурации на следующий компонент осуществляется по клавише Enter.**

## *8.2.1. Мобильный склад CE*

## *8.2.1.1. Описание*

Типовая конфигурация «Мобильный склад СЕ» (файл конфигурации «Мобильный склад CE.ctf») предназначена для решения стандартных задач складского учета — контроля наличия и движения ТМЦ (инвентаризация, приход и т.п.) на базе мобильных терминалов сбора данных.

## *8.2.1.2. Принцип работы*

Работа с типовой конфигурацией «Мобильный склад» производится по следующей схеме:

Перед началом работы в ТСД загружаются все необходимые справочники (товаров, складов, документов). В зависимости от настроек можно загружать не все справочники или начать работу с пустыми справочниками.

Оператор работает с терминалом сбора данных, внося изменения в справочники.

После сбора данных с терминала выгружаются справочники «Документы» и «Документ строки», на основе которых в товароучетной программе на ПК формируются необходимые документы.

Конфигурация позволяет вести учет в разрезе складов и документов, так что для учетной операции можно задать объект, на котором она выполняется, и регламентирующий ее документ, например накладная при приходе товара. Список складов можно загрузить в терминал до начала сбора данных, а также можно сформировать его в процессе работы, если установлены соответствующие настройки на ТСД. Справочник документов можно загрузить или сформировать непосредственно на ТСД.

## *8.2.1.3. Меню конфигурации*

После запуска конфигурации «Мобильный склад» на выполнение (см. на стр. [24\)](#page-23-0) на экран терминала выводится окно авторизации:

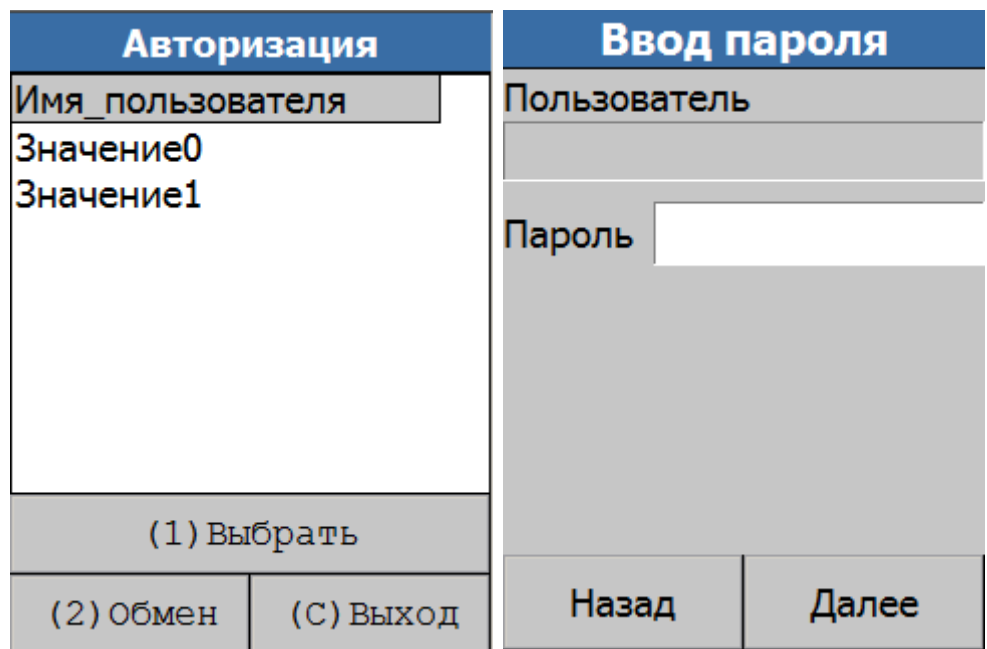

Воспользуйтесь кнопкой «Обмен», чтобы загрузить справочник пользователей (при необходимости).

При помощи стилуса выберите пользователя, который будет авторизован, и нажмите на кнопку «Выбрать». На форме ввода пароля внесите корректные данные и нажмите на кнопку «Далее». Если пароль был введен правильно, пользователь попадает в главное меню конфигурации:

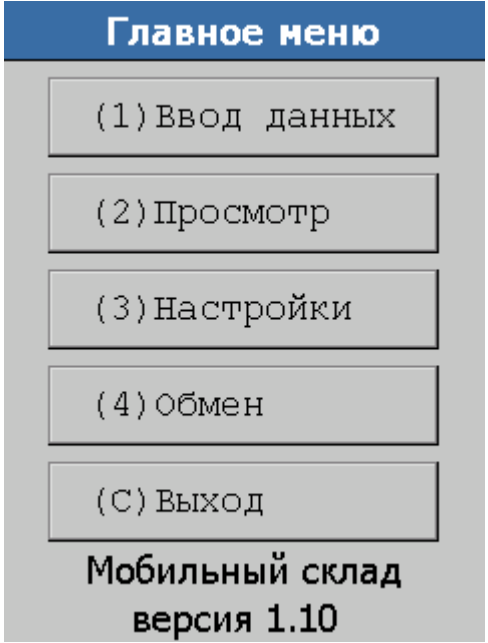

## *Настройки*

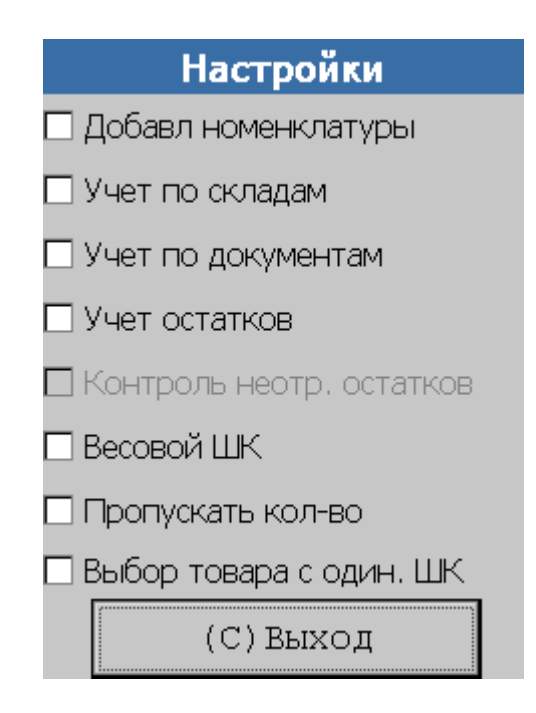

## *Добавление номенклатуры*

Включение флага позволяет добавлять записи в справочники товаров, складов, документов и штрихкодов вручную при помощи терминала. При выключенном флаге в указанные справочники невозможно добавлять записи. Таким образом, при сброшенном флаге новые товары, штрихкоды, склады и документы могут быть загружены только при помощи «АТОЛ: Драйвер терминалов сбора данных».

#### *Учет по складам*

При включенном флаге операциям учета товаров (приход, расход, инвентаризация, списание) ставится в соответствие склад. Склад в этом случае запрашивается перед открытием любой из форм учета.

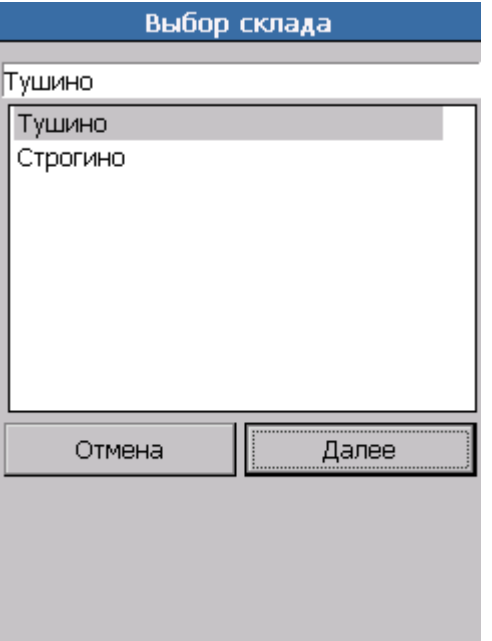

Если включен флаг «Добавление номенклатуры», то на форме появится поле, в которое можно будет ввести название нового склада, и система предложит добавить его в справочник:

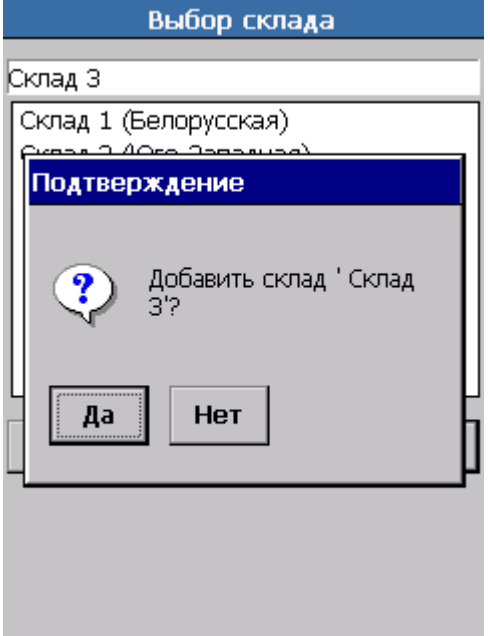

При включенном учете по складам склад также запрашивается при просмотре товаров:

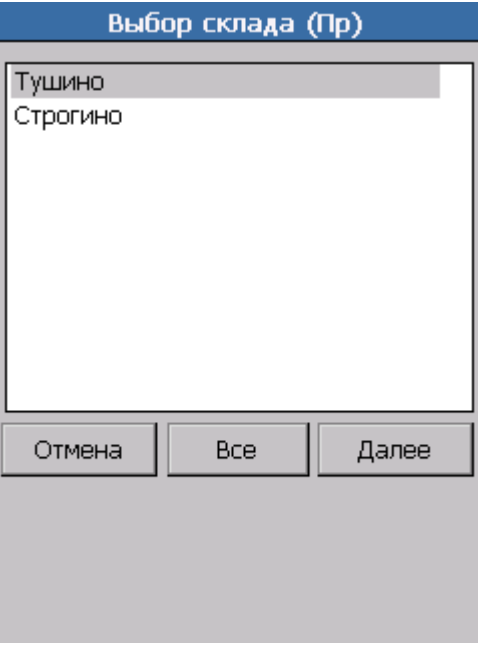

Если нажать на кнопку «Все», для просмотра будут доступны все товары на всех складах.

При выключенном флаге при запуске любой операции учета товаров (приход, расход, инвентаризация, списание) склад не запрашивается, и для товаров поле «Склад» содержит надпись «Нет учета». При этом в справочник «Документ строки» в поле «ИД\_Склада» будет записано значение (-1).

#### *Учет по документам*

При включенном флаге операциям учета товаров (приход, расход, инвентаризация, списание) ставится в соответствие документ. Документ в этом случае запрашивается перед открытием любой из форм учета.
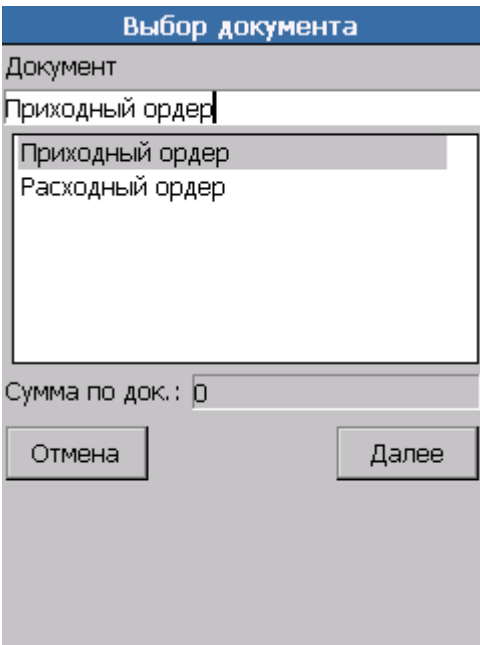

Если в верхнем поле ввести новое название, система предложит сохранить в справочнике новый документ.

При сброшенном флаге в справочник «Документ строки» в поле «ИД\_Документа» будет записано значение (-1).

<span id="page-216-0"></span>Поле «Сумма по док.» содержит сумму текущего документа из справочника документов.

#### *Учет остатков*

При установленном флаге операции с количеством изменяют значение поля «Количество» справочника «Остатки». Знак изменения количества зависит от производимой операции.

При сброшенном флаге работа со справочником остатков не ведется.

Независимо от состояния флага все операции ввода с количеством фиксируются в справочнике «Документ строки».

#### *Контроль неотрицательных остатков*

При установленном флаге количество товара не может быть отрицательным. При попытке выполнить операцию, приводящую к тому, что количество товара должно стать отрицательным, выдается предупреждение:

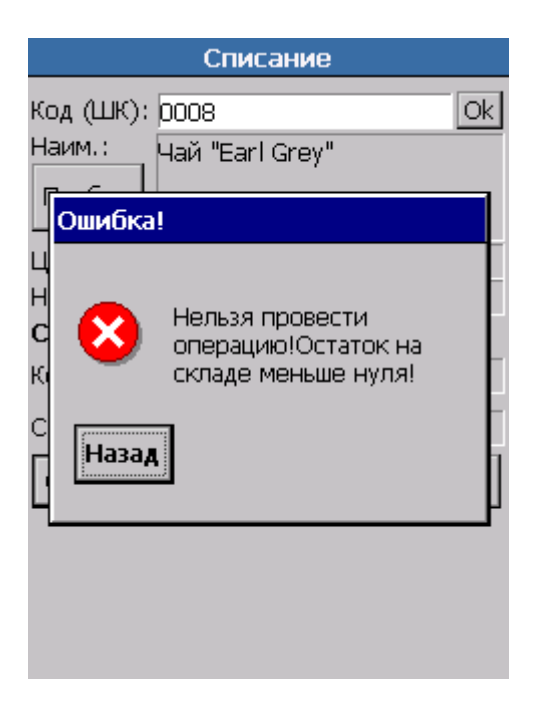

## *Весовой ШК*

При установленном флаге введенный штрихкод контролируется на соответствие шаблону. Если штрихкод является весовым, то он будет разобран в соответствии с шаблоном и вес занесется в поле «Кол-во».

#### *Пропускать количество*

При установленном флаге после ввода штрихкода на любой из следующих форм — «Приход ТМЦ», «Расход ТМЦ», «Инвентаризация» и «Списание» — фокус устанавливается не на поле ввода количества, а сразу на кнопке «Сохранить». При выключенном флаге после ввода штрихкода фокус устанавливается на поле ввода количества.

Тем не менее, при включенном флаге ввод количества не запрещен. Для этого достаточно переместить курсор в поле ввода количества.

#### *Выбор товара с одинаковым ШК*

При установленном флаге, если штрихкод присвоен сразу нескольким товарам, после его ввода будет выведен список таких товаров для выбора:

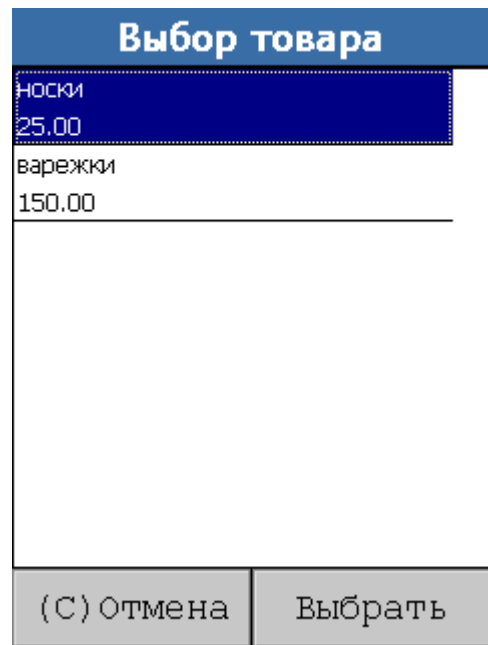

#### *Выход*

Выход из настроек с сохранением изменений.

## *Ввод данных*

Режим ввода данных является основным рабочим режимом. В нем оператор получает доступ к основным складским операциям учета: приходу и расходу товара, инвентаризации и списанию. Результатом работы оператора являются заполненные справочники «Документ строки» и «Остатки».

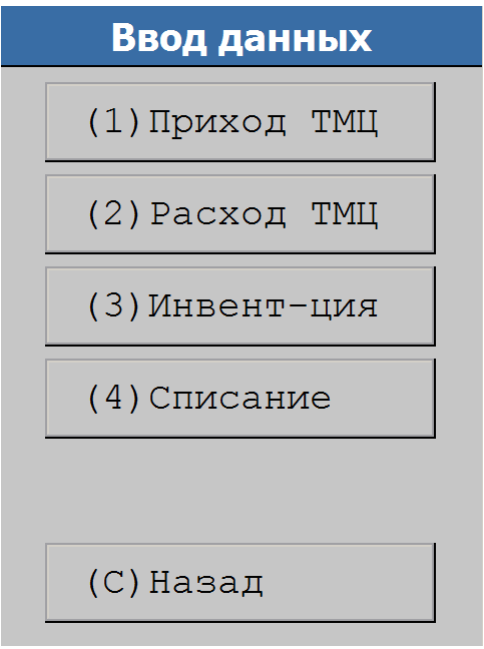

# *Приход ТМЦ*

Режим позволяет отразить поступление товара на склад.

Если включен учет по складам, то перед открытием формы запрашивается склад (см. стр. [215\)](#page-214-0). Поле «Приход ТМЦ» содержит выбранный склад. Снимки ниже отражают обе ситуации — когда учет по складам включен, и когда отключен.

Если включен учет по документам, то перед открытием формы запрашивается документ (см. стр. [216\)](#page-215-0), и автоматически заполняются поля «Тов. в док.» (количество товаров в выбранном документе) и «Сумма по док.» (сумма всех товаров в выбранном документе плюс сумма текущего еще не сохраненного товара).

Если включен учет остатков (см. стр. [217\)](#page-216-0), то в поле «На складе» отображается количество текущего товара на выбранном складе. Количество товара, введенное в поле «Кол-во», суммируется с количеством на складе при сохранении в справочник.

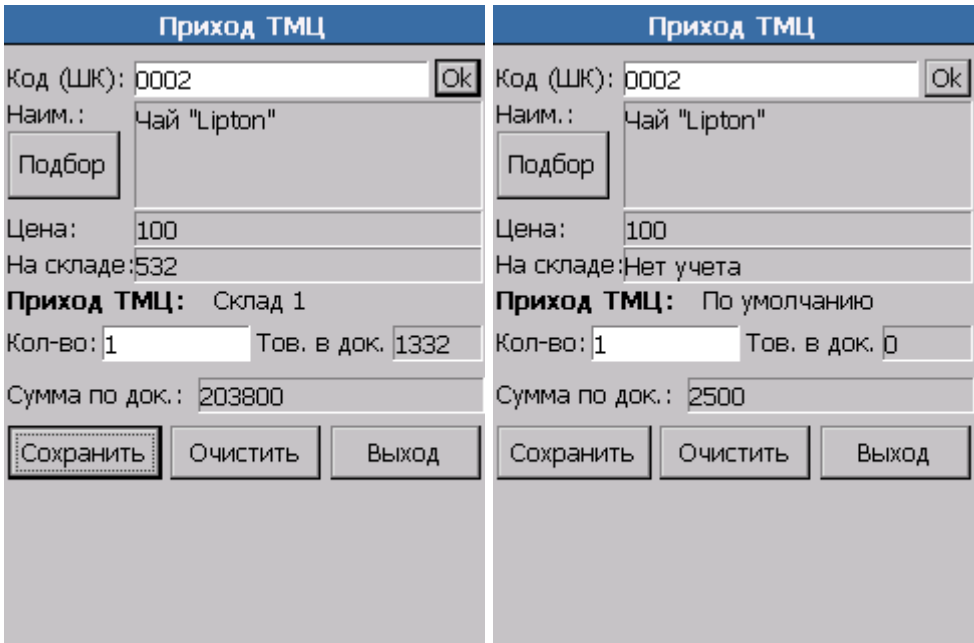

На форме «Приход ТМЦ» для ввода доступно только поле «Код (ШК)». Ввод штрихкода осуществляется вручную в поле «Код (ШК)» с последующим нажатием на кнопку «Ok» или «Enter» на клавиатуре, либо путем сканирования (в этом случае дополнительно ничего нажимать не нужно). После ввода, если запись с выбранным товаром найдена в справочнике «Штрихкоды», для заполнения будет предложено поле «Кол-во» (по умолчанию равно 1), а поля «Наим.» (название товара), «Цена» и «На складе» (количество товара на выбранном складе) будут заполнены автоматически данными из справочника товаров.

По кнопке «Выход» производится возврат в меню «Ввод данных».

По кнопке «Сохранить» происходит сохранение записи в справочнике «Документ строки». После этого форма для ввода очищается и становится готова для ввода следующего товара.

По кнопке «Очистить» происходит очистка значений в форме ввода данных. Данные, введенные в форму, не сохраняются.

#### *Визуальный подбор товара*

<span id="page-219-0"></span>Товар можно выбрать вручную из визуального списка. Для этого нажмите на кнопку «Подбор». После выбора товара, следует выбрать соответствующий штрихкод из списка штрихкодов этого товара.

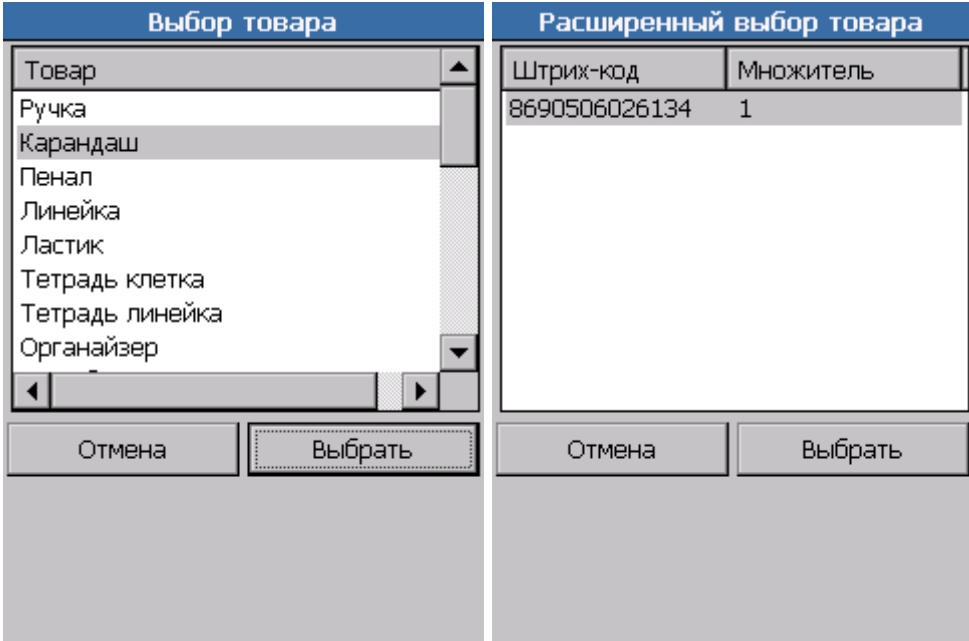

## *Добавление товара/штрихкода*

<span id="page-220-0"></span>Если штрихкод товара не найден в справочнике ШК, то выводится предложение добавить в справочник новую запись (только если установлен флаг «Добавление номенклатуры»; см. стр. [215\)](#page-214-1). При сброшенном флаге «Добавление номенклатуры» выдается простое информационное сообщение.

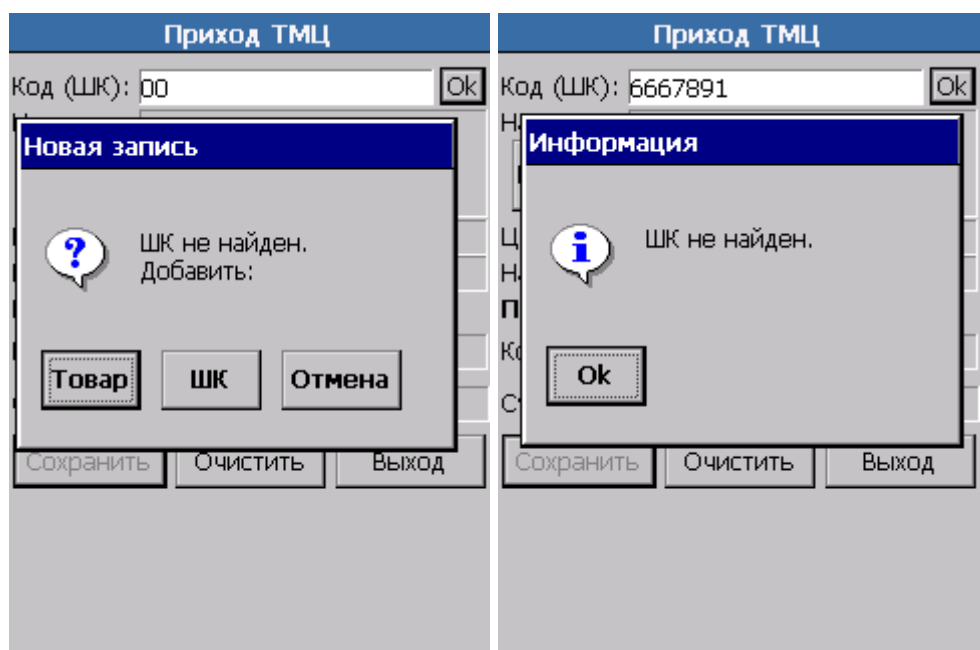

На форме «Новая запись» можно добавить новый товар (кнопка «Товар») или новый штрихкод на уже имеющийся товар (кнопка «ШК»):

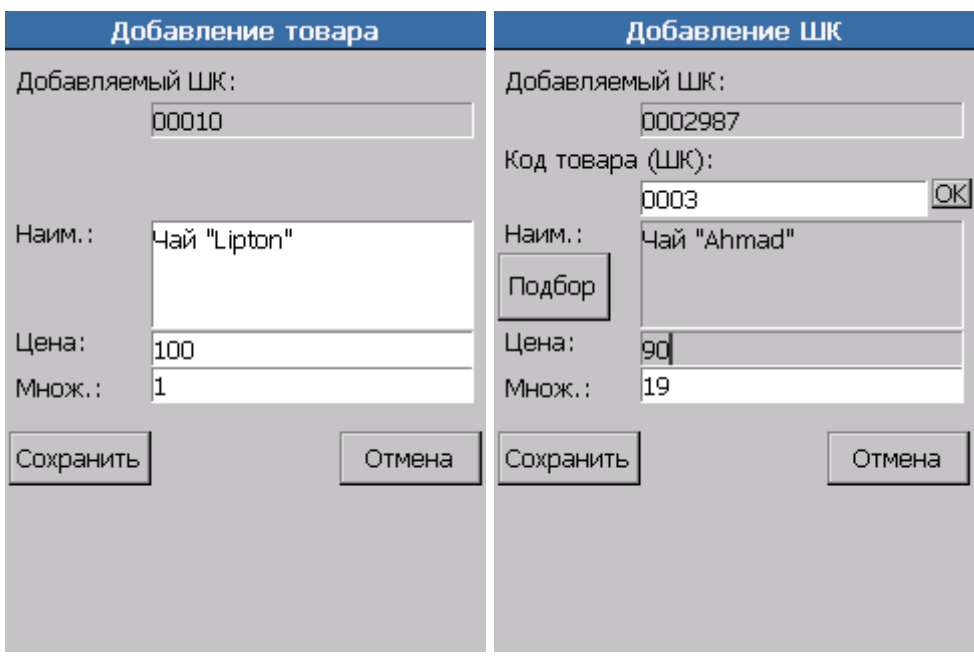

Для нового товара заполняются поля «Наим.» (название товара), «Цена» и «Множ.» (множитель для количества товара). Для нового штрихкода заполняются поля «Код товара (ШК)» и «Множ.». При этом наименование товара и его цена заполняются автоматически из справочника товаров. Если при добавлении нового штрихкода к товару ввести код этого товара представляется затруднительным, можно воспользоваться кнопкой «Подбор» для визуального подбора товара из справочника (см. стр. [220\)](#page-219-0).

По кнопке «Отмена» производится возврат к предыдущей форме ввода.

По кнопке «Сохранить» происходит сохранение записи в справочнике товаров, а на форме ввода отображается только что сохраненный товар.

#### *Расход ТМЦ*

Режим позволяет отразить отгрузку товара со склада.

Если включен учет по складам, то перед открытием формы запрашивается склад (см. стр. [215\)](#page-214-0). Поле «Расход ТМЦ» содержит выбранный склад.

Если включен учет по документам, то перед открытием формы запрашивается документ (см. стр. [216\)](#page-215-0), и автоматически заполняются поля «Тов. в док.» (количество товаров в выбранном документе) и «Сумма по док.» (сумма всех товаров в выбранном документе плюс сумма текущего еще не сохраненного товара).

Если включен учет остатков (см. стр. [217\)](#page-216-0), то в поле «На складе» отображается количество текущего товара на выбранном складе. Количество товара, введенное в поле «Кол-во», вычитается из количества на складе при сохранении в справочник.

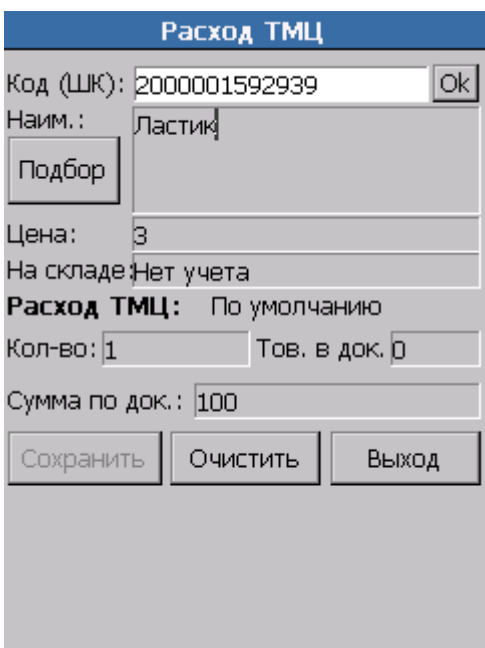

На форме «Расход ТМЦ» для ввода доступно только поле «Код (ШК)». Ввод штрихкода осуществляется вручную в поле «Код (ШК)» с последующим нажатием на кнопку «Ok» или «Enter» на клавиатуре, либо путем сканирования (в этом случае дополнительно ничего нажимать не нужно). После ввода, если запись с выбранным товаром найдена в справочнике «Штрихкоды», для заполнения будет предложено поле «Кол-во» (по умолчанию равно 1), а поля «Наим.» (название товара), «Цена» и «На складе» (количество товара на выбранном складе) будут заполнены автоматически данными из справочника товаров.

По кнопке «Выход» производится возврат в меню «Ввод данных».

По кнопке «Сохранить» происходит сохранение записи в справочнике «Документ строки». После этого форма для ввода очищается и становится готова для ввода следующего товара.

По кнопке «Очистить» происходит очистка значений в форме ввода данных. Данные, введенные в форму, не сохраняются.

Для визуального выбора товара воспользуйтесь кнопкой «Подбор» (см. стр[. 220\)](#page-219-0).

Если штрихкод товара не найден в справочнике ШК, то выводится предложение добавить в справочник новую запись (см. стр. [221\)](#page-220-0).

#### *Инвентаризация*

Режим позволяет проводить инвентаризацию по объектам предприятия (например, складам). Перемещаясь по объекту, оператор вводит штрихкоды учитываемых товаров и, если это требуется, дополнительные данные (например, количество).

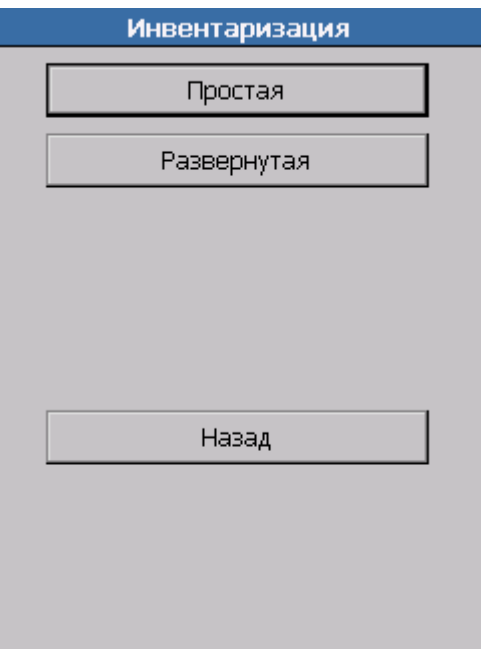

Далее необходимо выбрать режим инвентаризации из следующих:

- Простая (упрощенная форма сбора данных).
- Развернутая.

#### *Простая*

Если включен учет по складам, то перед открытием формы запрашивается склад (см. стр. [215\)](#page-214-0).

Если включен учет по документам, то перед открытием формы запрашивается документ (см. стр. [216\)](#page-215-0).

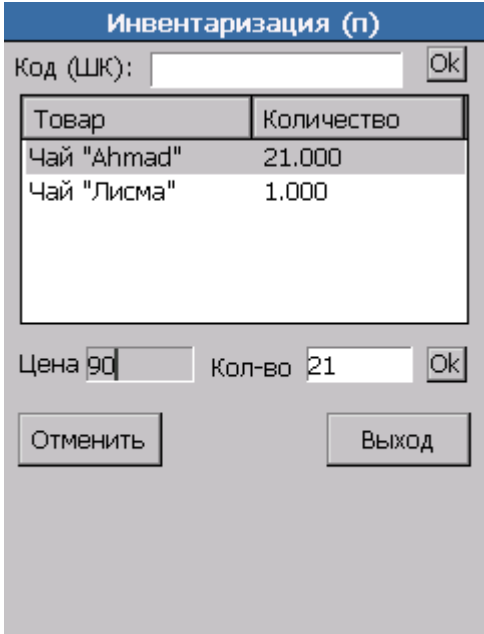

224 На форме «Инвентаризация (п)» для ввода доступно поле «Код (ШК)». Ввод штрихкода осуществляется вручную в поле «Код (ШК)» с последующим нажатием на кнопку **«Ok»** или **«Enter»** на клавиатуре, либо путем сканирования (в этом случае дополнительно ничего нажимать не нужно). После ввода, если запись с выбранным товаром найдена в справочнике

«Штрихкоды», то его количество в этом справочнике увеличится на 1. Если записи в этом справочнике для данного товара нет, то она создается с количеством 1.

Для редактирования количества выберите уже существующую запись из таблицы, введите нужное количество в поле «Кол-во» и нажмите на кнопку **«Ok»**.

Поле «Цена» отображает цену товара из выбранной строки.

Результатом работы простой инвентаризации являются строки справочника «Документ строки». Изменений в других справочниках не происходит.

По кнопке **«Выход»** производится возврат в меню «Ввод данных».

Кнопка **«Отменить»** отменяет последний ввод количества. Если последним действием было добавление нового товара, то нажатие кнопки **«Отменить»** обнулит его количество и удалит запись в справочнике «Документ строки», тогда как сам товар останется в справочнике товаров.

Если штрихкод товара не найден в справочнике ШК, то выводится предложение добавить в справочник новую запись (см. стр. [221\)](#page-220-0).

#### *Развернутая*

Если включен учет по складам, то перед открытием формы запрашивается склад (см. стр. [215\)](#page-214-0). Поле «Инвентар.» содержит выбранный склад.

Если включен учет по документам, то перед открытием формы запрашивается документ (см. стр. [216\)](#page-215-0), и автоматически заполняются поля «Тов. в док.» (количество товаров в выбранном документе) и «Сумма по док.» (сумма всех товаров в выбранном документе плюс сумма текущего еще не сохраненного товара).

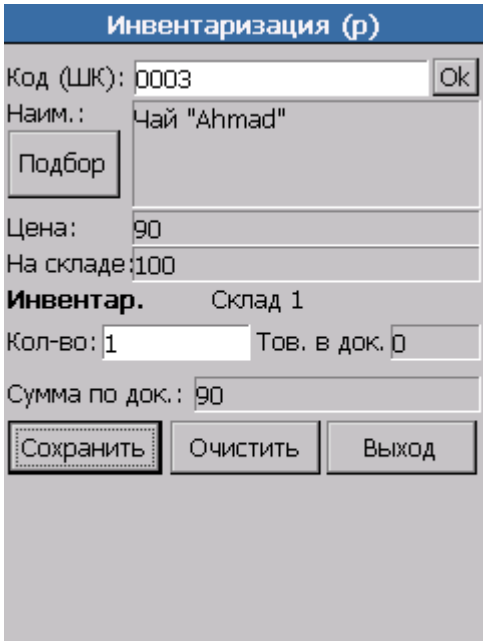

На форме «Инвентаризация (р)» для ввода доступно поле «Код (ШК)». Ввод штрихкода осуществляется вручную в поле «Код (ШК)» с последующим нажатием на кнопку «Ok» или «Enter» на клавиатуре, либо путем сканирования (в этом случае дополнительно ничего нажимать не нужно). После ввода, если запись с выбранным товаром найдена в справочнике «Штрихкоды», для заполнения будет предложено поле «Кол-во» (по умолчанию равно 1), а поля «Наим.» (название товара), «Цена» и «На складе» (количество товара на выбранном складе) будут заполнены автоматически данными из справочника товаров.

По кнопке «Выход» производится возврат в меню «Ввод данных».

По кнопке «Сохранить» происходит сохранение данных в базе терминала. После этого форма для ввода очищается и становится готова для ввода следующего товара.

По кнопке «Очистить» происходит очистка значений в форме ввода данных. Данные, введенные в форму, не сохраняются.

Для визуального выбора товара воспользуйтесь кнопкой «Подбор» (см. стр[. 220\)](#page-219-0).

Если штрихкод товара не найден в справочнике ШК, то выводится предложение добавить в справочник новую запись (см. стр. [221\)](#page-220-0).

#### *Назад*

Выход в меню «Ввод данных».

#### *Списание*

Режим позволяет отразить списание товара.

Если включен учет по складам, то перед открытием формы запрашивается склад (см. стр. [215\)](#page-214-0). Поле «Списание» содержит выбранный склад.

Если включен учет по документам, то перед открытием формы запрашивается документ (см. стр. [216\)](#page-215-0), и автоматически заполняются поля «Тов. в док.» (количество товаров в выбранном документе) и «Сумма по док.» (сумма всех товаров в выбранном документе плюс сумма текущего еще не сохраненного товара).

Если включен учет остатков (см. стр. [217\)](#page-216-0), то в поле «На складе» отображается количество текущего товара на выбранном складе. Количество товара, введенное в поле «Кол-во», вычитается из количества на складе при сохранении в справочник.

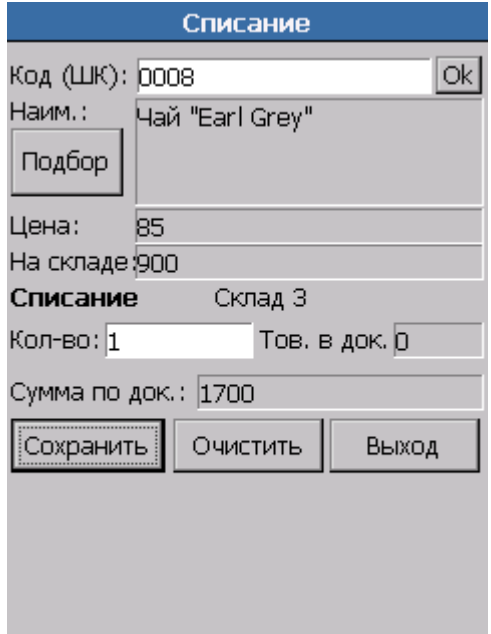

На форме «Списание» для ввода доступно только поле «Код (ШК)». Ввод штрихкода осуществляется вручную в поле «Код (ШК)» с последующим нажатием на кнопку **«Ok»** или **«Enter»** на клавиатуре, либо путем сканирования (в этом случае дополнительно ничего нажимать не нужно). После ввода, если запись с выбранным товаром найдена в справочнике

«Штрихкоды», для заполнения будет предложено поле «Кол-во» (по умолчанию равно 1), а поля «Наим.» (название товара), «Цена» и «На складе» (количество товара на выбранном складе) будут заполнены автоматически данными из справочника товаров.

По кнопке **«Выход»** производится возврат в меню «Ввод данных».

По кнопке **«Сохранить»** происходит сохранение записи в справочнике Документ строки. После этого форма для ввода очищается и становится готова для ввода следующего товара.

По кнопке **«Очистить»** происходит очистка значений в форме ввода данных. Данные, введенные в форму, не сохраняются.

Для визуального выбора товара воспользуйтесь кнопкой **«Подбор»** (см. стр[. 220\)](#page-219-0).

Если штрихкод товара не найден в справочнике ШК, то выводится предложение добавить в справочник новую запись (см. стр. [221\)](#page-220-0).

#### *8.2.1.4. Просмотр*

Режим просмотра предназначен для просмотра содержимого справочников терминала.

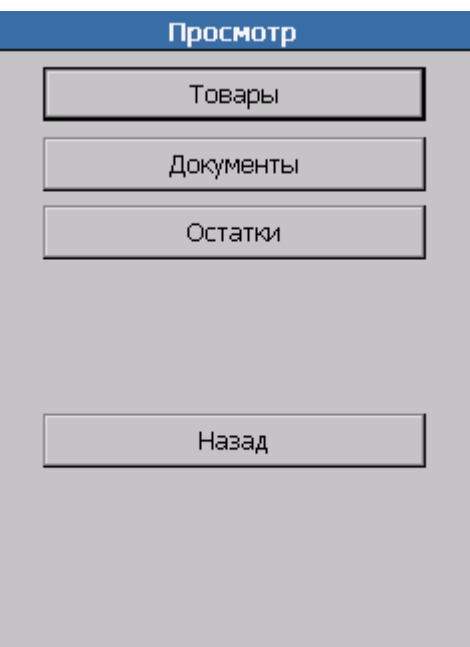

#### *Товары*

В данном режиме возможен просмотр справочника товаров без учета по остаткам.

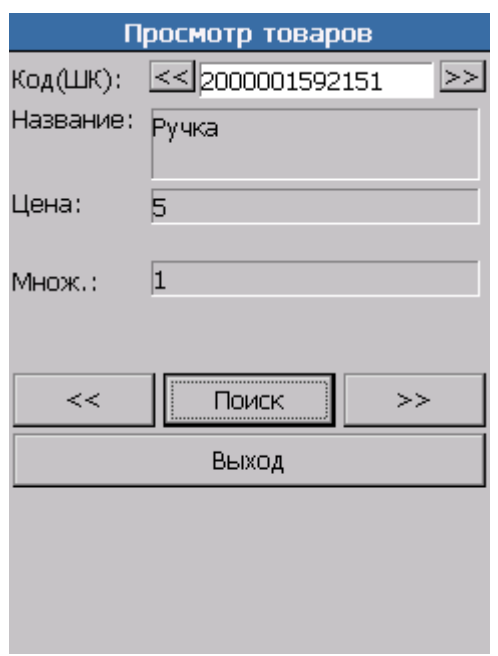

Режим просмотра позволяет искать товары по штрихкоду. После ручного ввода штрихкода в поле «Код (ШК)» нажмите на кнопку «Поиск». Если товар с таким штрихкодом найден в справочнике ШК, то поля «Название», «Цена» и «Множ.» заполняются автоматически данными из него. В противном случае выдается окно с сообщением о том, что данный товар в справочнике отсутствует.

Для перемещения по справочнику товаров используются кнопки «<<« и «>>« рядом с кнопкой «Поиск».

Выход в меню просмотра производится кнопкой «Выход».

#### *Документы*

В данном режиме возможен просмотр справочника документов. Перемещение между документами осуществляется при помощи кнопок «<<« и «>>«. Кнопка «Удалить док.» позволяет удалить выбранный документ из справочника документов, а кнопка «Удалить стр.» — удалить текущую строку из выбранного документа.

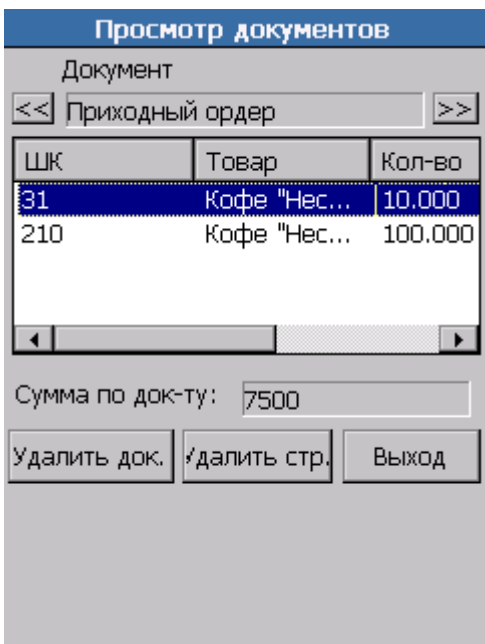

#### *Остатки*

В данном режиме возможен просмотр справочника товаров. Можно просматривать данные по всем складам или по конкретному — в этом случае его нужно выбрать из списка доступных складов:

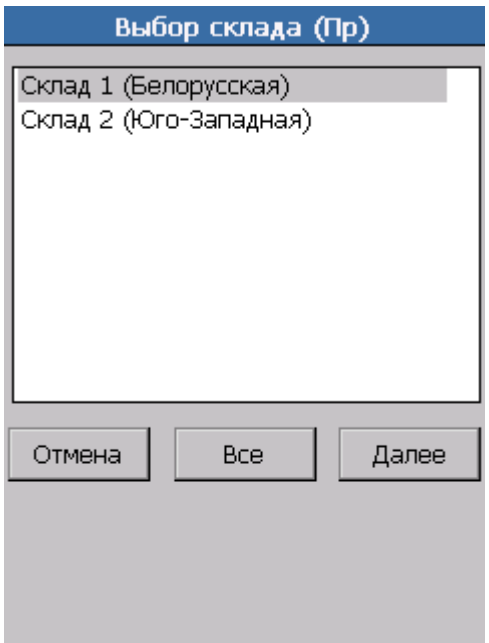

Кнопка «Все» устанавливает в списке складов значение «Все склады». При выбранном конкретном складе для продолжения просмотра нажмите кнопку «Далее». Ниже приведен снимок экрана в случае отсутствия учета по складам.

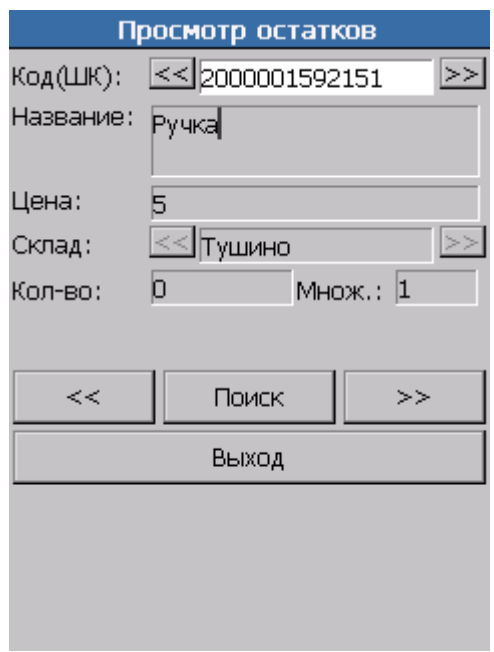

Режим просмотра позволяет искать товары по штрихкоду. После ручного ввода штрихкода в поле «Код (ШК)» нажмите на кнопку «Поиск». Если товар с таким штрихкодом найден в справочнике ШК, то поля «Название», «Цена» и «Кол-во» заполняются автоматически данными из нее. В противном случае выдается окно с сообщением о том, что данный товар в справочнике отсутствует.

Для перемещения по справочнику товаров используются кнопки «<<« и «>>« рядом с кнопкой «Поиск».

Выход в меню просмотра производится кнопкой «Выход».

*Назад*

Выход в Главное Меню.

#### *8.2.1.5. Обмен данными*

Данный режим предназначен для обмена данными с ПК. Для обмена достаточно перейти в этот режим, после чего выгрузка или загрузка справочников с ПК могут быть вызваны только со стороны ПК.

Для обмена данными между ПК и терминалом (загрузка и выгрузка данных) используется «АТОЛ: Драйвер терминалов сбора данных». Принцип работы и описание интерфейса драйвера смотрите в документации на драйвер.

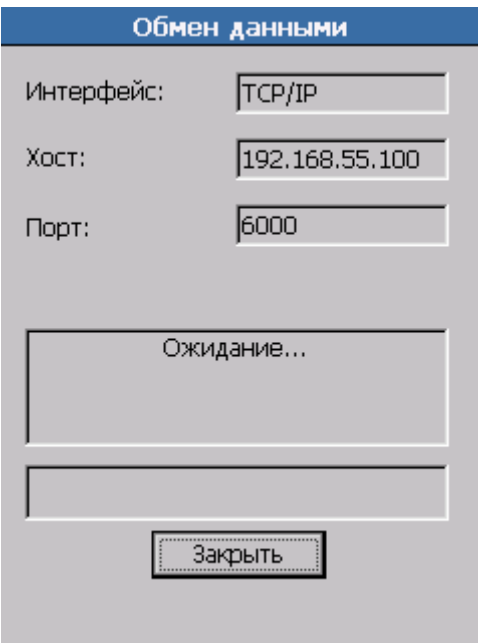

#### *Закрыть*

Кнопка «Закрыть» позволяет выйти из режима обмена в Главное меню.

## *8.2.1.6. Выход*

Кнопка «Выход» позволяет выйти из конфигурации «Мобильный склад» в системное меню программы MobileLogistics: Терминал».

Следует учесть, что работа с терминалами сбора данных отличается от работы оператора обычного ПК тем, что терминал не нужно выключать, закрывать программы после завершения работы и т. п. (подробнее смотрите в документации на конкретный терминал). Поэтому выходить из конфигурации «Мобильный склад» кроме как для загрузки другой конфигурации оператору не требуется.

## *8.2.1.7. Структура данных*

Информация в терминале сбора данных организована в виде справочников. Справочники спрТовары, спрШтрихкоды, спрОстатки, спрСклады и спрДокументы загружаются пользователем с ПК при помощи «АТОЛ: Драйвер терминалов сбора данных». При выполнении пользователем складских операций (приход, расход, инвентаризация) данные всех вышеперечисленных справочников могут модифицироваться. Результатом проведения складских операций является справочник спрДокументСтроки, который может быть выгружен в ПК при помощи «АТОЛ: Драйвер терминалов сбора данных».

# *Справочник 0 «спрТовары»*

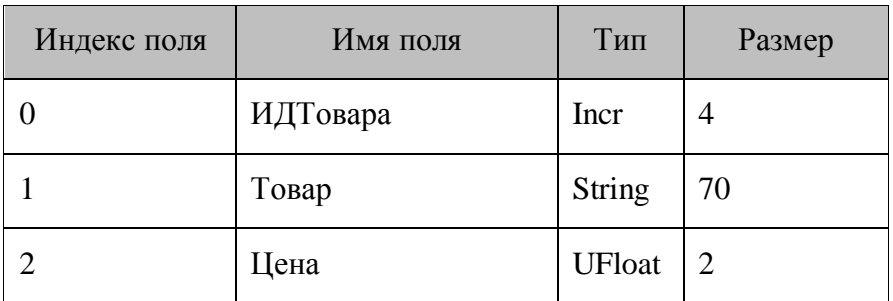

# *Справочник 1 «спрШтрихкоды»*

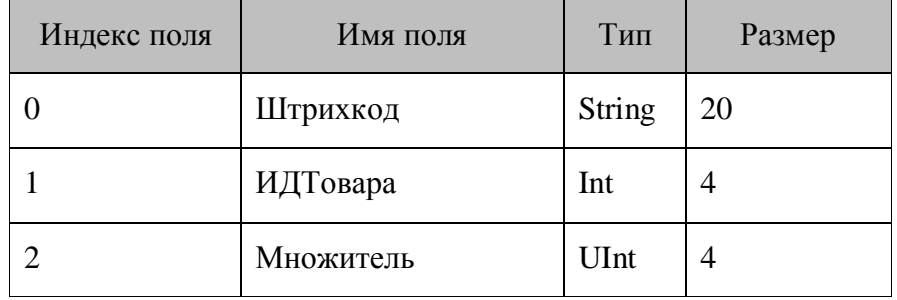

# *Справочник 2 «спрОстатки»*

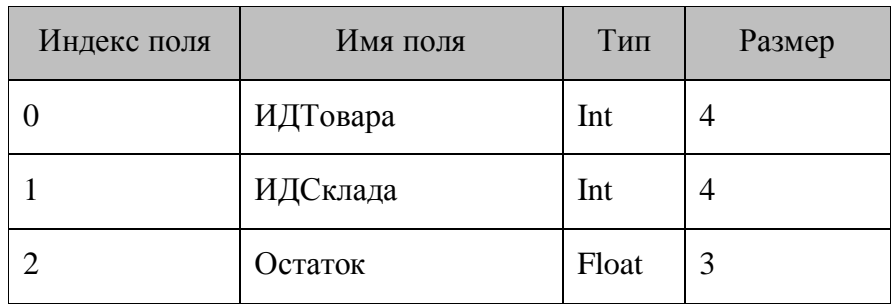

# *Справочник 3 «спрСклады»*

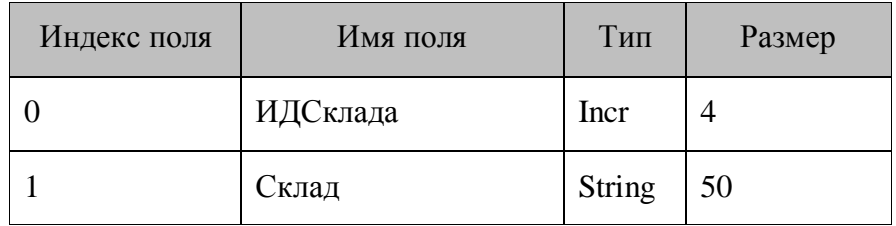

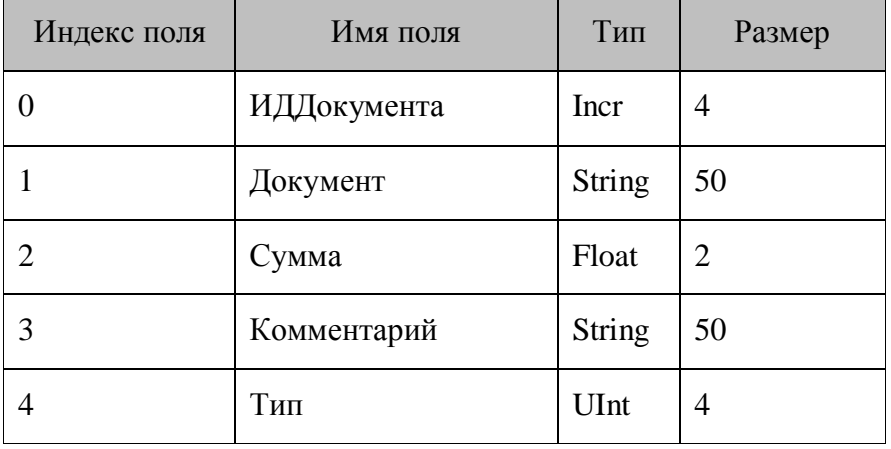

*Справочник 4 «спрДокументы»*

# *Справочник 5 «спрДокументСтроки»*

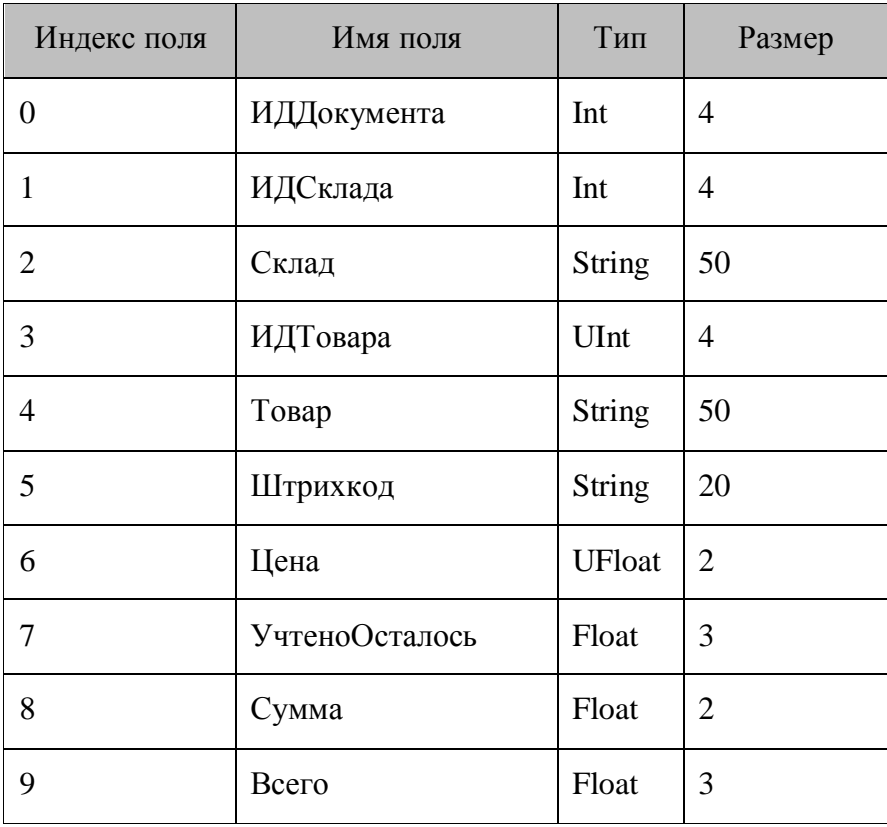

# *Справочник 6 «спрНастройки»*

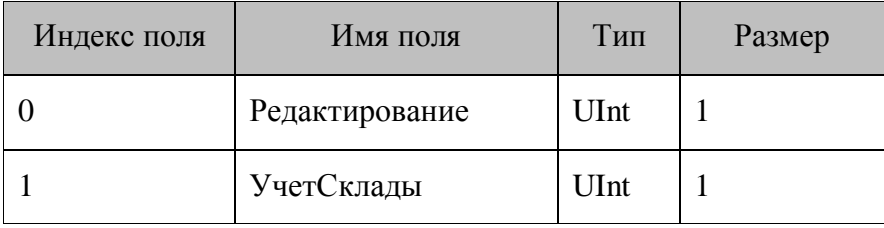

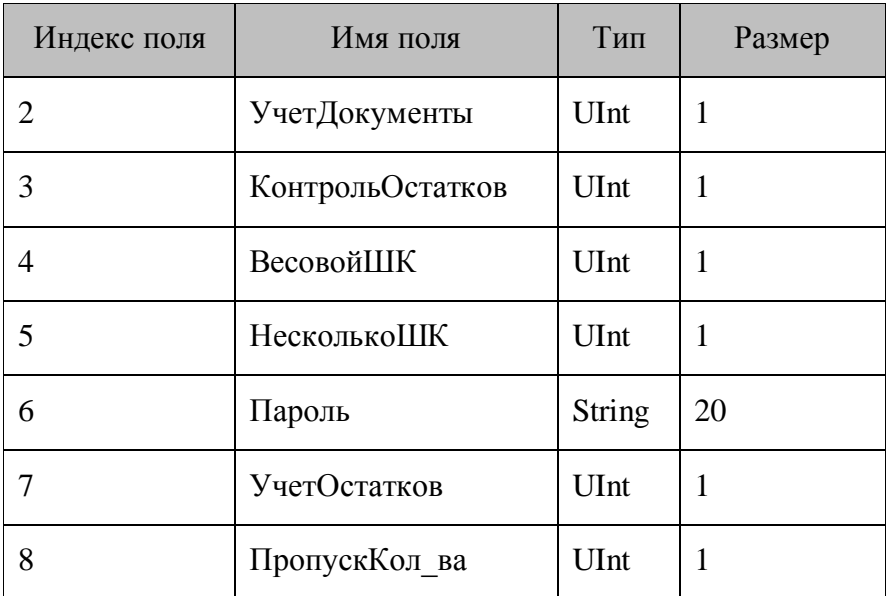

# *Справочник 7 «спрПользователи»*

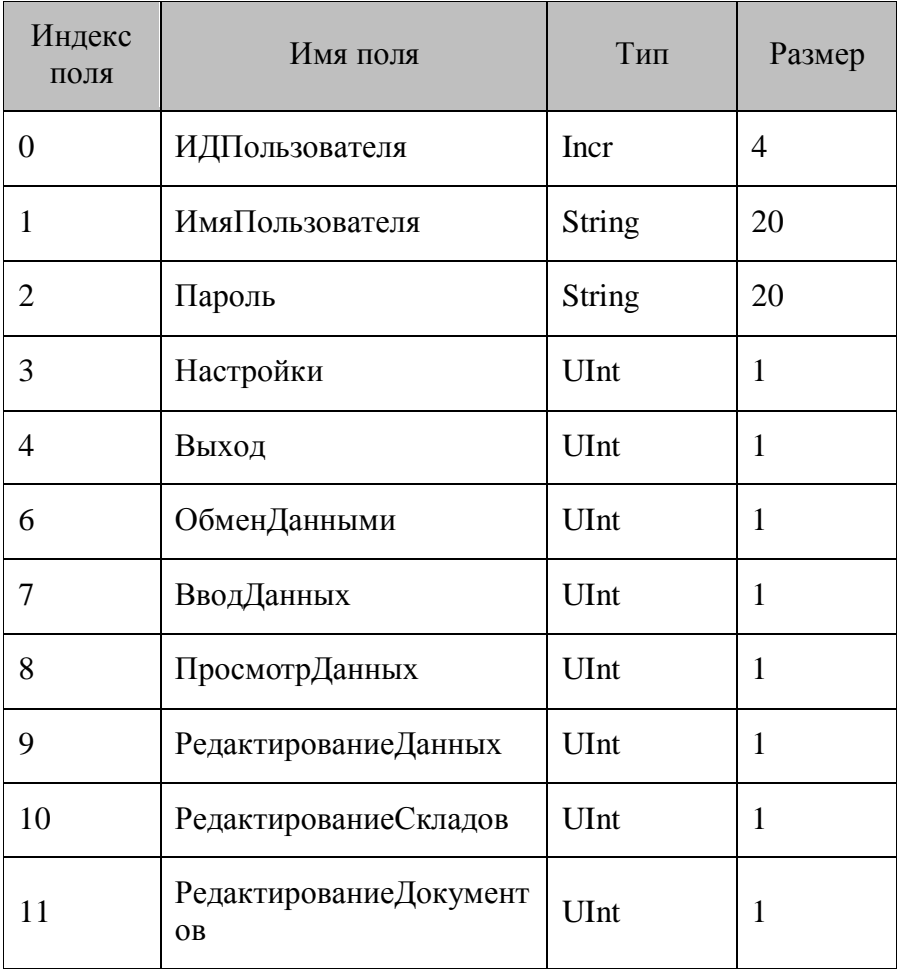

## *8.2.2. Далион. Мобильное рабочее место*

## *8.2.2.1. Описание*

Типовая конфигурация «Далион. Мобильное рабочее место» (файл конфигурации «Далион. Мобильное рабочее место.ctf»). Предназначена для реализации процессов прихода ТМЦ, подбора заказа и инвентаризации. Конфигурация создана для использования совместно с популярным бэк-офисным ПО «ДАЛИОН».

«ДАЛИОН» - это группа современных типовых решений на базе платформы «1С: Предприятие», предназначенная для автоматизации процессов управления и учета.

## *8.2.2.2. Принцип работы*

Работа с типовой конфигурацией «Далион. Мобильное рабочее место» проходит по следующей схеме.

На терминал из ДАЛИОНа загружается информация о товарах, остатках, разрезах и контрагентах.

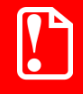

**В поле «ШК» справочника «спрШК» должен выгружаться тот же идентификатор товара, который используется при печати этикеток весовых товаров.**

Также существует возможность загрузить список пользователей. После чего на терминале может быть создан один из трех видов документов (Приход ТМЦ, Подбор заказа, Инвентаризация). Дальнейшая работа (ввод позиций) осуществляется в созданный документ. После завершения работы с документом, он может быть выгружен в ДАЛИОН или другую ТУ систему.

## *8.2.2.3. Авторизация*

После запуска конфигурации при установленной настройке «Авторизация» появляется форма авторизации. Данная форма служит для предотвращения несанкционированной работы в конфигурации и/или разграничений некоторых функциональных возможностей в зависимости от авторизованного пользователя.

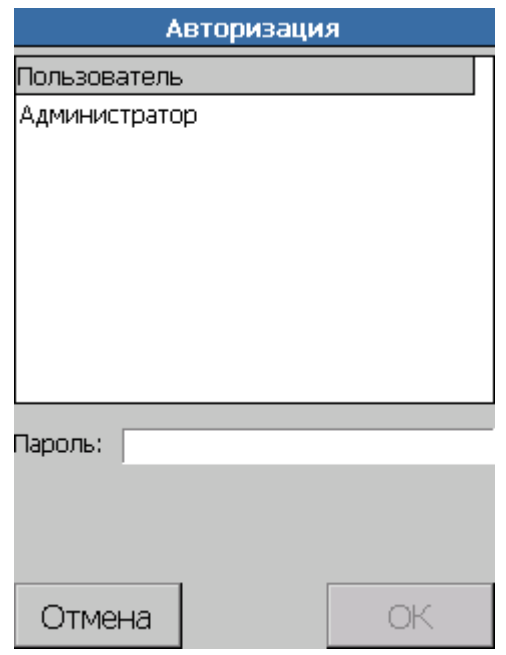

Для продолжения работы необходимо выбрать пользователя из таблицы, ввести в соответствующее поле ввода пароль и нажать кнопку «ОК» или [Enter] на клавиатуре устройства.

## *8.2.2.4. Главное меню конфигурации*

Главное меню данной конфигурации открывается либо сразу после ее запуска, либо после прохождения авторизации (в зависимости от настройки «Авторизация»).

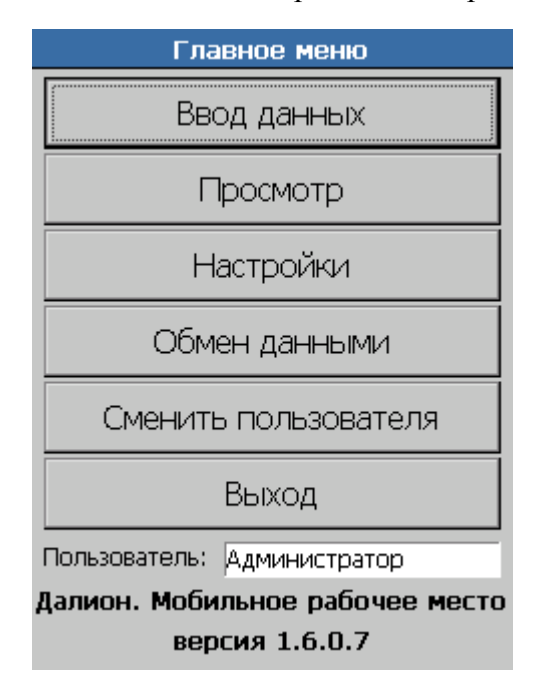

Данная форма служит для перехода в различные режимы работы конфигурации. На ней также отображается текущий пользователь, название и версия конфигурации.

Кнопка «Ввод данных» служит для перехода на форму «Ввод данных».

Кнопка «Просмотр» служит для перехода на форму «Просмотр».

Кнопка «Настройки» служит для перехода на форму «Настройки».

Кнопка «Обмен данными» служит для перехода на форму обмена данными.

Кнопка «Сменить пользователя» служит для перехода на форму «Авторизация». Это может быть полезно, например, при передаче терминала другому оператору или, когда требуется оставить терминал без присмотра на неопределенное время.

Кнопка «Выход» служит для выхода в системное меню.

## *8.2.2.5. Ввод данных*

Данная форма предназначена для выбора типа создаваемого документа (приход ТМЦ, подбор заказа или инвентаризация). Работа с документами приход ТМЦ и подбор заказа во многом схожи, работа с документом инвентаризации слегка отличается. Эти отличия будут отражены ниже.

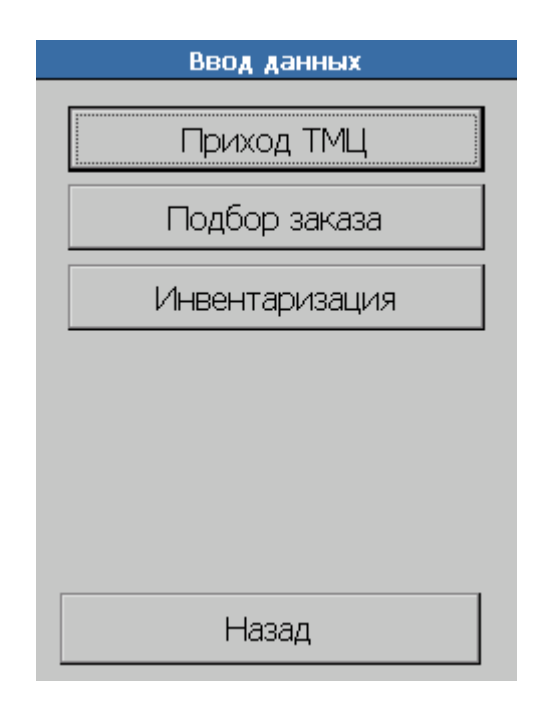

*8.2.2.6. Документы*

Данная форма предназначена для просмотра, создания, удаления, изменения документов. Эта форма также позволяет перейти на форму ввода позиций для выбранного документа. Попасть на форму «Документы» можно с формы «Ввод данных». Отметим, что в списке отображается только список документов, принадлежащих выбранному типу.

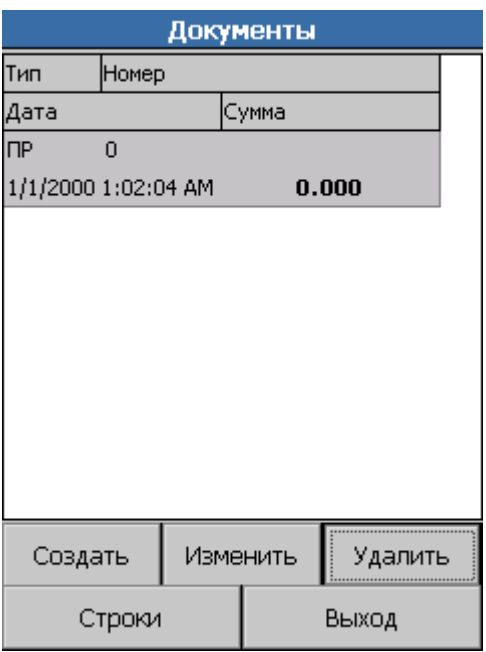

При нажатии на кнопки «Создать» и «Изменить» вы перейдете на форму «Шапка документа», на которой можно будет указать реквизиты создаваемого/изменяемого документа.

Кнопка «Удалить» служит для удаления выбранного документа.

Кнопка «Строки» позволяет войти в основной режим работы конфигурации – добавления позиций в выбранный документ (форма «Редактирование документа»).

## *8.2.2.7. Шапка документа*

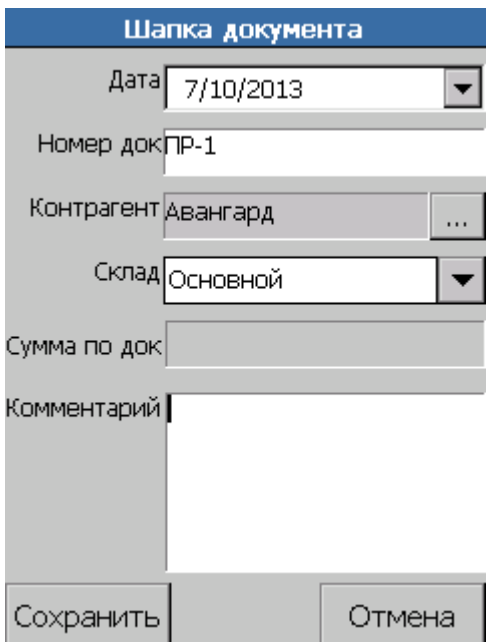

Данная форма служит для задания реквизитов создаваемого документа или для изменения реквизитов уже существующего. Для ввода доступны значения:

дата (по умолчанию проставляется текущая дата на ТСД);

- номер документа (если установлена настройка «Авт. нумерация документов», то при создании нового документа это поле будет автоматически заполнено);
- контрагент (контрагента можно выбрать, нажав на кнопку «…», при этом откроется форма «Контрагенты»);
- склад (склад выбирается из списка доступных складов, загруженных из ТУ системы);
- комментарий.

#### *8.2.2.8. Контрагенты*

Форма «Контрагенты» служит для выбора контрагента при создании или редактировании документа. Верхнее поле ввода служит для фильтрации списка контрагентов (в списке отображаются лишь те, контрагенты, наименование которых содержит введенную строчку).

Для подтверждения выбора необходимо нажать на кнопку «ОК» или два раза кликнуть на необходимой позиции в таблице.

Кнопка «Отмена» служит для отказа от выбора контрагента.

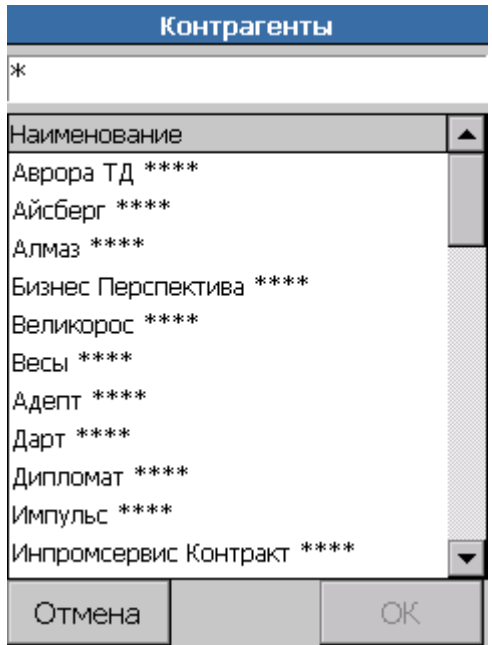

#### *8.2.2.9. Редактирование документа*

Форма «Редактирование документа» служит для добавления и изменения строк документа (товарных позиций, отнесенных к данному документу). В зависимости от различных настроек и текущего состояния форма может выглядеть различным образом. Мы последовательно рассмотрим все варианты, раскрывая их логику. На рисунке ниже приведен основной вид формы для документов Приход ТМЦ и Подбор заказа.

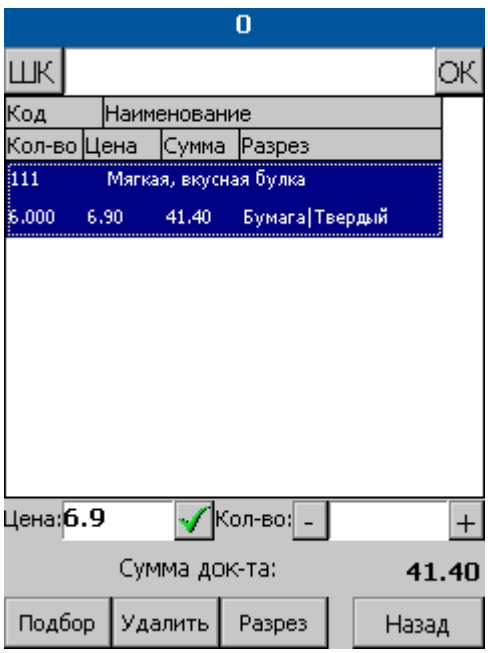

На следующем рисунке показан основной вид формы для документа Инвентаризация.

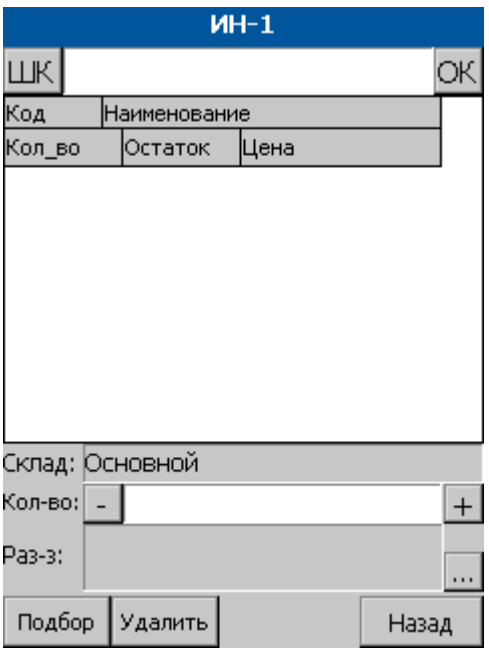

Далее описана логика работы в применении к первому случаю и добавлены комментарии по отличиям второго случая.

Работа формы возможна в 3 режимах:

- режим ввода ШК,
- режим ввода кода товара,
- режим ввода артикула товара.

Переключение между режимами осуществляется нажатием на кнопку «ШК». Текущий режим отображается в названии этой кнопки. Подбор товара при помощи визуального поиска также может быть осуществлен на этой форме по нажатию кнопки «Подбор».

240 Режим ввода ШК наиболее функционален, так как обеспечивает возможность выбора фиксированного разреза. Фиксированным разрезом мы называем связь конкретного ШК с

конкретным разрезом товара. Фиксированный разрез также понимается, как связь данного товара посредством ШК с конкретным остатком товара на складе. Ввиду этого очевидно, что в случае ввода по коду товара или артикулу связь с фиксированным разрезом не может быть установлена, поэтому в последующем описании остановимся на режиме ввода по ШК.

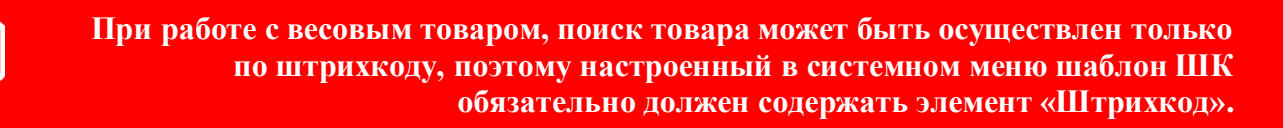

В целом процесс работы представляет собой следующую последовательность событий.

Ввод ШК в поле ввода ШК (ручной или со сканера).

Если ШК не найден в справочнике «спрШК», при этом настройка «Добавление неиз. ШК» включена, то ШК будет добавлен в справочник «спрНеизвестныеШК». В случае установленной настройки «Запрос добавления неиз. ШК» перед добавлением будет выведено соответствующее окно подтверждения. Если при этом также установлена настройка «Запрос повторного добавл. Неиз. ШК» и будет повторно введен данный неизвестный ШК, то в случае если он уже содержится в справочнике «спрНеизвестныеШК», будет выведено окно подтверждения ввода. Если установлена настройка «Авт. смена вида таблицы», то вид формы изменится на изображенный ниже. Этот вид позволяет увидеть таблицу добавленных неизвестных ШК.

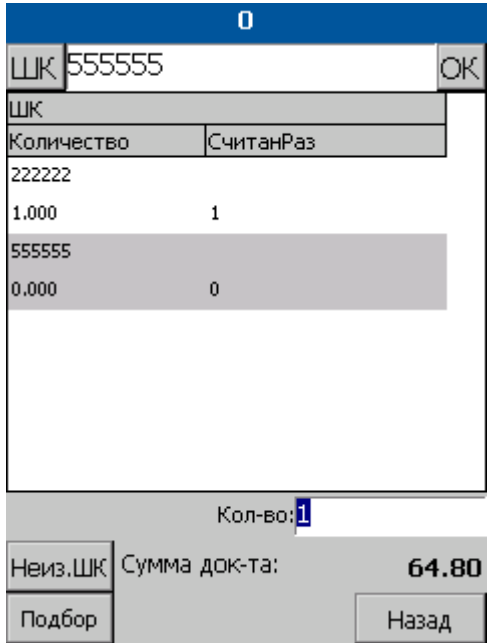

Подробнее о настройках будет сказано при описании формы «Настройки».

Если введенному ШК соответствует несколько товаров, то откроется форма «Выбор товара».

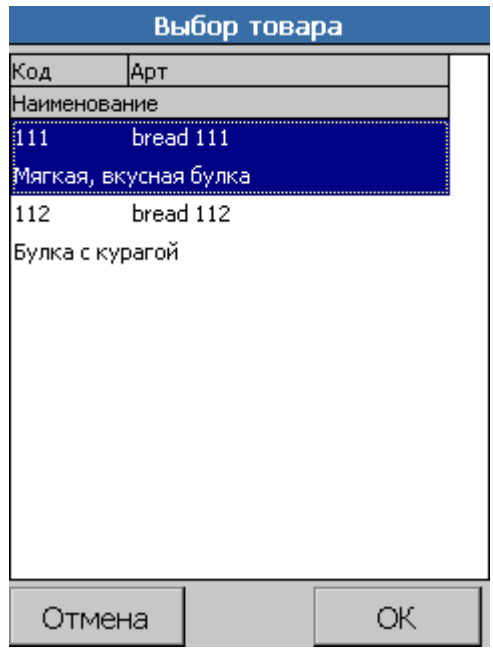

После выбора товара на форме «Выбор товара» или если введенному ШК соответствует только один товар, то будет произведена проверка наличия связи ШК с фиксированным разрезом.

 Если ШК связан с фиксированным разрезом, отвечающим данному товару, то в документ будет добавлена запись именно с этим разрезом. Если ШК с разрезом не связан, то будет произведен поиск остатков в справочнике «спрОстатки» (на основании товара и склада, для которого создан документ). Аналогичная последовательность действий произойдет при вводе товара по коду или визуальном подборе (можно считать, что в этом случае товар не связан с фиксированным разрезом).

 Если поиск не дал результатов, то процедура добавления будет продолжена в соответствии с общей схемой. Если найден только один остаток, то добавление позиции в документ произойдет со значением разреза, отвечающего этому остатку. Если найдено несколько остатков, то будет показана форма выбора фиксированного разреза (в данном случае выбор разреза однозначно определит остаток, так как если бы ШК был связан с фиксированным разрезом). Ниже показана форма выбора фиксированного разреза.

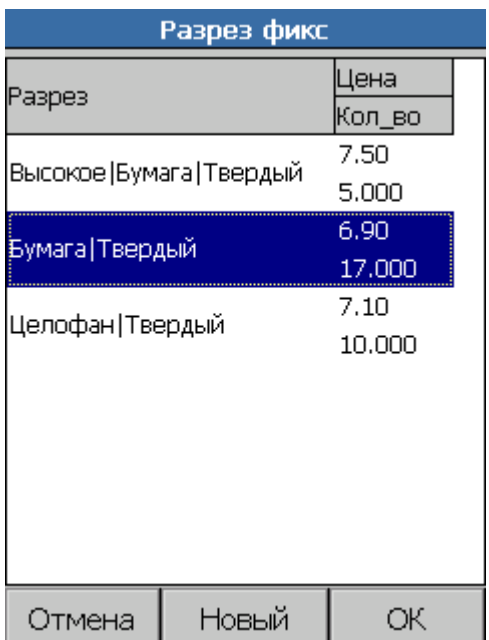

На данной форме также имеется возможность перейти к указанию произвольного разреза (в случае, если у товара задана схема разрезов).

 Если по тем или иным причинам фиксированный разрез с добавляемой позицией ассоциирован не был и при этом у товара задана схема разрезов, то будет предложено указать произвольный разрез на форме задания произвольного разреза.

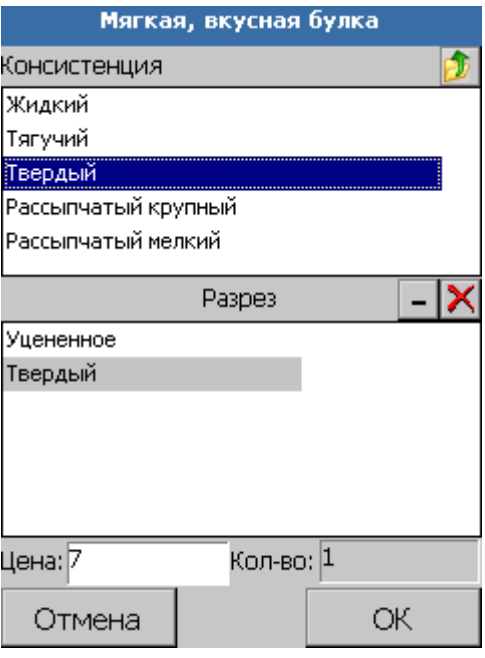

 Эта форма позволяет задать произвольный разрез согласно схеме разрезов данного товара. Схема разрезов определяет набор характеристик, которые может иметь товар. Подбор разреза осуществляется двойным кликом по нужной характеристике и выбором нужного значения характеристики двойным кликом из обновившегося списка. Формируемый произвольный разрез отображается в нижней таблице. Данная форма также позволяет задать цену товара (при наличии соответствующего права у пользователя) до добавления новой позиции в документ.

 После определения тем или иным из описанных выше путей товара, его разреза (возможно и цены) будет произведен поиск позиции с такими же значениями идентификатора товара и разреза в текущем множестве позиций документа. Если позиция найдена, то соответствующее количество будет к ней добавлено. Если такой позиции нет, то она будет добавлена в документ.

При этом в любом случае происходит пересчет суммы документа.

 Если установлена настройка «Запрос количества», то после добавления позиции в поле «Кол-во» будет проставлено добавляемое количество и фокус переместится в это поле.

• Кнопки «+» и «-», находящиеся справа и слева от данного поля соответственно служат для редактирования значения в этом поле (доступен также клавиатурный ввод). После нажатия клавиши [Enter] введенное значение будет добавлено к документу.

 Если у авторизованного пользователя есть право на изменение цены (значение поля справочника «спрПользователи» «ПравоИзменениеЦены» должно быть отлично от нуля), то ему доступно также редактирование цены у выбранной позиции. Для изменения значения цены необходимо нажать на кнопку подтверждения, находящуюся справа от поля ввода «Цена» (при этом также произойдет пересчет суммы документа).

Кнопка «Изв. Тов», «Неиз. ШК» служат для индикации текущего вида формы и переключения на другой вид.

Кнопка «Подбор» служит для добавления товара в документ при помощи визуального поиска в таблине.

Кнопка «Удалить» служит для удаления выбранной позиции из документа.

Кнопка «Разрез» служит для изменения значения разреза для выбранной позиции. Это действие может быть применено только к товарам, для которых задана схема разрезов.

Кнопка «Назад» служит для выхода на форму «Документы».

 Основная разница между процедурой работы с документами Прихода ТМЦ и Инвентаризации (как мы помним – виды формы «Редактирование документа» для этих двух типов документов различаются) состоит в том, что при работе с документом Инвентаризации нет возможности изменения цены. Кроме того, текущий разрез отображается в специальном поле, рядом с которым находится кнопка перехода на форму редактирования разреза.

Теперь вернемся к рассмотрению остальных форм и настроек конфигурации.

*8.2.2.10.Просмотр*

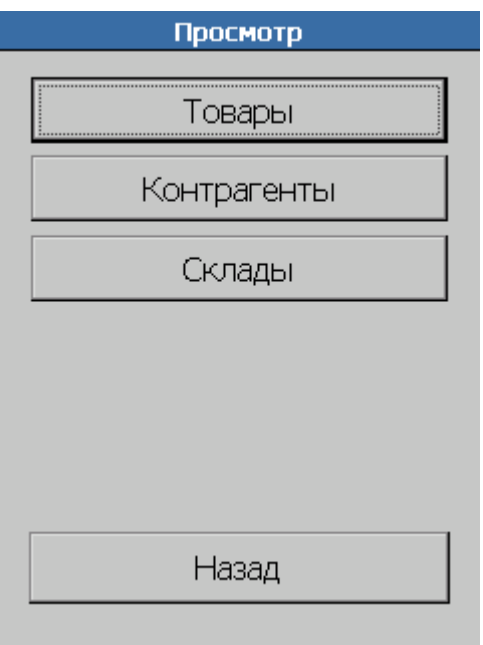

«Товары» служит для перехода на форму «Товары» (форма просмотра товаров).

«Контрагенты» служит для перехода на форму «Контрагенты» (форма просмотра контрагентов).

«Склады» служит для перехода на форму «Склады» (форма просмотра складов).

«Назад» служит для выхода в главное меню конфигурации.

## *8.2.2.11.Товары*

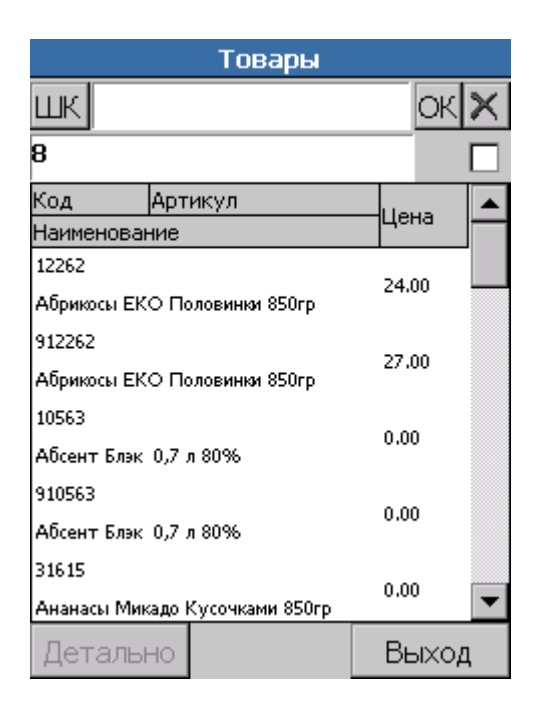

Эта форма предназначена для просмотра и выбора товаров из списка.

Кнопка «ШК» служит для отображения режима поиска товара (доступны варианты поиска по ШК, коду и артикулу).

Кнопка «ОК» служит для активации поиска (возможна также автоматическая активация поиска при сканировании ШК и после нажатии клавиши [Enter]).

Кнопка «Х», расположенная справа от кнопки «ОК» служит для очистки результатов последнего поиска.

Поле ввода, расположенное ниже поля ввода для поиска может быть использовано для фильтрации списка товаров. В списке товаров будут отображены лишь те, наименование которых содержит введенную в это поле строку.

Флажок, расположенный справа от поля ввода, предназначенного для фильтрации списка товаров, служит для переключения между режимами иерархического и неиерархического просмотра списка товаров. В случае, если используется режим иерархического просмотра списка товаров, первыми позициями списка выступают категории товаров, а затем идут товары, принадлежащие текущей категории. Категории товаров могут быть друг в друга вложены. Текущее положение в иерархии отображается на месте поля ввода, предназначенного для фильтрации. Переход на уровень выше (возврат на предыдущий уровень иерархии) осуществляется нажатием на кнопку, распложенную слева от флажка. Переход в выбранную категорию осуществляется двойным кликом на соответствующую строчку в списке товаров.

Кнопка «Детально» служит для отображения детальной информации о текущем товаре (осуществляется переход на форму «Детальная информация»). Аналогичное действие происходит при двойном клике на строку в списке товаров.

Кнопка «Выход» служит для выхода в меню просмотра товаров.

# *8.2.2.12.Детальная информация*

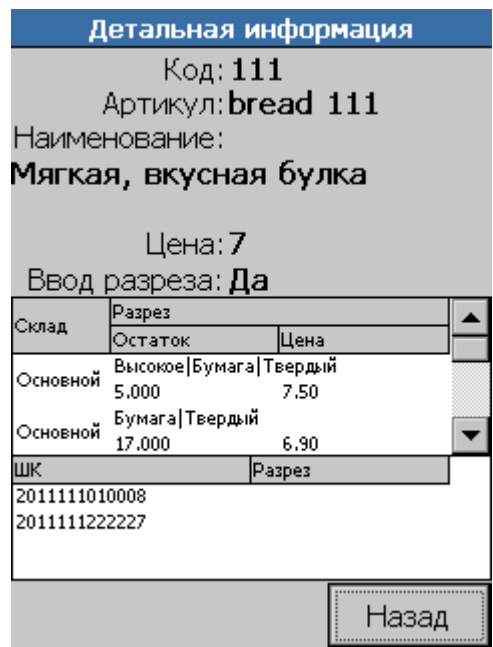

Эта форма служит для отображения информации о товаре. На ней можно посмотреть код, артикул, наименование, цену, остатки на складах и штрихкоды, связанные с товаром.

Кнопка «Назад» служит для выхода на предыдущую форму.

## *8.2.2.13.Склады*

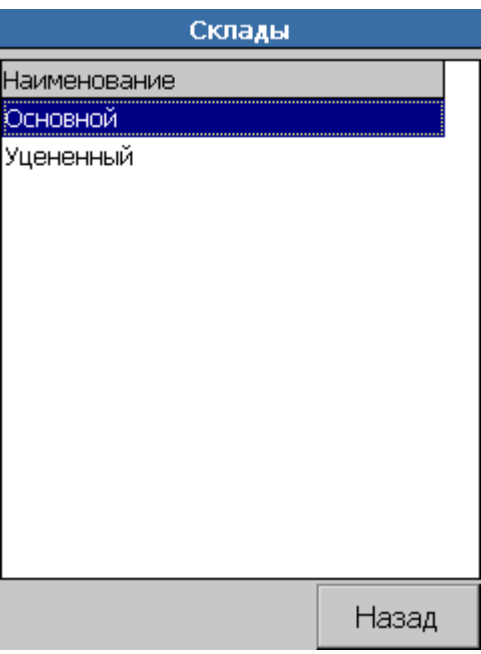

Форма «Склады» предназначена для просмотра загруженных в ТСД складов.

Кнопка «Назад» служит для перехода на предыдущую форму.

## *8.2.2.14.Настройки*

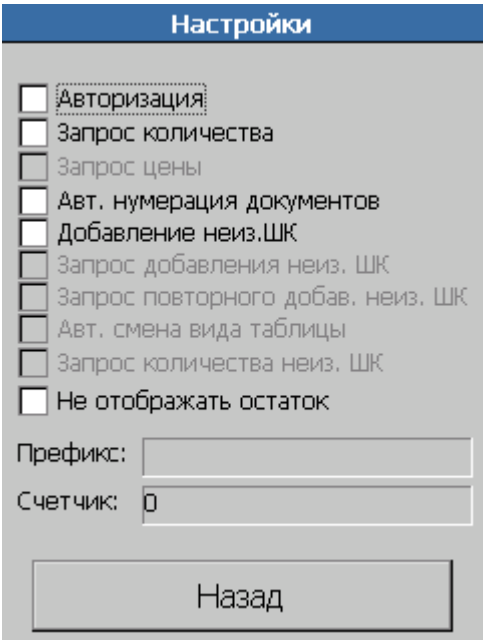

Форма «Настройки» предназначена для установки настроек, влияющих на работу всех пользователей конфигурации.

 Авторизация. Если установить флажок «Авторизация», то при запуске конфигурации будет отображена форма «Авторизация», без успешного ввода пароля на которой невозможна дальнейшая работа с конфигурацией.

 Запрос количества. Если флажок «Запрос количества» установлен, то после добавления новой позиции в документ (или после нахождения добавляемой позиции в документе) фокус ввода перемещается на поле ввода количества, где оператор может откорректировать добавляемое в документ количество и нажать [Enter].

 Запрос цены. Настройка доступна, только если установлены флаги «Запрос количества» и «Авторизация». Если флажок «Запрос цены» установлен, то после произведения операций, описанных в пункте «Запрос количества», фокус ввода перемещается на поле ввода цены, где оператор может откорректировать добавляемую в документ цену и нажать [Enter]. У данного оператора должна быть право на редактирование цены.

 Авт. нумерация документов. Если флажок «Авт. нумерация документов» установлен, то при создании нового документа, в поле Номер док будет автоматически занесена строка: ХХ[-Префикс]-Счетчик. Здесь XX – идентификатор типа документа (ПР означает документ прихода ТМЦ, ЗК означает документ подбора заказа, ИН означает документ инвентаризации). Префикс равен строке, введенной в поле настроек префикс (если значение пусто, то префикс не используется). Счетчик – последовательно увеличивающееся по мере создании документа целое число. Текущее значение счетчика отображается на форме настроек в поле «Счетчик».

 Добавление неиз. ШК. Если флажок «Добавление неиз. ШК» установлен, то форма «Редактирование документа» будет сохранять в справочник «спрНеизвестныеШК» штрихкоды, которых нет в справочник «спрШК».

 Запрос добавления неиз. ШК. Если флажок «Запрос добавления неиз. ШК» установлен, то при добавлении штрихкода, которого нет в справочнике «спрШК» в справочник «спрНеизвестныеШК», будет выдано окно запроса.

 Запрос повторного добавления неиз. ШК. Если флажок «Запрос повторного добавления неиз. ШК» установлен, то в случае, когда повторно введен штрихкод, которого нет в справочнике «спрШК», перед увеличением значения поля «СчитанРаз» и «Количество» справочника «спрНеизвестныеШК» будет выдано окно запроса.

 Авт. смена вида таблицы. Если флажок «Авт. смена вида таблицы» установлен, то при добавлении неизвестного штрихкода вид формы «Редактирование документа» автоматически изменится на просмотр неизвестных штрихкодов. И обратно: если текущий вид формы отображает неизвестные штрихкоды, то при успешном добавлении позиции в документ вид формы переключится на отображение позиций документа.

 Запрос количества неиз. ШК. Если флажок «Запрос количества неиз. ШК» установлен, то при добавлении неизвестных штрихкодов у оператора будет запрошено количество (будет возможность изменить добавляемое количество).

 Не отображать остаток. Если флажок «Не отображать остаток» установлен, то на форме «Редактирование документа» при работе с документом инвентаризации в таблице не будет отображаться остаток.

Кнопка «Назад» служит для перехода в главное меню конфигурации.

# *8.2.2.15.Структура данных*

Информация в терминале сбора данных организована в виде справочников. О том, какие справочники загружаются можно посмотреть в разделе «Описание».

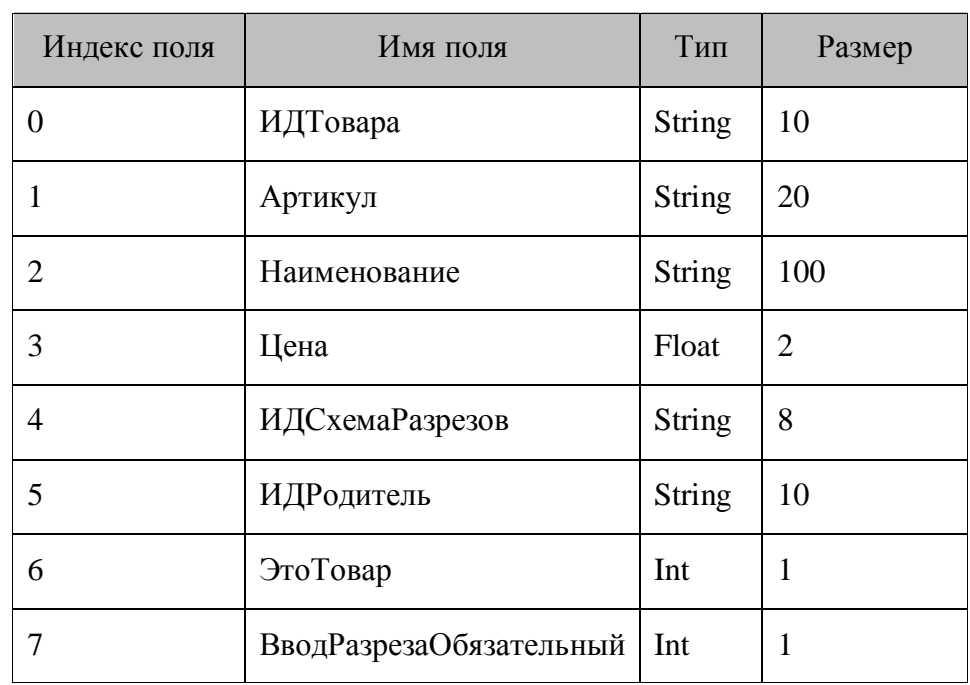

## *Справочник 0 «спрТовары»*

# Индекс поля Имя поля Тип Размер 0 | ИДТовара | String | 10  $1$  | ШК | String | 20  $\begin{array}{|c|c|c|c|c|c|}\n\hline\n2 & & \text{Pfty} \\
\hline\n\end{array}$  Paspes  $\left| \right|$  MHO  $\left| \right|$  MHO  $\left| \right|$  MHO  $\left| \right|$  MHO  $\left| \right|$  MHO  $\left| \right|$  MHO  $\left| \right|$  MHO  $\left| \right|$  MHO  $\left| \right|$  MHO  $\left| \right|$  MHO  $\left| \right|$  MHO  $\left| \right|$  MHO  $\left| \right|$  MHO  $\left| \right|$  MHO  $\left| \right|$  MHO  $\left| \right|$  MHO  $\left| \right|$  MHO 4 PaspesTekcrBcn String 60

# *Справочник 1 «спрШК»*

# *Справочник 2 «спрОстатки»*

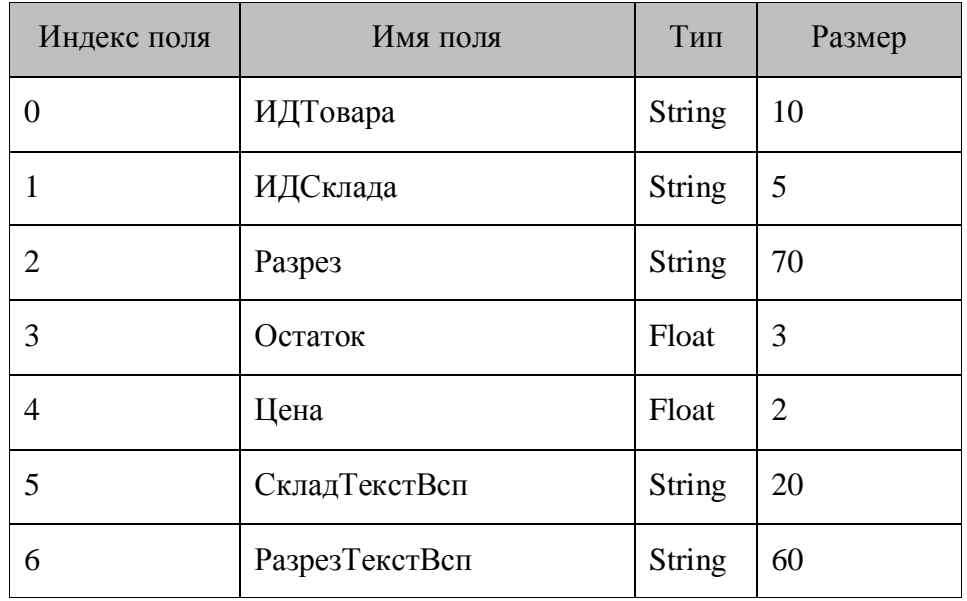

# *Справочник 3 «спрКонтрагенты»*

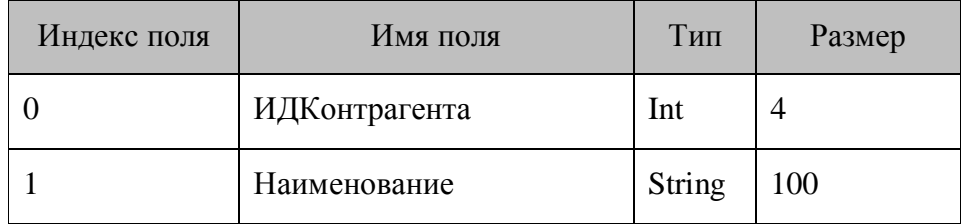

# *Справочник 4 «спрСклад»*

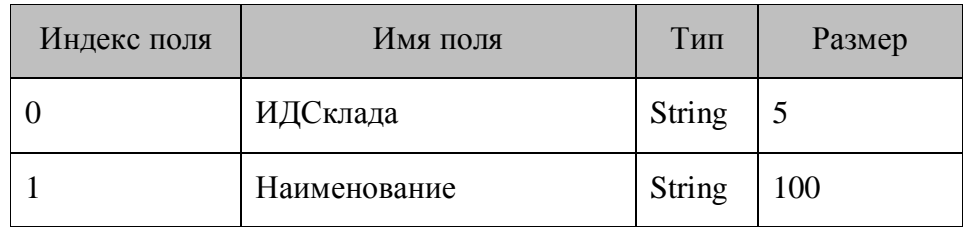

# *Справочник 5 «спрРазрезы»*

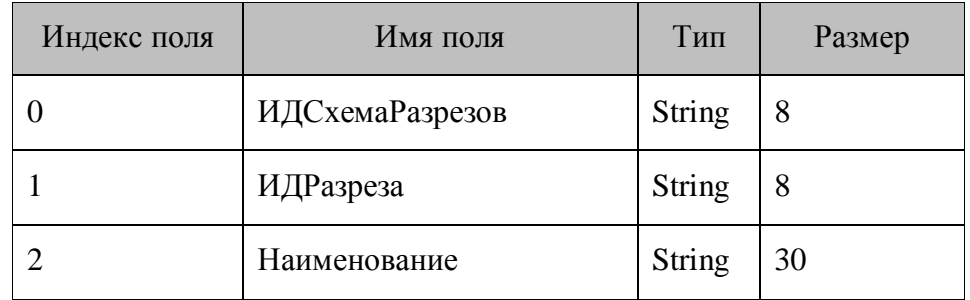

# *Справочник 6 «спрЗначенияРазрезов»*

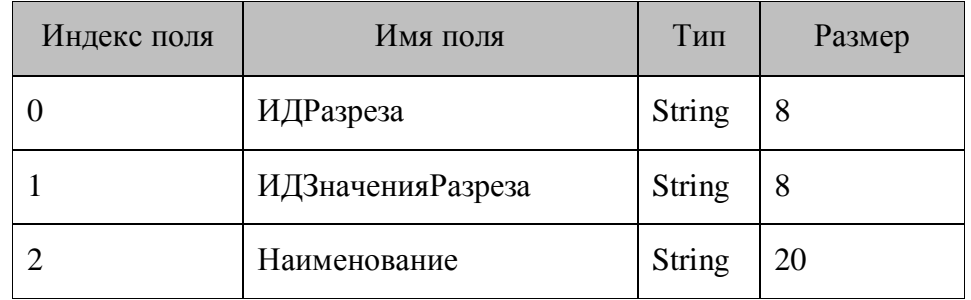

# *Справочник 7 «спрДокументШапка»*

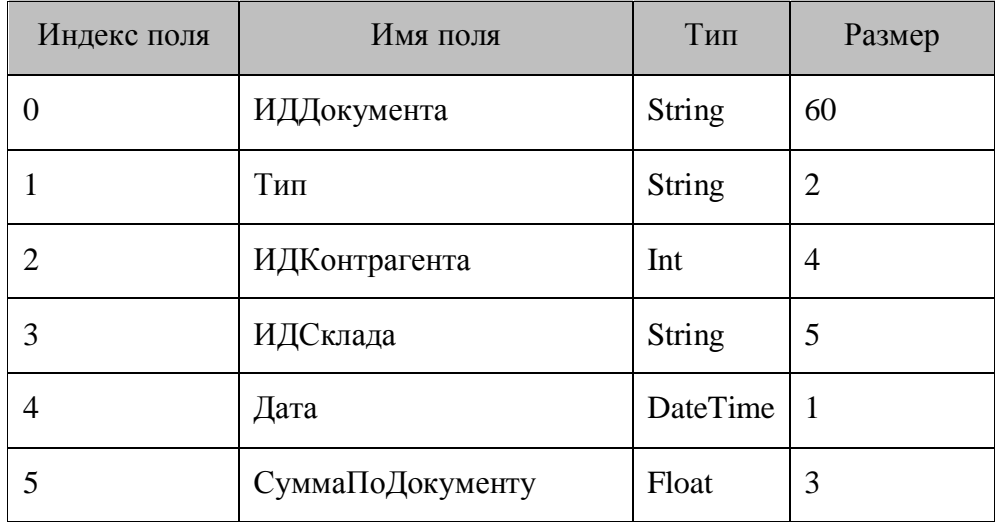

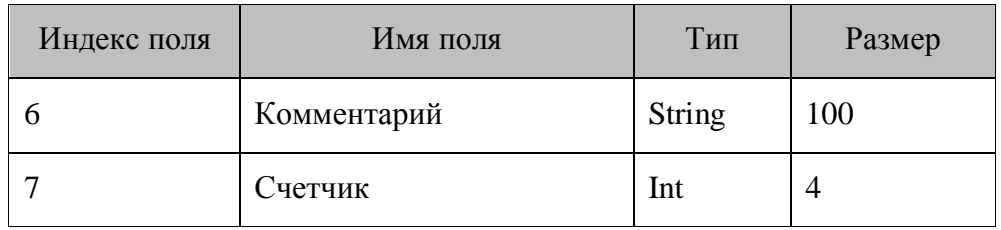

# *Справочник 8 «спрДокументСтроки»*

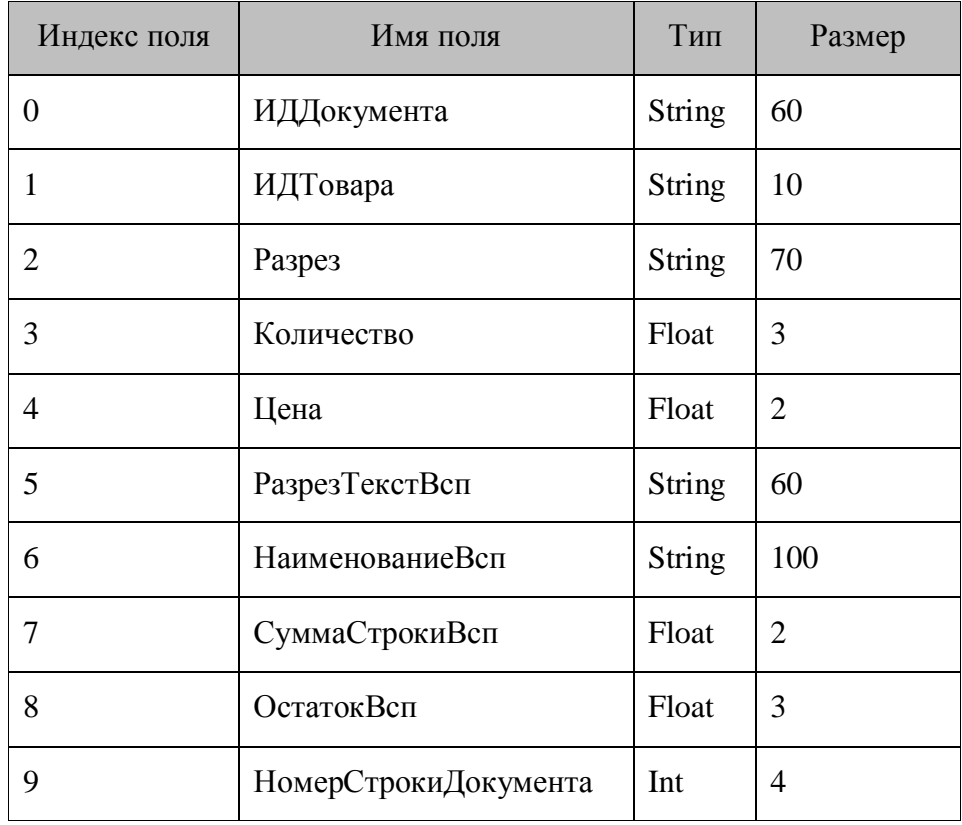

# *Справочник 9 «спрПользователи»*

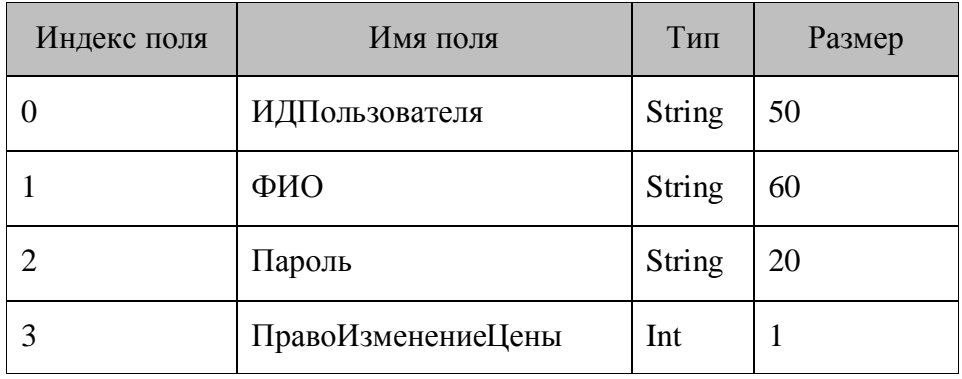

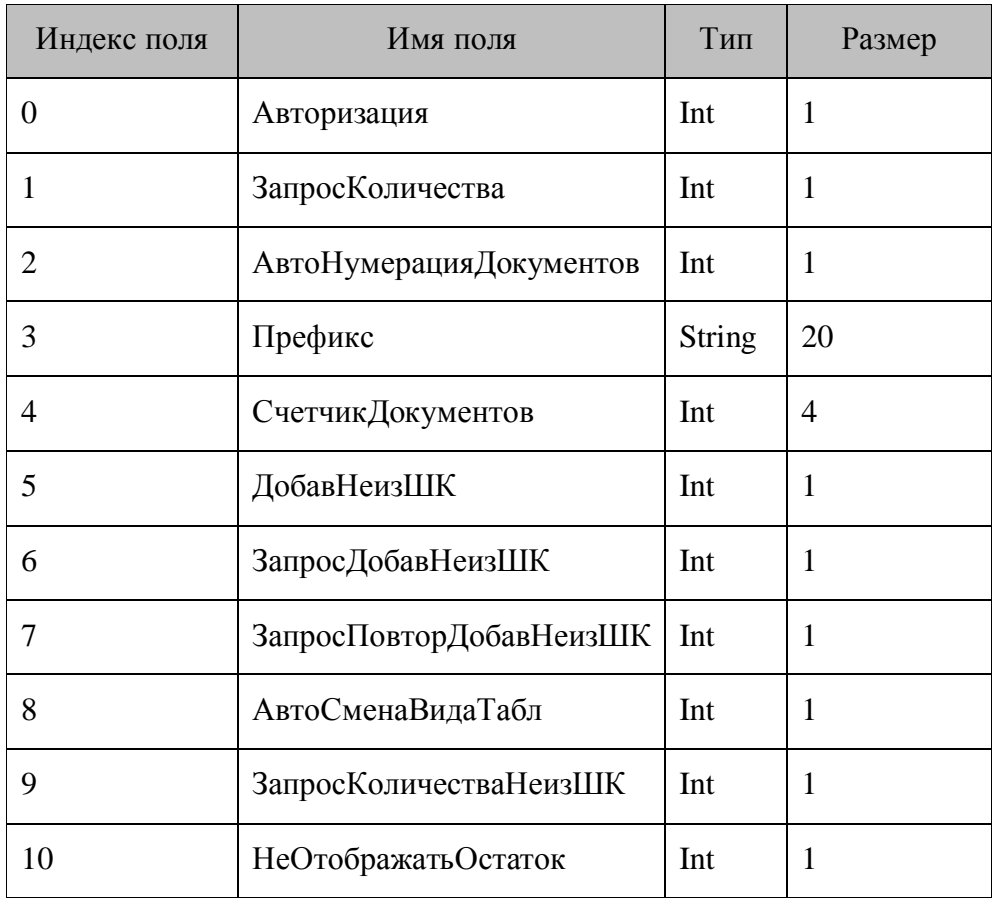

# *Справочник 10 «спрНастройки»*

*Справочник 11 «спрЗначенияРазрезовВсп»*

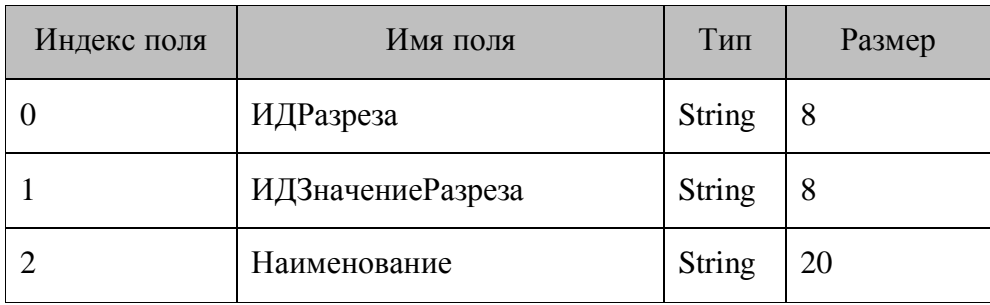

*Справочник 12 «спрНеизвестныеШК»*

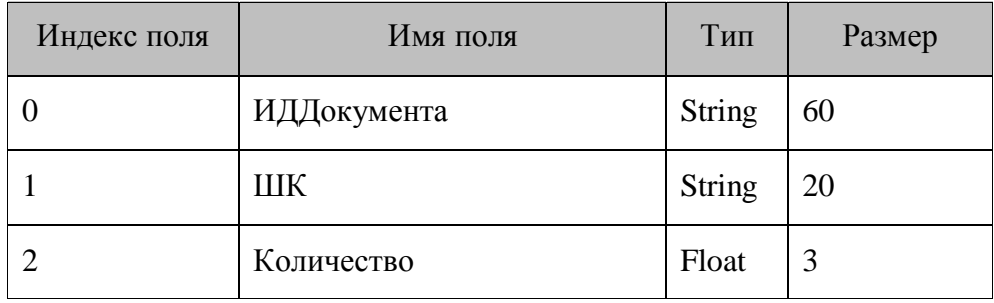
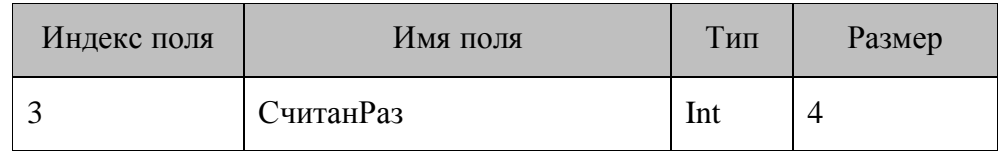

## *8.2.3. Менеджер торгового зала*

## *8.2.3.1. Описание*

Типовая конфигурация «Менеджер торгового зала» (файл конфигурации «Менеджер торгового зала.ctf») предназначена для ускорения процесса подбора товара на крупных торговых предприятиях и для борьбы с очередями на базе мобильных терминалов сбора данных. Конфигурация позволяет загрузить в терминал справочник товаров, а выгрузить покупательские корзины, что позволит кассовому ПО загрузить список покупок клиента в виде одного файла. Такая система существенно ускоряет обслуживание покупателей, поскольку кассир избавляется от необходимости регистрировать множество товаров.

## *8.2.3.2. Принцип работы*

Работа с типовой конфигурацией «Менеджер торгового зала» производится по следующей схеме:

Сотрудник торгового зала при помощи терминала сбора данных сканирует штрихкоды товаров из корзины покупателя, составляя персональный заказ. Затем данный заказ выгружается в виде файла в общий каталог, из которого файл может быть загружен кассовым ПО.

Покупатель, подходя к кассиру, не тратит время на ожидание, пока кассир зарегистрирует все товары. Список товаров уже есть на кассовом месте, так что кассиру остается только пробить чек.

## *8.2.3.3. Меню конфигурации*

После запуска конфигурации «Менеджер торгового зала» на выполнение на экран терминала выводится главное меню конфигурации:

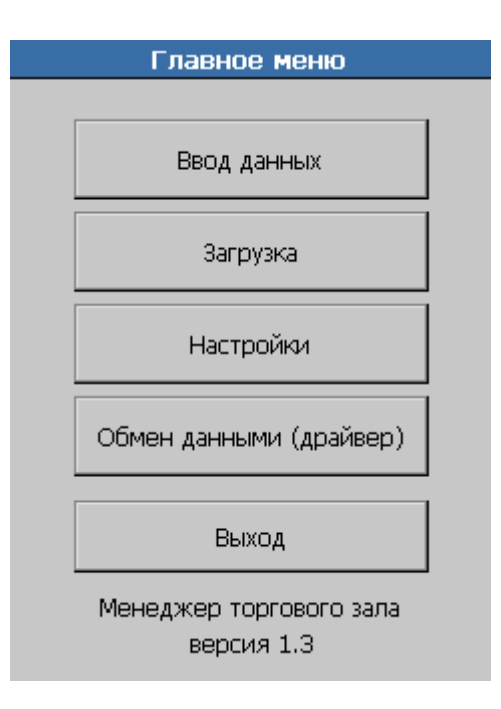

## *8.2.3.4. Ввод данных*

Ввод данных начинается с выбора корзины покупателя, то есть уникального списка товаров. Для создания новой корзины введите в верхнем поле уникальный идентификатор данной корзины (это может быть как число, так и строковая запись длиной не более 13 символов) или считайте его и нажмите кнопку «Редактировать». Также корзину можно создать не указывая ее имени, для этого при пустом поле ввода. Надо нажать на кнопку «Редактировать». В этом случае имя корзины будет браться из настроек конфигурации (подробнее об автоматическом создании уникального имени корзины смотрите на стр. [258\)](#page-257-0). Для редактирования уже имеющейся корзины введите в верхнем поле ее идентификатор или выберите стилусом нужную корзину из списка ниже и нажмите кнопку «Редактировать».

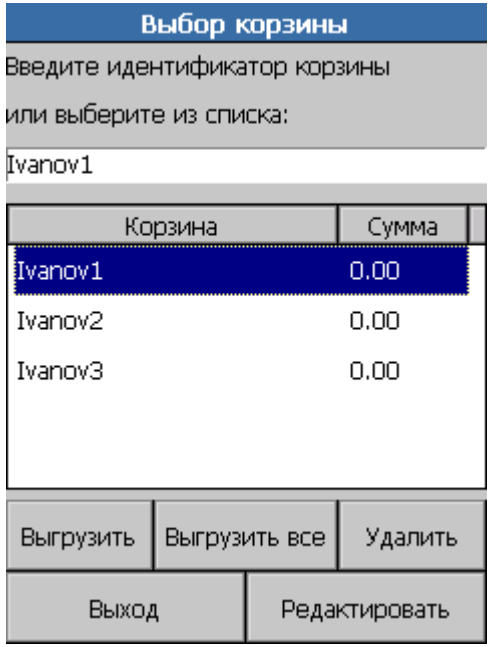

Кнопка «Выгрузить» позволяет выгрузить текущую корзину в каталог обмена. Предварительно запрашивается подтверждение. Корзина выгружается в файл вида order ID.opn, где ID — уникальное имя корзины.

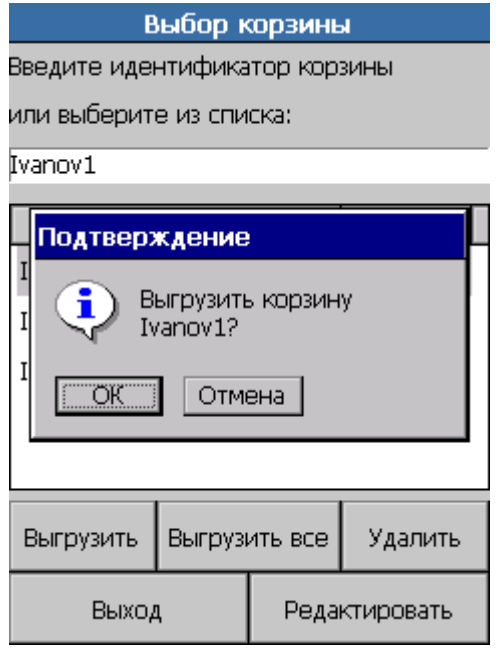

Кнопка «Выгрузить все» позволяет выгрузить все имеющиеся в памяти терминала корзины в каталог обмена. Предварительно запрашивается подтверждение. Каждая корзина выгружается в свой файл с именем вида order\_ID.opn, где ID — уникальное имя корзины.

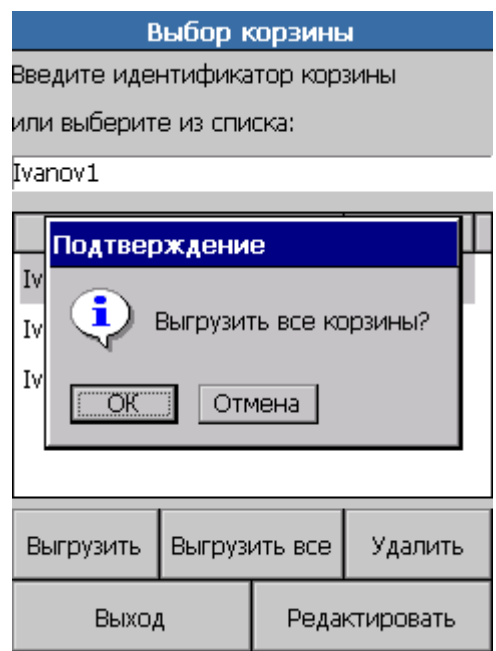

Кнопка «Удалить» удаляет текущую корзину без подтверждения действия.

Кнопка «Выход» осуществляет переход в Главное меню.

Кнопка «Редактировать» открывает выбранную корзину на редактирование. Для ввода товара введите/считайте его штрихкод или код в соответствующем поле и нажмите на кнопку «Ok». Изменить количество выделенного товара можно с помощью кнопок «-» и «+». Для удаления товара из корзины выберите его при помощи стилуса и нажмите на кнопку

«Удалить». Нажатие на кнопку «Выход» приводит к возврату в список корзин с сохранением внесенных изменений.

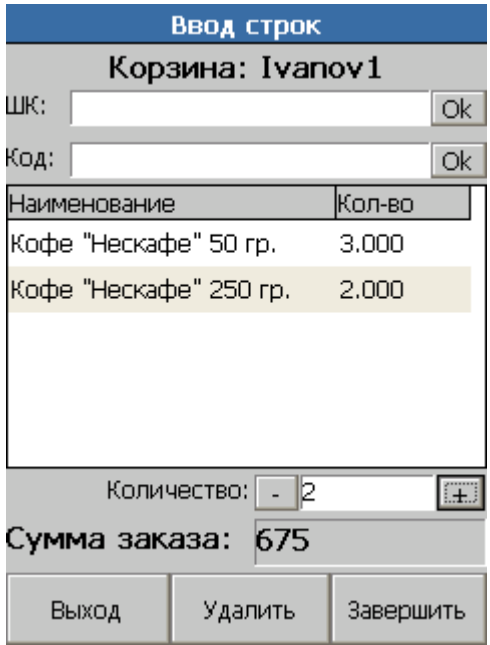

Кнопка «Завершить» позволяет сформировать окончательный заказ и тут же выгрузить его в каталог обмена.

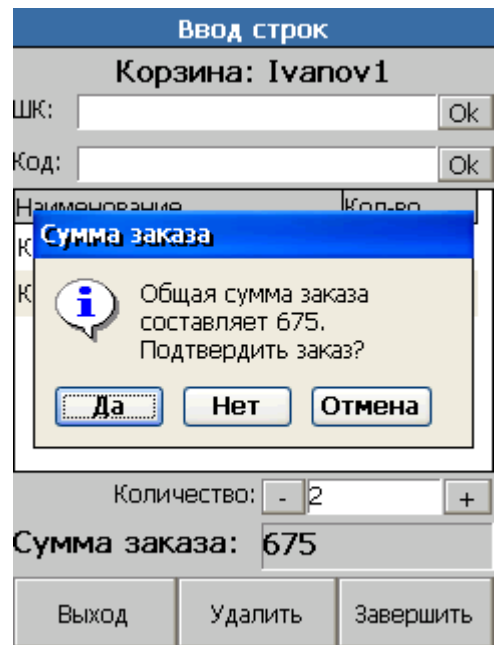

Для подтверждения выгрузки нажмите кнопку «Да». Для возврата к списку корзин с сохранением изменений нажмите кнопку «Нет». Для отмены выгрузки и возврата к редактированию корзины нажмите кнопку «Отмена».

## *8.2.3.5. Загрузка*

Загрузка справочника товаров из каталога, выбранного в настройках.

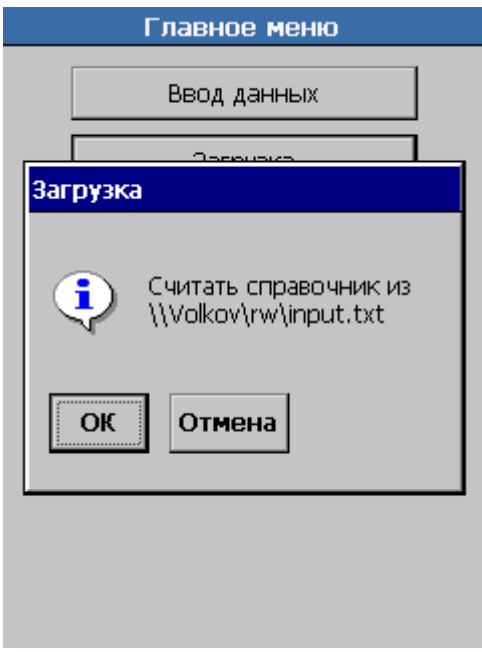

# *8.2.3.6. Настройки*

Перед началом работы необходимо выполнить настройку конфигурации.

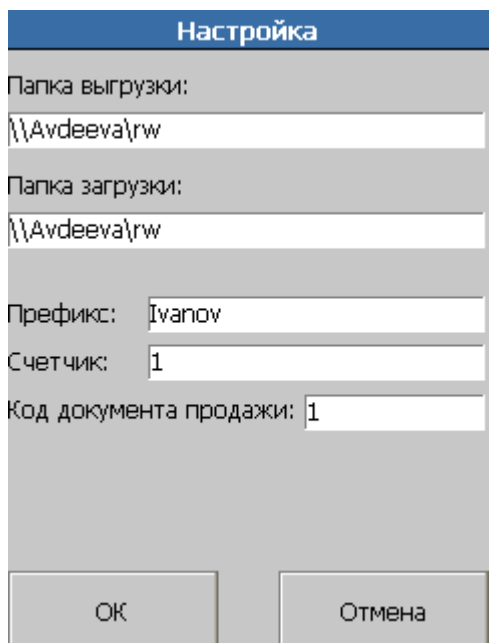

# *Настройка каталогов обмена*

В полях «Папка выгрузки» и «Папка загрузки» указываются каталоги выгрузки готовых покупательских корзин и загрузки товаров, соответственно.

#### <span id="page-257-0"></span>*Автоматическое создание уникального имени корзины*

Для упрощения работы менеджера, используется автоматическое создание уникального имени корзины. Имя формируется из двух частей: постоянной (Префикс) и переменной (Счетчик).

Постоянная часть указывается в поле «Префикс» и может быть как числом, так и строковой записью. Префикс должен быть уникальным для каждого терминала предприятия, где используется конфигурация «Менеджер торгового зала». Это необходимо для различия корзин, выгруженных с разных ТСД в один каталог выгрузок.

При создании каждой последующей корзины, вторая часть ее имени будет изменена на 1. В поле «Счетчик» указывается начальное значение счетчика (оно может быть только целым числом), это значение будет увеличиваться при создании новой корзины.

В поле «Код документа продажи» указывается код документа продажи, который используется при выгрузке нового заказа (указывается при выгрузке данных в шапке внешнего файла).

#### *8.2.3.7. Обмен данными (драйвер)*

Данный режим предназначен для обмена данными с ПК. Для обмена достаточно перейти в этот режим, после чего выгрузка или загрузка справочников с ПК могут быть вызваны только со стороны ПК.

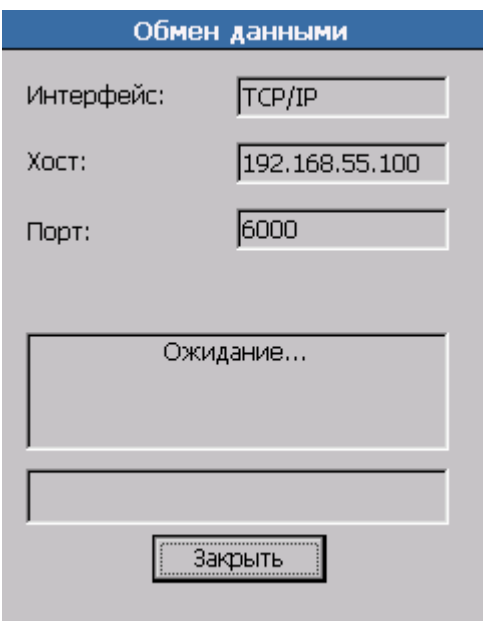

Для обмена данными между ПК и терминалом (загрузка и выгрузка данных) используется «АТОЛ: Драйвер терминалов сбора данных». Принцип работы и описание интерфейса драйвера смотрите в документации на драйвер.

#### *8.2.3.8. Выход*

Выход из Главного меню конфигурации «Менеджер торгового зала» в меню MobileLogistics: Терминал.

# *8.2.3.9. Структура данных*

Информация в терминале сбора данных организована в виде справочников. Справочник спрНоменклатура загружается пользователем с ПК при помощи «АТОЛ: Драйвер терминалов сбора данных». Результатом работы менеджеров торгового зала являются заполненные корзины, которые могут быть выгружены в ПК c помощью «АТОЛ: Драйвер терминалов сбора данных».

## *Справочник 0 «спрНоменклатура»*

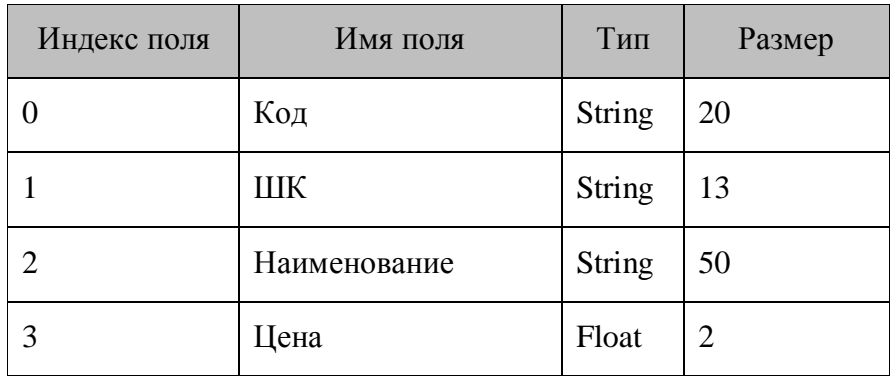

## *Справочник 1 «спрКорзины»*

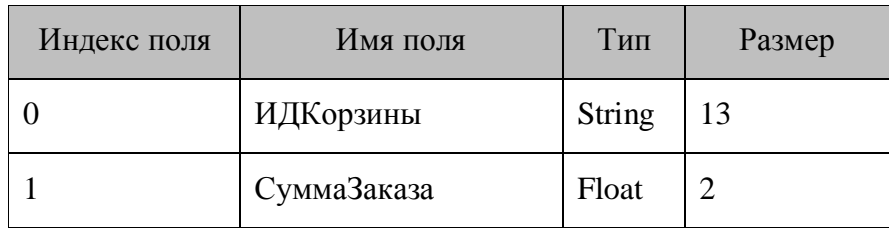

# *Справочник 2 «спрСтроки»*

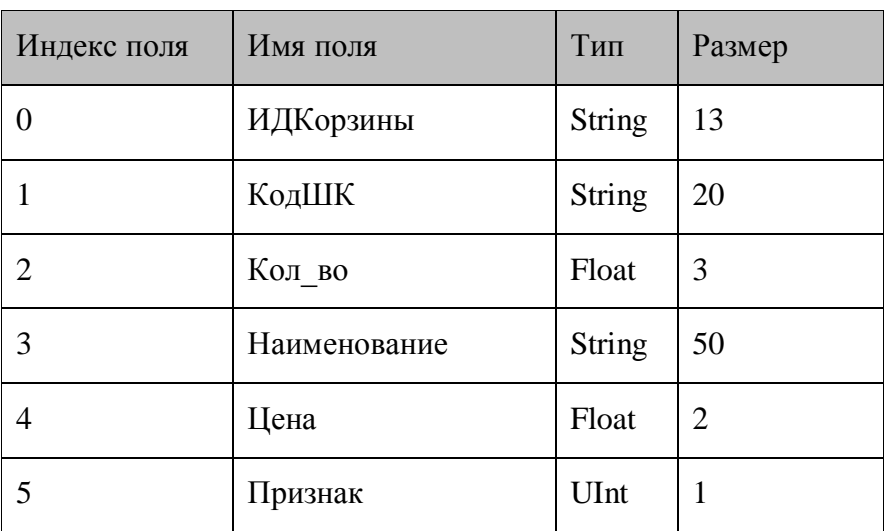

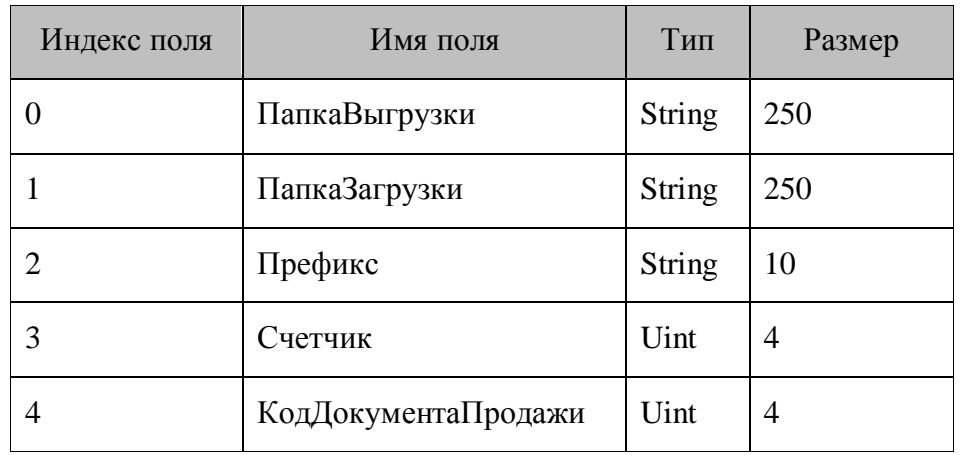

*Справочник 3 «спрНастройки»*

*Справочник 4 «спрВыгрузкиСтроки»*

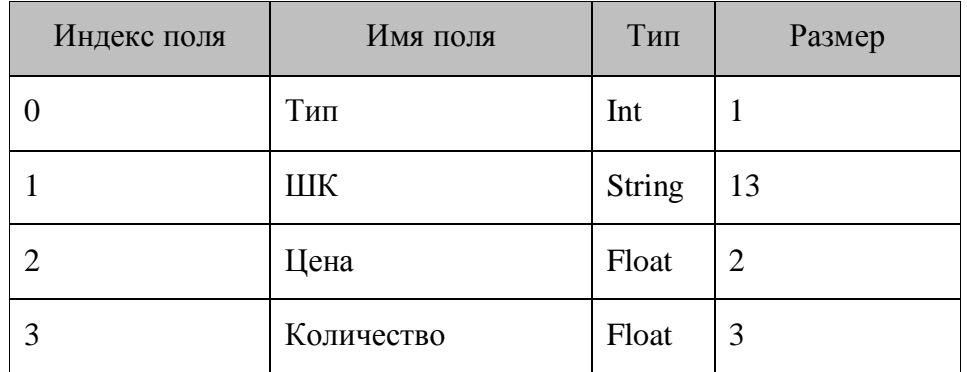

*Справочник 5 «спрВыгрузкиШапка»*

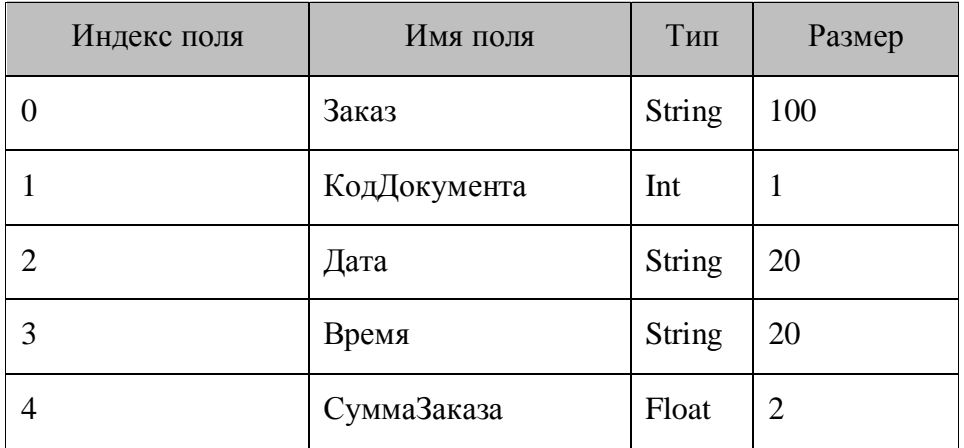

# *8.2.4. Инвентаризация с разделением по складам*

### *8.2.4.1. Описание*

Типовая конфигурация «Инвентаризация с разделением по складам» (файлы конфигурации «Инвентаризация с разделением по складам.ctf» и «Инвентаризация с разделением по складам.atol.ctf») предназначена для проведения инвентаризации на объектах торговли и складах на базе мобильных терминалов сбора данных. Она позволяет вести учет товаров в разрезе нескольких складов и осуществлять динамическое добавление отсутствующих в номенклатурной базе терминала позиций.

## *8.2.4.2. Меню конфигурации*

После запуска конфигурации на экране отобразится форма «Главное меню». Эта форма позволяет перейти в режим ввода данных (кнопка «Ввод данных»), в режим просмотра справочников (кнопка «Просмотр»), в режим обмена данными (кнопка «Обмен данными»). Эта форма также позволяет перейти на форму настроек логики работы конфигурации (кнопка «Настройки»). Кнопка «Выход» приведет к выходу в системное меню. См. рис. ниже.

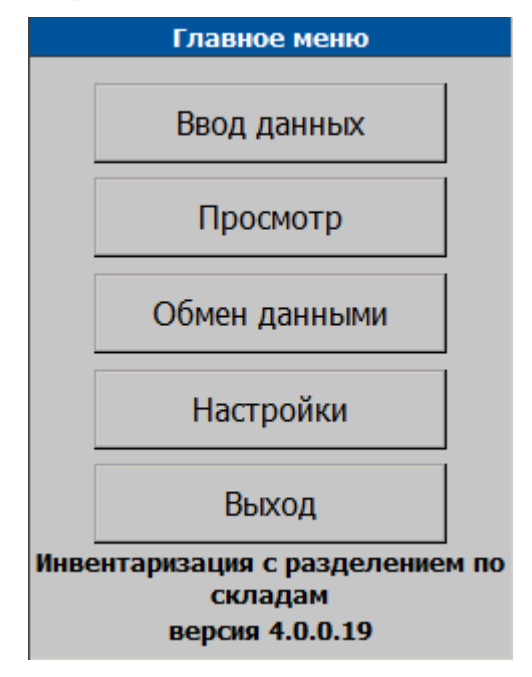

## *8.2.4.3. Настройки конфигурации*

Для перехода на форму настроек конфигурации необходимо на форме «Главное меню» нажать кнопку «Настройки» (см. рис. ниже).

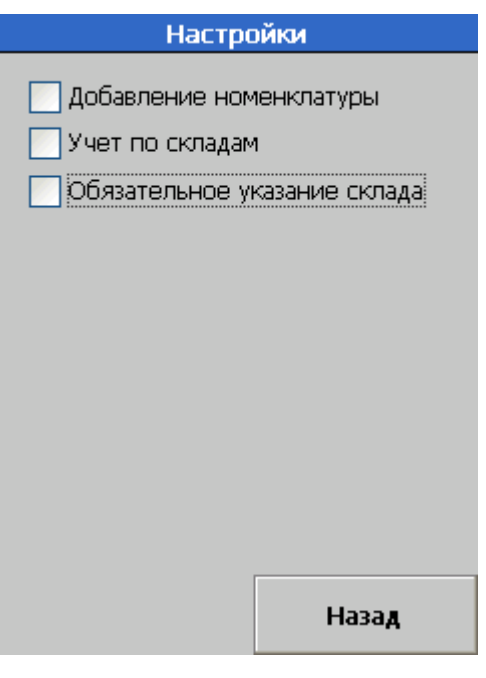

На этой форме можно настроить логику работы конфигурации. Существуют следующие настройки:

 **Добавление номенклатуры**. При установленной настройке «добавление номенклатуры» в случае, если введенный ШК не находится в БД терминала, будет предложено добавить новую позицию справочника Товаров, отвечающую этому ШК. Если настройка не установлена, то при вводе неизвестного ШК будет выведено сообщение «Товар не найден!».

 **Учет по складам**. При установленной настройке «учет по складам» на форме «Инвентаризация» появится возможность выбора текущего склада, инвентаризацию по которому мы в данный момент проводим. При этом если соответствующее значение выпадающего списка будет пустым, то считается, что склад не выбран (см. также настройку «обязательное указание склада»), и поиск введенного ШК осуществляется по всем позициям справочника Товаров. Если значение выпадающего списка не пусто (выбран некоторый склад), то поиск введенного ШК осуществляется только среди позиций справочника Товаров, отвечающих выбранному складу.

 **Обязательное указание склада**. Данная настройка учитывается только при включенной настройке «учет по складам». Если настройка «обязательное указание склада» установлена и если в момент ввода нового ШК на форме «Инвентаризация» не выбран текущий склад, то будет выдано сообщение об ошибке «Сначала выберите склад». Если данная настройка не установлена, то логика работы конфигурации определяется поведением, описанным в абзаце про настройку «учет по складам».

# *8.2.4.4. Ввод данных (инвентаризация)*

Для перехода на форму ввода данных (форма «Инвентаризация») нужно нажать кнопку **«Ввод данных»** на форме «Главное меню». Форма «Инвентаризации» имеет следующий вид.

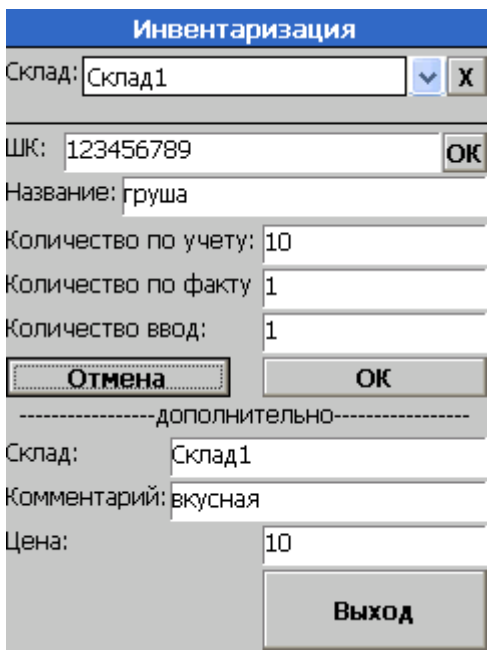

Опишем функциональное назначение элементов данной формы. Выпадающий список и кнопка «Х» служат для выбора и сброса выбора текущего склада (т.е. склада, по которому происходит поиск товаров). Поле ввода, стоящее справа от надписи «ШК» и кнопка «ОК» справа от этого поля служат для ввода ШК.

Следующие поля служат для отображения текущей информации по найденному или только что добавленному товару:

- «Название»,
- «Количество по учету»,
- «Количество ввод».

**Название.** Служит для отображения названия товара.

**Количество по учету.** Информационное поле, содержащее количество по учету, указанное для данного товара. Это количество не меняется в ходе проведения инвентаризации.

**Количество по факту.** Данное поле содержит текущее количество товара, т.е. количество с учетом проведенной на данной момент инвентаризации. Это количество увеличивается в ходе проведения инвентаризации.

**Количество ввод.** Это поле служит для ввода текущего количества инвентаризуемого товара. После того, как был осуществлен ввод ШК, фокус автоматически перемещается на данное поле, где автоматически проставляется либо единица (в случае, если введенный ШК не является весовым), либо количество согласно шаблону ШК (в случае, если введенный ШК является весовым).

Информационные поля ввода, расположенные ниже надписи «дополнительно» служат для отображения дополнительной информации о товаре. А именно, они отображают склад, на котором располагается товар, а также соответствующие данному товару комментарий и цену.

Кнопка «Отмена» служит для отмены текущего ввода (все поля очищаются и фокус перемещается в поле ввода ШК).

Кнопка «ОК», расположенная под полем ввода количества служит для подтверждения ввода (оператору, однако, будет удобнее пользоваться нажатием аппаратной кнопки Enter, когда фокус расположен на поле ввода количества).

Для выхода с формы проведения инвентаризации служит кнопка «Выход».

## *8.2.4.5. Добавление товара*

В случае, когда установлена настройка «Добавление номенклатуры» и был введен неизвестный ШК, оператору будет предложено добавить новую позицию в справочник Товаров. В случае положительного ответа оператора на вопрос конфигурации откроется форма «Добавление товара».

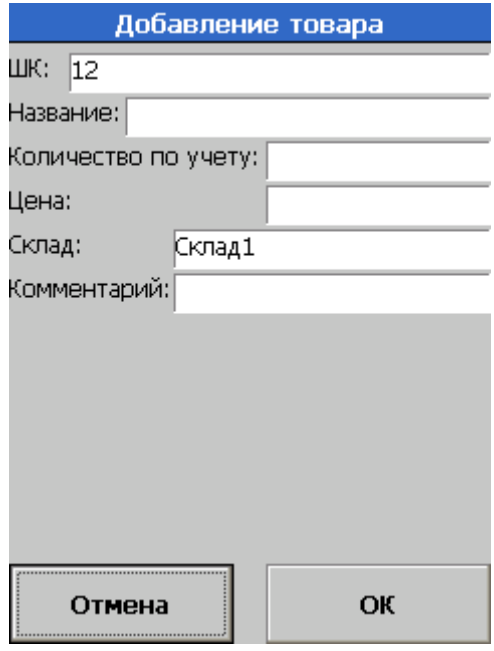

Здесь оператору предложат ввести информацию о добавляемом товаре: название, количество по учету, цену и комментарий. Склад выбирается автоматически – согласно тому, какой склад был текущим при вводе неизвестного ШК. В случае нажатия кнопки **«ОК»** будет произведено добавление товара в справочник товаров, осуществится возврат на форму «Инвентаризация» и фокус ввода будет расположен в поле ввода количества. В случае нажатия кнопки **«Отмена»** товар добавлен не будет и осуществится возврат на форму «Инвентаризация», готовую для ввода нового ШК.

## *8.2.4.6. Просмотр товаров*

Для просмотра информации об имеющихся в БД терминала товарах следует нажать кнопку **«Просмотр»** на форме «Главное меню» конфигурации. При этом откроется форма «Просмотр».

На данной форме можно искать товары по ШК (используя поле ввода ШК), а также «листать» справочник товаров (используя кнопки **«<<«** и **«>>«**). В случае удачного поиска товара по ШК или изменения текущей записи справочника товаров при помощи кнопок листания в информационных полях формы будет отображена информация о текущем товаре. Для выхода с формы просмотра товаров необходимо нажать кнопку **«Назад»**.

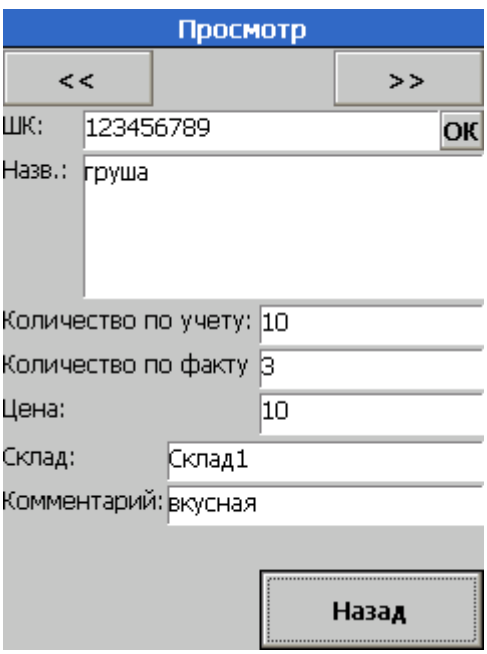

# *8.2.4.7. Структура данных*

Информация в терминале сбора данных организована в виде справочников. Типичной для данной конфигурации является предварительная загрузка справочников спрТовары и спрСклады. Справочник спрНастройки может быть модифицирован непосредственно в конфигурации. Результаты работы (проведения инвентаризации) сохраняются в справочник спрТовары (более точно, изменяется значение поля КоличествоФакт).

*Справочник 0 «спрТовары»*

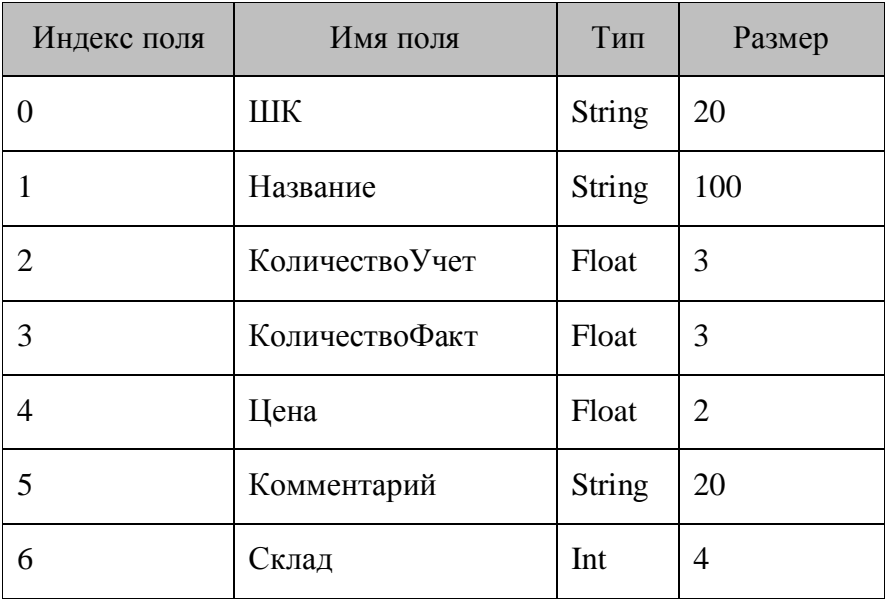

# *Справочник 1 «спрСклады»*

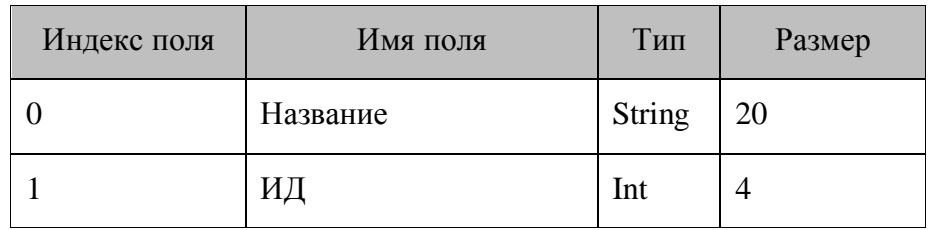

## *Справочник 2 «спрНастройки»*

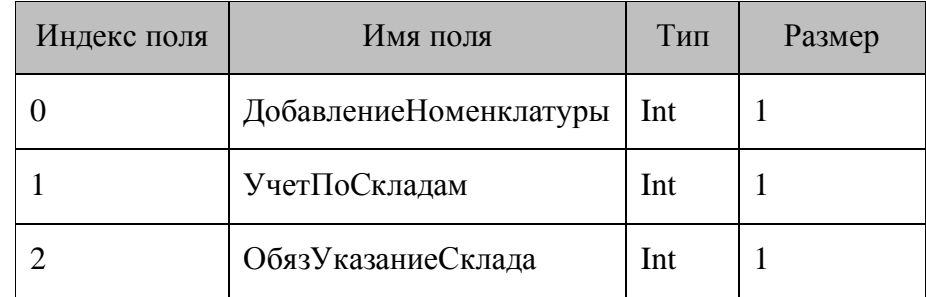

# *8.2.5. Инвентаризация CE*

# *8.2.5.1. Описание*

Типовая конфигурация «Инвентаризация CE» (файл конфигурации «Инвентаризация CE.ctf») предназначена для проведения инвентаризации на объектах торговли и складах на базе мобильных терминалов сбора данных.

# *8.2.5.2. Меню конфигурации*

После запуска конфигурации «Инвентаризация CE» на выполнение на экран терминала выводится окно авторизации:

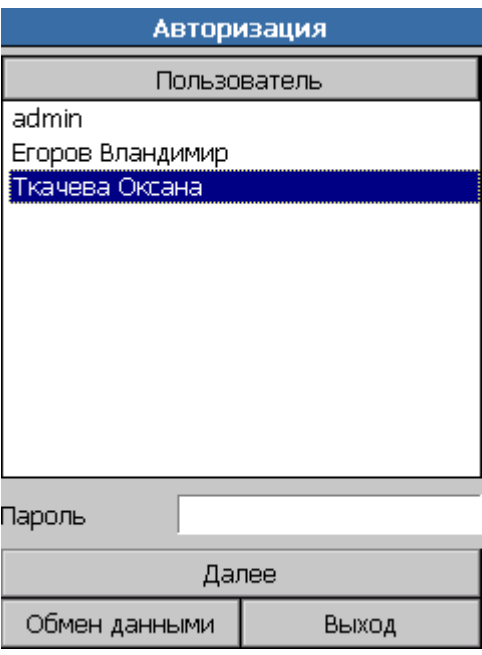

Воспользуйтесь кнопкой «Обмен данными», чтобы загрузить справочник пользователей (при необходимости).

Из списка выберите пользователя, который будет авторизован, с помощью стилуса. В поле «Пароль» введите корректные данные. Нажмите на кнопку «Далее». Если пароль был введен правильно, пользователь попадает в главное меню конфигурации:

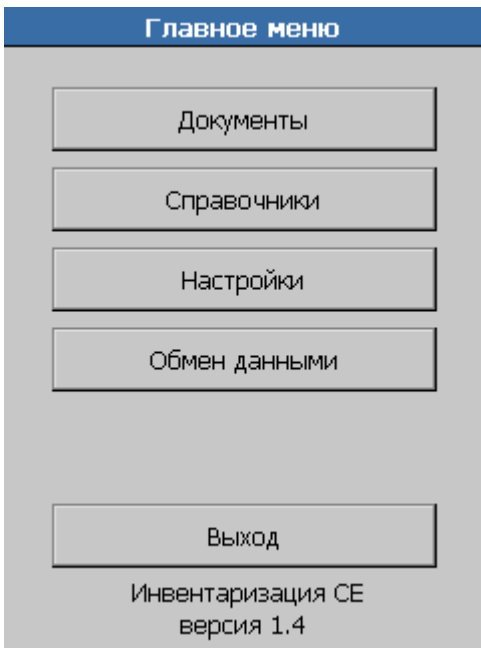

# *8.2.5.3. Настройки*

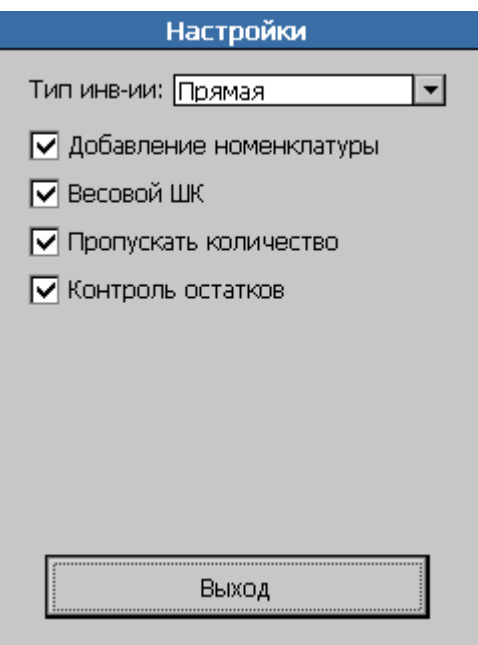

### *Тип инвентаризации*

В выпадающем списке выбирается тип инвентаризации: прямая или обратная. При прямой инвентаризации количество добавляется в поле «Учтено/Осталось» справочника ДокументСтроки и не требует предварительной загрузки справочника. При обратной инвентаризации требуется предварительная загрузка справочника ДокументСтроки, а количество вычитается из поля «Учтено/Осталось».

#### *Добавление номенклатуры*

<span id="page-267-0"></span>Включение флага позволяет добавлять записи в справочники товаров, складов, документов и штрихкодов вручную при помощи терминала. При выключенном флаге в указанные справочники невозможно добавлять записи. Таким образом, при сброшенном флаге новые товары, штрихкоды, склады и документы могут быть загружены только при помощи «АТОЛ: Драйвер терминалов сбора данных».

#### *Весовой ШК*

При установленном флаге введенный штрихкод контролируется на соответствие шаблону. Если штрихкод является весовым, то он будет разобран в соответствии с шаблоном и вес занесется в поле «Кол-во».

#### *Пропускать количество*

При установленном флаге после ввода штрихкода фокус устанавливается не на поле ввода количества, а сразу на кнопке «Сохранить». При выключенном флаге после ввода штрихкода фокус устанавливается на поле ввода количества.

Тем не менее, при включенном флаге ввод количества не запрещен. Для этого достаточно переместить курсор в поле ввода количества.

#### *Контроль остатков*

При установленном флаге в режиме «Обратная инвентаризация» количество в поле «Учтено/Осталось» не может быть отрицательным.

#### *Выход*

Выход из настроек с сохранением изменений.

### *8.2.5.4. Документы*

При нажатии кнопки **«Документы»** откроется окно выбора документа.

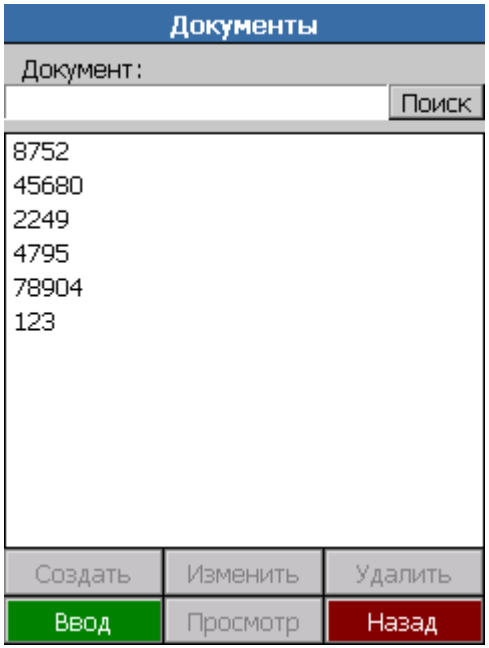

Документ можно выбрать из справочника, если документов в списке много, можно воспользоваться поиском, для этого в поле поиска необходимо ввести номер документа и нажать кнопку «Поиск». Поиск производится на полное соответствие.

Можно создать новый документ. Для этого необходимо в поле поиска ввести его номер и нажать кнопку «Создать».

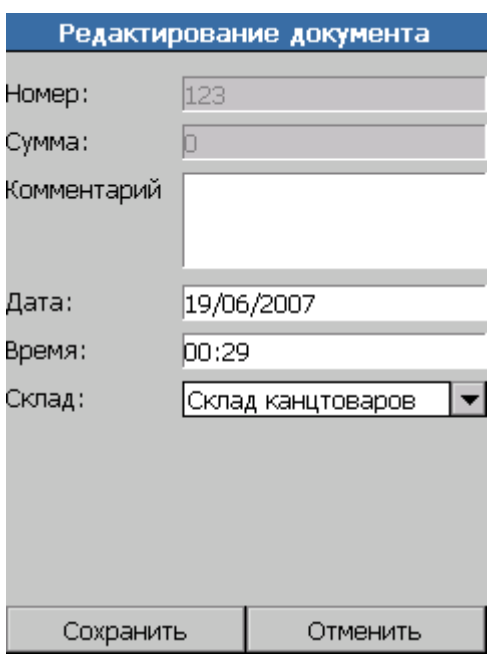

При создании документа необходимо выбирать склад, на котором будет проводиться инвентаризация, можно внести необходимые комментарии к документу в поле «Комментарий». Дата и время документа автоматически выставляются текущие для терминала.

Кнопка «Изменить» позволяет редактировать выделенный документ.

Можно удалить документ нажатием кнопки «Удалить».

Кнопка «Назад» возвращает пользователя в главное меню конфигурации.

Кнопкой «Ввод» открывается основной режим работы конфигурации инвентаризация.

### *Инвентаризация*

Выбрав необходимый документ и нажав кнопку «Ввод», переходим в режим инвентаризации, т.е. к заполнению документа.

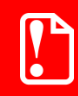

st **При использовании обратной инвентаризации документ должен быть не пустой.**

Режим ввода данных является основным рабочим режимом. В нем оператор проводит основную складскую операцию учета: инвентаризацию. Результатом работы оператора являются заполненные справочники Документ строки и Остатки.

Режим позволяет проводить инвентаризацию по объектам предприятия (например, складам). Перемещаясь по объекту, оператор вводит штрихкоды учитываемых товаров и, если это требуется, дополнительные данные (например, количество).

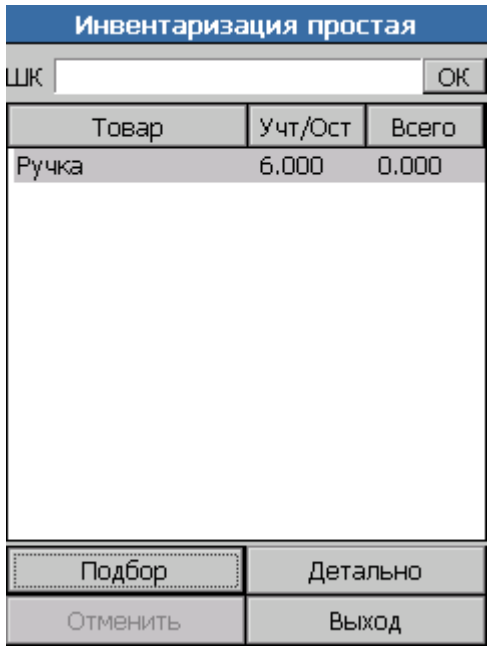

На форме «Инвентаризация простая» для ввода доступно только поле «ШК». Ввод штрихкода осуществляется вручную с последующим нажатием на кнопку «Ok» или «Enter» на клавиатуре, либо путем сканирования (в этом случае дополнительно ничего нажимать не нужно). Также для добавления новой позиции в документ можно воспользоваться визуальным подбором товара, нажав кнопку «Подбор» (см. на стр. [272\)](#page-271-0).

После ввода, если запись с выбранным товаром найдена в справочнике Документ строки, то его количество в этом справочнике увеличится на 1. Если записи в этом справочнике для данного товара нет, то она создается с количеством 1.

В таблицу будут выведена информация по найденному товару: В поле «Товар» отображается наименование товара, в поле «Учт/Ост» выводится количество товара, умноженное на значение, стоящие в поле «Множитель» справочника «Штрихкоды». Поле «Всего» является информативным и актуально при обратной инвентаризации, в нем выводится информация о количестве товара по документу инвентаризации. Когда значения полей «Учт/Ост» и «Всего» сравняются, т.е. инвентаризация по данной позиции документа пройдет успешно, запись из таблицы будет удалена.

Кнопка «Отменить» отменяет последний ввод количества. Если последним действием было добавление нового товара, то нажатие кнопки «Отменить» обнулит его количество и удалит запись в справочнике Документ строки, тогда как сам товар останется в справочнике товаров.

В случае если надо просмотреть информацию о товаре или ввести его количество, необходимо воспользоваться кнопкой «Детально». Откроется окно развернутой инвентаризации.

По кнопке «Выход» производится возврат в меню «Ввод данных».

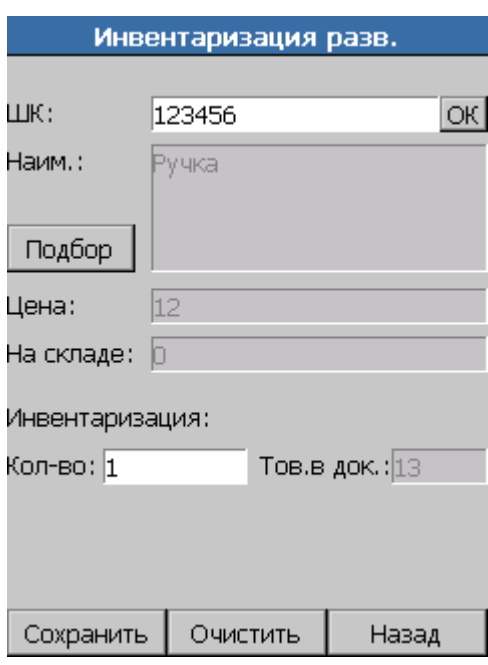

#### *Инвентаризация развернутая*

На форме «Инвентаризация разв.» для ввода доступно только поле «ШК». Ввод штрихкода осуществляется вручную в поле «ШК» с последующим нажатием на кнопку «OK» или «Enter» на клавиатуре, либо путем сканирования (в этом случае дополнительно ничего нажимать не нужно). После ввода, если запись с выбранным товаром найдена в справочнике «Документ строки», для заполнения будет предложено поле «Кол-во» (по умолчанию равно 1), а поля «Наим.» (название товара), «Цена» и «На складе» (количество товара на выбранном складе) будут заполнены автоматически данными из справочника товаров.

Количество товара, введенное в поле «Кол-во», суммируется с количеством товара в документе (поле «Тов. в док») при сохранении в справочник в случае прямой инвентаризации и вычитается в случае обратной инвентаризации. Первоначально В поле «Тов. В док.» содержится значение из поля «Всего» справочника «Документ строки».

Поле «На складе» является информативным и отображает значение из поля «Всего» справочника «Документ строки».

По кнопке «Назад» производится возврат в меню «Ввод данных».

По кнопке «Сохранить» происходит сохранение данных в базе терминала. После этого форма для ввода очищается и становится готова для ввода следующего товара.

По кнопке «Очистить» происходит очистка значений в форме ввода данных. Данные, введенные в форму, не сохраняются.

Для визуального выбора товара воспользуйтесь кнопкой «Подбор» (см. ниже).

Если штрихкод товара не найден в справочнике ШК, то выводится предложение добавить в справочник новую запись (см. стр. [273\)](#page-272-0).

Результатом работы инвентаризации являются строки справочника «Документ строки». Изменений в других справочниках не происходит.

#### *Визуальный подбор товара*

<span id="page-271-0"></span>Товар можно выбрать вручную из визуального списка. Для этого нажмите на кнопку «Подбор». После выбора товара из списка нужно выбрать из списка штрихкодов этого товара нужный.

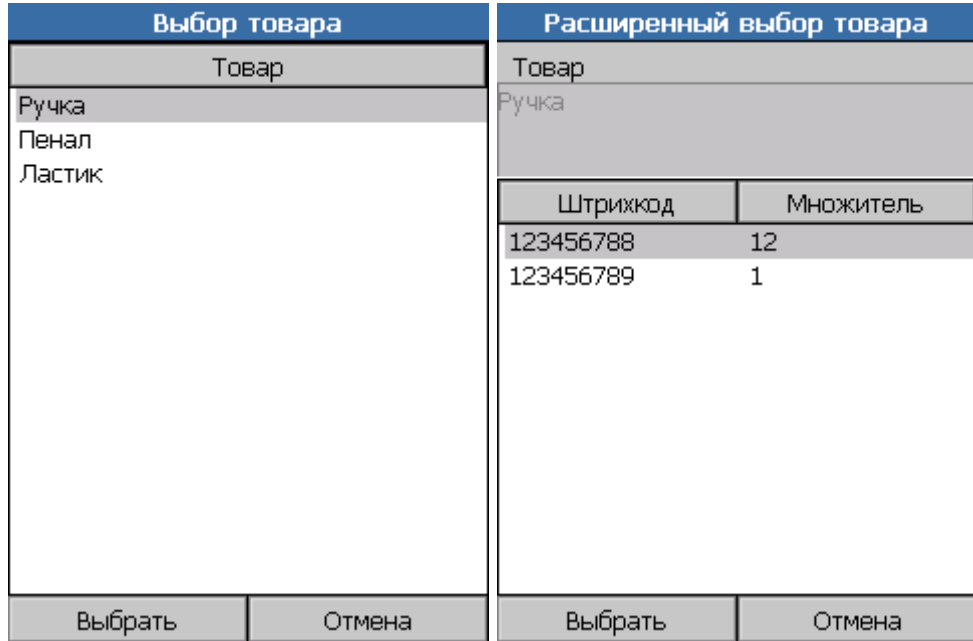

# *Добавление товара/штрихкода*

<span id="page-272-0"></span>Если штрихкод товара не найден в справочнике ШК, то выводится предложение добавить в справочник новую запись, но только если установлен флаг «Добавление номенклатуры»; см. стр. [268.](#page-267-0)

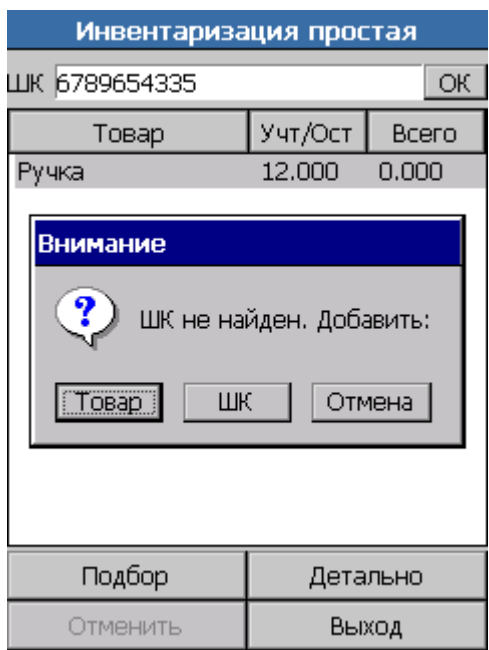

При сброшенном флаге «Добавление номенклатуры» выдается простое информационное сообщение.

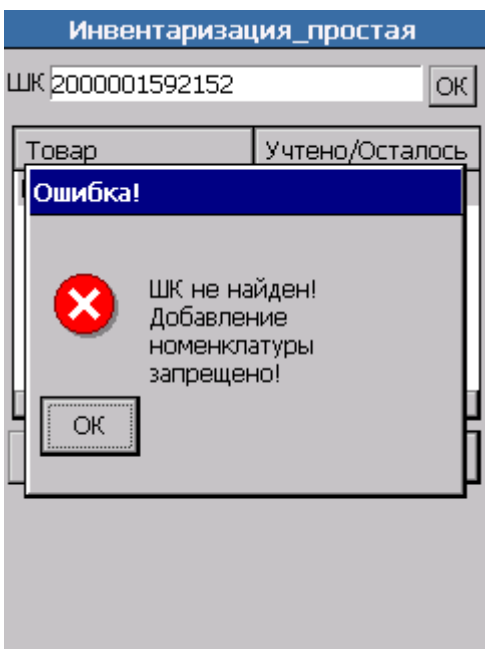

На форме «Новая запись» можно добавить новый товар (кнопка «Товар») или новый штрихкод на уже имеющийся товар (кнопка «ШК»):

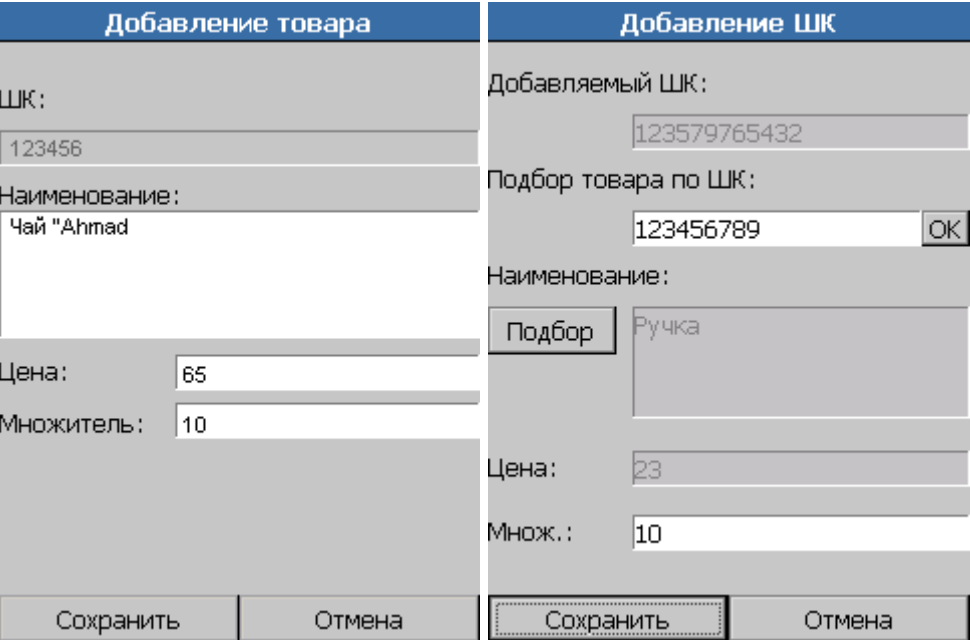

Для нового товара заполняются поля «Наименование», «Цена» и «Множитель» (множитель для количества товара). Для нового штрихкода заполняются поля «Подбор товара по ШК» и «Множитель». При этом наименование товара и его цена заполняются автоматически из справочника товаров. Если при добавлении нового штрихкода к товару ввести код этого товара представляется затруднительным, можно воспользоваться кнопкой «Подбор» для визуального подбора товара из справочника (см. выше).

По кнопке «Отмена» производится возврат к предыдущей форме ввода.

По кнопке «Сохранить» происходит сохранение записи в справочнике товаров, а на форме ввода отображается только что сохраненный товар.

# *Назад*

Выход в меню «Ввод данных».

## *8.2.5.5. Справочники*

Режим просмотра предназначен для просмотра содержимого справочников терминала.

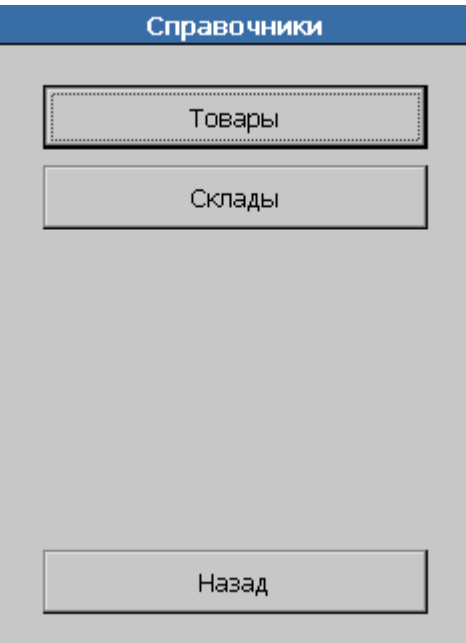

## *Товары*

В данном режиме возможен просмотр справочника товаров.

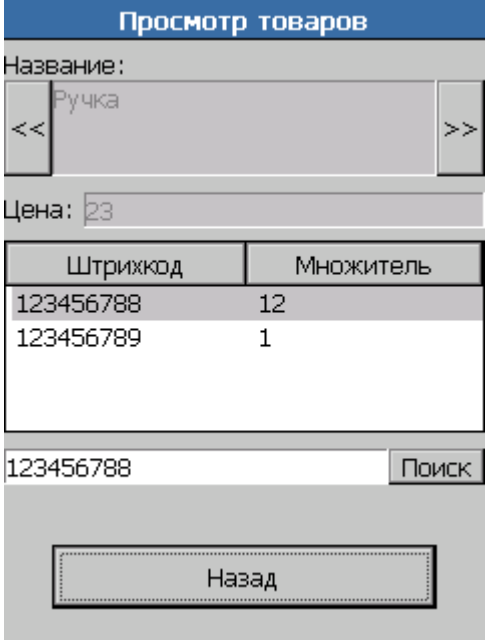

Режим просмотра позволяет искать товары по штрихкоду. После ручного ввода штрихкода нажмите на кнопку «Поиск». Если товар с таким штрихкодом найден в справочнике ШК, то поля «Название», «Цена» и «Кол-во» заполняются автоматически данными из нее. В противном случае выдается окно с сообщением о том, что данный товар в справочнике отсутствует.

Для перемещения по справочнику товаров используются кнопки «<<« и «>>«.

Выход в меню просмотра производится кнопкой «Назад».

#### *Склады*

В данном режиме возможен просмотр справочника складов. Кнопка «Новый» позволяет создать новый склад в справочник, а кнопка «Удалить» — удалить выбранный склад.

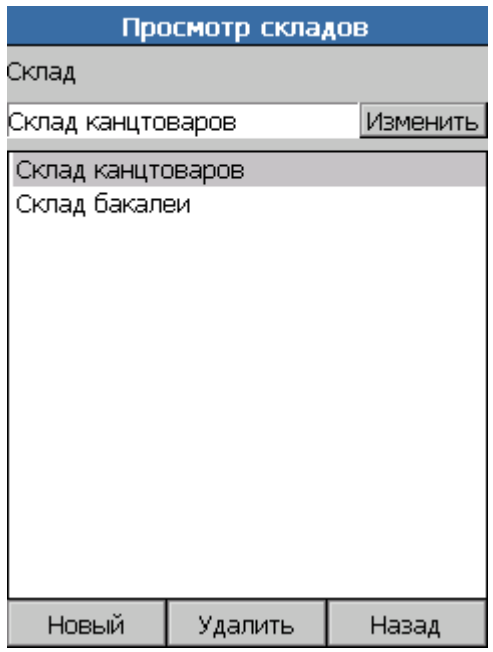

Нажатие кнопки «Назад» приведет к выходу в Главное Меню.

#### *8.2.5.6. Обмен данными*

Данный режим предназначен для обмена данными с ПК. Для обмена достаточно перейти в этот режим, после чего выгрузка или загрузка справочников с ПК могут быть вызваны только со стороны ПК.

Для обмена данными между ПК и терминалом (загрузка и выгрузка данных) используется «АТОЛ: Драйвер терминалов сбора данных». Принцип работы и описание интерфейса драйвера смотрите в документации на драйвер.

## *8.2.5.7. Выход*

Выход из Главного меню конфигурации «Инвентаризация CE» в меню «MobileLogistics: Терминал».

# *8.2.5.8. Структура данных*

Информация в терминале сбора данных организована в виде справочников. Справочники спрТовары, спрШтрихкоды, спрОстатки, спрСклады и спрДокументы загружаются пользователем с ПК при помощи «АТОЛ: Драйвер терминалов сбора данных». При выполнении пользователем складских операций (инвентаризация) данные всех вышеперечисленных справочников могут модифицироваться. Результатом проведения складских операций является справочник спрДокументСтроки, который может быть выгружен в ПК при помощи «АТОЛ: Драйвер терминалов сбора данных».

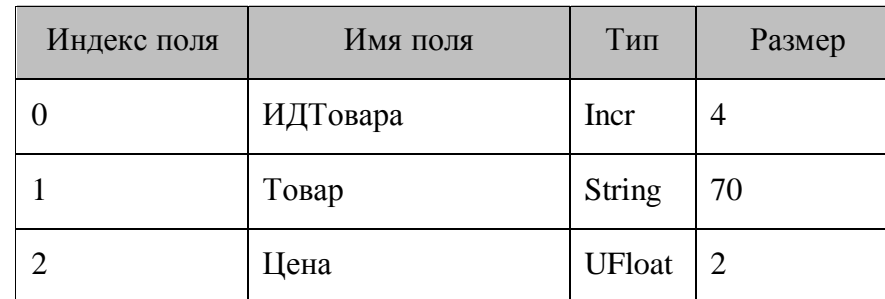

# *Справочник 0 «спрТовары»*

## *Справочник 1 «спрШтрихкоды»*

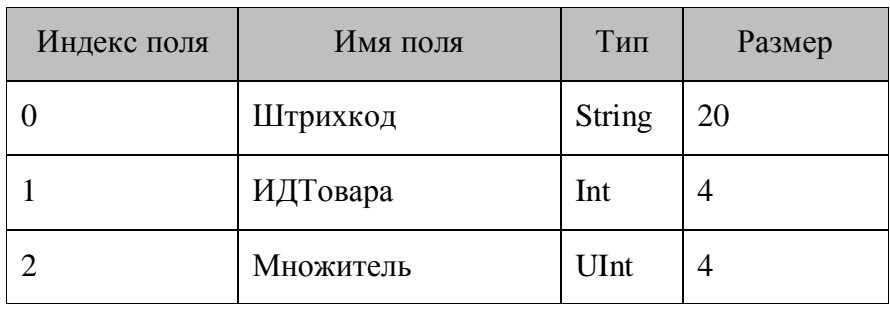

## *Справочник 2 «спрОстатки»*

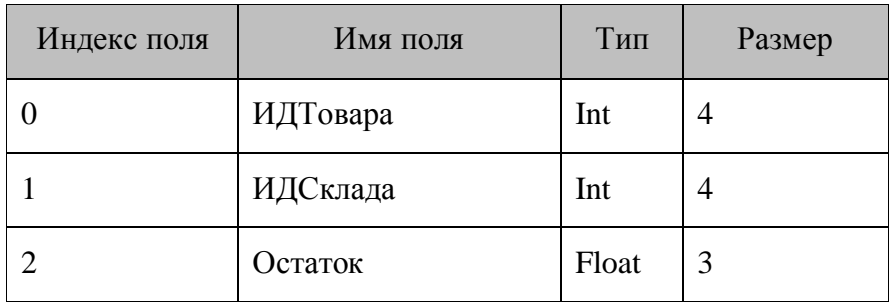

# *Справочник 3 «спрСклады»*

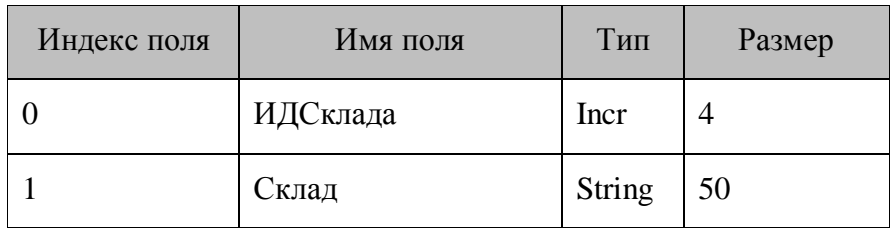

# *Справочник 4 «спрДокументы»*

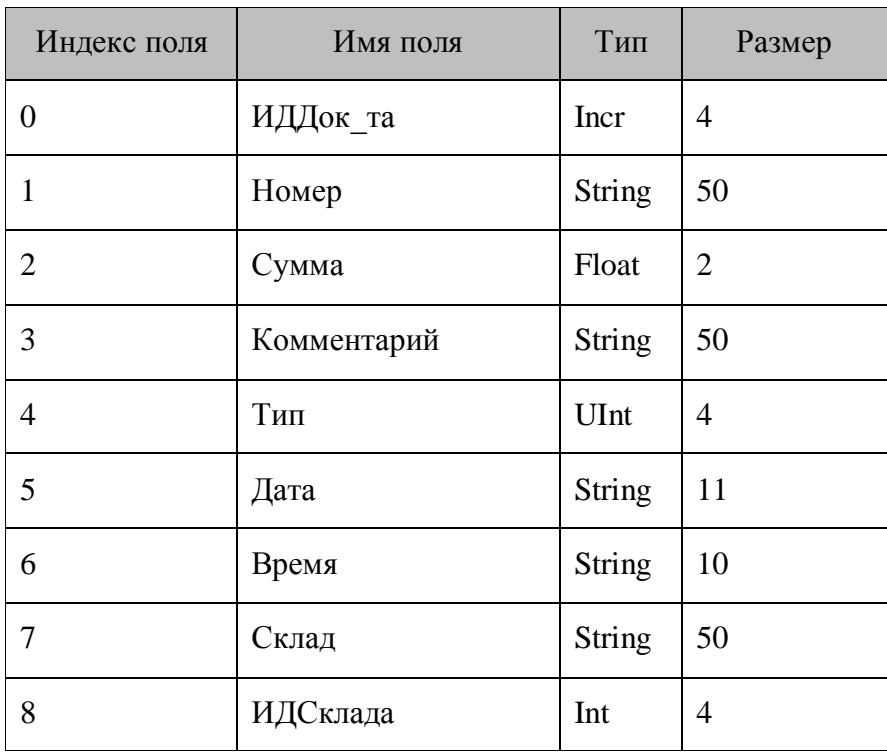

# *Справочник 5 «спрДокСтроки»*

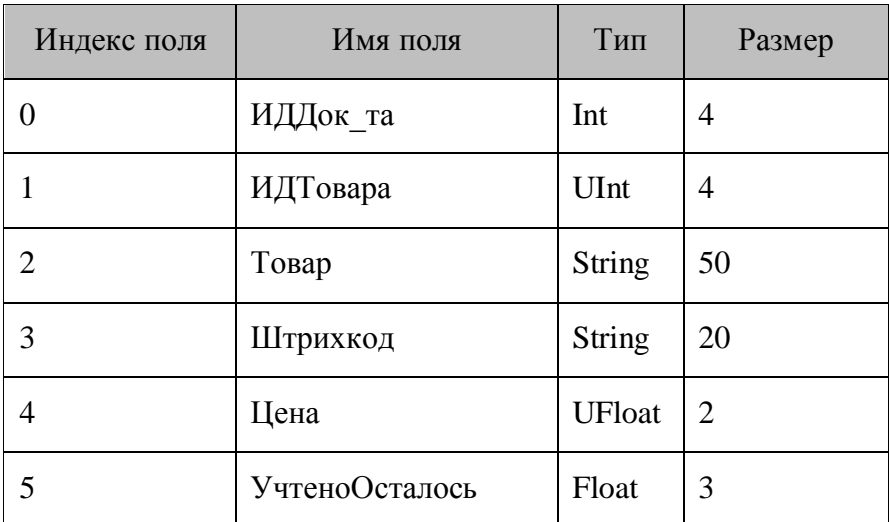

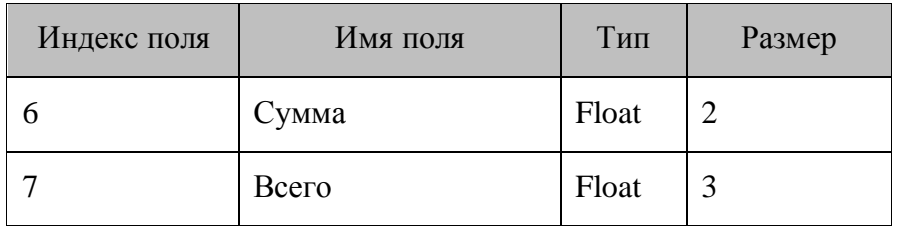

# *Справочник 6 «спрНастройки»*

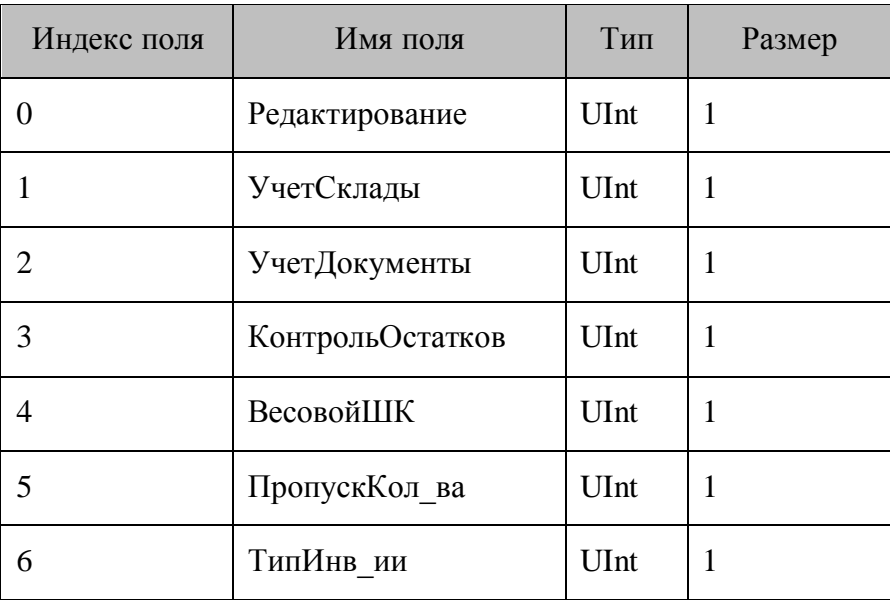

# *Справочник 7 «спрПользователи»*

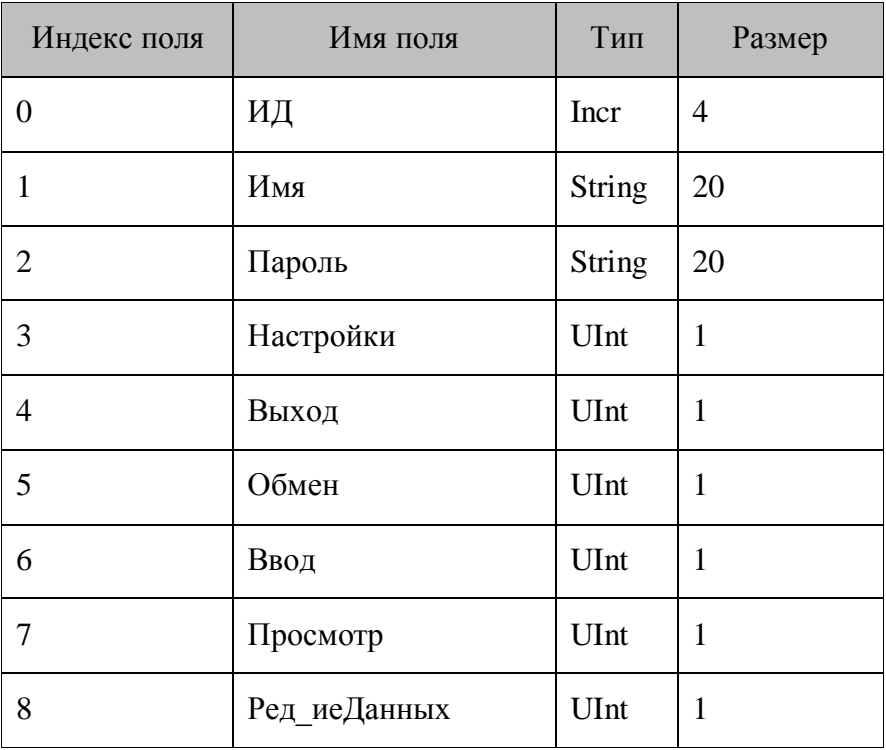

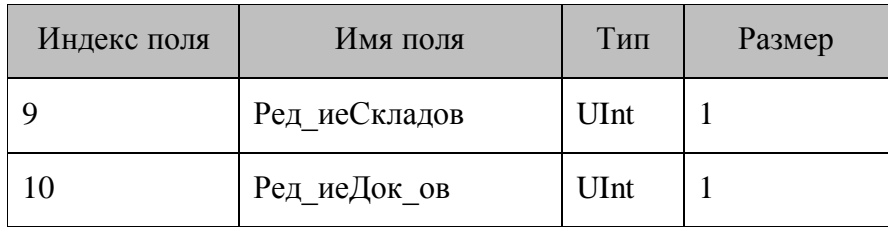

## *Справочник 8 «спрИнвТип»*

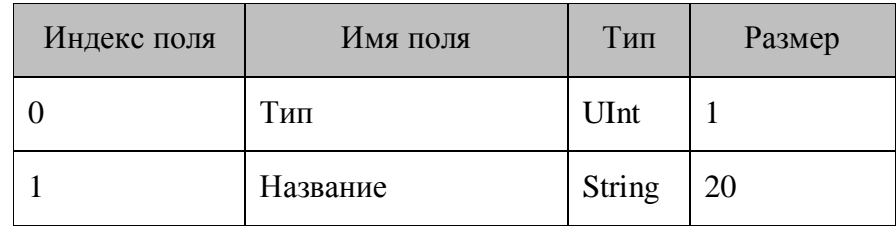

## *8.2.6. Инвентаризация с вводом данных*

# *8.2.6.1. Описание*

Конфигурация «Инвентаризация с вводом данных» (файлы конфигурации «Инвентаризация с вводом данных.ctf» и «Инвентаризация с вводом данных.ctf») позволяет оператору ввести значение количества для найденных в БД ТМЦ.

# *8.2.6.2. Меню конфигурации*

После запуска конфигурации отображается главное меню:

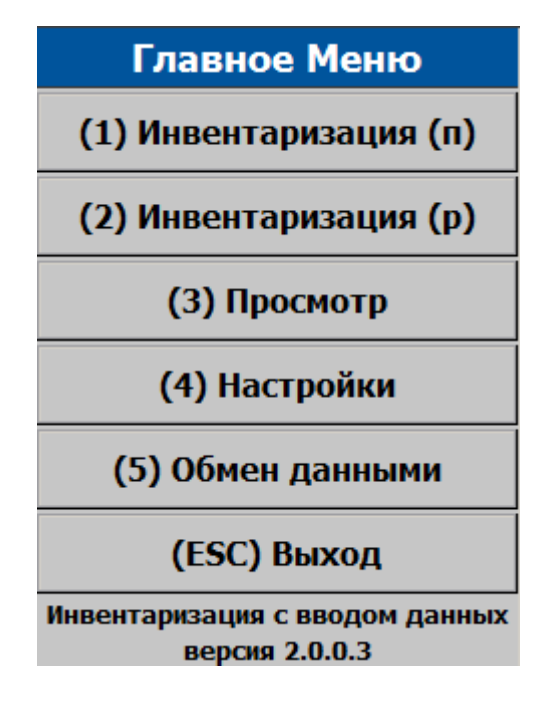

#### *Инвентаризация простая*

Режим ввода данных является основным рабочим режимом. В нем оператор проводит основную складскую операцию учета: инвентаризацию.

Перемещаясь по объекту, оператор вводит штрихкоды учитываемых товаров.

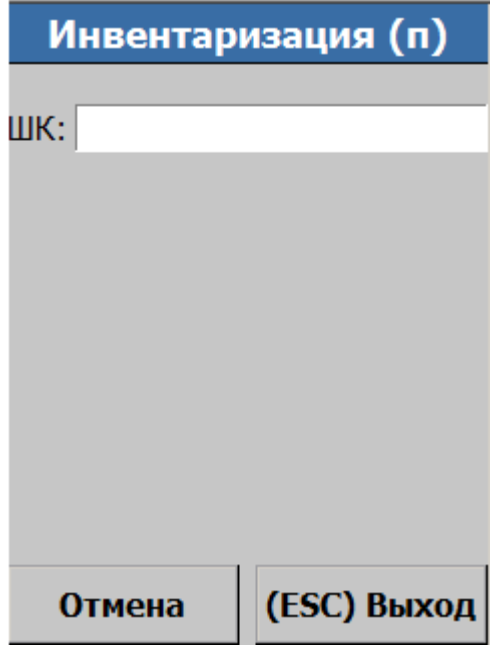

На форме «Инвентаризация простая» для ввода доступно только поле «ШК». Ввод штрихкода осуществляется путем сканирования, либо вручную с последующим нажатием на кнопку «Enter» на клавиатуре. При работе с данной формой, количество считанного товара, каждый раз увеличивается на единицу, либо, в случае весового ШК, на считанную величину, после разбора ШК,

По кнопке «Выход» производится возврат в главное меню.

По кнопке «Отмена» отменяется последний ввод количества. Если последним действием было добавление нового товара, то нажатие кнопки «Отменить» обнулит его количество в справочнике «Товары», тогда как сам товар останется в справочнике.

*Инвентаризация развернутая*

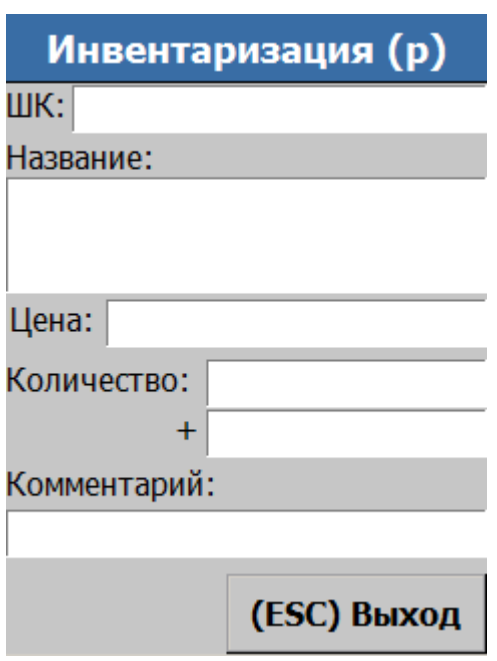

На форме «Инвентаризация (р)» для ввода доступно поле «ШК». Ввод штрихкода осуществляется путем сканирования, либо вручную с последующим нажатием на кнопку «Enter» на клавиатуре. В случае если ШК найден в справочнике товаров, то поля «Название», «Цена», «Комментарий» и «Количество» будут заполнены автоматически информацией из справочника. После чего будет предложено для редактирования поле ввода «Количество+», в котором вручную возможно скорректировать указанную величину.

Количество товара, введенное в поле «Количество+», суммируется с количеством товара в справочнике.

По кнопке «Выход» производится возврат в главное меню.

## *Просмотр*

Режим служит для просмотра и поиска по справочнику.

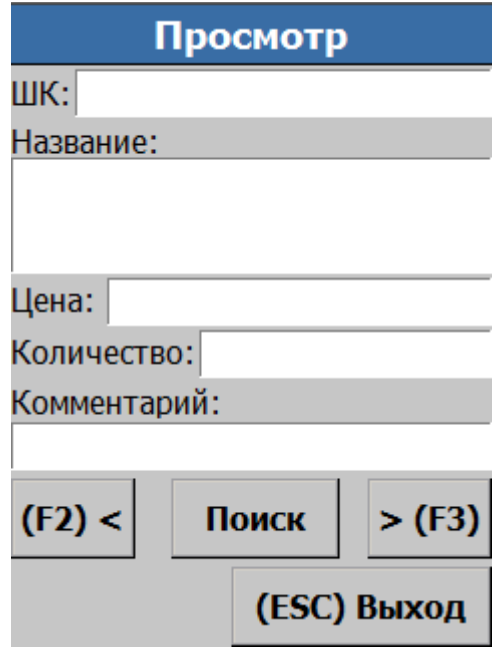

Для перемещения по записям справочника служат кнопки «<« и «>«.

Поиск по справочнику производится по полю «ШК». Ввод штрихкода осуществляется путем сканирования, либо вручную с последующим нажатием на кнопку «Enter» на клавиатуре, либо кнопки «Поиск».

Нажатие кнопки «Выход» приводит к возврату в главное меню.

*Настройки*

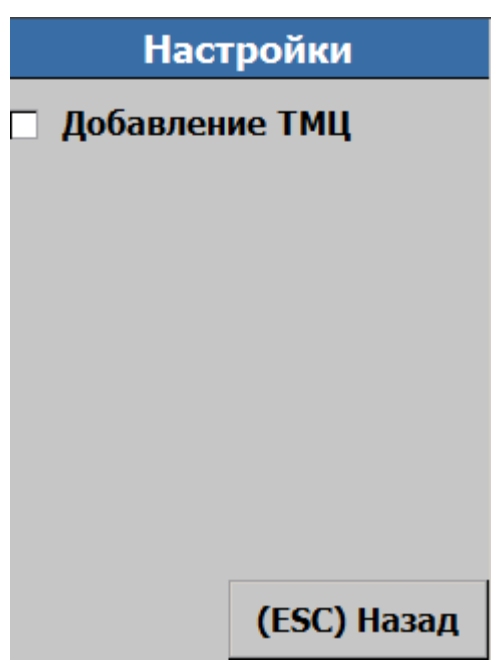

Включение флага «Добавление ТМЦ» позволяет добавлять записи в справочник товаров при помощи терминала. Таким образом, при сброшенном флаге новые товары могут быть загружены только при помощи «АТОЛ: Драйвер терминалов сбора данных».

# *Обмен данными*

Данный режим предназначен для обмена данными с ПК. Для обмена достаточно перейти в этот режим, после чего выгрузка или загрузка справочников с ПК могут быть вызваны только со стороны ПК.

Для обмена данными между ПК и терминалом (загрузка и выгрузка данных) используется «АТОЛ: Драйвер терминалов сбора данных». Принцип работы и описание интерфейса драйвера смотрите в документации на драйвер.

## *Выход*

Выход из Главного меню конфигурации «Инвентаризация с вводом данных CE» в системное меню MobileLogistics.

# *8.2.6.3. Структура данных*

Информация в терминале сбора данных организована в виде справочников. Справочники спрТовары, спрНастройки загружаются пользователем с ПК при помощи «АТОЛ: Драйвер терминалов сбора данных».

## *Справочник 0 «спрТовары»*

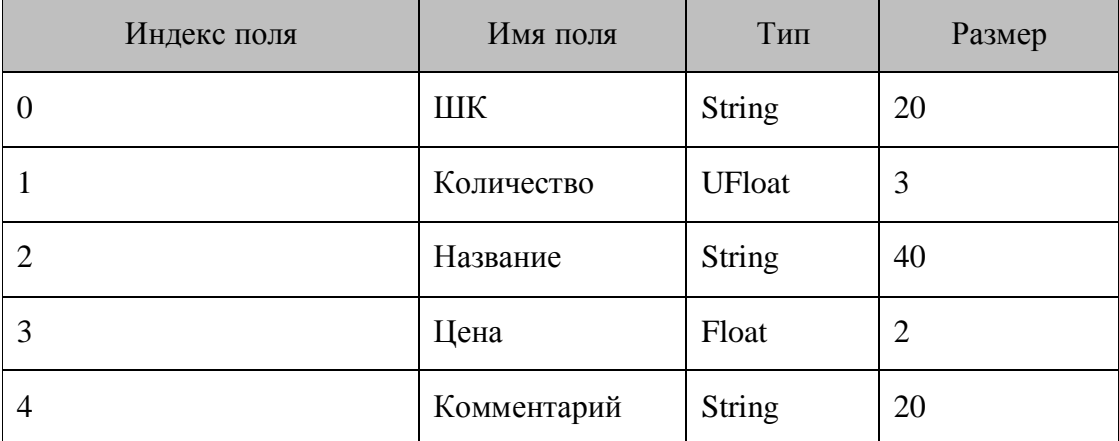

*Справочник 1 «спрНастройки»*

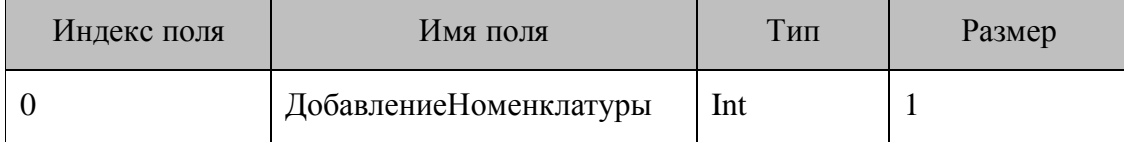

# *8.2.7. Инвентаризация с разделенными справочниками*

## *8.2.7.1. Описание*

Конфигурация «Инвентаризация с разделенными справочниками» (файл конфигурации «Инвентаризация с разделенными справочниками.ctf») позволяет оператору ввести значение количества для найденных в БД ТМЦ. Также обеспечивает удобную процедуру выгрузки с терминала подобранных позиций (без выгрузки всей номенклатуры).

## *8.2.7.2. Меню конфигурации*

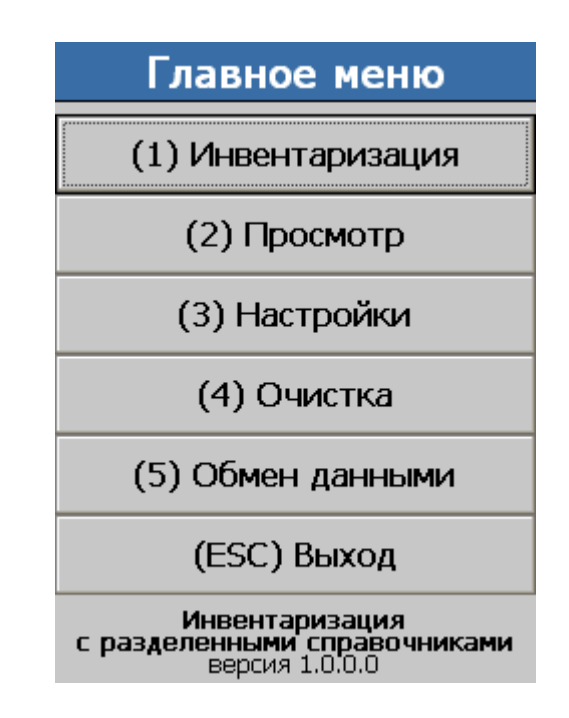

*Инвентаризация*

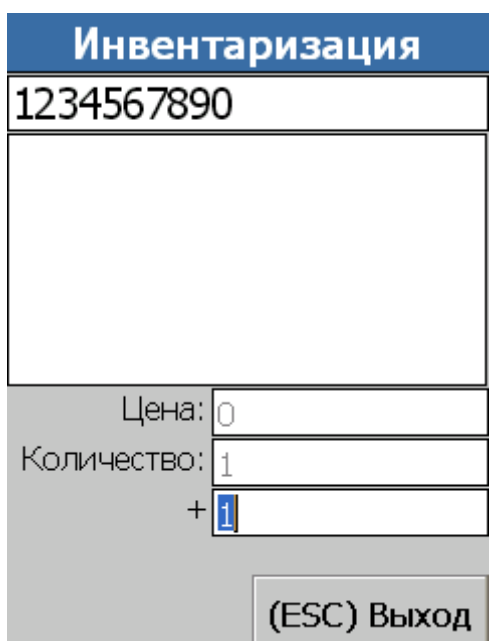

Форма «Инвентаризация» реализует основную функцию конфигурации – сканирование штрихкодов и ввод сосканированного количества. Псоле сканирования штрихкода фокус ввода перемещается на поле ввода количества, где обератор может подтвердить или изменить подбираемое количество. После подтверждения ввода (нажатие клавиши Enter) фокус перемещается на поле ввода штрихкода и терминал готов к подбору новой позиции.

Если сосканирован штрихкод, предварительно не загруженный в справочник товаров терминала, то в зависимости от настройки «Добавление ТМЦ» либо будет выдано сообщение об ошибке (если добавление ТМЦ выключено), либо товар с соотвествующим штрихкодом будет добавлен в справочник товаров (с ценой, равной нулую и пустым комментарием).

Выход с формы осуществляетя нажатием нажатием на кнопку «(ESC) Выход».

#### *Просмотр*

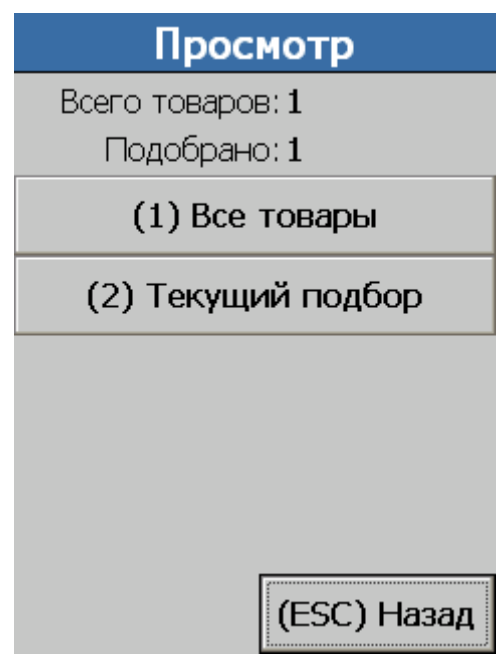

Форма просмотр предназначена для перехода к формам просмотра товаров.

В шапке формы отображается общее количество товаров в справочнике товаров и текущее подобранное количество. Подобранное количество всегда меньше или равно общему количеству товаров в справочнике товаров.

Если требуется посмотреть информацию о всех товарах в справочнике товаров, то следует нажать кнопку «(1) Все товары».

Для просмотра только текущего подбора следует нажать кнопку «(2) Текущий подбор».

Выход с формы осуществляетя нажатием нажатием на кнопку «(ESC) Назад».

*Все товары*

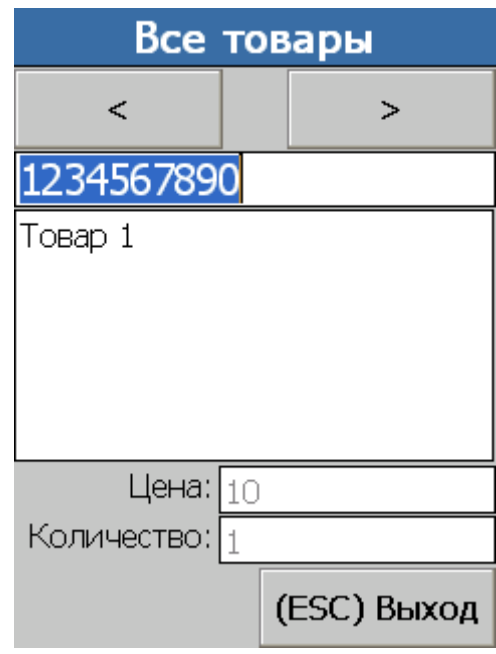

Форма предназначена для просмотра всех товаров, загруженных в ТСД. Кнопками «<» и «>» можно осуществлять навигацию по товарам справочника товаров (альтернативно можно использовать аппратные клавиши «Влево», «Вправо»). Также доступен поиск товара по штрихкоду.

Выход с формы осуществляется нажатием кнопки «(ESC) Выход».

*Текущий подбор*

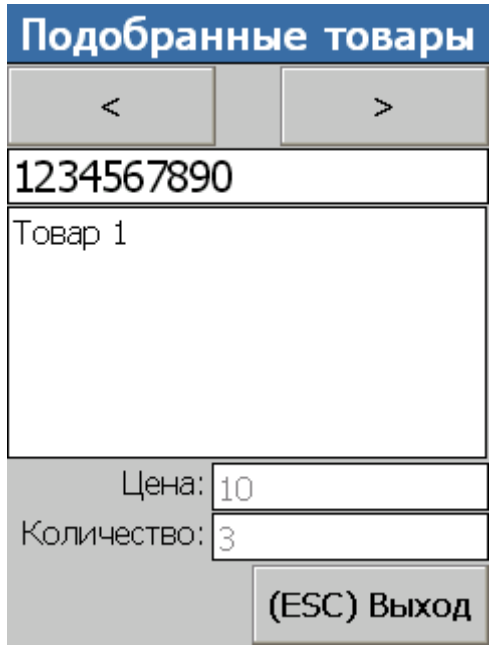

Форма предназначена для просмотра подобранных товаров. Кнопками «<» и «>» можно осуществлять навигацию по подобранным товарам (альтернативно можно использовать аппратные клавиши «Влево», «Вправо»). Также доступен поиск товара по штрихкоду.

Выход с формы осуществляется нажатием кнопки «(ESC) Выход».

### *Настройки*

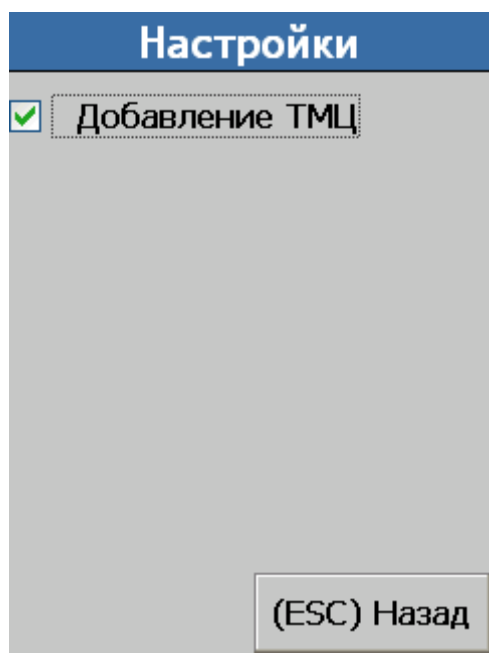

Форма настройки позволяет изменить настройки конфигурации.

С помощью флажка «Добавление ТМЦ» можно настроить поведение конфигурации при сканировании неизвестного штрихкода (которого нет в справочнике товаров). Если настройка включена до при сканировании неизвестного штрихкода происходит автоматическое добавление штрихкода в справочник товаров. В противном случае, происходит отображения сообщения об ошибке.

Выход с формы осуществляется нажатием кнопки «(ESC) Назад».
*Очистка*

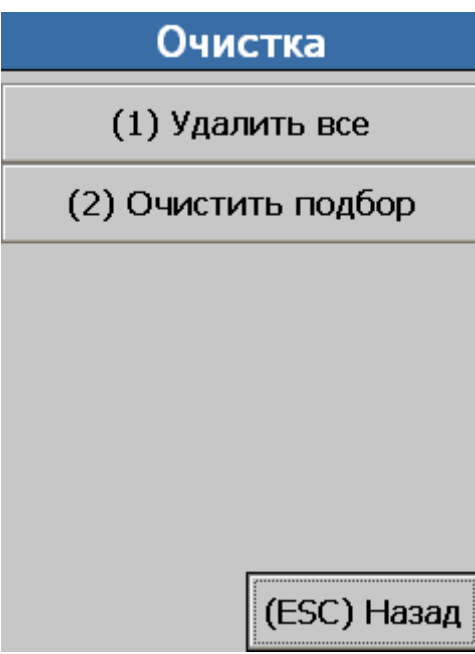

Форма предназначена для выбора варианта удаления данных конфигурации.

Чтобы удалить все товары (справочника товаров и подбора) необходимо нажать кнопку «(1) Удалить все».

Чтобы удалить только товары из текущего подбора необходимо нажать кнопку «(2) Очистить подбор».

Выход с формы осуществляется нажатием кнопки «(ESC) Назад».

*Удаление данных*

Удаление данных

Все данные будут удалены. Нажмите "Далее" для продолжения.

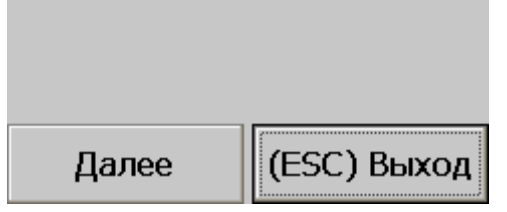

Форма позволяет удалить данные о всех товарах на терминале (из справочника товаров и подобранных позиций).

Для удаления необходимо нажать кнопку «Далее».

Выход с формы осуществляется нажатием кнопки «(ESC) Выход».

*Удаление подбора*

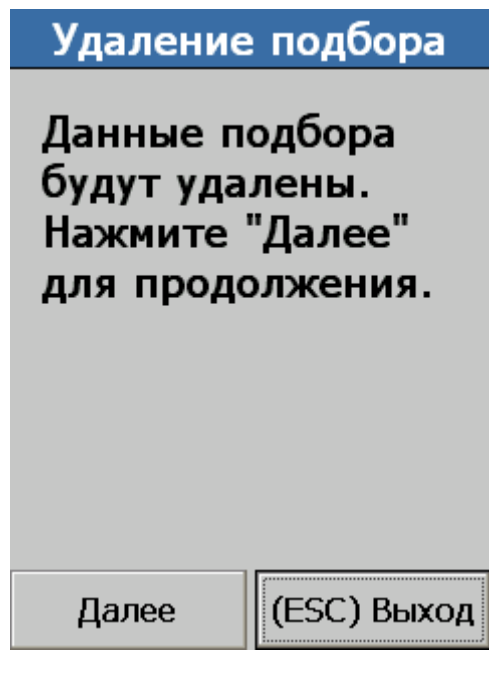

Форма позволяет удалить данные о подобранных товарах. Для удаления необходимо нажать кнопку «Далее». Выход с формы осуществляется нажатием кнопки «(ESC) Выход».

# *8.2.7.3. Структура данных*

*Справочник 0 «спрТовары»*

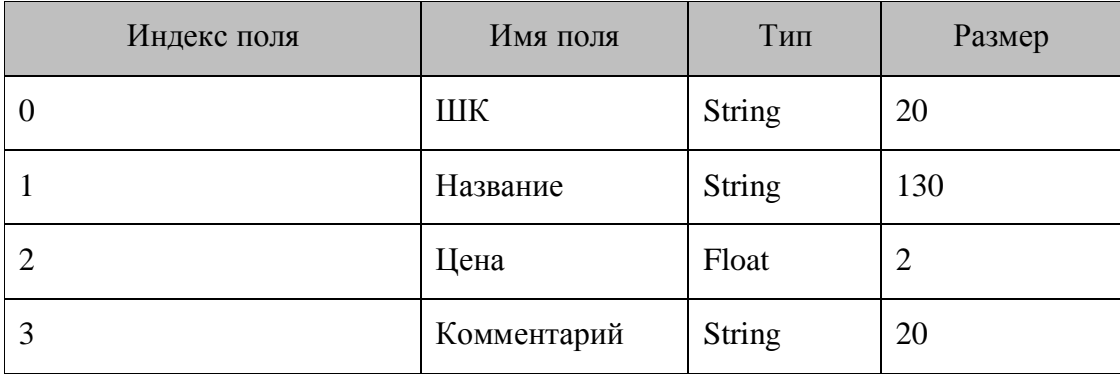

# *Справочник 1 «спрОстатки»*

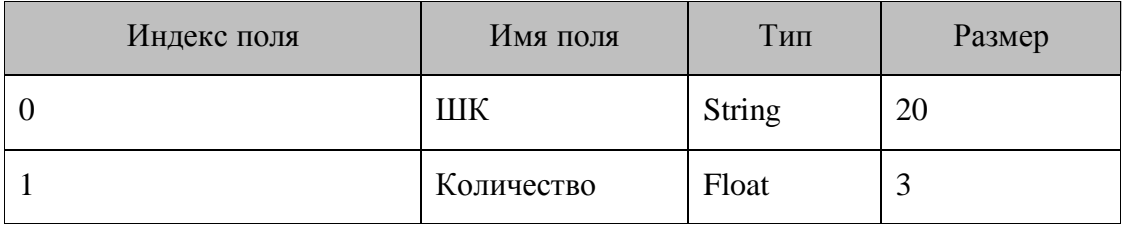

# *Справочник 2 «спрНастройки»*

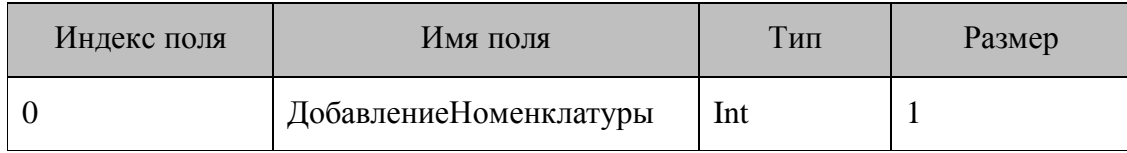

#### $8.3.$ Конфигурации для терминалов Casio DT-900/930

# 8.3.1. Структура конфигураций

В типовых конфигурациях есть главное меню, обеспечивающее доступ к функциям конфигурации.

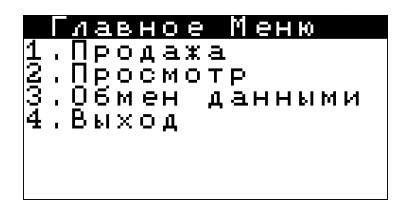

Пункты меню «Обмен данными» и «Выход» имеют одинаковые вид и назначение для всех конфигураций.

#### 8.3.1.1. Обмен данными

Режим служит для обмена данными с ПК (загрузки и выгрузки справочников).

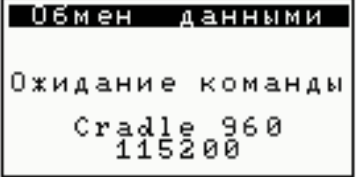

Для обмена данными между ПК и терминалом (загрузка и выгрузка данных) используется «АТОЛ: Драйвер терминалов сбора данных». Принцип работы и описание интерфейса драйвера смотрите в дистрибутиве драйвера.

# 8.3.2. Инвентаризация с вводом данных

Конфигурация «Инвентаризация с вводом данных» (файлы конфигурации «Инвентаризация с вводом данных ctf» и «Инвентаризация с вводом данных ctf») позволяет оператору ввести значение количества для найденных в БД ТМЦ. При сборе данных в конфигурации ведется контроль неотрицательных остатков товаров. Главное меню отличается от меню других типовых конфигураций и выглядит следующим образом:

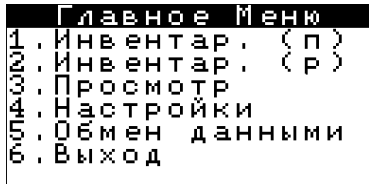

# *8.3.2.1. Настройки*

```
<del>Ж* Настройки</del>
                   ∓∓
□4обавление ТМЦ
         CLR BEXOA
```
Включение флага позволяет добавлять записи в справочник товаров при помощи терминала. Таким образом, при сброшенном флаге новые товары могут быть загружены только при помощи «АТОЛ: Драйвер терминалов сбора данных».

### *8.3.2.2. Инвентаризация*

База данных загружается из ПК с нулевыми значениями количества ТМЦ. Из главного меню можно попасть на две формы, в которых возможна инвентаризация:

Простая инвентаризация, переход осуществляется по выбору пункта меню «Инвентар.(П)».

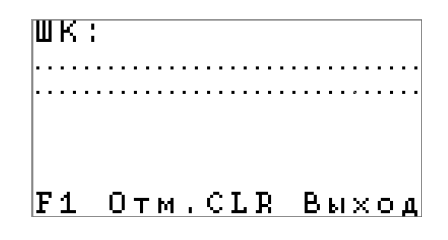

Оператор производит сканирование товаров, и в случае нахождения считанного штрихкода в справочнике количество данного товара увеличивается на «1». В противном случае, если флаг «Добавление ТМЦ» в настройках не установлен, выдается сообщение о том, что товар не найден. Если флаг установлен, штрихкод добавится в справочник товаров.

Развернутая инвентаризация(пункт меню «Инвентар. (Р)»):

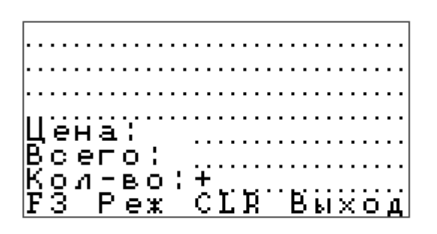

Оператор сканирует товары, и если считанный штрихкод присутствует в БД, то в соответствующих полях указываются название, цена и текущее количество товара. В противном случае, если флаг «Добавление ТМЦ» в настройках не установлен, выводится сообщение об ошибке поиска: «Запись не найдена». Если флаг установлен, штрихкод добавится в справочник товаров.

Для введенного товара можно ввести значение количества, при этом существует возможность выбора режима изменения остатка:

- «+» введенное значение суммируется с остатком;
- **«–»** введенное значение количества вычитается из остатка.

Переключение между режимами осуществляется посредством нажатия клавиши «F3».

Введенное значение количества сохраняются в БД при нажатии клавиши «ENT».

# *8.3.2.3. Просмотр*

Режим служит для просмотра и поиска по справочнику.

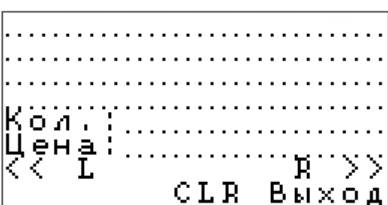

Для перемещения по записям справочника служат клавиши «L» и «R».

Поиск по справочнику производится по полю со штрихкодом товара. После ввода штрихкода вручную нужно нажать клавишу «ENT» на клавиатуре терминала.

Нажатие клавиши «CLR» приводит к возврату в главное меню.

# *8.3.2.4. Структура данных*

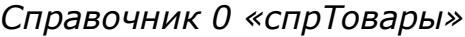

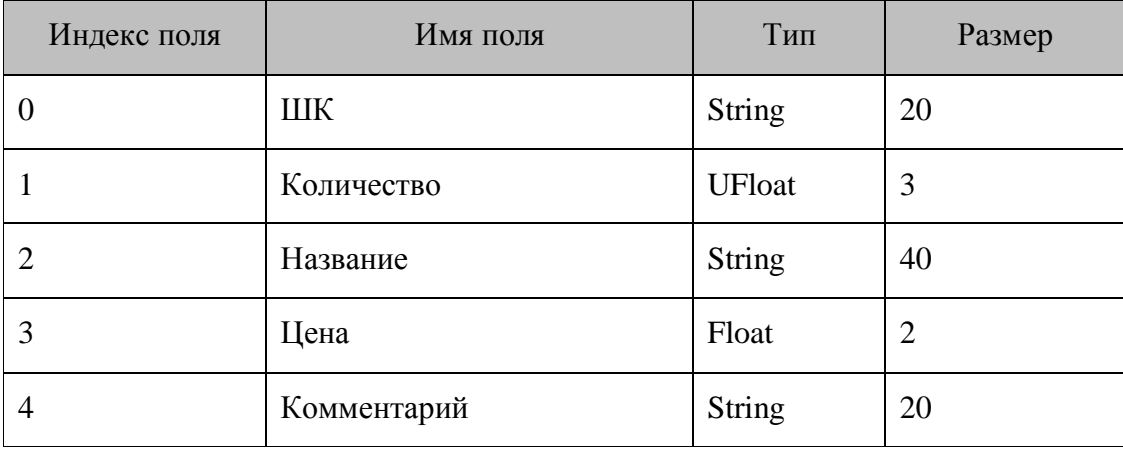

*Справочник 1 «спрНастройки»*

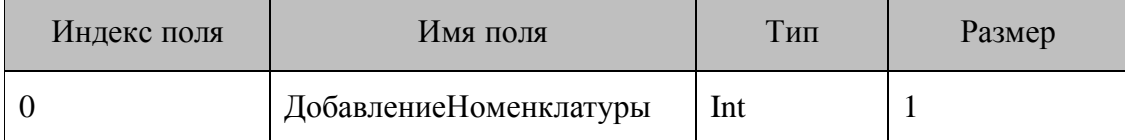

### *8.3.3. Инвентаризация с ШК и количеством*

294 Конфигурация «Инвентаризация с ШК и количеством» (файлы конфигурации «Инвентаризация с ШК и количеством.ctf» и «Инвентаризация с ШК и количеством.ctf») может использоваться для проведения инвентаризации ТМЦ на объектах в условиях низкой квалификации персонала: для ввода штрихкода ТМЦ достаточно нажать кнопку сканирования или ввести штрихкод вручную и нажать клавишу «ENT». При сборе данных в конфигурации ведется контроль неотрицательных остатков товаров.

#### *8.3.3.1. Инвентаризация*

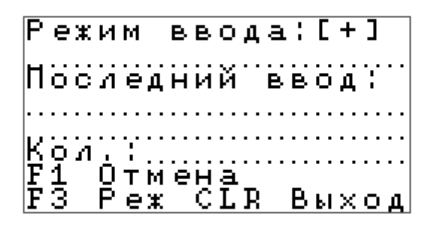

База данных загружается из ПК с нулевыми значениями количества ТМЦ. Оператор сканирует товары и задает необходимое количество для введенного товара. Также существует возможность выбора режима изменения остатка:

- «+» введенное значение суммируется с остатком;
- **«–»** введенное значение количества вычитается из остатка.

Переключение между режимами осуществляется посредством нажатия клавиши «F3»

Если ШК товара не найден выводится сообщение об ошибке поиска: «Запись не найдена», и значение не изменяется.

Нажатие клавиши «CLR» приводит к возврату в главное меню.

Клавиша «F1» отменяет последний ввод количества. Если последним действием было добавление нового товара, то нажатие клавиши «F1» обнулит его количество и удалит запись в справочнике «Товары», тогда как сам товар останется в справочнике товаров.

#### *8.3.3.2. Просмотр*

Режим служит для просмотра и поиска по справочнику.

Особенностью данной конфигурации является наличие всего двух полей (ШК и Количество) в БД, что позволяет сохранить в памяти терминала значительно большее количество записей, чем в аналогичных конфигурациях.

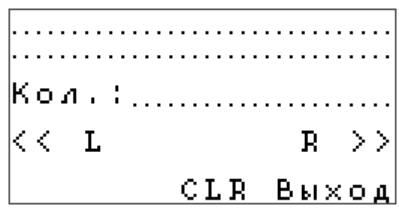

Для перемещения по записям справочника служат клавиши «L» и «R».

Поиск по справочнику производится по полю со штрихкодом товара. После ввода штрихкода вручную нужно нажать клавишу «ENT» на клавиатуре терминала.

Нажатие клавиши «CLR» приводит к возврату в главное меню.

# 8.3.3.3. Структура данных

### Справочник 0 «спрТовары»

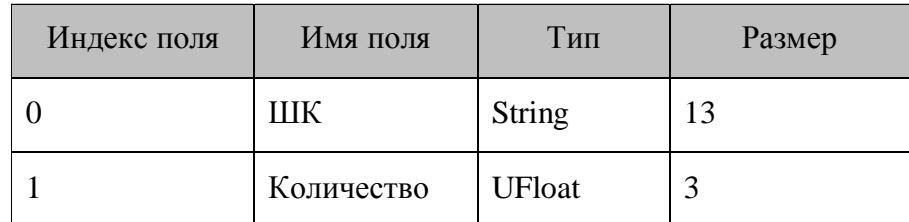

# 8.3.4. Сбор данных

Конфигурация «Сбор данных» (файл конфигурации «Сбор данных.ctf») позволяет работать в различных режимах по выбору пользователя, в частности:

- Инвентаризация;
- Приход/расход товаров;
- Подбор заказа.

Каждый из этих режимов имеет гибкие настройки их логики работы:

- Без предварительной или с предварительной загрузкой номенклатуры;
- С различными способами ввода количества прибавление к остатку, вычитание из остатка, замена количества остатка, и другие;

• С различными режимами управления документами (без документов, с жестким указанием номенклатуры в документе, с возможностью дополнять документ).

В поле «Комментарий» можно отобразить любую другую интересующую информацию, например, цену товара или номер ячейки на складе. Данные о товарах и их остатках в конфигурации разделены, что позволяет выгружать не все записи, а выборочно записи с остатками. При сборе данных в конфигурации ведется контроль неотрицательных остатков товаров.

Главное меню конфигурации выглядит следующим образом:

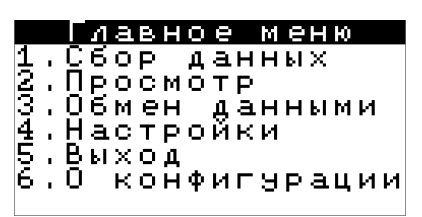

8.3.4.1. Настройки

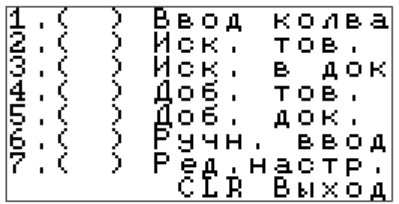

#### *Ввод количества*

Настройка позволяет задать способ изменения остатка. Настройка может принимать одно из следующих значений:

- **«+»**  введенное значение суммируется с остатком;
- **«–»** введенное значение количества вычитается из остатка;
- «=» остаток приравнивается к введенному значению;

 **« »** — количество не запрашивается, для весового товара увеличивается на величину веса товара, для остальных товаров — на единицу;

 **«Д»** ― изменение количества определяется документом, а именно значением поля «ВводКоличества»:

- 0 введенное количество суммируется с остатком;
- $1 -$  введенное количество вычитается из остатка;
- 2 остаток приравнивается к введенному значению;
- $\bullet$  3 количество не запрашивается, для весового товара увеличивается на величину веса товара, для остальных товаров — на единицу.

#### *Искать товар*

При включенной настройке (значение «+») после сканирования штрихкода или после ручного ввода штрихкода и нажатия клавиши «ENT», происходит поиск товара в справочнике товаров, при успешном поиске поля «Наименование» и «Комментарий» заполняются соответствующими значениями из справочника товаров. При выключенной настройке после ввода штрихкода поиск товара в справочнике не происходит, оператор сразу переходит к вводу количества товара, в результате чего соответственно заполняется справочник «Остатки».

#### *Искать в документе*

При включенной настройке (значение «+») после сканирования штрихкода или после ручного ввода штрихкода и нажатия клавиши «ENT», происходит поиск товара в документе, который выбран ранее из справочника документов. При успешном поиске количество товара, учитываемого в данном документе, изменится на введенное значение, в противном случае будет выдано соответствующее сообщение об ошибке: «Товар в документе не найден!». При выключенной настройке после ввода штрихкода поиск товара в документе не происходит, оператор сразу переходит к вводу количества товара, в результате чего соответственно заполняется справочник «Остатки».

#### *Добавлять товар*

Настройка используется при включенной настройке «Искать товар». Если настройка «Добавлять товар» включена (значение «+»), то появляется запрос на добавление товара в справочник товаров. При отказе от добавления товара соответствующие записи в справочники «Товары» и «Остатки» не заносятся. Таким образом, при выключенной настройке новые

товары могут быть загружены только при помощи «АТОЛ: Драйвер терминалов сбора данных».

#### *Добавлять документ*

Включенная настройка (значение «+») позволяет добавлять записи в справочник документов при помощи терминала. Таким образом, при выключенной настройке новые документы могут быть загружены только при помощи «АТОЛ: Драйвер терминалов сбора данных».

#### *Ручной ввод*

Включенная настройка (значение «+») позволяет вводить с клавиатуры штрихкод товара. При выключенной настройке вводить ШК товара можно с помощью сканера штрихкода, а другие данные только при помощи «АТОЛ: Драйвер терминалов сбора данных».

#### *Редактирование настроек*

Данная настройка позволяет запретить редактирование всех настроек (значение настройки — «+»). Разрешить редактирование настроек можно только с помощью «АТОЛ: Драйвер терминалов сбора данных», очистив справочник «Настройки» или загрузив записи с значением «0» в поле «РедактированиеНастроек» справочника.

#### *8.3.4.2. Сбор данных*

Прежде чем вводить ШК товара, в случае, если справочник пустой, необходимо ввести вручную наименования документа и склада, или, в случае, если справочник документов не пустой, оператор должен выбрать кнопками «L» и «R» документ, к которому будет привязан товар и нажать клавишу Ent:

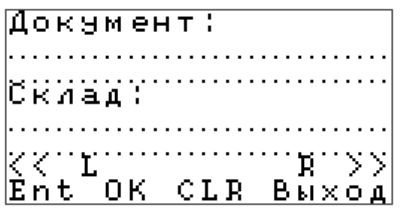

Оператор вводит штрихкод товара. Штрихкод может быть введен с помощью сканера или вручную. После ручного ввода штрихкода необходимо нажать клавишу «Ent».

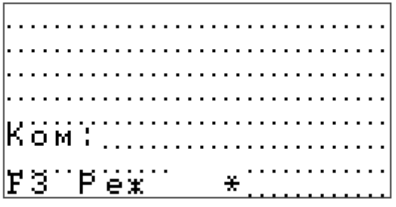

Если включены настройки «Искать товар» или «Искать в документе», то при положительном результате поиска и при настройке «Ручной ввод», оператору необходимо ввести количество товара.

Клавишей «F3» возможно выбрать режим изменения остатка товара. Режимы соответствуют значениям настройки «Ввод количества» в меню настроек конфигурации.

Если товар не найден в базе данных или в документе, то будет выдано соответствующее сообщение об ошибке или, если включена настройка «Добавлять товар», откроется окно добавления товара:

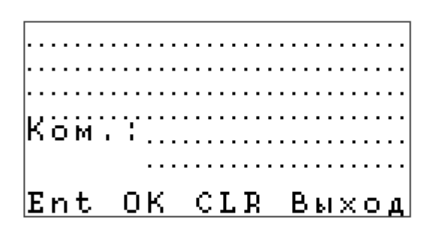

При нажатии клавиши «Ent» введенная информация сохраняется в базе данных.

#### *8.3.4.3. Просмотр*

Режим служит для просмотра справочников товаров и документов.

Для перемещения по записям справочника товаров служат клавиши «L» и «R».

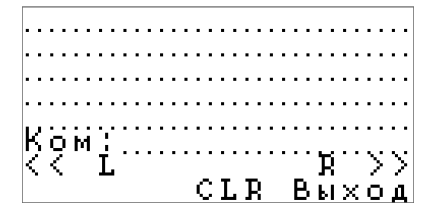

Нажатие клавиши «CLR» приводит к возврату в главное меню.

Для перемещения по записям справочника документов служат клавиши «L» и «R».

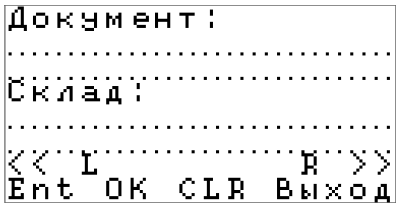

Нажатие клавиши Ent приводит к открытию окна просмотра справочника товаров, учитываемых в выбранном документе.

#### *8.3.4.4. О конфигурации*

При выборе пункта главного меню «О конфигурации» будут выведены название типовой конфигурации и ее текущая версия:

```
Сбор данных
версия 3.3
     СЕВ Выход
```
# *8.3.4.5. Структура данных*

# *Справочник 0 «спрТовары»*

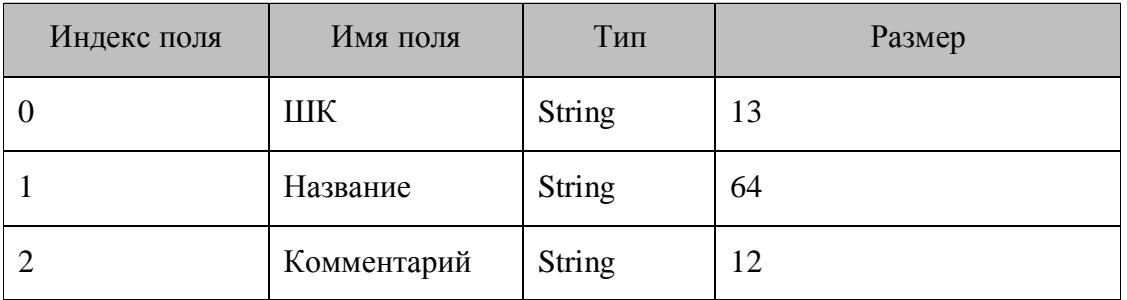

# *Справочник 1 «спрДокументы»*

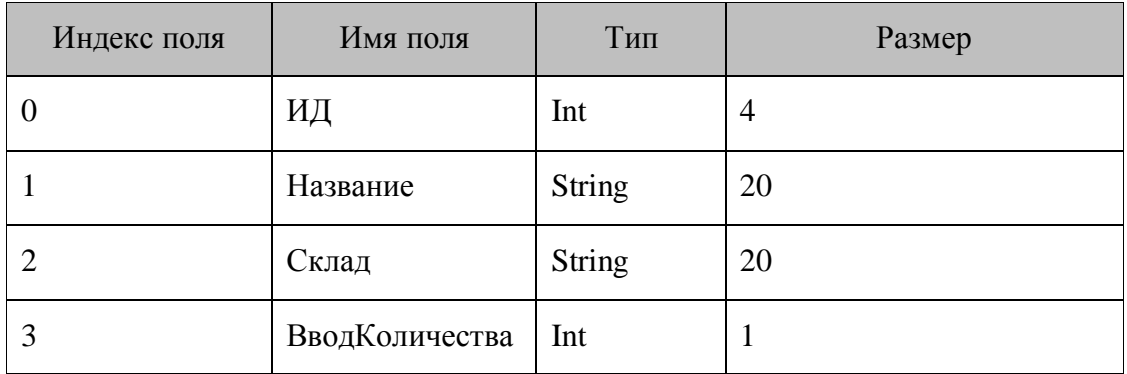

# *Справочник 2 «спрОстатки»*

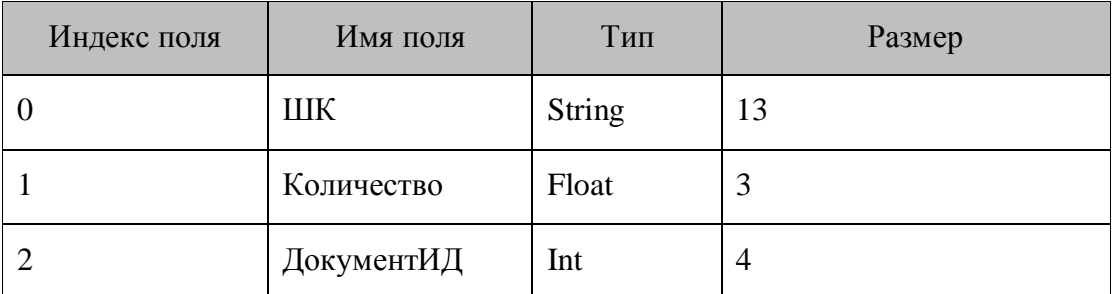

# *Справочник 3 «спрНастройки»*

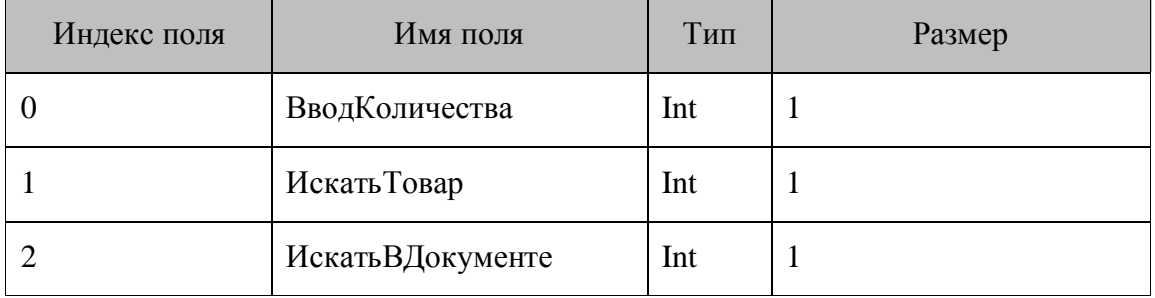

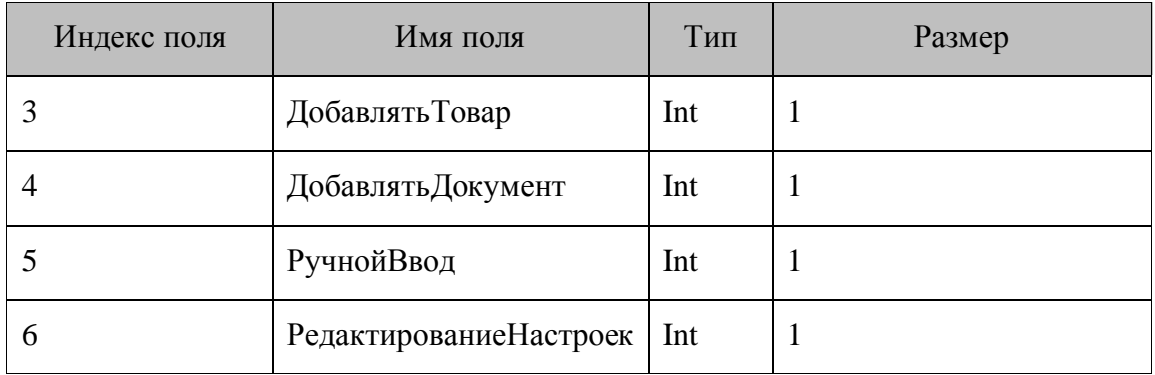

# 8.3.5. Простой сбор данных с разделенными справочниками

Особенностью конфигурации «Простой сбор данных с разделенными справочниками» (файл конфигурации «Простой сбор данных с разделенными справочниками.ctf») является разделение данных о товарах с их остатками, что позволяет выгружать не все записи, а выборочно записи с остатками. В первом справочнике хранятся штрихкоды товаров с их количествами, а во втором данные о товаре: штрихкод, название и цена. При сборе данных в конфигурации ведется контроль неотрицательных остатков товаров.

# 8.3.5.1. Сбор данных

В режиме простого сбора данных оператору достаточно только вводить штрихкод товара. Штрихкод может быть введен с помощью сканера или вручную. После ручного ввода штрихкода необходимо нажать клавишу «Ent».

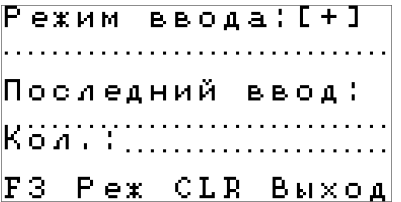

Если введенный штрихкод не находится в БД, то он все равно добавляется в базу данных с единичным значением количества, но без наименования ТМЦ. Для найденных товаров значение количества в базе данных увеличивается на 1.

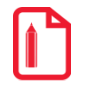

Для работы с данной конфигурацией не обязательно выполнять загрузку базы данных в терминал.

# 8.3.5.2. Просмотр

Режим служит для просмотра и поиска по справочнику.

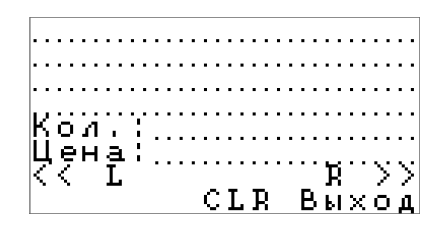

Для перемещения по записям справочника служат клавиши «L» и «R».

Поиск по справочнику производится по полю со штрихкодом товара. После ввода штрихкода вручную нужно нажать клавишу «ENT» на клавиатуре терминала.

Нажатие клавиши «CLR» приводит к возврату в главное меню.

# *8.3.5.3. Структура данных*

# *Справочник 0 «спрОстатки»*

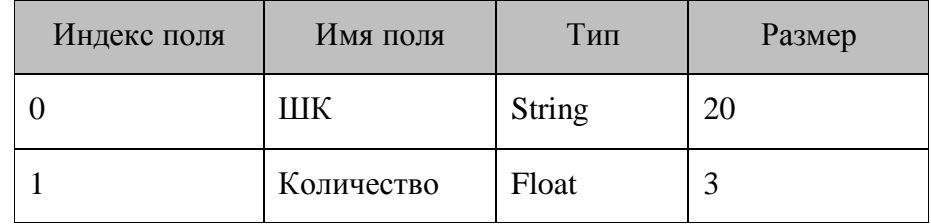

*Справочник 1 «спрТовары»*

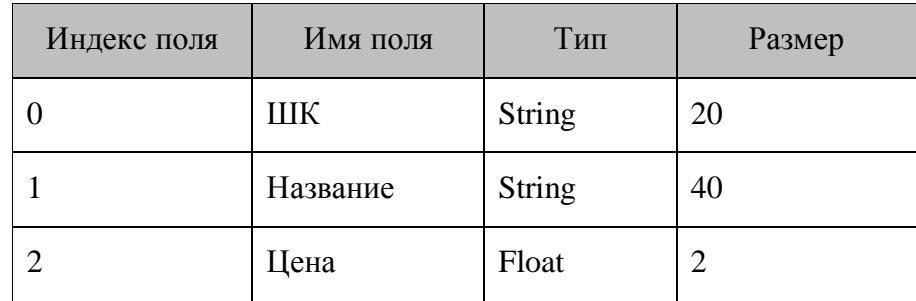

# **8.4. Конфигурации для терминалов Opticon OPH1004/H13, SMART/OPH1005**

# *8.4.1. Структура конфигураций*

В типовых конфигурациях есть главное меню, обеспечивающее доступ к функциям конфигурации.

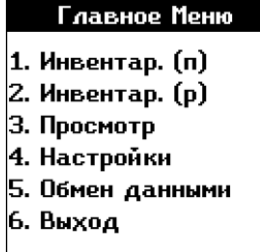

Пункты меню «Обмен данными» и «Выход» имеют одинаковые вид и назначение для всех конфигураций.

# *8.4.1.1. Обмен данными*

Режим служит для обмена данными с ПК (загрузки и выгрузки справочников).

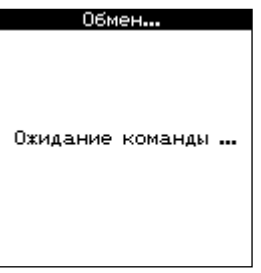

Для обмена данными между ПК и терминалом (загрузка и выгрузка данных) используется «АТОЛ: Драйвер терминалов сбора данных». Принцип работы и описание интерфейса драйвера смотрите в дистрибутиве драйвера.

# *8.4.2. Инвентаризация с вводом данных*

Конфигурация «Инвентаризация с вводом данных» (файлы конфигурации «Инвентаризация с вводом данных.ctf» и «Инвентаризация с вводом данных.ctf») позволяет оператору ввести значение количества для найденных в БД ТМЦ. При сборе данных в конфигурации ведется контроль неотрицательных остатков товаров. Главное меню отличается от меню других типовых конфигураций и выглядит следующим образом (здесь и далее по тексту: рисунок слева для моделей *OPH1004/Н13*, справа для моделей *SMART/OPH1005*):

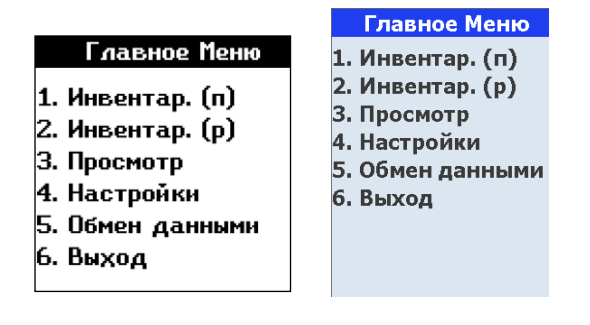

*8.4.2.1. Настройки*

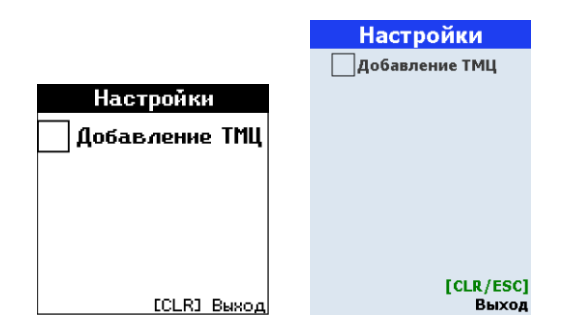

Включение флага позволяет добавлять записи в справочник товаров при помощи терминала. Таким образом, при сброшенном флаге новые товары могут быть загружены только при помощи «АТОЛ: Драйвер терминалов сбора данных» (рисунок слева для моделей OPH1004/Н13, справа для моделей SMART/OPH1005).

# *8.4.2.2. Инвентаризация*

База данных загружается из ПК с нулевыми значениями количества ТМЦ. Из главного меню можно попасть на две формы, в которых возможна инвентаризация:

Простая инвентаризация, переход осуществляется по выбору пункта меню «Инвентар. (п)» (рисунок слева для моделей OPH1004/Н13, справа для моделей SMART/OPH1005):

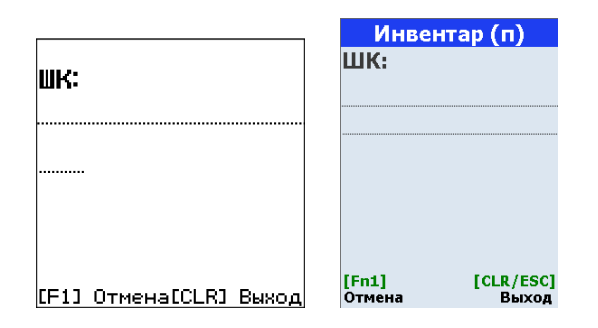

Оператор вводит штрихкод товара с клавиатуры или производит сканирование товара, и в случае нахождения считанного штрихкода в справочнике количество данного товара увеличивается на единицу. В противном случае, если флаг «Добавление ТМЦ» в настройках не установлен, выдается сообщение о том, что товар не найден. Если флаг установлен, штрихкод и количество добавятся в справочник товаров.

По клавише «CLR»/«ESC» производится возврат в главное меню.

Клавиша F1 отменяет последний ввод количества. Если последним действием было добавление нового товара, то нажатие клавиши F1 обнулит его количество и удалит запись в справочнике «Товары», тогда как сам товар останется в справочнике товаров.

Развернутая инвентаризация (пункт меню «Инвентар. (р)») (рисунок слева для моделей OPH1004/Н13, справа для моделей SMART/OPH1005):

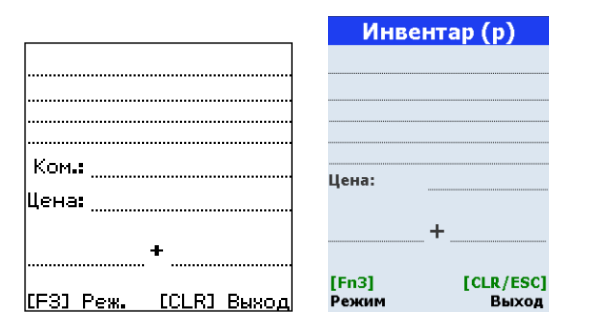

Оператор вводит штрихкод с клавиатуры терминала или сканирует товар, и если считанный штрихкод присутствует в БД, то в соответствующих полях указываются название, комментарий, цена и текущее количество товара.

При этом существует возможность выбора режима изменения остатка:

- **«+»**  введенное значение суммируется с остатком;
- **«–»** введенное значение количества вычитается из остатка.

Переключение между режимами осуществляется посредством нажатия клавиши «F3»

В противном случае, если флаг «Добавление ТМЦ» в настройках не установлен, выводится сообщение об ошибке поиска: «Товар не найден!!!». Если флаг установлен, штрихкод добавится в справочник товаров. Для введенного товара можно ввести значение количества. Введенное значение количества сохраняется в БД при нажатии клавиши «SCAN».

# *8.4.2.3. Просмотр*

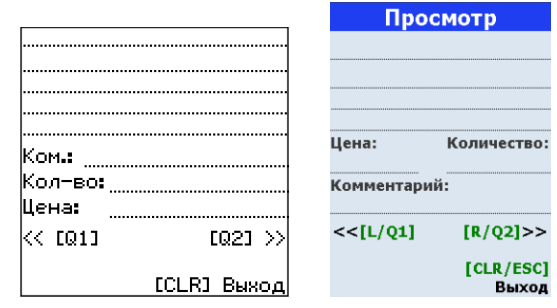

Режим служит для просмотра и поиска по справочнику.

Для перемещения по записям справочника служат клавиши «L»/«Q1» и «R»/«Q2».

Поиск по справочнику производится по полю со штрихкодом товара. После сканирования товара поиск по справочнику запускается автоматически. После ввода штрихкода вручную нажать клавишу «SCAN» на клавиатуре терминала.

Нажатие клавиши «CLR»/«ESC» приводит к возврату в главное меню.

# *8.4.2.4. Структура данных*

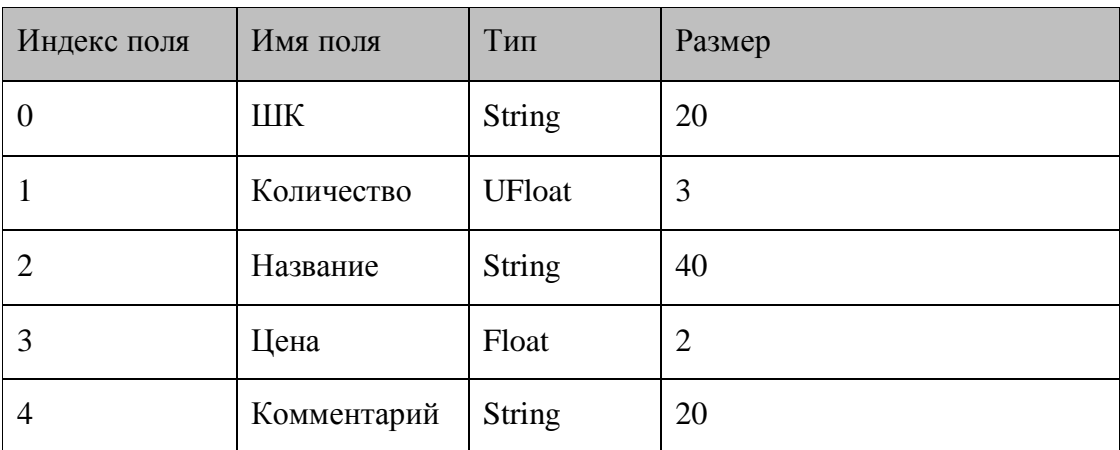

### *Справочник 0 «спрТовары»*

*Справочник 1 «спрНастройки»*

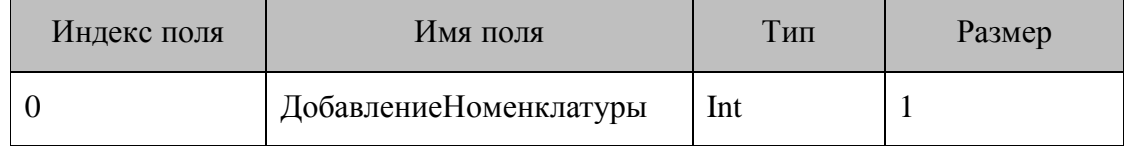

# *8.4.3. Сбор данных*

Конфигурация «Сбор данных» (файл конфигурации «Сбор данных.ctf) позволяет работать в различных режимах по выбору пользователя, в частности:

- Инвентаризация;
- Приход/расход товаров;
- Подбор заказа.

Каждый из этих режимов имеет гибкие настройки логики работы:

• Без предварительной или с предварительной загрузкой номенклатуры;

 С различными способами ввода количества – прибавление к остатку, вычитание из остатка, замена количества остатка, и другие;

 С различными режимами управления документами (без документов, с жестким указанием номенклатуры в документе, с возможностью дополнять документ).

В поле «Комментарий» можно отобразить любую другую интересующую информацию, например, цену товара или номер ячейки на складе. Данные о товарах и их остатках в конфигурации разделены, что позволяет выгружать не все записи, а выборочно записи с остатками. При сборе данных в конфигурации ведется контроль неотрицательных остатков товаров.

Главное меню конфигурации выглядит следующим образом (рисунок слева для моделей OPH1004/Н13, справа для моделей SMART/OPH1005):

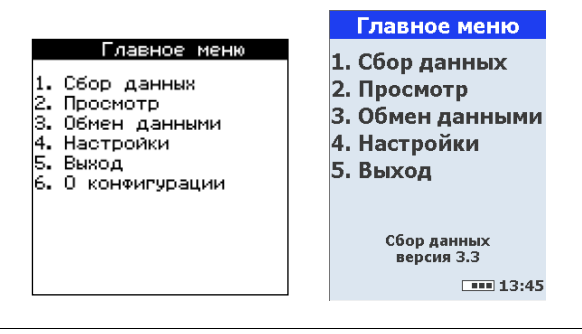

**Для ТСД Opticon SMART/OPH1005 на дисплее отображаются текущее время и заряд батарей на всех формах конфигурации «Сбор данных».**

**Если терминал подключен к внешнему источнику питания отображается анимация делений заряда батареи.**

Информация о текущей версии конфигурации для терминалов Opticon SMART/OPH1005 отображается на форме главного меню, для терминалов Opticon OPH1004/H13 подробную информацию о конфигурации можно получить при переходе на форму «О конфигурации» подробнее см. стр. [310.](#page-309-0)

### *8.4.3.1. Настройки*

(рисунок слева для моделей OPH1004/Н13, справа для моделей SMART/OPH1005)

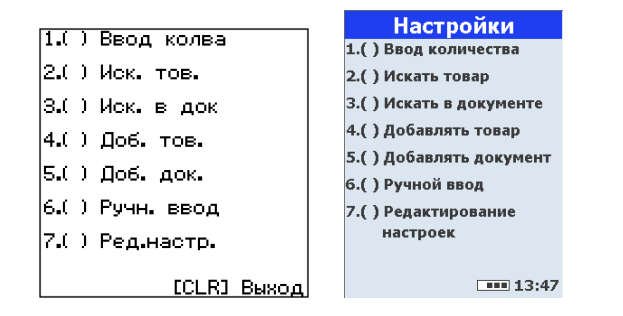

#### *Ввод количества*

Настройка позволяет задать способ изменения остатка. Настройка может принимать одно из следующих значений:

- **«+»**  введенное значение суммируется с остатком;
- **«–»** введенное значение количества вычитается из остатка;
- «=» остаток приравнивается к введенному значению;

 **« »** — количество не запрашивается, для весового товара увеличивается на величину веса товара, для остальных товаров — на единицу;

 **«Д»** ― изменение количества определяется документом, а именно значением поля «ВводКоличества»:

- 0 введенное количество суммируется с остатком;
- $1 -$  введенное количество вычитается из остатка;
- 2 остаток приравнивается к введенному значению;
- 3 количество не запрашивается, для весового товара увеличивается на величину веса товара, для остальных товаров — на единицу.

#### *Искать товар*

При включенной настройке (значение «+») после сканирования штрихкода или после ручного ввода штрихкода и нажатия клавиши «SCAN», происходит поиск товара в справочнике товаров, при успешном поиске поля «Наименование» и «Комментарий» заполняются соответствующими значениями из справочника товаров. При выключенной настройке после ввода штрихкода поиск товара в справочнике не происходит, оператор сразу переходит к вводу количества товара, в результате чего соответственно заполняется справочник «Остатки».

#### *Искать в документе*

При включенной настройке (значение «+») после сканирования штрихкода или после ручного ввода штрихкода и нажатия клавиши **«SCAN»**, происходит поиск товара в документе, который выбран ранее из справочника документов. При успешном поиске количество товара, учитываемого в данном документе, изменится на введенное значение, в противном случае будет выдано соответствующее сообщение об ошибке: «Товар в документе не найден!». При выключенной настройке после ввода штрихкода поиск товара в документе не происходит, оператор сразу переходит к вводу количества товара, в результате чего соответственно заполняется справочник «Остатки».

#### *Добавлять товар*

Настройка используется при включенной настройке «Искать товар». Если настройка «Добавлять товар» включена (значение «+»), то появляется запрос на добавление товара в справочник товаров. При отказе от добавления товара соответствующие записи в справочники «Товары» и «Остатки» не заносятся. Таким образом, при выключенной настройке новые товары могут быть загружены только при помощи «АТОЛ: Драйвер терминалов сбора данных».

#### *Добавлять документ*

Включенная настройка (значение «+») позволяет добавлять записи в справочник документов при помощи терминала. Таким образом, при выключенной настройке новые документы могут быть загружены только при помощи «АТОЛ: Драйвер терминалов сбора данных».

#### *Ручной ввод*

Включенная настройка (значение «+») позволяет вводить с клавиатуры штрихкод товара. При выключенной настройке вводить ШК товара можно с помощью сканера штрихкода, а другие данные только при помощи «АТОЛ: Драйвер терминалов сбора данных».

#### *Редактирование настроек*

Данная настройка позволяет запретить редактирование всех настроек (значение настройки — «+»). Разрешить редактирование настроек можно только с помощью «АТОЛ: Драйвер терминалов сбора данных», очистив справочник «Настройки» или загрузив записи с значением «0» в поле «РедактированиеНастроек» справочника.

### *8.4.3.2. Сбор данных*

Прежде чем перейти непосредственно к сбору ШК необходимо выбрать документ, в который будут заноситься данные. Документ можно выбрать из списка загруженных клавишами «L»/«Q1» и «R»/«Q2» или -, при активной настройке "Добавлять документ", создать новый, введя вручную наименование документа и склада учета. Переход к сбору ШК в выбранный документ осуществляется клавишей Scan/Ent (рисунок слева для моделей OPH1004/Н13, справа для моделей SMART/OPH1005):

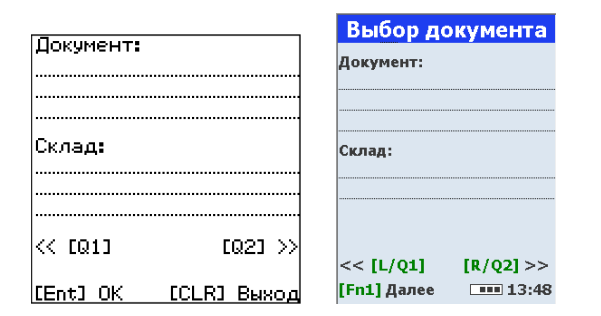

Оператор вводит штрихкод товара. В зависимости от настройки "Ручной ввод" штрихкод может быть введен с помощью сканера или вручную. После ручного ввода штрихкода необходимо нажать кнопку «SCAN».

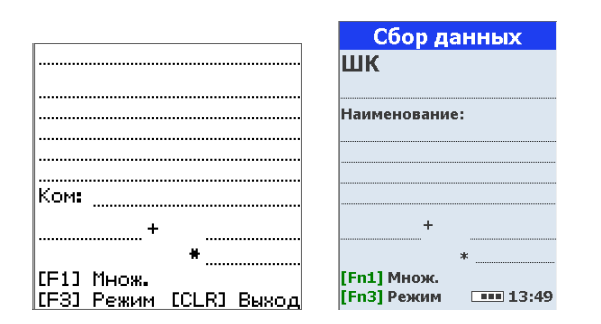

Клавишей «F3» можно выбрать режим изменения остатка товара. Возможные режимы соответствуют значениям настройки «Ввод количества» в меню настроек конфигурации.

Если включены настройки «Искать товар» или «Искать в документе», то при положительном результате поиска и при соответствующей настройке «Ввод количества», оператору необходимо ввести количество товара. Если товар не найден в базе данных или в документе, то будет выдано соответствующее сообщение об ошибке или, если включена настройка «Добавлять товар», откроется окно добавления товара (рисунок слева для моделей OPH1004/Н13, справа для моделей SMART/OPH1005):

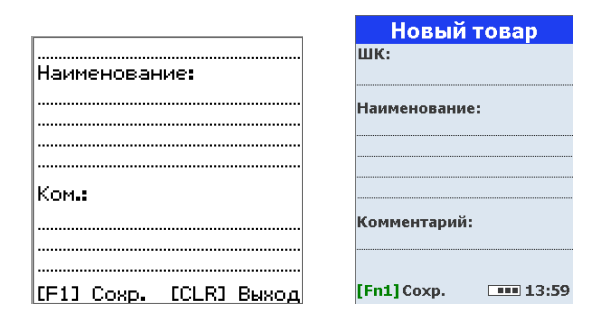

При нажатии клавиши Ent, а также при подтверждении введенного количества товара кнопкой сканирования, введенная информация сохраняется в базе данных.

### *8.4.3.3. Просмотр*

Режим служит для просмотра информации о товарах и документах.

Для перемещения по записям справочника товаров и остатков служат клавиши **«**Q1»/«L» и «Q2»/«R» (первая пара картинок для моделей OPH1004/Н13, вторая пара - для моделей SMART/OPH1005).

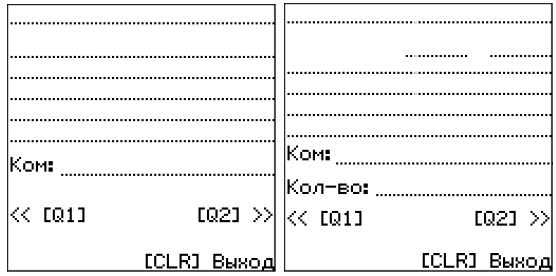

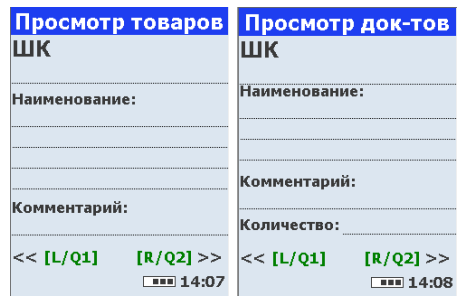

Нажатие клавиши «CLR» приводит к возврату в главное меню.

# <span id="page-309-0"></span>*8.4.3.4. О конфигурации*

При выборе пункта главного меню «О конфигурации» будут выведены название типовой конфигурации и ее текущая версия для ТСД Opticon OPH1004/Н13:

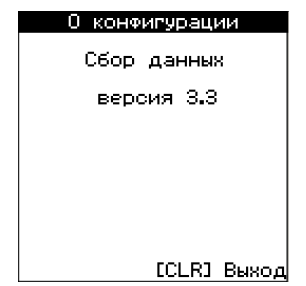

# *8.4.3.5. Структура данных*

*Справочник 0 «спрТовары»*

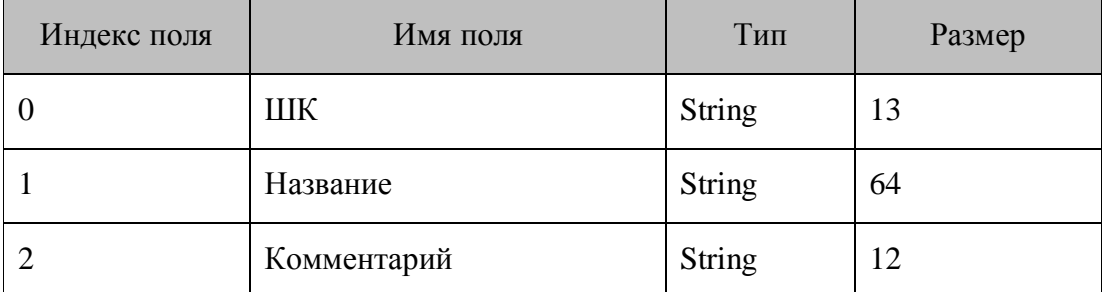

*Справочник 1 «спрДокументы»*

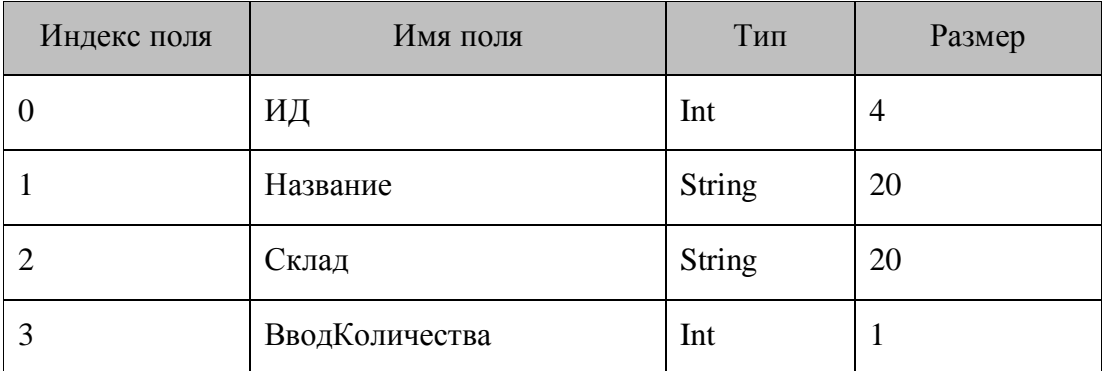

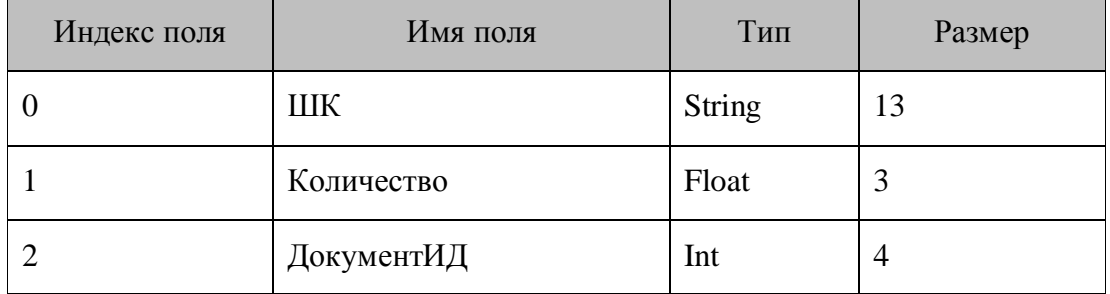

# *Справочник 2 «спрОстатки»*

*Справочник 3 «спрНастройки»*

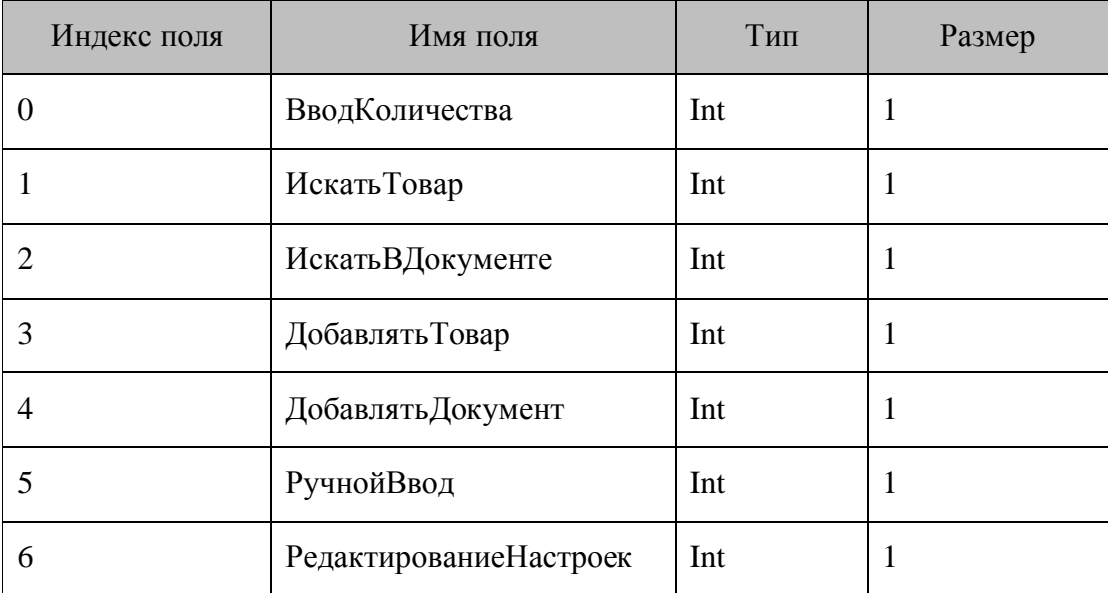

# *8.4.4. Простой сбор данных*

Особенностью конфигурации «Простой сбор данных» (файл конфигурации «Простой сбор данных с разделенными справочниками.ctf») является разделение данных о товарах с их остатками, что позволяет выгружать не все записи, а выборочно записи с остатками. В первом справочнике хранятся штрихкоды товаров с их количествами, а во втором данные о товаре: штрихкод, название и цена. При сборе данных в конфигурации ведется контроль неотрицательных остатков товаров.

# *8.4.4.1. Сбор данных*

В режиме простого сбора данных оператору достаточно только вводить штрихкод товара. Штрихкод может быть введен с помощью сканера или вручную. После ручного ввода штрихкода необходимо нажать клавишу **«SCAN»** (рисунок слева для моделей OPH1004/Н13, справа для моделей SMART/OPH1005).

Также необходимо ввести количество с уловием режима изменения остатка:

• «+» — введенное значение суммируется с остатком;

• «-» - введенное значение количества вычитается из остатка.

Переключение между режимами осуществляется посредством нажатия клавиши «F3»

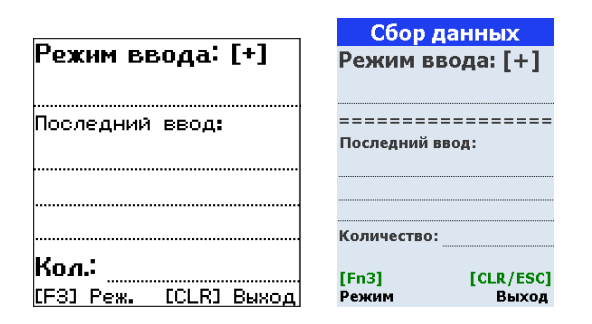

Если введенный штрихкод не находится в БД, то он все равно добавляется в базу данных с единичным значением количества, но без наименования ТМЦ. Для найденных товаров значение количества в базе данных увеличивается на 1.

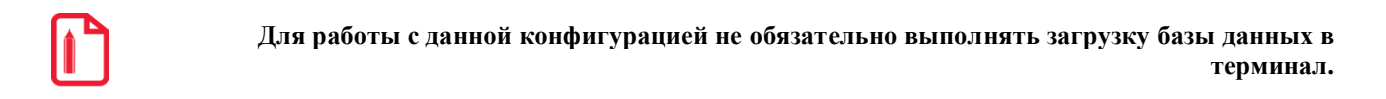

# 8.4.4.2. Просмотр

Режим служит для просмотра и поиска по справочнику (рисунок слева для моделей ОРН1004/Н13, справа для моделей SMART/OPH1005).

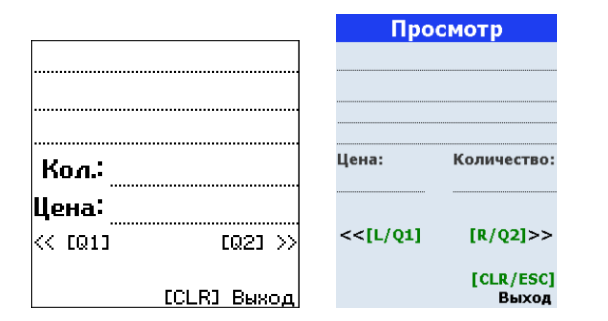

Для перемещения по записям справочника служат кнопки «L»/«Q1» и «R»/«Q2».

Поиск по справочнику производится по полю со штрихкодом товара. После ввода штрихкода вручную нужно нажать клавишу «SCAN» на клавиатуре терминала.

Нажатие кнопки «CLR»/«ESC» приводит к возврату в главное меню.

### 8.4.4.3. Структура данных

Справочник 0 «спрОстатки»

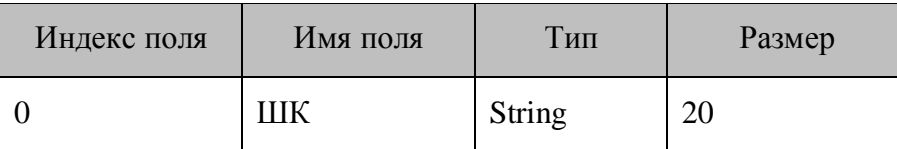

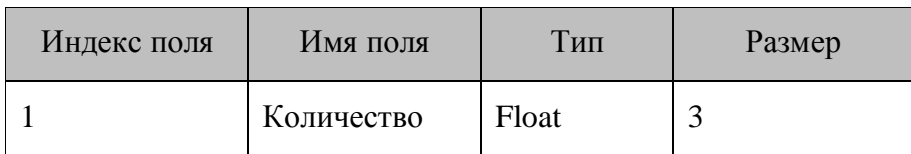

# *Справочник 1 «спрТовары»*

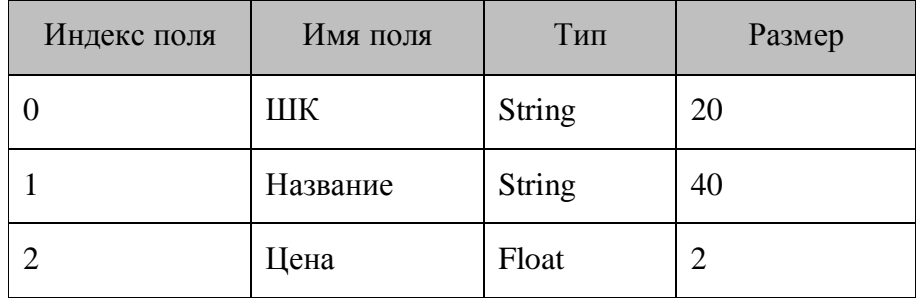

# 9. Приложение 2. Регистрация компоненты компиляции. Параметры запуска Конфигуратора. Автоматизация компиляции конфигураций

#### $9.1.$ Регистрация компоненты компиляции

Регистрация компоненты компиляции необходима для компиляции конфигураций с использованием OLE. Данный интерфейс использует драйвер ТСД при загрузке конфигурации tcf на терминал. При компиляции конфигураций из конфигуратора используется компонента. компиляции модуля текущего экземпляра приложения, из которого происходит компиляция. Для регистрации компоненты компиляции используются следующие параметры командной строки:

- /regserver. Данный параметр используется для регистрации компонента компиляции.
- /unregserver. Данный параметр используется для дерегистрации компонента компиляции.

Для простоты можно воспользоваться пакетными файлами regenfg.bat и unregenfg.bat, которые можно найти в папке: «...\Program Files\ATOL\MobileLogistics\bin».

Для регистрации компоненты компиляции на ОС Windows 7 необходимо выполнять соответствующие команды из консоли администратора.

#### $9.2.$ Параметры запуска Конфигуратора

Конфигуратор можно запускать, используя следующие параметры командной строки:

- 1. /nokey. Данный параметр используется для запуска Конфигуратора без проверки ключа защиты. При этом Конфигуратор будет работать в ДЕМО режиме.
- 2. / имя файла. Осуществляет проверку синтаксиса конфигурации, файл которой указан в параметре.
- 3. /с имя файла конфигурации имя скомпилированного файла. Осуществляет компиляцию файла конфигурации.

Для проверки синтаксиса и компиляции файла конфигурации ключ защиты конфигуратора не требуется.

Таким образом, процесс компиляции конфигураций может быть автоматизирован посредством создания командных файлов или других средств автоматизации запуска приложений.

# **10. Приложение 3. Автоматизация загрузки конфигураций**

Для автоматизации загрузки конфигураций в терминал сбора данных и обмена данными с ПК может использоваться внешний вызов «АТОЛ: Драйвер терминалов сбора данных».

Если конфигурации будут загружаться в терминал нечасто, то достаточно запустить тестовую утилиту драйвера и произвести загрузку конфигурации с помощью визуальных средств тестовой утилиты (закладка «Сервис», кнопка «Загрузить конфигурацию»).

Также с помощью драйвера может осуществляться загрузка не скомпилированных файлов, т.е. имеющих расширение .ctf. Во время загрузки драйвер осуществляет компиляцию конфигураций, при этом на ПК должен быть установлен MobileLogistics. Ключа защиты для MobileLogistics: Конфигуратор не требуется.

При необходимости автоматизировать загрузку конфигураций в терминал (в случае, например, когда один терминал используется для разных целей и необходимо перед каждой операцией его настраивать) «АТОЛ: Драйвер терминалов сбора данных» предоставляет возможность производить загрузку из любого приложения.

ActiveX компонент «АТОЛ: Драйвер терминалов сбора данных» предоставляет интерфейс (методы и свойства) работы с терминалом для любого Windows-средства разработки (1С: Предприятие, Delphi, C++, VBA и т.п.).

Подробнее о работе с драйвером смотрите в документации на продукт «АТОЛ: Драйвер терминалов сбора данных».

# 11. Приложение 4. Обмен с АСТУ в формате АТОЛ

В ML реализована возможность загрузки данных из различных товароучетных программ с помощью функции СправочникЗагрузитьФорматАТОЛ (подробнее см. на стр. 158) Загрузка ведется в формате АТОЛ, данные передаются с помощью текстовых файлов.

Формат записи вещественных чисел, даты и времени соответствует настройкам операционной системы. При необходимости его можно настроить в «Пуск\Настройка\Панель управления\Язык и стандарты».

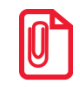

В полях значения даты и времени разделяются пробелом.

Используемые обозначения:

«Строка X» — строка в кодировке Win1251, длина до X символов.

«Дробное X.Y» — тип поля «Дробное», длина  $(X + Y + 1)$ , где X — количество целых разрядов, Y - количество дробных разрядов.

«Флаги через запятую» — через запятую записаны значения флагов:

- «1» флаг включен;
- $\langle 0 \rangle$  флаг выключен.

Данные об одном элементе содержат несколько полей, разделяемых символом «;», причем для разных команд количество полей различное.

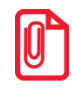

При обмене данные могут содержать знак «;», например, в наименовании товара. В этом случае Frontol перед передачей данных товароучетной программе заменит знак «;» на « $\varpi$ » (A4h). В свою очередь, при загрузке данных в Frontol товароучетная программа в передаваемых данных должна заменить знак «;» на « $\varpi$ » (A4h).

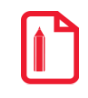

При обмене данными наименование товара «Купаты Московские; 600гр» будет выглядеть в текстовом файле как «Купаты Московские¤ 600гр».

Данные, загружаемые из ACTУ, могут содержать символы CR (#0Dh) или LF (#10h). В связи с тем что для разделения строк в файле загрузки используется символы перевода строки (CR/LF), их необходимо заменить на любой символ, например «пробел» или«|».

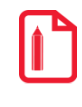

При обмене данными описание товара «Батон "Подмосковный" в уп. 400г» должно будет выглядеть в текстовом файле как «Батон "Подмосковный" в уп. 400г»..

Файл загрузки данных состоит из двух частей: шапки файла и непосредственно информации о реквизитах товара.

Шапка файла состоит из двух строк:

• Первая строка — строка инициализации файла «##@@&&»

(6 символов).

• Вторая строка — признак загрузки данного файла «#» (1 символ).

После того как файл успешно загружен программой Frontol, признак загрузки файла меняется с «#» на « $(a)$ ».

После шапки файла следуют непосредственно данные и управляющие команды.

Все управляющие команды можно разделить на две группы:

1. требующие дополнительных данных;

2. не требующие дополнительных данных.

Команды первой группы действуют на все последующие данные, пока не встретится новая команда.

Команды второй группы просто осуществляют какое-либо действие, не требуя дополнительных данных (например, очистка справочника товаров).

В каждой строке файла располагается одна команда или данные об одном элементе. Все команды начинаются с символов «\$\$\$».

Ниже приведено описание команд и формат полей, которые можно загрузить посредством функции СправочникЗагрузитьФорматАТОЛ.

# 11.2. Команды

### 11.2.1. Добавить товары

\$\$\$ADDQUANTITY — с добавлением начального остатка;

 $$$ \$\$REPLACEQUANTITY — с замещением начального остатка и удалением продаж;

\$\$\$REPLACEQUANTITYWITHOUTSALE - с замещением начального остатка.

Данные:

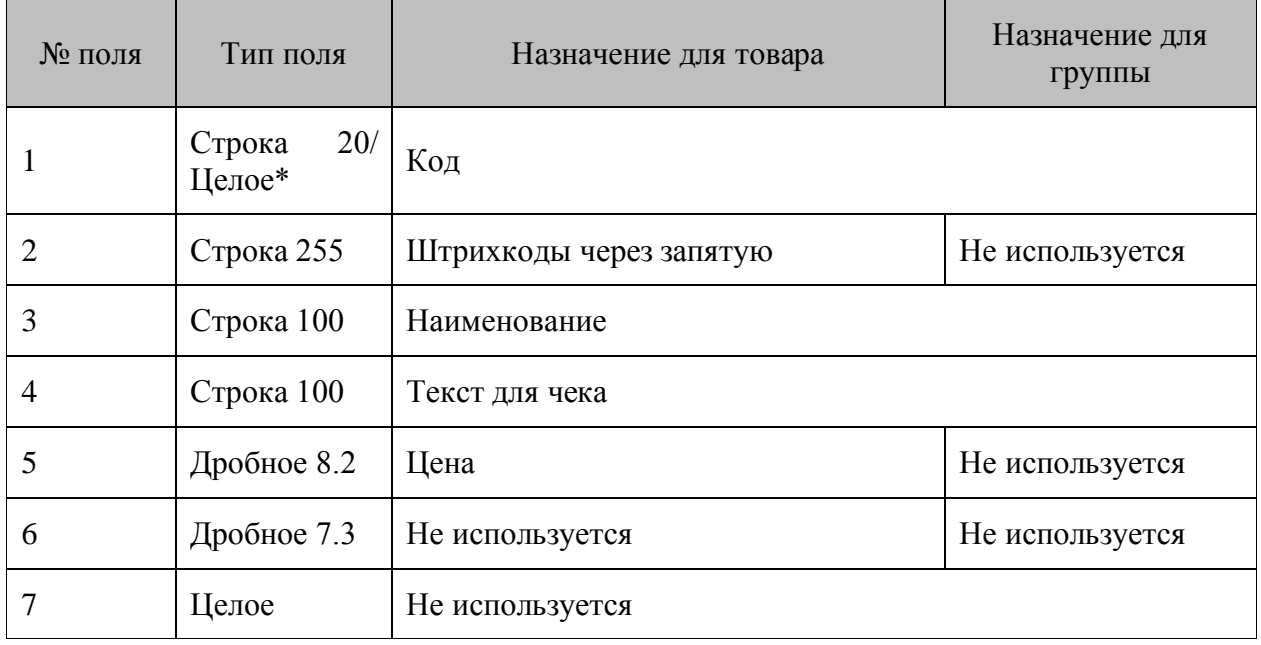

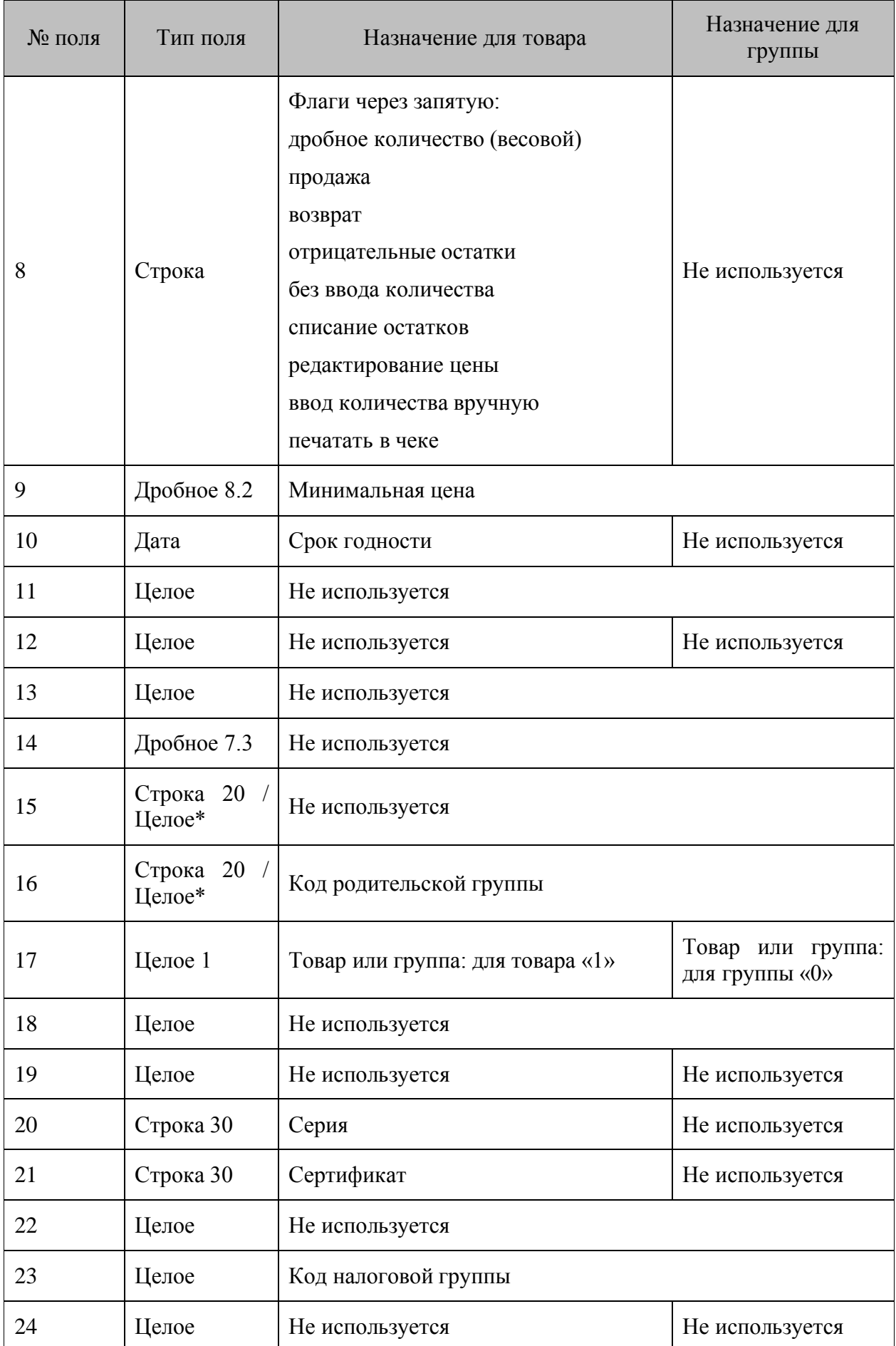

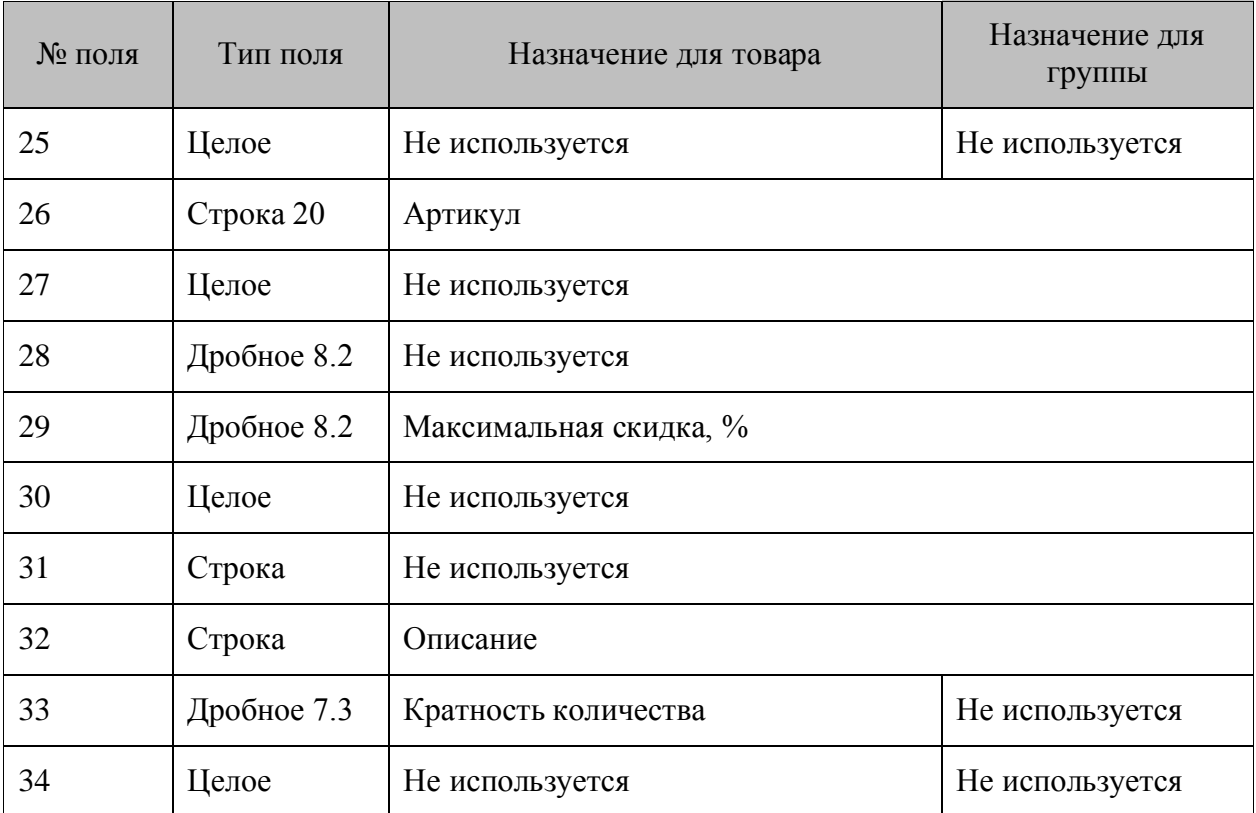

\* — поле может быть строковым или числовым, в зависимости от настройки приложения, в которое грузится файл.

#### **Если в начале файла не встречено ни одной команды, то считается что подана команда «\$\$\$ADDQUANTITY».**

# *11.2.2. Удалить все товары*

\$\$\$DELETEALLWARES

Данных нет.

# *11.2.3. Удалить товары по коду*

### \$\$\$DELETEWARESBYWARECODE

Данные:

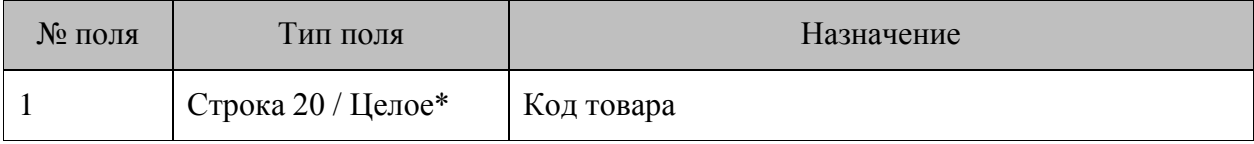

\* — поле может быть строковым или числовым, в зависимости от настройки приложения, в которое грузится файл.

# *11.2.4. Добавить штрихкоды*

#### **\$\$\$ADDBARCODES**

Данные:

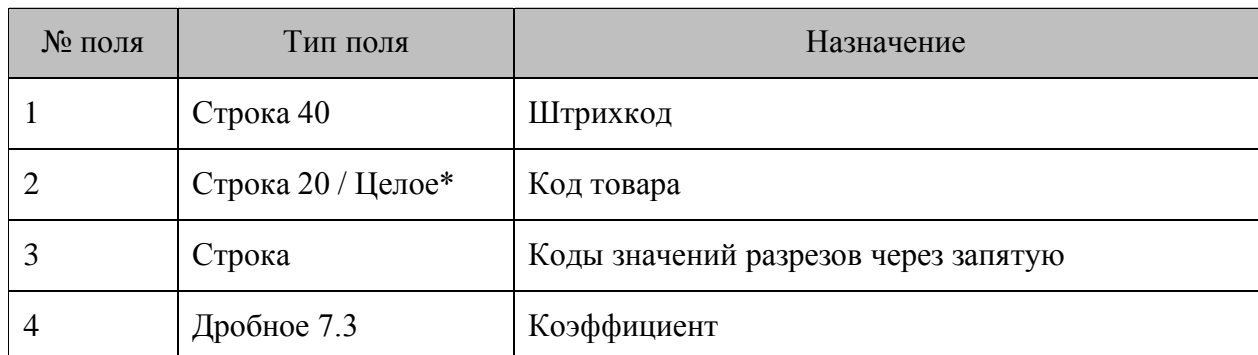

\* - поле может быть строковым или числовым, в зависимости от настройки приложения, в которое грузится файл.

# 11.2.5. Удалить все штрихкоды

**\$\$\$DELETEALLBARCODES** 

Данных нет.

# 11.3. Автоматический обмен данными

При автоматическом обмене инициатором обмена выступает АСТУ. Командами о необходимости загрузить или выгрузить данные являются служебные файлы-флаги. После выполнения команды или в случае возникновения ошибки в процессе ее выполнения приложение удаляет служебный файл-флаг.

# Для правильного формирования выгруженных продаж в АСТУ необходимо реализовать отслеживание выгружаемых номеров транзакций, чтобы исключить возможность повторных выгрузок и разрывов в выгрузке транзакций.

Последовательность передачи товаров в МL следующая:

- 1. АСТУ формирует файл с загружаемыми данными.
- 2. АСТУ создает служебный файл-флаг.

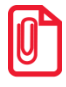

Если служебный файл-флаг уже находится по указанному пути, значит приложение осуществляет обработку предыдущей команды, возможно сформированной другой рабочей станцией. В этом случае необходимо в течение определенного времени (рекомендуется 10 сек) подождать, пока приложение обработает запрос, т.е. дождаться удаления служебного файла.

- 3. ML загружает файл с данными.
- 4. ML удаляет служебный файл-флаг, если параметр Удалять файл-флаг функции СправочникЗагрузитьФорматАТОЛ равен «ДА».

# **12. Приложение 5. Интеграция MobileLogistics с типовой конфигурацией 1С Предприятие: «Торговля и склад», редакция 9.2**

Организация работы терминала сбора данных с установленным программным обеспечением MobileLogistics с типовой конфигурацией «Торговля и склад» выполняется в два этапа: установка и подключение драйвера терминала сбора данных и загрузка данных из терминала сбора данных в конфигурацию.

# **12.1. Установка и подключение драйвера терминала сбора данных.**

1. Установите на ПК «АТОЛ: Драйвер терминалов сбора данных».

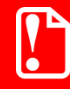

st **При установке дистрибутива MobileLogistics отдельная установка драйвера не требуется.**

- 2. Скопируйте файл PDX1C.ert из директории C:\Program Files\ATOL\Drivers\Samples\Pdx в папку базы данных «Торговля и склад» …\ExtForms\Equip\.
- 3. Скопируйте файлы PDX1C.dll и PDX\_master.dll из директории C:\Program Files\ATOL\Drivers\Bin\ в папку базы данных «Торговля и склад» либо в папку …\bin платформы 1С.

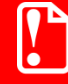

st **При установке дистрибутива MobileLogistics копирование файлов PDX1C.dll и PDX\_master.dll не обязательно.**

- 4. Подключите ТСД к ПК.
- 5. Запустите «1С:Предприятие: Торговля и склад».
- 6. Выберите пункт меню «Сервис» → «Настройка торгового оборудования».
- 7. Перейдите на вкладку «Терминал сбора данных».

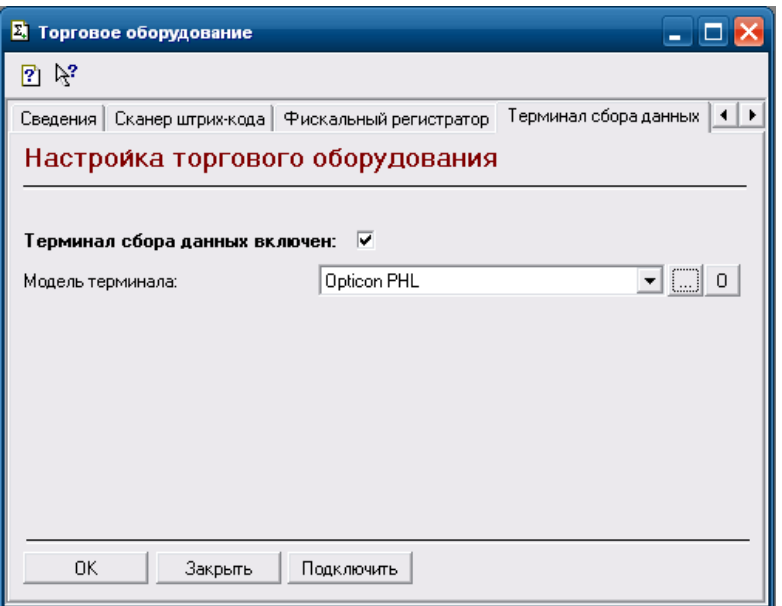

- 8. Выберите терминал из списка и нажмите кнопку «О» или нажмите кнопку «Добавить новую модель».
- 9. В открывшемся окне «Модель» заполните поля, как показано на следующем рисунке и нажмите кнопку «ОК».

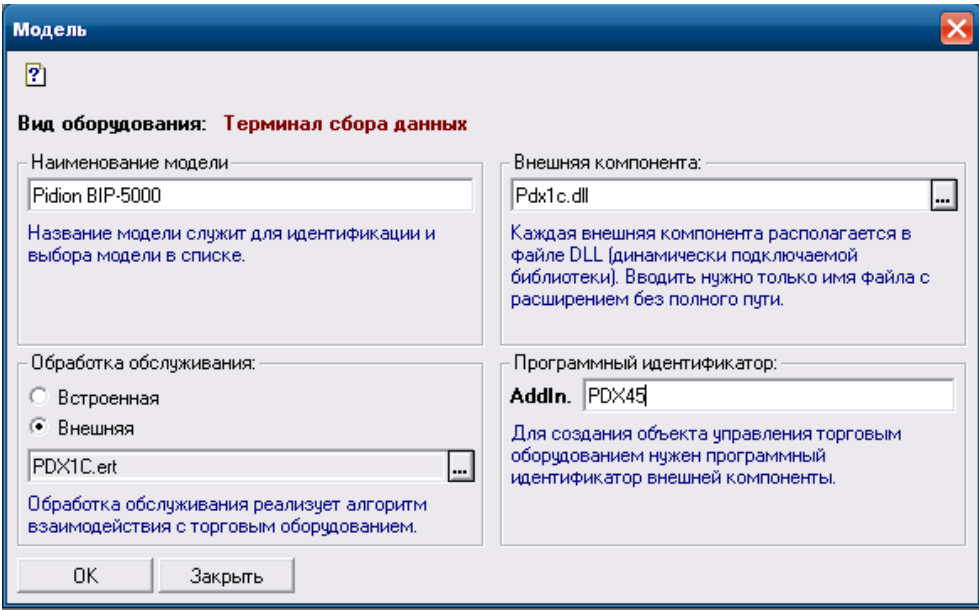

- 10. Для проверки успешности подключения в окне «Торговое оборудование» нажмите кнопку «Подключить». Если подключение прошло успешно, в окне сообщений 1С отобразится текст «Терминал сбора данных модель: <название модели> успешно подключен».
- 11. Для настройки соединения с терминалом сбора данных откройте пункт меню «Сервис» → «Параметры».
- 12. Перейдите на вкладку «Драйвер ТСД…»:

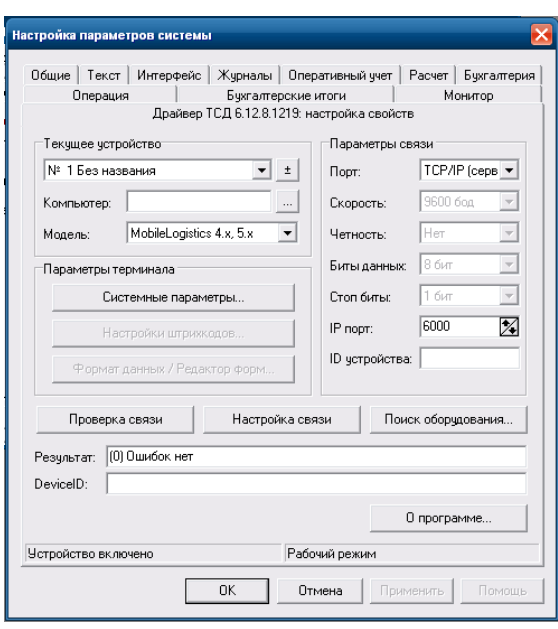

- 13. На открывшейся странице свойств драйвера установите параметры связи с ТСД «Порт» и, при необходимости, «Скорость». Если нужные параметры неизвестны, можно воспользоваться кнопкой «Настройка связи».
- 14. Нажмите кнопку «Проверка связи». В случае успешной установки соединения с ТСД в поле «Результат» отобразится наименование модели подключенного оборудования и версия установленного приложения MobileLogistics, в поле «DeviceID» - идентификатор устройства.

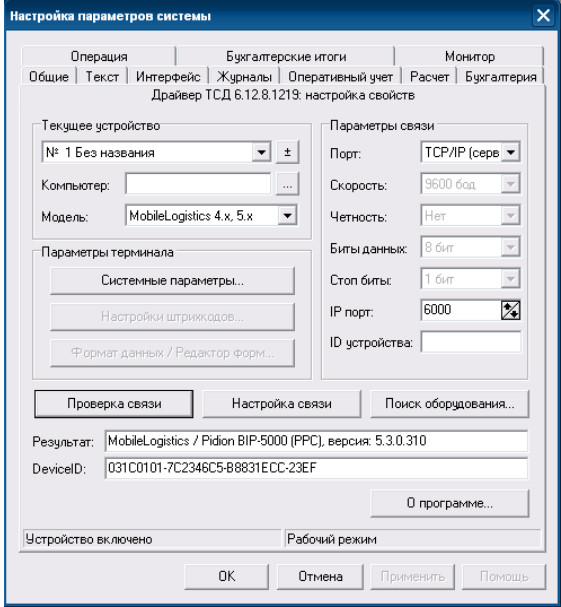

# **12.2. Загрузка данных в конфигурацию «Торговля и склад»**

Конфигурация «Торговля и склад» не позволяет загружать в ТСД справочники, например, номенклатуру. На данный момент есть возможность загрузки данных из терминала сбора данных в следующие документы: Поступление ТМЦ, Реализация, Инвентаризация.

Для загрузки данных необходимо выполнить следующие действия:

- 1. Поместите ТСД в коммуникационное устройство.
- 2. В запущенной на терминале конфигурации MobileLogistics выберите пункт «Обмен данными».
- 3. Откройте в конфигурации «Торговля и склад» нужный из вышеперечисленных документов.
- 4. Заполнить шапку документа нужными реквизитами:

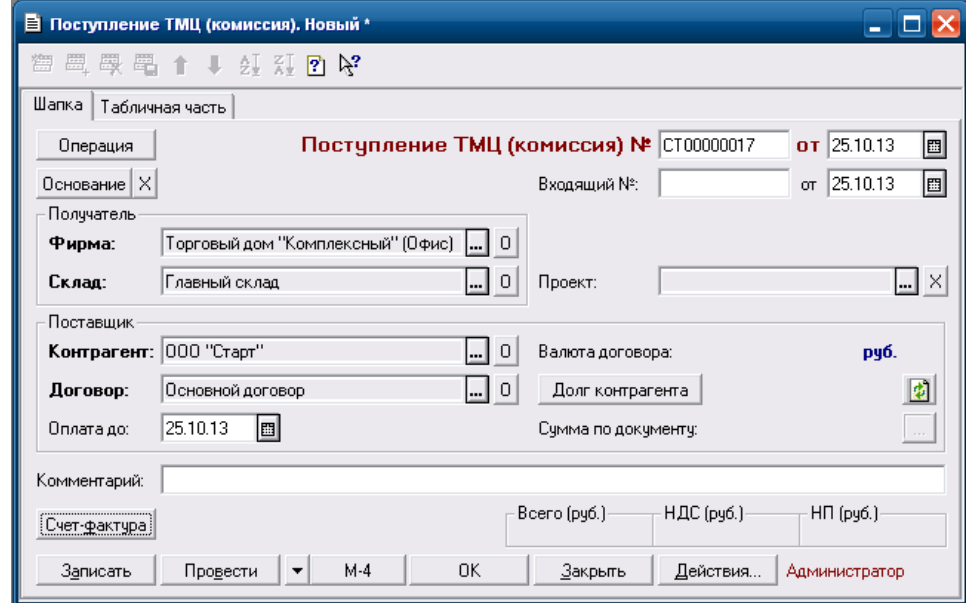

5. Перейдите на вкладку «Табличная часть» и нажмите «Заполнить» → «Заполнить из терминала»:

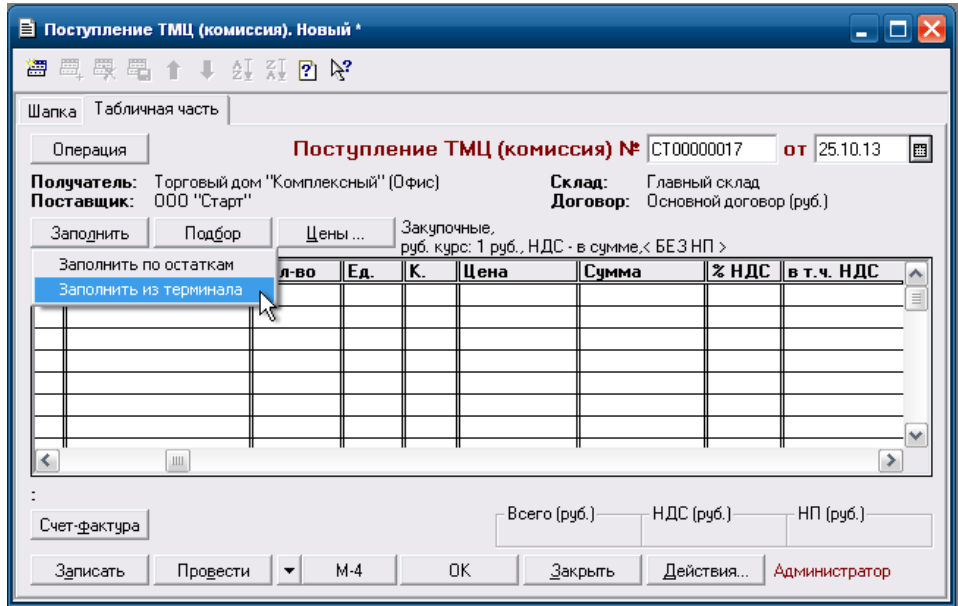
Если загружаемый ШК не будет найдет в БД «Торговля и склад», то будет выдано предупреждение «Товар со штрихкодом ххххх не найден» и данный ШК не будет добавлен в табличную часть документа.

Организации работы терминала сбора данных с установленным программным обеспечением MobileLogistics с типовой конфигурацией «Торговля и склад» выполняется в два этапа: установка и подключение драйвера терминала сбора данных и загрузка данных из терминалом сбора данных в конфигурацию.

# **13. Приложение 6. Интеграция MobileLogistics с типовой конфигурацией 1С:Предприятие: «Управление торговлей», редакция 10.3**

Организация работы терминала сбора данных с установленным программным обеспечением MobileLogistics с типовой конфигурацией «Управление торговлей редакция 10.3» выполняется в несколько этапов: установка и подключение драйвера терминалов сбора данных, подключение специальной обработки обслуживания, настройка обмена данными. Данный функционал реализован для 1Cv81, и 1Сv82 в обработках ATOLPDT\_v2.epf и 82ATOLPDT\_v2.epf соответственно. Ниже рассмотрен пример интеграции для 1Cv81.

### **13.1. Установка и подключение драйвера ТСД**

1. Установите на ПК «АТОЛ: Драйвер терминалов сбора данных».

**При установке дистрибутива MobileLogistics отдельная установка драйвера не требуется.**

- 2. Подключите ТСД к ПК.
- 3. Запустите «1С:Предприятие: Управление торговлей».
- 4. Выберите следующий пункт меню: «Сервис» -> «Торговое оборудование» -> «Подключение и настройка торгового оборудования».

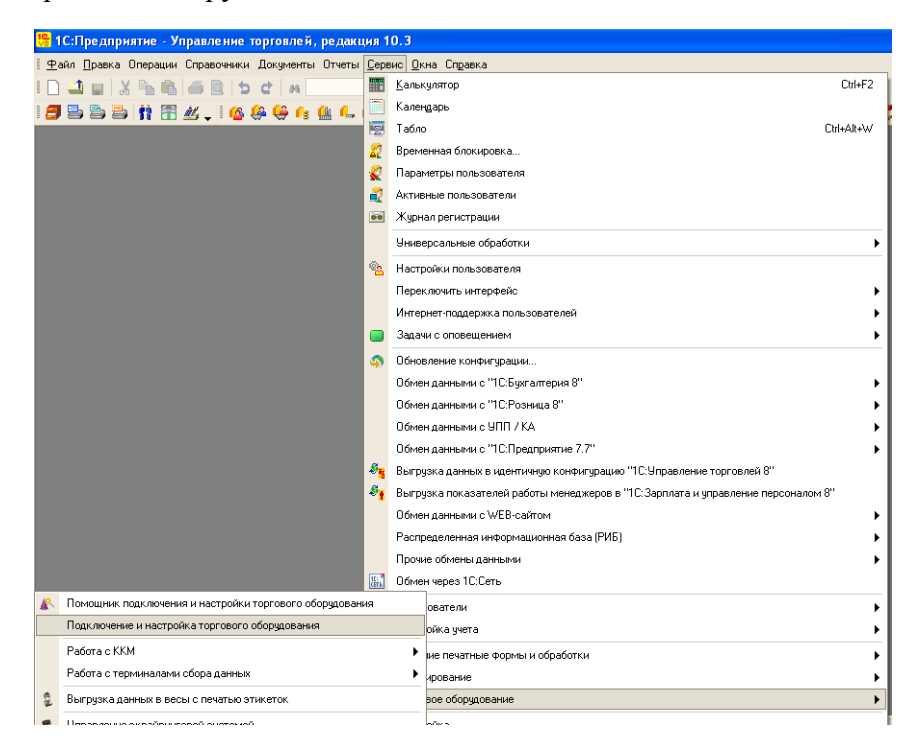

5. В открывшемся окне нажмите кнопку «Обработки обслуживания». В выпадающем списке необходимо выбрать пункт «Загрузить все обработки обслуживания из каталога»

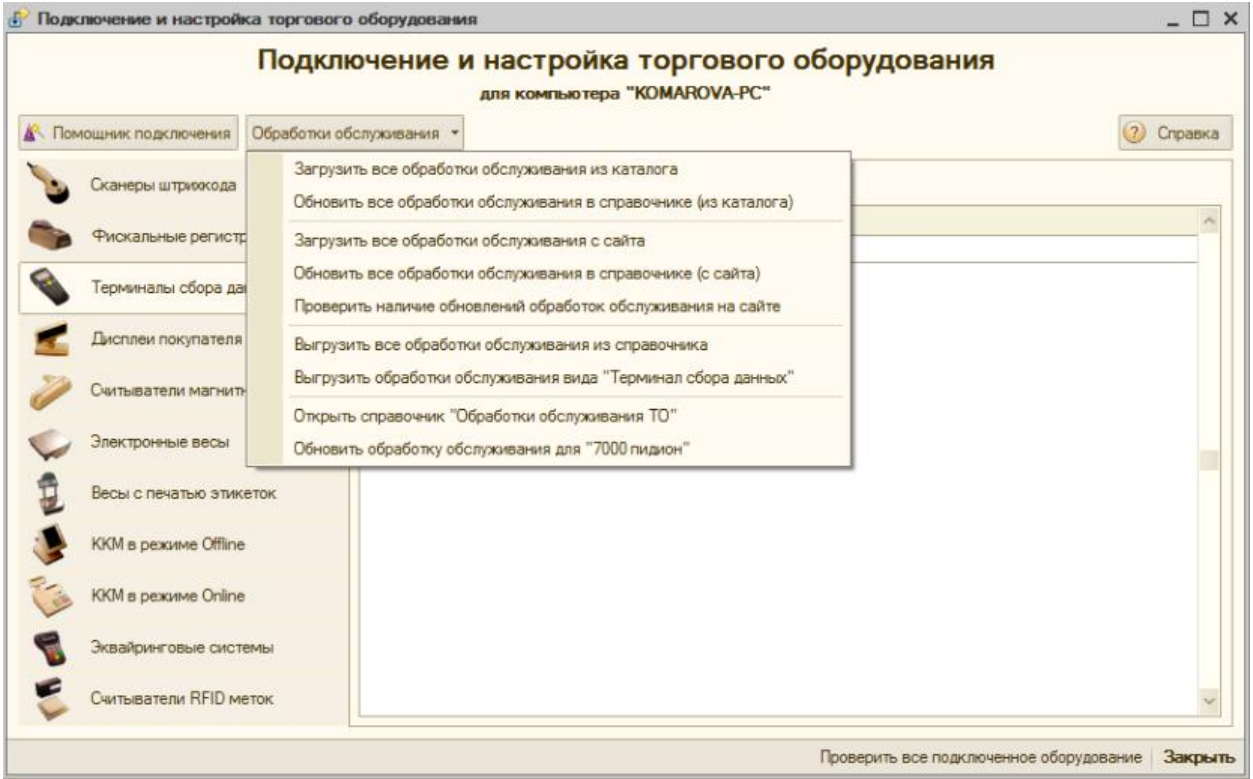

- 6. В открывшемся диалоговом окне необходимо указать каталог обработок 1С из дистрибутива MobileLogistics: ...\ATOL\Mobile Logistics\Integration\Обработки\1CV81\УT 10.3 и Розница 1.0\ и нажать кнопку «Открыть». Будет выполнено обновление обработок обслуживания, после обновления в окне служебных сообщений появится сообщение об успешном завершении процесса.
- 7. На вкладке «Терминалы сбора данных» можно создать новое логическое устройство. Для этого нажмите кнопку «Добавить» (или с клавиатуры кнопка INSERT). По кнопке перейдите в справочник «Торговое оборудование» и снова нажмите кнопку «Добавить» (INSERT).

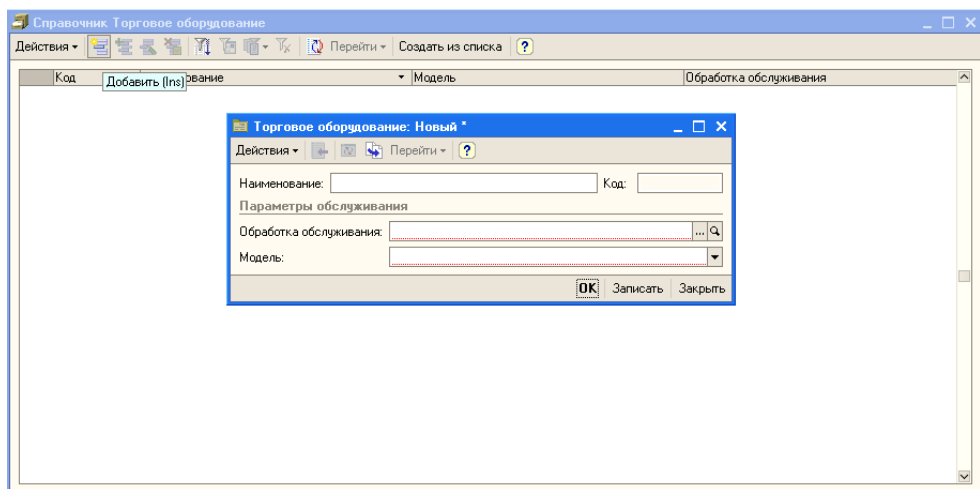

8. В окне «Торговое оборудование: Новый» укажите наименование модели и выберите обработку обслуживания АТОЛ: Терминалы сбора данных (ATOL edition). Далее необходимо заполнить поле «Модель», в нем указывается конфигурация MobileLogistics,

которая будет использоваться на ТСД. На текущий момент поддерживаются следующие конфигурации:

- Для WinCE/WinMobile ТСД «Мобильный склад» и «Инвентаризация СЕ»
- Для DOS ТСД «Инвентаризация с вводом данных» и «Сбор данных»

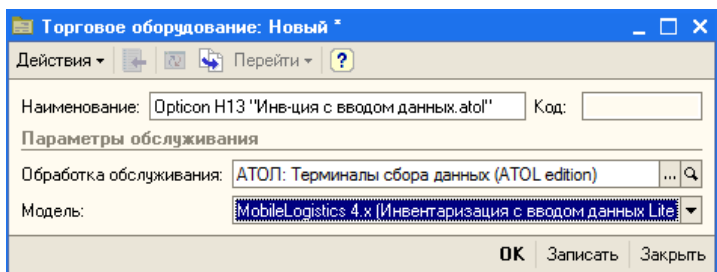

В зависимости от выбранной модели при обмене данными будет автоматически использоваться назначенный для этой модели шаблон обмена данными и справочники загрузки/выгрузки. Таким образом, отсутствует необходимость вручную настраивать шаблоны и поля.

Сохраните измененные данные. Выберите устройство двойным щелчком мыши.

Для установки параметров связи с ТСД («Порт» и, при необходимости, «Скорость») нажмите кнопку «Параметры». Если система выдаст предупреждающее сообщение об использовании не поддерживаемой версии драйвера, в поле «Совместимая версия» необходимо вручную добавить текущую версию драйвера.

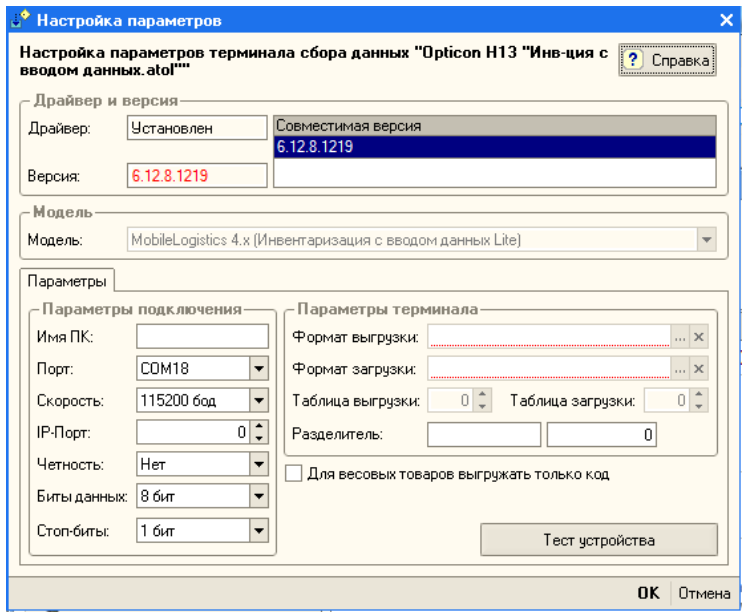

В отличии от типовой обработки в обработке ATOLPDT\_v2.epf в зависимости от выбранной модели в дополнительных вкладках может появиться настройка выгрузки дополнительной информации в ТСД – склады, настройки учета и прочее. Также с этой вкладки можно удалить данные из памяти ТСД – как полностью, так и выборочно.

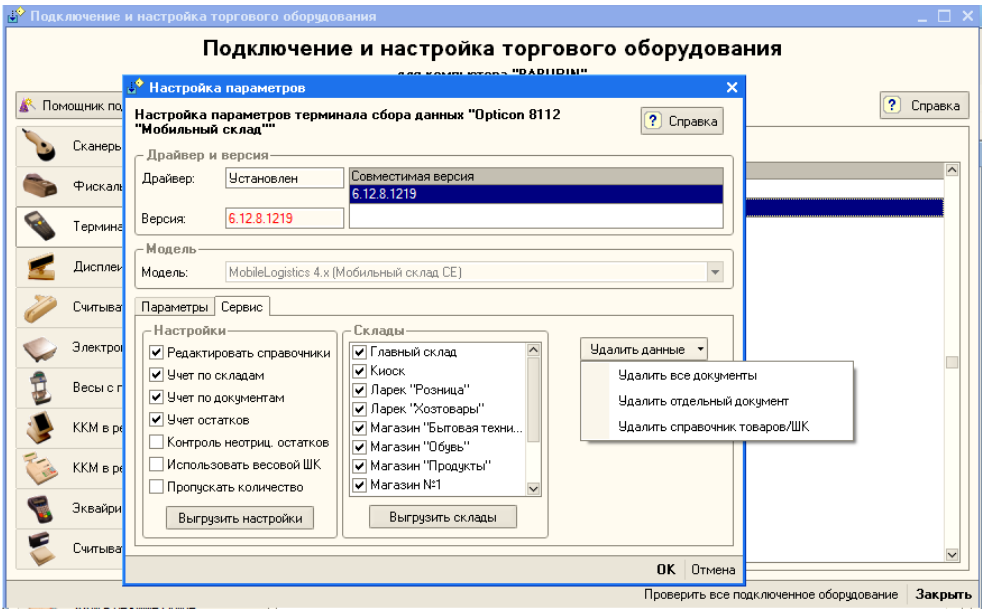

Флаг «Для весовых товаров выгружать только код» необходимо устанавливать в случае, если в качестве идентификатора весового товара на предприятии используется код, а не ШК. В случае, если в кассовое ПО, весы с печатью этикеток и ТСД в качестве идентификатора весового товара выгружается ШК, флаг должен быть снят.

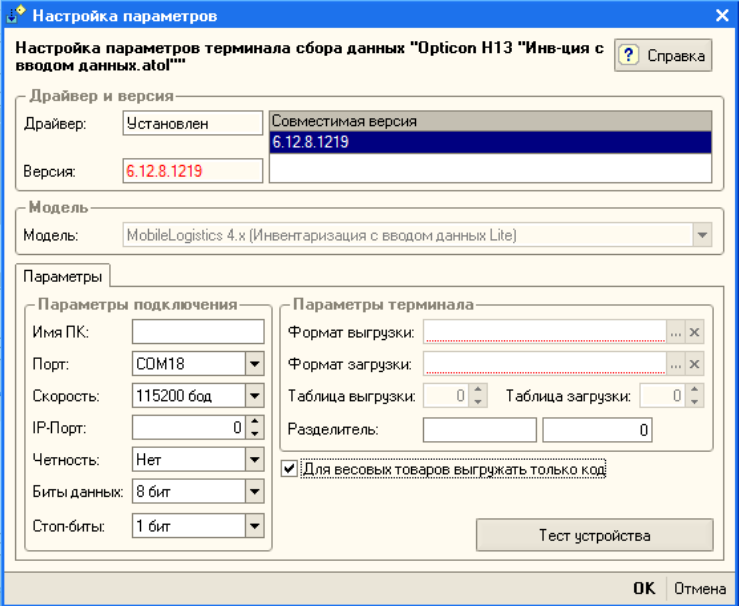

Для применения параметров нажмите кнопку «Ок».

После выхода из окна настройки параметров произведите проверку настроек путем нажатия кнопки «Проверить все подключенное оборудование». После этого можно приступать к выгрузке данных в ТСД.

### **13.2. Обмен данными между ТСД и конфигурацией «Управление торговлей»**

Откройте окно выгрузки данных в ТСД: «Сервис» -> «Торговое оборудование» -> «Работа с терминалом сбора данных» -> «Выгрузка данных в терминал».

Для формирования перечня выгружаемой номенклатуры нажмите кнопку «Заполнить». Номенклатура может быть отобрана по определенному типу цен или из определенных групп номенклатуры.

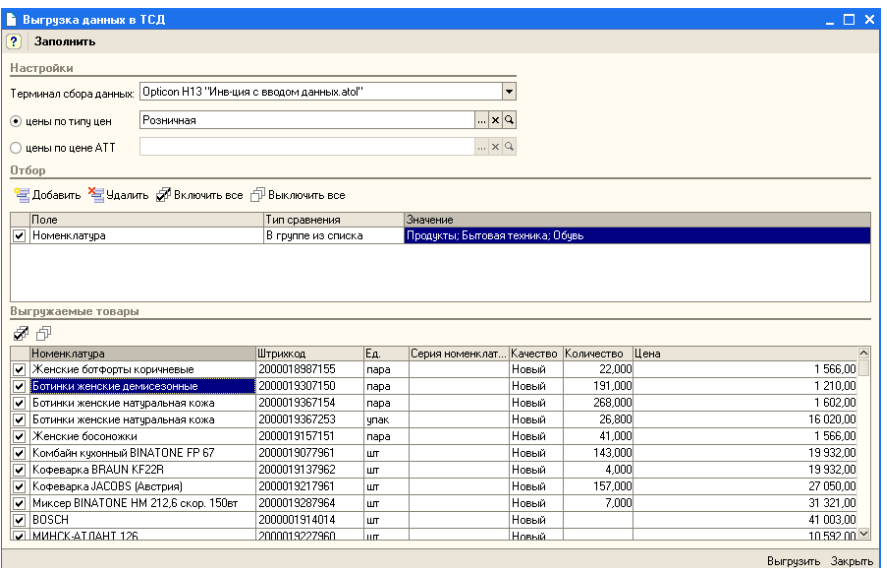

Список для выгрузки может быть скорректирован при помощи флагов напротив соответствующих позиций номенклатуры.

Для произведения выгрузки нажмите кнопку «Выгрузить». После окончания процесса будет выведено сообщение о успешной выгрузке с указанием кол-ва выгруженной номенклатуры:

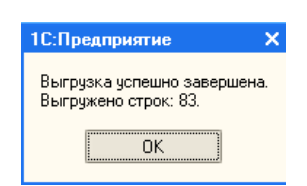

Загрузка данных из ТСД в конфигурацию «Управление торговлей» делается непосредственно в нужный документ. Для загрузки данных необходимо создать новый документ, и в появившемся окне выбрать пункт «Заполнить» - «Из терминала сбора данных».

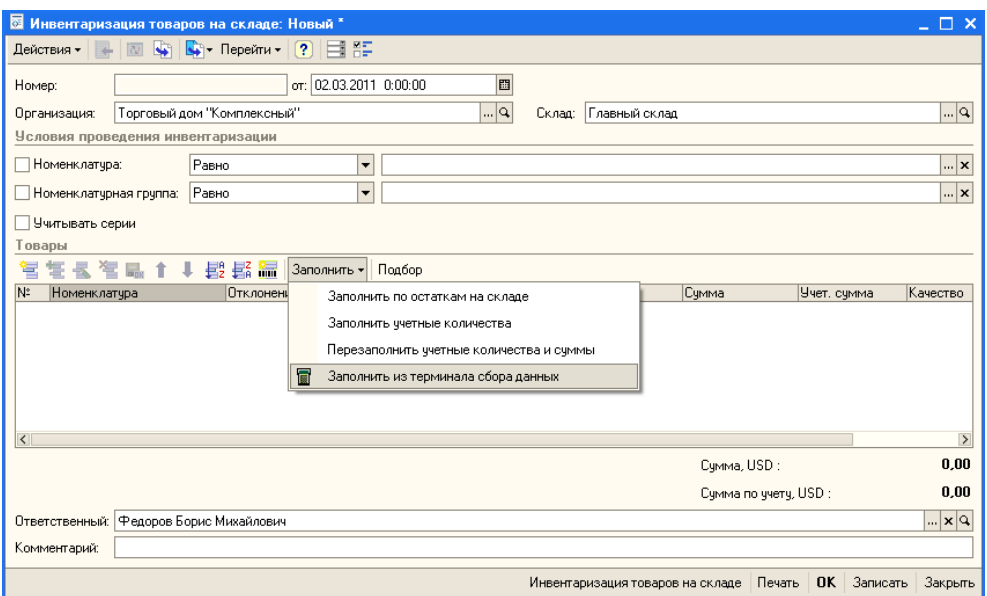

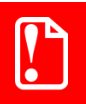

#### st **Получение данных из ТСД реализовано не во всех видах документов.**

В случае, если загрузка данных производится из WinCE-терминала с включенным режимом разделения данных на документы, будет предложено выбрать, из какого документа следует загрузить результаты работы

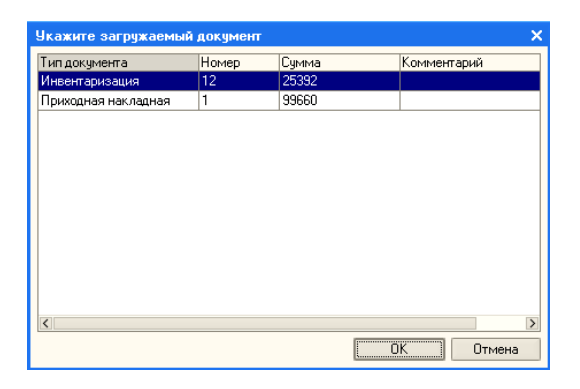

После этого будет выполнена загрузка данных из терминала сбора данных. В случае, если загружаемый штрих-код не был найден в справочнике номенклатуры, будет выдано соответствующее сообщение об ошибке.

При удачном завершении процесса загрузки будет выдано сообщение об успешной загрузке с указанием количества загруженной номенклатуры:

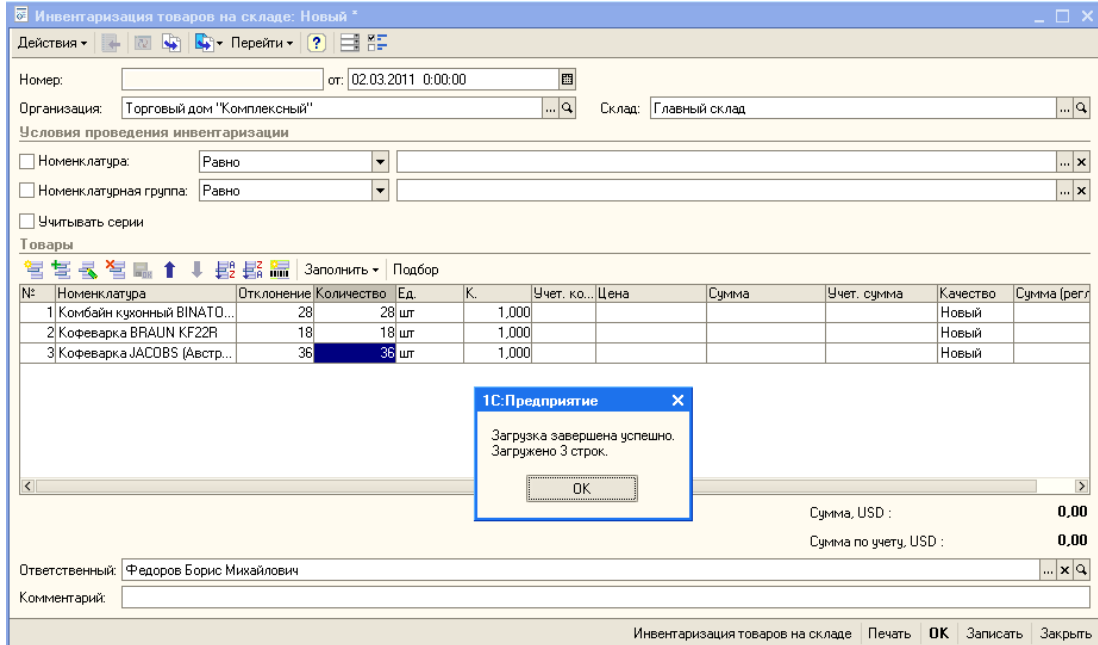

## **14. Приложение 7. Интеграция MobileLogistics с типовой конфигурацией 1С Предприятие: «Управление производственным предприятием», редакция 1.3**

Организация работы терминала сбора данных с установленным программным обеспечением MobileLogistics с типовой конфигурацией «Управление производственным предприятием» выполняется в несколько этапов: установка и подключение драйвера терминалов сбора данных, настройка форматов выгрузки данных и обмен данными между терминалом сбора данных и конфигурацией.

### **14.1. Установка и подключение драйвера терминала сбора данных.**

1. Установите на ПК «АТОЛ: Драйвер терминалов сбора данных».

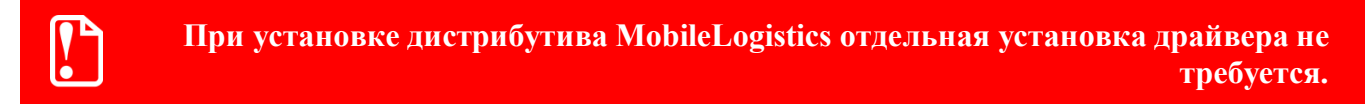

- 2. Подключите ТСД к ПК.
- 3. Запустите «1С:Предприятие: Управление производственным предприятием» под пользователем с правами администратора.
- 4. Выберите пункт меню «Сервис» / «Торговое оборудование» / «Подключение и настройка торгового оборудования».

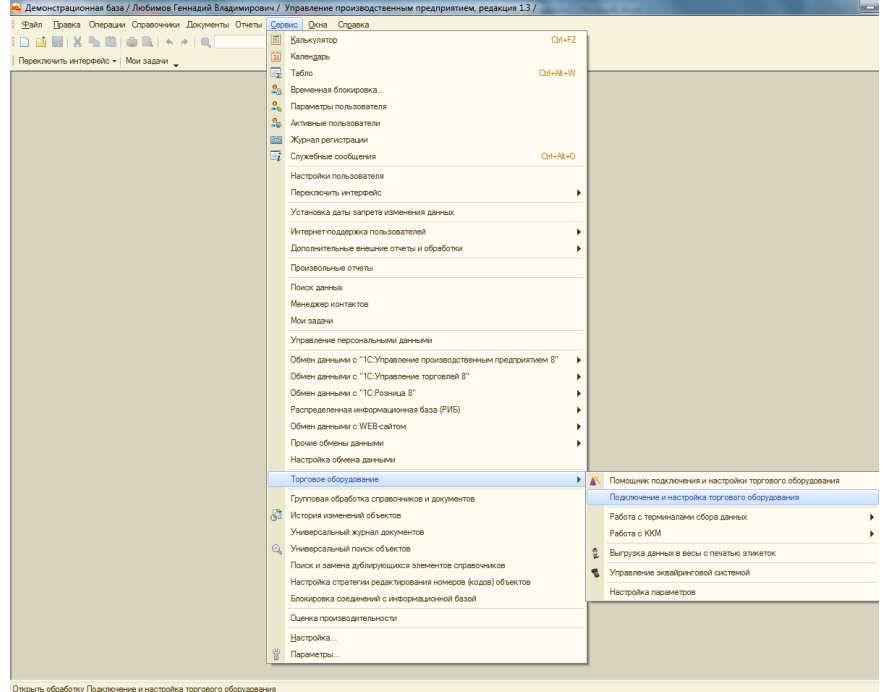

5. В окне «Подключение и настройка торгового оборудования» выберите вкладку «Терминалы сбора данных», нажмите кнопку «Добавить» (или с клавиатуры кнопка INSERT). По кнопке «…» перейдите в справочник «Торговое оборудование» и снова нажмите кнопку «Добавить» (INSERT). В окне добавления нового устройства нужно заполнить поля «Наименование», выбрать обработку обслуживания «АТОЛ: драйвер терминалов сбора данных» и модель устройства.

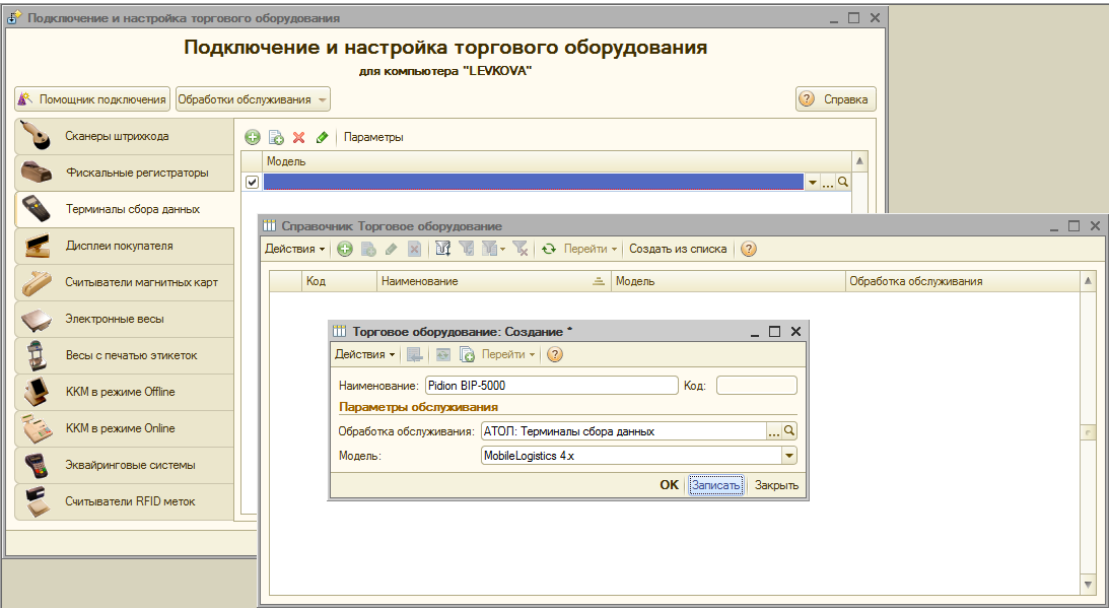

- 6. Для записи созданной карточки торгового оборудования нажмите кнопку «ОК». Двойным щелчком мыши выберите её в списке оборудования.
- 7. В окне «Подключение и настройка торгового оборудования» нажмите кнопку Параметры, и установите параметры связи с ТСД – «Порт» и, при необходимости, «Скорость». Также, в случае вывода предупреждающего сообщения об использовании не поддерживаемой версии драйвера, в поле «Совместимая версия» нужно вручную добавить текущую версию драйвера.

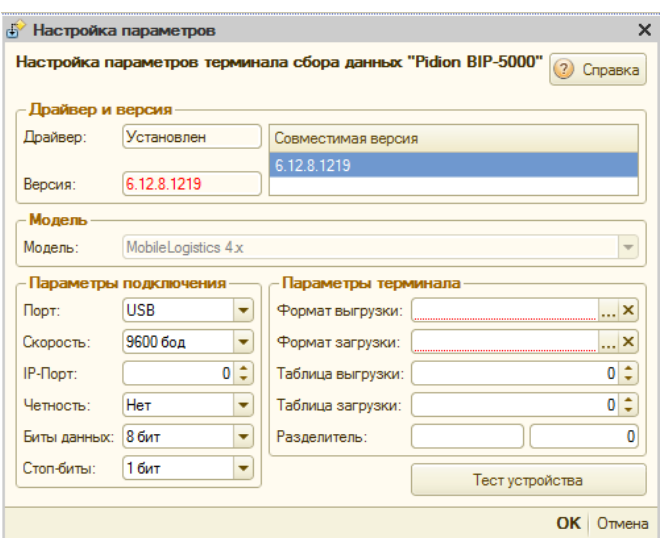

#### 14.2. Настройка форматов выгрузки данных

Далее необходимо настроить параметры обмена 1С и терминала сбора данных. Для этого нужно указать таблицу выгрузки данных в ТСД, таблицу загрузки данных из ТСД, а также форматы обмена (набор правил, по которым осуществляется преобразование набора параметров номенклатуры 1С в набор ячеек таблицы терминала сбора данных). Ниже приведен пример настройки для конфигурации «Инвентаризация с вводом данных» (СЕ).

- 1. По кнопке «...» в поле «Формат выгрузки» перейдите в справочник «Форматы выгрузки для терминалов сбора данных» и нажмите кнопку «Добавить» (INSERT).
- 2. В открывшемся окне укажите название формата и задайте соответствие между реквизитами конфигурации «Управление производственным предприятием» и полями справочников конфигурации MobileLogistics.

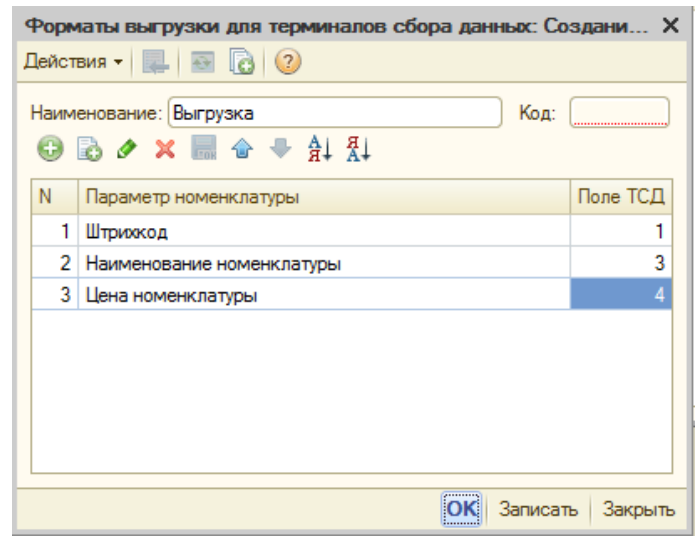

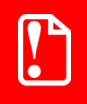

Нумерация полей справочника в MobileLogistics начинается с 0, а в конфигурации «Управление производственным предприятием» - с 1.

3. Для записи созданной карточки формата выгрузки нажмите кнопку «ОК». Двойным щелчком мыши выберите её в списке.

- Форматы выгрузки для терминалов сбора данных: Загрузка  $\times$ Действия  $\cdot$   $\boxed{2}$   $\boxed{3}$   $\boxed{3}$ Наименование: Загрузка Код: 000000002  $\odot$   $\odot$   $\prime$  x  $\ddot{m}$   $\rightarrow$   $\odot$   $\odot$   $\odot$   $\ddot{M}$ Поле ТСД N Параметр номенклатуры 1 Штоижод 2 Количество на складе  $\overline{2}$ ОК Записать Закрыть
- 4. Аналогичным образом настройте формат таблицы загрузки:

5. В окне «Настройка параметров» в полях «Таблица выгрузки» и «Таблица загрузки» укажите идентификаторы справочников конфигурации ТСД, которые будут использоваться для выгрузки данных из ТСД и загрузки данных в ТСД соответственно. Для настраиваемой конфигурации это один и тот же справочник с кодом 0.

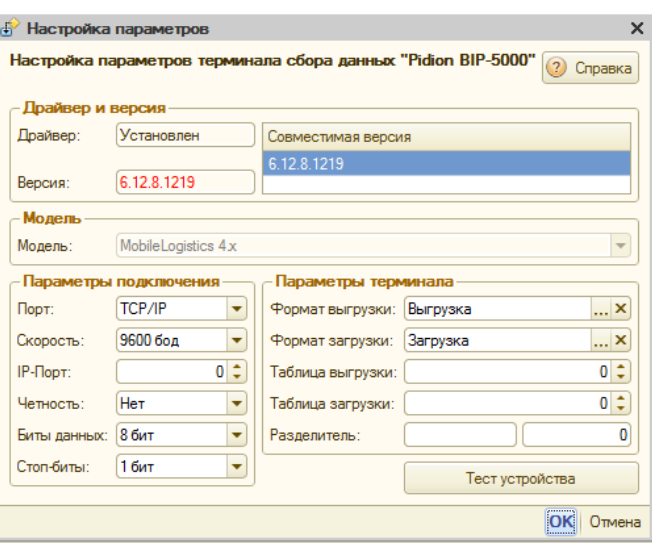

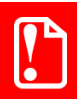

Нумерация справочников конфигурации ТСД начинается с 0.

6. Закройте окно настройки параметров, и сделайте проверку нажатием кнопки «Проверить все подключенное оборудование». В случае если все настроено корректно, появится сообщение:

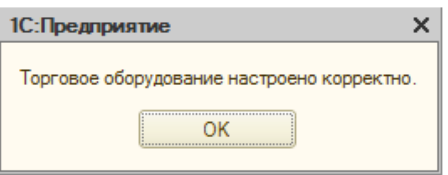

Настройка устройства завершена, можно приступать к выгрузке данных в ТСД.

### **14.3. Обмен данными между ТСД и конфигурацией «Управление производственным предприятием»**

Встроенные механизмы конфигурации «Управление производственным предприятием» позволяют загружать терминал сбора данных товарами из справочника «Номенклатура». Для выгрузки данных выполните следующие действия:

- 1. Выберите пункт меню «Сервис» → «Торговое оборудование» → «Работа с терминалом сбора данных» → «Выгрузка данных в терминал».
- 2. В открывшемся окне выберите терминал сбора данных (если их используется несколько, в случае, когда используется 1 ТСД, модель выбирается автоматически).
- 3. Заполните табличную часть товарами для выгрузки. Можно воспользоваться штатным механизмом отбора, вызываемым нажатием кнопки «Отбор».
- 4. После установки параметров отбора нажмите кнопку «Заполнить»
- 5. Выберите те товары, которые хотите загрузить в терминал.

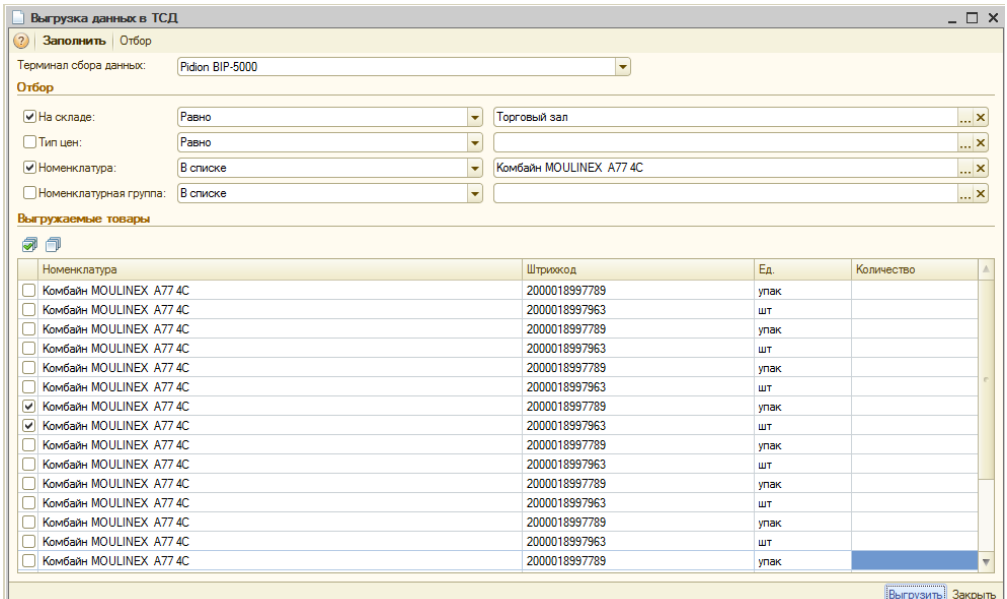

6. Для начала процесса загрузки нажмите кнопку «Выгрузить». В случае успешного окончания выгрузки данных появится сообщение «Выгрузка успешно завершена. Выгружено строк: N».

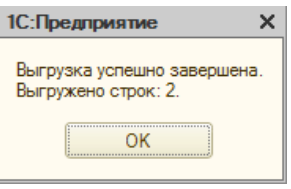

Встроенные механизмы конфигурации «Управление производственным предприятием» позволяют загружать данные из терминала сбора данных непосредственно в документы. Для заполнения нужного документа данными в открытом документе нажамите кнопку «Заполнить» - «Заполнить из терминала сбора данных».

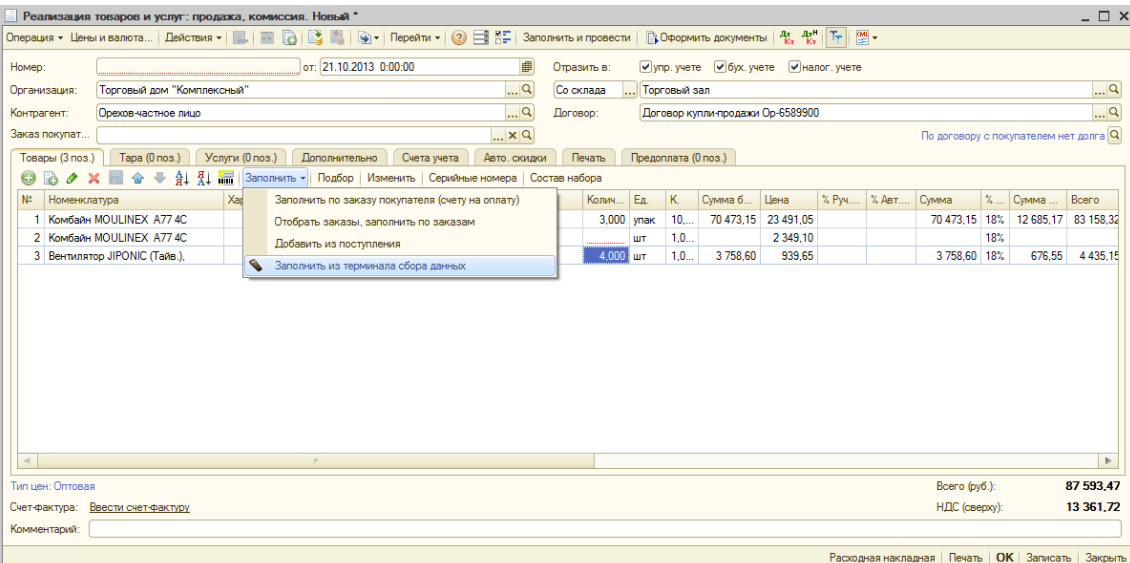

Будет выполнена загрузка данных из терминала сбора данных и выдано соответствующее сообщение.

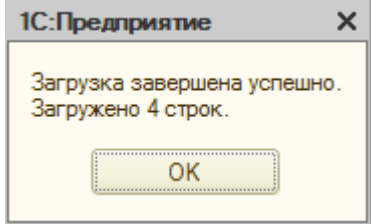

В случае, если загружаемый штрихкод не был найден в справочнике номенклатуры, в окне служебных сообщений будет выдано предупреждение:

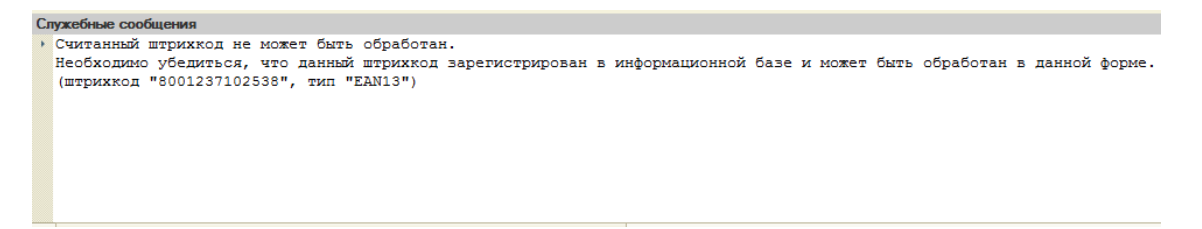

# 15. Приложение 8. Ошибки

В следующей таблице собраны коды и тексты как внутренних ошибок ML, так и ошибки операционной системы, которыми можно оперировать при создании конфигурации.

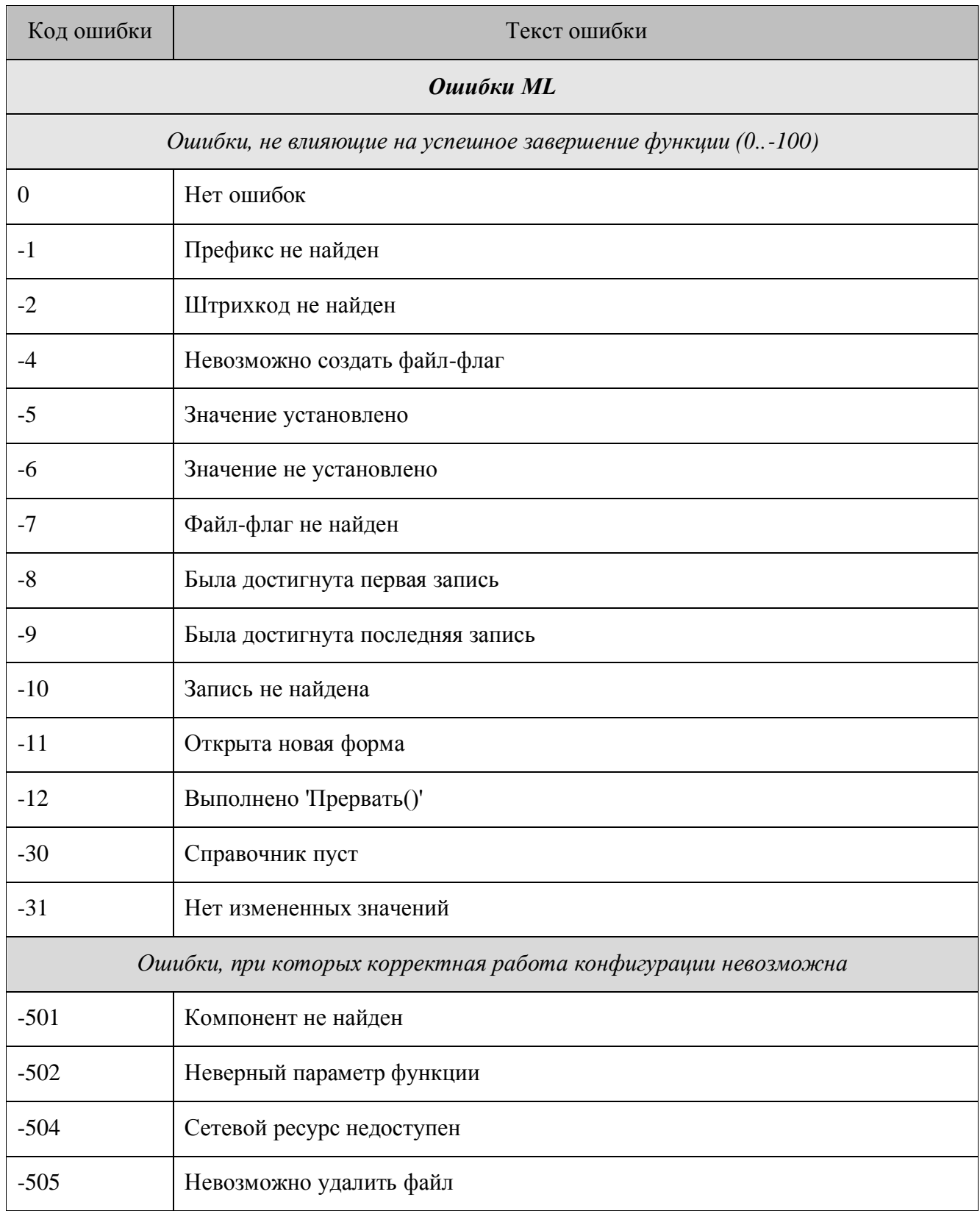

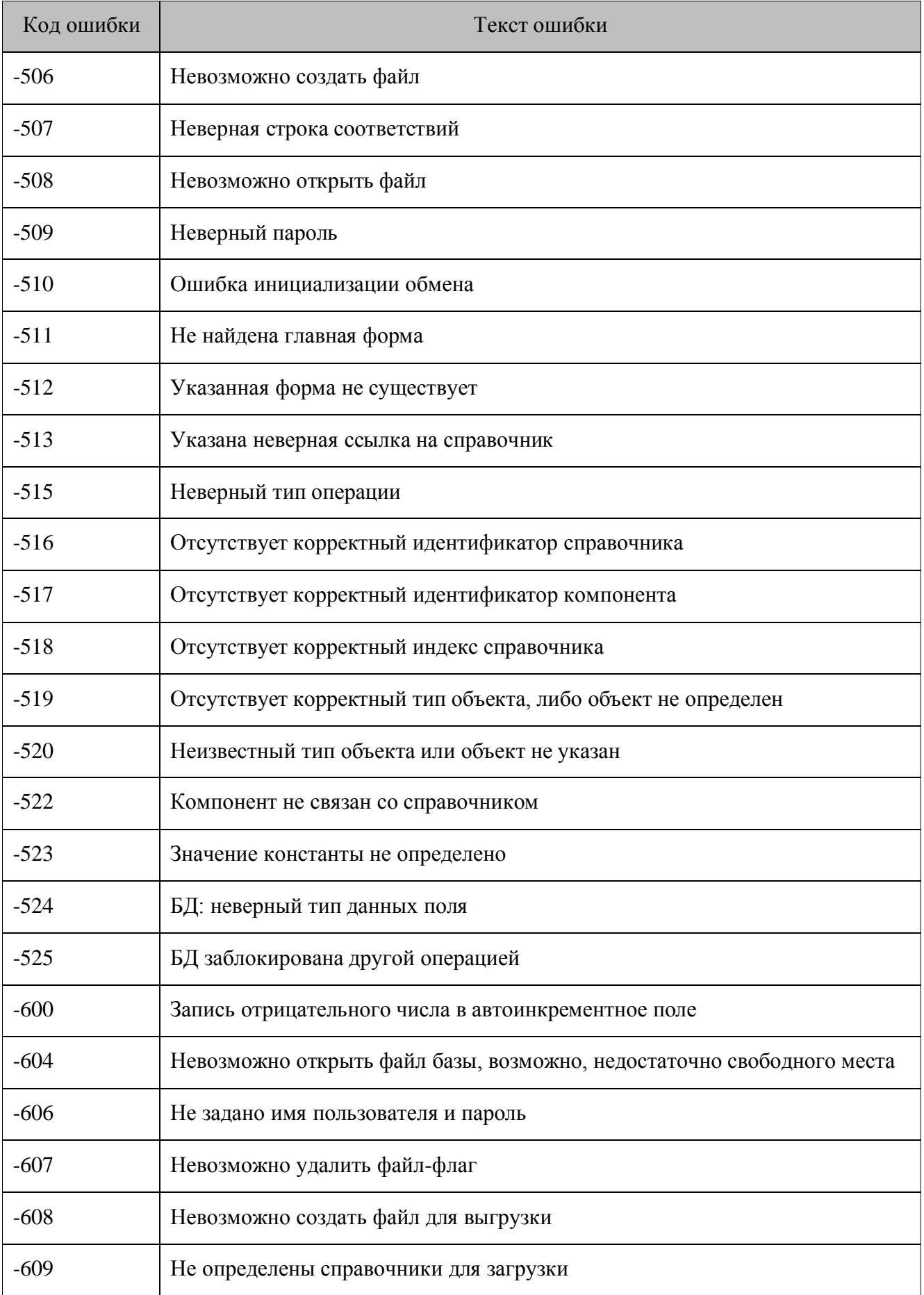

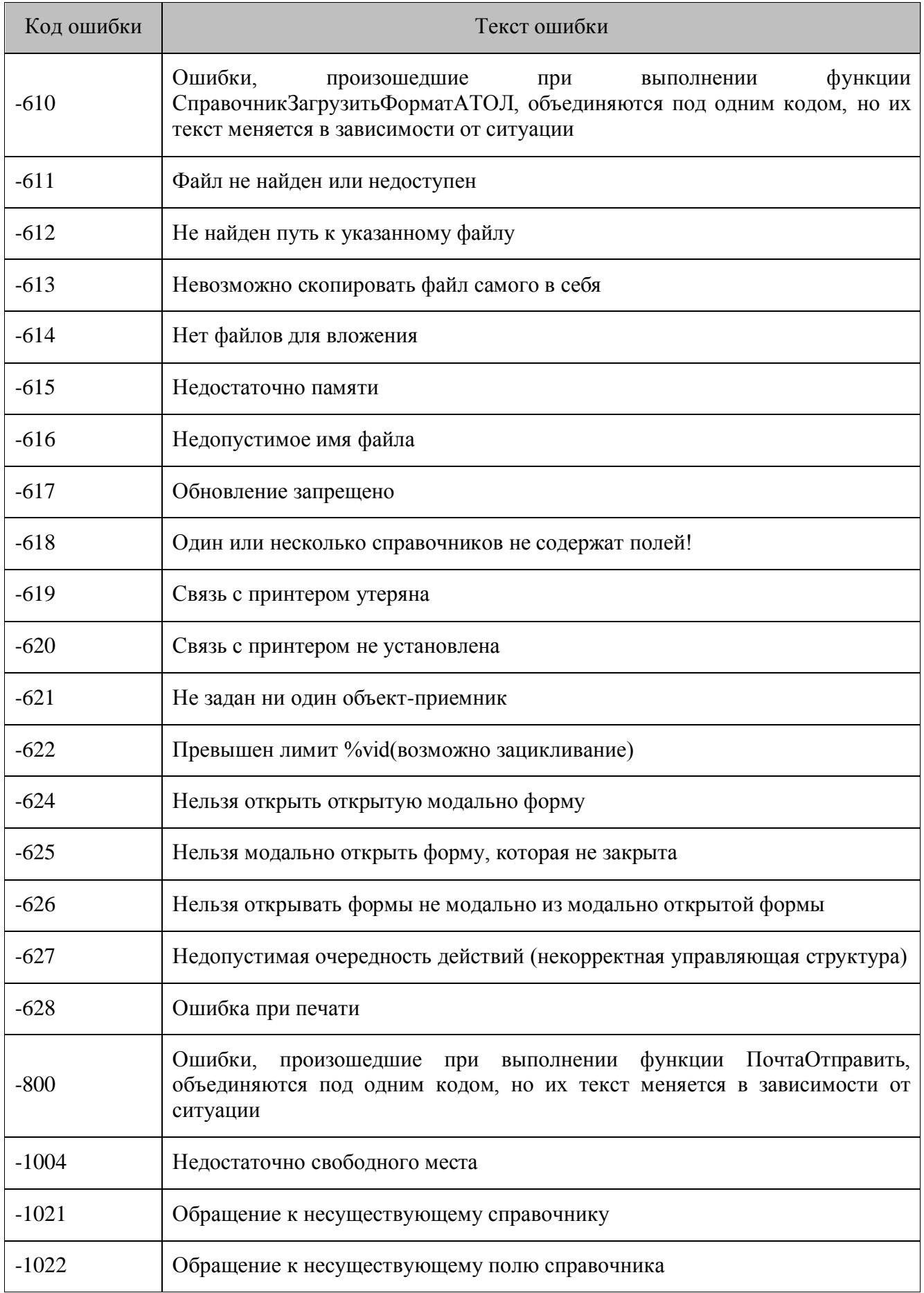

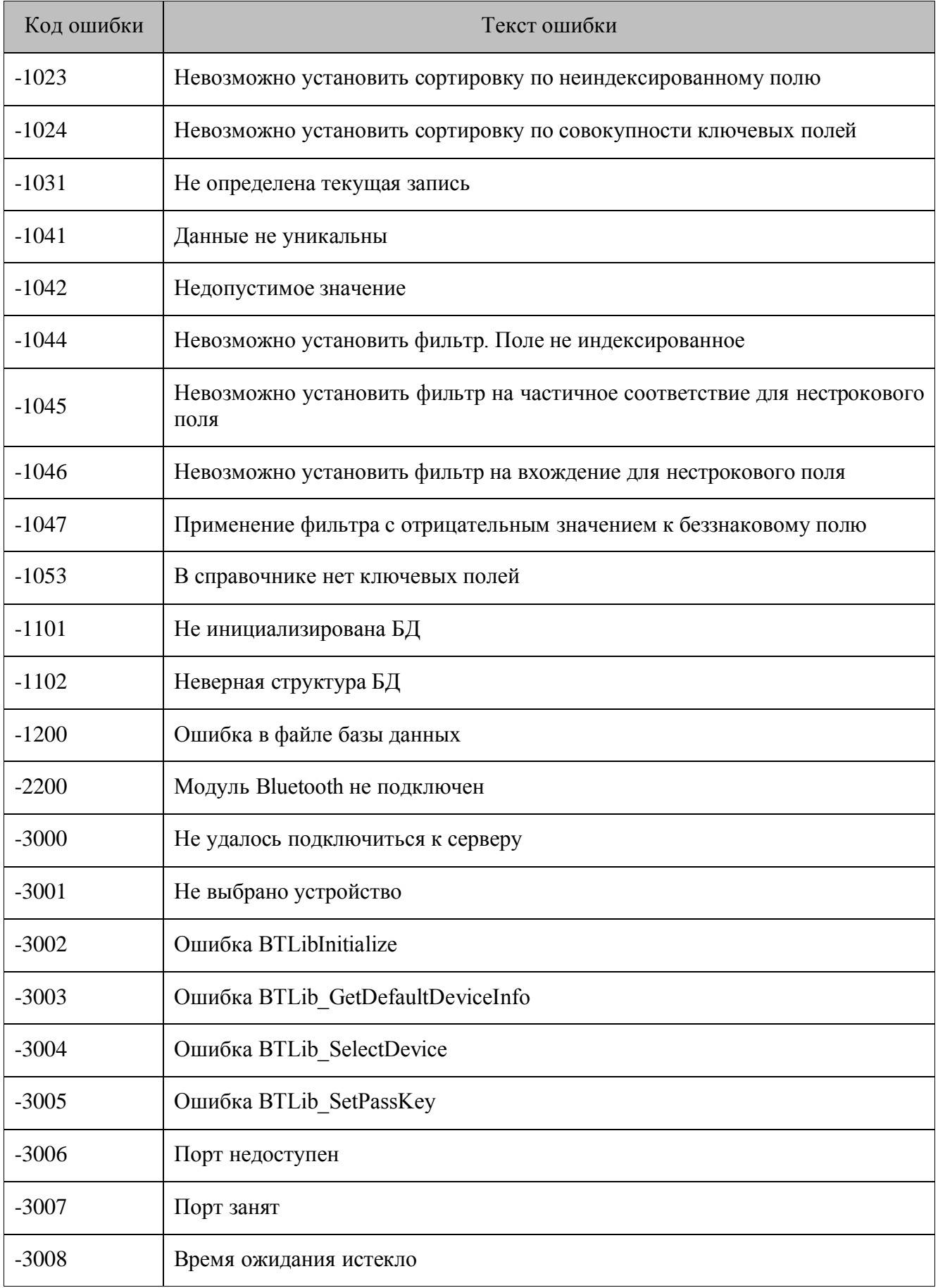

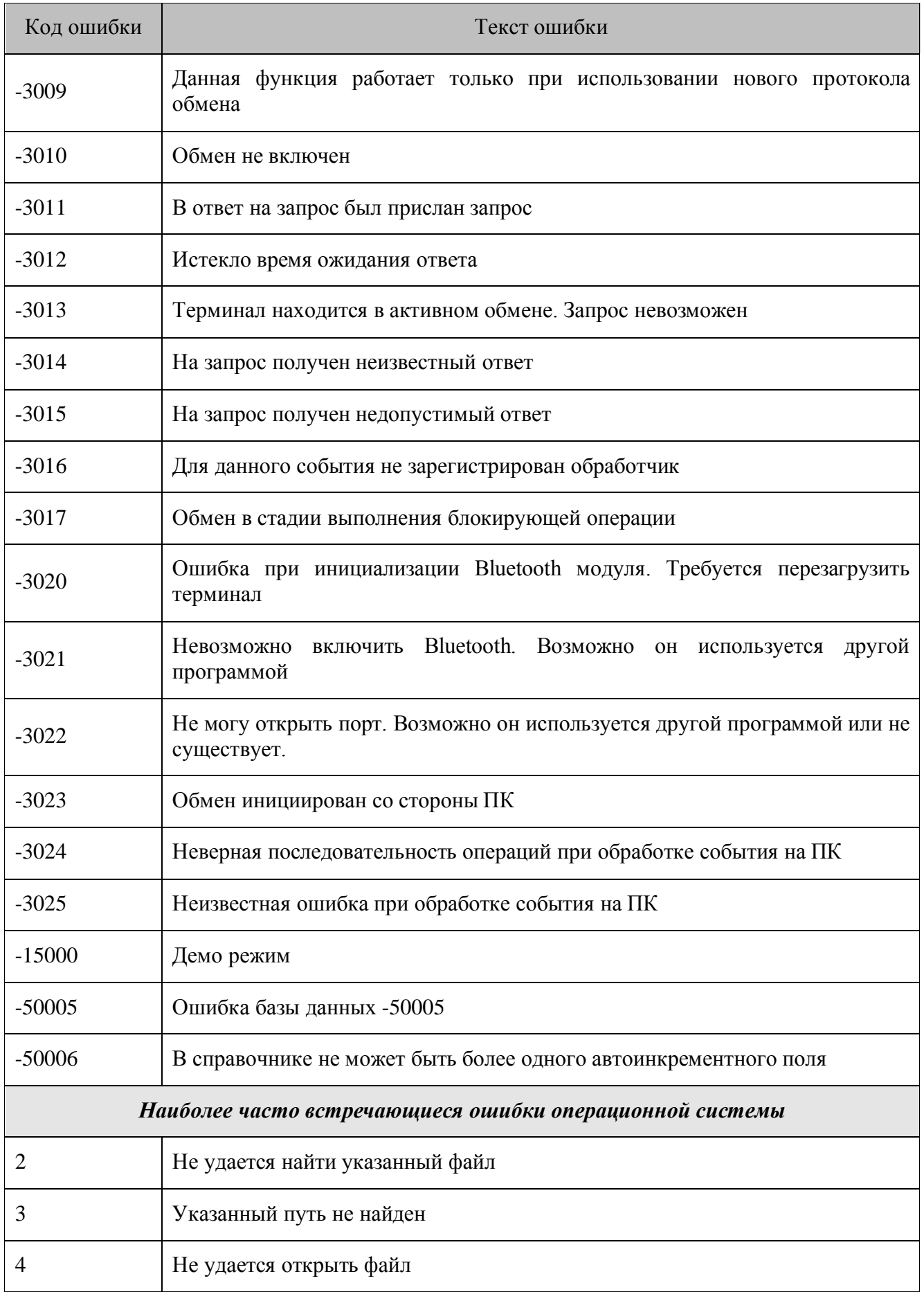

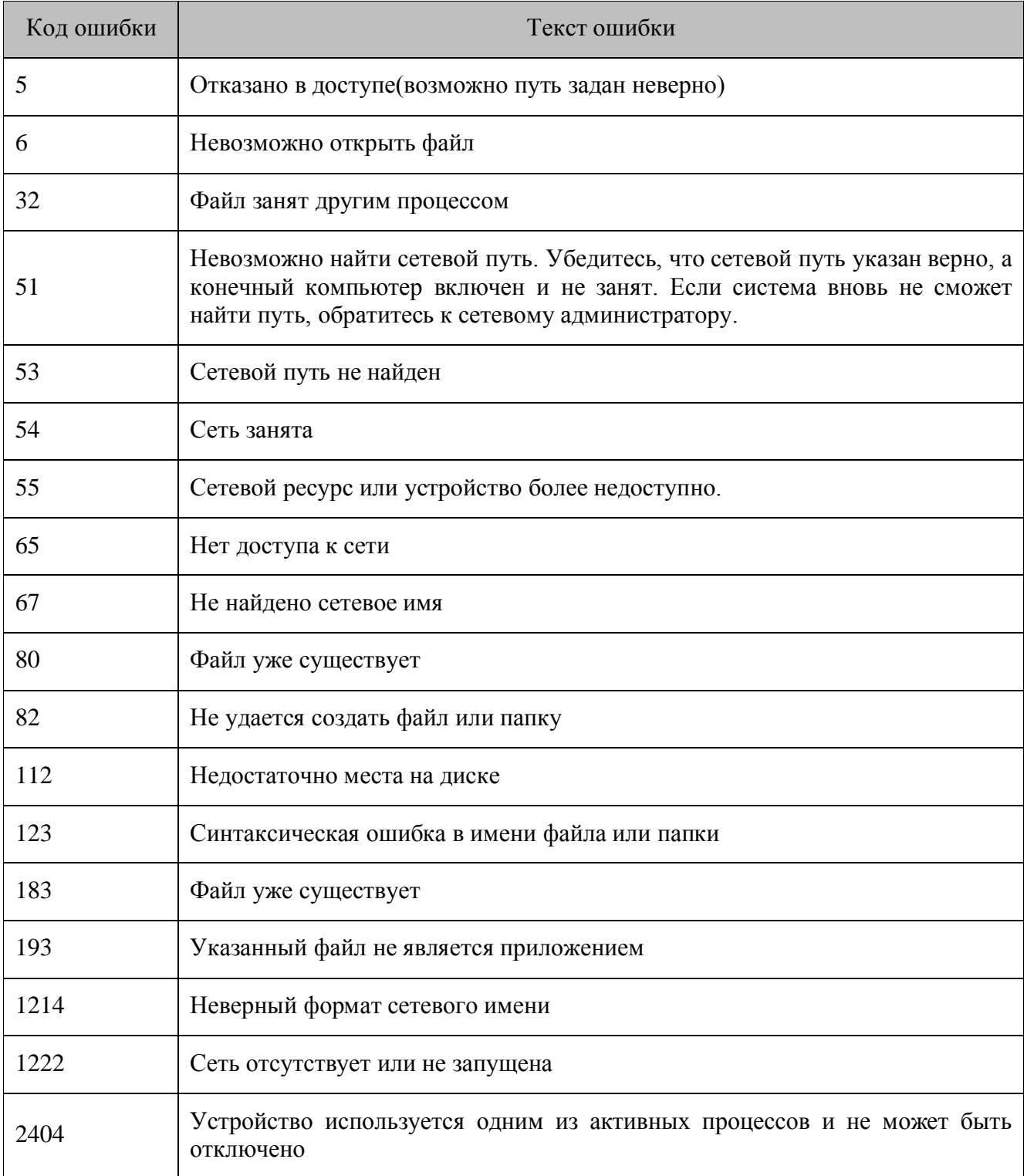

# **16. Приложение 9. Протокол обмена справочниками по HTTP**

Обмен осуществляется через POST запросы.

Данные и служебная информация передается через POST параметры. Далее расписаны основные сценарии протокола. В качестве описания приводятся параметры POST запроса и их назначение.

### **16.1. Сценарий загрузки справочника**

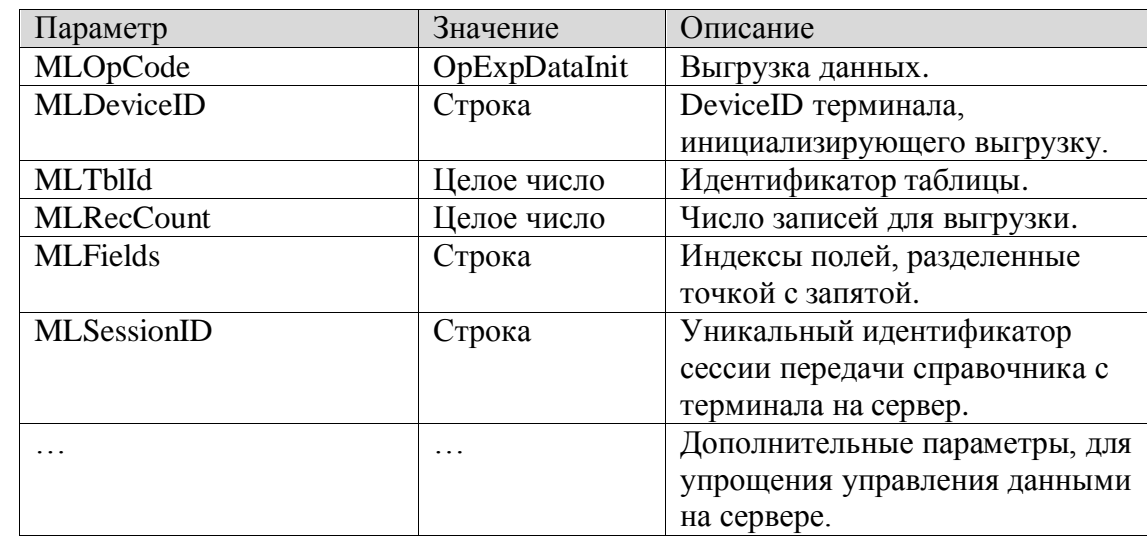

#### *16.1.1. Инициализация загрузки справочника*

Ответ от сервера должен содержать следующие параметры.

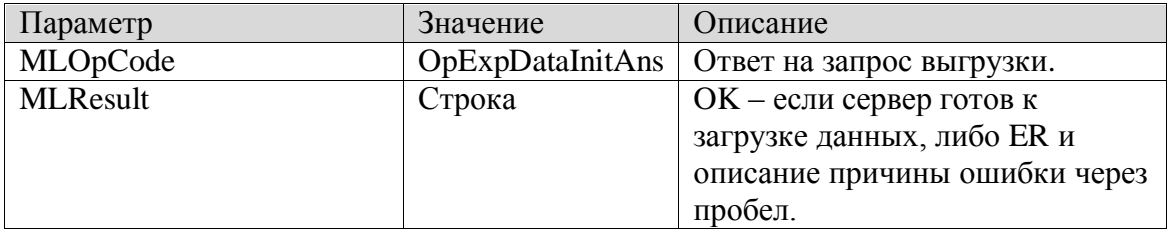

#### *16.1.2. Выгрузка пакета дынных справочника из ТСД*

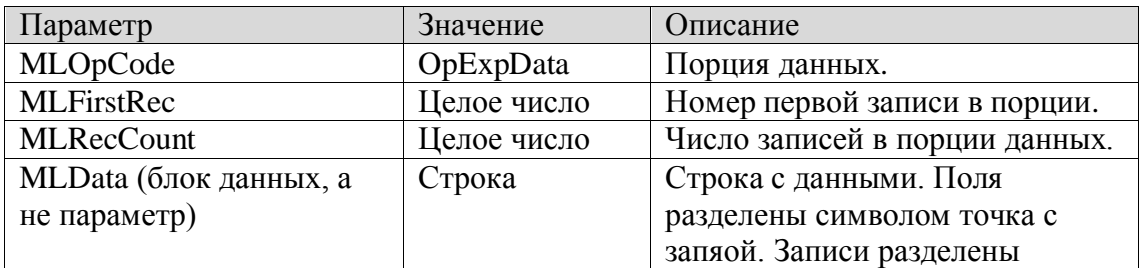

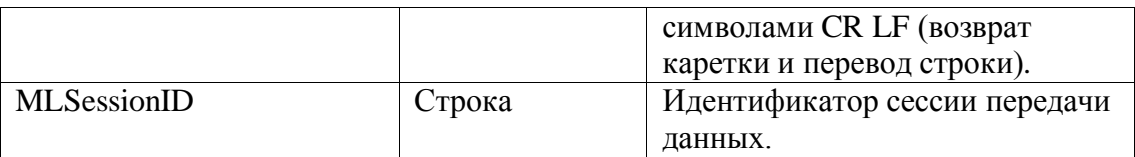

Ответ сервера должен содержать следующие параметры.

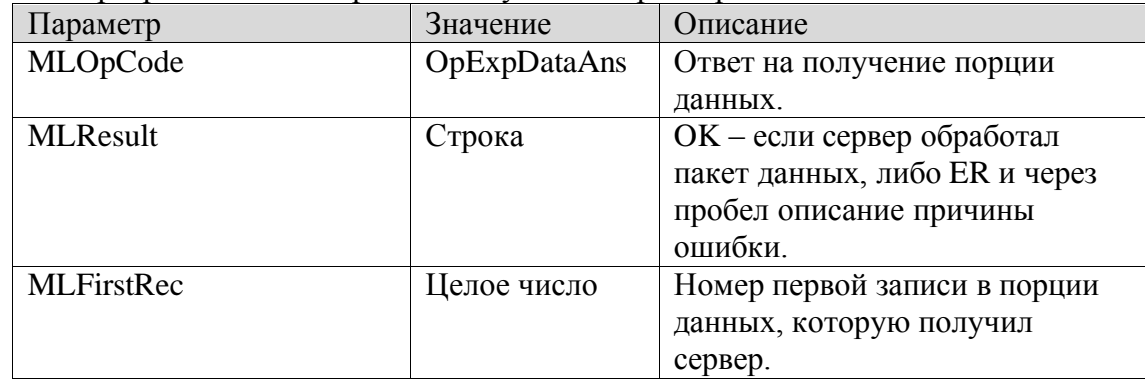

## **16.2. Сценарий выгрузки справочника**

### *16.2.1. Инициализация выгрузки справочника*

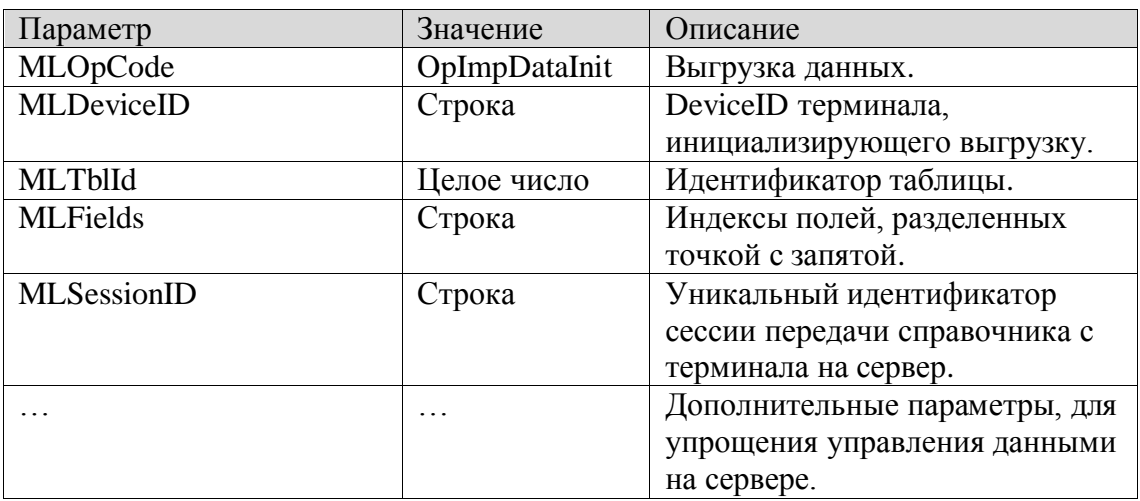

Ответ сервера должен содержать следующие параметры.

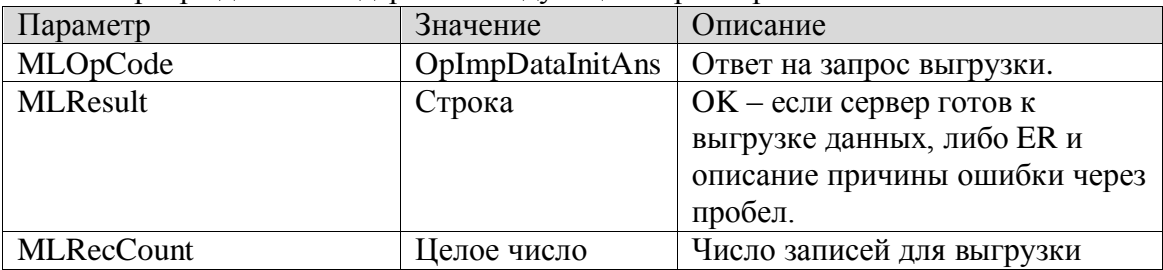

### *16.2.2. Запрос загрузки пакета данных в ТСД*

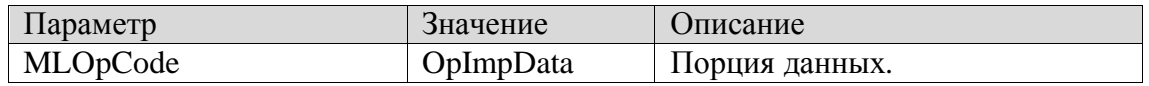

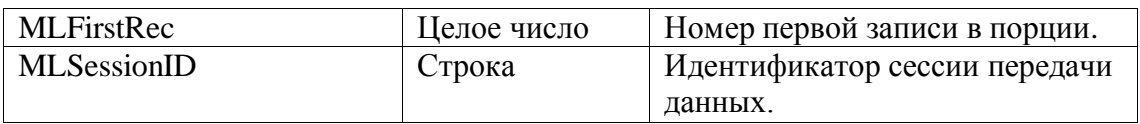

Ответ от сервера должен содержать следующие параметры.

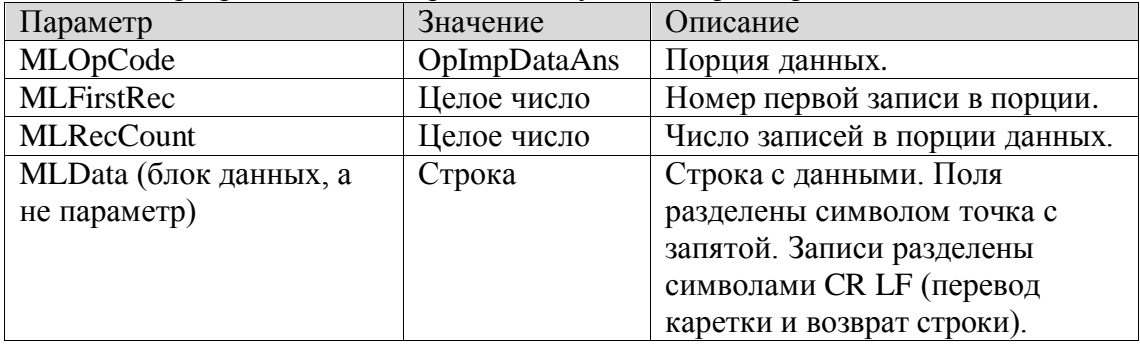

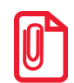

**Для значений параметров заголовков используется URI кодирование/декодирование (не ASCII-7bit коды не должны преобразоваться в ESC-последовательности, а должны передаваться как есть – предполагается использование windows-1251 кодировки).**

**Если в строках значений полей данных встречаются служебные символы ;, CR, LF, которые служат для идентификации начала/конца записи, то они кодируются согласно URI-преобразованию небезопасных символов. В противном случае принимающая сторона не сможет верно раскодировать данные.**

[Для заметок]

[Приложение 9]

[Для заметок]

## $+7(495)$  730-7420 www.atol.ru

Исключительные права<br>на программное обеспечение<br>и документацию принадлежат<br>ООО "Управляющая Компания "АТОЛ"